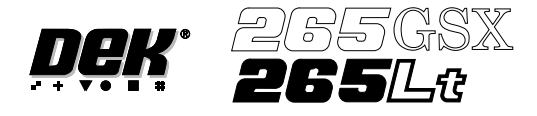

# **Copyright Statement**

Copyright (c) 2000 DEK Printing Machines Limited. All Rights Reserved.

# **Trademark Acknowledgment**

**DEK** AutoFlex, FormFlex, Vortex and ProFlow are registered trademarks of DEK Printing Machines Limited.

Microsoft and MS-DOS are registered trademarks of Microsoft Inc. Windows and Windows NT are trademarks of Microsoft Inc.

All other brand and product names are trademarks or registered trademarks of their respective holders.

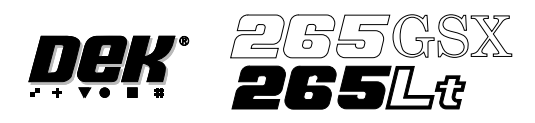

# **CONTENTS**

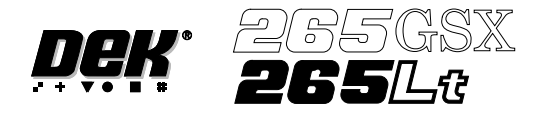

# **265 GSX/Lt User Manual**

# **[MANUAL ERRORS](#page-8-0) [MANUAL CHANGE REQUEST FORM](#page-9-0) [DEK WORLDWIDE](#page-10-0)**

# **[MACHINE PROGRAMMING](#page-16-0)**

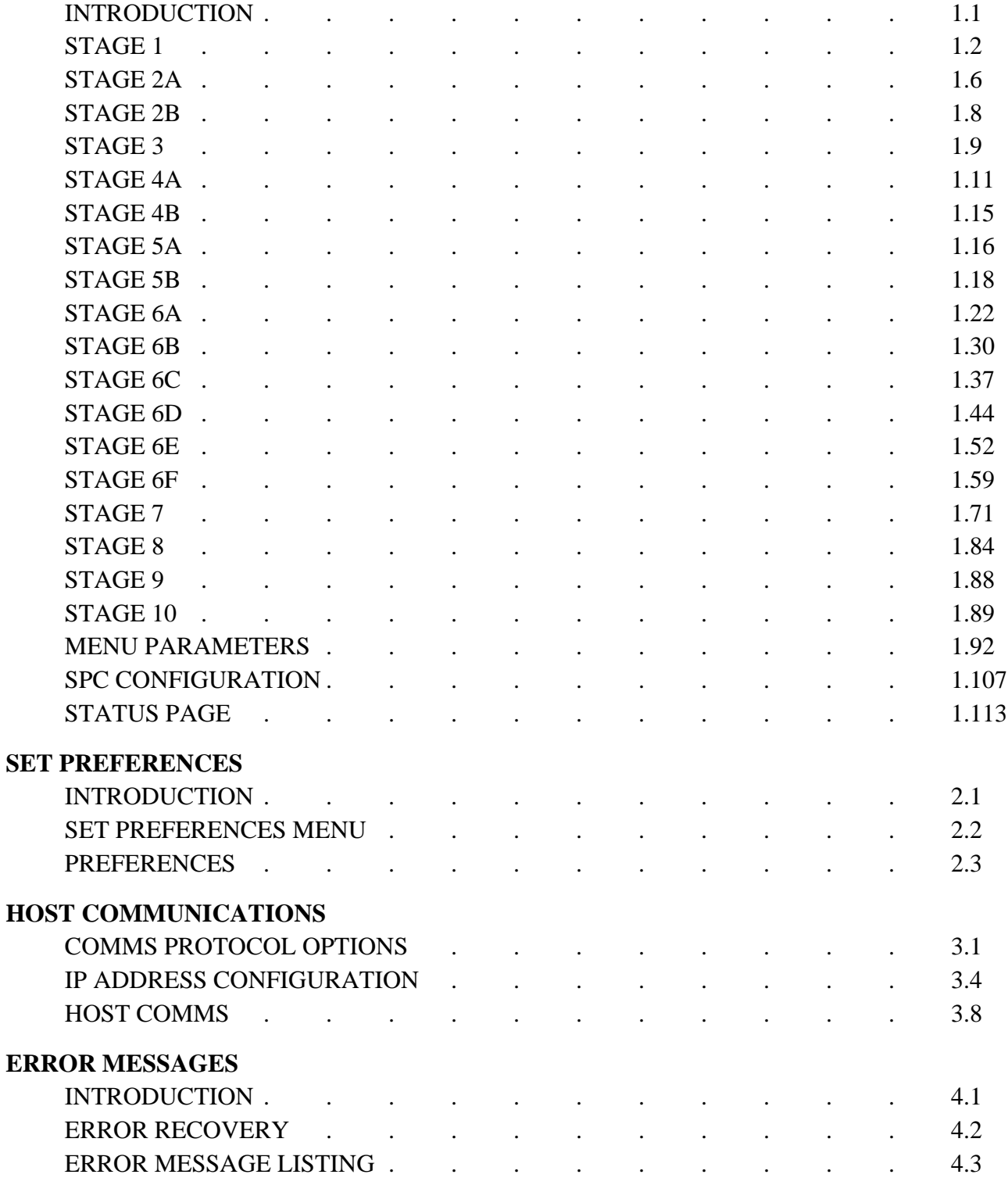

# **CONTENTS**

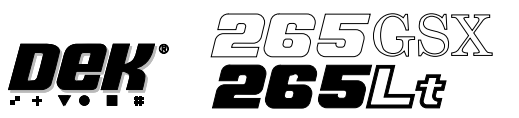

# **[DIAGNOSTICS](#page-194-0)**

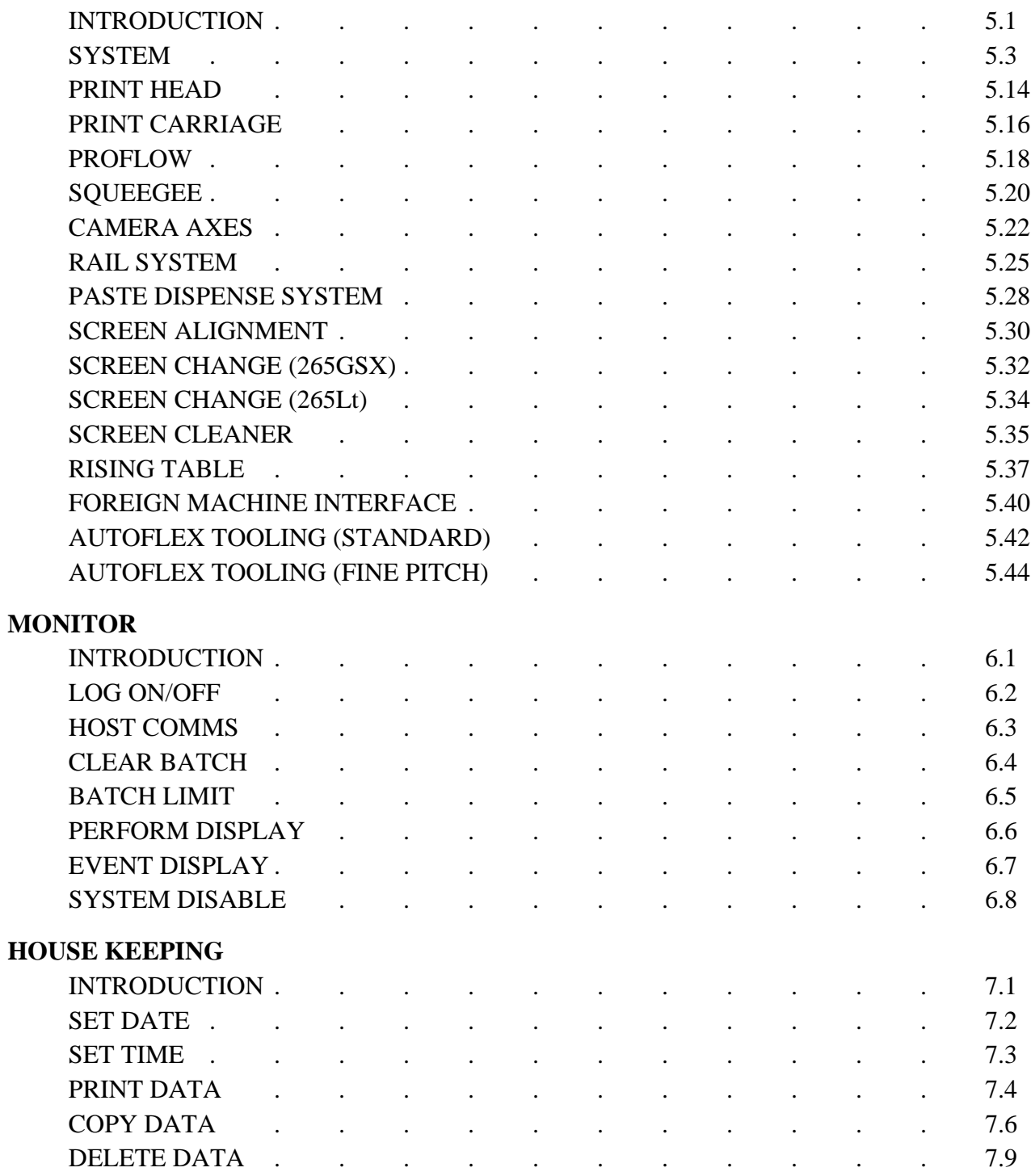

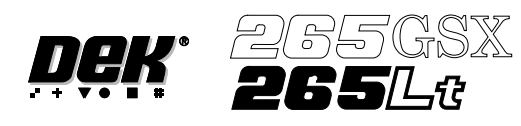

# **[2Di INSPECTION](#page-264-0)**

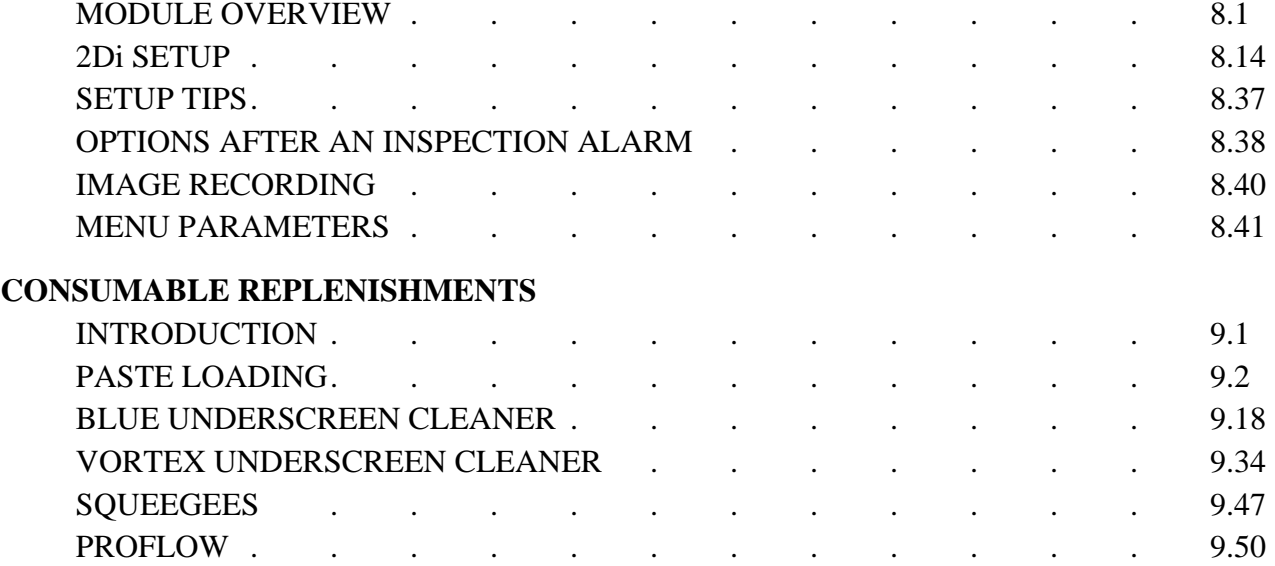

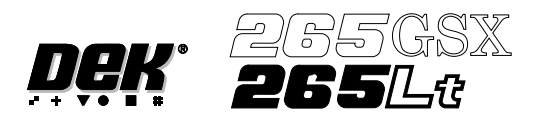

<span id="page-8-0"></span>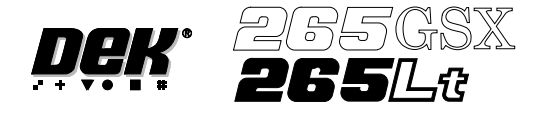

# **MANUAL ERRORS**

INFORMATION IN THIS MANUAL IS SUBJECT TO CHANGE WITHOUT NOTICE.

NO PART OF THIS MANUAL MAY BE REPRODUCED, TRANSMITTED IN ANY FORM OR MEANS, ELECTRONICALLY OR MECHANICALLY, INCLUDING PHOTOCOPYING AND RECORDING, FOR ANY PURPOSE WITHOUT THE EXPRESS WRITTEN PERMISSION OF DEK PRINTING MACHINES LTD.

EVERY EFFORT HAS BEEN MADE DURING THE COMPOSITION OF THIS MANUAL TO ENSURE THAT THE INFORMATION HAS BEEN CLEARLY PRESENTED AND CORRECT IN ALL RESPECTS.

IF DURING THE USE OF THIS MANUAL ERRORS OR OMISSIONS ARE FOUND, OR THE READER CONSIDERS THAT IMPROVEMENTS ARE NECESSARY TO OVERCOME ANY AMBIGUITY OR INACCURACIES, A **COPY** OF THE FORM OVERLEAF SHOULD BE COMPLETED AND EITHER FAXED OR FORWARDED TO THE ADDRESS BELOW, ACCOMPANIED WITH A **COPY** OF THE RELEVANT PAGE AND/OR FIGURE OF THE MANUAL WITH THE RECOMMENDATION.

Quality Manager DEK Printing Machines 11 Albany Road Granby Industrial Estate Weymouth Dorset DT4 9TH England

Tel: +1305 760760 Fax +1305 760123

<span id="page-9-0"></span>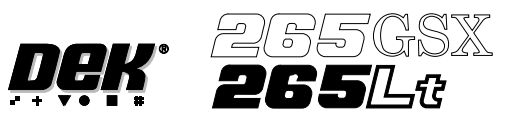

# **MANUAL CHANGE REQUEST FORM**

**No.**

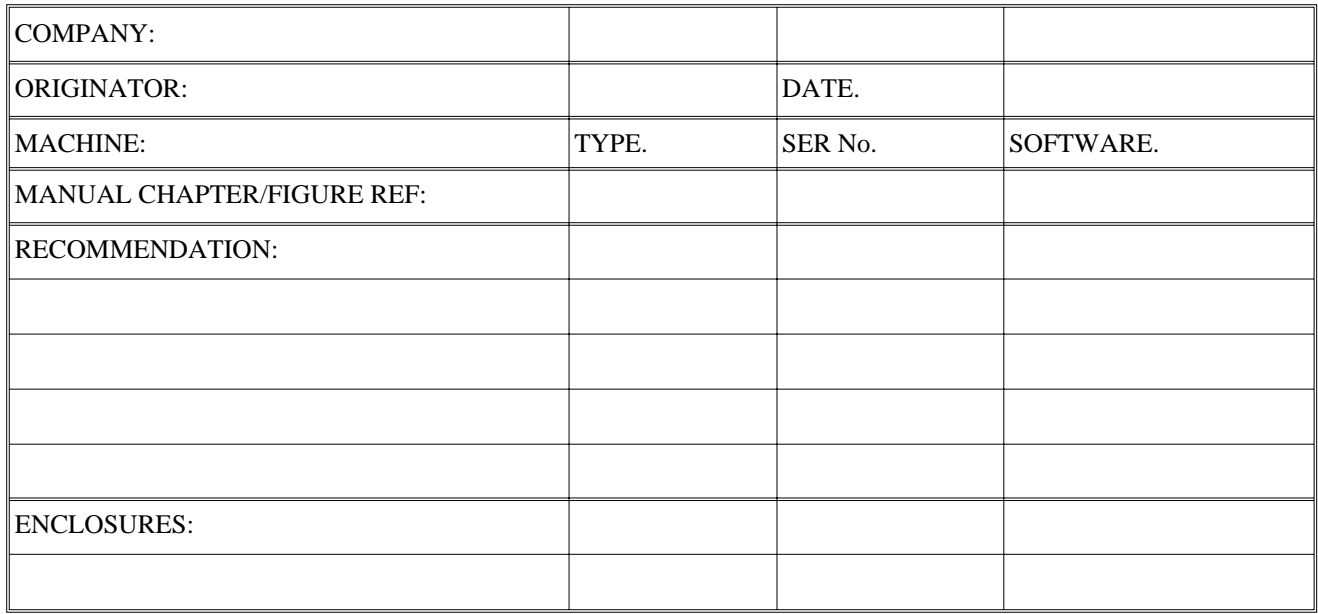

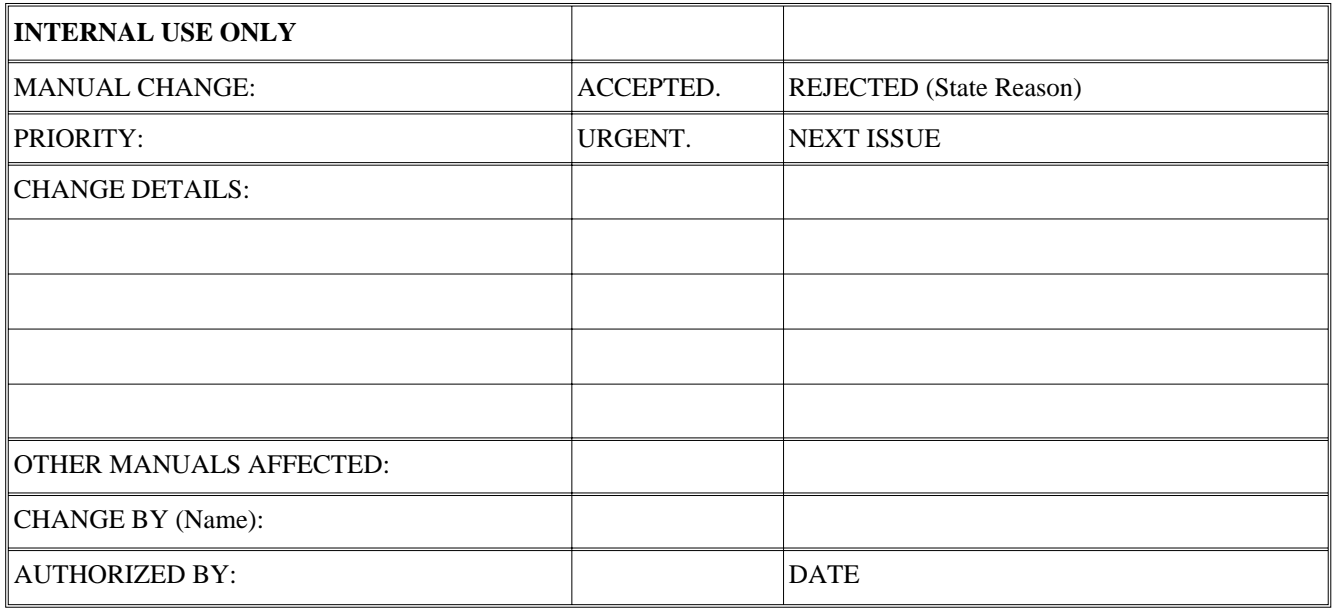

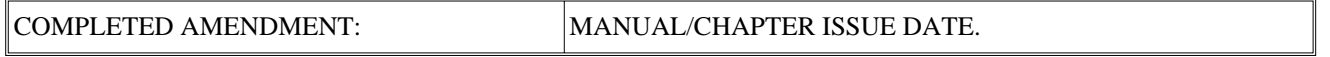

<span id="page-10-0"></span>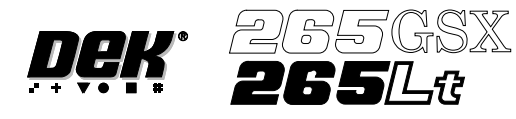

# **DEK WORLDWIDE SALES AND SERVICING**

**<http://www.dek.com>**

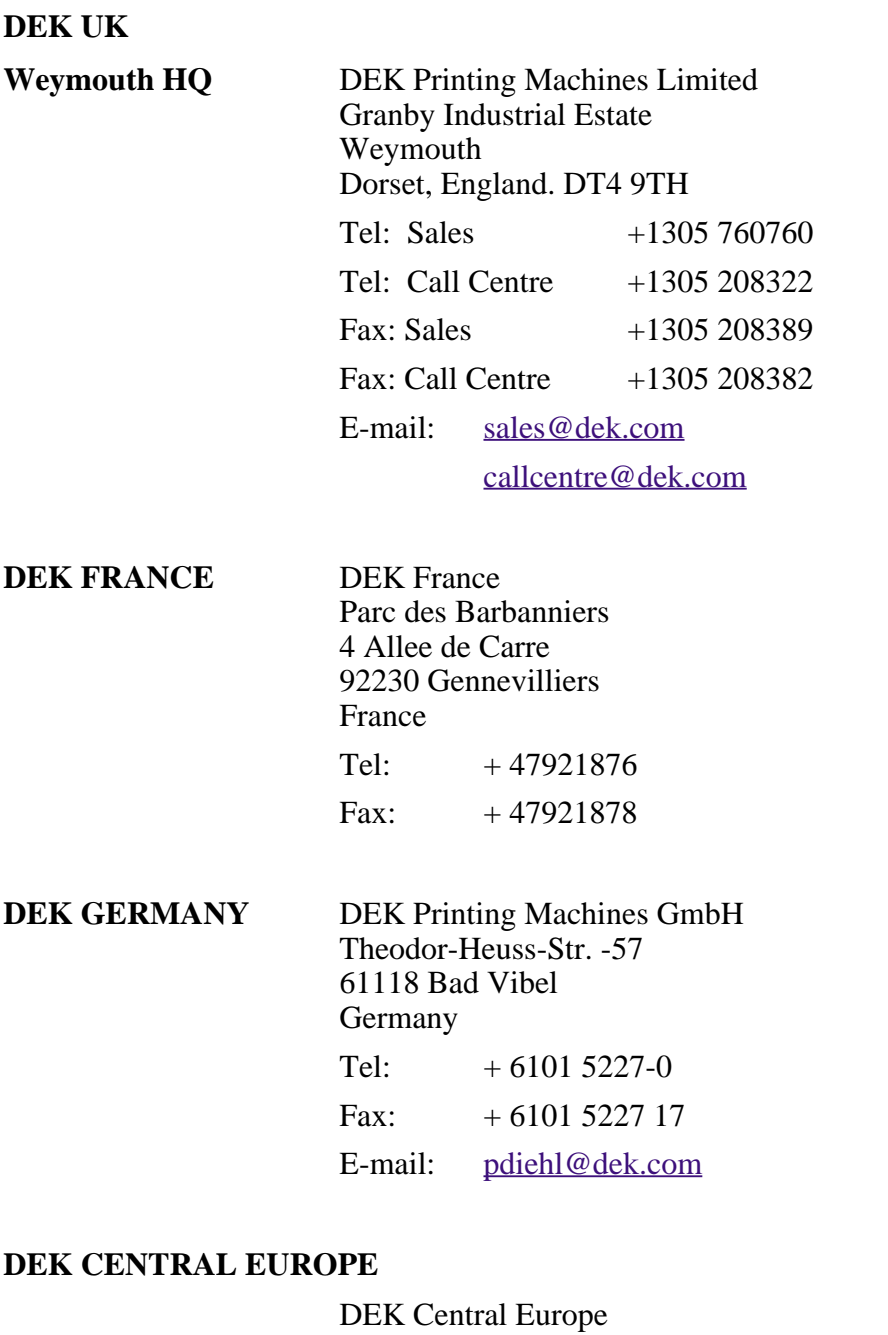

9027 Gyor Gesztenyefa Ut 4 Hungary Tel:  $+3696506960$ Fax: +36 96 506961 Email: [stechau@dek.com](mailto: stechau@dek.com)

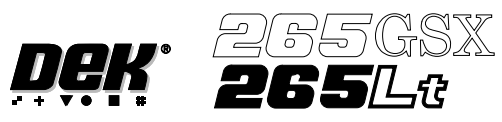

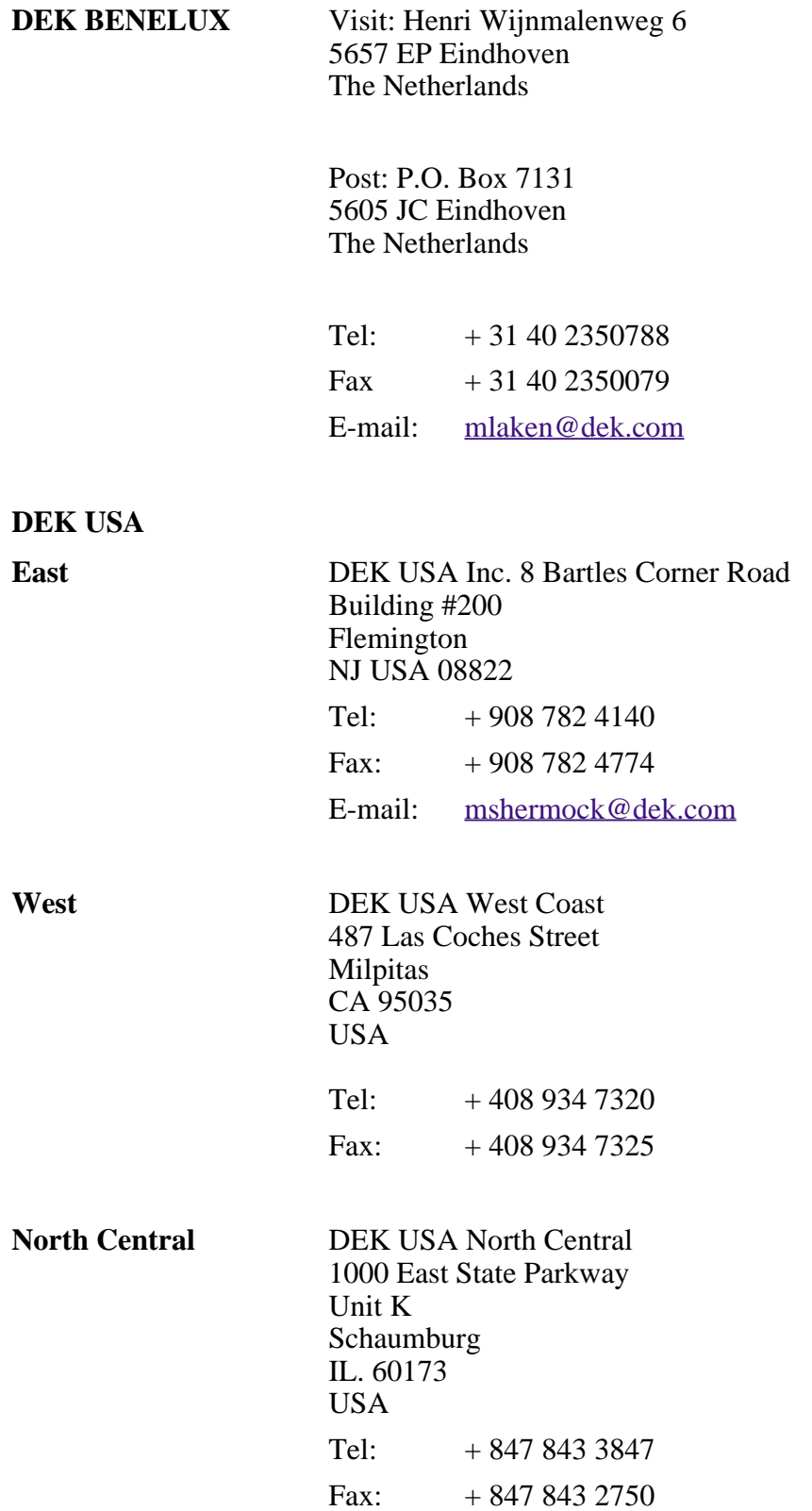

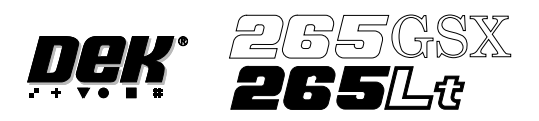

#### **DEK ASIA PACIFIC**

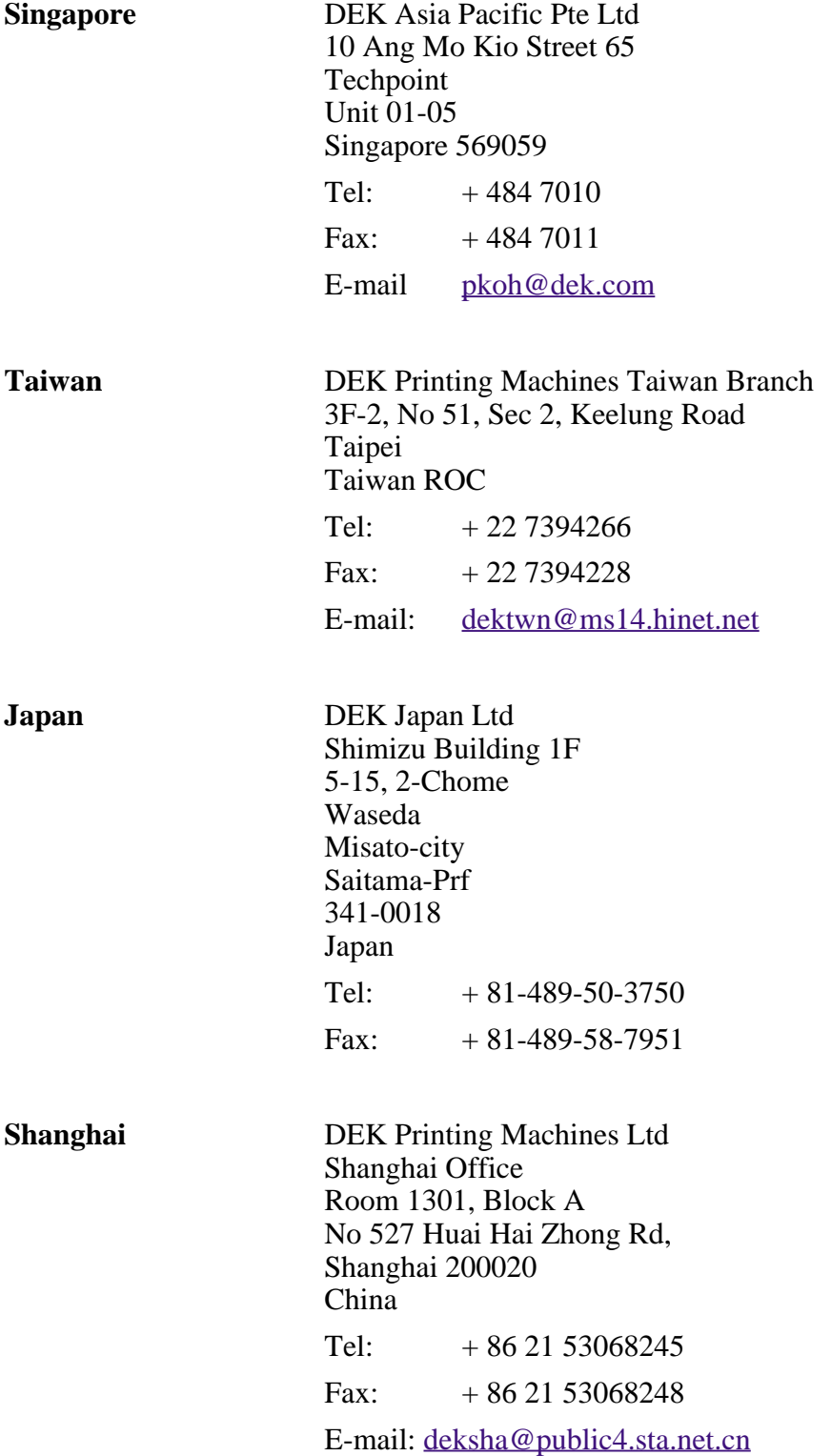

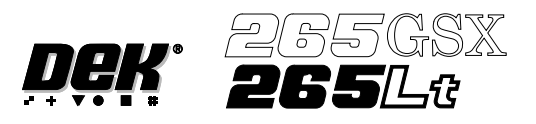

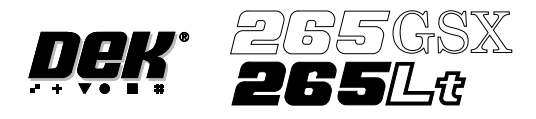

# **CHAPTER 1**

# **MACHINE PROGRAMMING**

<span id="page-16-0"></span>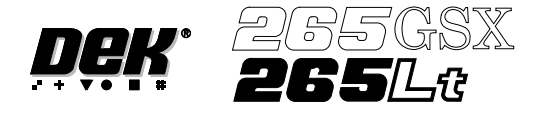

# **MACHINE PROGRAMMING**

**INTRODUCTION** This chapter details the procedure for a new product setup, in stages and are as follows:

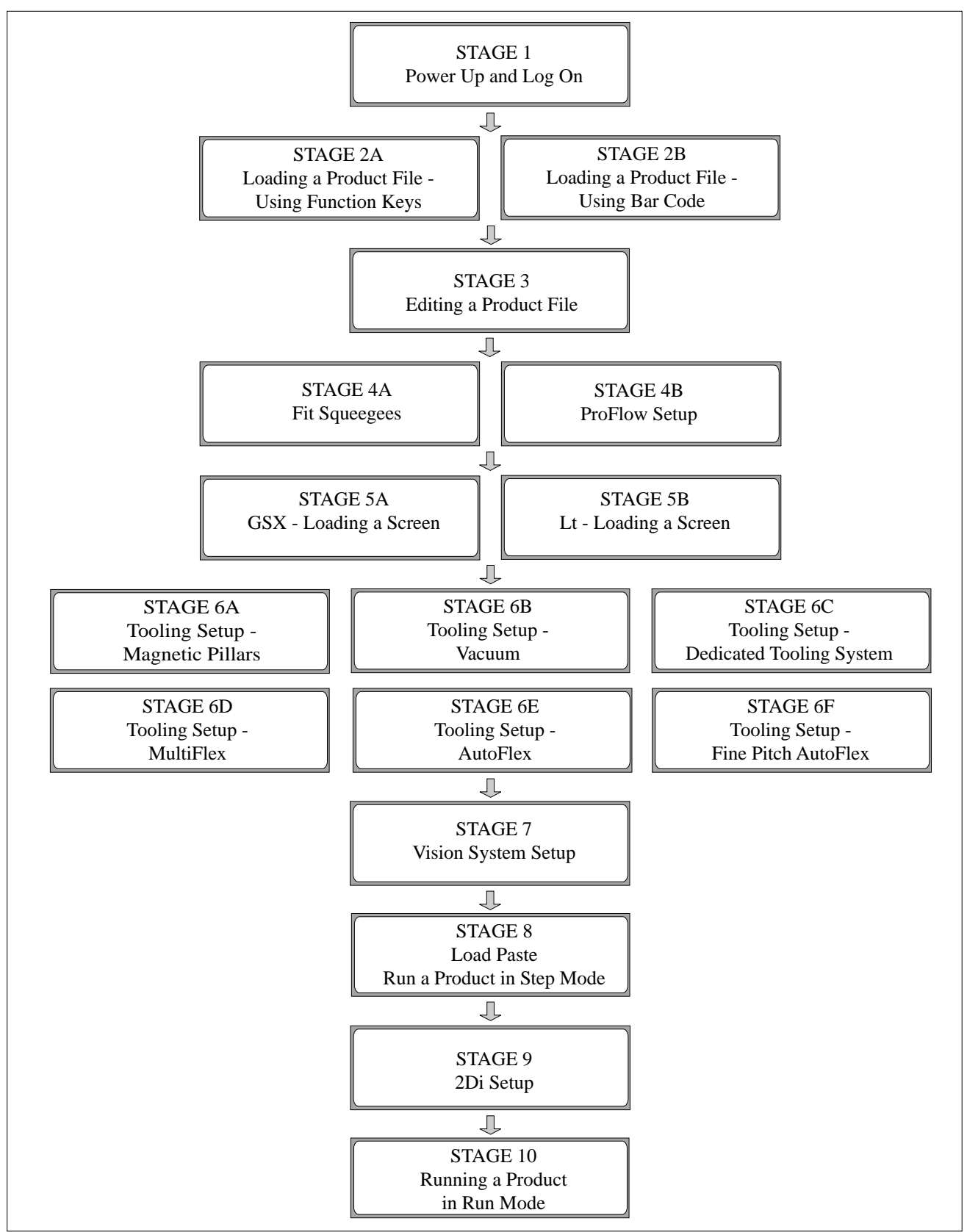

<span id="page-17-0"></span>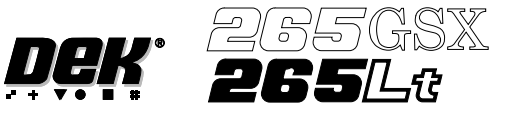

- **STAGE 1** For machines with the remote board stop option, ensure that the machine is correctly configured for the intended product. Carry out the appropriate one of the following procedures:
	- Camera to Remote Board Stop LHS Configuration
	- Camera to Remote Board Stop RHS Configuration
	- Remote Board Stop LHS to RHS Configuration
	- Remote Board Stop RHS to LHS Configuration
	- Remote Board Stop Same Side Configuration
	- Remote Board Stop to Camera Board Stop

1. Turn the main isolator switch to **On**.

See Technical Reference Manual, Rising Table Module Chapter, Replacement Procedures, for the first five procedures and Technical Reference Manual, Camera and Vision System Module Chapter, Replacement Procedures for the Remote Board Stop to Camera Board Stop procedure.

**Power Up and Log On**

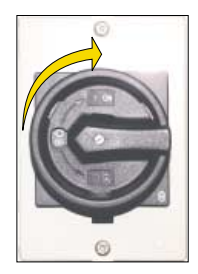

2. When the message **'Press SYSTEM Switch To Initialize Printer or Select Diagnostics or Load Data'** is displayed in the message prompt bar, either: a) Select **Load Data** (F2) if the loaded product is unknown or needs to be changed.

b) Go to Step 5 if the loaded product file is known to be the correct one.

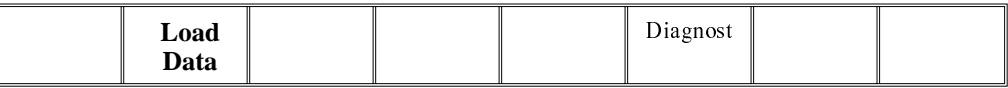

The Load Data File window is displayed:

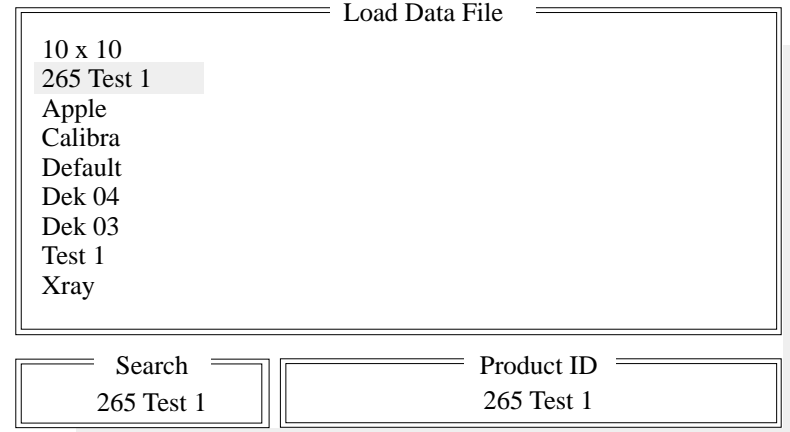

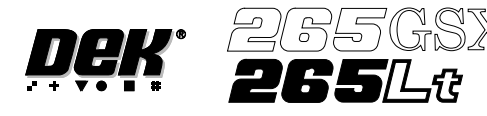

3. Use the **Left, Right, Up** or **Down** function keys (F4 - F7) to highlight the required file.

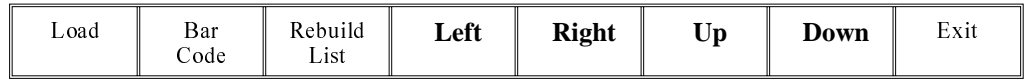

## 4. Press **Load** (F1).

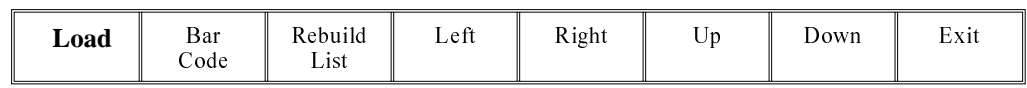

#### 5. Initialize the machine by pressing the **System** button.

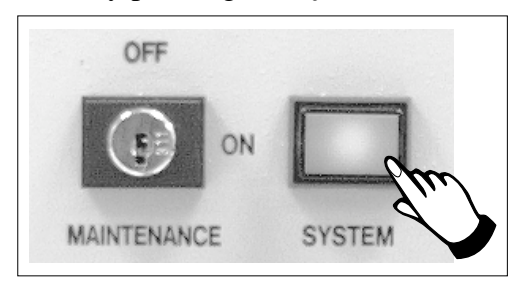

The selected file is now displayed on the status page.

The operator can change the language used in the display menus.

To select a different language continue with Step 6. If the correct language is loaded go to Step 12.

6. From the status page displayed, select **Setup** (F6).

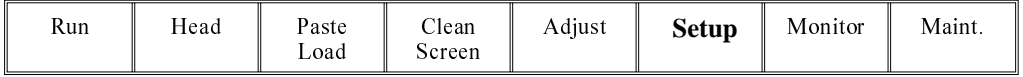

#### 7. Select **Change Language** (F7).

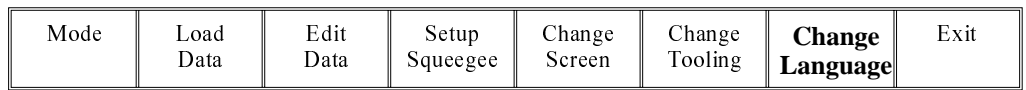

8. A list of installed languages is displayed. Select **Up** (F5), or **Down** (F6) until the desired language is highlighted.

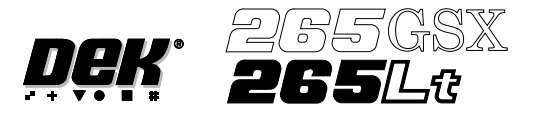

9. Select **Load** (F1).

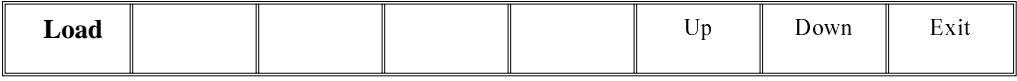

The message **'Loading Language... '** is displayed. A delay of approximately 20 seconds takes place and all displayed text is changed to the selected language. The message '**Language Loaded...'** is displayed.

#### 10. Select **Exit** (F8).

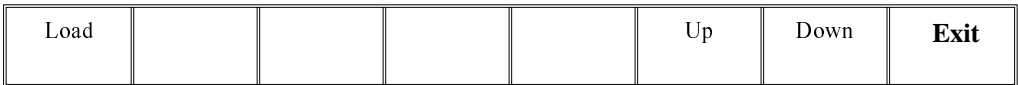

#### 11. Select **Exit** (F8).

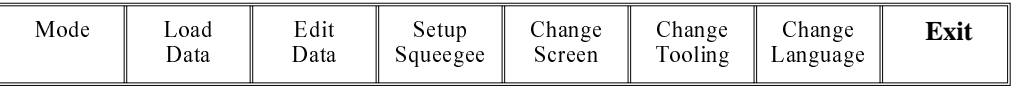

## 12. Select **Monitor** (F7).

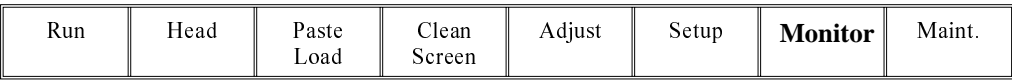

#### 13. Select **Log On** (F1).

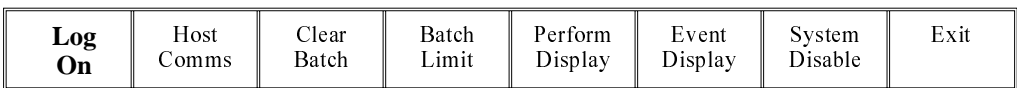

The Operator Log On window is displayed:

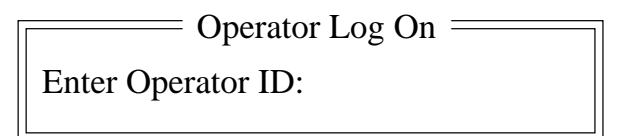

Using the keyboard, enter the operator's name/ID and press **Enter** on the keyboard, the operator's name appears on the status page.

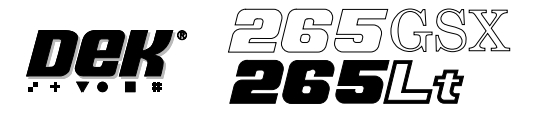

14. Select **Exit** (F8).

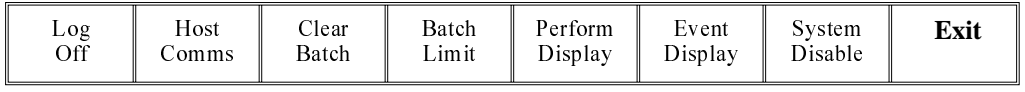

If this is the correct file for the product proceed to Stage 4. If the file has to be edited proceed to Stage 3.

<span id="page-21-0"></span>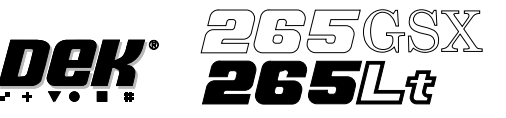

# **STAGE 2A**

# **Loading a Product File - Using Function Keys**

1. For an existing product, the product file has already been written. If the product is new, either edit an existing or a default file.

The product file displayed after the machine has been initialized is the same one that was resident in the printer when it was powered down.

If this file is correct for the product continue to Stage10 - Running A Product in Run Mode.

If the product file is incorrect for the current product continue with this procedure.

#### 2. Press **Setup** (F6).

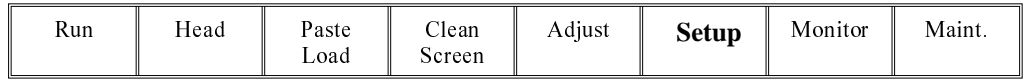

#### 3. Press **Load Data** (F2).

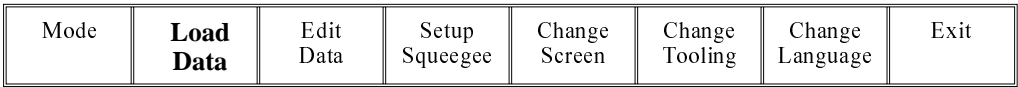

The Load Data File window is displayed:

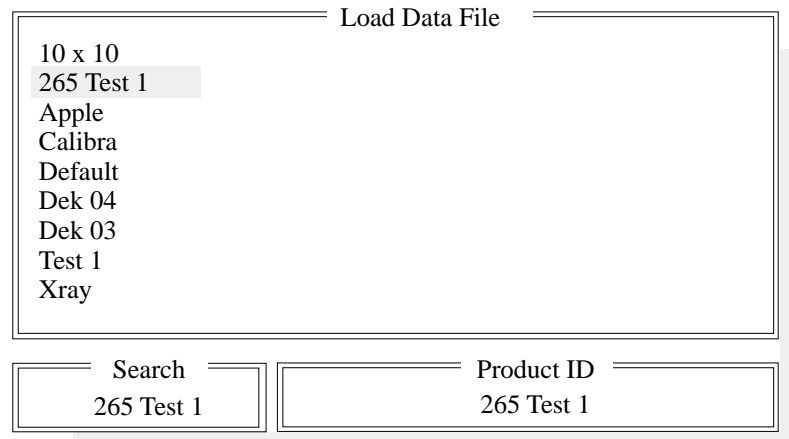

4. Use the **Left, Right, Up** or **Down** function keys (F4 -F7) to highlight the required file.

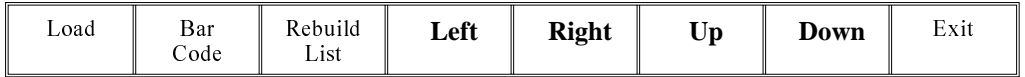

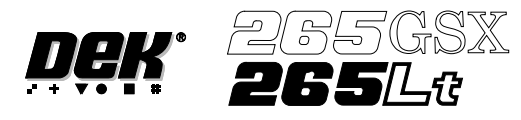

5. Press **Load** (F1).

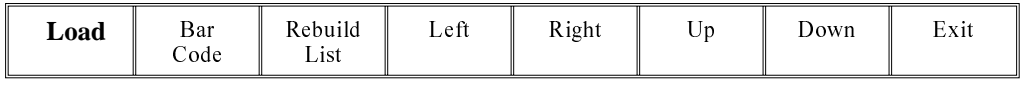

The selected file is now displayed on the monitor.

If this is the correct file for the product proceed to Stage 4. If the file has to be edited proceed with Stage 3.

<span id="page-23-0"></span>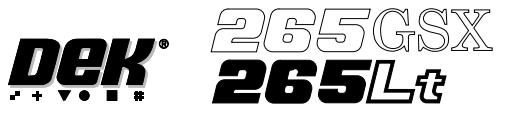

# **STAGE 2B**

# **Loading a Product File - Using Bar Code**

A product with a barcode can be loaded by using either the product light pen or by using the keyboard. From the status page:

## 1. Select **Setup** (F6).

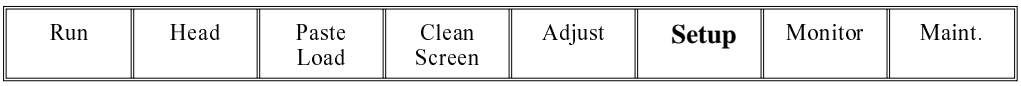

#### 2. Select **Load Data** (F2).

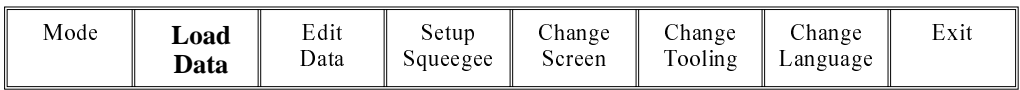

# 3. Select **Bar Code** (F2).

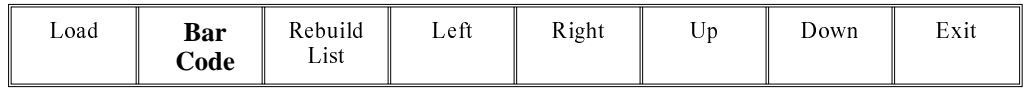

The Bar Code Product Data Selection window is displayed:

 $=$  BAR CODE PRODUCT DATA SELECTION  $=$ 

Entered Code: Use light pen to swipe the Bar Code strip, or enter the code number using the keyboard.

- 4. Swipe the barcode at a steady speed, left to right, or right to left, or enter the code using the keyboard.
- 5. Select **Exit** (F8).

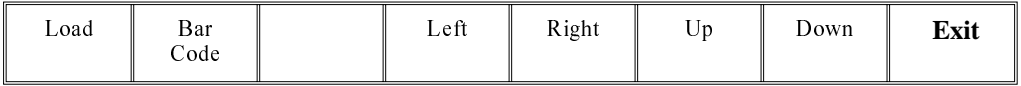

6. Go to Stage 4.

<span id="page-24-0"></span>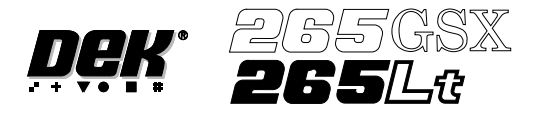

# **STAGE 3**

## **Editing a Product File**

1. Select **Edit Data** (F3).

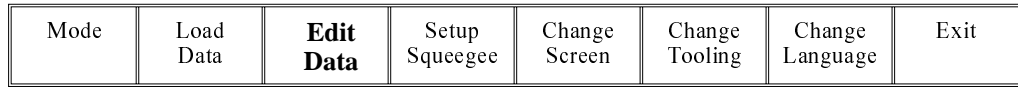

The Edit Current Process Parameters window is displayed:

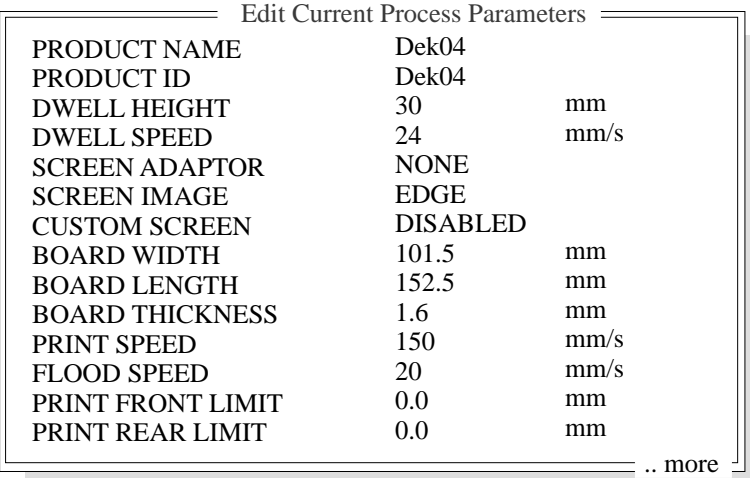

2. Select **Incr.** (F6). Type in required product name and press **Enter** using the keyboard.

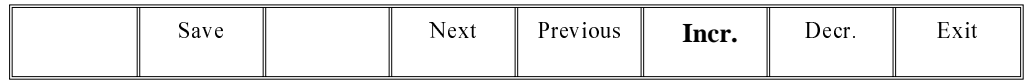

3. Highlight Product ID using the **Next** key (F4). Select**Incr.** (F6). Type in the required product ID and press **Enter** using the keyboard.

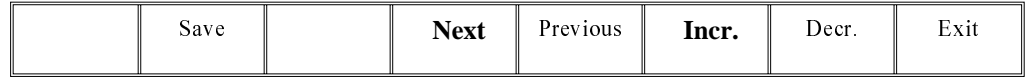

4. Use the **Next** and **Previous** keys (F4 - F5) to highlight the required parameter.

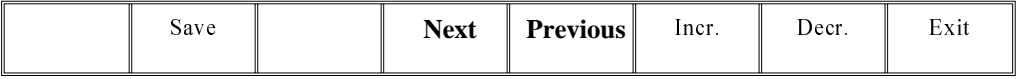

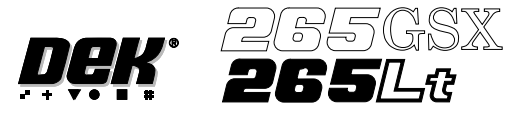

5. Use either the **Incr.** and **Decr.** keys (F6 - F7) or the forward slash key (/) on the keyboard to change the parameter value.

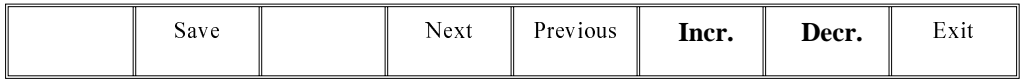

## *NOTE*

*A definition of all editable parameters is contained at the end of this chapter.*

6. Select **Save** (F2). The message **'Saving fiducial data - Please wait Board data file saved'** is displayed.

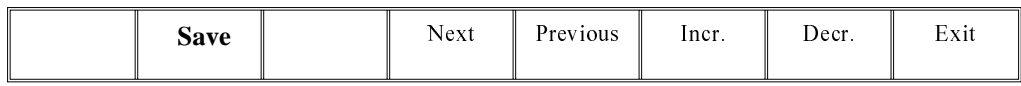

- 7. Repeat Steps 4 6 for the remaining parameters.
- 8. Select **Exit** (F8).

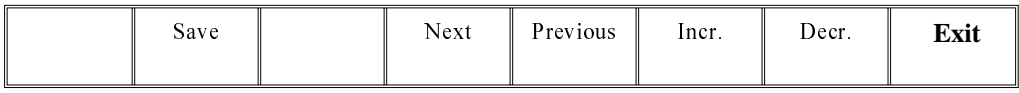

<span id="page-26-0"></span>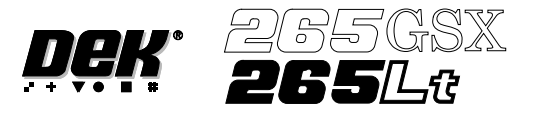

# **STAGE 4A**

#### **Fit Squeegees**

Fitting Squeegees If ProFlow was used when running the last product, carry out the ProFlow to Squeegee Replacement Procedure, see Technical Reference Manual, Squeegee Module Chapter - Replacement Procedures.

#### 1. Select **Setup** (F6).

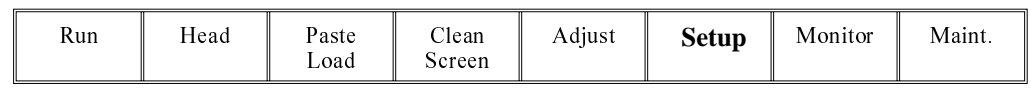

#### 2. Select **Setup Squeegee** (F4).

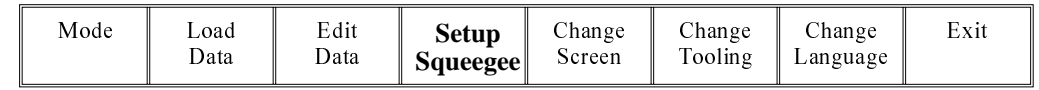

#### 3. Select **Change Squeegee** (F1).

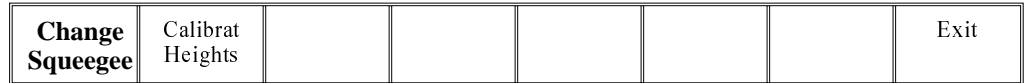

#### 4. Lift the front printhead cover.

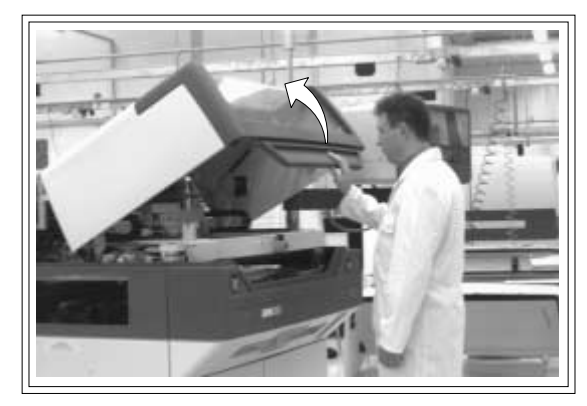

5. Before fitting the squeegees to the machine, fix the paste deflectors to each end of the squeegee assemblies, using the screws supplied. Ensure that the bottom edge of the deflector is above the lower edge of the squeegee blade. The setting of the paste deflectors is carried out later in this chapter.

#### *NOTE*

*The deflectors are handed so care must be taken to fix the correct deflector to each end of the squeegee assemblies.*

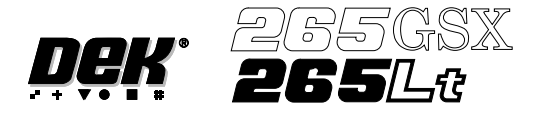

The front and rear squeegees must be fitted in the correct positions. Each squeegee has a keyway machined into it to ensure that it cannot be incorrectly fitted.

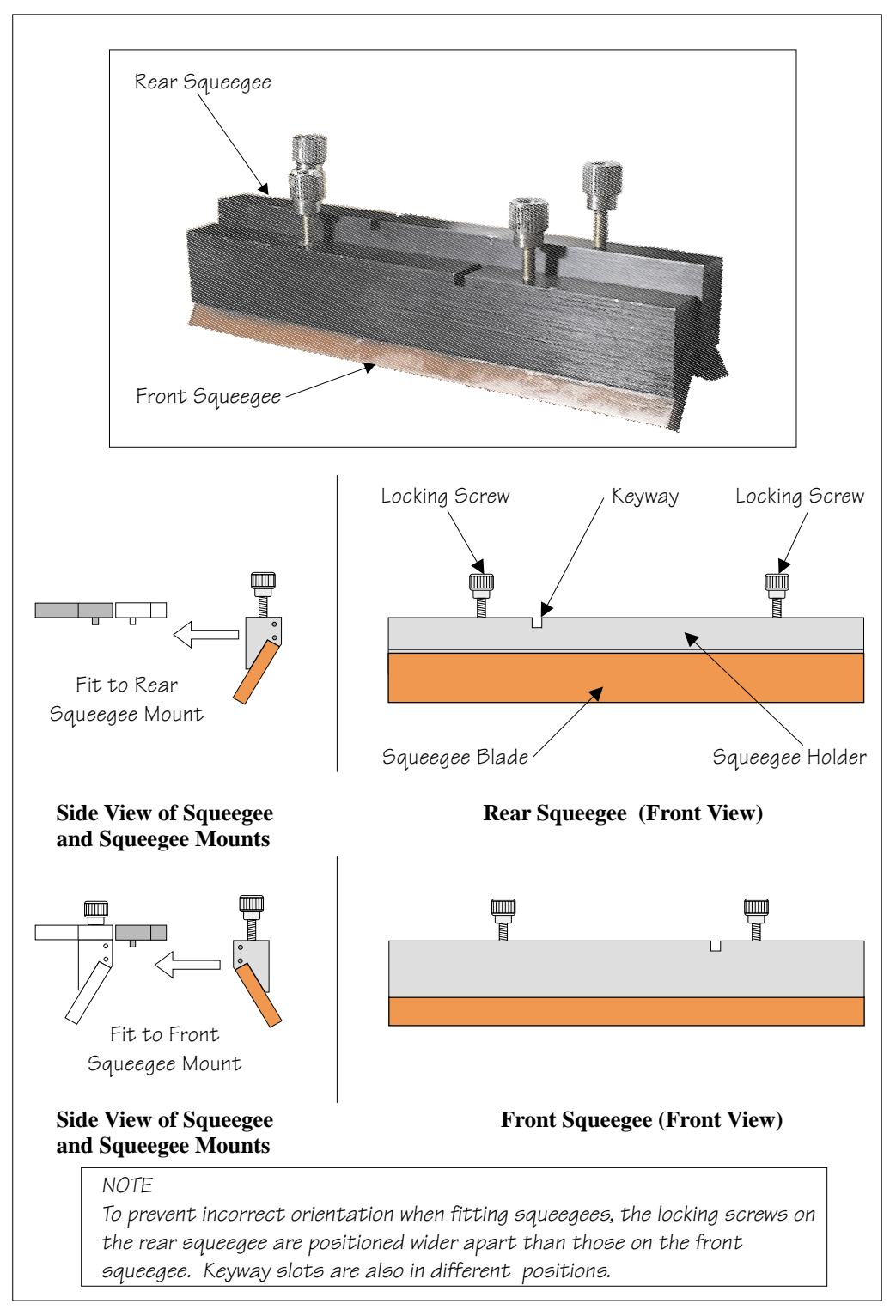

6. Fit the rear squeegee onto the rear squeegee mount, tightening the thumbscrews until they are finger tight.

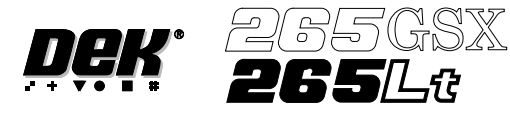

7. Fit the front squeegee onto the front squeegee mount, ensuring that the thumbscrews are only finger tight.

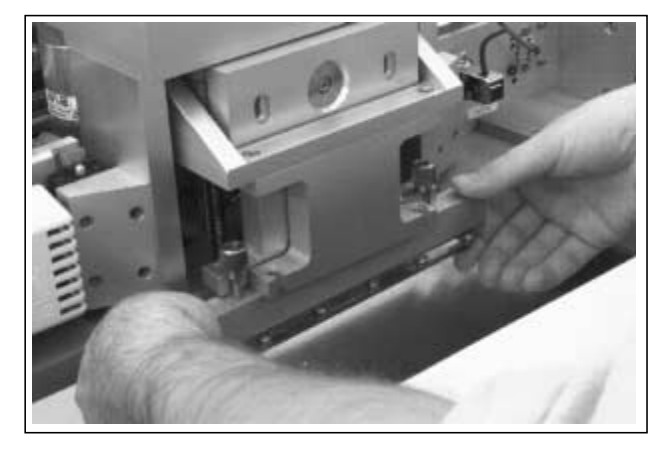

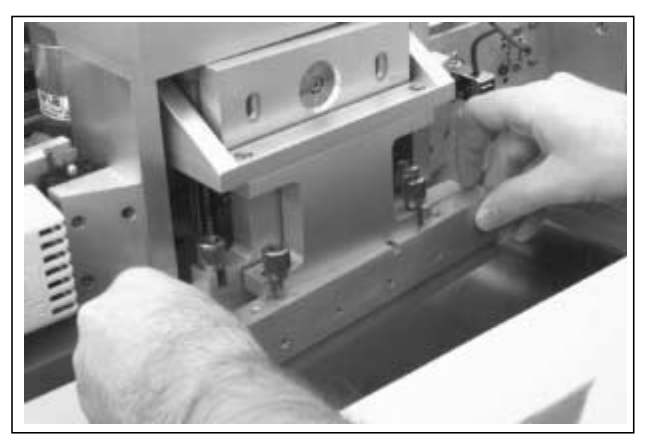

8. Lower the front printhead cover.

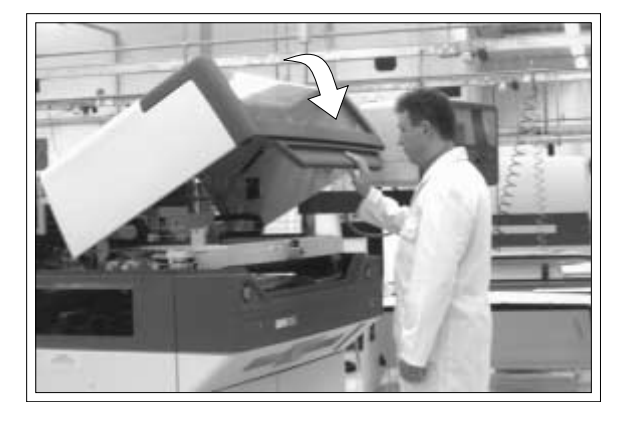

9. Press the **System** button.

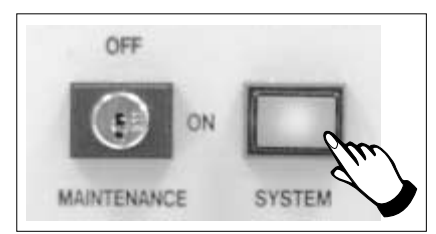

10. Select **Continue** (F1).

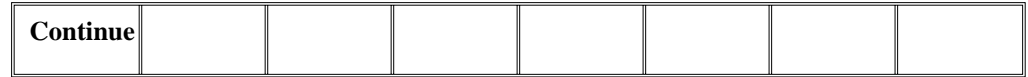

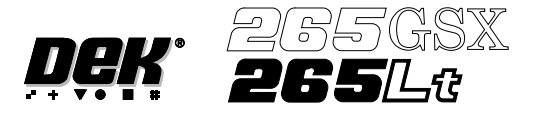

11. Select **Calibrat Heights** (F2). The message **'Ensure that the correct squeegees are fitted'** is displayed.

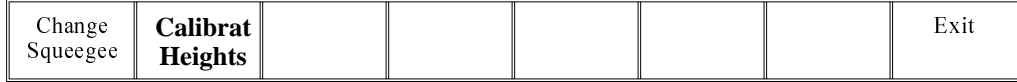

12. Select **Continue** (F1). The message **'Calibrating pressure heights - DO NOT Open Covers !'** is displayed.

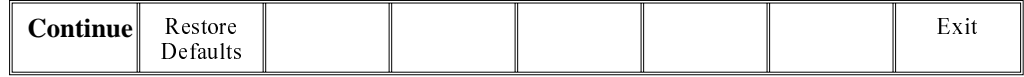

13. Select **Exit** (F8).

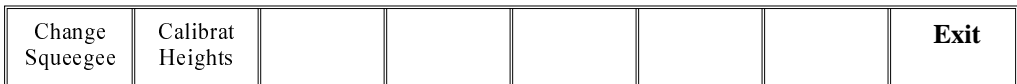

# 14. Select **Exit** (F8).

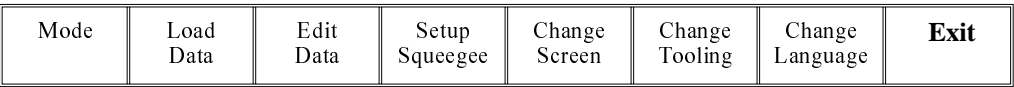

<span id="page-30-0"></span>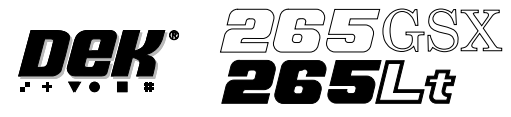

**STAGE 4B**

**ProFlow Setup** If squeegees were used when running the last product, carry out the Squeegees to ProFlow Replacement Procedure, see Technical Reference Manual, ProFlow Module Chapter - Replacement Procedures.

> For setting the contact and downstop positions, carry out the ProFlow Contact Position Setup, see Technical Reference Manual, ProFlow Module Chapter - Adjustments and Settings.

# <span id="page-31-0"></span>**MACHINE PROGRAMMING STAGE 5A**

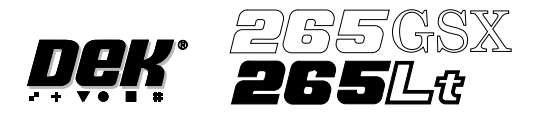

# **STAGE 5A**

# **GSX - Loading a**

1. Select **Change Screen** (F5).

**Screen**

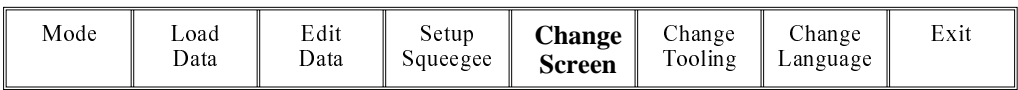

2. Lift the front printhead cover.

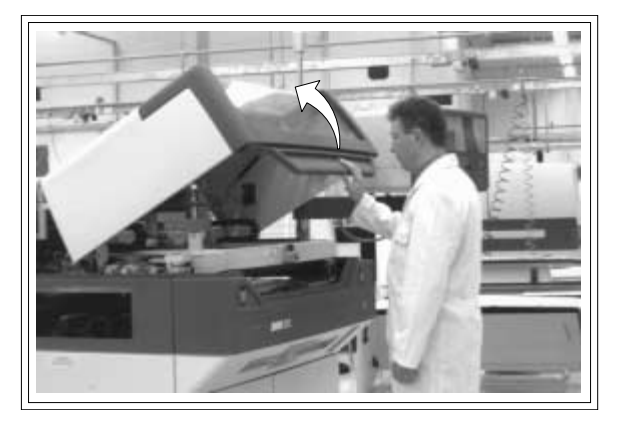

3. If a screen is already present in the printer this should be removed.

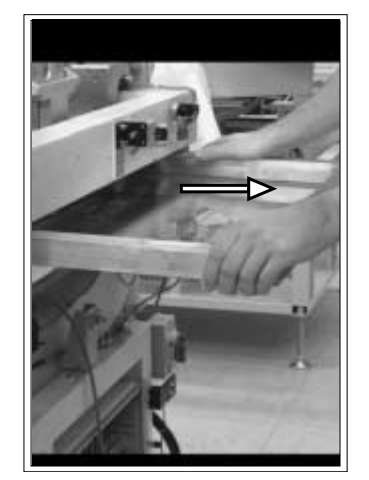

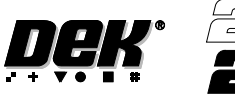

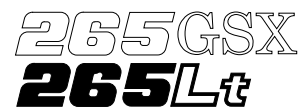

4. Fit the new screen into the printer ensuring the correct orientation of the screen.

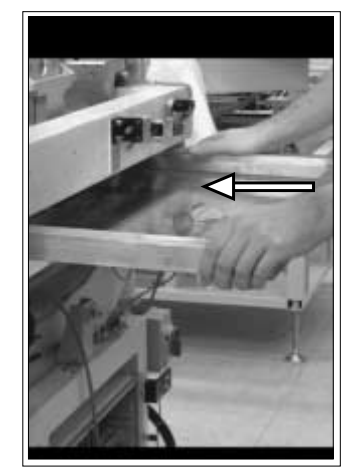

5. Lower the front printhead cover.

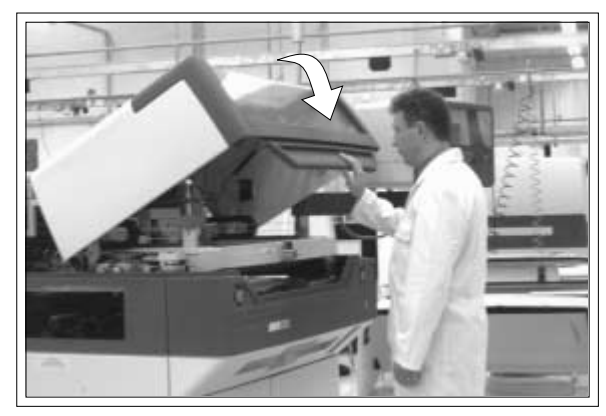

6. Select **Change Screen** (F5).

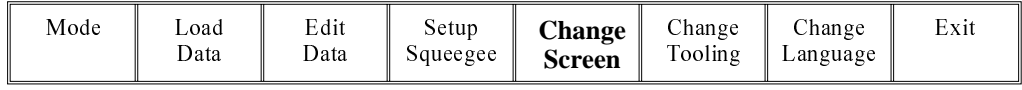

7. Press the **System** button.

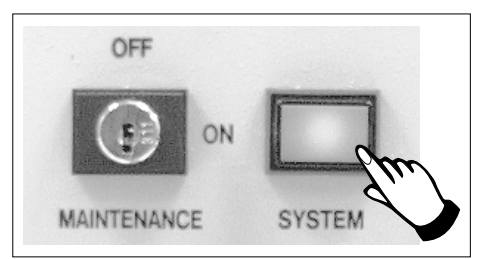

8. Continue to Stage 6 - Tooling Setup.

# <span id="page-33-0"></span>**MACHINE PROGRAMMING STAGE 5B**

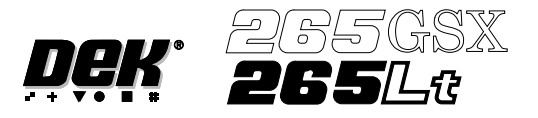

# **STAGE 5B**

**Lt - Loading a Screen** If a screen is already present in the printer this should be removed.

1. Press **Change Screen** (F5).

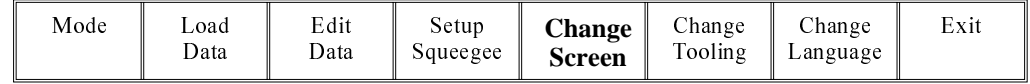

2. When prompted to do so lift the printhead cover.

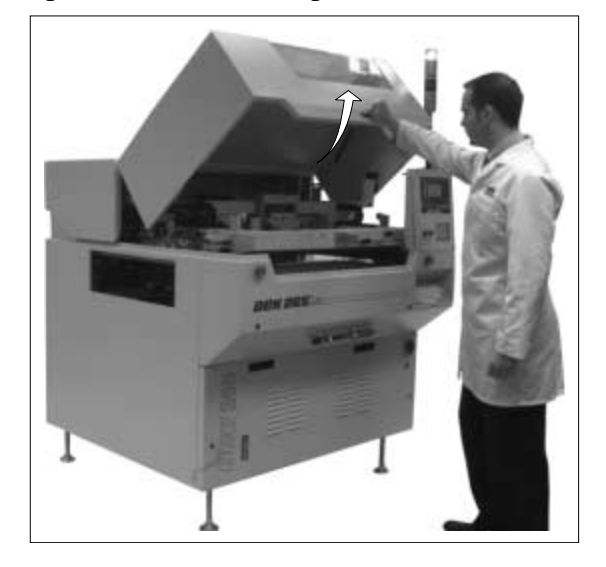

3. Slowly pull out the manual screen removal mechanism (black knob), bringing the screen to the front of the machine. Do not pull too hard as this may momentarily dislodge the chase.

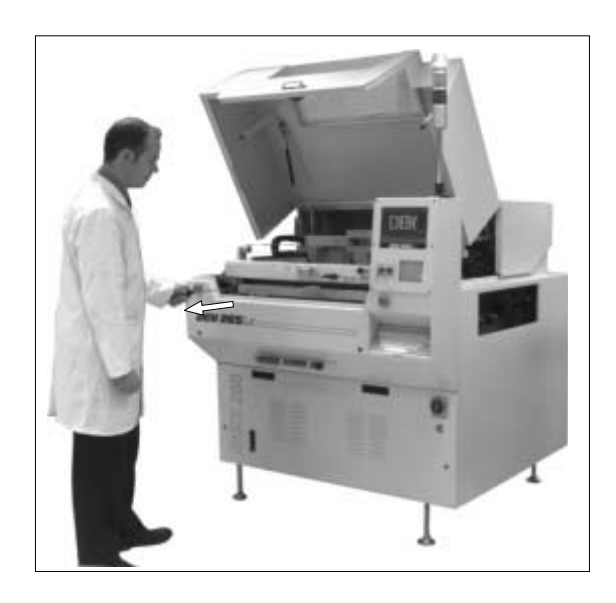

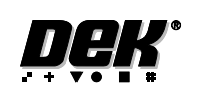

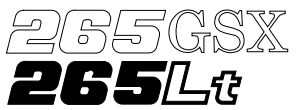

# **CAUTION**

**SCREEN EXTRACTOR ROD. When the screen removal mechanism is being used and the extraction rod is extended (knob has been pulled forward), care should be taken not to bend the extraction rod by pushing it sideways or closing the front cover. Distortion of the extraction rod impairs the functioning of the screen removal mechanism.**

**ADJUSTABLE SCREEN SPACER. If an adjustable screen spacer has been placed in the machine behind the screen, care should be taken when removing the screen to avoid the spacer falling from the chase and causing injury to the operator or damage to the machine.**

4. If an Adjustable Screen Spacer is in the machine proceed to Step 5. Remove the screen from the printer proceed to Step 9.

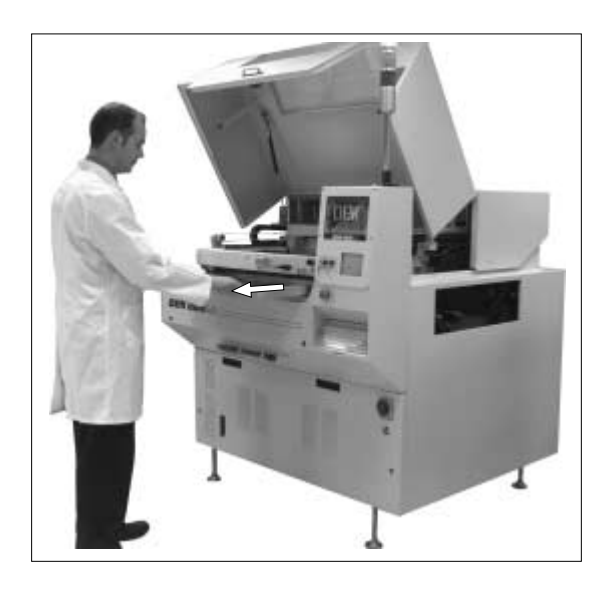

- 5. Pull the screen slowly forward until the rear edge of the screen, but NOT the adjustable screen spacer, has just cleared the chase rails.
- 6. Lower the rear of the screen slightly so that it disengages from the adjustable screen spacer.
- 7. Remove the screen from the machine.
- 8. Slowly remove the adjustable screen spacer from the machine.

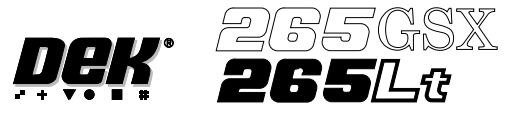

9. If an Adjustable Screen Spacer is to be used proceed to Step 10. Fit the new screen into the printhead ensuring the correct orientation of the screen. For edge justified screen images push the screen fully to the rear. For centre justified screen images correctly position the screen using the graduated scale. Proceed to Step 14.

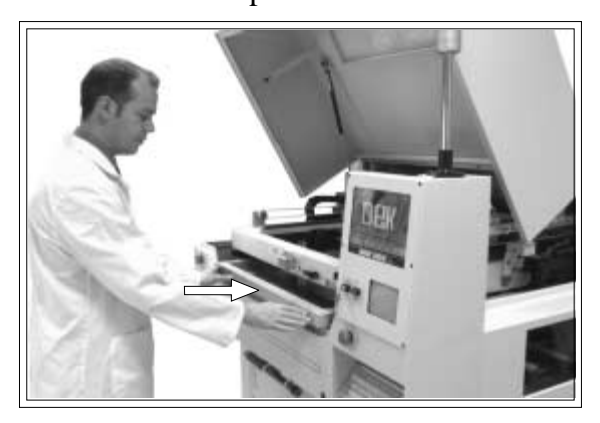

#### *NOTE*

*For the adjustable Screen Spacer setup, see Technical Reference Manual, Screens and Screen Images Chapter.*

- 10. Slide the adjustable screen spacer partly into the chase, with the jack screws facing towards the rear of the machine.
- 11. Slide the screen into the chase until it engages with the screen catch plates of the adjustable screen spacer.
- 12. Slide the screen and spacer towards the rear of the chase until the spacer makes contact with the chase stops.
- 13. Press gently against the front of the screen, to ensure that there is no gap between the screen and spacer or the spacer and chase stops.
- 14. Lower the printhead cover.

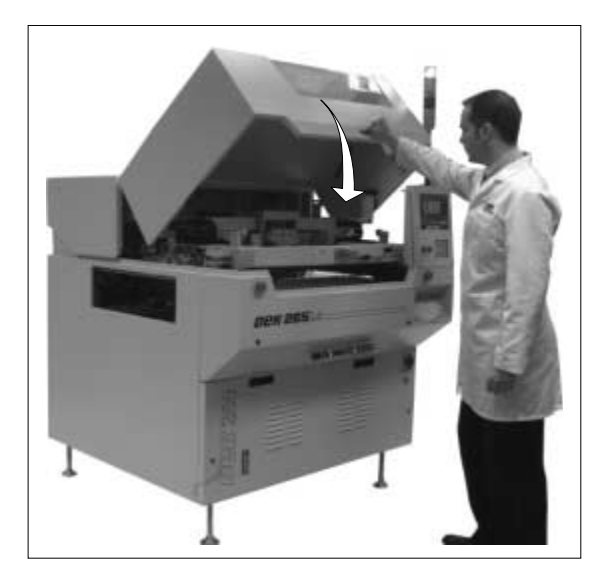
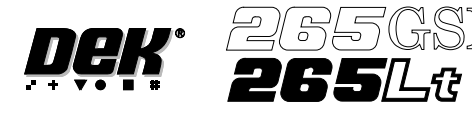

15. Press the **System** button on the control console.

For edge justified screen images the screen is automatically clamped in place, providing the screen has been pushed fully in against the stops.

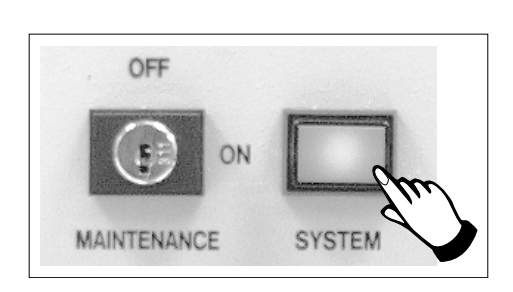

- 16. For centre justified screen images only, press **Confirm**, the screen is automatically clamped in place.
- 17. Continue to Stage 6 Tooling Setup.

### **CAUTION**

**SCREEN NOT LOADED. Pressing Confirm without a screen loaded, could result in serious machine damage.**

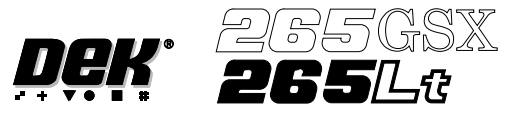

## **STAGE 6A**

### **Tooling Setup - Magnetic Pillars**

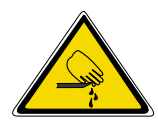

### **WARNING**

# **BOARD CLAMPS. EXTREME CARE MUST BE EXERCISED WHEN WORKING IN THE TOOLING AREA OF THE MACHINE TO AVOID INJURY. THE FOILS ON THE FRONT AND REAR BOARD CLAMPS ARE VERYSHARP.**

## **CAUTION**

### **BOARD CLAMPS. Care must be taken to ensure that the board clamps are not damaged when removing or replacing tooling.**

Board Stop Setting up the board stop position is automatically done using the board dimensions previously set in the board parameter file. If adjustment is necessary proceed as follows:

### 1. Select **Change Tooling** (F6).

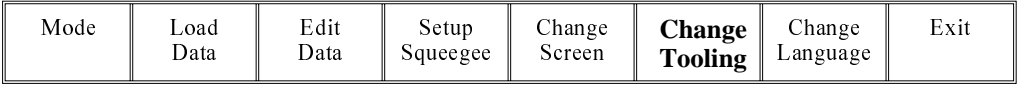

The Change Tooling Parameters window is displayed:

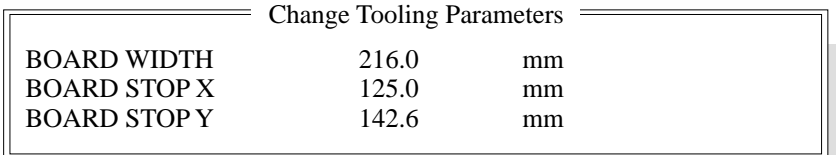

### *NOTE*

*If the remote board stop is fitted the Board Stop X and Board Stop Y parameters are replaced by Remote Board Stop X.*

These parameters are automatically calculated from the board size parameters that were entered in the product file. If they need adjustment to re-position the board stop for any reason, ie any routing on the board edge or a badly positioned image on the screen, this can be done now.

### 2. Select **Adjust** (F1).

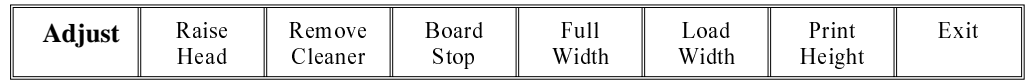

3. Use the **Next** and **Previous** keys (F4 - F5) to highlight each parameter.

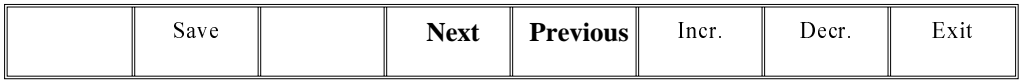

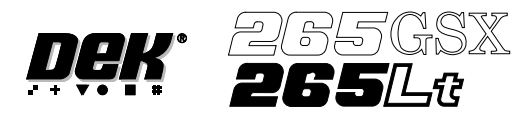

4. Use the **Incr.** and **Decr.** keys (F6 - F7), or the forward slash key (/) on the keyboard, to change the parameter value.

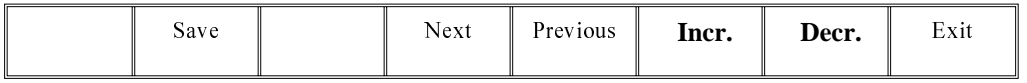

5. Select **Save** (F2). The message **'Saving fiducial data - Please wait Board data file saved'** is displayed.

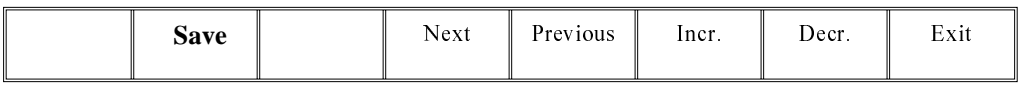

6. Select **Exit** (F8).

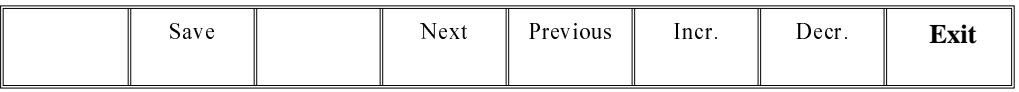

Magnetic Pillars 1. Select **Board Stop** (F4).

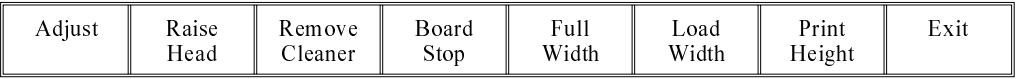

The camera moves to the board stop position. The board stop on the camera extends.

#### 2. Select **Raise Head** (F2).

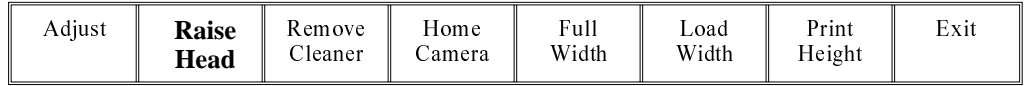

3. Raise the printhead using two button control. Fit the head prop.

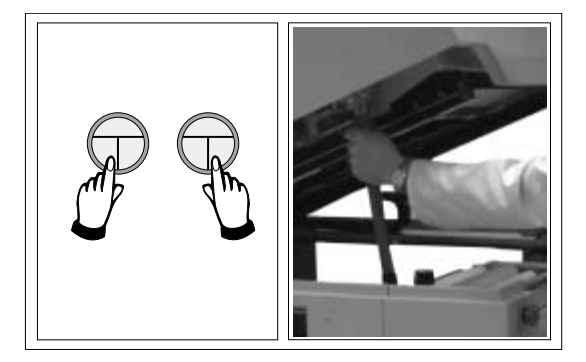

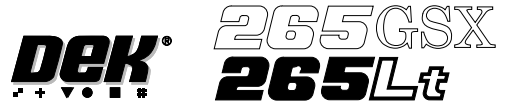

4. Select **Board Clamps** (F3), to open the clamps.

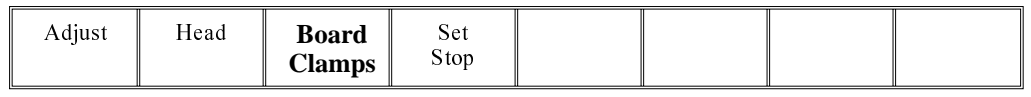

5. Slide a board along the rails to abut the board stop.

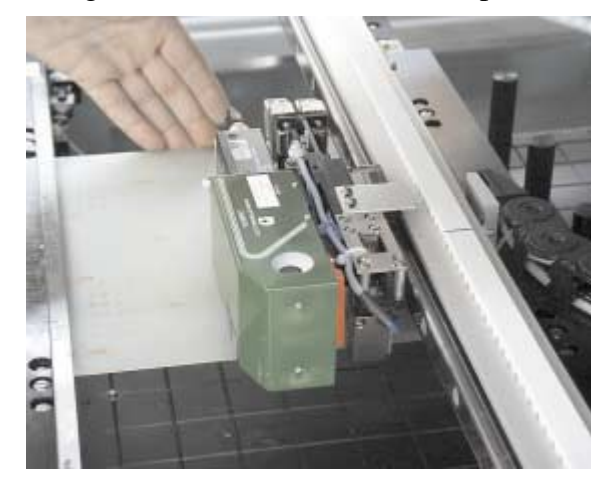

6. Select **Board Clamps** (F3), to close the clamps.

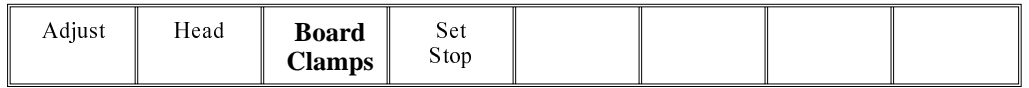

7. Using the board as a reference, position the outermost support pins on the rising table under the board.

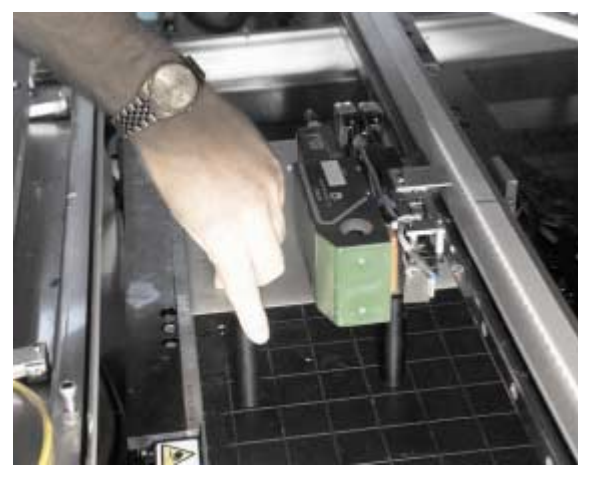

8. Select **Board Clamps** (F3), to open the clamps.

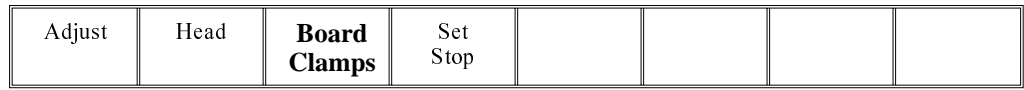

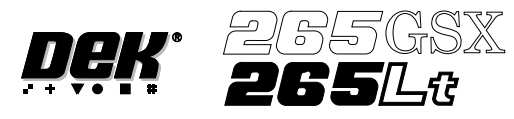

9. Remove the board and select **Board Clamps** (F3), to close the clamps.

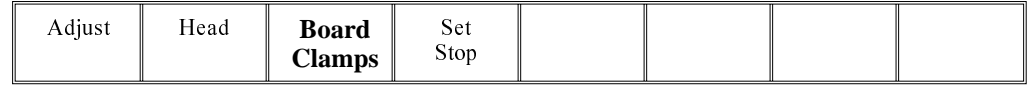

10. Complete the positioning of the support pins.

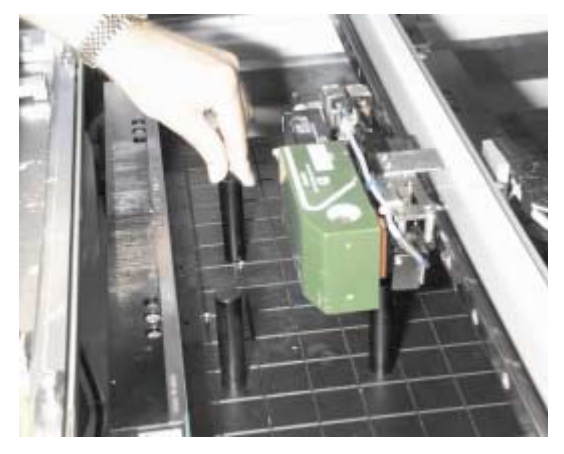

11. Select **Board Clamps** (F3), to open the clamps.

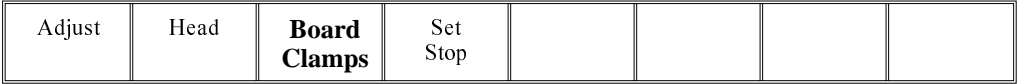

12. Slide the board back along the rails to abut the board stop.

# 13. Select **Head** (F2).

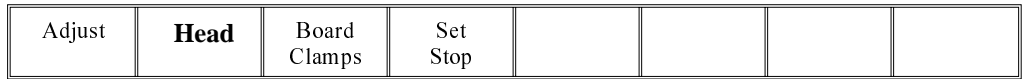

14. Remove the head prop. Lower the printhead using two button control.

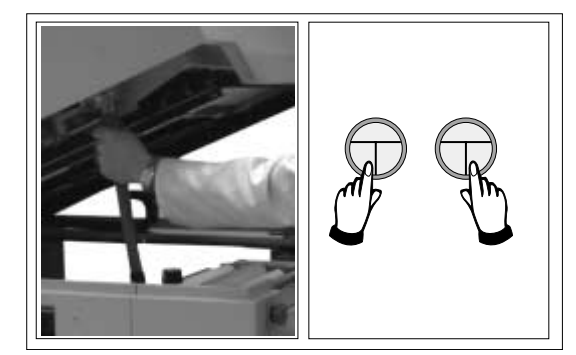

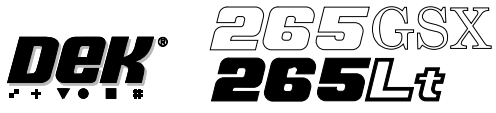

15. Press the **System** button.

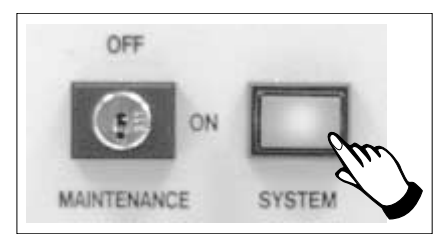

# 16. Select **Home Camera** (F4).

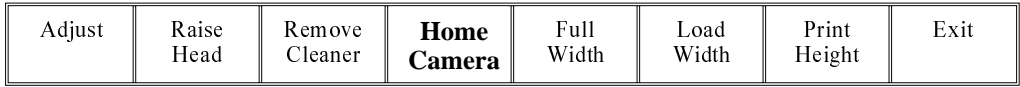

# 17. Select **Print Height** (F7).

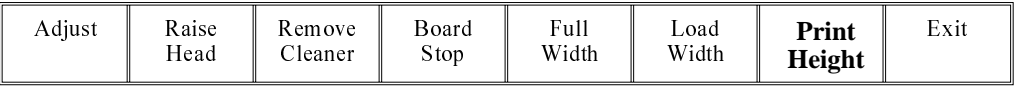

# 18. Select **Raise Head** (F2).

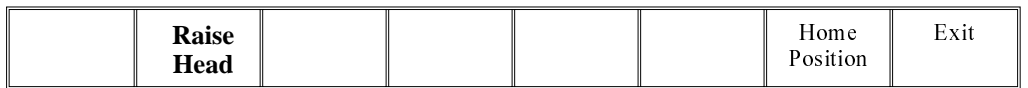

19. Raise the printhead using two button control. Fit the head prop.

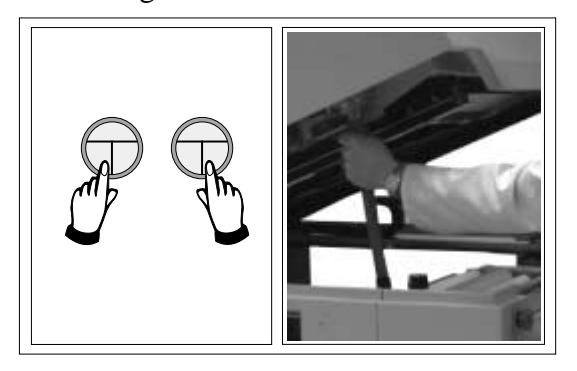

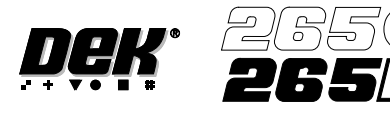

20. Check that the setup of the tooling is adequate for the board, adjust as necessary.

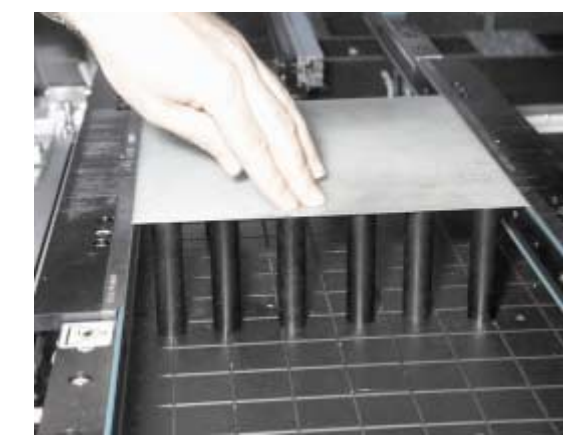

21. Select **Head** (F2).

SX

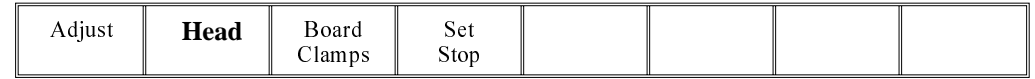

22. Remove the head prop. Lower the printhead using two button control.

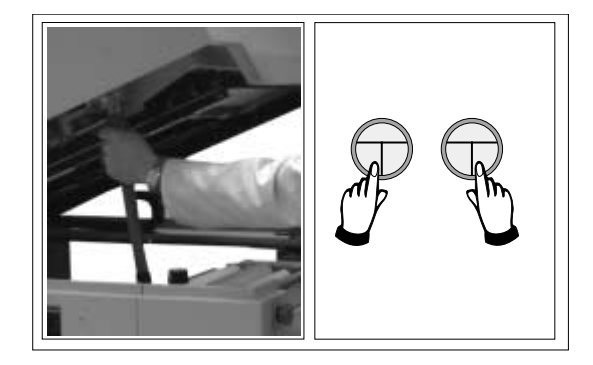

23. Press the **System** button.

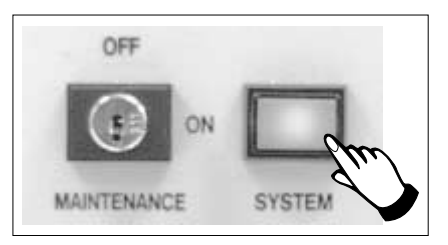

24. Select **Home Position** (F7).

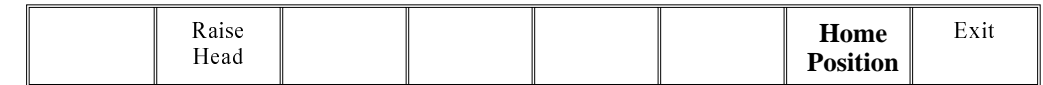

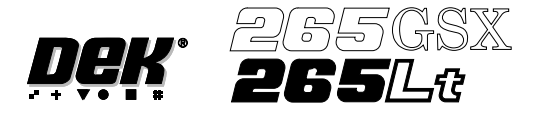

## 25. Select **Raise Head** (F2).

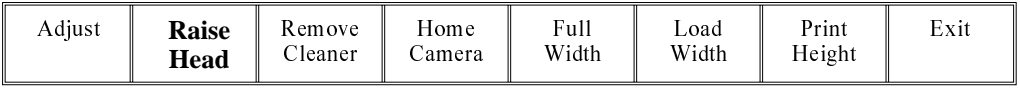

# 26. Raise the printhead using two button control. Fit the head prop.

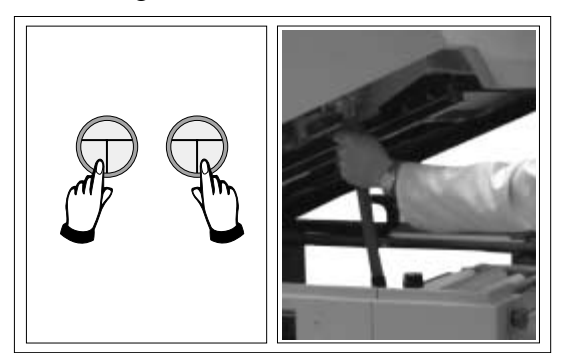

27. Select **Board Clamps** (F3), to open the clamps.

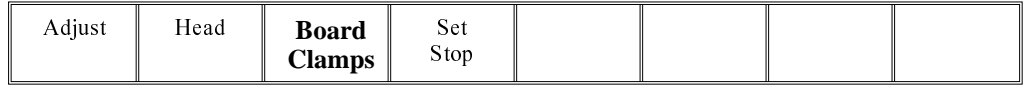

- 28. Remove the board from the rails.
- 29. Select **Head** (F2).

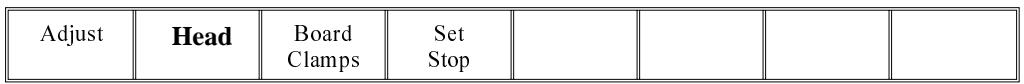

30. Remove the head prop. Lower the printhead using two button control.

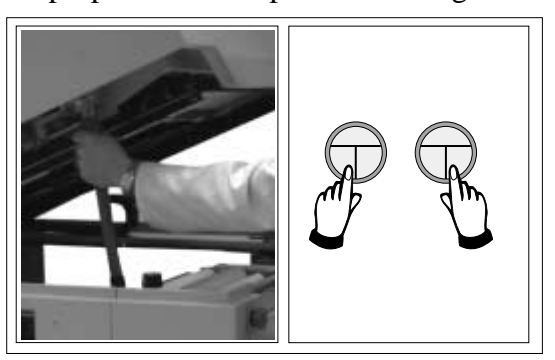

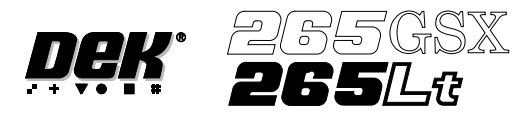

31. Press the **System** button.

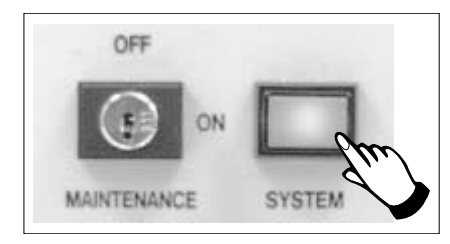

# 32. Select **Exit** (F8).

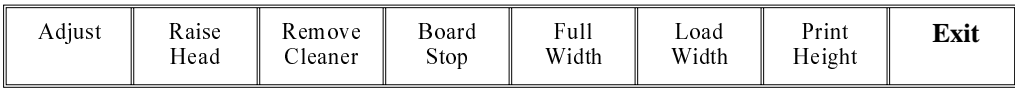

33. Go to Stage 7.

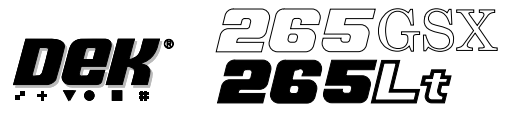

## **STAGE 6B**

### **Tooling Setup - Vacuum**

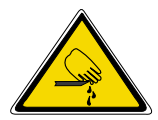

#### **WARNING**

**BOARD CLAMPS. EXTREME CARE MUST BE EXERCISED WHEN WORKING IN THE TOOLING AREA OF THE MACHINE TO AVOID INJURY. THE FOILS ON THE FRONT AND REAR BOARD CLAMPS ARE VERYSHARP.**

#### **CAUTION**

**BOARD CLAMPS. Care must be taken to ensure that the board clamps are not damaged when removing or replacing tooling.**

#### 1. Select **Change Tooling** (F6).

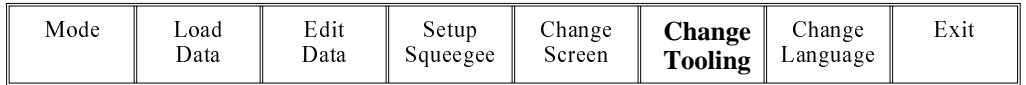

### 2. Select **Full Width** (F5).

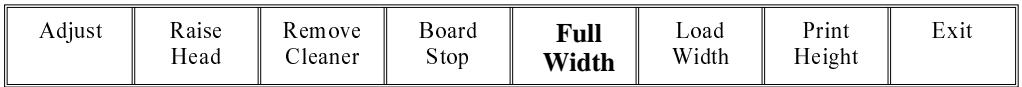

## 3. Select **Raise Head** (F2).

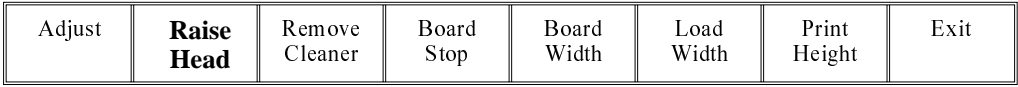

4. Raise the printhead using two button control. Fit the head prop.

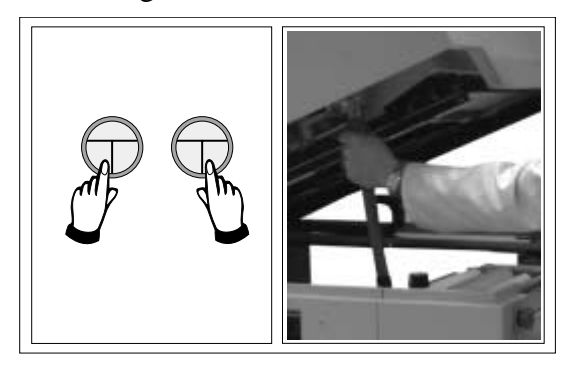

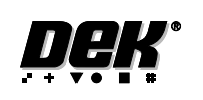

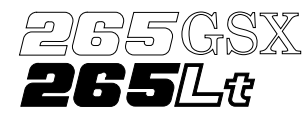

5. The vacuum box can now be fitted into the appropriate location holes in the tooling plate. Ensure that the vacuum box is placed into the correct set of holes, taking regard of the type of screen being used and hence the position of the fixed rail.

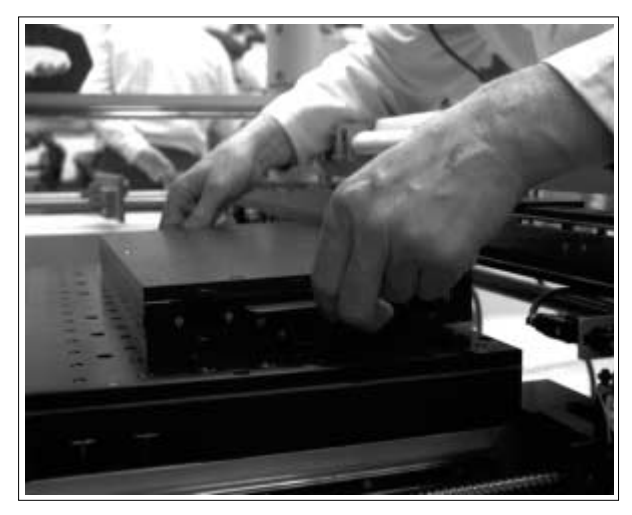

6. Select **Head** (F2).

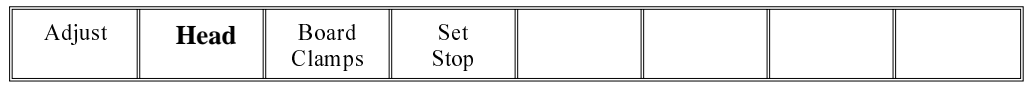

7. Remove the head prop. Lower the printhead using two button control.

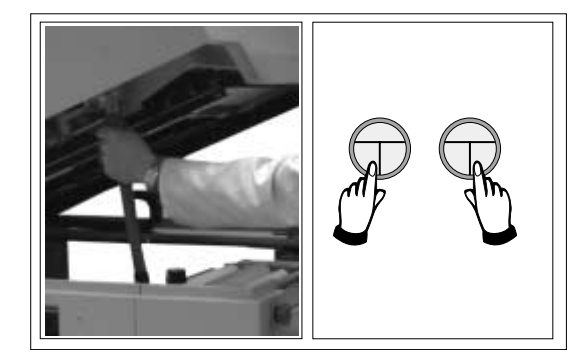

8. Press the **System** button.

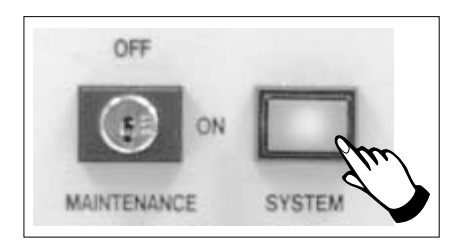

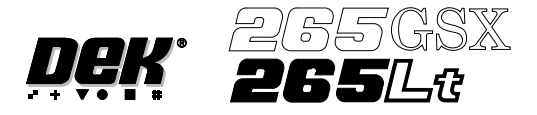

### 9. Select **Board Width** (F5).

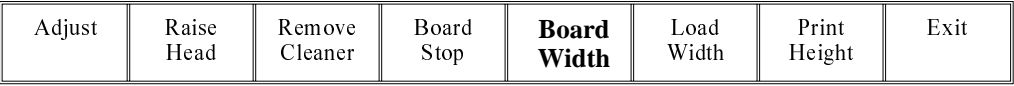

#### 10. Select **Board Stop** (F4).

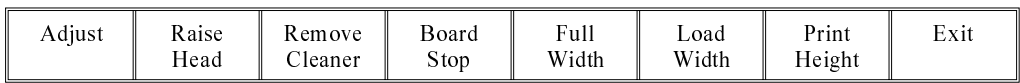

The camera moves to the board stop position. The board stop on the camera extends.

#### 11. Select **Raise Head** (F2).

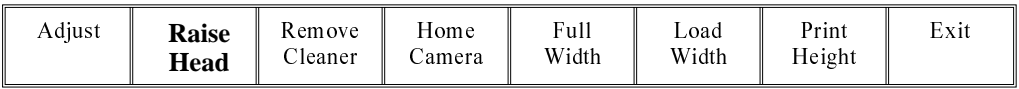

12. Raise the printhead using two button control. Fit the head prop.

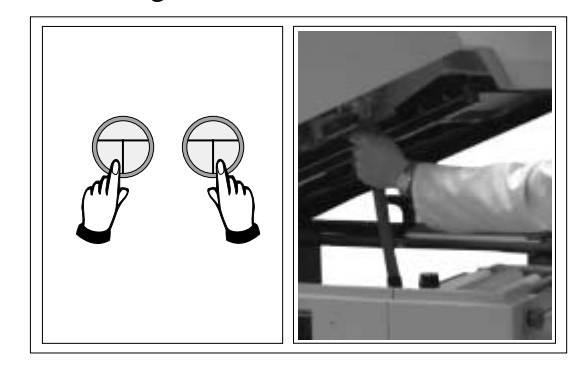

13. Select **Board Clamps** (F3), to open the clamps.

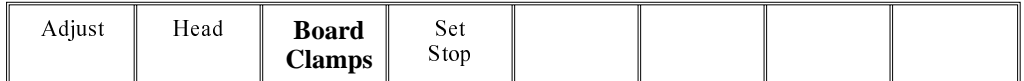

14. Slide a board along the rails to abut the board stop.

#### 15. Select **Board Clamps** (F3), to close the clamps.

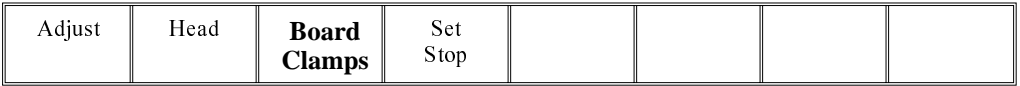

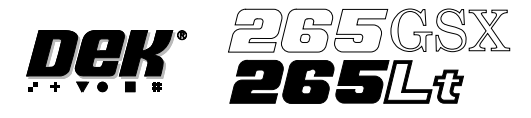

#### 16. Select **Head** (F2).

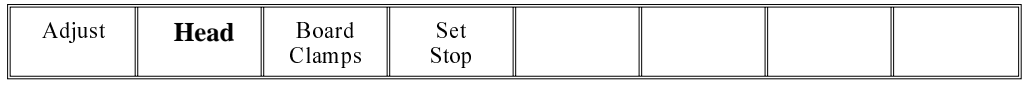

17. Remove the head prop. Lower the printhead using two button control.

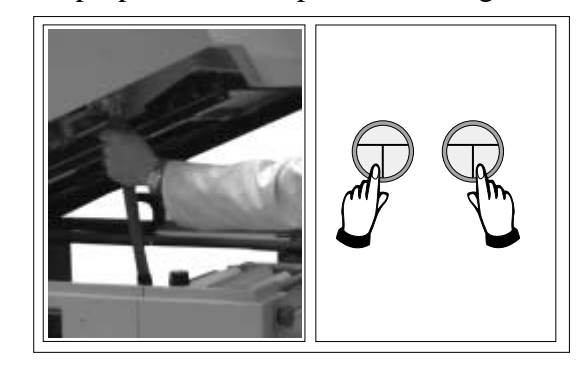

18. Press the **System** button.

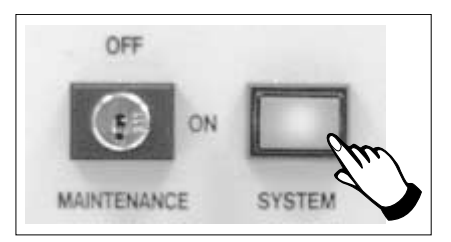

# 19. Select **Home Camera** (F4).

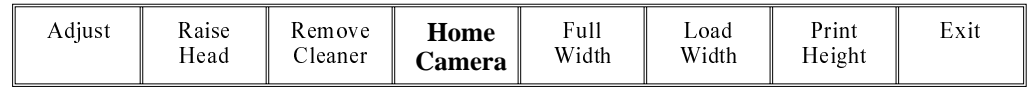

# 20. Select **Print Height** (F7).

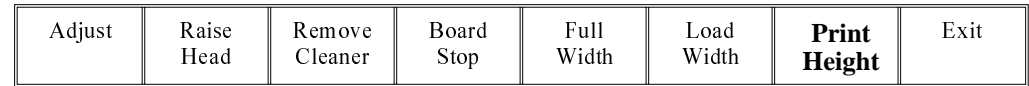

# 21. Select **Raise Head** (F2).

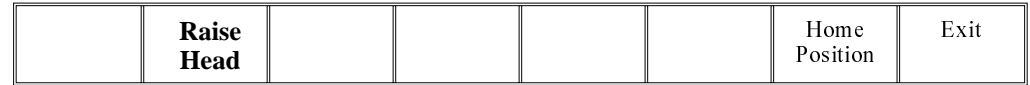

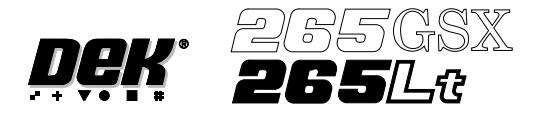

22. Raise the printhead using two button control. Fit the head prop.

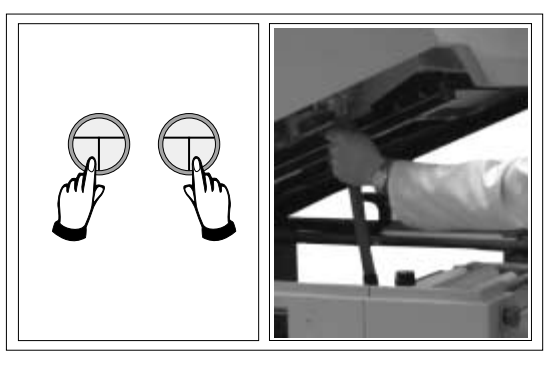

23. Check that the setup of the tooling is adequate for the board, adjust as necessary.

24. Select **Head** (F2).

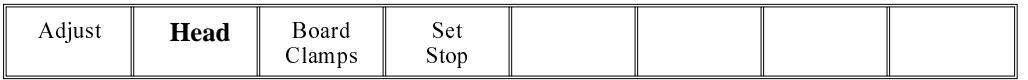

25. Remove the head prop. Lower the printhead using two button control.

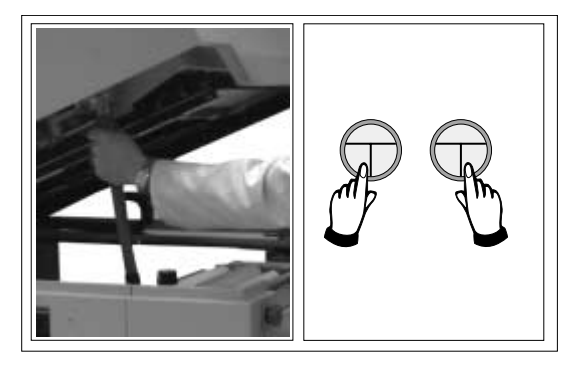

26. Press the **System** button.

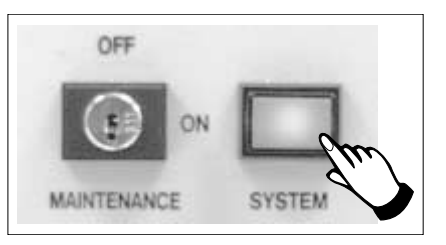

27. Select **Home Position** (F7).

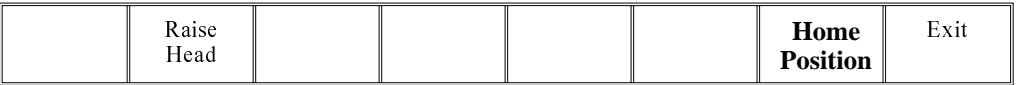

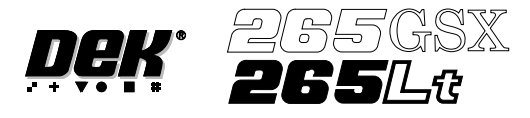

#### 28. Select **Raise Head** (F2).

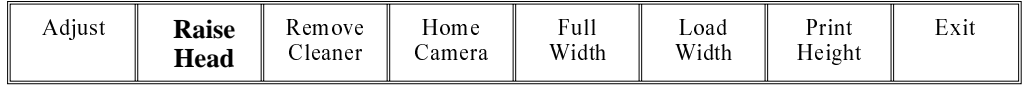

#### 29. Raise the printhead using two button control. Fit the head prop.

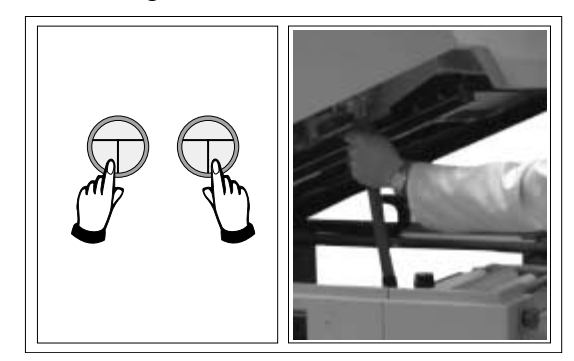

30. Select **Board Clamps** (F3), to open the clamps.

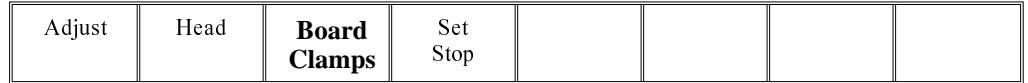

31. Remove the board from the rails.

# 32. Select **Head** (F2).

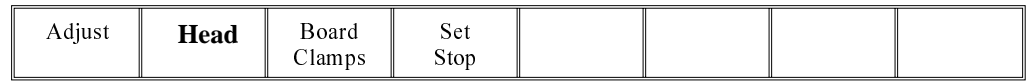

33. Remove the head prop. Lower the printhead using two button control.

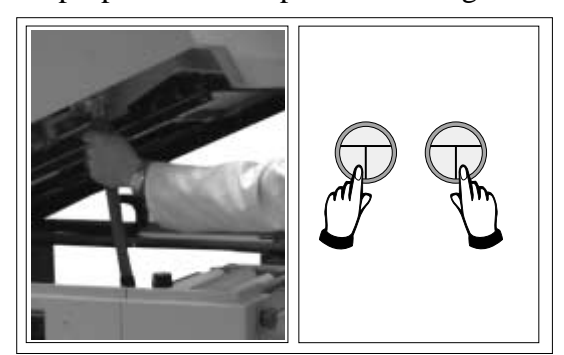

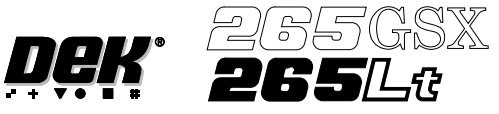

34. Press the **System** button.

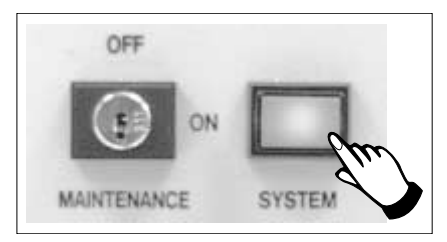

# 35. Select **Exit** (F8).

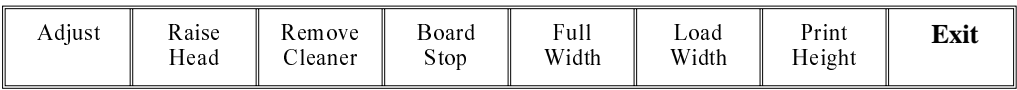

36. Go to Stage 7.

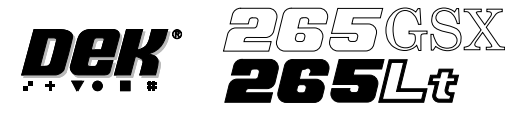

**STAGE 6C**

**Tooling Setup - Dedicated Tooling System**

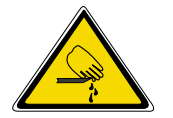

**WARNING**

**BOARD CLAMPS. EXTREME CARE MUST BE EXERCISED WHEN WORKING IN THE TOOLING AREA OF THE MACHINE TO AVOID INJURY. THE FOILS ON THE FRONT AND REAR BOARD CLAMPS ARE VERYSHARP.**

#### **CAUTION**

**BOARD CLAMPS. Care must be taken to ensure that the board clamps are not damaged when removing or replacing tooling.**

1. Select **Change Tooling** (F6).

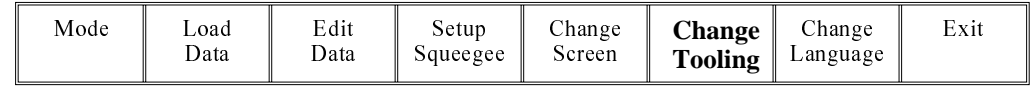

2. Select **Full Width** (F5).

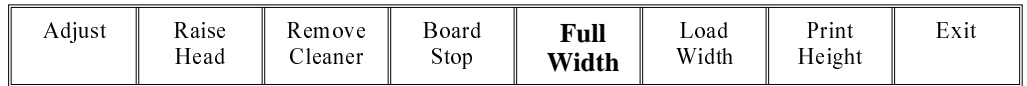

### 3. Select **Raise Head** (F2).

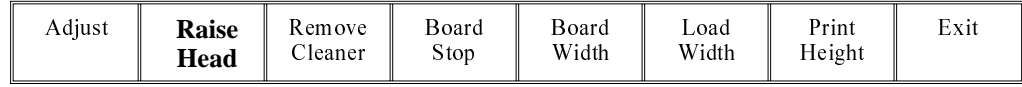

4. Raise the printhead using two button control. Fit the head prop.

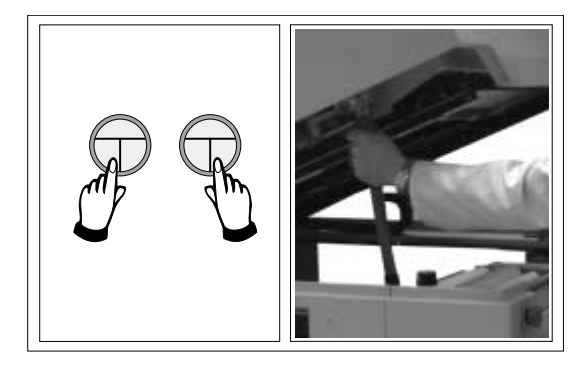

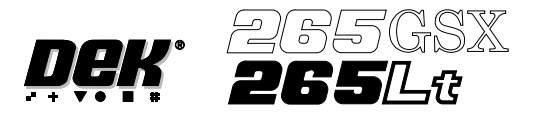

5. Fit the tooling tower to the manual tooling plate. Ensure the dowels on the front edge of the tooling tower base are correctly seated in the holes in the front edge of the manual tooling plate.

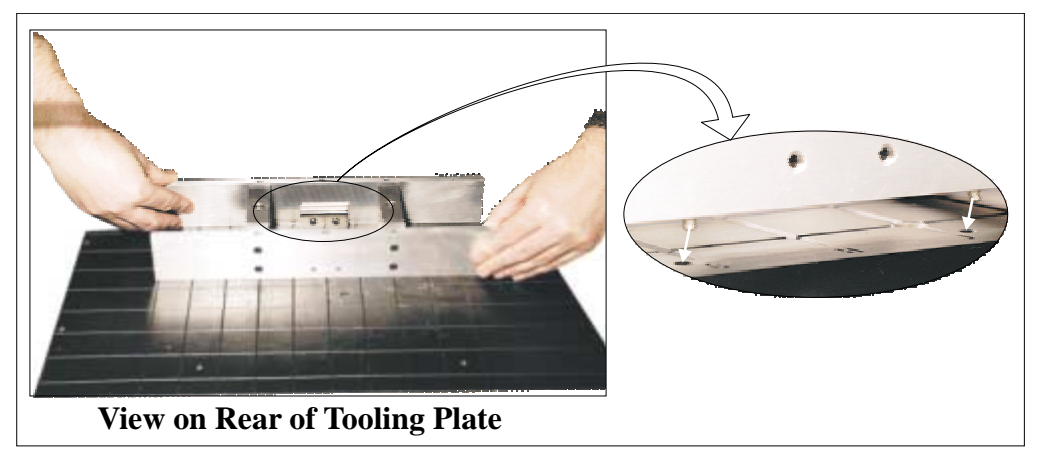

6. Verify the plate assembly orientation and fit the assembly to the tooling tower. Ensure the dowels of the plate assembly are correctly seated in the holes in the tooling tower.

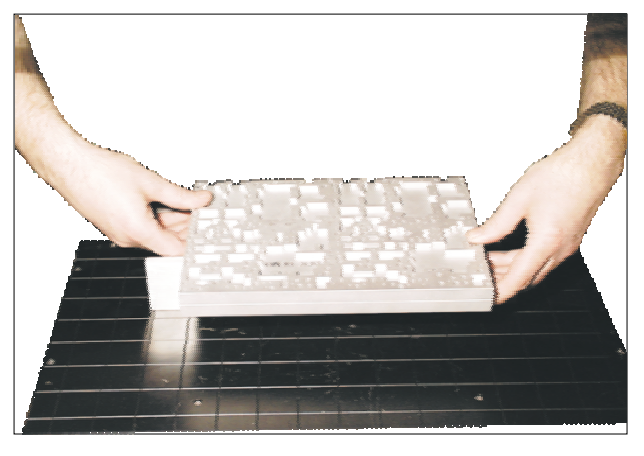

7. If required, slide the additional magnetic pins beneath the plate assembly to fully support it when printing wide boards.

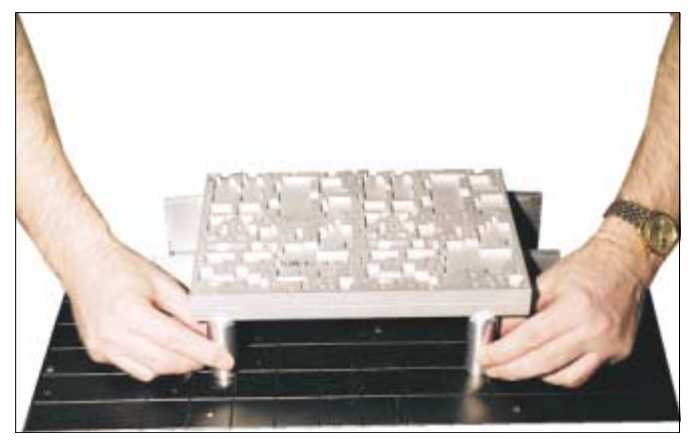

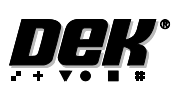

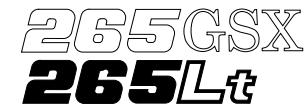

8. Remove the head prop. Lower the printhead using two button control.

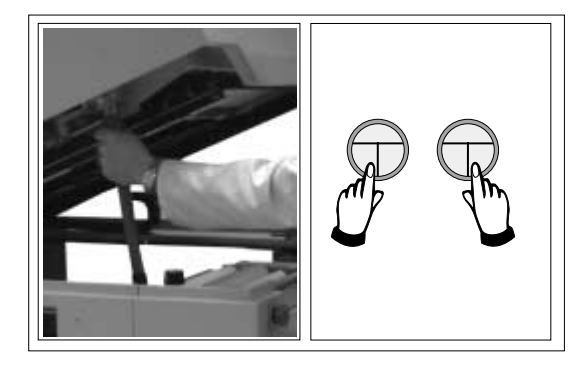

9. Press the **System** button.

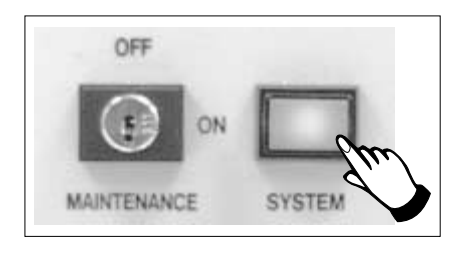

### 10. Select **Board Width** (F5).

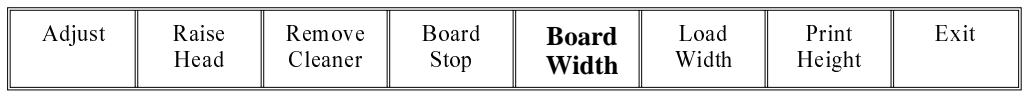

# 11. Select **Board Stop** (F4).

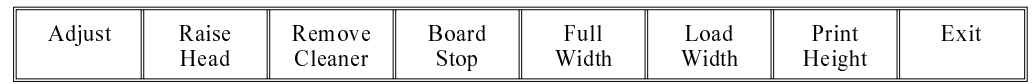

The camera moves to the board stop position. The board stop on the camera extends.

# 12. Select **Raise Head** (F2).

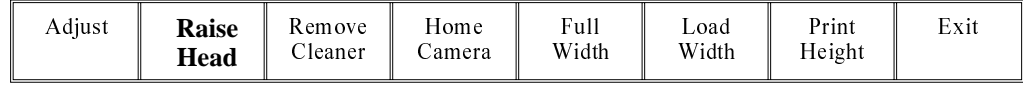

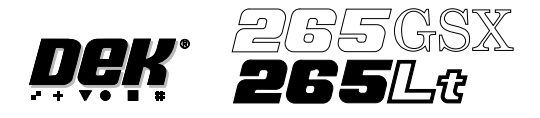

13. Raise the printhead using two button control. Fit the head prop.

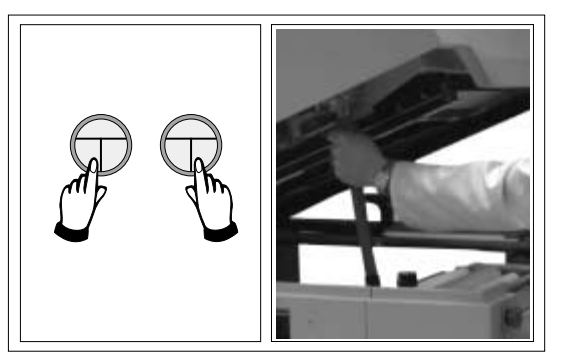

### 14. Select **Board Clamps** (F3), to open the clamps.

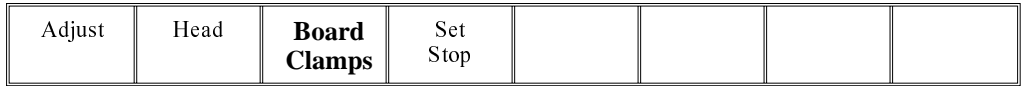

15. Slide a board along the rails to abut the board stop.

# 16. Select **Board Clamps** (F3), to close the clamps.

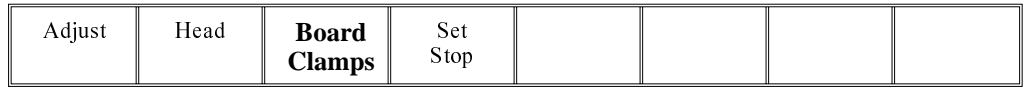

## 17. Select **Head** (F2).

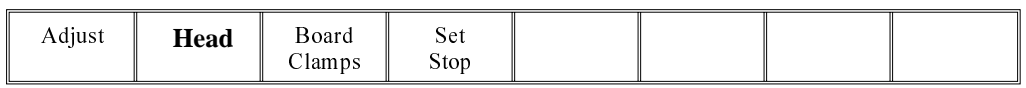

18. Remove the head prop. Lower the printhead using two button control.

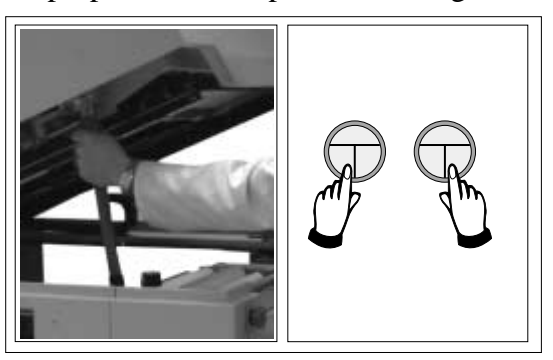

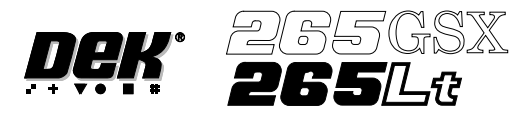

19. Press the **System** button.

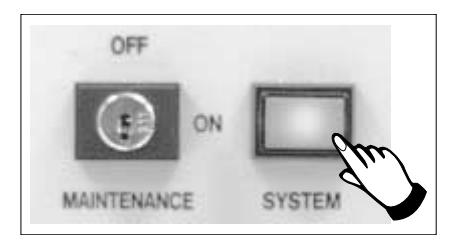

### 20. Select **Home Camera** (F4).

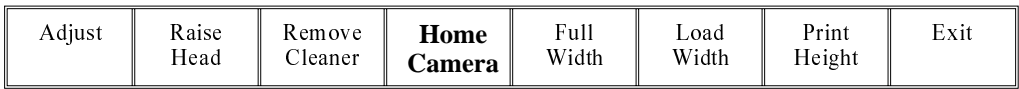

## 21. Select **Print Height** (F7).

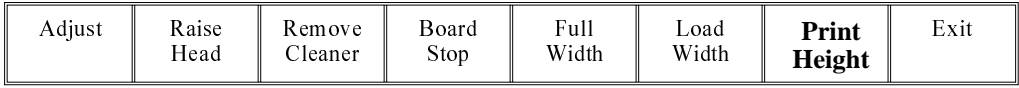

#### 22. Select **Raise Head** (F2).

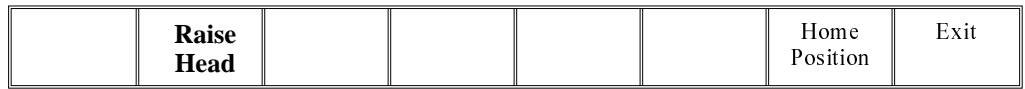

23. Raise the printhead using two button control. Fit the head prop.

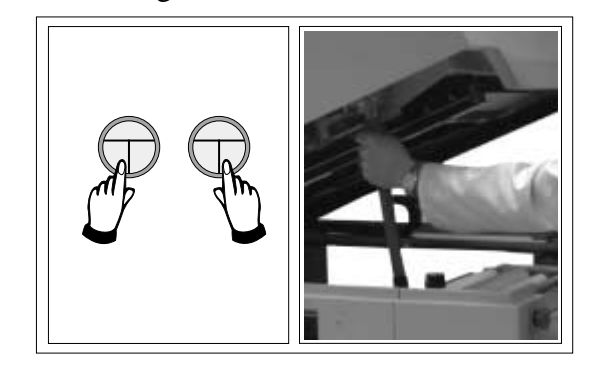

24. Check that the setup of the tooling is adequate for the board, adjust as necessary.

### 25. Select **Head** (F2).

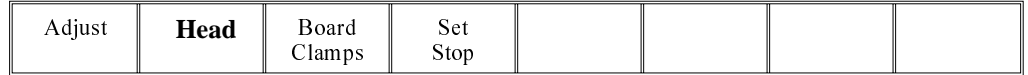

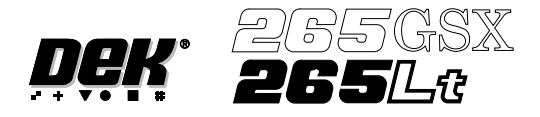

26. Remove the head prop. Lower the printhead using two button control.

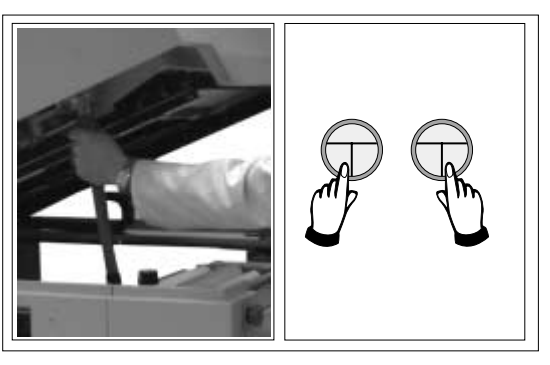

27. Press the **System** button.

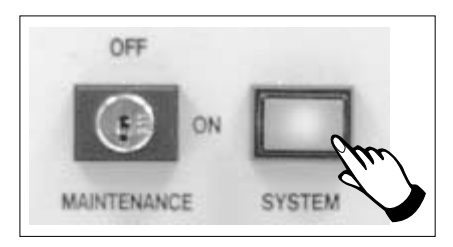

28. Select **Home Position** (F7).

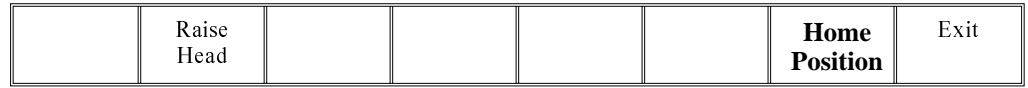

### 29. Select **Raise Head** (F2).

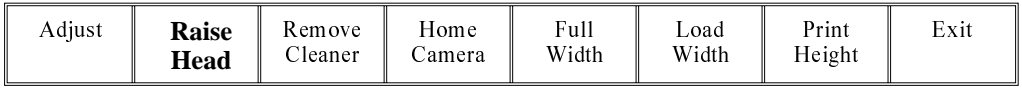

30. Raise the printhead using two button control. Fit the head prop.

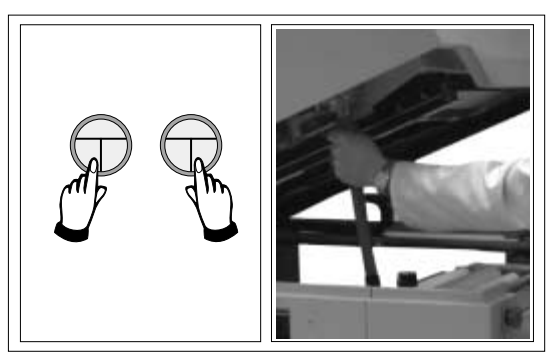

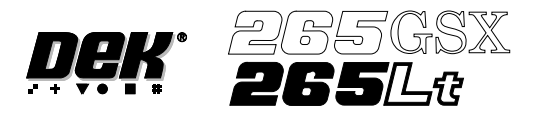

31. Select **Board Clamps** (F3), to open the clamps.

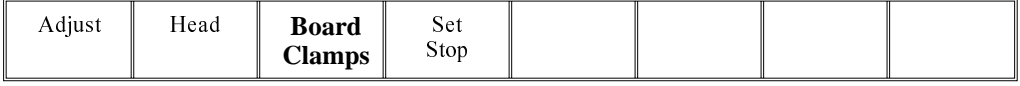

- 32. Remove the board from the rails.
- 33. Select **Head** (F2).

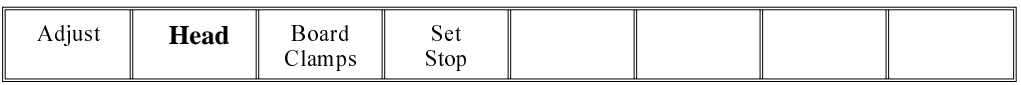

34. Remove the head prop. Lower the printhead using two button control.

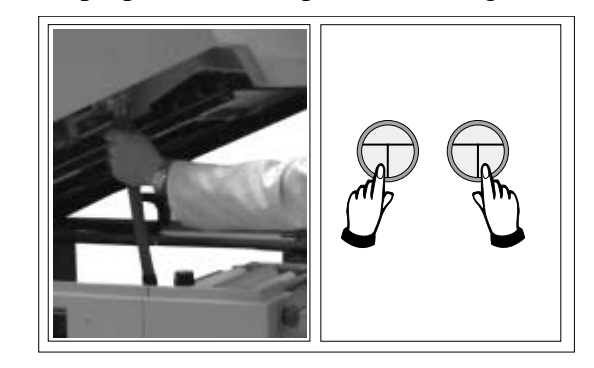

35. Press the **System** button.

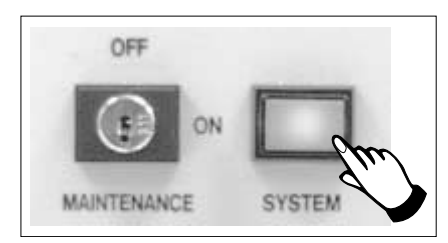

36. Select **Exit** (F8).

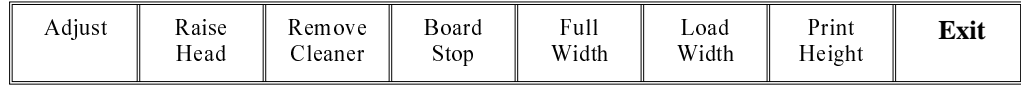

37. Go to Stage 7.

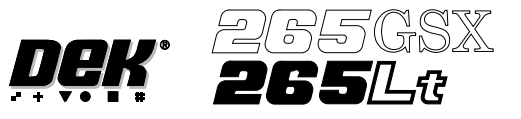

## **STAGE 6D**

### **Tooling Setup - MultiFlex**

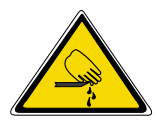

#### **WARNING**

**BOARD CLAMPS. EXTREME CARE MUST BE EXERCISED WHEN WORKING IN THE TOOLING AREA OF THE MACHINE TO AVOID INJURY. THE FOILS ON THE FRONT AND REAR BOARD CLAMPS ARE VERYSHARP.**

### **CAUTION**

**BOARD CLAMPS. Care must be taken to ensure that the board clamps are not damaged when removing or replacing tooling.**

#### *NOTE*

*Setting up the MultiFlex tooling is to be performed off the machine.*

- 1. Create a box the same size as the board using the side plates.
- 2. Use the board width and board length dimensions to position the box correctly.
- 3. Place the PCB on a flat surface, with the components that are under the board during printing uppermost.
- 4. Position the acetate template, supplied with the tooling, over the PCB such that the front edge of the board is aligned with the arrow indicators on the template. Ensure also that the centreline of the board is aligned with the template zero.

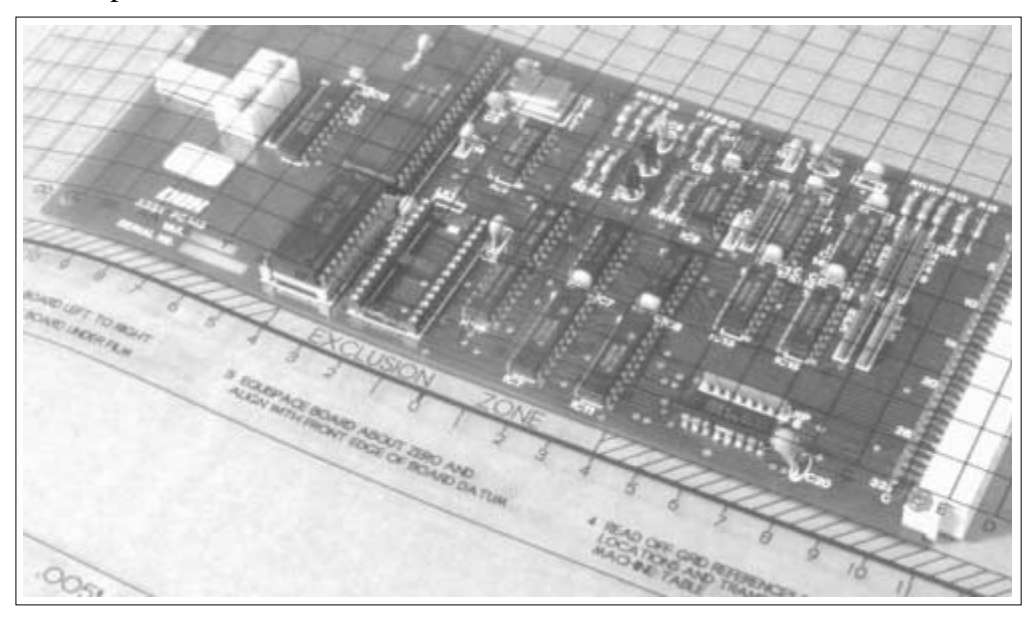

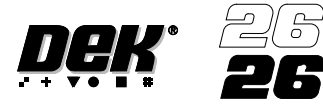

5. Using the grid co-ordinates marked on the template, position pins which coincide with gaps between the underside board components.

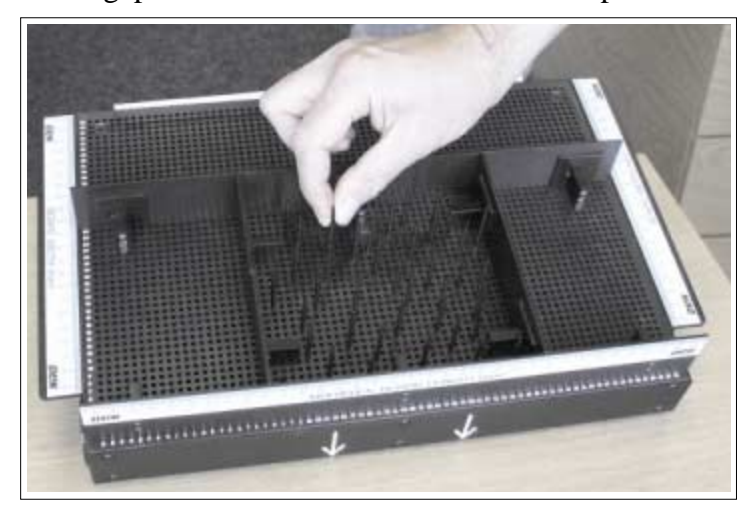

### 6. Select **Change Tooling** (F6).

SX

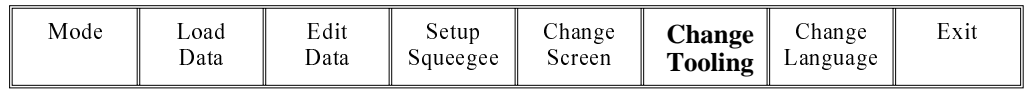

### 7. Select **Full Width** (F5).

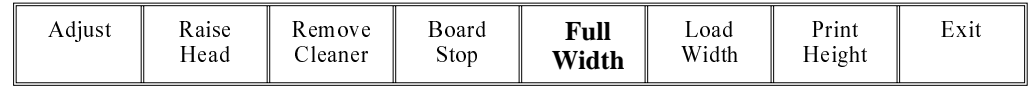

## 8. Select **Raise Head** (F2).

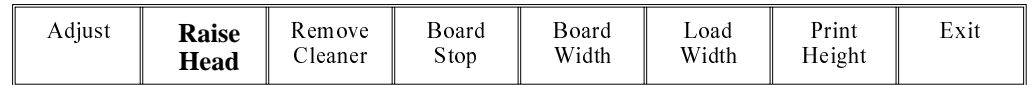

9. Raise the printhead using two button control. Fit the head prop.

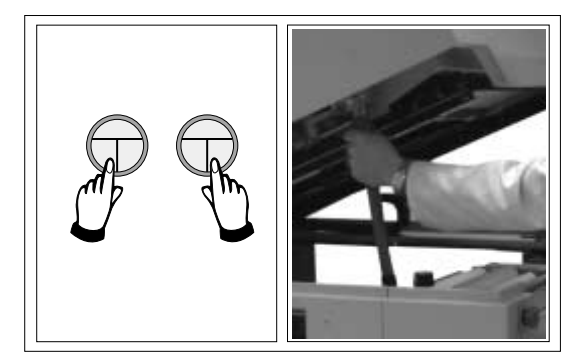

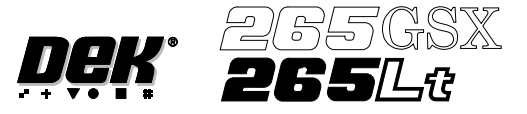

10. The MultiFlex tooling can now be fitted into the appropriate location holes in the tooling plate. Ensure that the tooling is placed into the correct set of holes, taking regard of the type of screen being used and hence the position of the fixed rail.

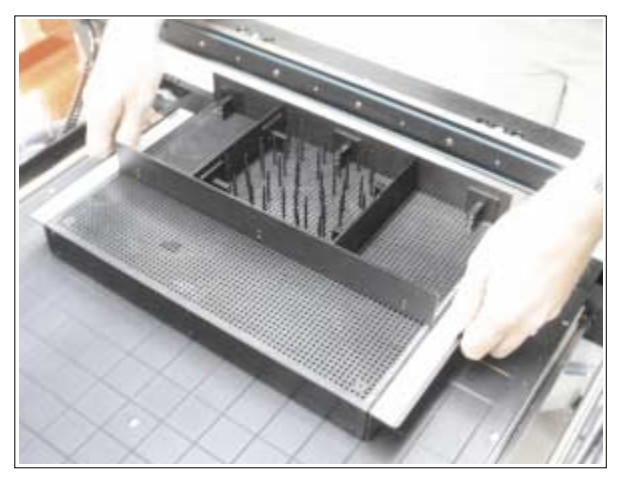

### 11. Select **Head** (F2).

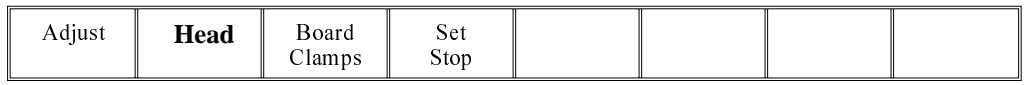

12. Remove the head prop. Lower the printhead using two button control.

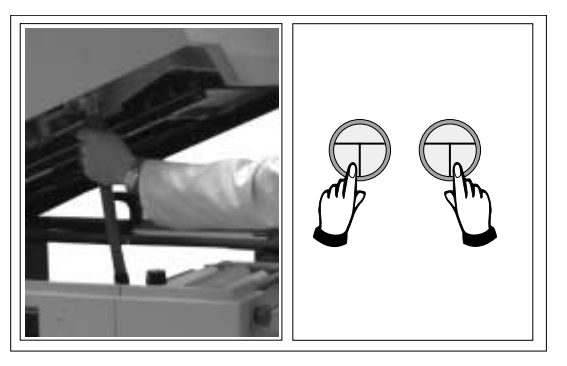

13. Press the **System** button.

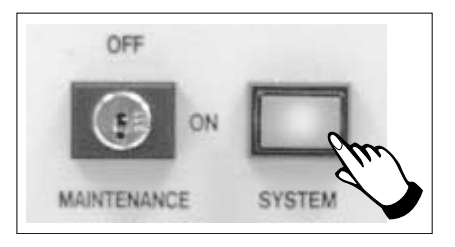

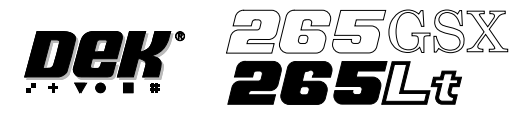

### 14. Select **Board Width** (F5).

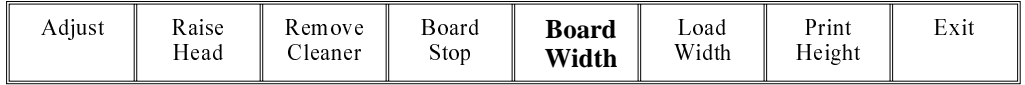

### 15. Select **Board Stop** (F4).

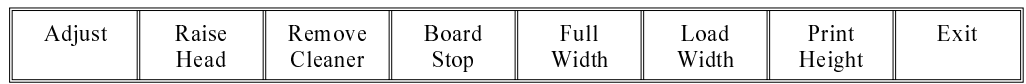

The camera moves to the board stop position. The board stop on the camera extends.

#### 16. Select **Raise Head** (F2).

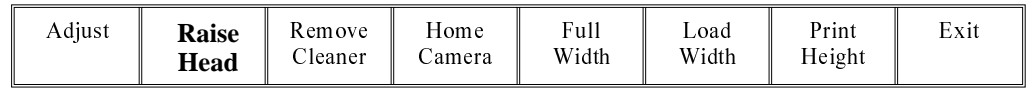

17. Raise the printhead using two button control. Fit the head prop.

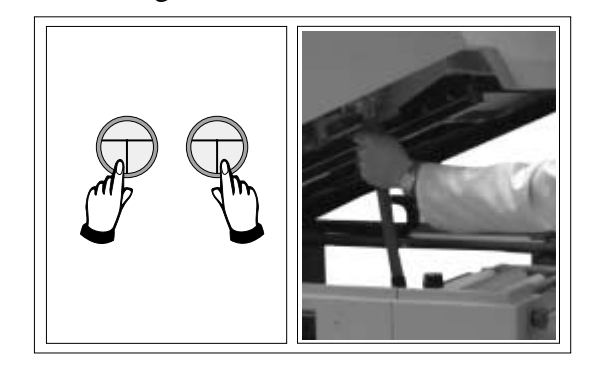

18. Select **Board Clamps** (F3), to open the clamps.

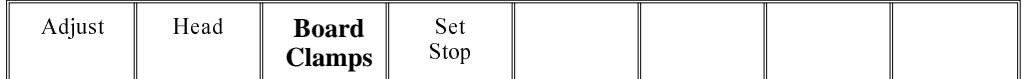

19. Slide a board along the rails to abut the board stop.

20. Select **Board Clamps** (F3), to close the clamps.

| Adjust | Head | <b>Board</b><br>Clamps | Set<br>Stop |  |  |  |  |
|--------|------|------------------------|-------------|--|--|--|--|
|--------|------|------------------------|-------------|--|--|--|--|

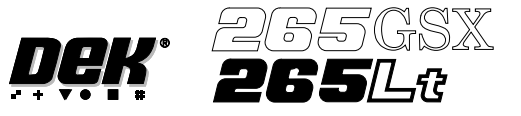

21. Select **Head** (F2).

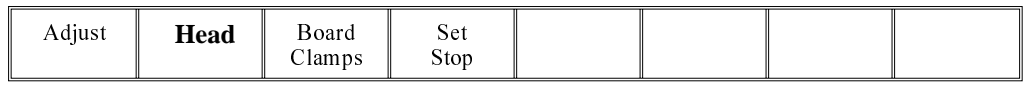

22. Remove the head prop. Lower the printhead using two button control.

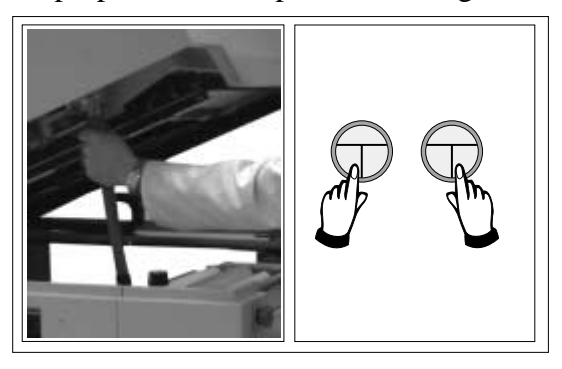

23. Press the **System** button.

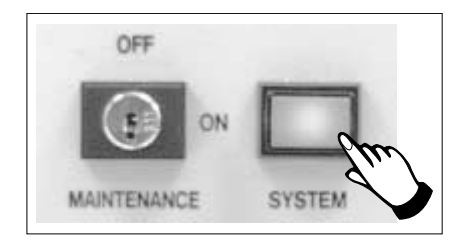

# 24. Select **Home Camera** (F4).

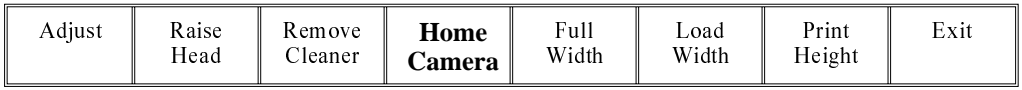

# 25. Select **Print Height** (F7).

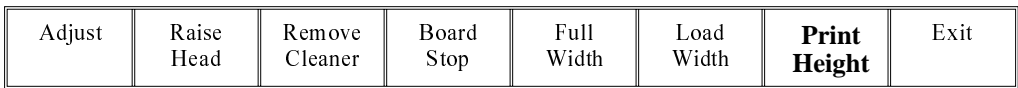

# 26. Select **Raise Head** (F2).

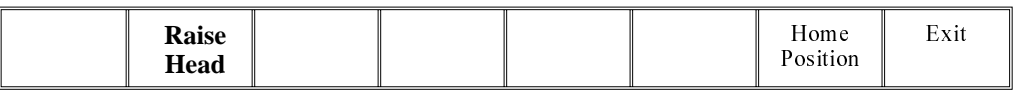

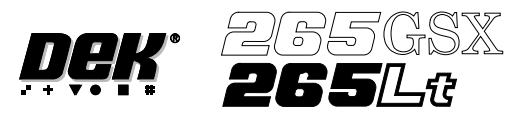

27. Raise the printhead using two button control. Fit the head prop.

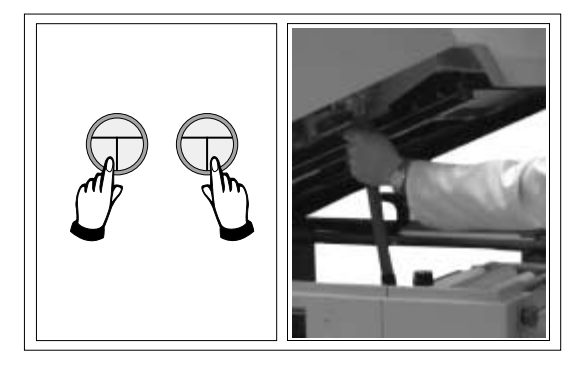

- 28. Check that the setup of the tooling is adequate for the board, adjust as necessary.
- 29. Select **Head** (F2).

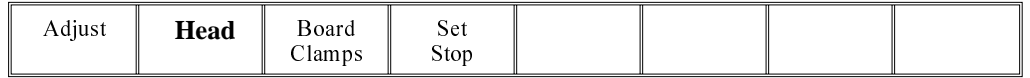

30. Remove the head prop. Lower the printhead using two button control.

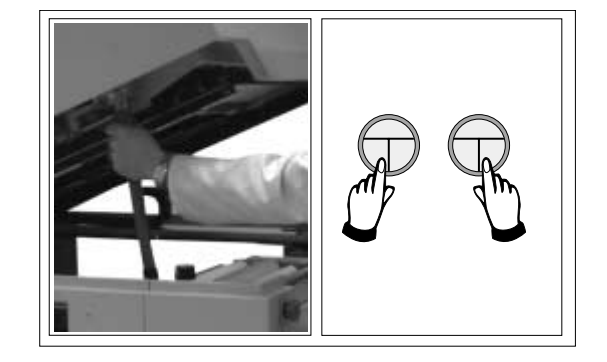

31. Press the **System** button.

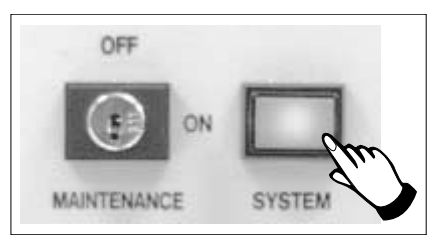

32. Select **Home Position** (F7).

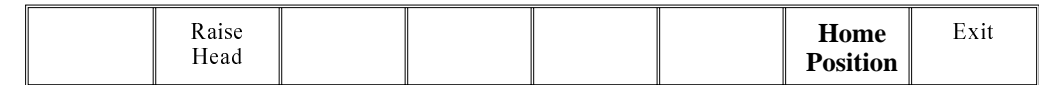

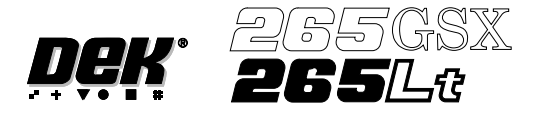

<sup>33.</sup> Select **Raise Head** (F2).

| Adjust | Raise<br>Head | Remove<br>Cleaner | Home<br>∠amera | Full<br>Width | Load<br>Width | Print<br>Height | Exit |
|--------|---------------|-------------------|----------------|---------------|---------------|-----------------|------|
|--------|---------------|-------------------|----------------|---------------|---------------|-----------------|------|

34. Raise the printhead using two button control. Fit the head prop.

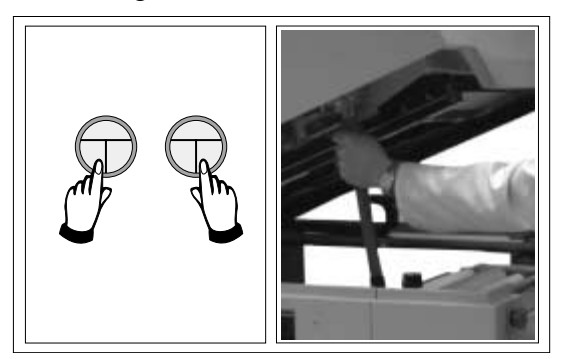

35. Select **Board Clamps** (F3), to open the clamps.

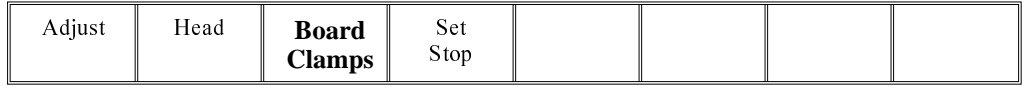

- 36. Remove the board from the rails.
- 37. Select **Head** (F2).

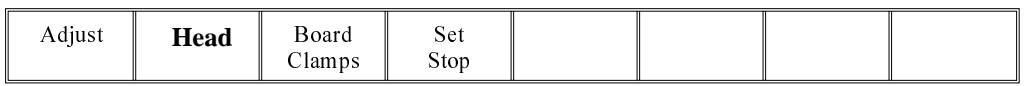

38. Remove the head prop. Lower the printhead using two button control.

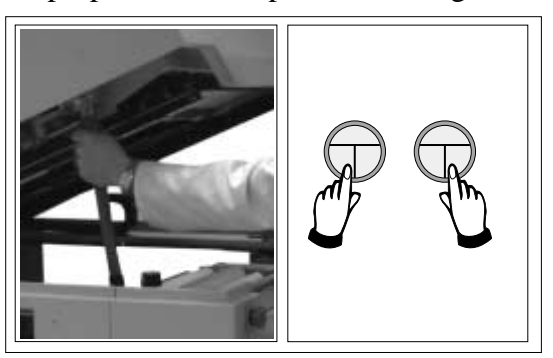

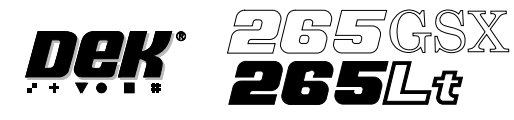

39. Press the **System** button.

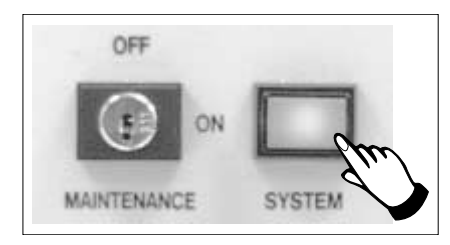

40. Select **Exit** (F8).

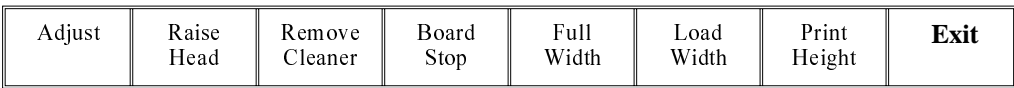

41. Go to Stage 7.

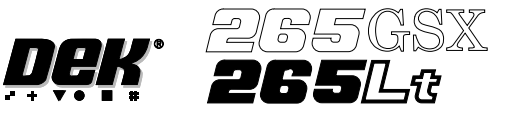

## **STAGE 6E**

### **Tooling Setup - AutoFlex**

The correct pins for each product are selected automatically when the board size parameters are programmed into the board file. If the pin configuration needs to be changed, for example if a support pin coincides with the position of an underside component and needs to be removed, from the setup page:

### 1. Select **Change Tooling** (F6).

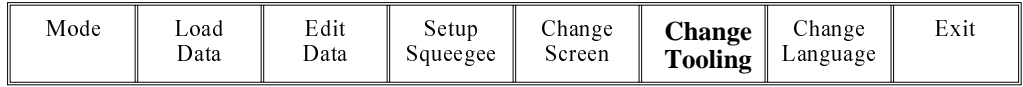

The Change Tooling Parameters window is displayed:

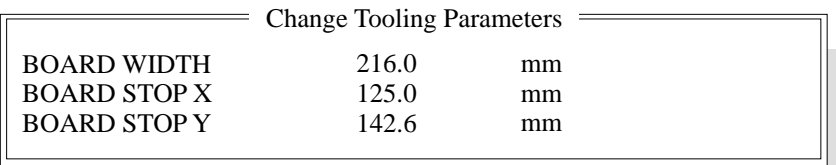

The parameters are not active.

#### 2. Select **Adjust** (F1). The parameters are now active.

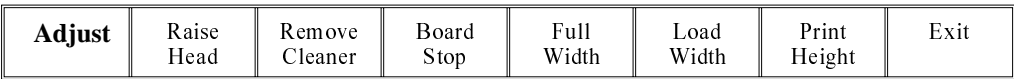

#### 3. Select **Change Autoflex** (F1).

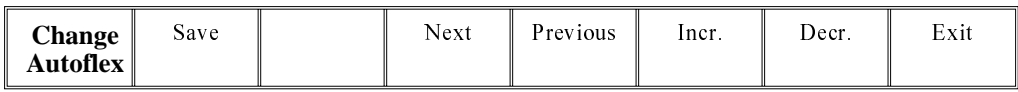

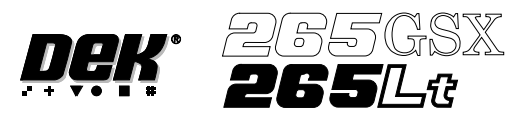

The Autoflex Matrix window is displayed:

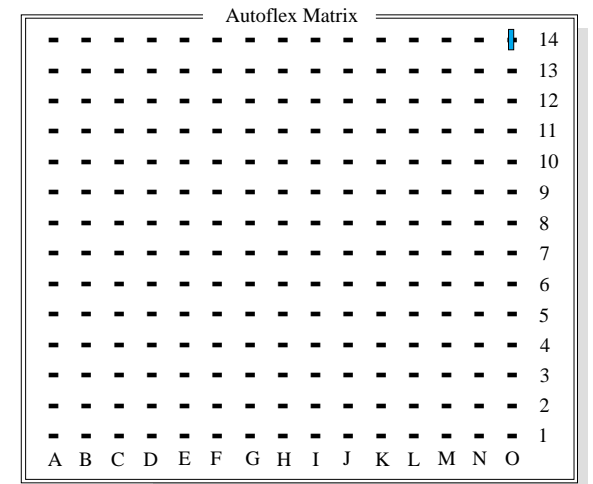

The Autoflex pin matrix has already been setup for this product from the board dimensions.

4. Use the **Left**, **Right**, **Up** and **Down** keys (F4 -F7), to select the pin positions required for editing.

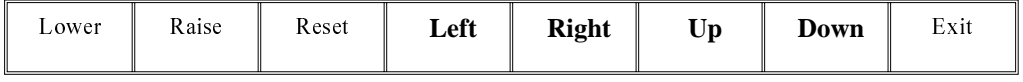

5. Use the **Lower** and **Raise** keys (F1 - F2), to select or deselect the pins.

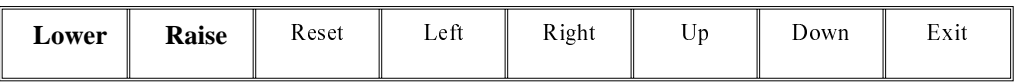

### 6. Select **Exit** (F8).

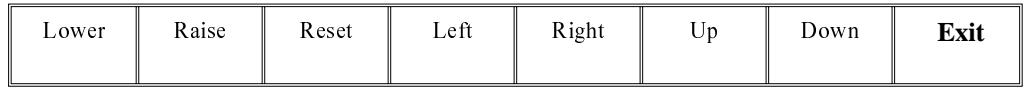

### 7. Select **Save** (F2).

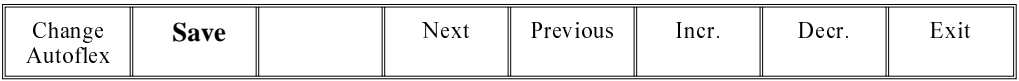

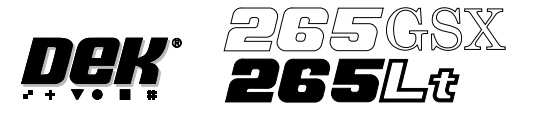

8. Select **Exit** (F8).

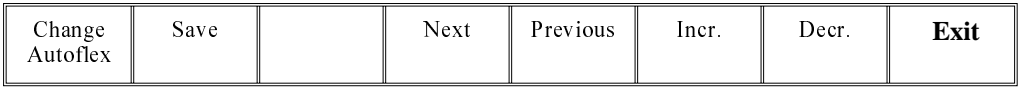

## 9. Select **Exit** (F8).

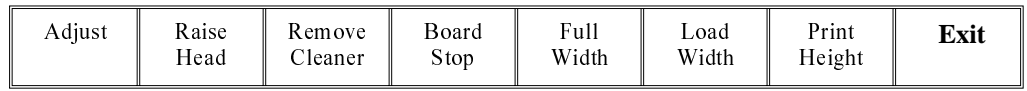

#### 10. Select **Exit** (F8).

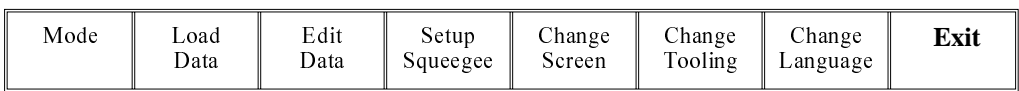

The rail moves to the board width and the selected Autoflex pins rise.

# 11. Select **Setup** (F6).

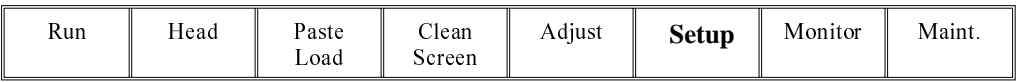

### 12. Select **Change Tooling** (F6).

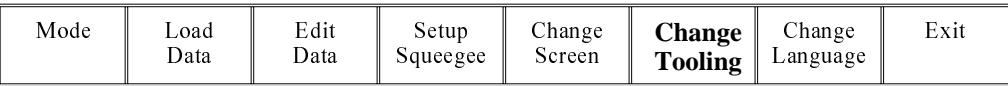

#### 13. Select **Board Stop** (F4).

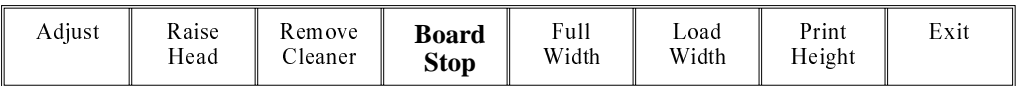

The camera moves to the board stop position. The board stop on the camera extends.

# 14. Select **Raise Head** (F2).

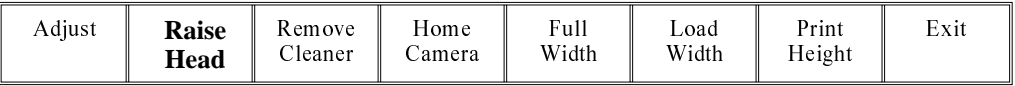

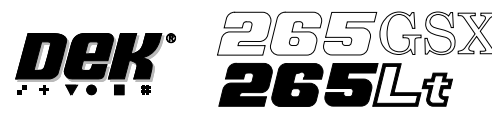

15. Raise the printhead using two button control. Fit the head prop.

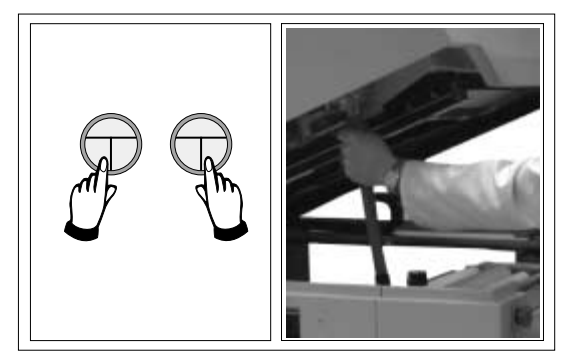

### 16. Select **Board Clamps** (F3), to open the clamps.

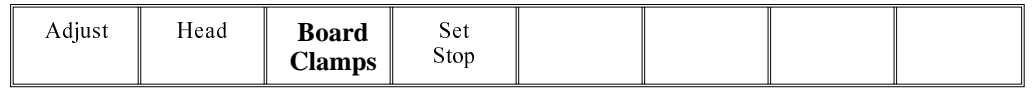

17. Slide a board along the rails to abut the board stop.

# 18. Select **Board Clamps** (F3), to close the clamps.

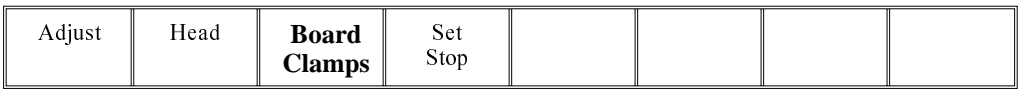

# 19. Select **Head** (F2).

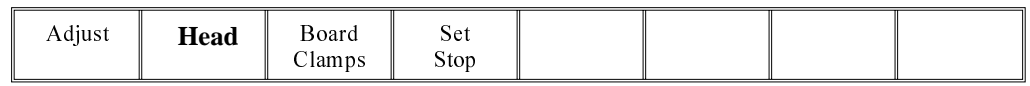

20. Remove the head prop. Lower the printhead using two button control.

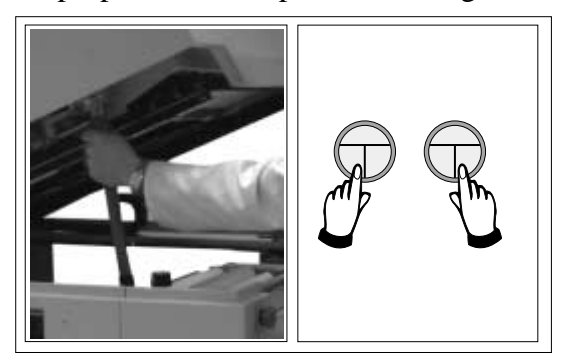

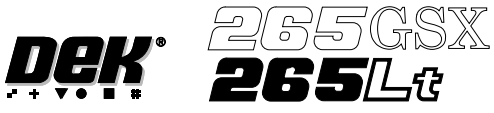

21. Press the **System** button.

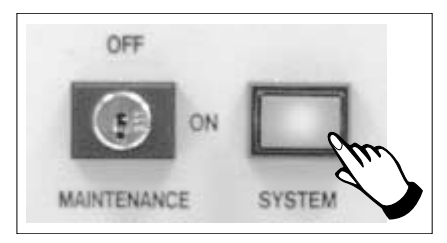

# 22. Select **Home Camera** (F4).

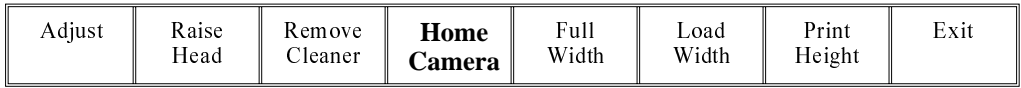

# 23. Select **Print Height** (F7).

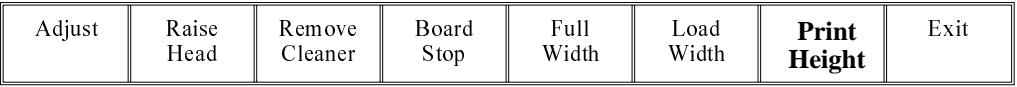

## 24. Select **Raise Head** (F2).

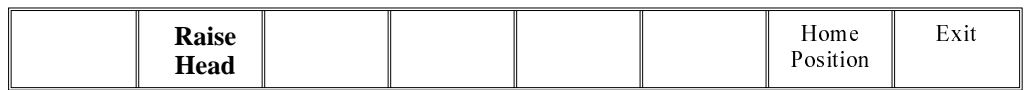

25. Raise the printhead using two button control. Fit the head prop.

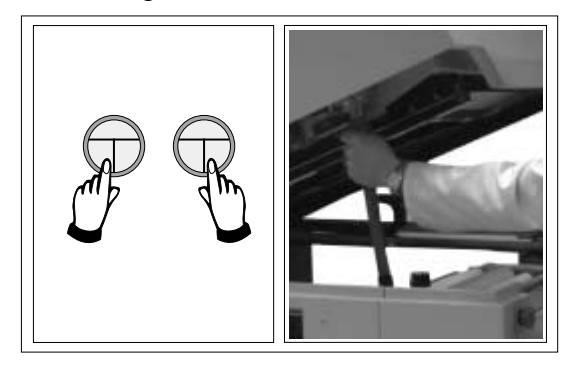

- 26. Check that the setup of the tooling is adequate for the board, adjust as necessary.
- 27. Select **Head** (F2).

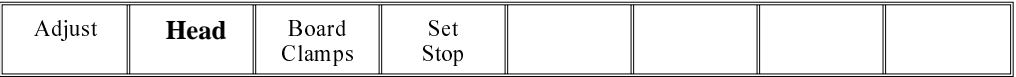
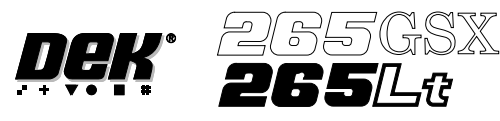

28. Remove the head prop. Lower the printhead using two button control.

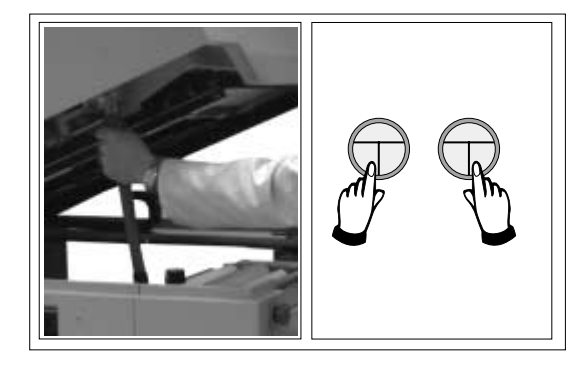

29. Press the **System** button.

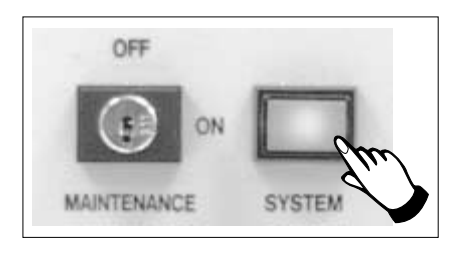

30. Select **Home Position** (F7).

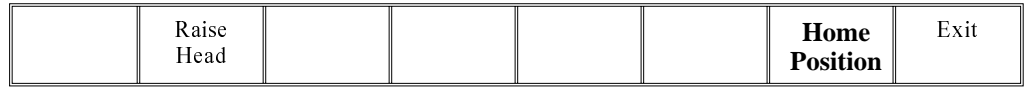

### 31. Select **Raise Head** (F2).

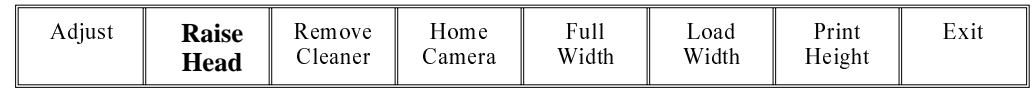

32. Raise the printhead using two button control. Fit the head prop.

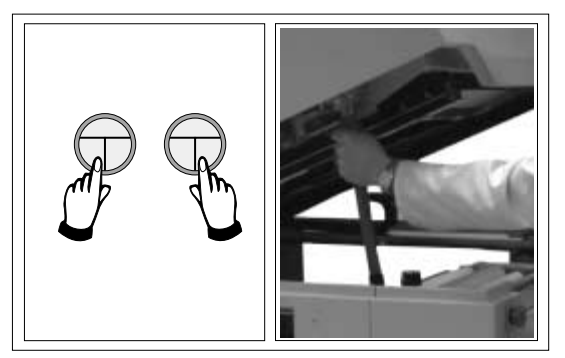

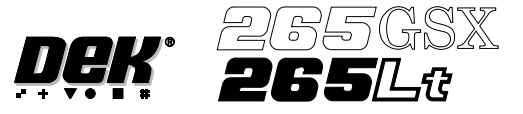

33. Select **Board Clamps** (F3), to open the clamps.

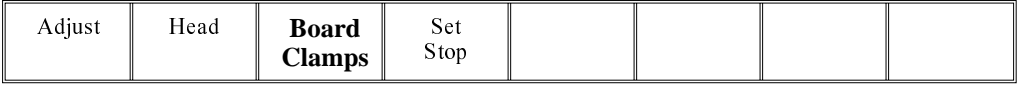

- 34. Remove the board from the rails.
- 35. Select **Head** (F2).

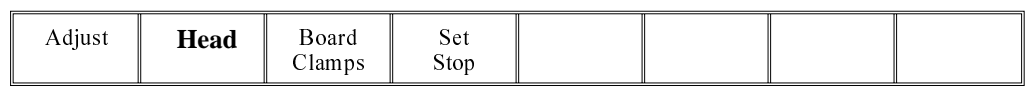

36. Remove the head prop. Lower the printhead using two button control.

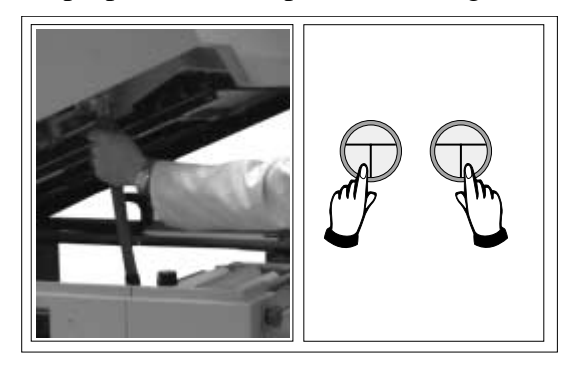

37. Press the **System** button.

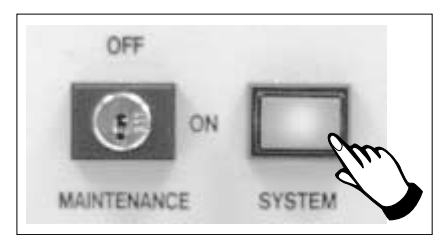

38. Select **Exit** (F8).

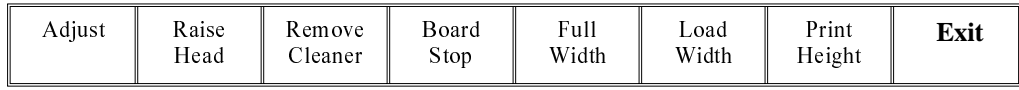

39. Go to Stage 7.

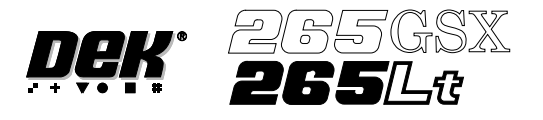

**STAGE 6F**

#### **Tooling Setup - Fine Pitch AutoFlex**

- 1. Place the PCB on a flat surface, component side up.
- 2. Position the acetate template, supplied with the tooling, over the PCB. Align the centre of the PCB with the centreline of the template. Align the front edge of the PCB with the line on the template.
- 3. Using the grid co-ordinates marked on the template, select which pins need to be raised and which pins need to be lowered.

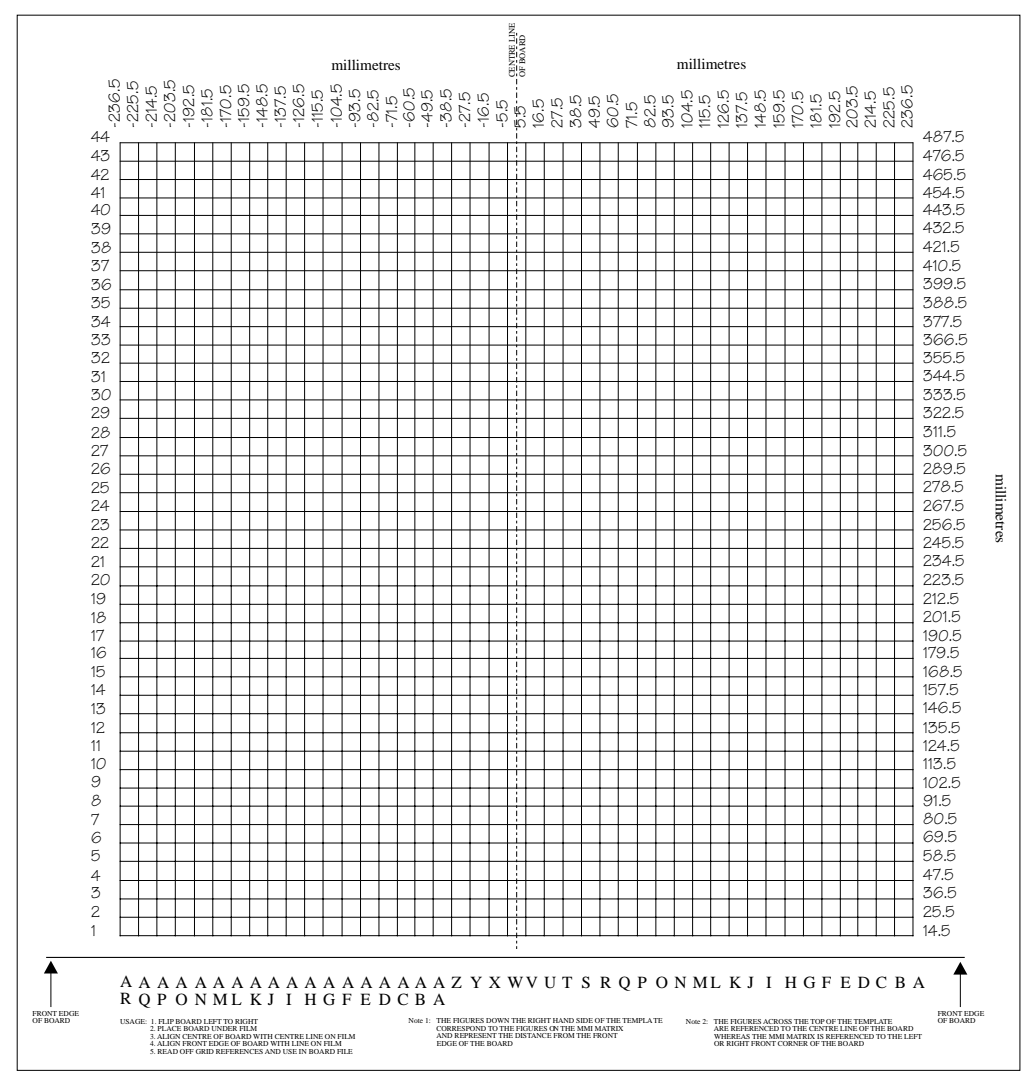

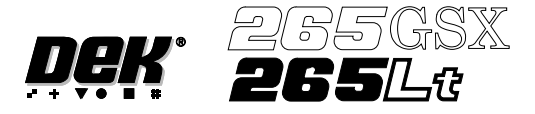

4. Select **Change Tooling** (F6).

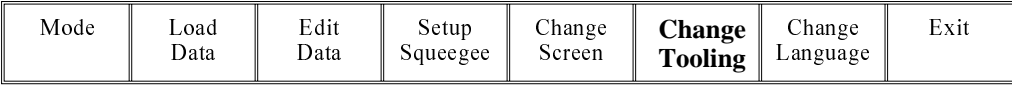

The Change Tooling Parameters window is displayed:

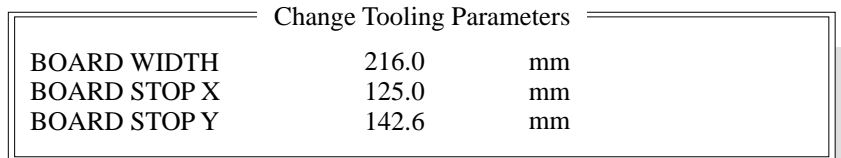

The parameters are not active.

5. Select **Adjust** (F1). The parameters are now active.

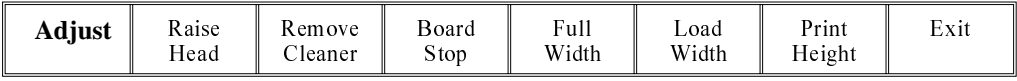

6. Select **Change Autoflex** (F1). The message **Use the '/' key to enter Numeric Block Control** is displayed.

#### *NOTE*

*This is only available if both Product File and Set Preferences have AutoFlex selected.*

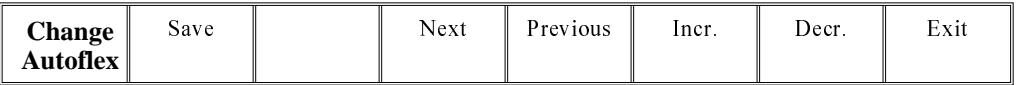

The Fine Pitch Autoflex Matrix window is displayed, showing the extent of the rising table, the fine pitch Autoflex table and the current product:

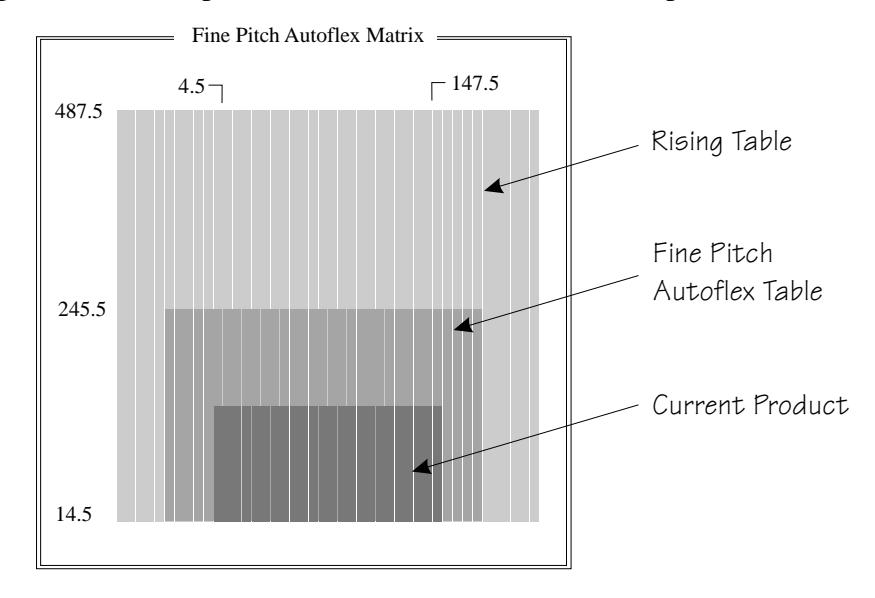

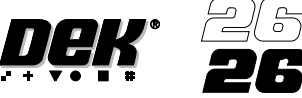

There are three ways of changing the pin configuration, as follows:

- Changing an area to either pins up or pins down
- Toggling state of individual pins
- Toggling state of pins in an area

Changing an Area to Either Pins Up or Pins Down

7. Press the forward slash key (/) on the keyboard.

The Fine Pitch Block Control window is displayed:

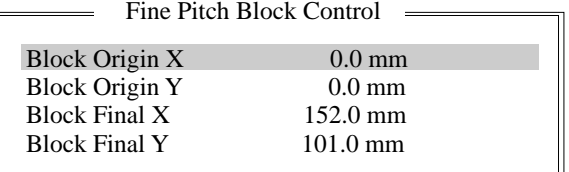

*NOTE*

*If Grid is selected under Autoflex Entry in Set Prefs, the parameter values are column letters and row numbers not in mm as shown.*

8. Use the **Next** and **Previous** keys (F4 - F5), to highlight each parameter in turn.

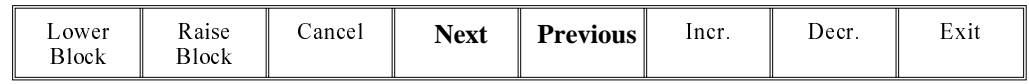

9. Either:

a. Use the **Incr.** and **Decr.** keys (F6 - F7), to set each of the values.

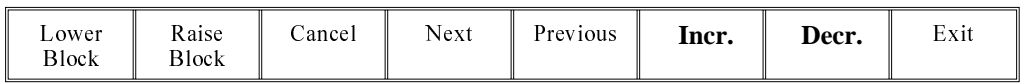

Or:

b. (i). Press the forward slash key (/) on the keyboard. A window is displayed for the selected parameter:

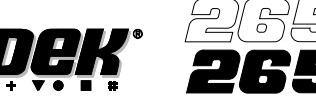

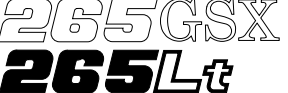

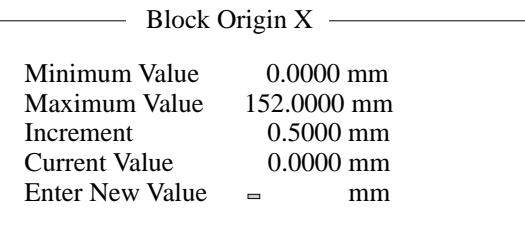

- (ii). Using the numeric keypad enter the new value.
- (iii). Press **Enter** on the keyboard.
- (iv). Repeat Steps 8, 9a or 9b for each parameter.
- 10. Select either **Lower Block** (F1) or **Raise Block** (F2) as required.

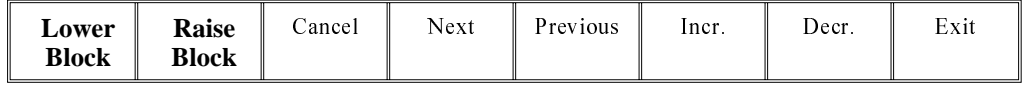

11. Go to Step 27.

# Toggling State of Individual Pins

12. Use the **Left**, **Right**, **Up** and **Down** keys (F4 - F7), to position the highlighted cursor over the required section.

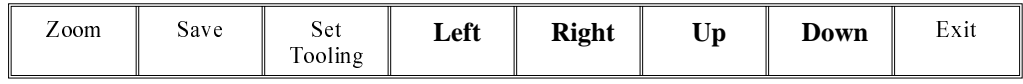

13. Select **Zoom** (F1).

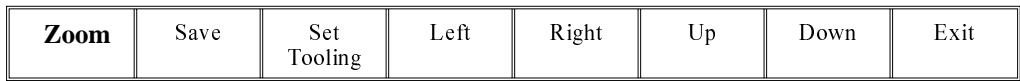

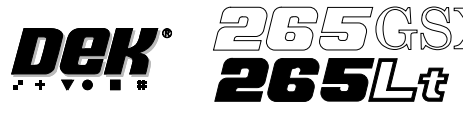

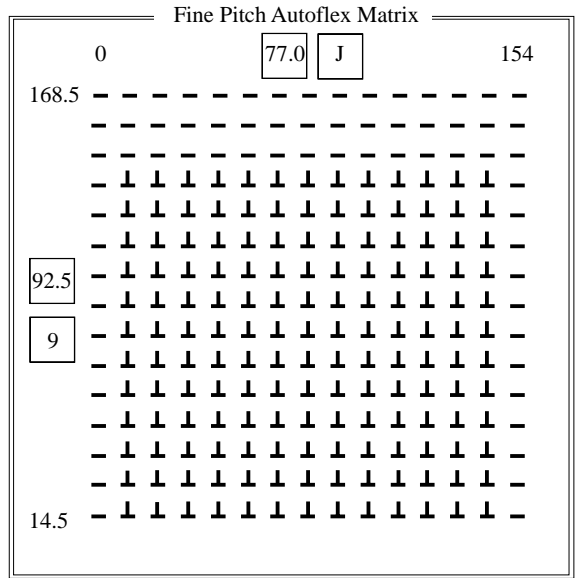

A close up view of the Fine Pitch Autoflex Matrix window is displayed:

#### *NOTE*

*The figures down the right hand side of the template correspond to the figures on the MMI matrix and represent the distance from the front edge of the board. The figures across the top of the template are referenced to the centreline of the board, where as the MMI matrix is referenced to the fiducial reference point on the front edge of the board.*

14. Use the **Left**, **Right**, **Up** and **Down** keys (F4 - F7), to highlight the required pin.

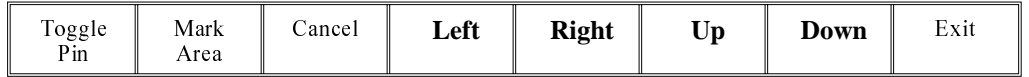

15. Select **Toggle Pin** (F1).

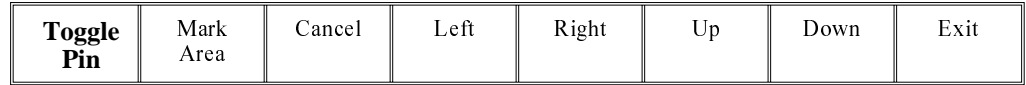

16. Repeat Steps 14-15 for any other pins.

17. Go to Step 26.

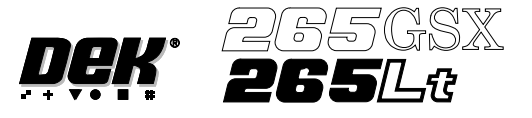

Toggling State of Pins in an Area

18. Use the **Left**, **Right**, **Up** and **Down** keys (F4 - F7), to position the highlighted cursor over the required section.

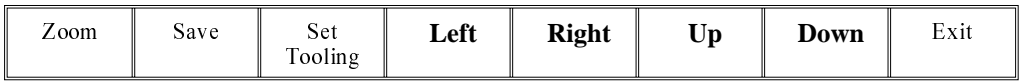

19. Select **Zoom** (F1).

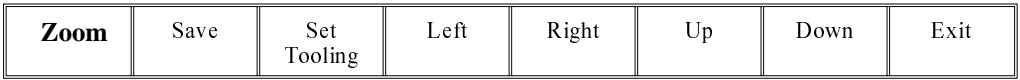

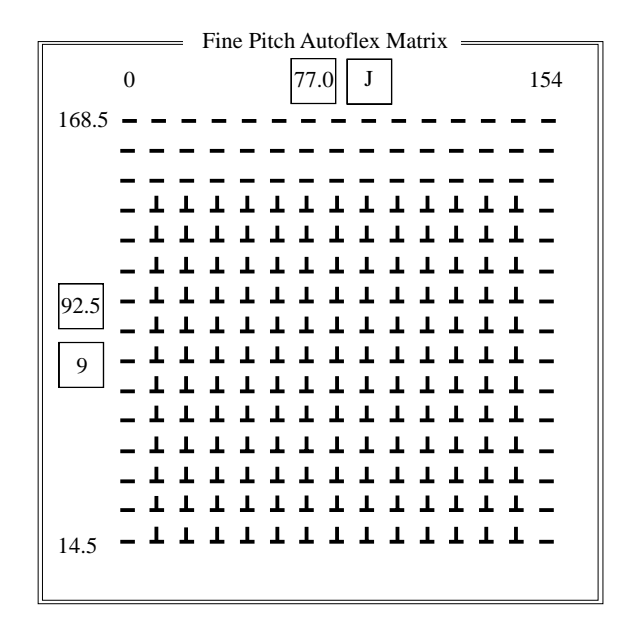

# *NOTE*

*The figures down the right hand side of the template correspond to the figures on the MMI matrix and represent the distance from the front edge of the board. The figures across the top of the template are referenced to the centreline of the board, where as the MMI matrix is referenced to the fiducial reference point on the front edge of the board.*

20. Use the **Left**, **Right**, **Up** and **Down** keys (F4 - F7), to position the cursor at one corner of the required area.

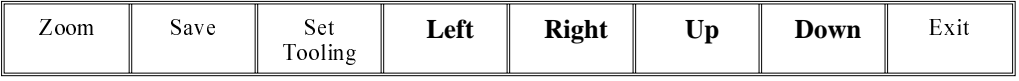

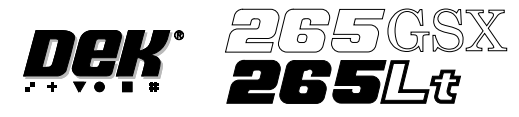

21. Select **Mark Area** (F2).

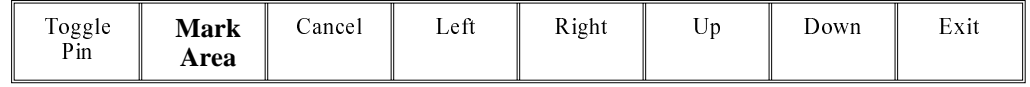

22. Use the **Left**, **Right**, **Up** and **Down** keys (F4 - F7), to position the cursor at the opposite corner of the required area.

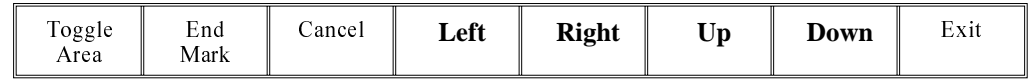

#### 23. Select **Toggle Area** (F1).

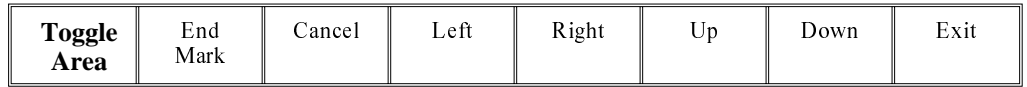

#### 24. Select **End Mark** (F2).

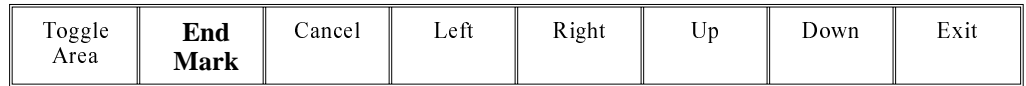

#### 25. Repeat Steps 20-24 for any other areas.

#### 26. Select **Exit** (F8).

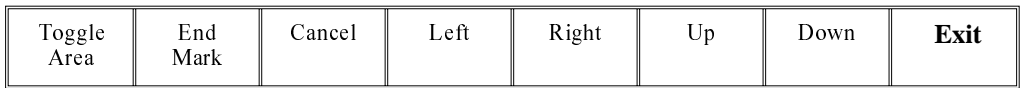

#### 27. Select **Save** (F2).

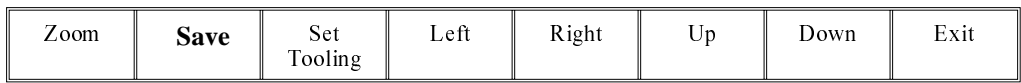

### 28. Select **Set Tooling** (F3), pins all lower and setup for new configuration.

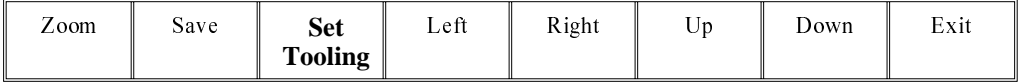

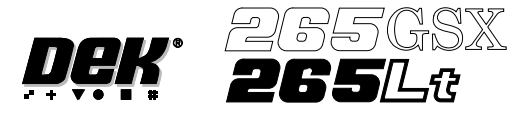

29. Select **Exit** (F8).

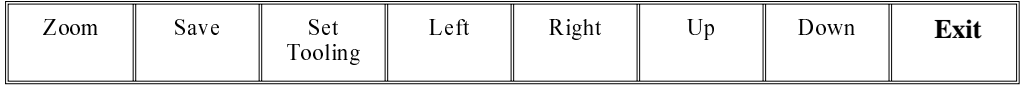

### 30. Select **Exit** (F8).

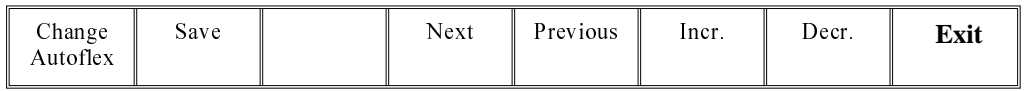

#### 31. Select **Board Stop** (F4).

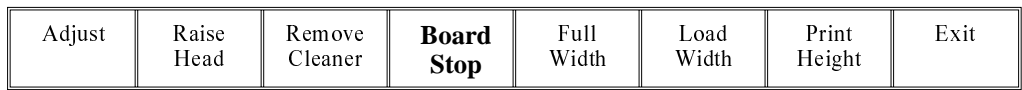

The camera moves to the board stop position. The board stop on the camera extends.

#### 32. Select **Raise Head** (F2).

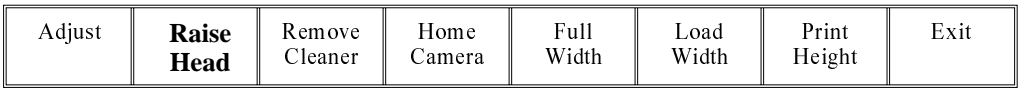

#### 33. Raise the printhead using two button control. Fit the head prop.

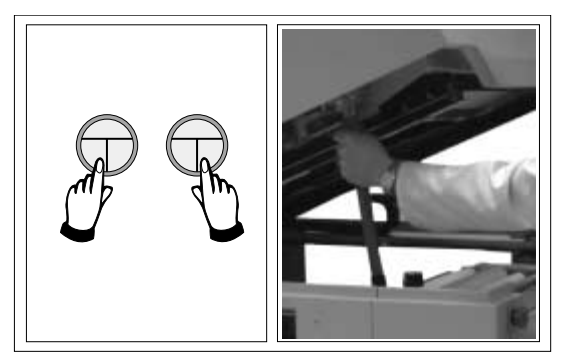

34. Select **Board Clamps** (F3), to open the clamps.

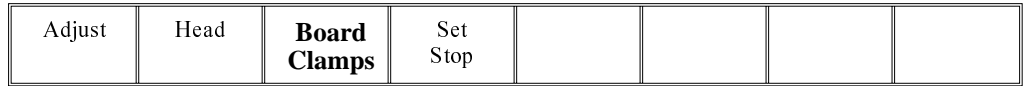

35. Slide a board along the rails to abut the board stop.

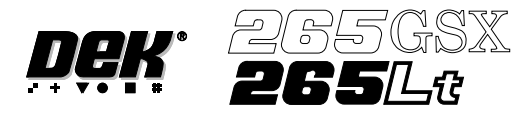

# 36. Select **Board Clamps** (F3), to close the clamps.

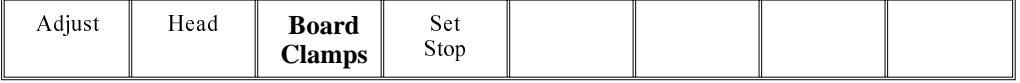

# 37. Select **Head** (F2).

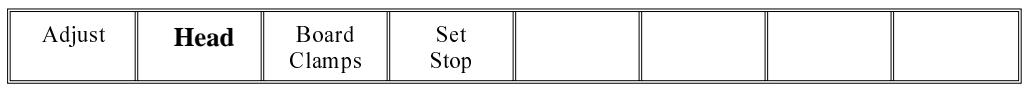

38. Remove the head prop. Lower the printhead using two button control.

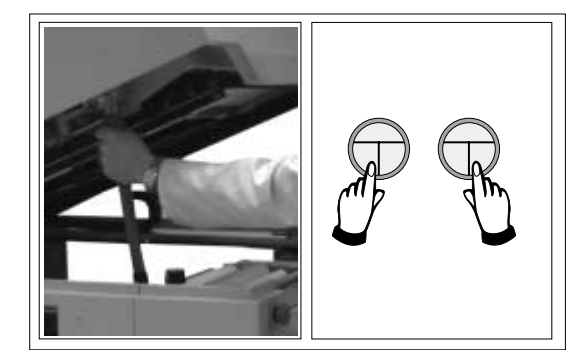

39. Press the **System** button.

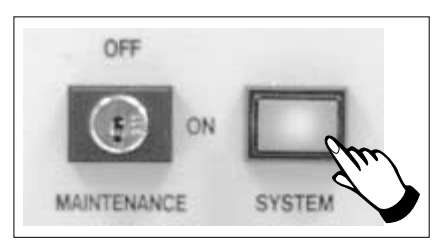

40. Select **Home Camera** (F4).

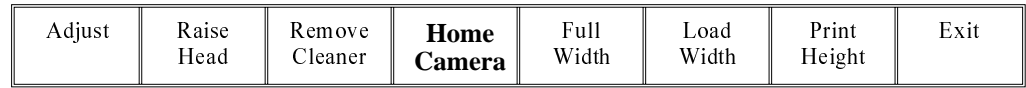

# 41. Select **Print Height** (F7).

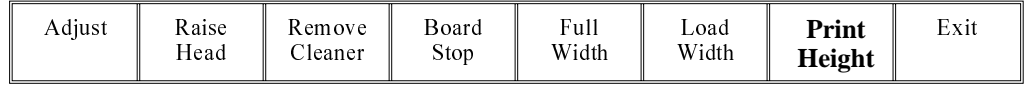

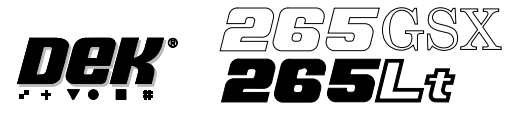

42. Select **Raise Head** (F2).

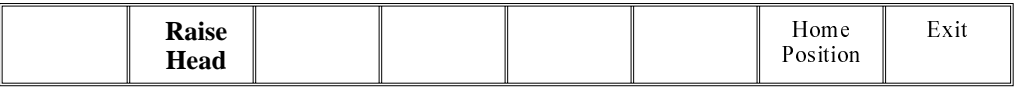

43. Raise the printhead using two button control. Fit the head prop.

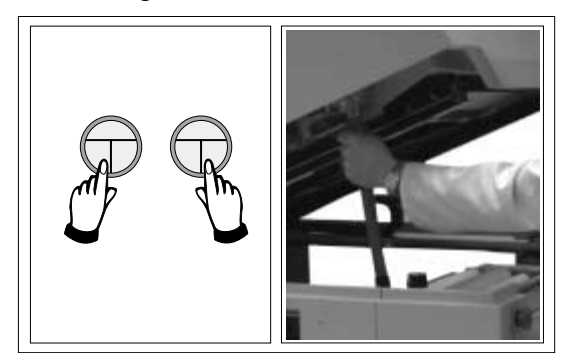

- 44. Check that the setup of the tooling is adequate for the board, adjust as necessary.
- 45. Select **Head** (F2).

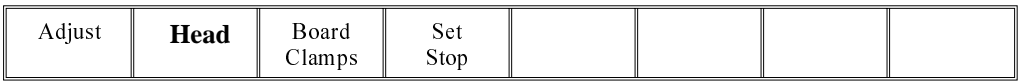

46. Remove the head prop. Lower the printhead using two button control.

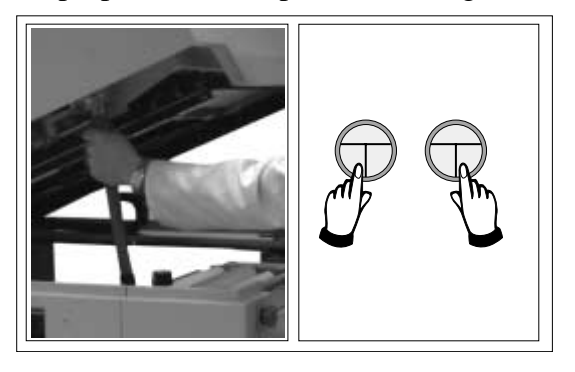

47. Press the **System** button.

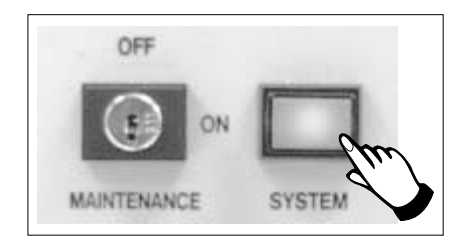

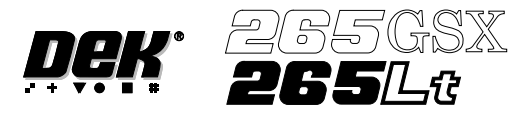

# 48. Select **Home Position** (F7).

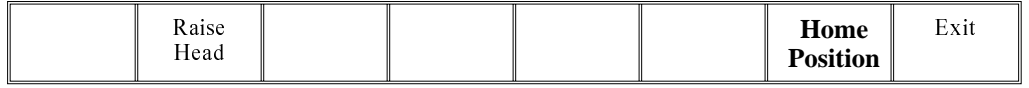

# 49. Select **Raise Head** (F2).

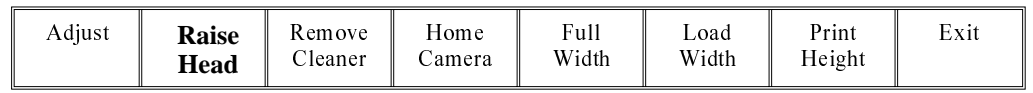

50. Raise the printhead using two button control. Fit the head prop.

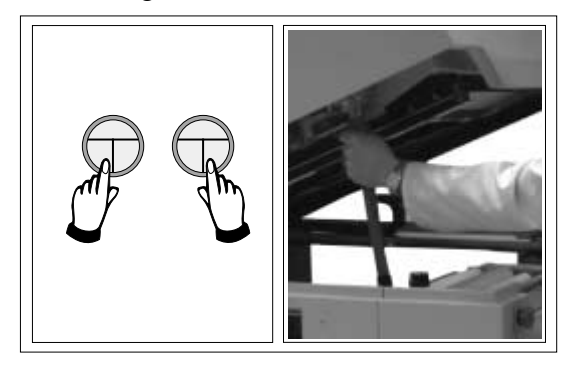

51. Select **Board Clamps** (F3), to open the clamps.

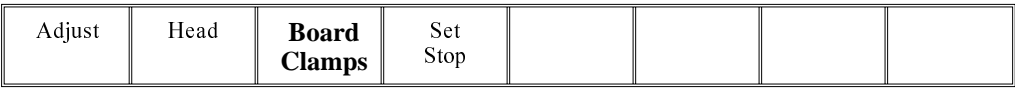

## 52. Remove the board from the rails.

# 53. Select **Head** (F2).

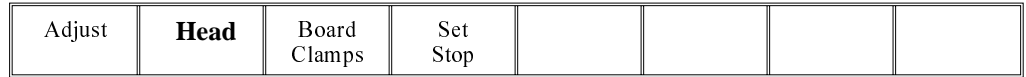

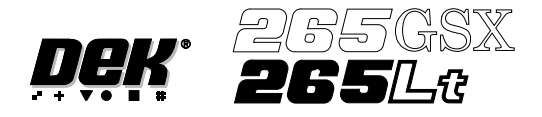

54. Remove the head prop. Lower the printhead using two button control.

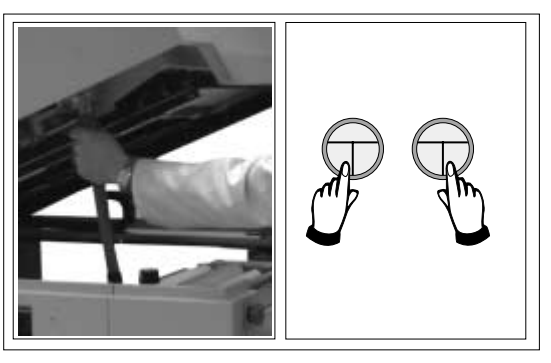

55. Press the **System** button.

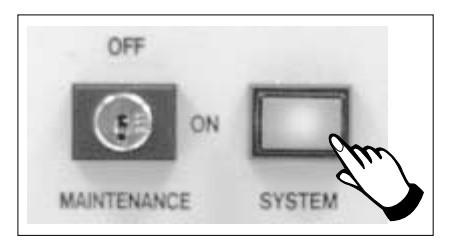

56. Select **Exit** (F8).

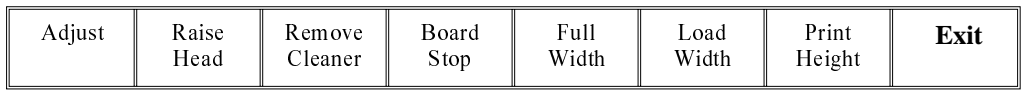

57. Go to Stage 7.

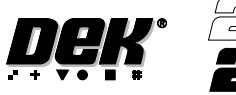

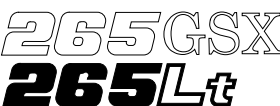

**STAGE 7**

**Vision System Setup** The printer uses a vision system to carry out the following: **Introduction**

- Stencil/Board Alignment
- 2Di Inspection (optional)
- Board Identification Selective Print/Pass Through (optional)

After the board is fed to the board stop position, the camera moves into position to view the relative board and screen features. The information from these camera images is used by the vision system to identify the board, if selective print/pass through is enabled and to calculate the screen correction needed to align the screen to the board. The camera and vision system is also used for 2Di inspection, if enabled, for further information refer to the 2Di chapter in this manual.

**Fiducials** A fiducial is an alignment mark which is produced as a part of the artwork of the board and the screen. There are normally several of these marks on each board, some of which are used for board alignment and some for alignment when placing components on the board. These marks, therefore, should be in the same relative position on both board and screen.

> The vision system has a library of synthetic fiducials of the most commonly found shapes. The dimensions of these fiducials can be tailored by the operator to fit the fiducials on the board and screen. After the vision system has been taught these fiducial parameters, it is able to search the field of view of the camera and recognize any features which resemble these fiducials. The centre of the fiducial is calculated and used as the point of location.

> The vision system conducts a search in the field of view of the camera looking for any shape that resembles the programmed fiducial. After finding a shape it is assigned a score comparing its shape and size to the shape and size of the fiducial in the vision system memory. This score is set between 1 and 999, the better the fit the higher the score.

#### *NOTE*

*However, this does not mean that a fiducial score of 900 for example aligns more accurately than a fiducial score of 700 for example.*

This score is used, in conjunction with acceptance parameters set by the operator, to recognize the fiducial. The available fiducial shapes are:

- Circle
- Rectangle
- Diamond
- Triangle
- Double Square
- Cross

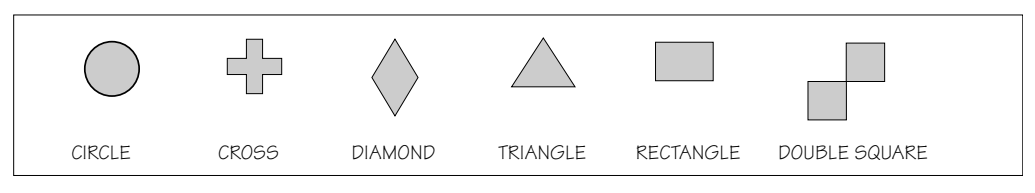

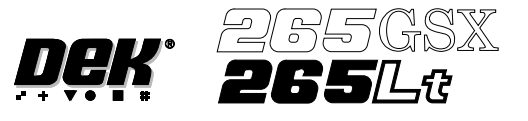

- **Fiducial Parameters** There are a number of parameter values which need to be adjusted when setting up a fiducial.
- Fiducial Type This refers to the shape and dimensions of the fiducial.
- Background The vision system needs to know if the fiducial is surrounded by a dark or light background compared to the fiducial colour.
- Acceptance Score After the vision system has located a screen or board fiducial, it assigns a level of match of that fiducial compared to the fiducial strategy set in the vision system. This is given a score, the better the match the higher the score. The acceptance score is the minimum level, set by the operator, above which the vision system accepts the recognition of the fiducial.

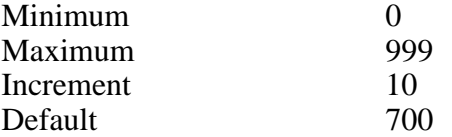

There are various dimensions of each fiducial shape which have to be set by the operator. As an example, here, the circular fiducial is described.

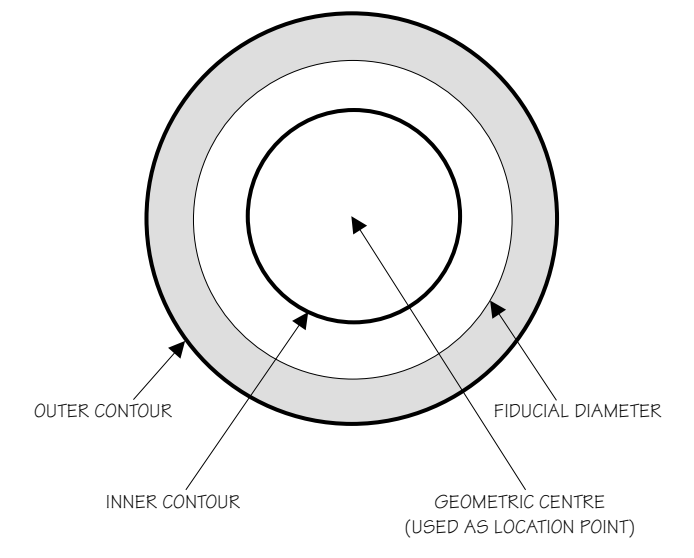

- Fiducial Diameter This needs to be set to the exact diameter of the fiducial to achieve a satisfactory score.
- Inner and Outer Contours These are set to eliminate any defects that may occur in the surface of either the fiducial or the background. The vision system ignores anything inside the inner contour and outside the outer contour. Increasing the distance between the inner and outer contour can, if the fiducial and background surfaces are variable, drastically affect the score level.
- **Select Mark** A select mark is an identification mark, placed only on the board, to differentiate between boards to be printed and boards to be passed through the printer without printing. A select mark has the same properties and parameters as a fiducial, as described above. A select mark is only used with the selective print/pass through option, where different product boards are fed through the printer.

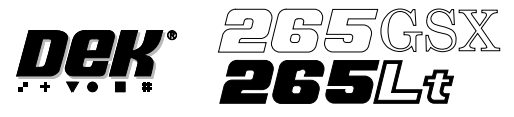

**Video Model** The video model is an alternative to using fiducials for board alignment. Video model uses the correlation between the image of an area of the screen and the image of the same area of the board to align the two. This is useful if the board has no fiducials or the condition of the fiducials does not allow satisfactory recognition (see optimizing a video model).

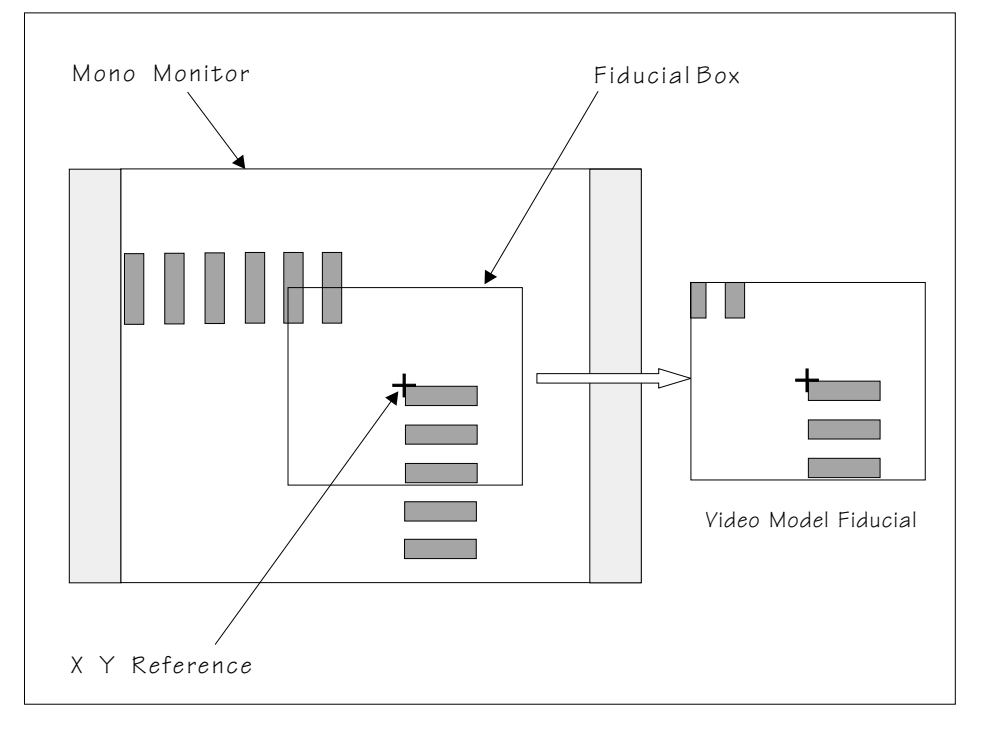

- **Image Quality** The vision system is able to accept a wide variation of quality of fiducial, therefore any variation in lighting normally causes no problems with fiducial recognition. However the image quality can be optimized by ensuring the lighting levels are correct. Changing the intensity of the vision illumination is achieved by the adjustment of the software controlled lighting during Fiducial setup.
- **Silver Camera** The screen lighting and board lighting consists in each case of one LED for vertical lighting, and two LED rings for diffused lighting. The vertical and diffused lighting is adjustable via the fiducial inspection lighting parameters window and the inspection lighting parameters window.

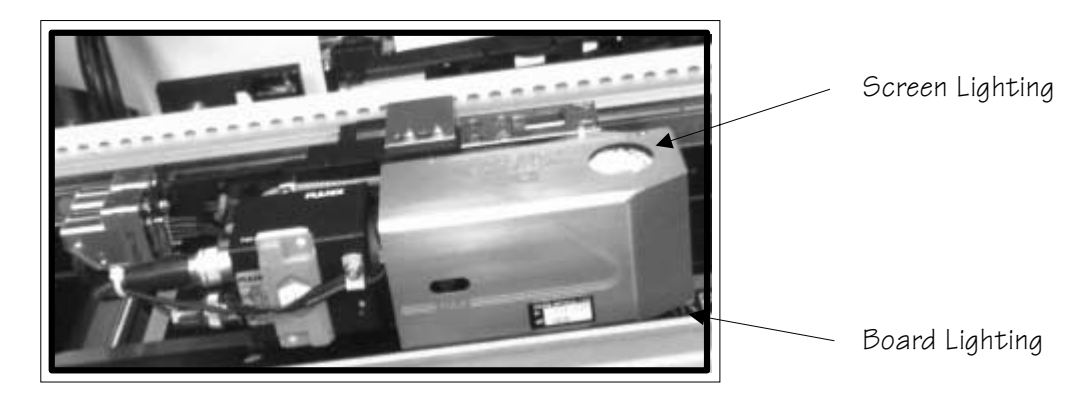

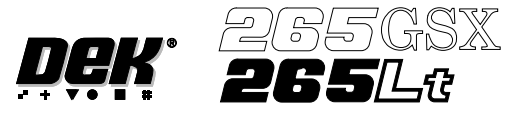

**Green Camera** The screen lighting and board lighting consists in each case of a block of LED's for vertical lighting, and a LED ring of 12 LED's for oblique lighting. The vertical and oblique lighting is adjustable via the fiducial inspection lighting parameters window and the inspection lighting parameters window.

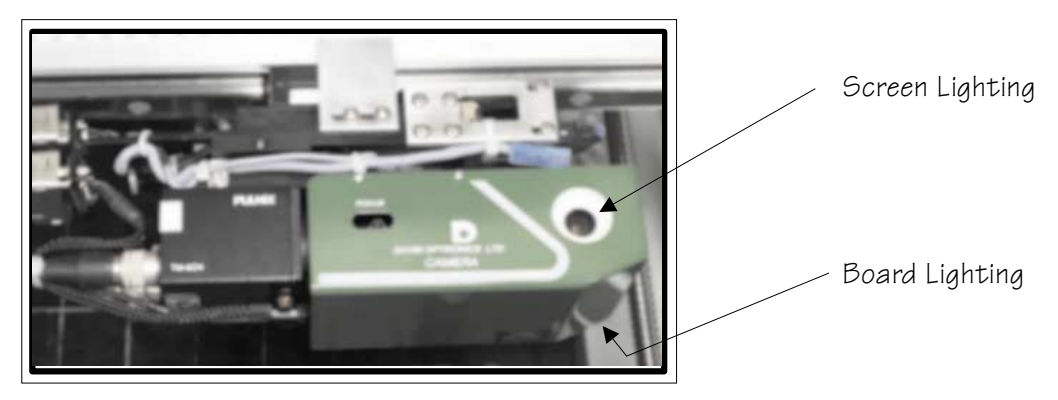

**Histogram** The histogram gives a graphical representation of the grey scale values within the box set around the fiducial. As can be seen there are two peaks which represent the light and dark areas of the picture. Ideally there should be two distinct peaks, the separation of which can be changed by varying the lighting levels.

> Experience of changing these parameters, while viewing the histogram, demonstrates their effects.

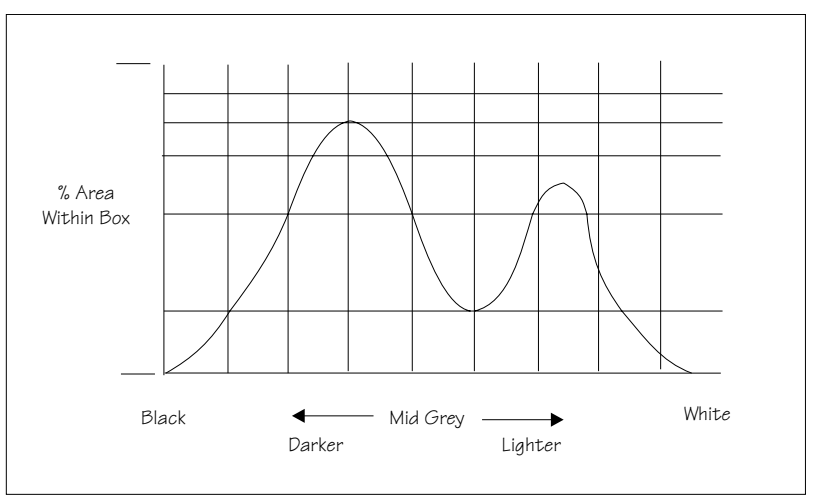

#### **Optimizing a Video Model**

When using a Video Model, selection of a good image shape is critical. The following are some basic guidelines for selection of an optimum image.

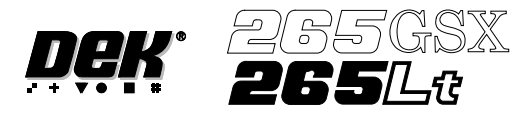

Fine And Course Features

As with fiducials, areas of a board selected as a Video Model should have shapes with a solid consistent tone within the boundaries ( course features ) and not shapes with inner lines or lettering (fine features):

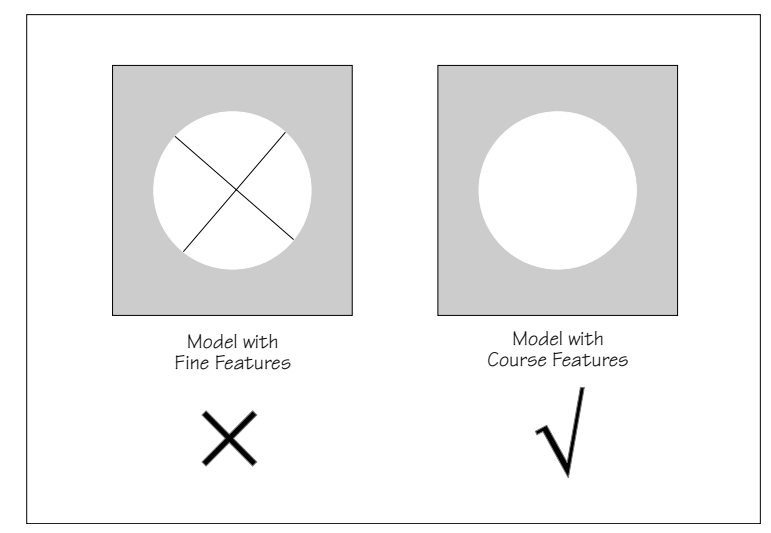

# Positional Information

When selecting a Video Model, if the image shapes have edges all in the X direction or all in the Y direction, not enough positional information exists for the camera system. An image with good X and Y information is necessary for accurate positioning:

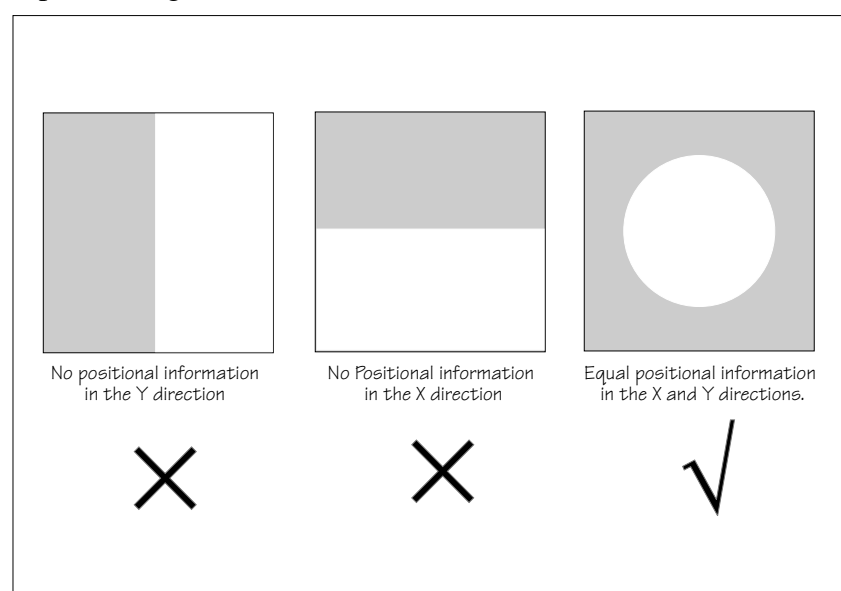

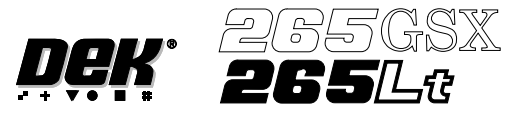

Target Level Higher individuality of an image within the Video Model Box decreases the search time by limiting the number of possible targets:

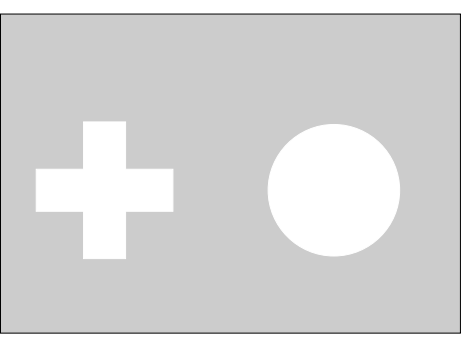

Here there is little confusion as to which images are located and with a high score in this instance the Target Score could be set as low as 800 (Accept Score is set less than or equal to Target Score).

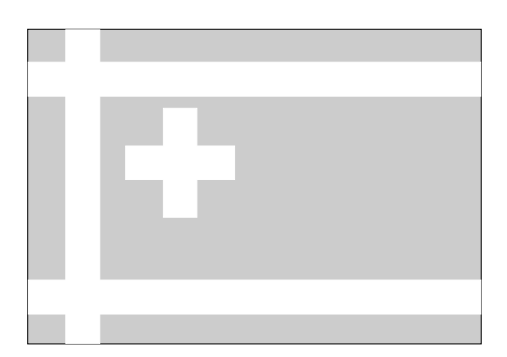

Here the confusion is greater, which is likely to cause several best fits to be above the Accept Score, eg 970, 780 and 630. This would require the Target Score to be set around 830. Setting a higher Target Score increases the search time but ensures the correct fiducial is chosen.

#### **Preparing the Vision System**

The vision system learns the fiducial during a board setup. The fiducial co-ordinates are entered into the product file during the editing of a default file. This enables the camera to find the fiducials initially. The setup needs to be run in step mode from the status page.

The following procedure is typical for all fiducial shapes, although in this instance a circle fiducial shape is referred to throughout.

#### Video Model

The procedure for creating a video model is very similar to that for a fiducial, throughout this following fiducial procedure, boxes like this contain alternative procedure steps, to allow the setup of a video model.

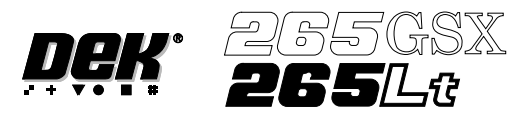

1. Select **Mode** (F1) till **Step** is indicated in the mode option on the screen.

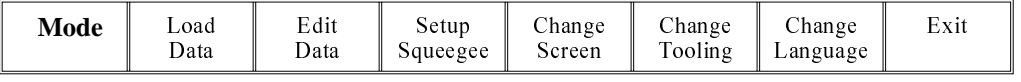

# 2. Select **Exit** (F8).

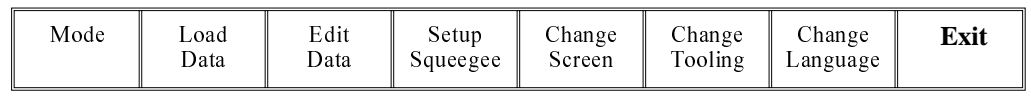

3. Place the board on to the conveyor.

#### 4. Select **Run** (F1).

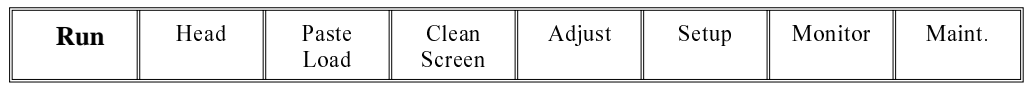

#### 5. Select **Auto Board** (F1).

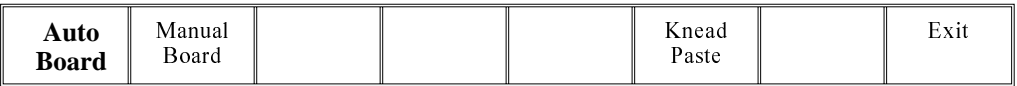

#### 6. Select **Step** (F1).

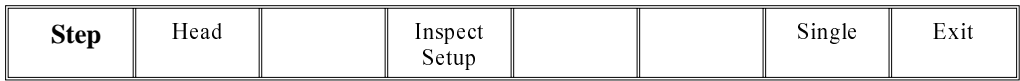

# 7. Select **Step** (F1).

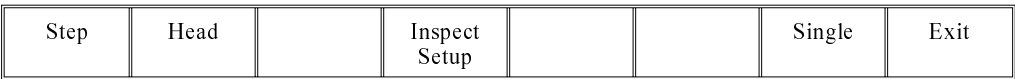

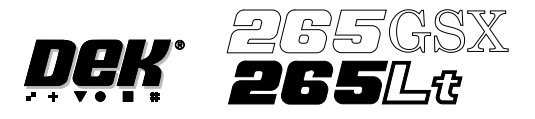

The board fiducial/select mark should be visible on the monochrome monitor.

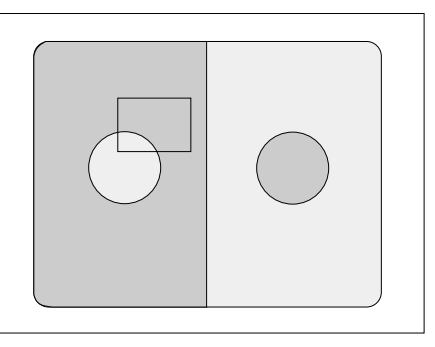

If selective print/pass through is enabled, the image on the left hand side of the monitor is the board select mark. The right hand side of the monitor shows the corresponding position on the screen, which is a mirror image of the board without the select mark. While the select mark is being setup and the menu bar is as Step 8, the message **'The form of this fiducial will select Print / Pass through.'** is displayed.

If the fiducial is in the field of view go to Step 10. If the fiducial is not in the field of view, continue with Step 8.

#### 8. Select **Search Step** (F5).

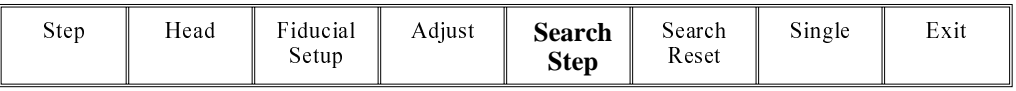

For each press of Search Step the camera conducts an increasing spiral search to enable the operator to locate the fiducial. If this search is not sucessful the camera can be returned to its origin. Recheck the fiducial co-ordinates set in the product file.

#### 9. Select **Search Reset** (F6).

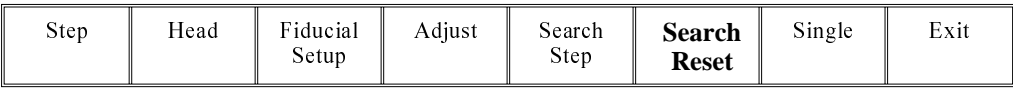

When the fiducial is located move it to the centre of the screen.

#### 10 Select **Adjust** (F4).

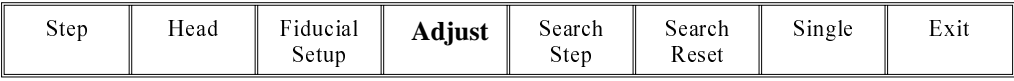

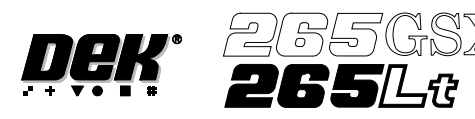

The co-ordinates of the fiducial in the field of view are now displayed on the screen.

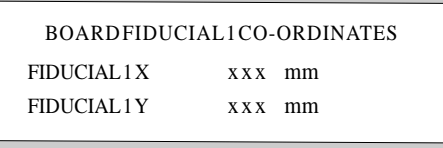

Position the fiducial in the centre of the box graphic.

11. Use the **Next** and **Previous** keys (F4 - F5), to highlight each co-ordinate.

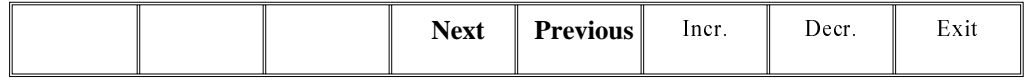

12. Use the **Incr.** And **Decr.** Keys (F6 - F7), to change the parameter value and move the fiducial in the field of view.

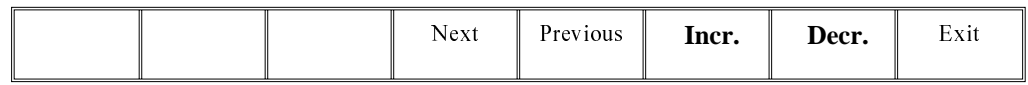

13. Select **Exit** (F8).

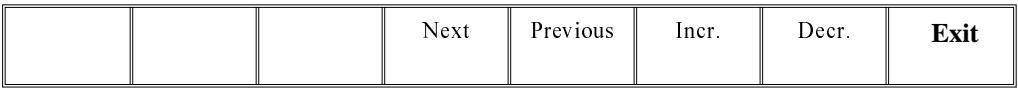

14. Select **Fiducial Setup** (F3).

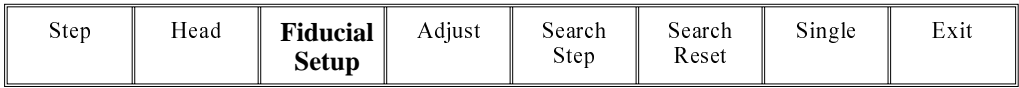

The monitor displays the following:

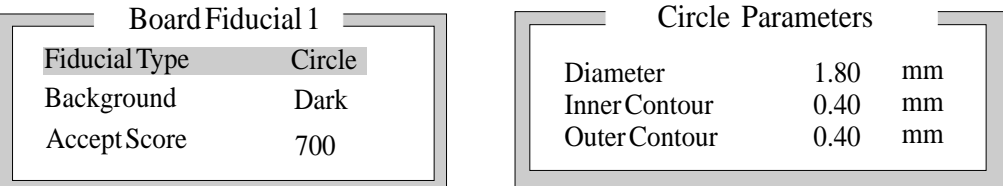

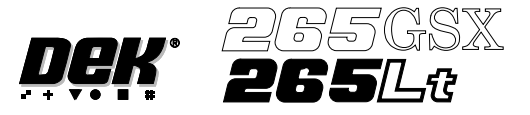

15. Select **Set Light** (F3).

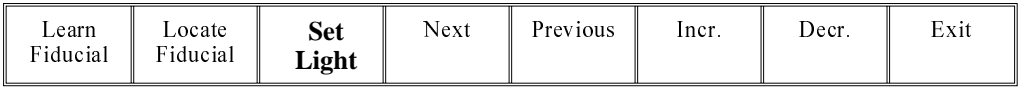

A histogram is displayed on the monitor and the Fiducial Lighting Parameters window is displayed on the status page.

For the silver camera part number 145016, the fiducial lighting parameters window is shown below.

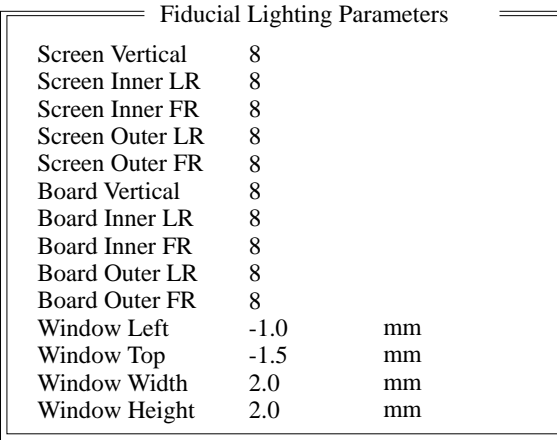

For the green camera part number 145550, the fiducial lighting parameters window is shown below.

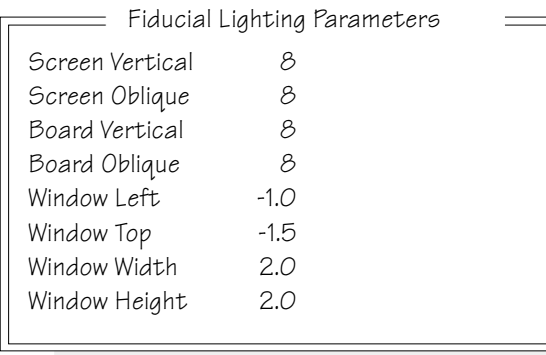

16. Use the **Next, Previous, Incr.** and **Decr.** keys (F4 - F7), to highlight and adjust the lighting parameters to a level whereby the fiducials are just whiting out, without blooming, default level 8 is usually adequate for the majority of setups.

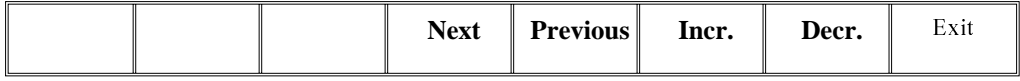

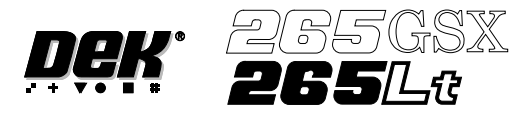

#### 17. Select **Exit** (F8).

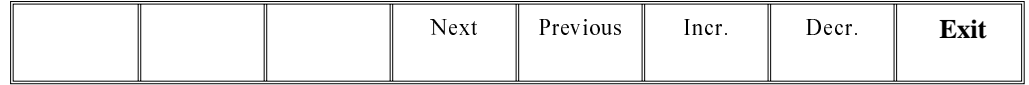

18. Use the **Next, Previous, Incr.** and **Decr.** keys (F4 - F7), to highlight and adjust each of the board fiducial parameters in the left hand box on the monitor.

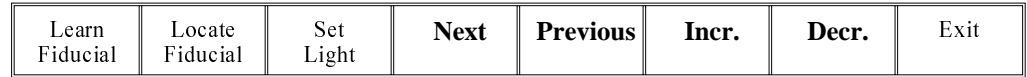

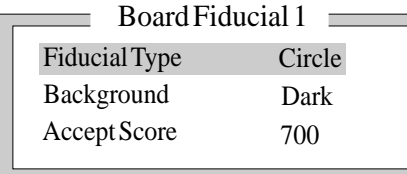

# Video Model To setup a video model, choose Video Model from the Fiducial Type Parameter.

#### 19. Select **Learn Fiducial** (F1).

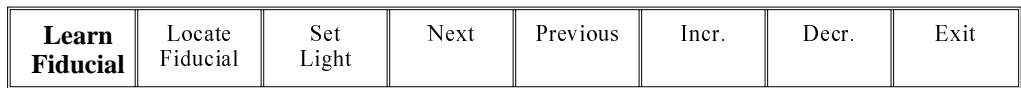

Setup the fiducials appearing in the right hand box on the monitor.

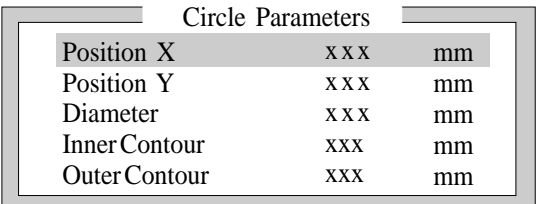

Video Model

- When using video model the parameters are as follows: Video Model, Position X, Position Y, Fiducial X, Fiducial Y
- 20. Use the **Next, Previous, Incr.** and **Decr.** keys (F4 F7), to highlight and adjust each circle parameter in turn to obtain the best fit over the fiducial.

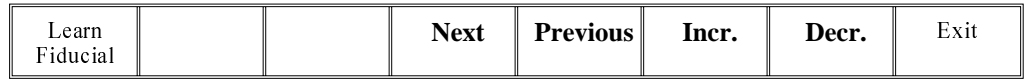

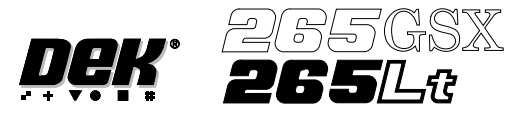

#### *NOTE*

*Once aligned it may be necessary to change the line fiducial dimension to achieve a better fit.*

21. Select **Learn Fiducial** (F1). The message **'Learning Fiducial - Please Wait'** is displayed in the message prompt bar.

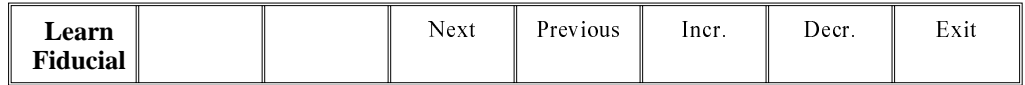

22. Select **Exit** (F8).

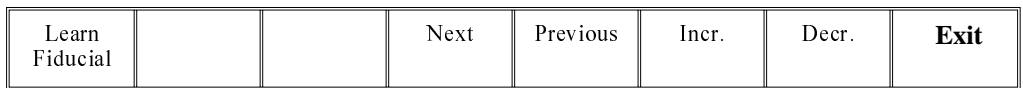

#### 23. Select **Locate Fiducial** (F2).

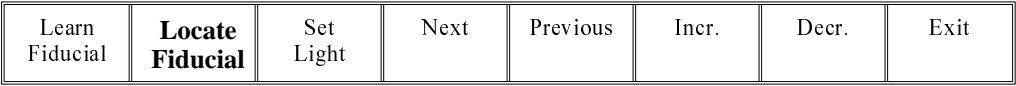

A figure appears on the monitor indicating the score of the fit between the synthetic fiducial and the actual fiducial. The synthetic fiducial parameters may need resetting and relearning to obtain a better figure if there are other features in the camera window.

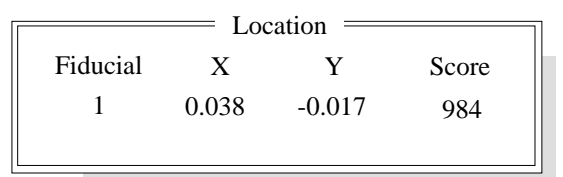

24. Select **Exit** (F8).

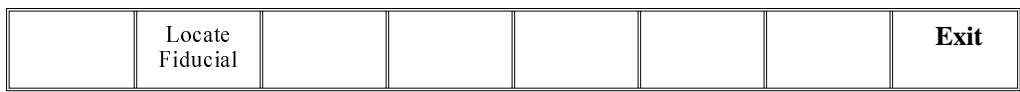

25. Select **Exit** (F8).

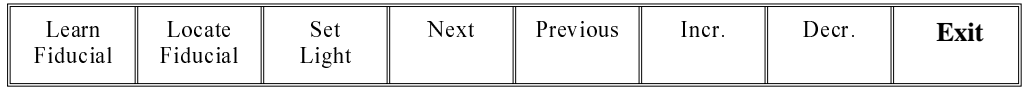

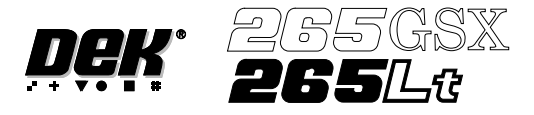

26. Select **Step** (F1).

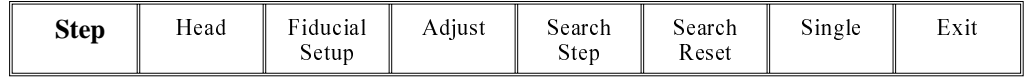

#### *NOTE*

*If selective print/pass through is enabled, the first board fiducial should now be displayed on the monitor. In this case repeat Steps 14 - 26 for this fiducial.*

The first screen fiducial should now be displayed on the monitor.

- 27. Repeat Steps 14 25 for this fiducial.
- 28. Continue for other selected fiducials by selecting **Step** at the end of each fiducial setup.
- 29. After Step 28 for the second screen fiducial the message **'Saving Fiducial Data - Please Wait Board data file saved'** is displayed.

After aligning screen to board the camera checks all four fiducial positions.

#### 30. Select **Exit** (F8).

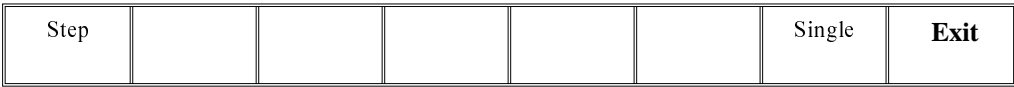

#### 31. Select **Exit** (F8).

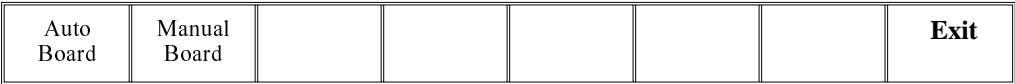

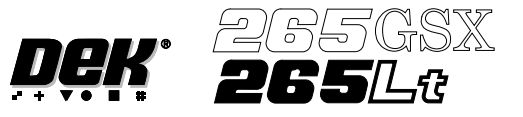

# **STAGE 8**

## **Load Paste, Run a Product in Step Mode**

If using squeegees with paste dispenser continue with Section Auto Paste Dispense. If using squeegees without paste dispenser go to Section Manual Paste Load. If using ProFlow go to Section Run a Product in Step Mode.

Auto Paste Dispense 1. Select **Paste Load** (F3).

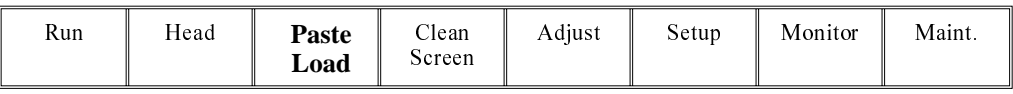

#### 2. Select **Auto Dispense** (F1).

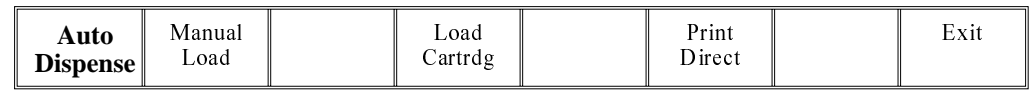

3. Select **Exit** (F8).

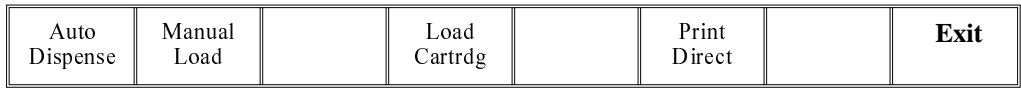

4. Go to Section Run a Product in Step Mode.

Manual Paste Load 1. Select **Paste Load** (F3).

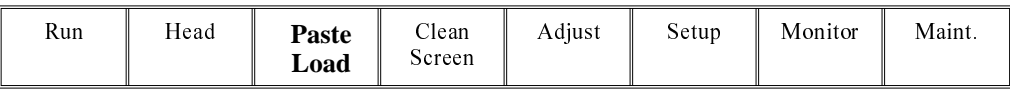

#### 2. Select **Manual Load** (F2).

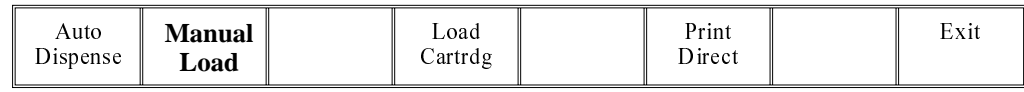

3. Lift the front printhead cover.

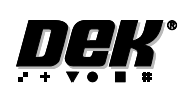

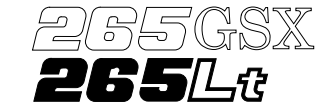

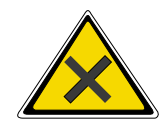

### **WARNING SOLDER PASTEAND SOLVENTS. WHEN USINGOR HANDLINGANY SOLDER PASTE OR SOLVENT FORMULATION THE MANUFACTURERS' RECOMMENDED SAFETY PRECAUTIONS MUST BE STRICTLYADHERED TO.**

4. Load the solder paste onto the screen.

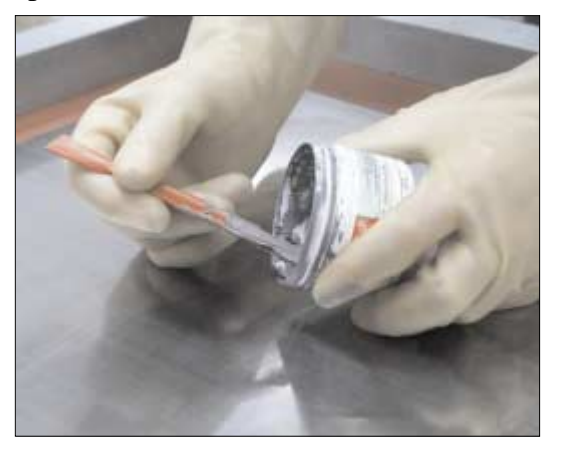

- 5. Lower the front printhead cover.
- 6. Press the **System** button.
- 7. Select **Continue** (F1).

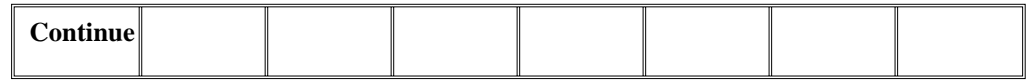

8. Select **Exit** (F8).

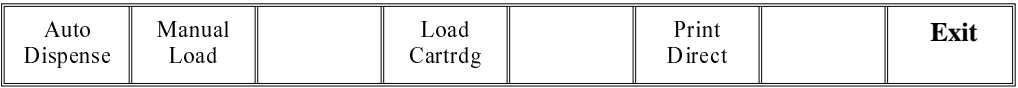

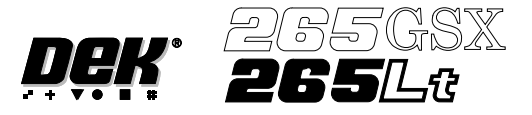

Run a Product in Step Mode

1. Select **Run** (F1).

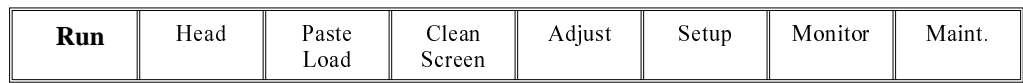

2. Load a board on to the conveyor.

#### 3. Select **Auto Board** (F1).

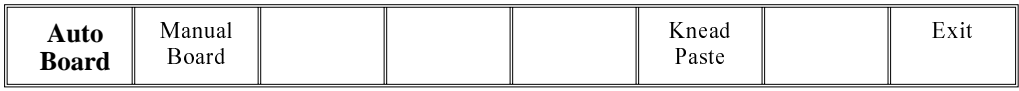

#### 4. Select **Step** (F1).

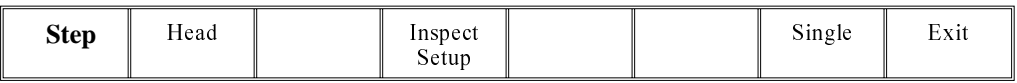

## 5. Select **Step** (F1).

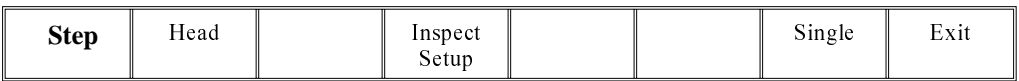

# 6. Select **Step** (F1).

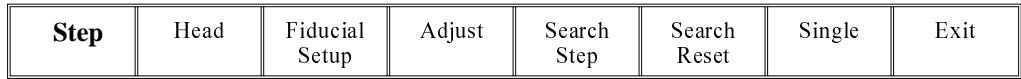

# 7. Select **Step** (F1).

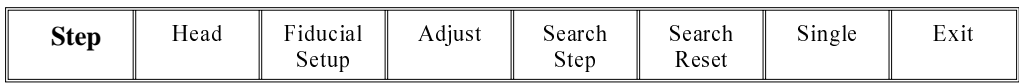

## 8. Select **Step** (F1).

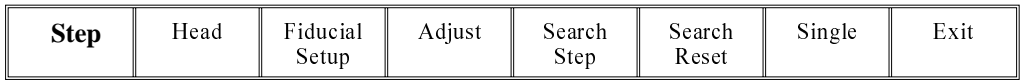

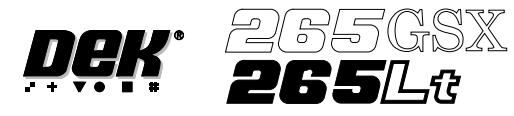

9. Select **Step** (F1).

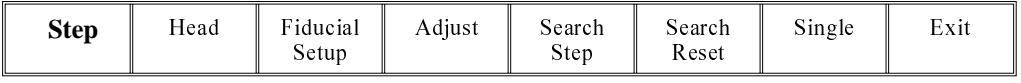

#### 10. Select **Step** (F1).

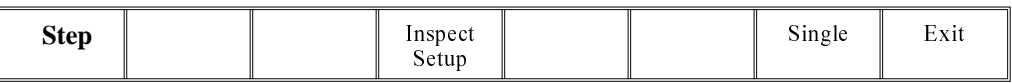

#### 11. Select **Auto Board** (F1).

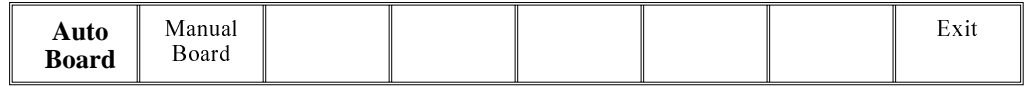

12. Remove the board from the conveyor and inspect the print for alignment. If the alignment is satisactory go to Step 16, if the alignment needs adjusting, calculate the following: X Offset, Y Offset and θ Offset.

13. Select **Edit Data** (F3).

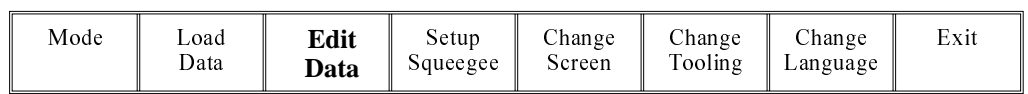

- 14. Enter the X Offset, Y Offset and θ Offset, calculated in Step 12 to both the Forward and Reverse set of offsets.
- 15. Repeat Steps 1 12 until the alignment is correct for both a forward and reverse print.
- 16. If 2D Inspection is being used continue with Stage 9, if 2D Inspection isn't being used go to Stage 10.

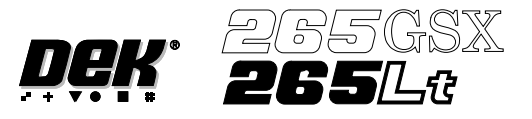

# **STAGE 9**

**2Di Setup** For a complete explanation of 2Di and its setup refer to the 2D Inspection Chapter.

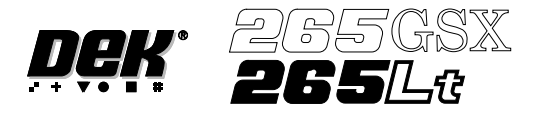

# **STAGE 10**

#### **Running a Product in Run Mode**

1. Select **Setup** (F6)

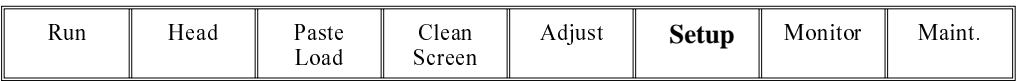

2. Select **Mode** (F1) until Auto is indicated in the mode option on the screen.

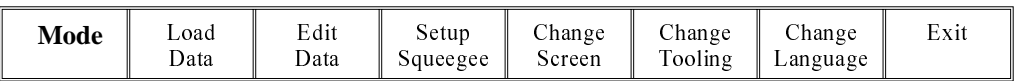

#### 3. Select **Exit** (F8).

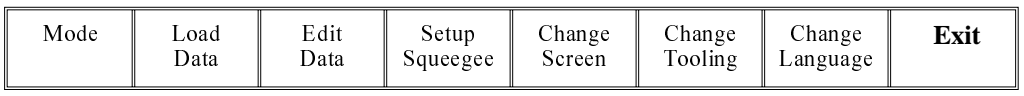

4. Select **Run** (F1). If squeegees are being used continue with Step 5, if ProFlow is being used go to Step 19.

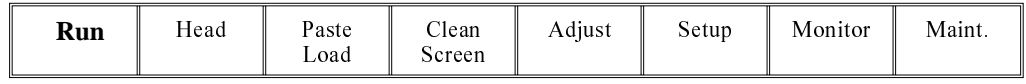

5. During the first print stroke, when the squeegee is down printing on the board, select **Stop Cycle** (F2). The print cycle stops and the printer lid bolt releases allowing access to the print carriage.

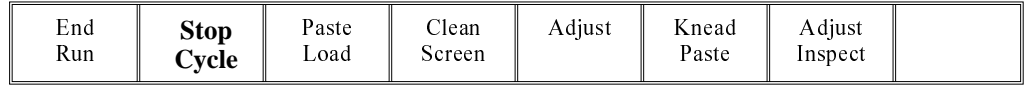

- 6. Lift the front printhead cover.
- 7. Release the screws holding one paste deflector allowing it to drop into contact with the screen.

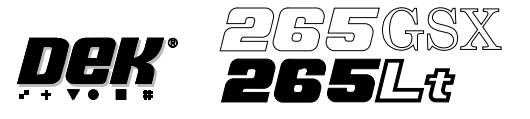

8. Insert a 0.25mm feeler between the deflector and the screen. Tighten the screws checking that the 0.25mm gap remains.

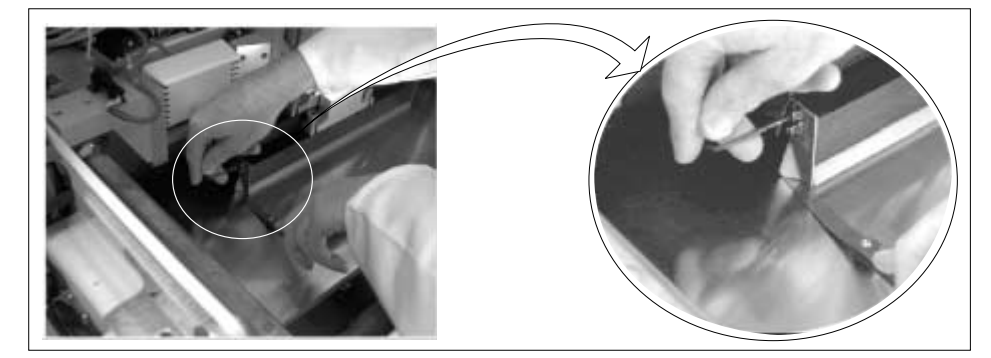

- 9. Repeat Steps 7 and 8 for the other deflector.
- 10. Lower the front printhead cover.
- 11. Press the **System** button.
- 12. Select **Continue** (F1).

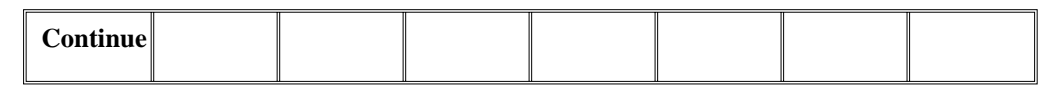

13. After the squeegee has moved approximately 20mm, select **Stop Cycle** (F2).

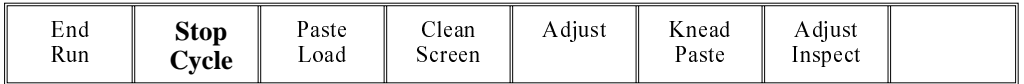

- 14. Lift the front printhead cover. Check the deflectors are not touching the screen.
- 15. Lower the front printhead cover.
- 16. Press the **System** button.
- 17. Select **Continue** (F1).

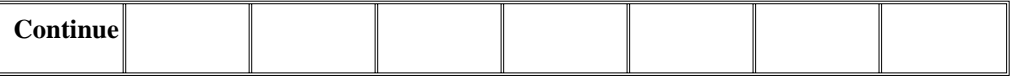

18. Repeat Steps 5 - 17 for the other squeegee.

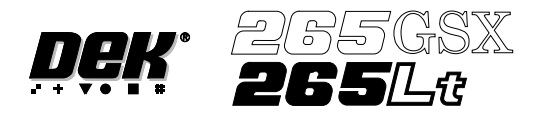

19. The printer operates continuously. The menu bar displays the following options, these may be selected at any time during a print run:

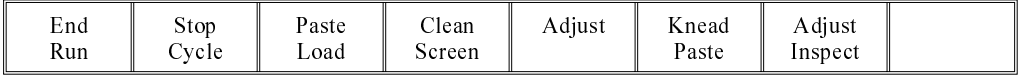

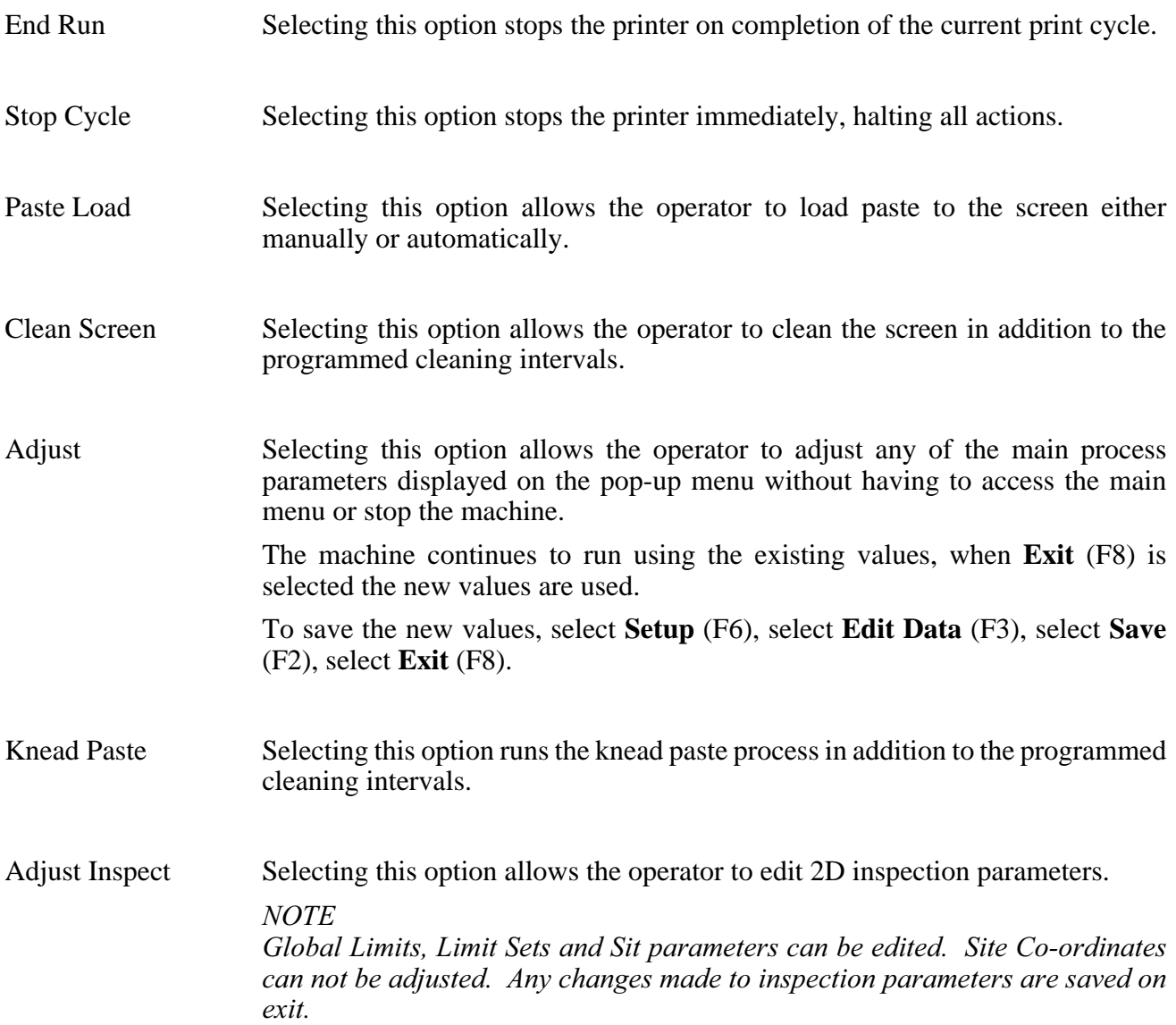

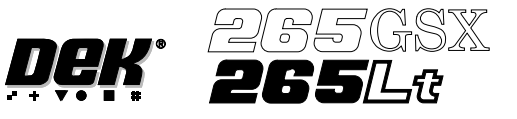

# **MENU PARAMETERS**

Each product has a set of parameters which are unique to that particular product and which need to be setup to obtain acceptable printing results. These parameters are listed below with a definition of each as an aid to machine setup.

#### *NOTE*

*Machines running software version 2.06 and above have the ability to read product files generated by a DEK 288 printing machine.*

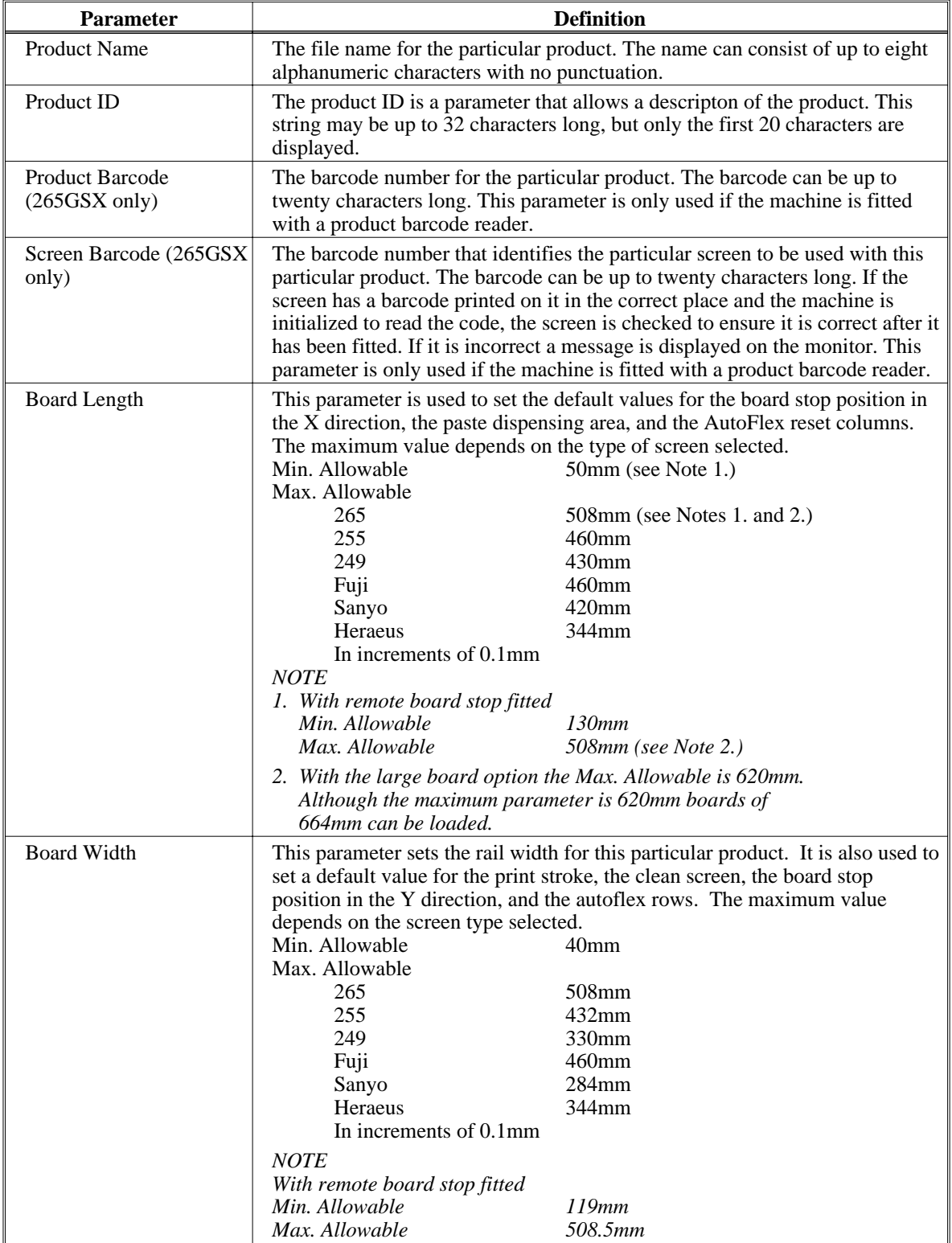
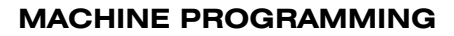

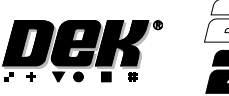

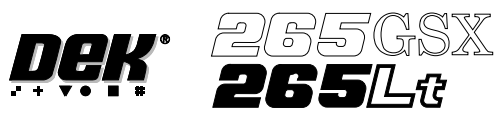

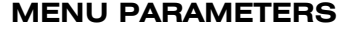

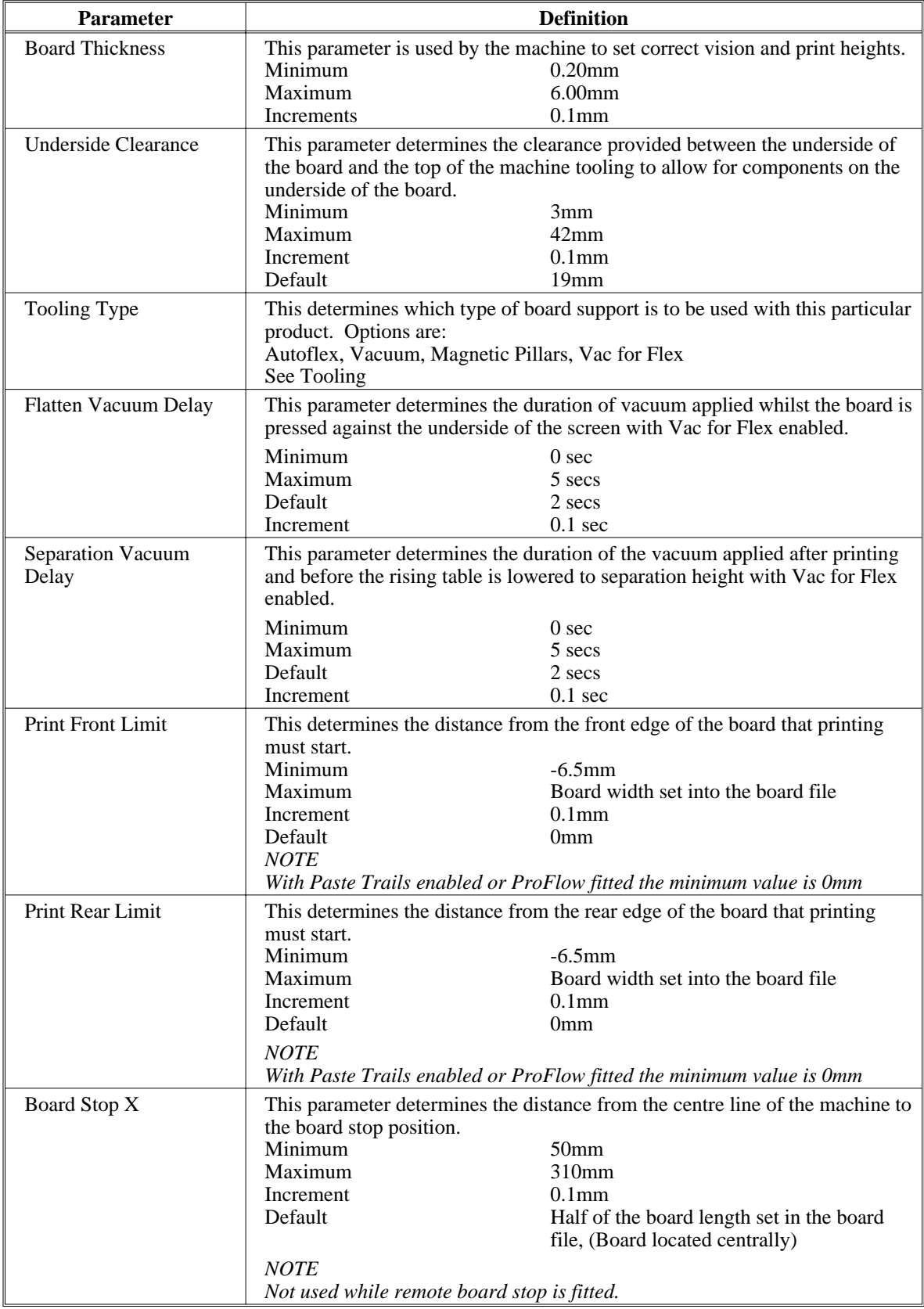

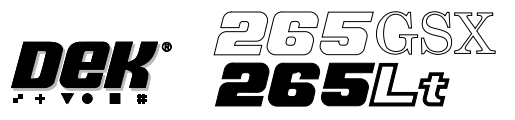

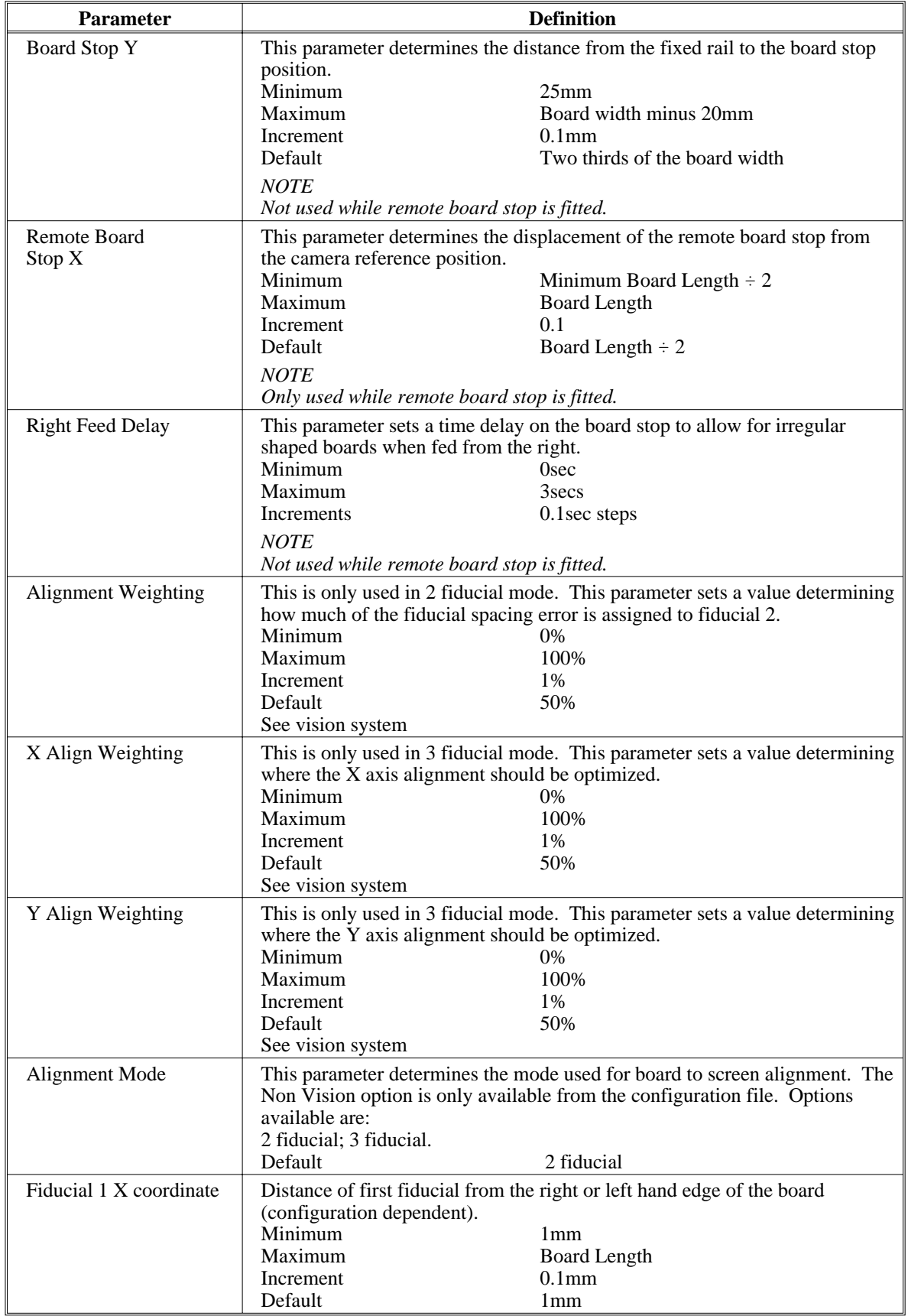

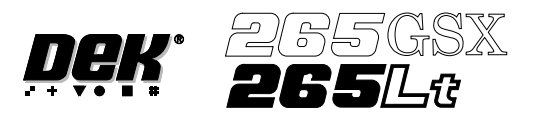

### **MACHINE PROGRAMMING**

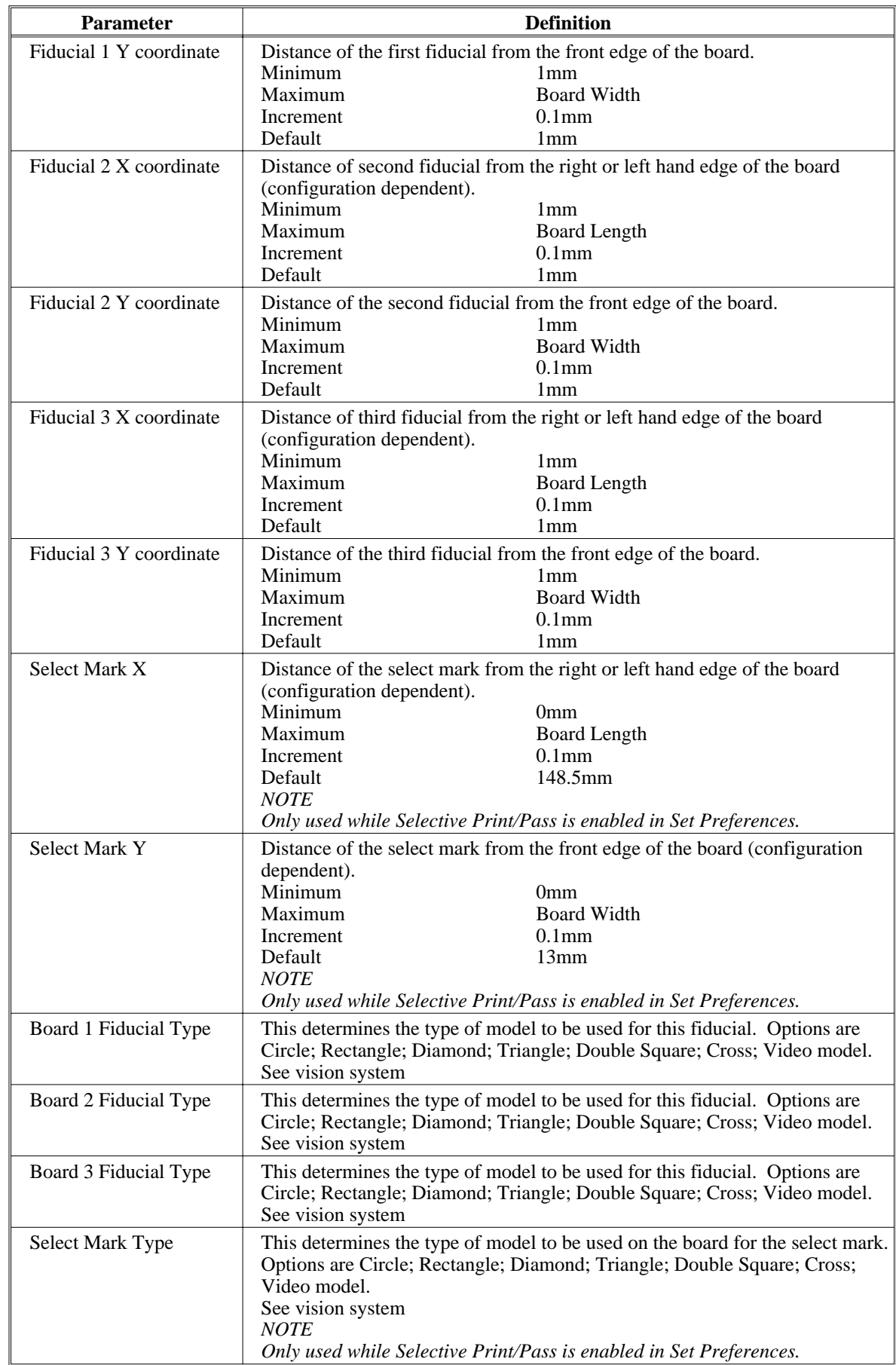

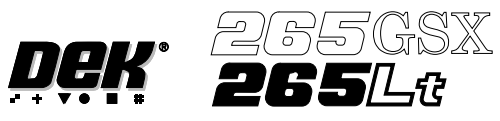

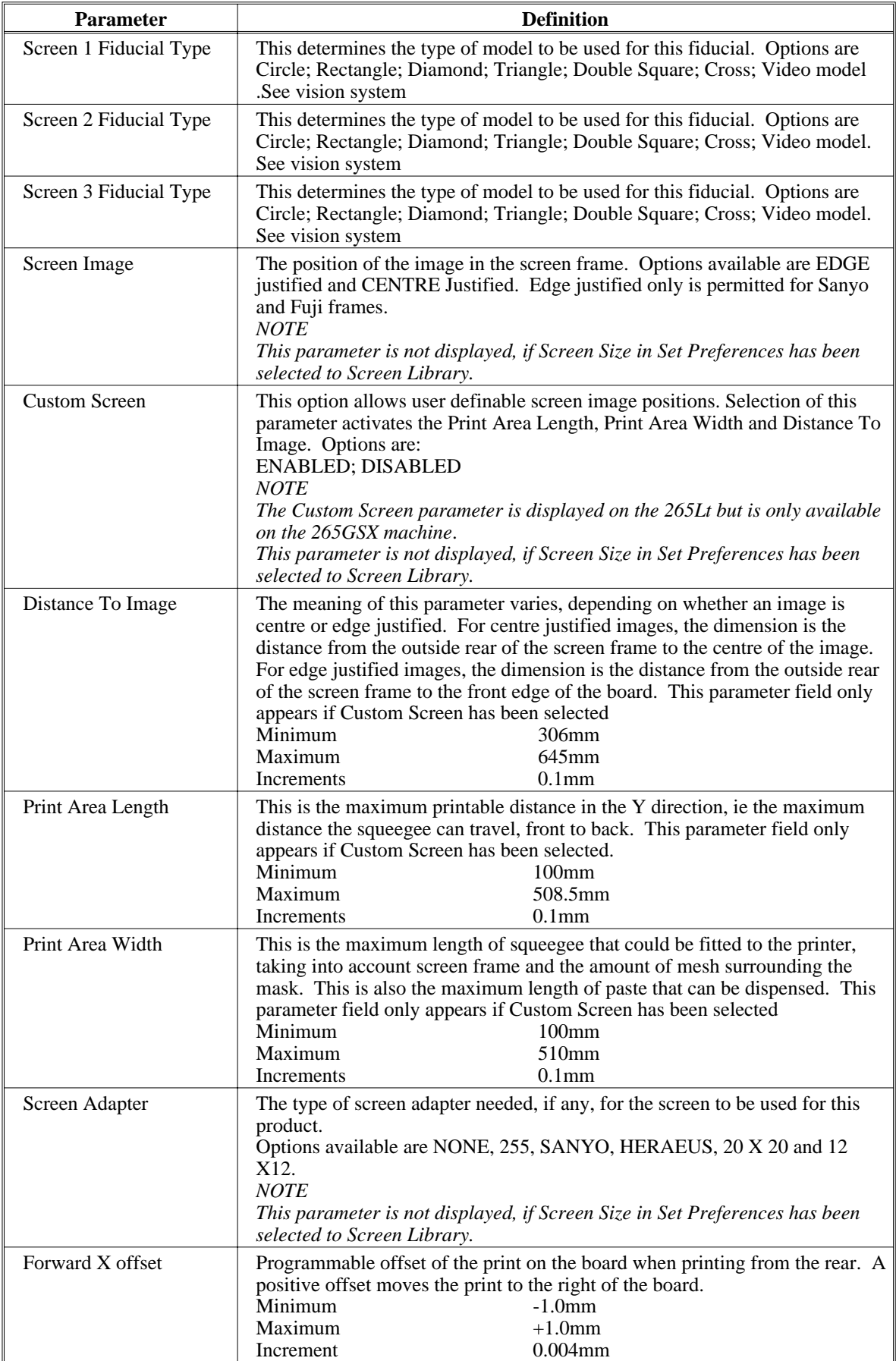

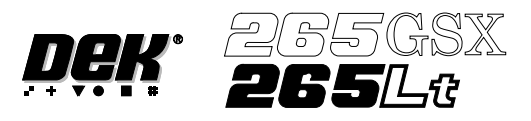

### **MACHINE PROGRAMMING**

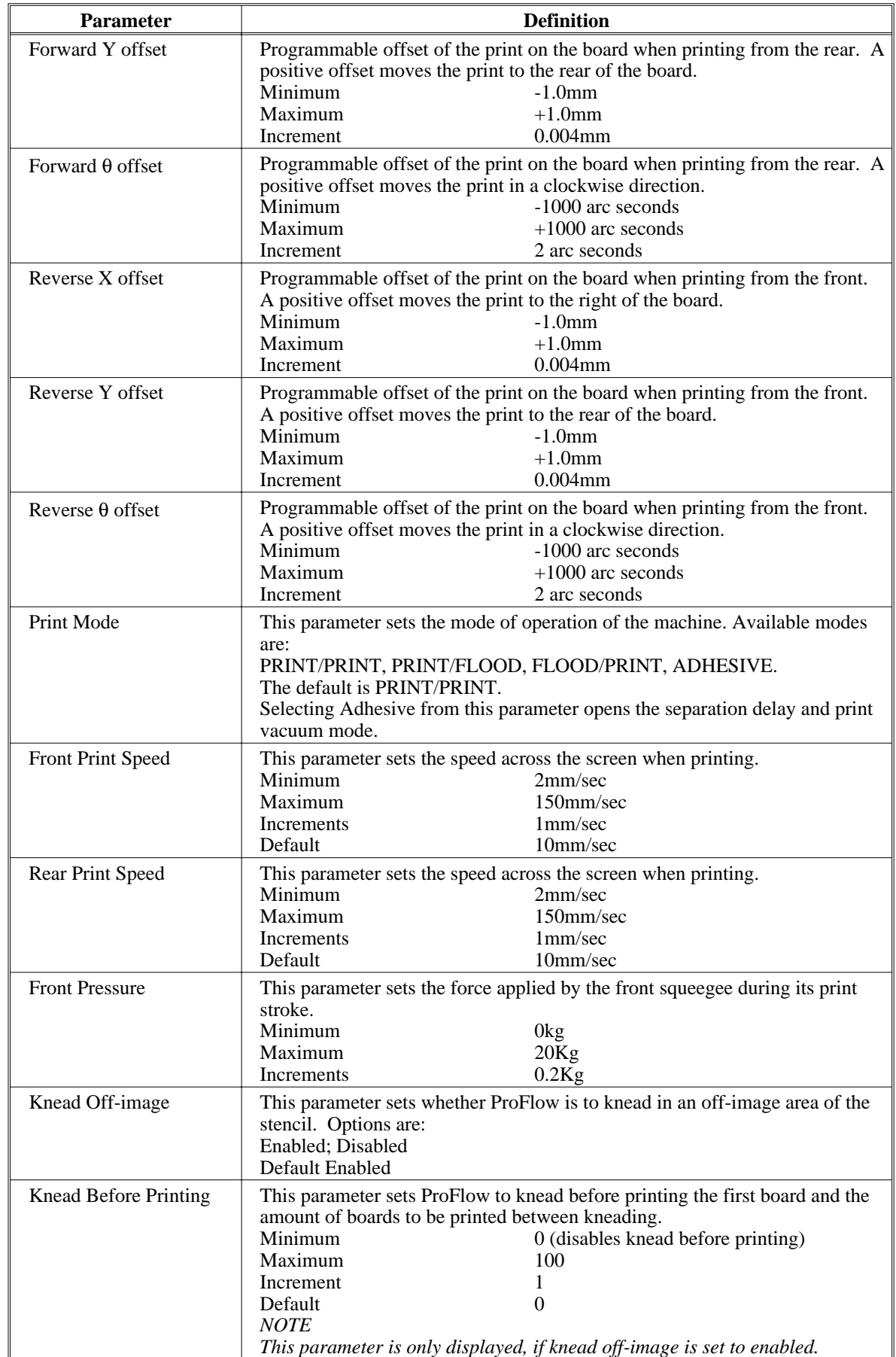

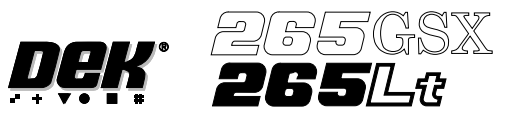

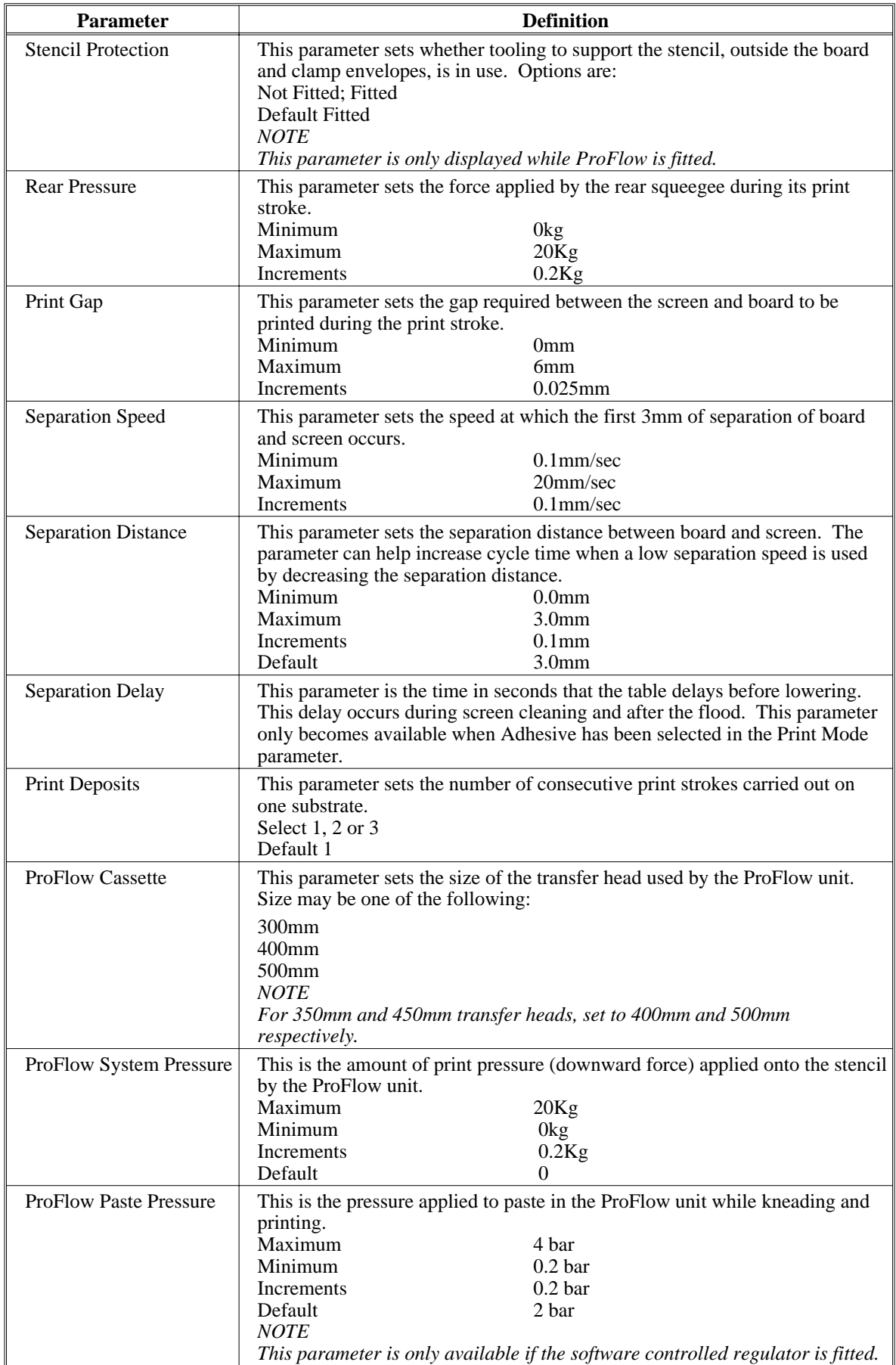

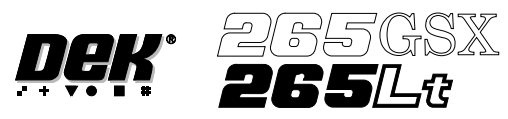

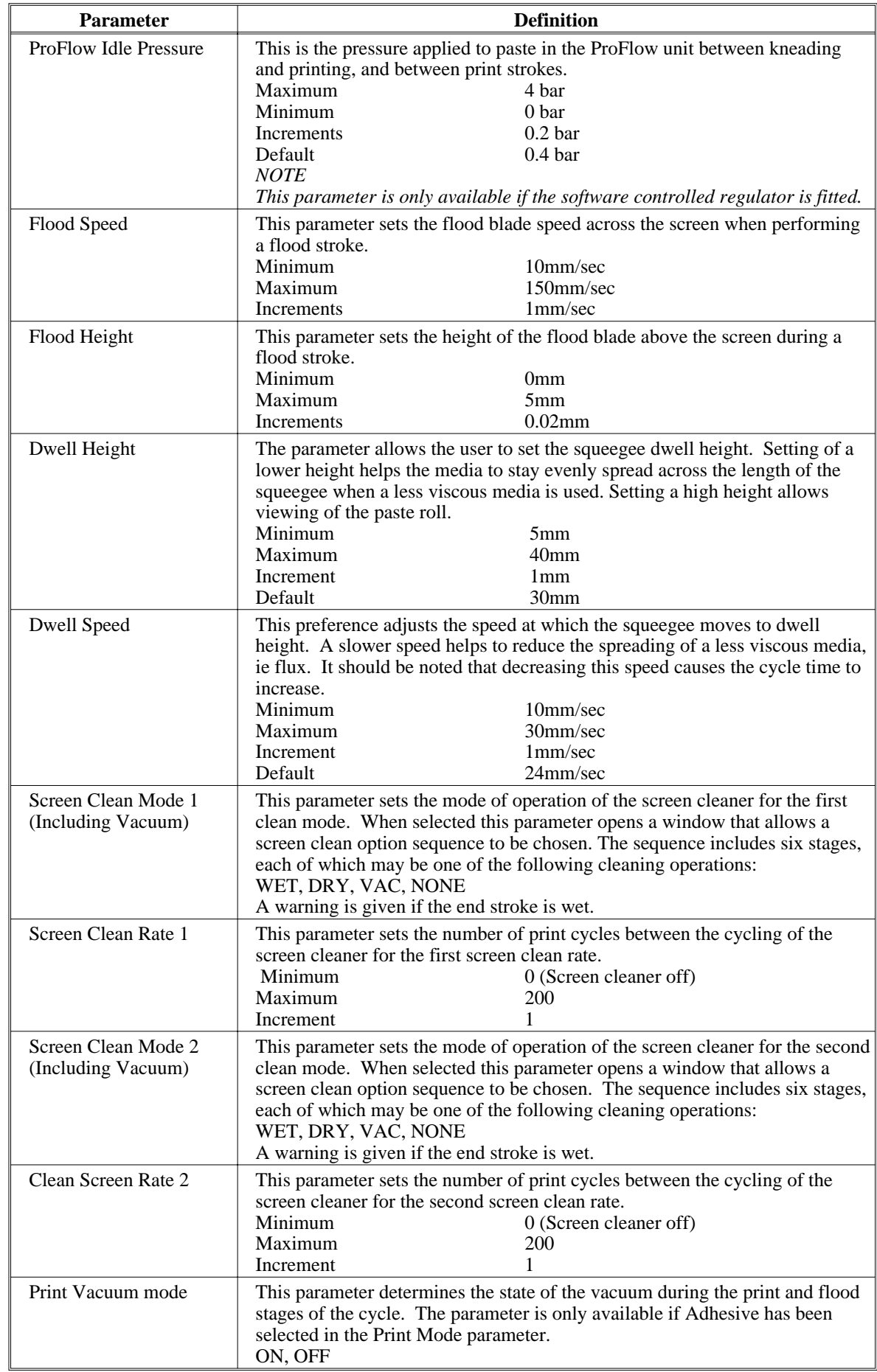

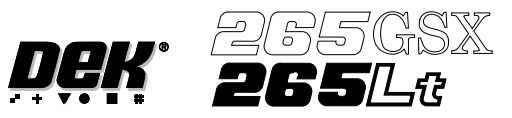

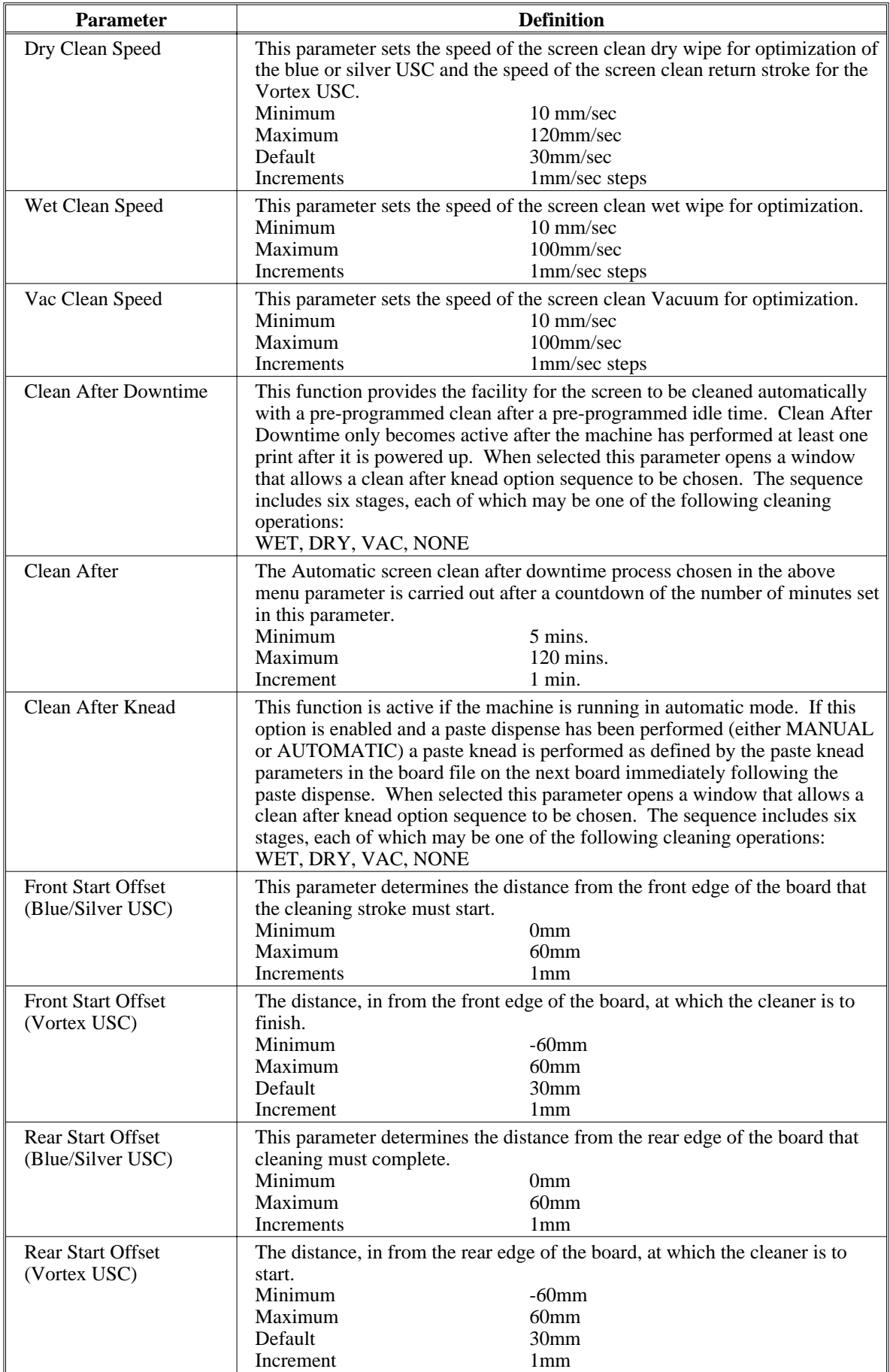

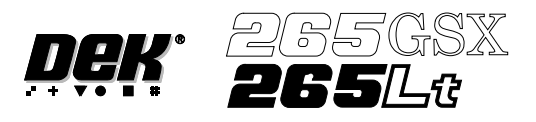

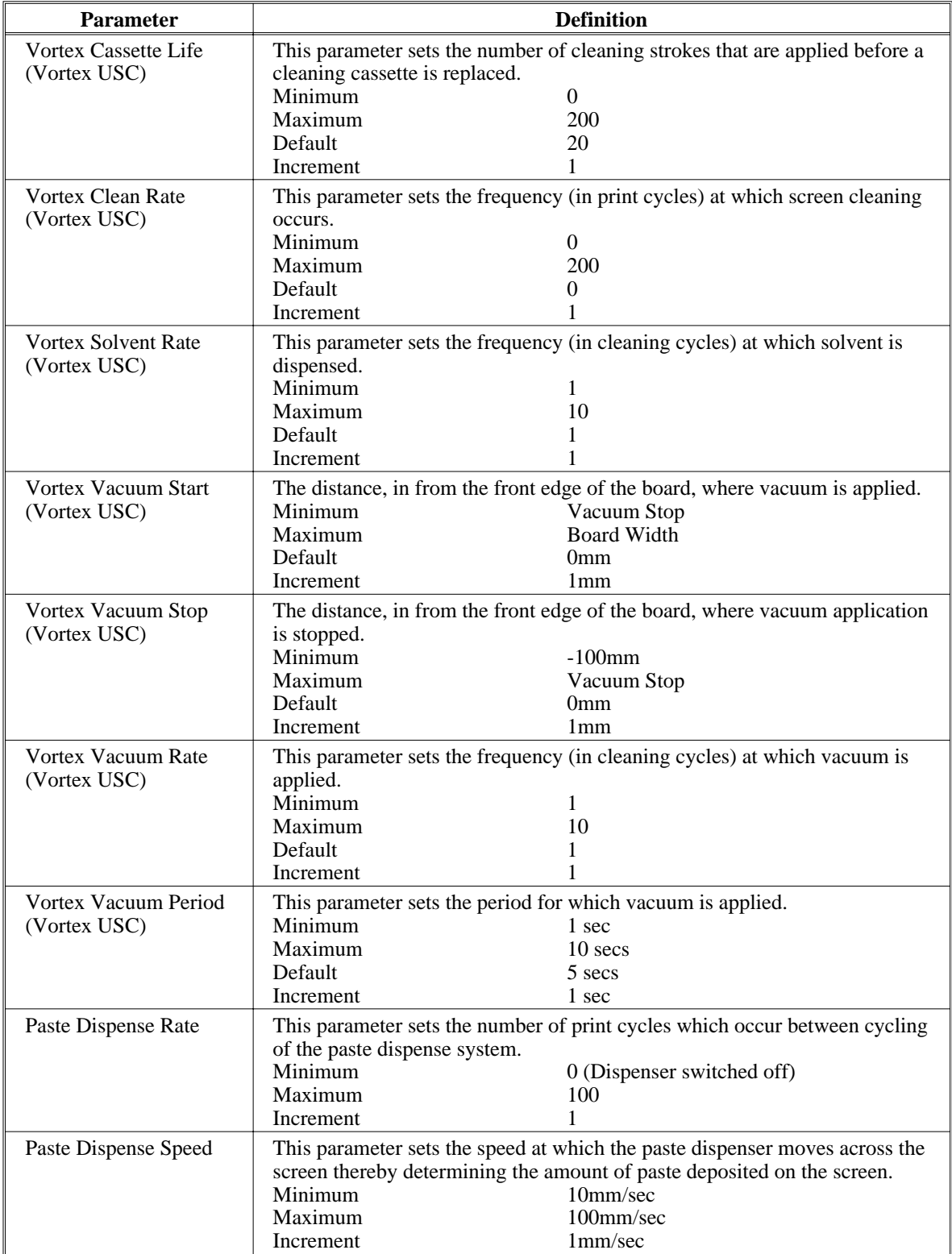

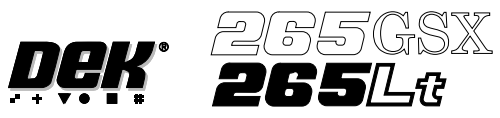

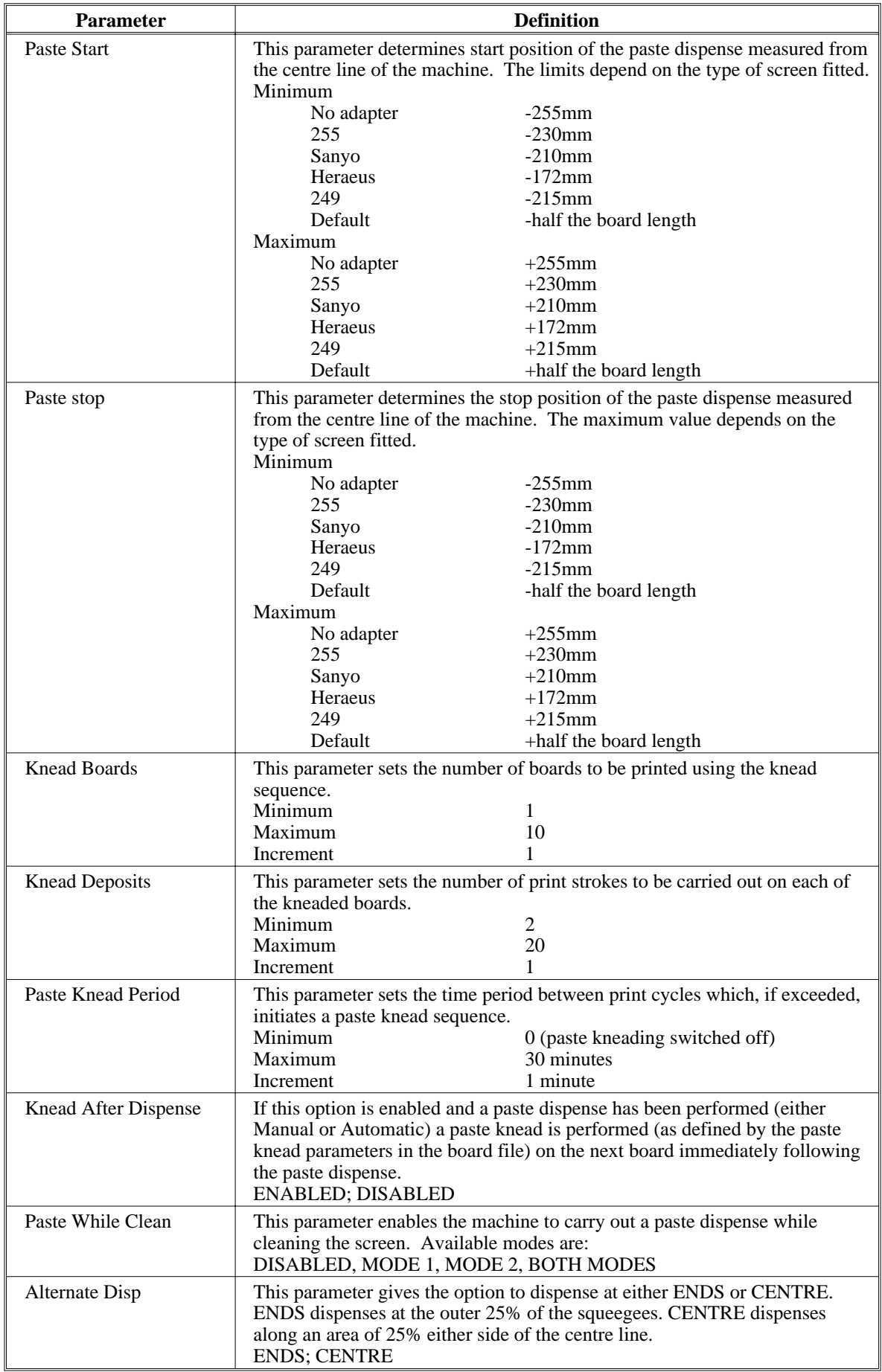

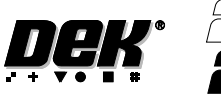

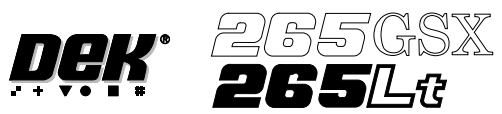

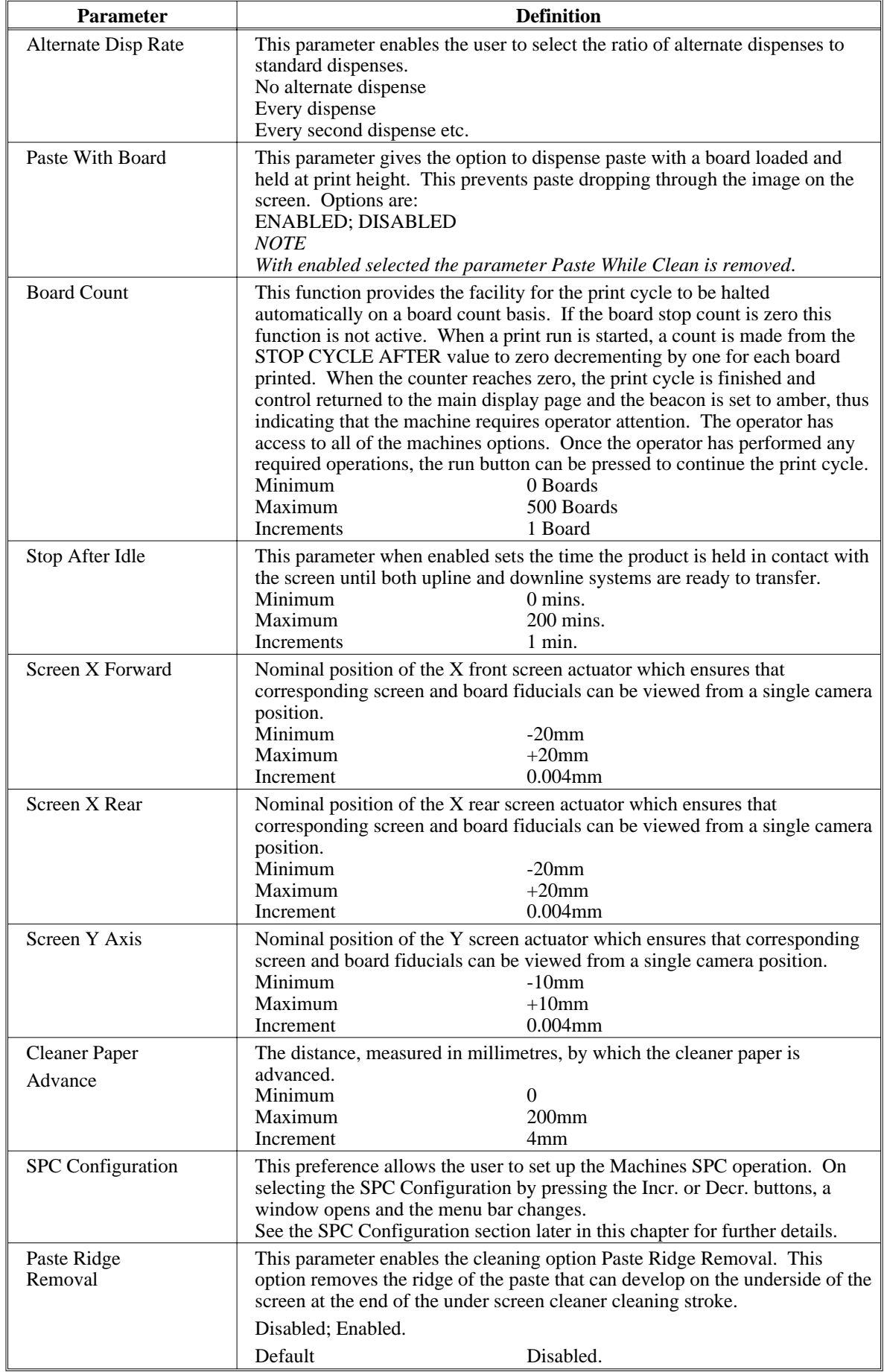

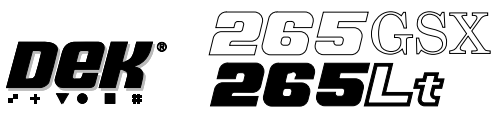

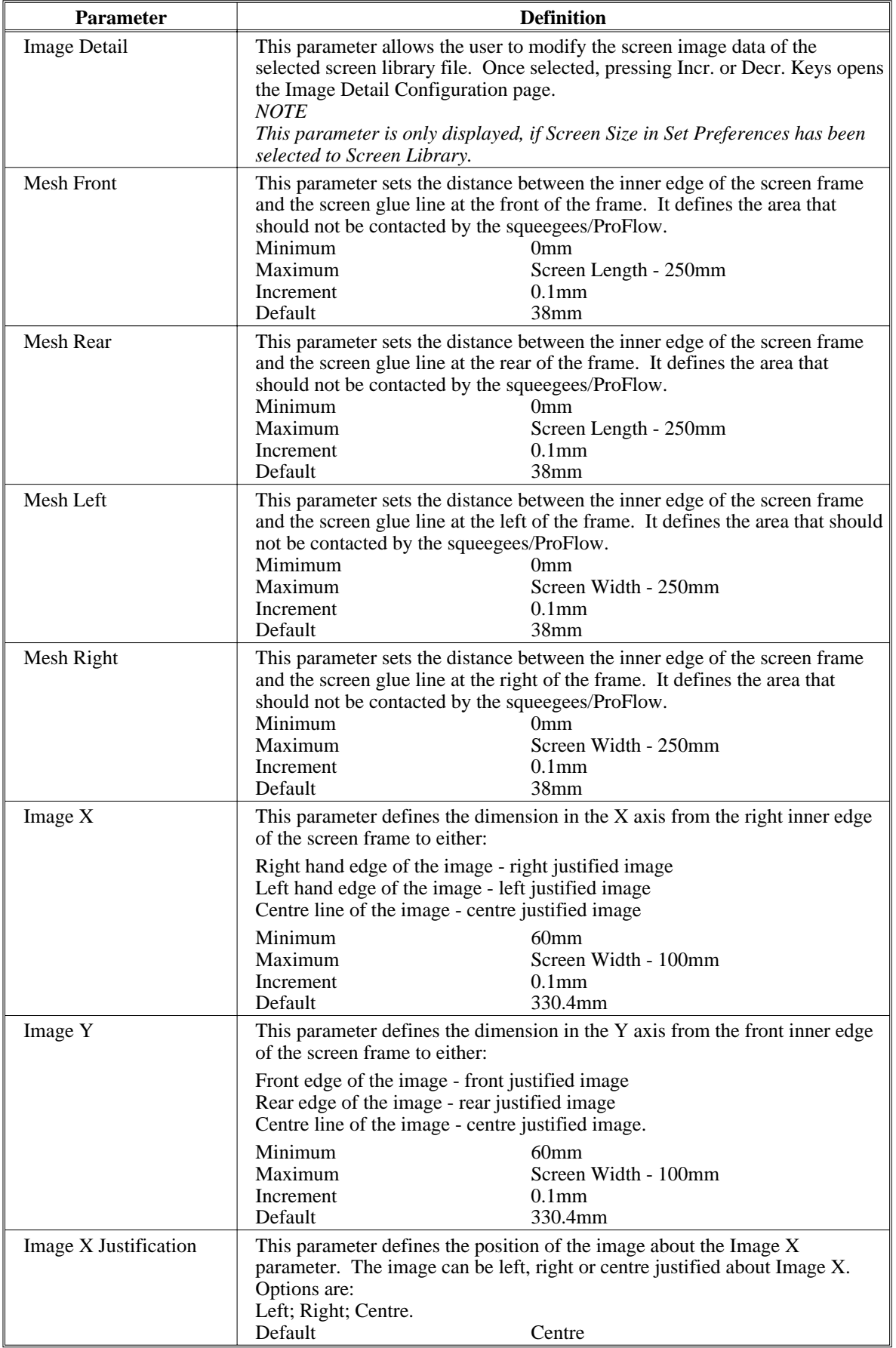

### **MACHINE PROGRAMMING**

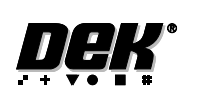

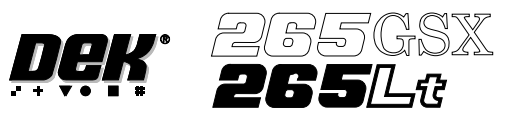

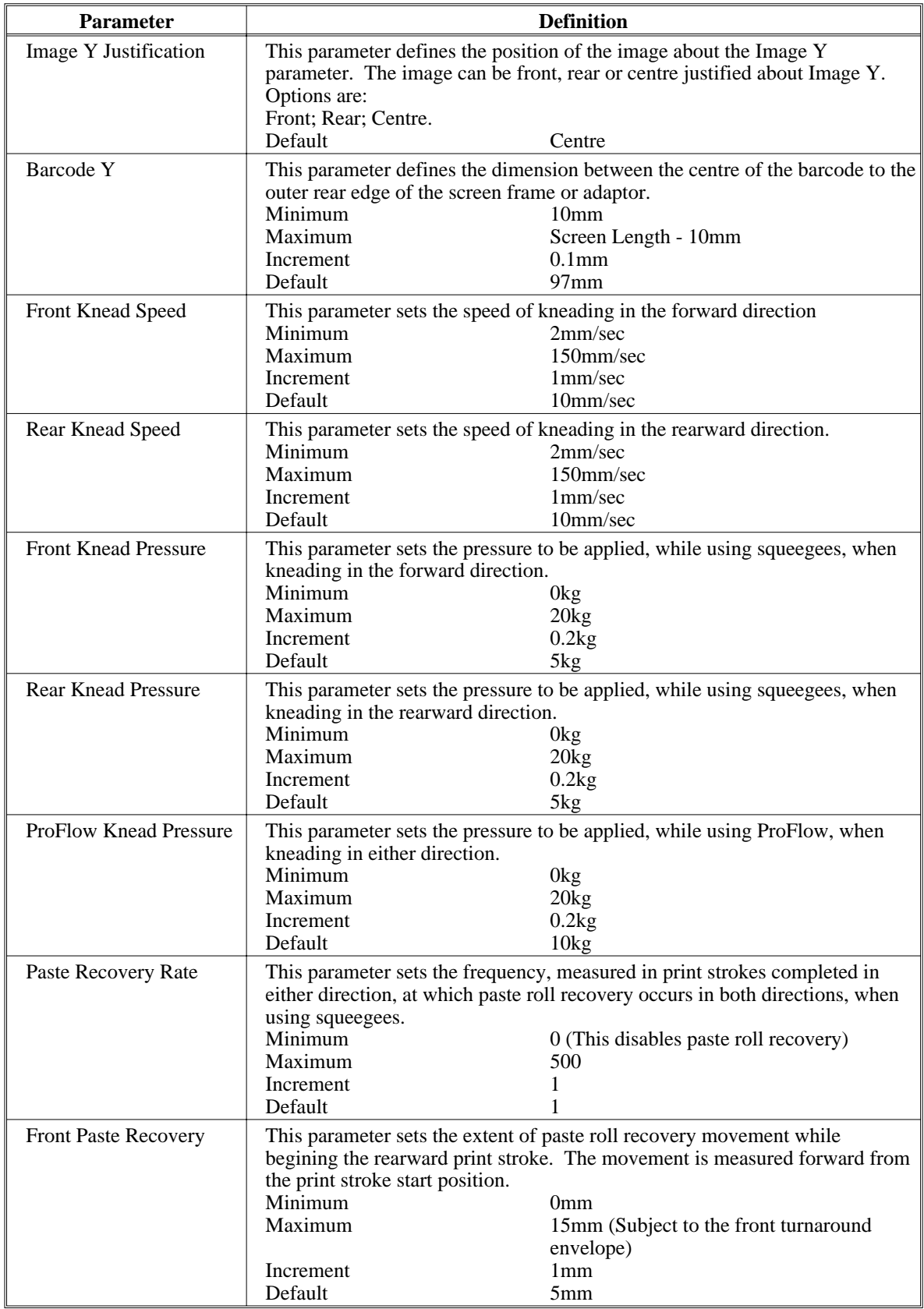

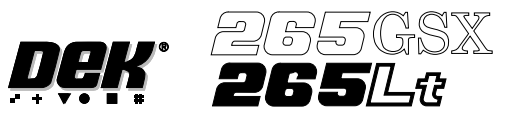

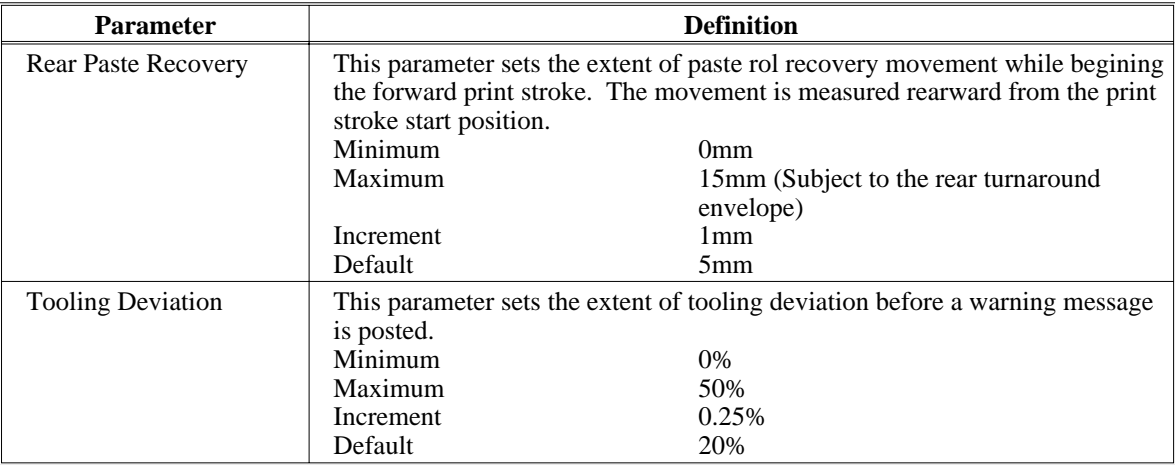

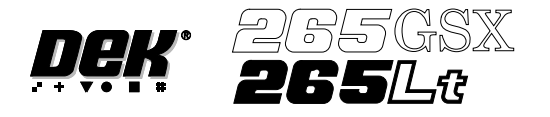

### **SPC CONFIGURATION**

When the cursor on the Edit Current Process Parameters page highlights the SPC Configuration option and **Incr.** or **Decr.** are pressed an SPC Configuration Window opens and two extra menu options become available:

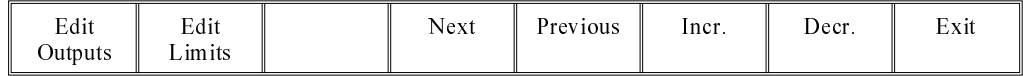

**Configuration Window**

The configuration window allows the user to setup the Machines SPC operation.

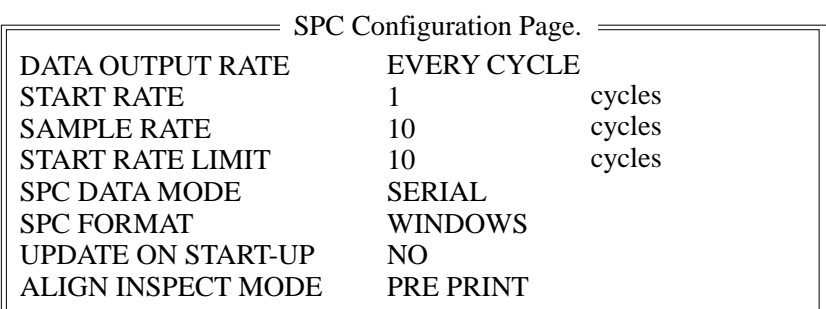

Data Output Rate Two rates of data output are available as follows:

Every Cycle - Outputs SPC data every cycle except for the camera data, which is output dependant upon the settings of the parameters start rate, sample rate and start rate limit.

On Inspect - Outputs all SPC data at a rate dependant upon the settings of the parameters start rate, sample rate and start rate limit.

- Start Rate Sets the initial SPC output rate, for setting up a line. If start rate is set to 10, SPC data is output every 10 cycles until the start rate limit is reached, when the rate becomes that set in the sample rate parameter. The range is 1-100.
- Sample Rate Sets the rate of SPC output after the start rate limit has been reached. The range is 0-100, where  $0 =$  use start rate until start rate limit is reached. If sample rate is set to 15, SPC data is output every 15 cycles after the start rate limit is reached.
- Start Rate Limit Sets the amount of SPC output cycles at the start rate. When this limit is reached the sample rate parameter becomes the active SPC output rate. The range is 0-100, where  $0 =$  continuous SPC output at the start rate.

*NOTE Setting both start rate limit and sample rate to zero causes continuous SPC output at the start rate.*

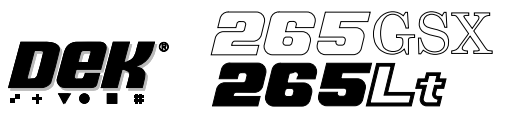

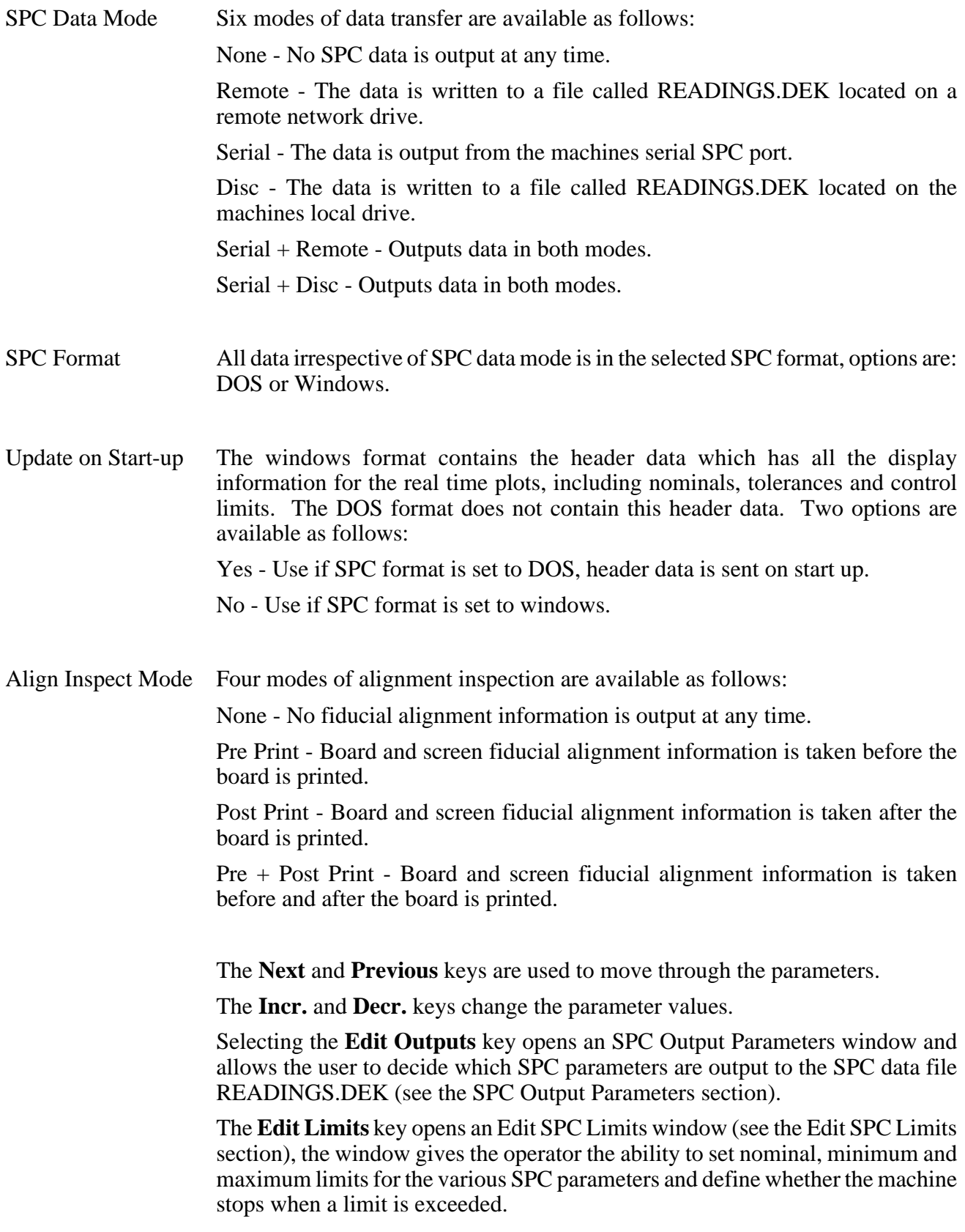

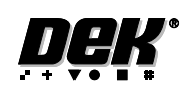

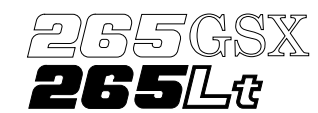

**SPC Output Parameters** Pressing the **Edit Outputs** key while SPC Configuration Page is displayed opens the following window and menu bar: SPC OUTPUT PARAMETERS

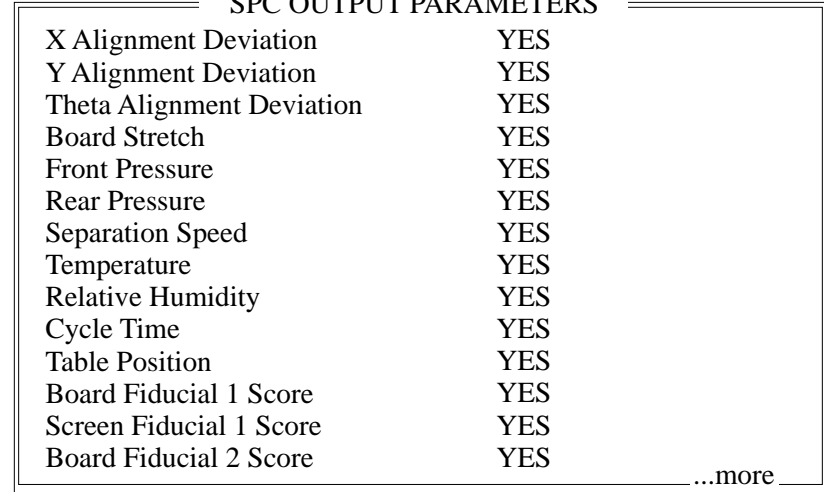

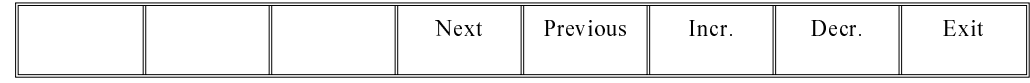

The **Next** and **Previous** keys move the cursor vertically through the parameter list.

The **Incr.** and **Decr.** keys switch the setting between YES and NO. If a parameter is set to YES it is output to the SPC data file (READINGS.DEK).

The **Exit** key returns to the previous menu.

The SPC Output parameters and their descriptions are listed in the table below:

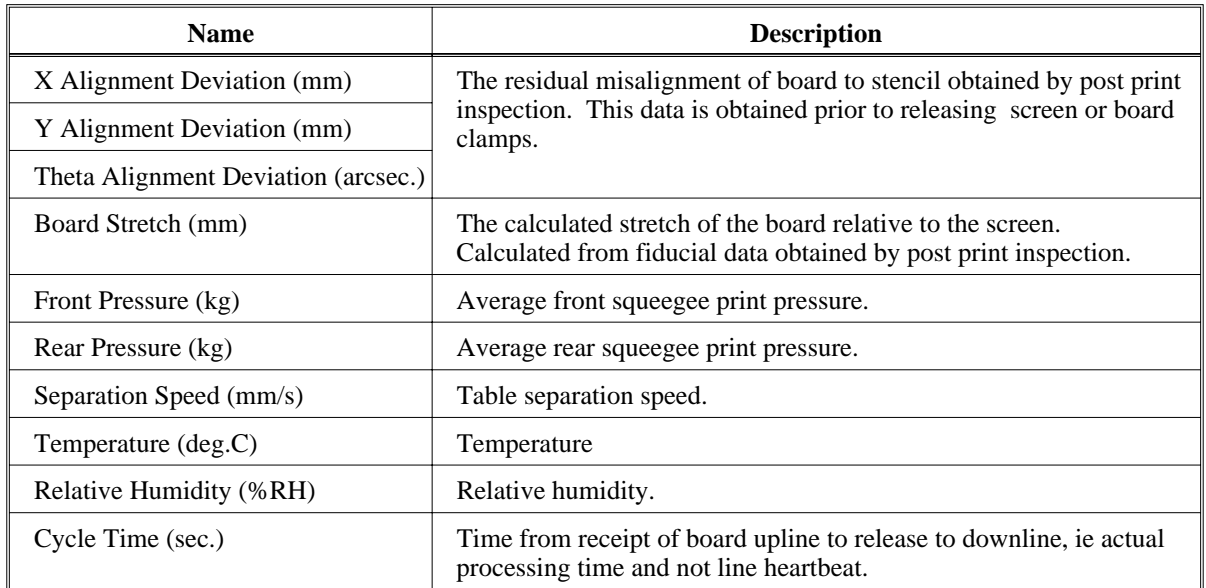

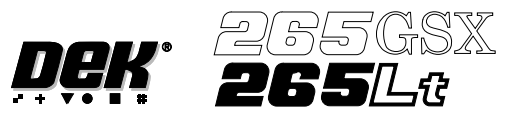

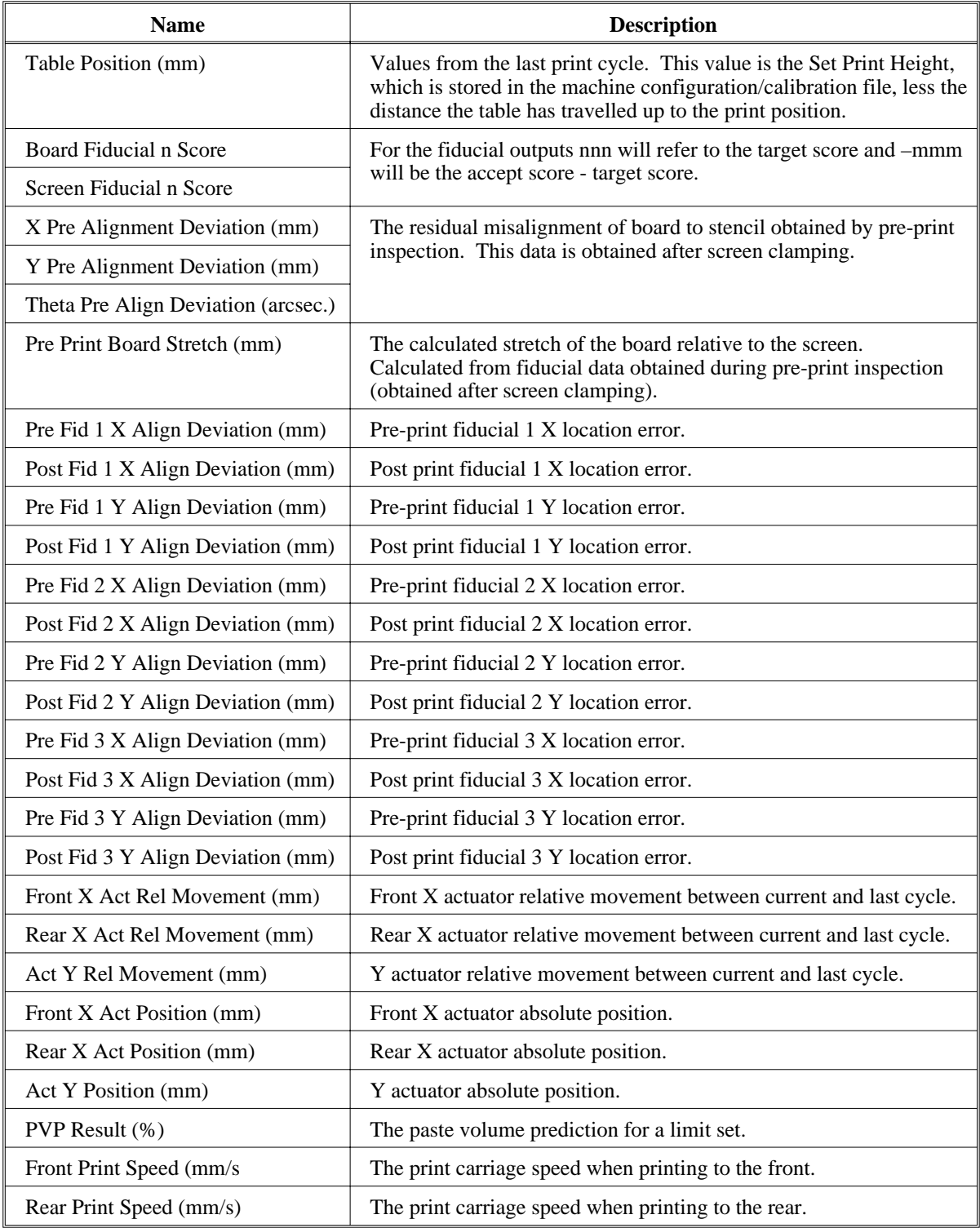

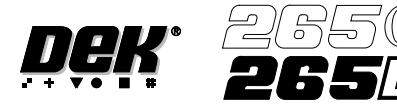

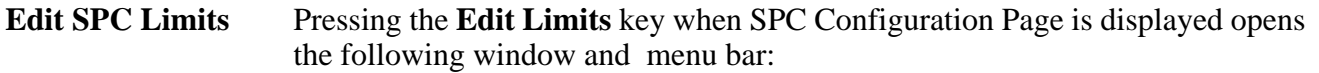

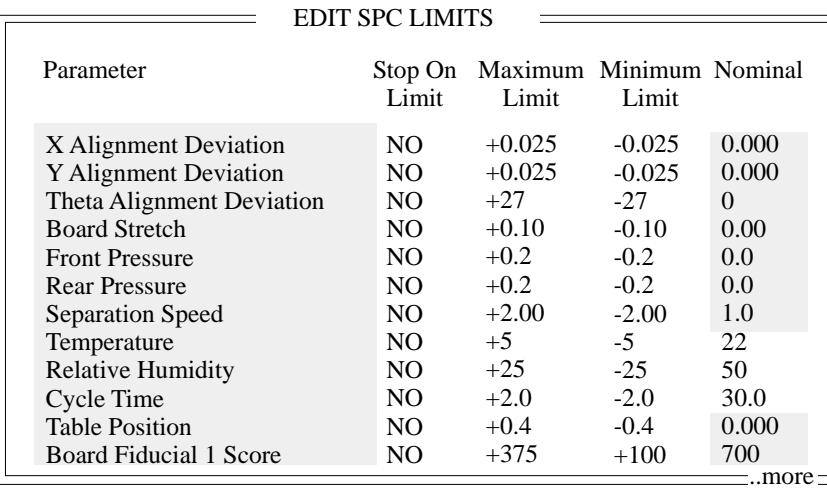

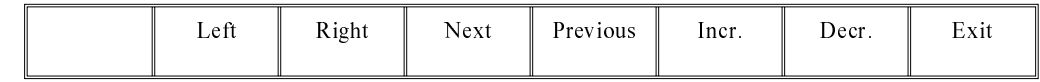

*NOTE*

*The shaded parameters in the window are set by the machine.*

Each parameter can be set to stop the machine if the limits are exceeded.

The **Left** and **Right** keys move the cursor across the parameter columns.

The **Next** and **Previous** keys move the cursor vertically through the parameter list.

The **Incr.** and **Decr.** keys increase or decrease the highlighted parameter.

The **Exit** key returns to the previous menu.

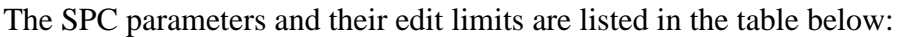

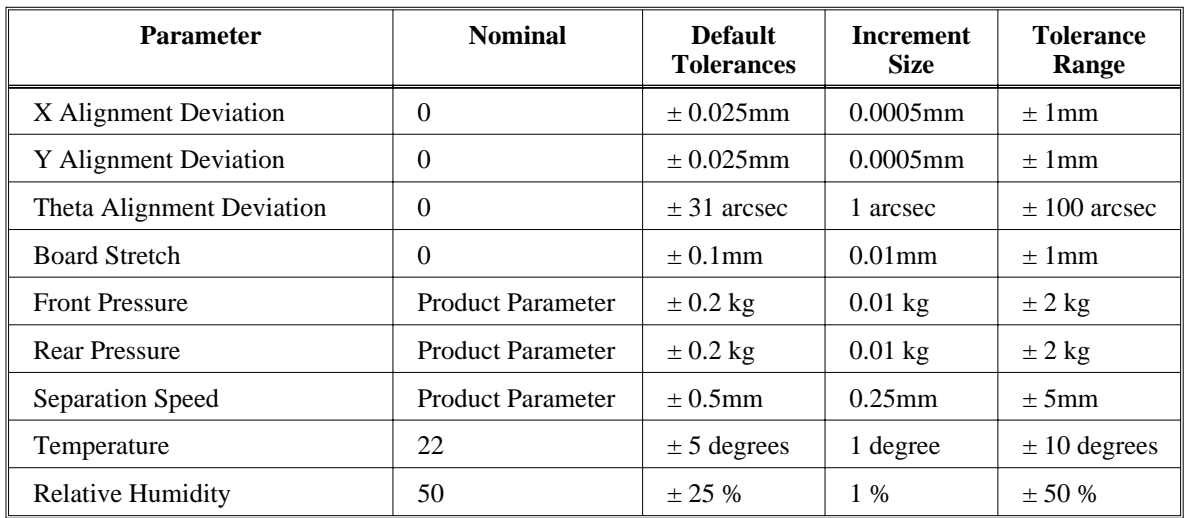

# **MACHINE PROGRAMMING SPC CONFIGURATION**

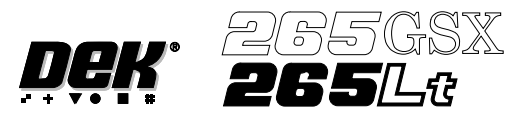

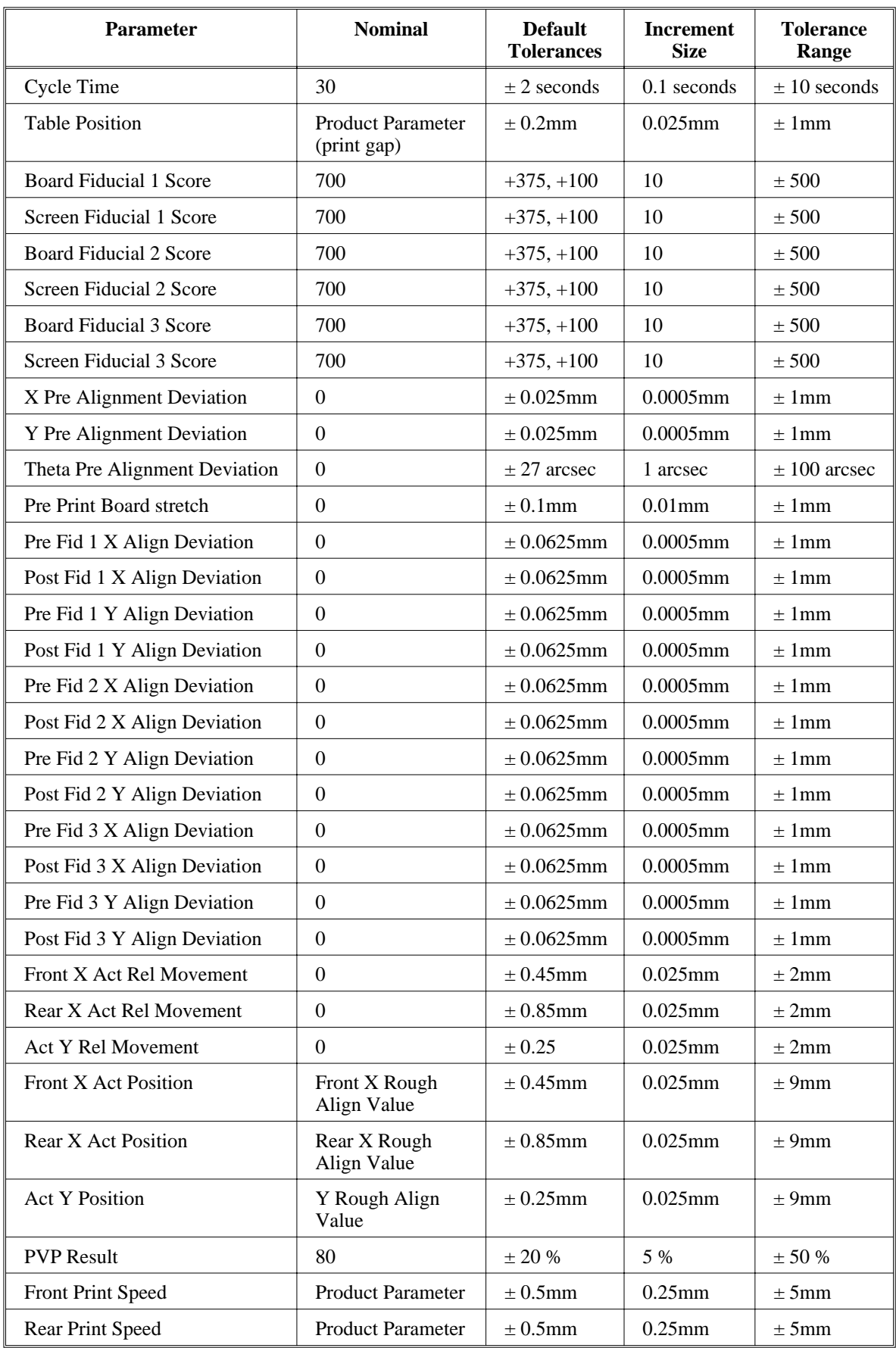

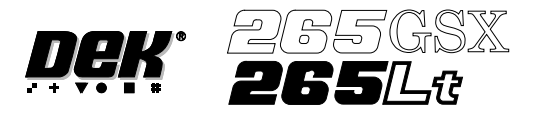

## **MACHINE PROGRAMMING STATUS PAGE**

**STATUS PAGE** The information displayed on the main control screen is shown on the status page. There are two versions of the status page, selectable in **Display Type** in **Set Prefs** menu.

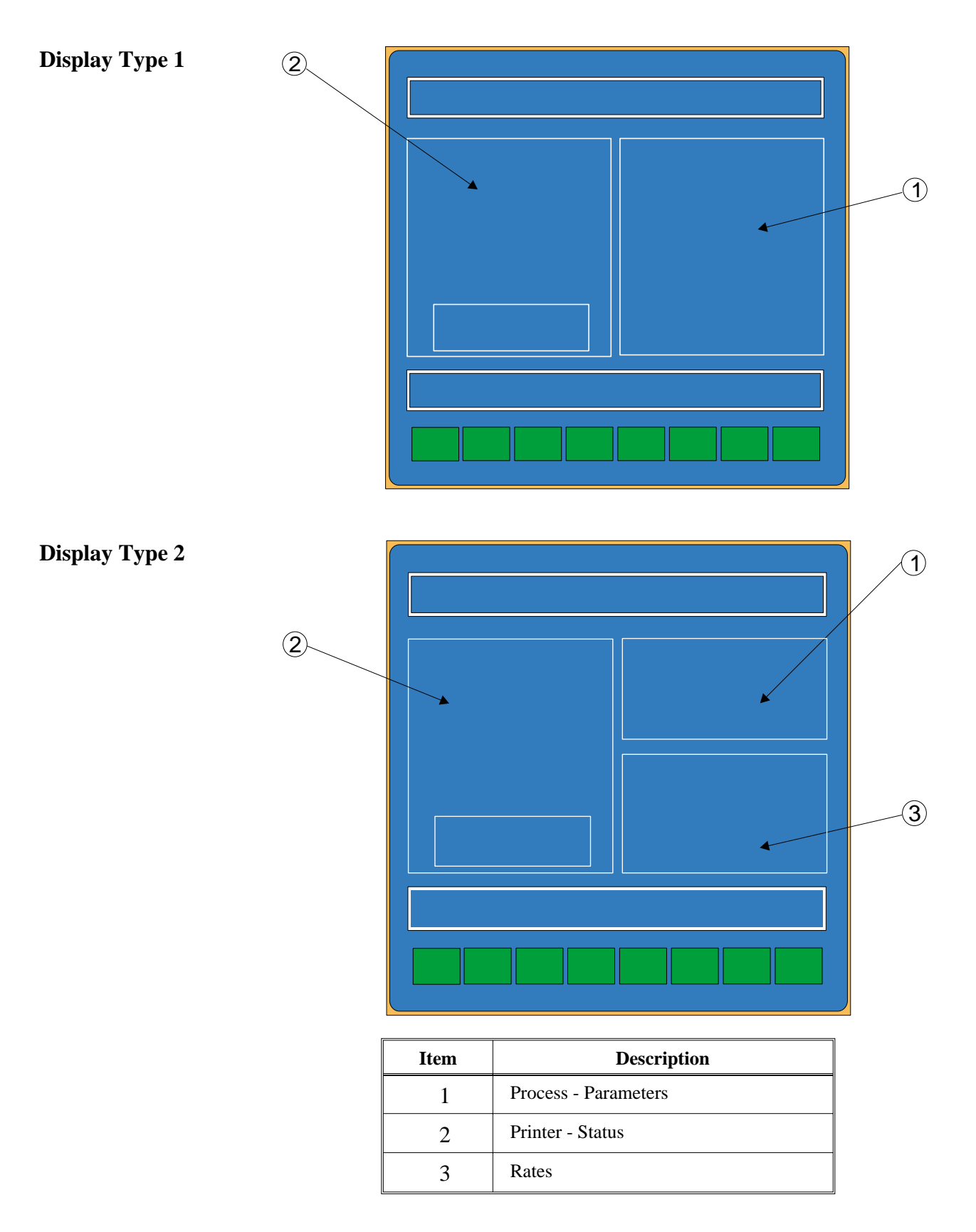

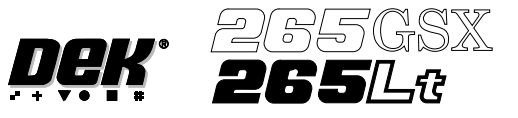

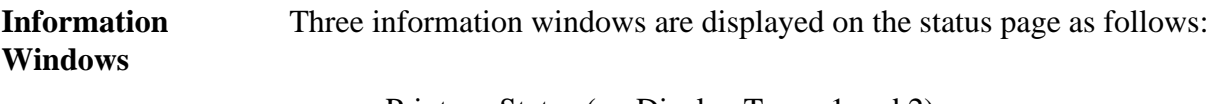

- Printer Status (on Display Types 1 and 2)
- Process Parameters (on Display Types 1 and 2)
- Rates (on Display Type 2 only)

Printer - Status The following table lists all the items that can be displayed in the Printer - Status information panel:

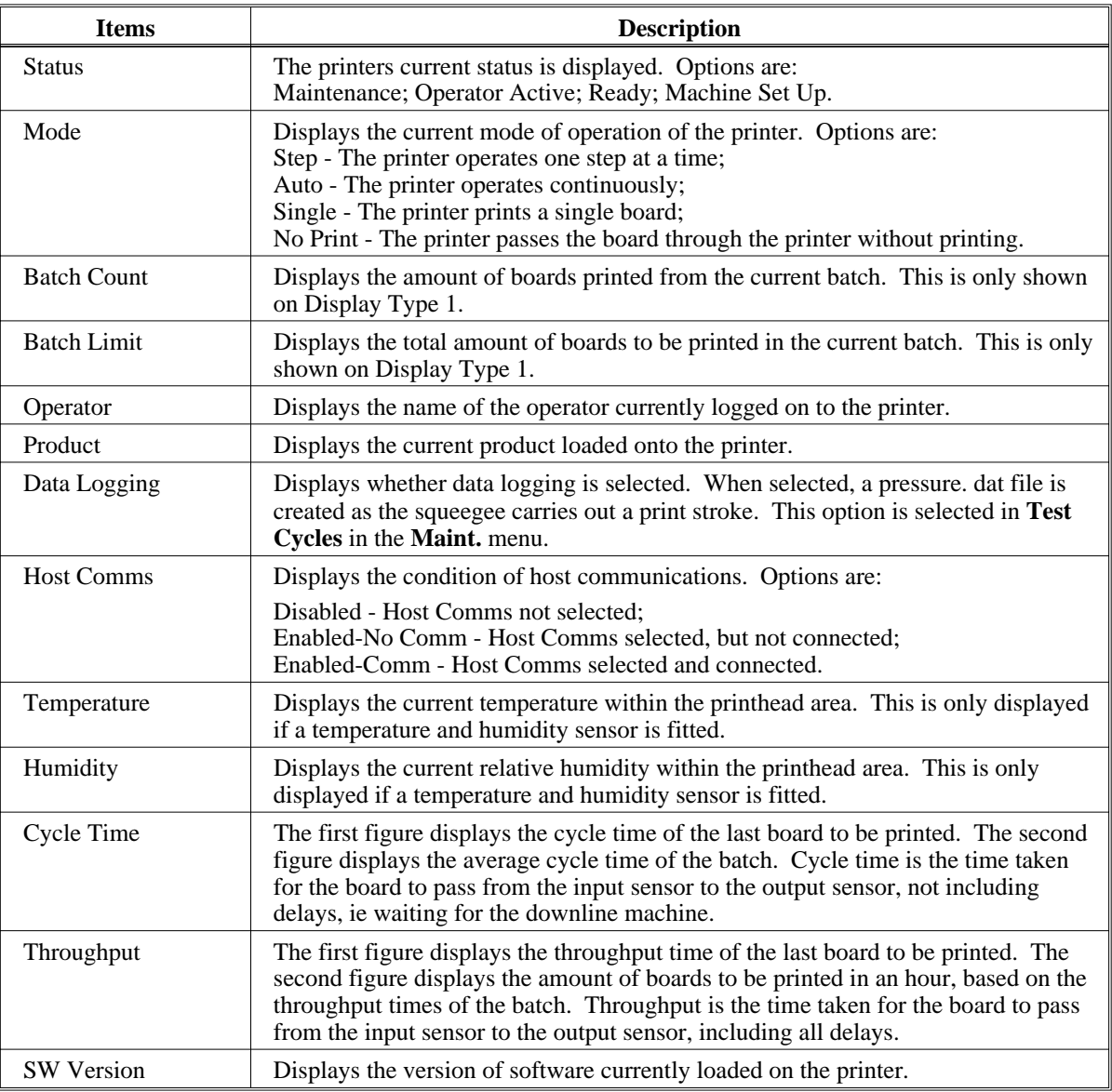

The Printer - Status panel can display up to a maximum of 14 items, (on both Display Types 1 and 2).

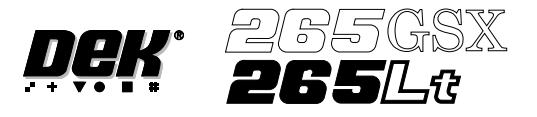

Process - Parameters The following table lists all the items that can be displayed in the Process - Parameters information panel:

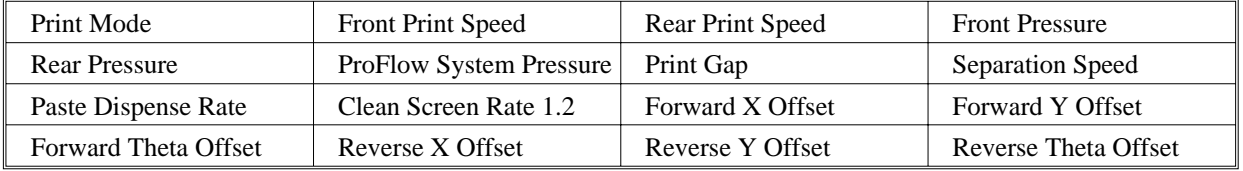

The values of the Process - Parameters are set in the product file of the loaded product.

The panel can display up to a maximum of 14 items on Display Type 1 and 6 items on Display Type 2.

Rates The following table lists all the items that can be displayed in the Rates information panel:

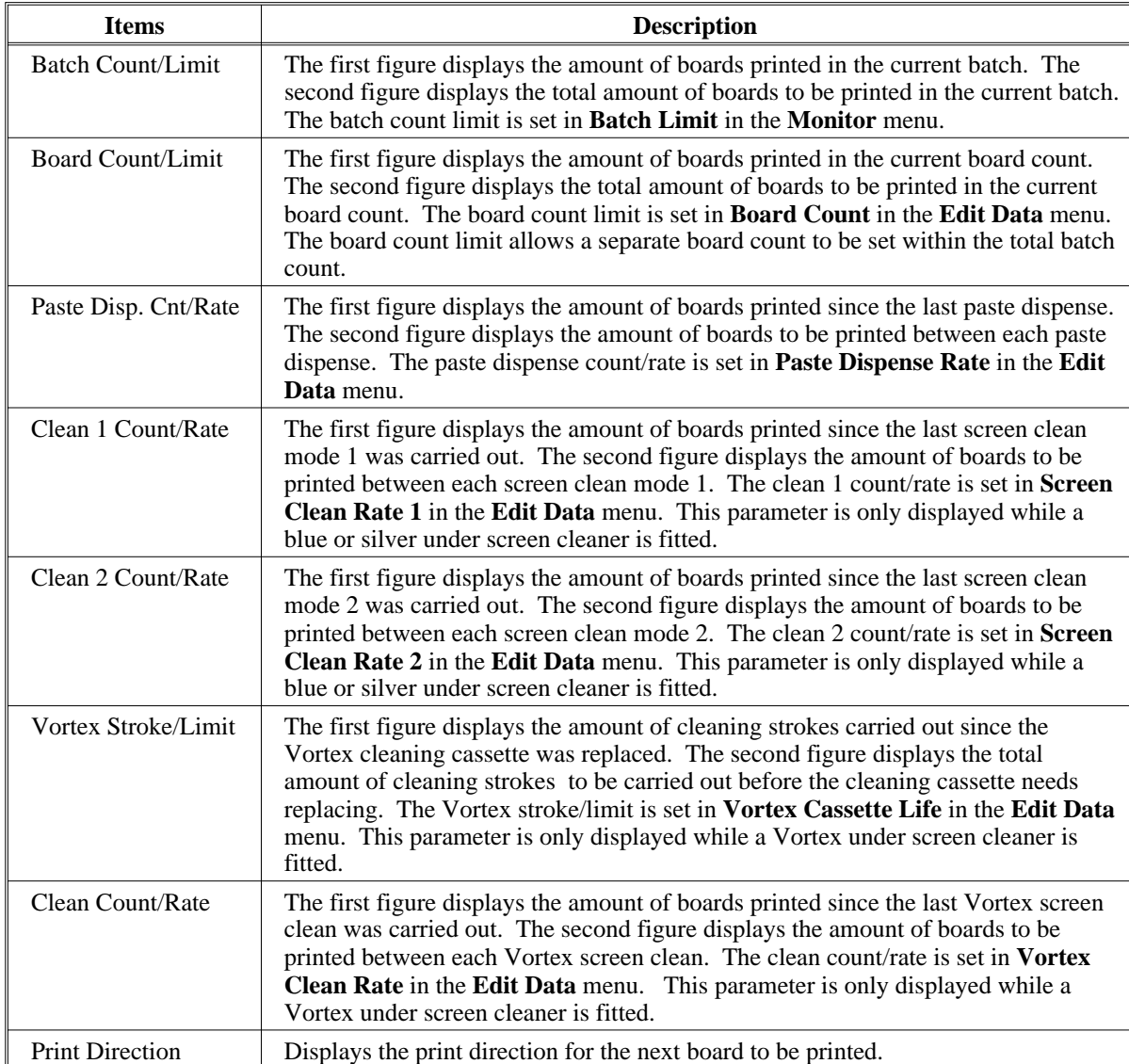

The Rates panel can display up to a maximum of 6 items and is only shown on Display Type 2.

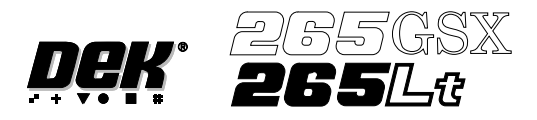

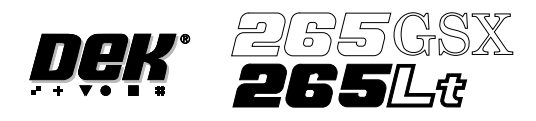

# **CHAPTER 2**

# **SET PREFERENCES**

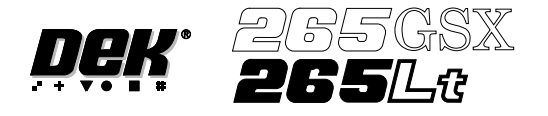

### **SET PREFERENCES**

**INTRODUCTION** The Set Preferences function allows for the setting of preferred machine control options.

To access the set preferences window proceed as follows:

### Select the **Maint.** button.

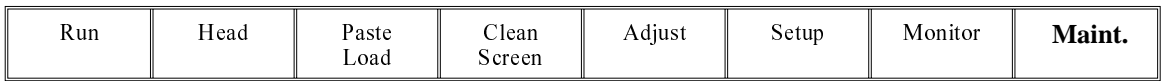

Select the **Set Prefs** button.

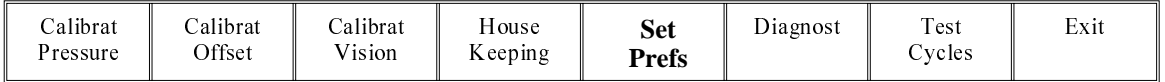

Selection of **Set Prefs** button displays a pop up window and changes the menu bar to display the following:

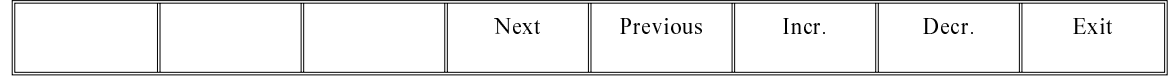

**Next** and **Previous** move the highlight between the parameter values. **Incr.** and **Decr.** alter the highlighted parameter value.

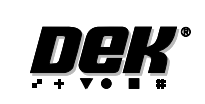

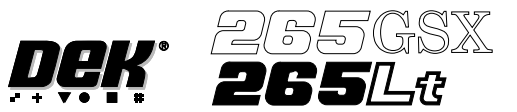

### **SET PREFERENCES MENU**

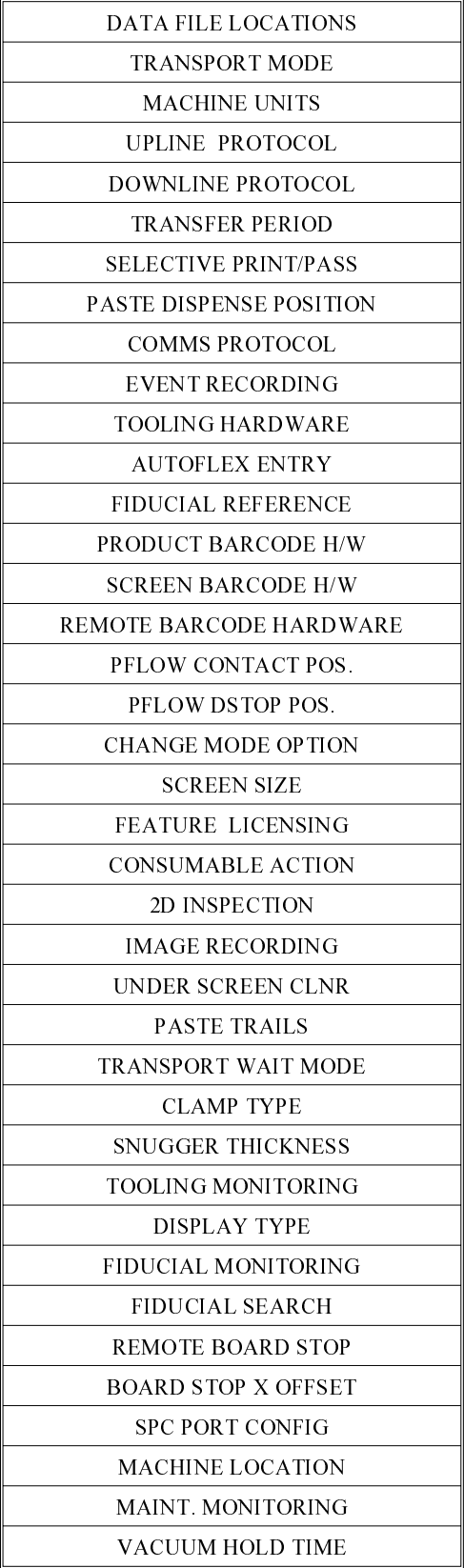

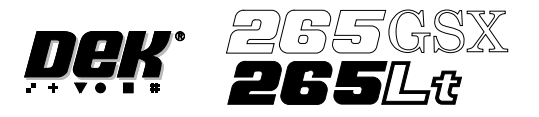

### **PREFERENCES**

**Data File Locations** Allows the user to create individual directories for product and data files. Once created the individual directories become the current locations for all future product and data files.

> Before changing the product and data file locations, use the copy data function in House Keeping, to copy any existing product and data files to floppy disk. After changing the product and data file locations, use the copy data function in House Keeping, to copy any existing product and data files from the floppy disk to the new directories.

#### *NOTE*

*When Load Data is selected from the setup menu only the files in the current location are displayed.*

The default location is:

D:\Program Files\DEK\MachineControl\Printer

Selecting the **Incr.** or **Decr.** key with data file locations highlighted opens the following window:

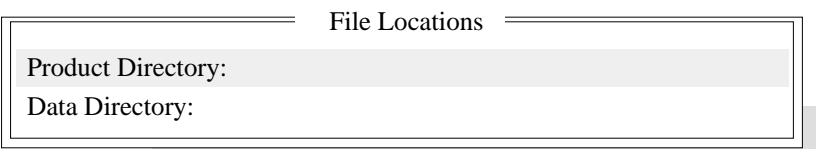

The menu bar changes to the following:

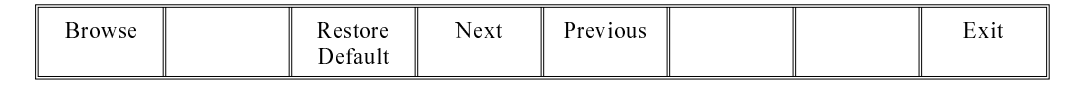

#### *NOTE*

*Restore default is only available while the highlighted directory is not already at the default location.*

Use the **Next** and **Previous** keys to move between the different directories.

Use the **Exit** key to close the File Locations window.

Use the **Restore Default** key to change the path, for files associated with the highlighted directory, from the current location to the default location.

Selecting the **Browse** key opens the following window:

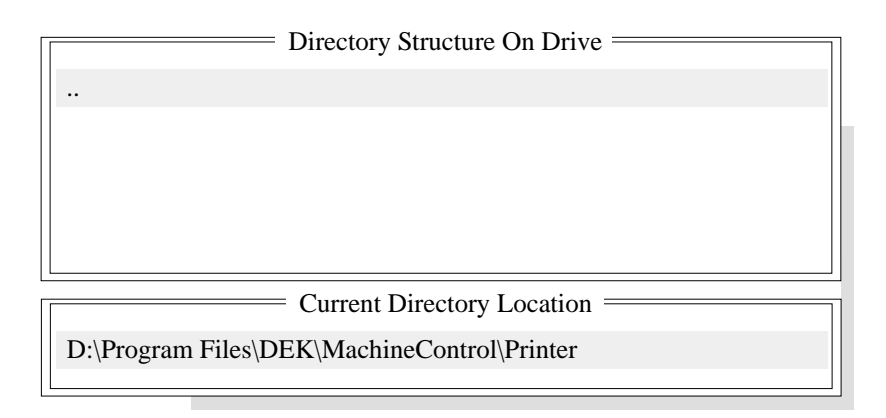

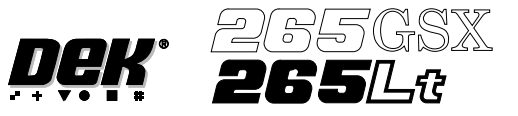

The menu bar changes to the following:

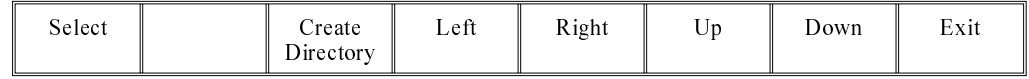

The message **'Select a directory to become the current location for Process Program files.'** is displayed in the message bar.

Use the **Up** and **Down** keys to scroll up and down the highlighted column.

Use the **Left** and **Right** keys to move between columns.

Use the **Exit** key to close the Directory Structure On Drive window.

Selecting the **Create Directory** key opens the following window:

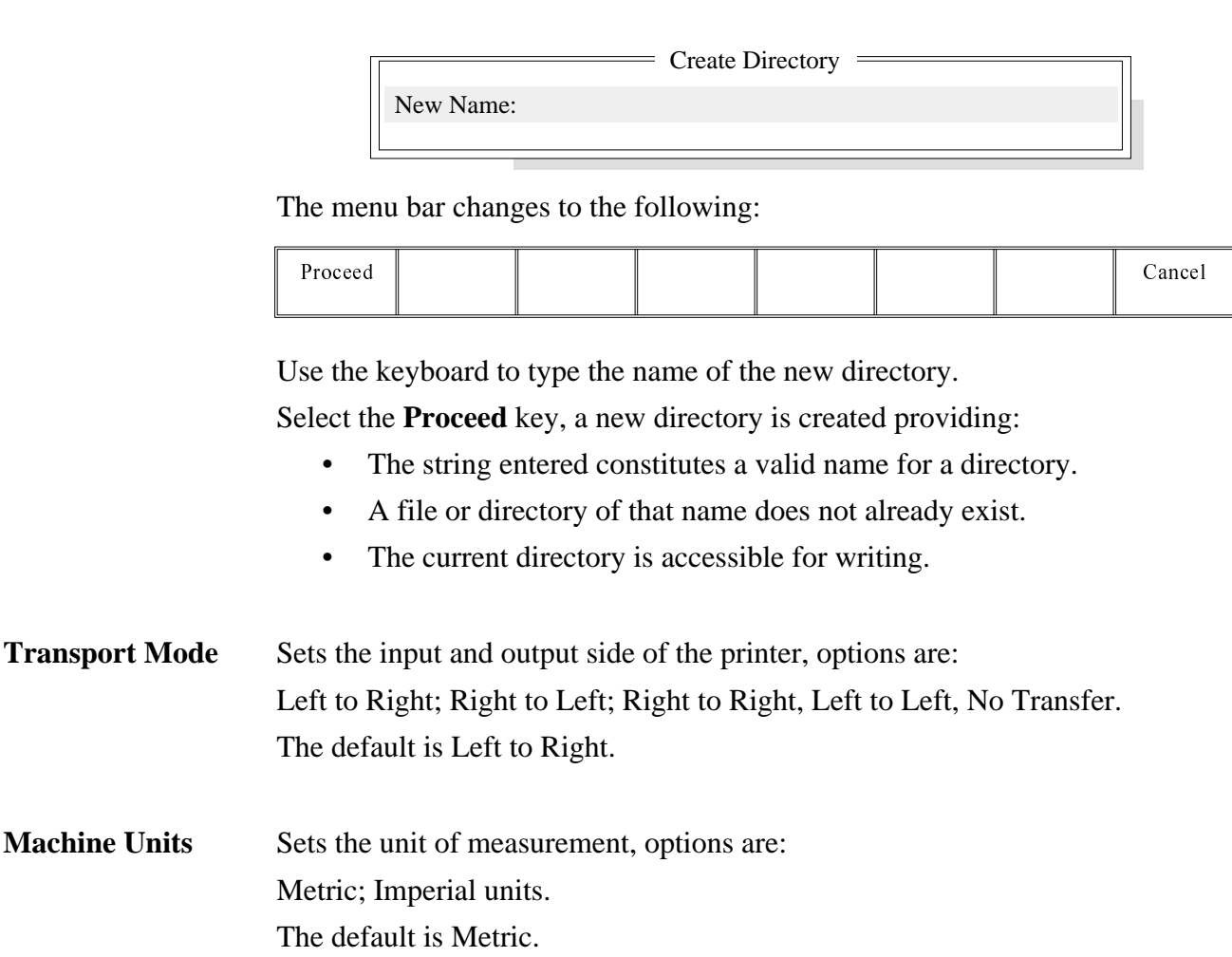

**Upline Protocol** Sets the protocol for transferring boards from adjacent machines, options are: NO FMI; SANYO; SANYO FLOWOUT; SMPI; SMEMA; FUJI; DYNA (Dynapert); SIEMENS; PANASONIC; TDK; MANUAL; SMEMA2 The default is specified by customers requirements.

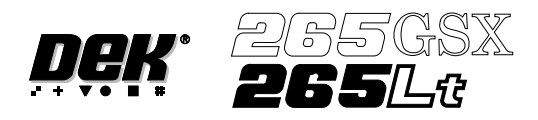

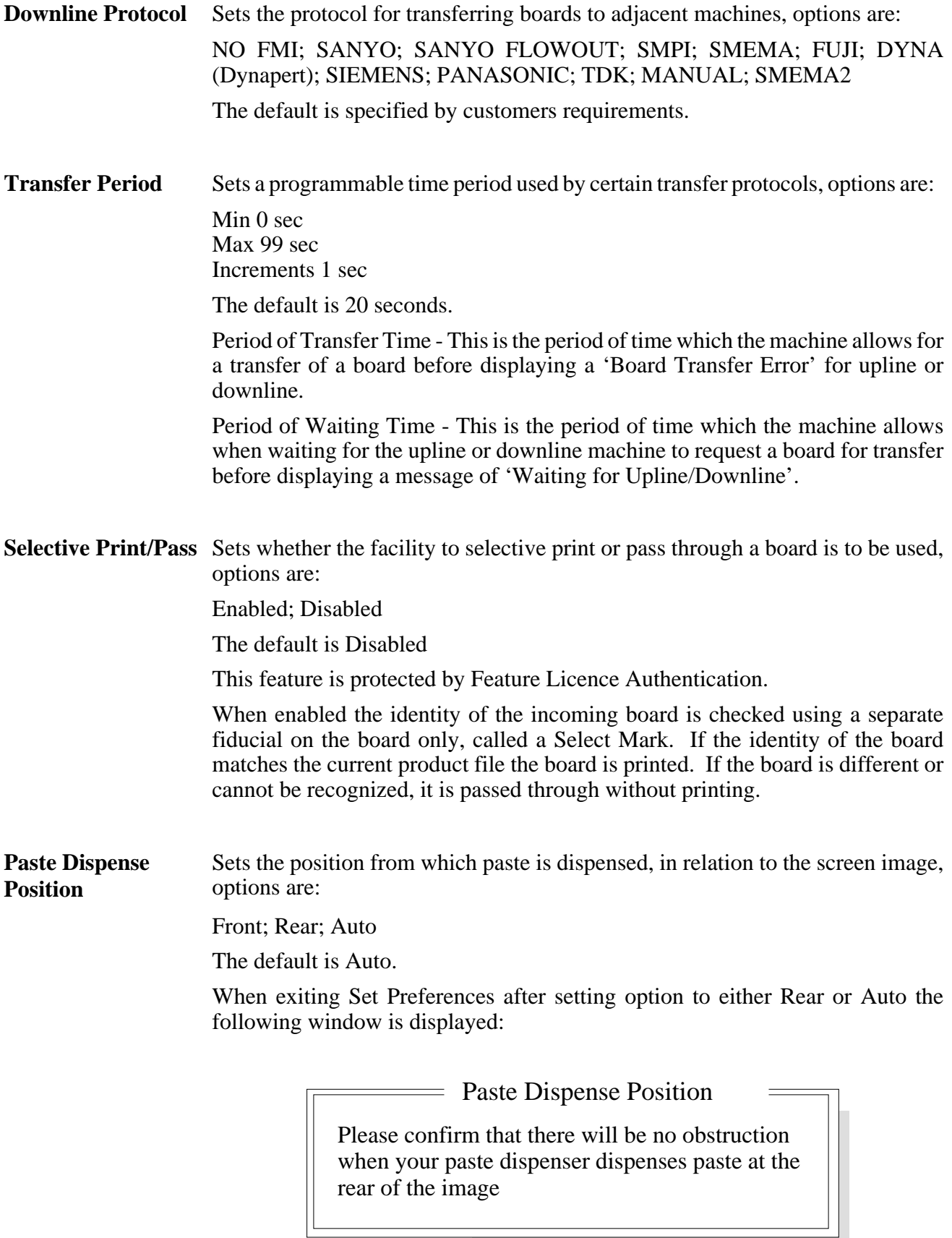

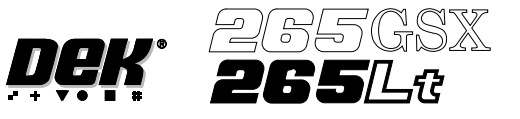

**Comms Protocol** Sets the communications protocol to be used for serial communications to a host computer, options are:

Secs; GEM; Net\_file; No Comms

The menu bar changes depending on the option chosen, see the Host Communications Chapter for further details.

*NOTE Host Comms is available for the 265GSX only.*

**CAUTION**

**Do not select SECS Protocol without having the SECS II Interface fitted to the Machine. If this is inadvertently selected, call DEK Service Dept. for advice.**

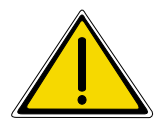

**WARNING**

**SAFETY DEVICES. THE SAFETY FEATURES DESIGNED IN TO THE MACHINE ARE FOR THE PROTECTION OF ALL OPERATOR AND** DEK STRONGLY RECOMMEND **SAFETYDEVICESARE NEVER OVERRIDDEN.**

**Event Recording** Sets which events are recorded in the event log file, options are:

Custom; Group 3; Group 2; Group 1

The default is Custom.

Over 200 possible events may be recorded using the event logging set preference.

On selecting Custom in the Event Recording set preference the following set up window opens:

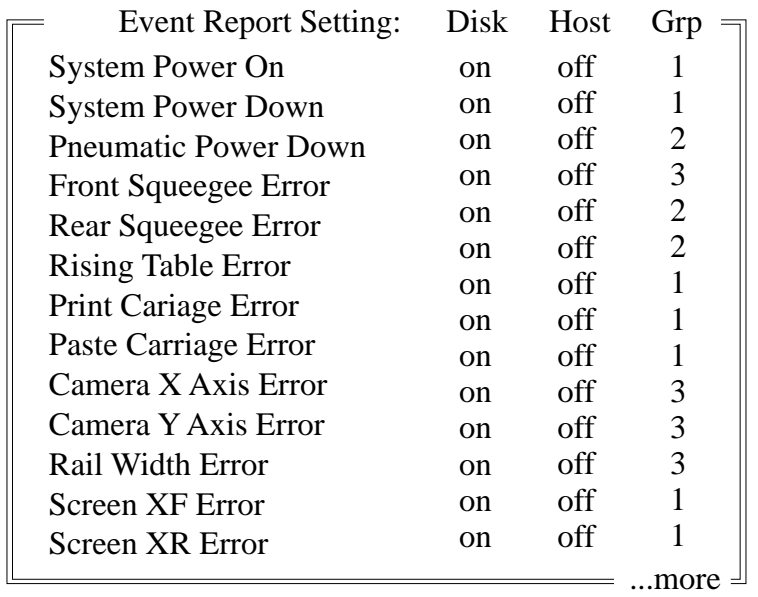

The window displays how each event is logged in the three possible ways; Disk, Host and Grp.

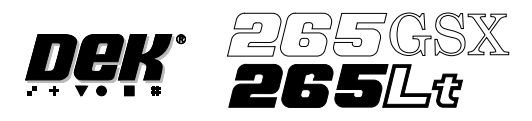

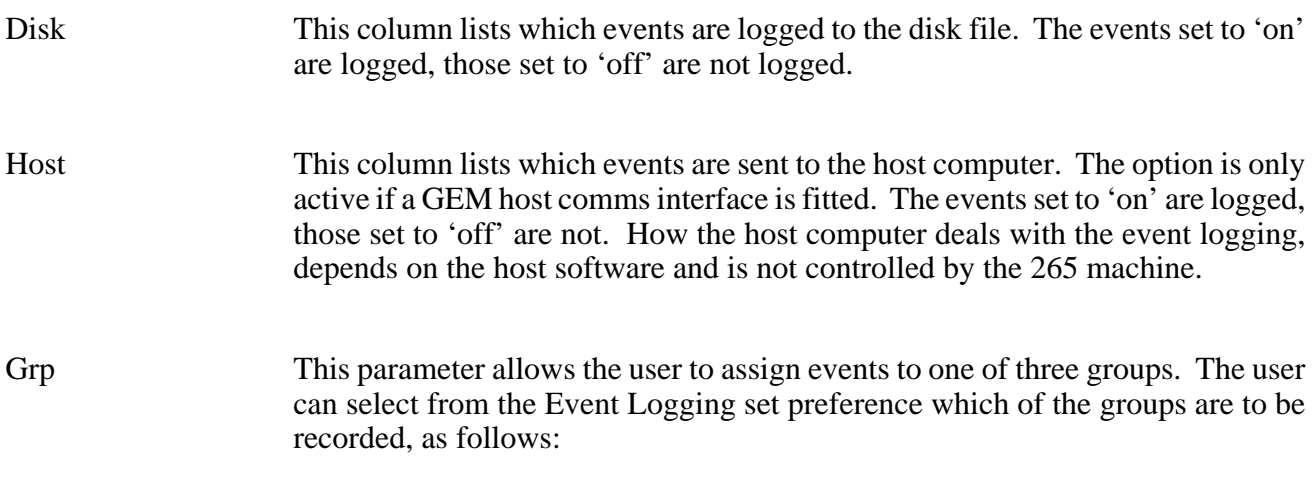

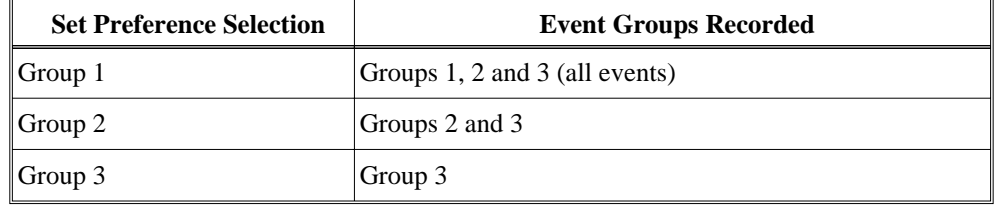

Setting Up Events The Event Recording menu is laid out as follows:

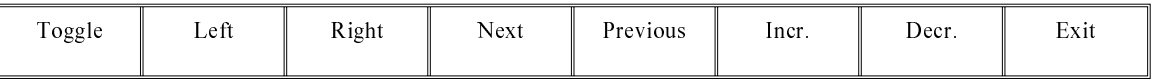

Use the **Next** and **Previous** keys to move to the event to be changed. Use the **Toggle** key to toggle the Disk and Host parameters between on and off. Use the **Left** and **Righ**t keys to move to the Disk, Host or Grp columns. Use the **Incr.** and **Decr.** keys to change the value of the Grp parameter**.** Use **Exit** to leave the Event Recording window.

Recordable Events The following table shows the events that can be selected for recording:

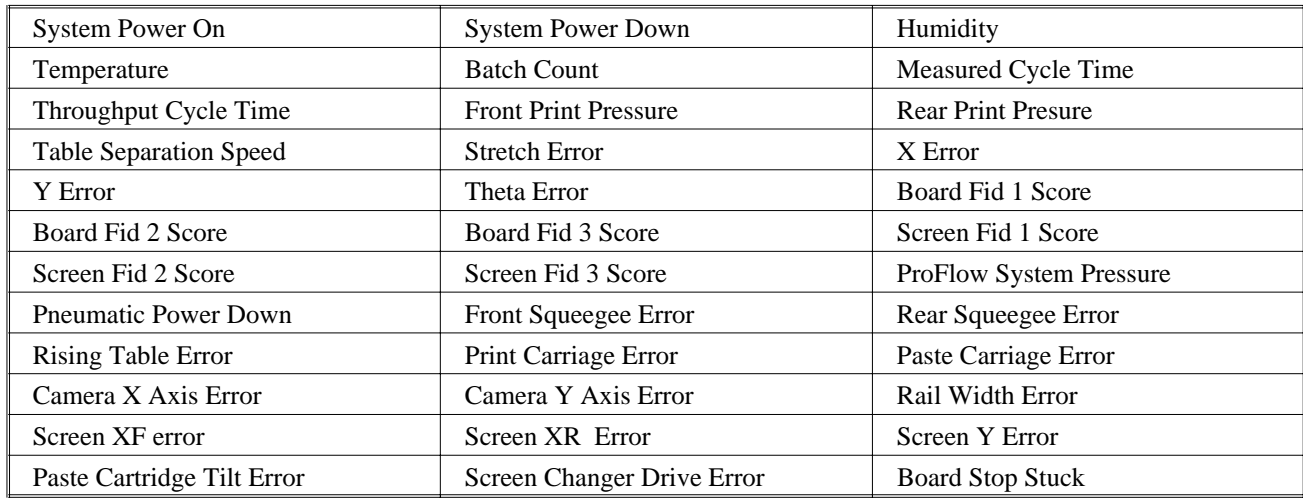

### **SET PREFERENCES PREFERENCES**

# **Dek**<sup>\*</sup> 265GSX

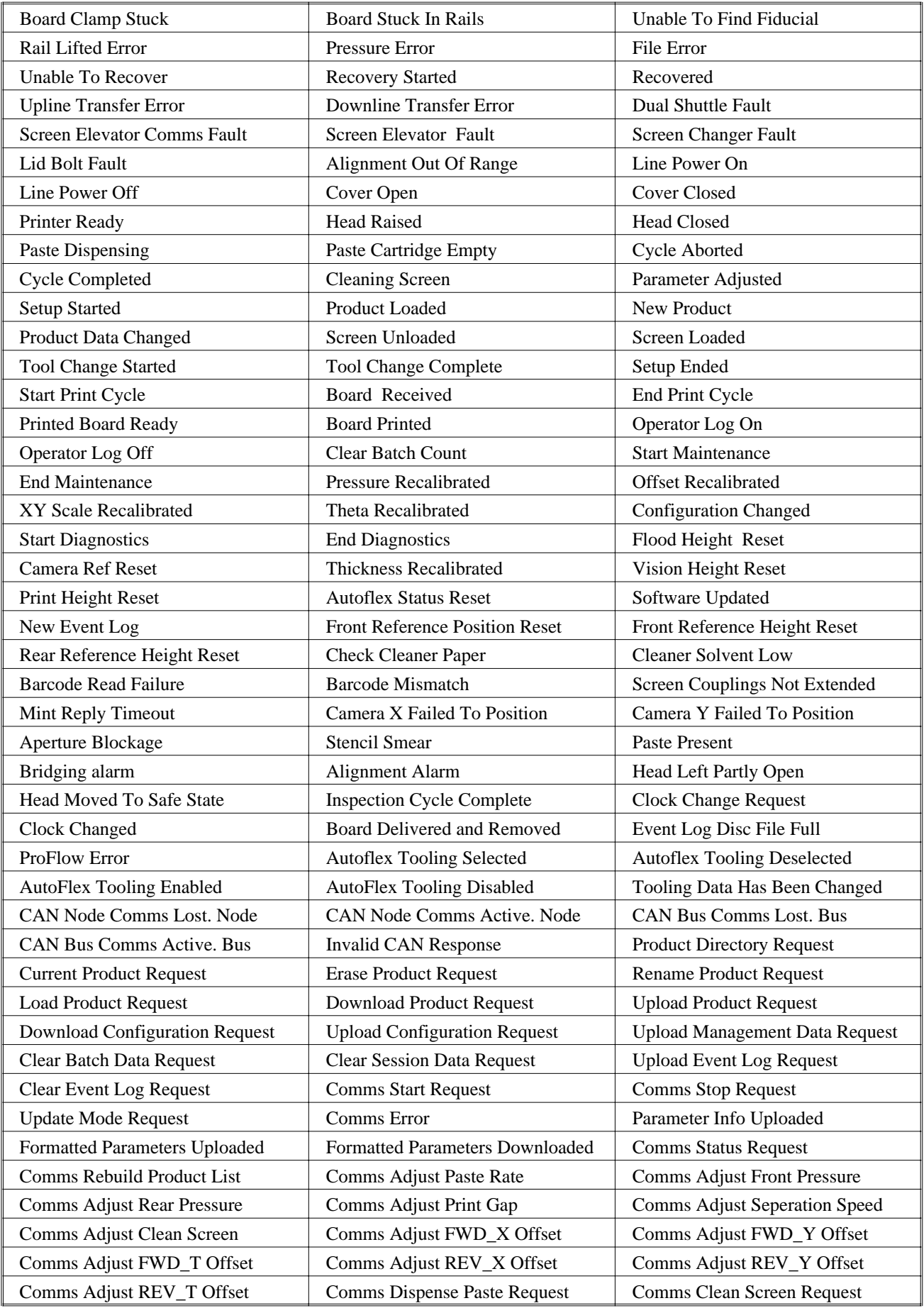

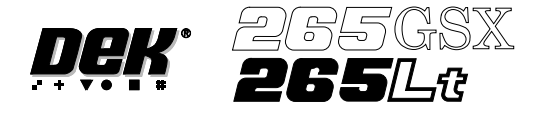

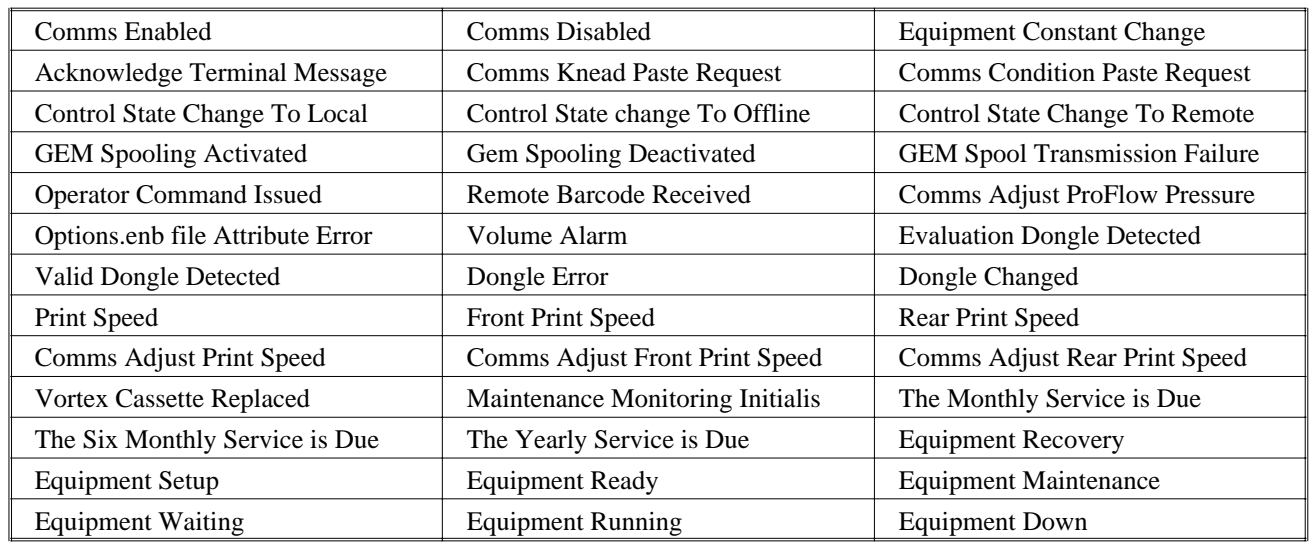

**Tooling Hardware** Sets which type of tooling is fitted, options are: Autoflex; Vacuum; Magnetic; Vac For Flex The default is Magnetic.

**Autoflex Entry** Sets whether the Fine Pitch Autoflex pin co-ordinates are referenced by the distance of the pin, in X and Y, from the front left of the Autoflex table (absolute), or from the column letters and row numbers (grid), options are: Absolute; Grid

**Fiducial Reference** Sets whether the fiducial co-ordinates are specified relative to the front/left or front/right corner of the board: Left; Right

The default is Left.

**Product Barcode H/W** Sets whether or not the product barcode reader is fitted (265GSX only), options are: Fitted; Not Fitted

**Screen Barcode H/W** Sets whether or not the screen barcode reader is fitted (265GSX only), options are:

Fitted; Not Fitted

## **SET PREFERENCES PREFERENCES**

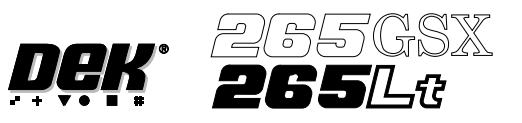

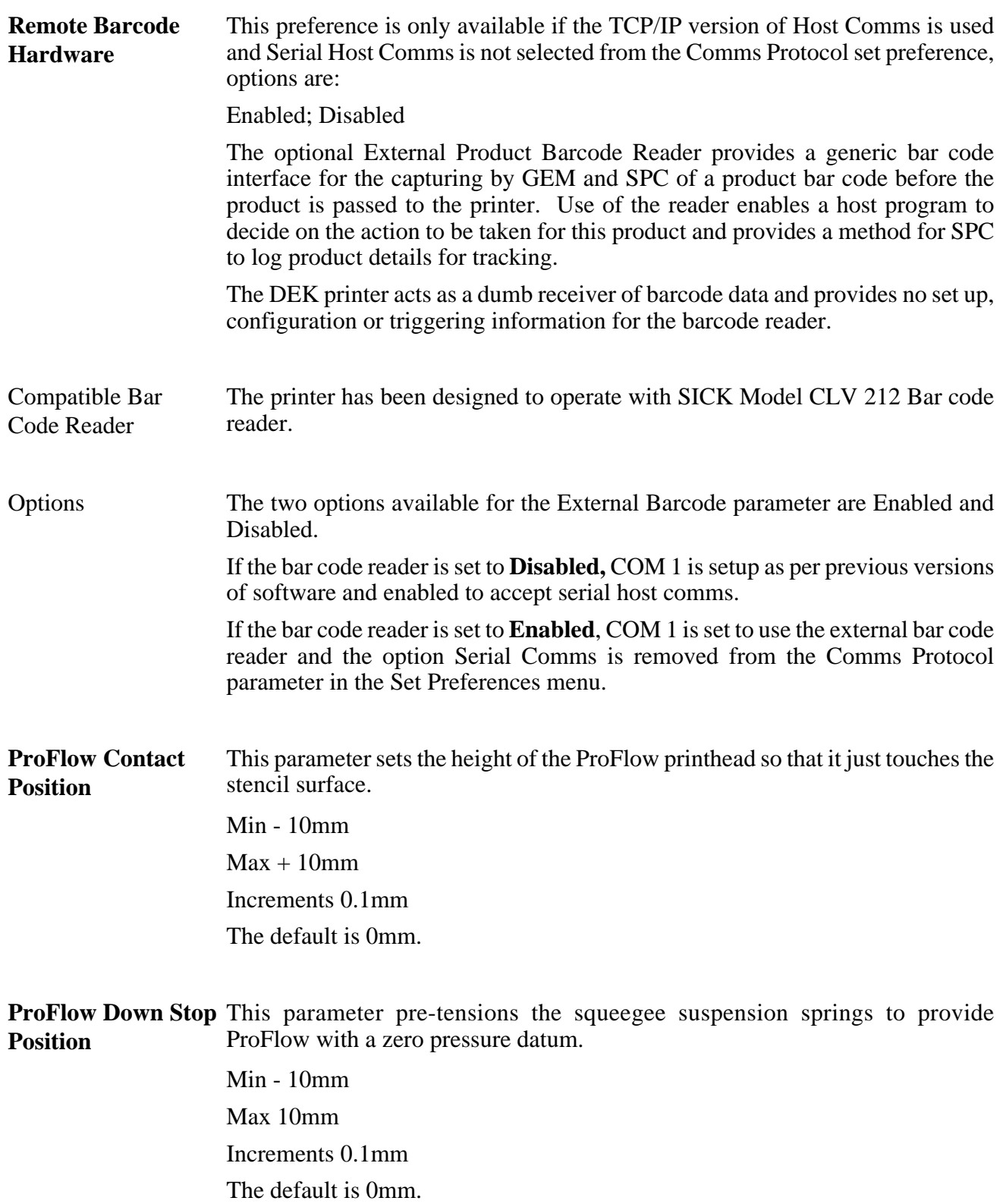
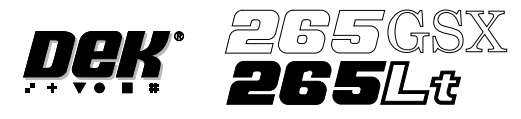

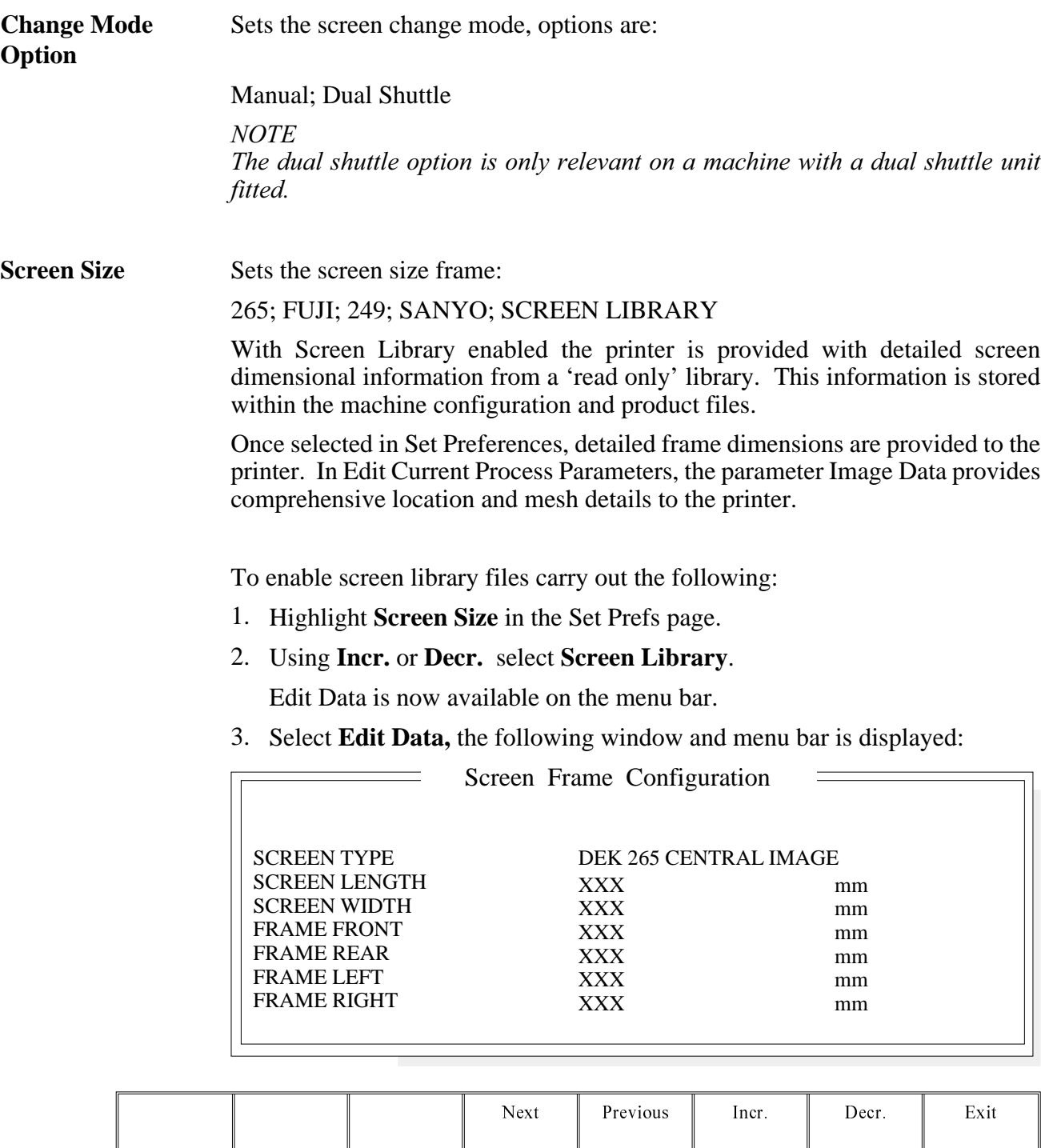

Use **Incr**. or **Decr.** to select the required Screen Type. If no valid screen library files are found, the default file DEK 265 Central Image is displayed.

Use **Next** or **Previous** to select and **Incr.** or **Decr.** to modify the screen frame parameters as required.

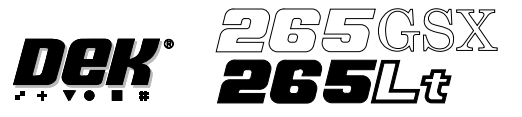

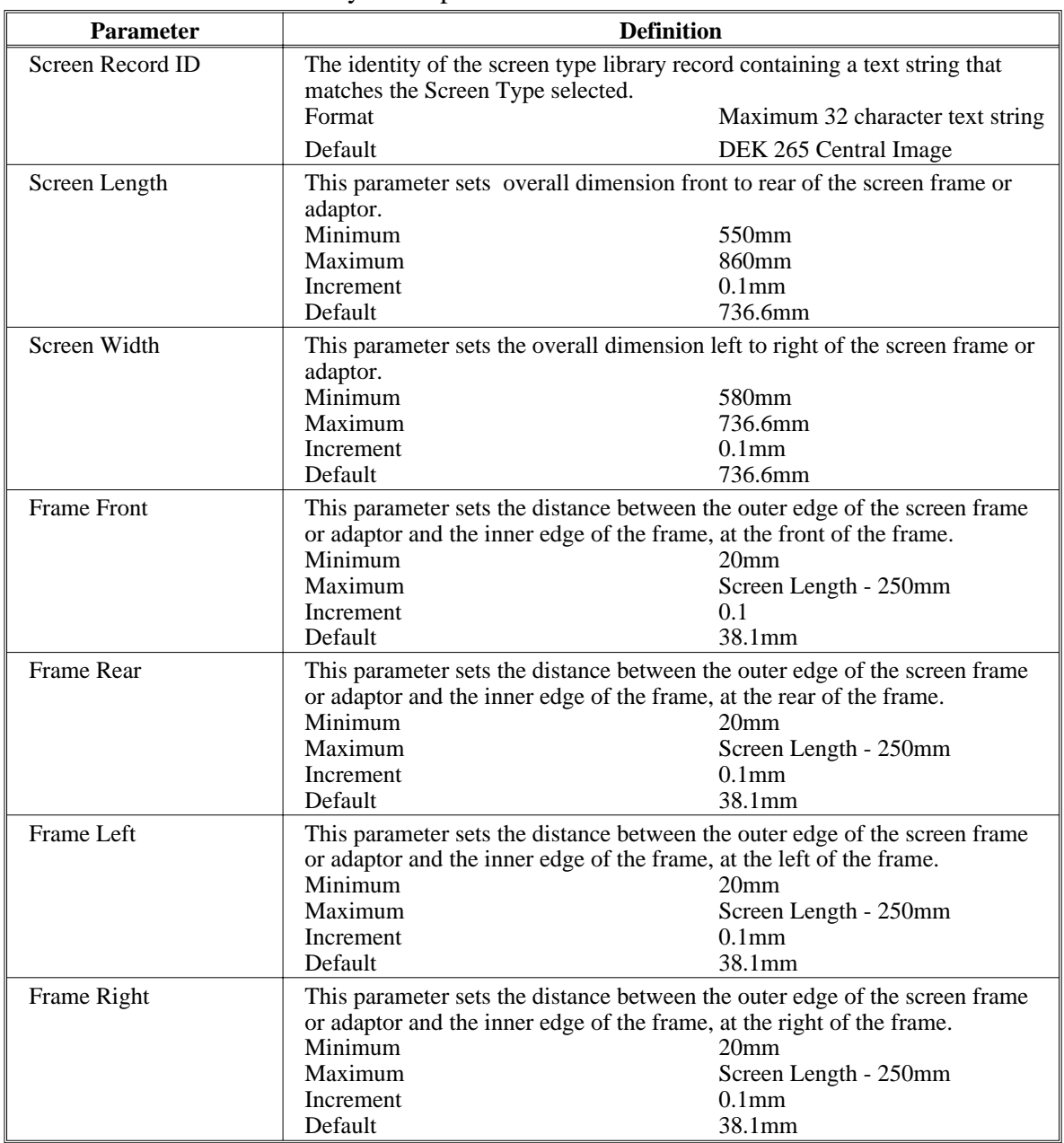

The screen library menu parameters are defined in the table below:

Feature Licensing Sets whether the Feature Licensing facility is fitted to the machine. Enabled; Disabled

Introduction The Feature Licensing facility enables a user to request and install a licence to run a new feature on the machine. The Features Licensed window lists all the licences available and applicable to the machine and current software.

Licence Request 1. Select **Maint.** (F8).

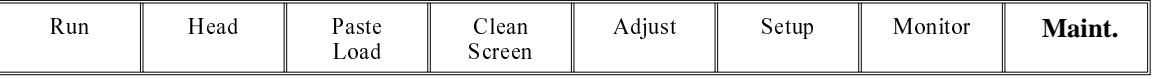

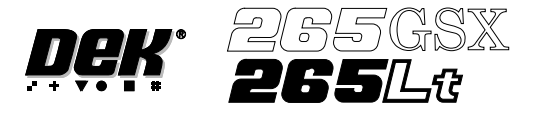

2. Select **Set Prefs** (F5).

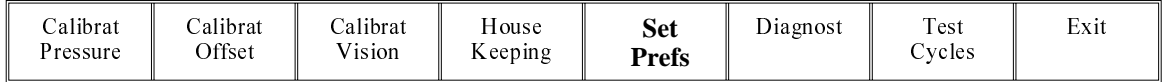

The following window is displayed:

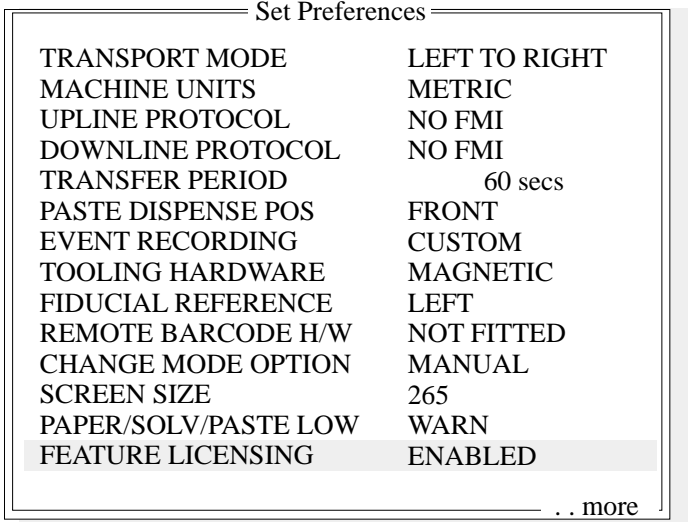

3. Using **Next** and **Previous** (F4 -F5) highlight Feature Licensing.

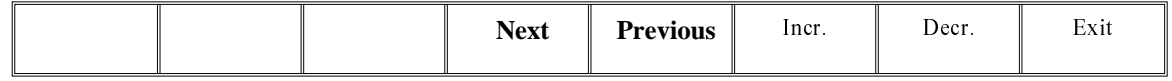

## 4. Select **Edit Features** (F1).

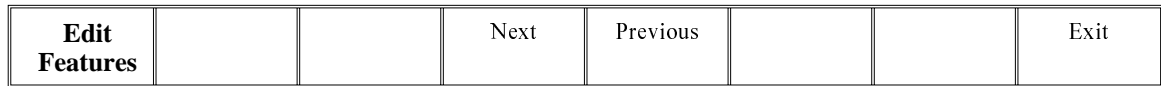

The following window and menu bar is displayed:

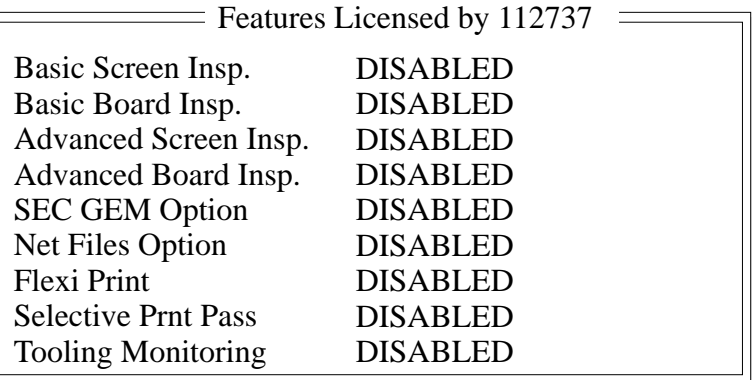

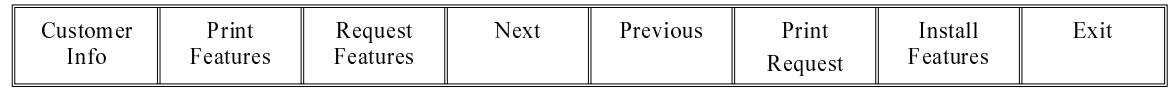

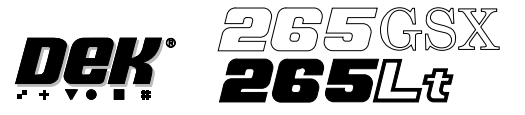

5. Select **Customer Info** (F1).

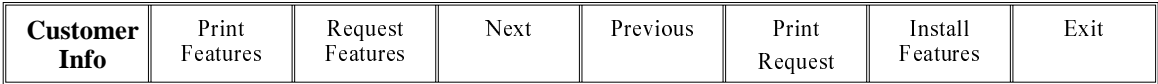

The following window and menu bar is displayed:

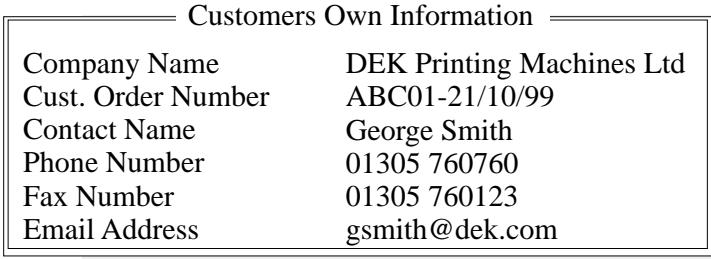

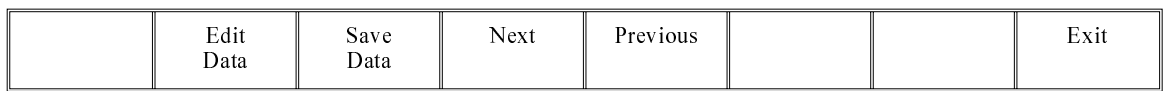

6. Using **Next** and **Previous** (F4 - F5) highlight the required field.

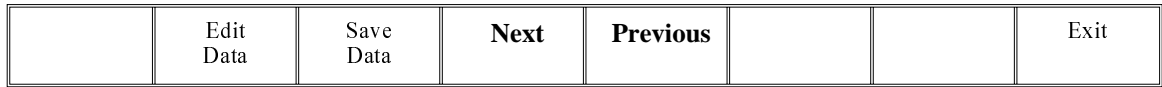

## 7. Select **Edit Data** (F2).

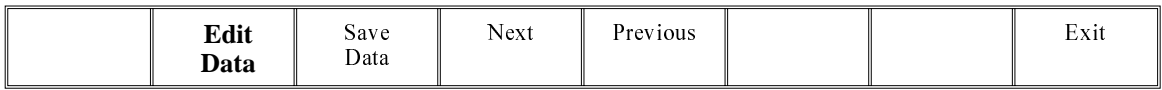

- 8. Using the keyboard input the required information. On completion of editing a field, press **Enter** on the keyboard.
- 9. Repeat Steps 6 8 for the remaining fields.

10. On completion of editing fields, select **Save Data** (F3).

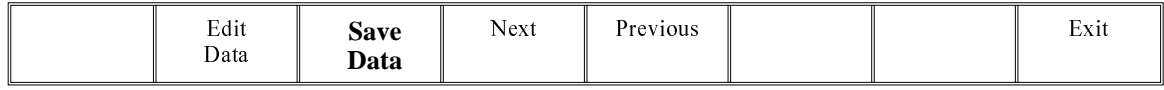

The message '**Printer configuration data file saved**' is displayed. The information is written to a 'customer.txt' file and attached to all licence request files, the window is closed.

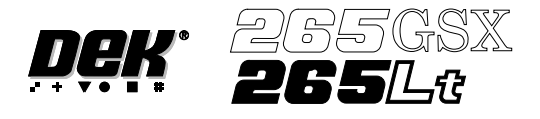

# 11. Select **Next** and **Previous**(F4 - F5) to highlight the feature to be requested.

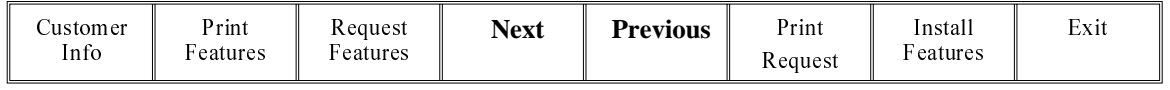

#### 12. Select **Request Features** (F3).

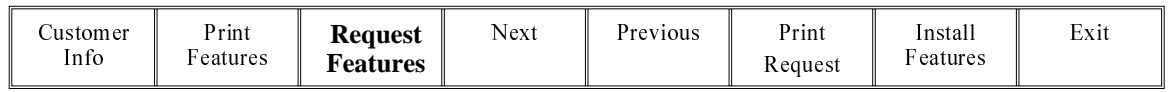

The following window and menu bar is displayed:

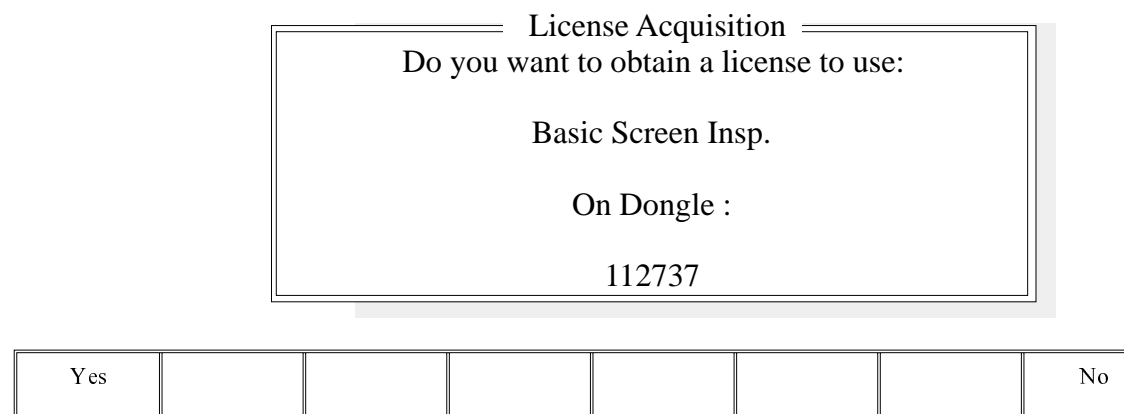

# 13. Select **Yes** (F1).

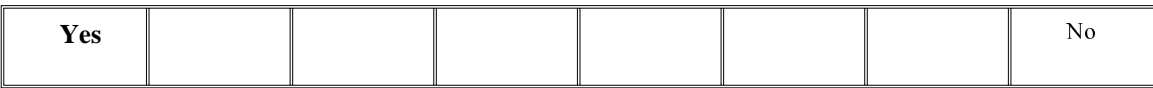

The following window and menu bar is displayed:

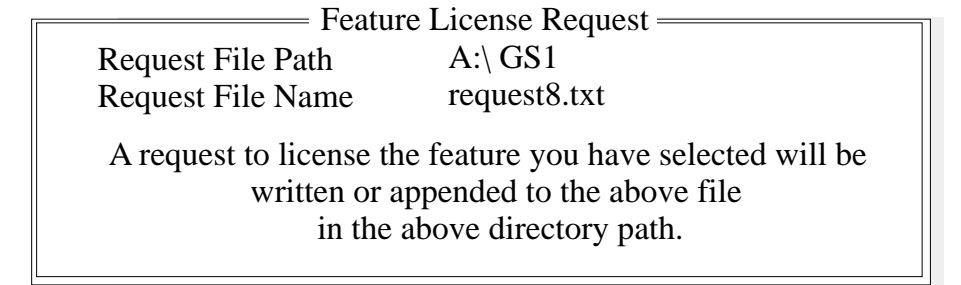

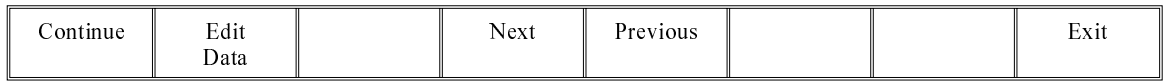

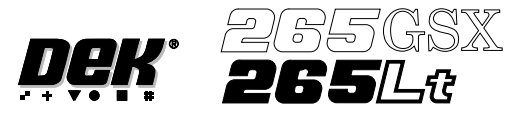

14. Using **Next** and **Previous** (F4 -F5) highlight the required field.

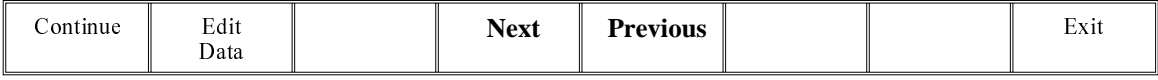

15. Select **Edit Data** (F2).

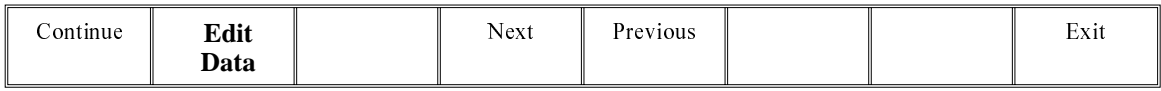

- 16. Using the keyboard input the required information. On completion of editing the field, press **Enter** on the keyboard.
- 17. Repeat Steps 14 -16 for the remaining field.
- 18. Select **Continue** (F1).

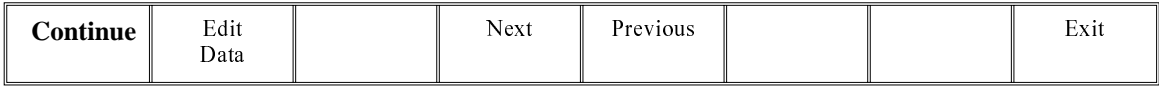

## 19. Select **Exit** (F8).

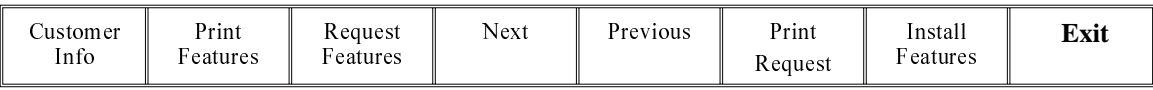

#### 20. Select **Exit** (F8).

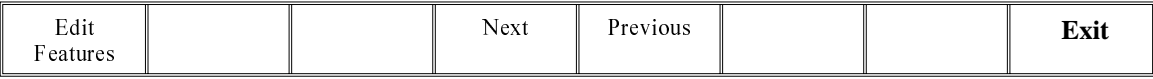

## 21. Select **Exit** (F8).

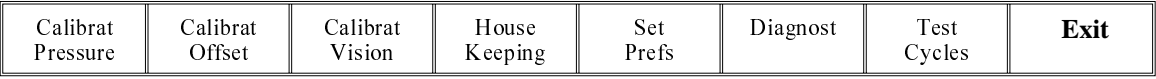

22. The licence request.txt file can now be forwarded to your local DEK agent for processing.

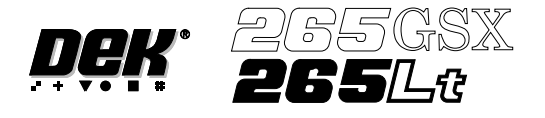

# Licence Installation 1. Select **Maint.** (F8).

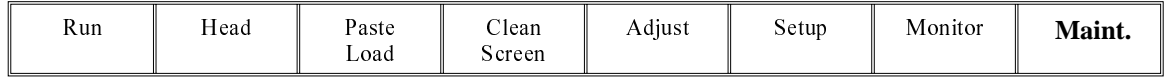

# 2. Select **Set Prefs** (F5).

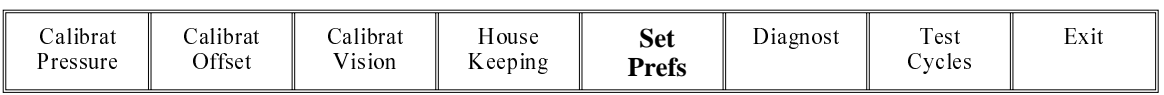

The following window is displayed:

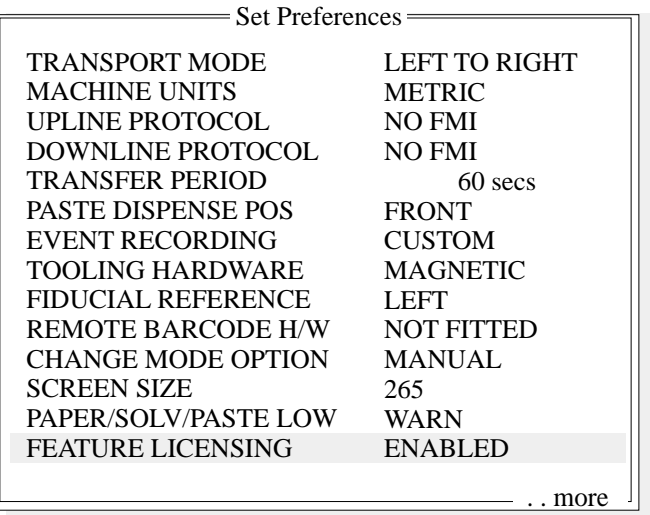

# 3. Using **Next** and **Previous** (F4 -F5) highlight Feature Licensing.

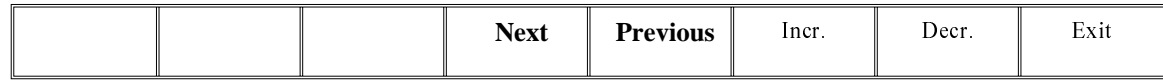

The following menu bar is displayed:

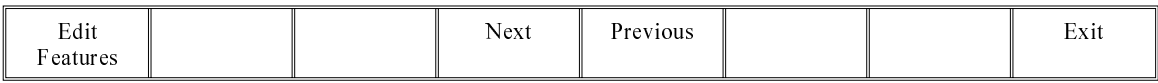

# 4. Select **Edit Features** (F1).

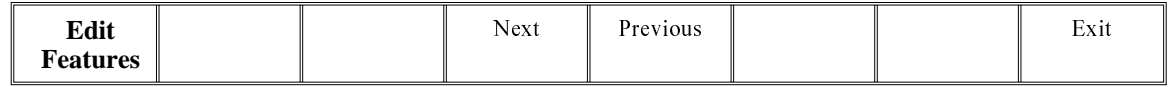

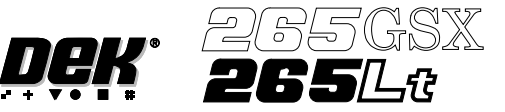

The following window and menu bar is displayed:

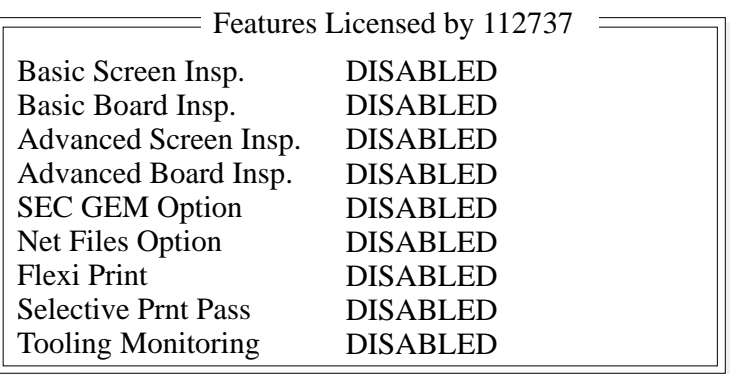

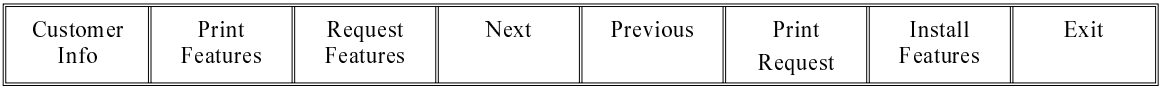

# 5. Select **Install Features** (F7).

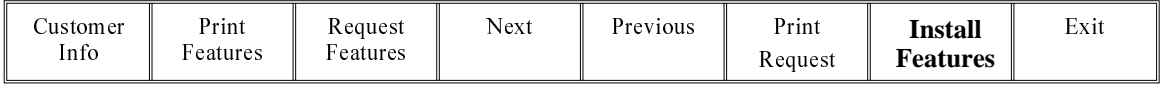

The following window and menu bar is displayed:

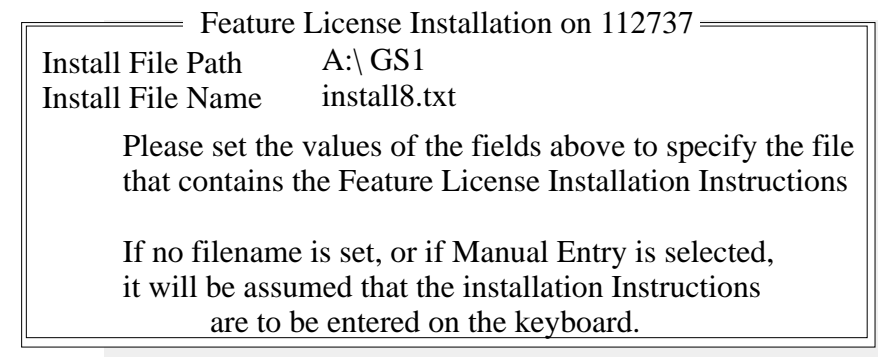

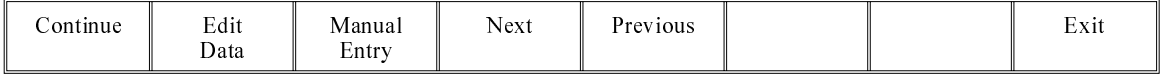

*NOTE Carry out Steps 6 - 12 if the input of the licence is via file. Carry out Steps 13 - 21 if the input of the licence is via the keyboard.*

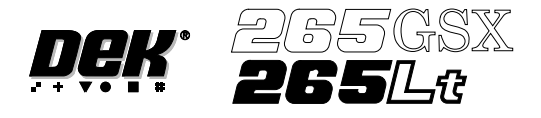

6. Select **Next** and **Previous** (F4 -F5) to highlight the required field.

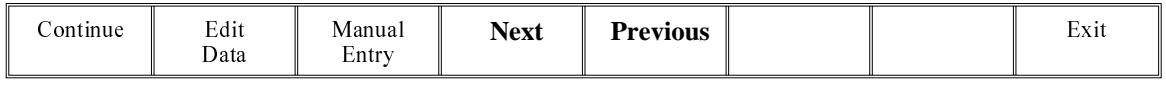

## 7. Select **Edit Data** (F2).

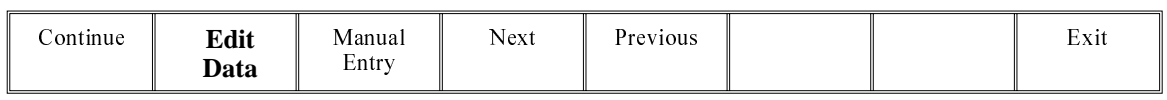

- 8. Using the keyboard enter the required information into the highlighted field. On completion, select **Enter** on the keyboard.
- 9. Select **Continue** (F1).

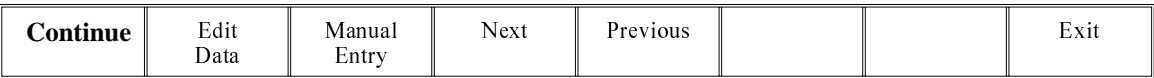

#### *NOTE*

*If the installation is successful the feature appears in the Features Licensed window.*

#### 10. Select **Exit** (F8).

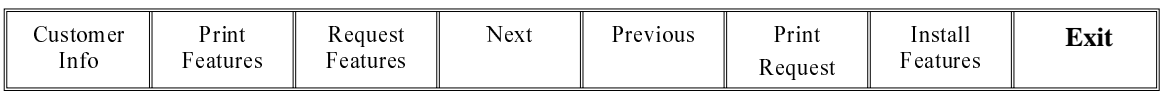

## 11. Select **Exit** (F8).

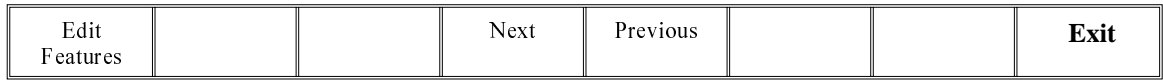

#### 12. Select **Exit** (F8).

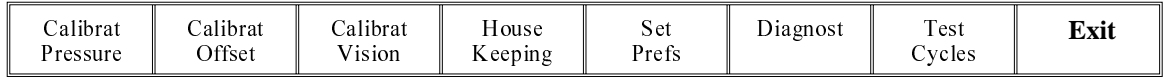

#### 13. Select **Manual Entry** (F3).

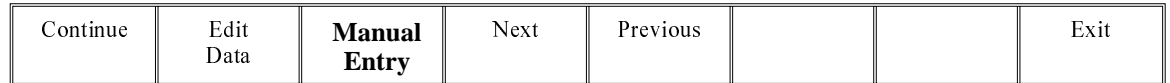

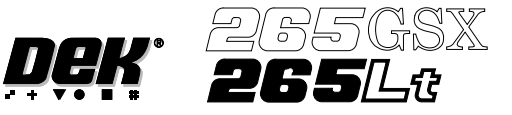

The following window and menu bar is displayed:

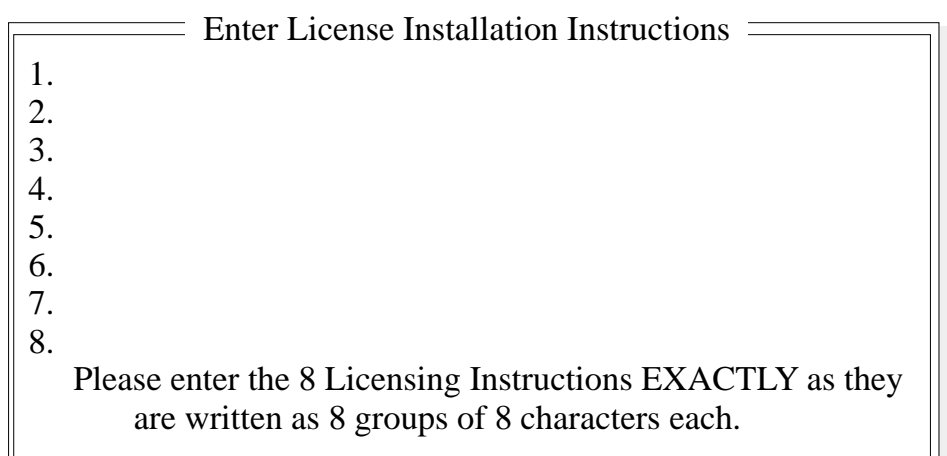

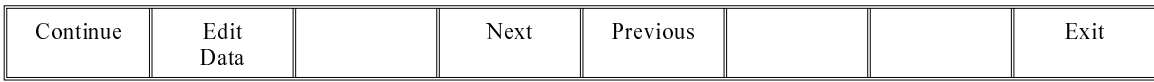

14. Select **Edit Data** (F2).

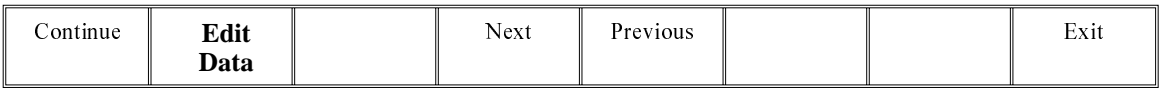

- 15. Using the keyboard, carefully enter the first group of 8 alphanumeric characters and select **Enter** on the keyboard.
- 16. Select **Next** (F4) to enter the next group of alphanumeric characters in the installation instructions.
- 17. Repeat Steps 14 16 for the remaining groups of alphanumeric characters.

## 18. Select **Continue** (F1).

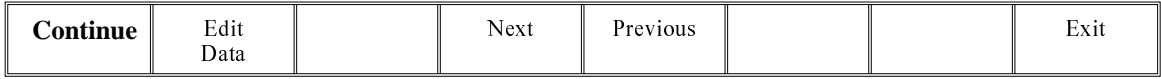

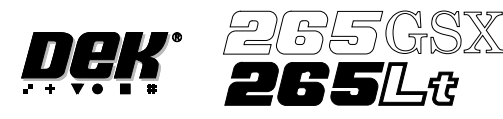

# The following window and menu bar is displayed:

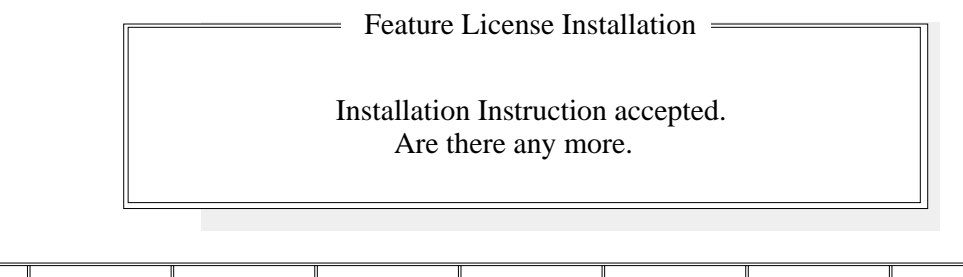

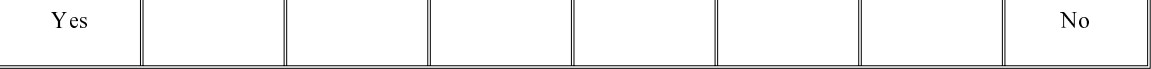

## 19. Select **Exit** (F8).

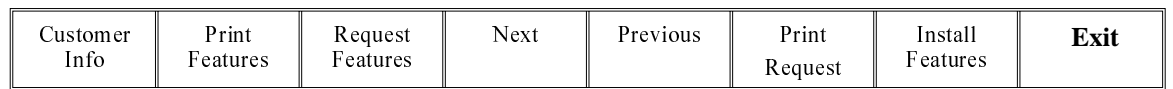

## *NOTE*

*If the installation is not successful the following window and menu bar is displayed:*

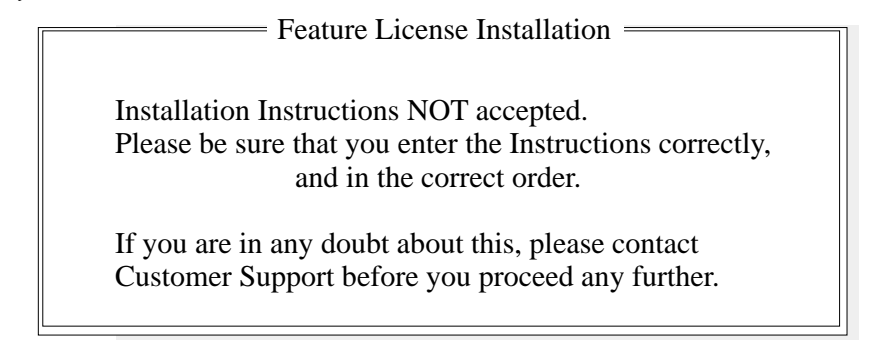

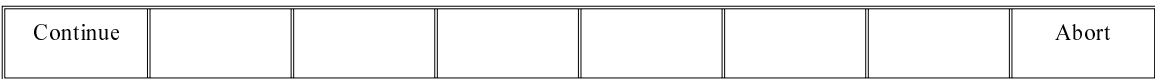

#### *NOTE*

*Continue - returns to Enter License Installation Instructions window. Abort - returns to Feature Licensed window.*

## 20. Select **Exit** (F8).

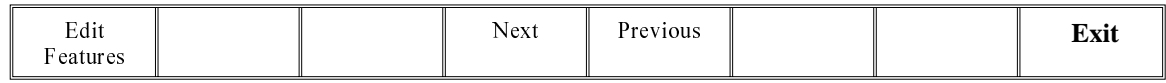

## 21. Select **Exit** (F8).

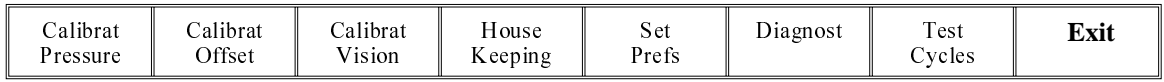

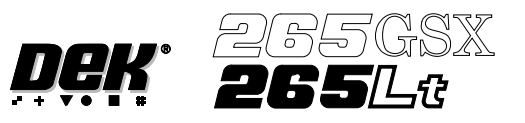

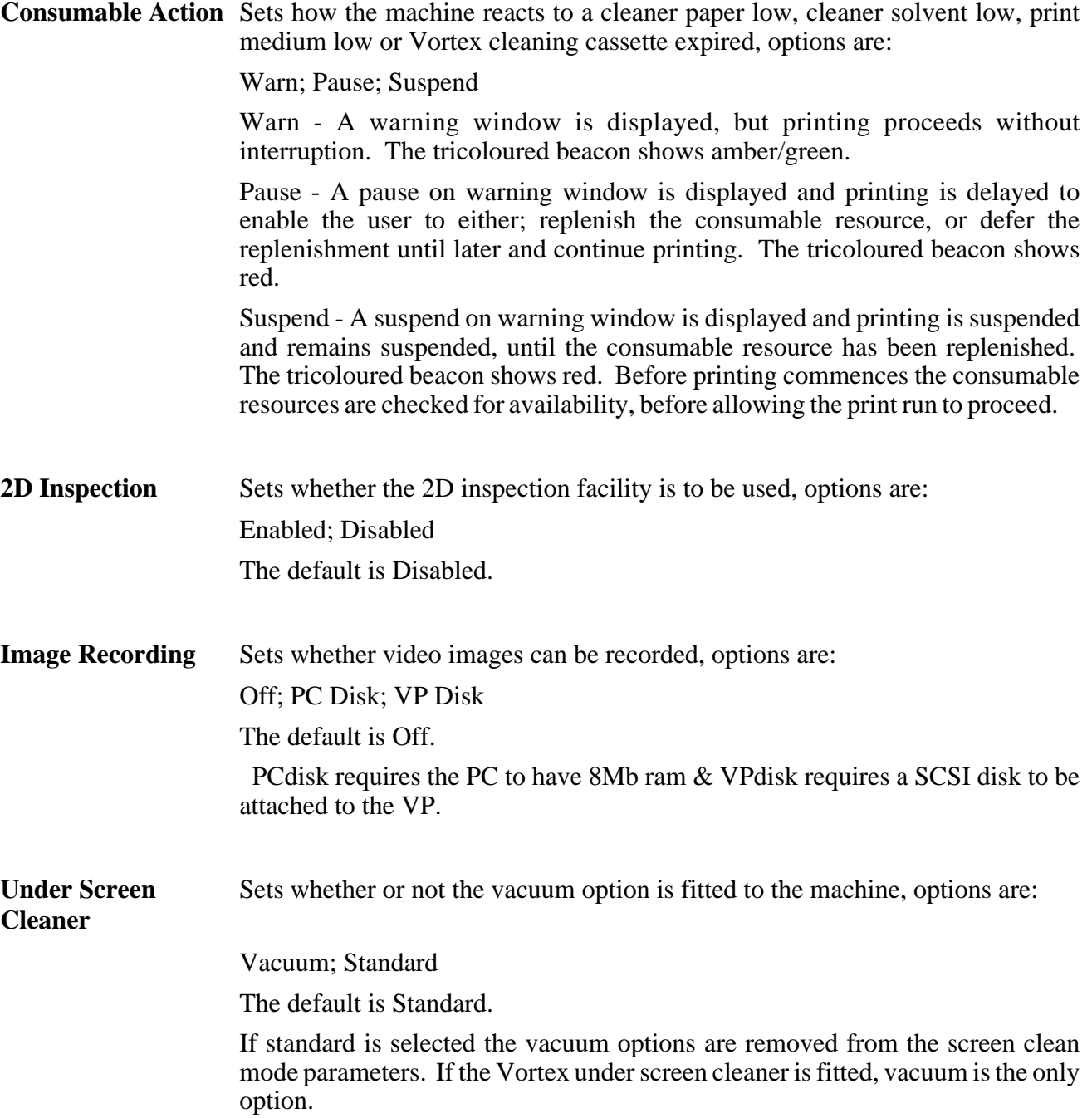

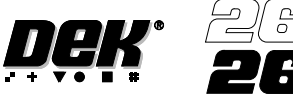

To enable the blue under screen cleaner carry out the following:

1. Press the function key **F10** on the keyboard, a window of the following form is displayed:

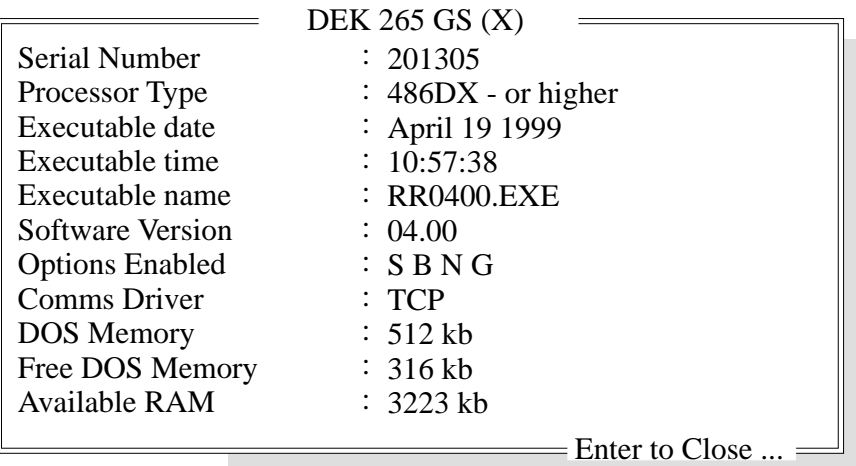

## *NOTE*

*If the Vortex under screen cleaner is currently enabled, carry out disabling the Vortex under screen cleaner.*

- 2. Type **bluon** using the keyboard.
- 3. Press **Enter**, the message **'Blue Under-Screen Cleaner Enabled'** is displayed in the message prompt bar.
- 4. Press **Exit**.

To disable the blue under screen cleaner carry out the following:

1. Press the function key **F10** on the keyboard, a window of the following form is displayed:

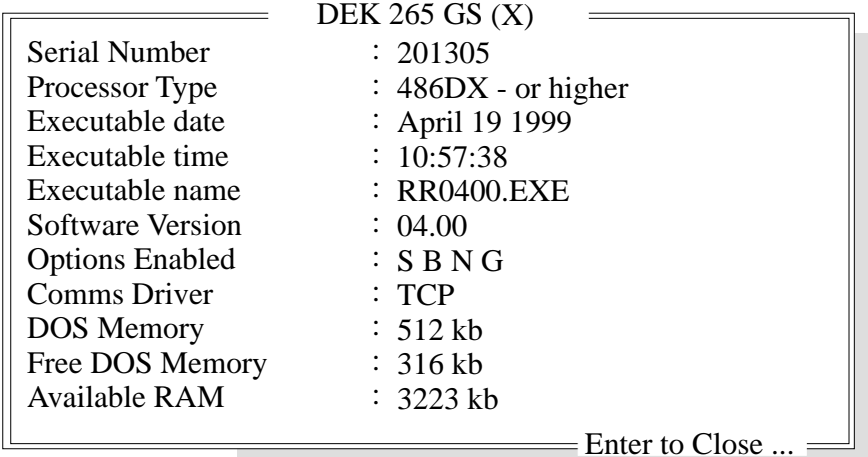

- 2. Type **bluoff** using the keyboard.
- 3. Press **Enter**, the message **'Blue Under-Screen Cleaner Disabled'** is displayed in the message prompt bar.

The silver under screen cleaner becomes the current cleaner and all cleaner parameters revert to being appropriate to the previous cleaner.

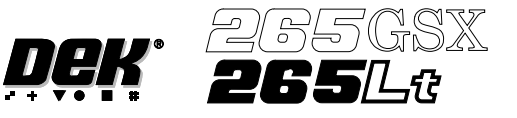

The value of the configuration parameter cleaner type is set to silver and this parameter is written to the configuration file.

4. Press **Exit**.

To enable the Vortex under screen cleaner carry out the following:

1. Press the function key **F10** on the keyboard, a window of the following form is displayed:

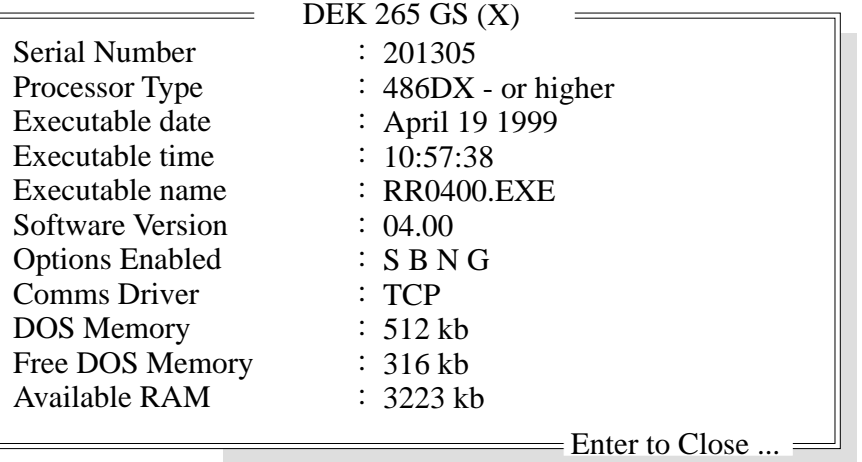

- 2. Type **vorton** using the keyboard.
- 3. Press **Enter**, the message **'Vortex Under-Screen Cleaner Enabled'** is displayed in the message prompt bar.

The Vortex under screen cleaner becomes the current cleaner and all cleaner parameters become appropriate to the Vortex cleaner.

The value of the configuration parameter cleaner type is set to Vortex and this parameter is written to the configuration file.

4. Press **Exit**.

To disable the Vortex under screen cleaner carry out the following:

1. Press the function key **F10** on the keyboard, a window of the following form is displayed:

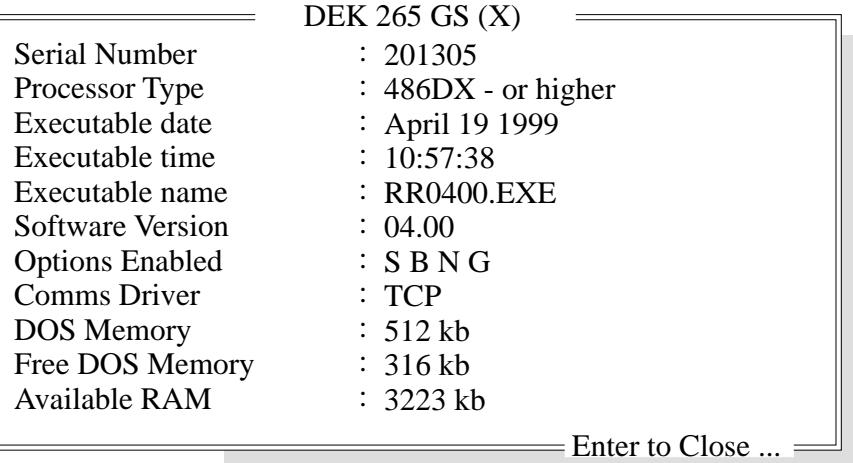

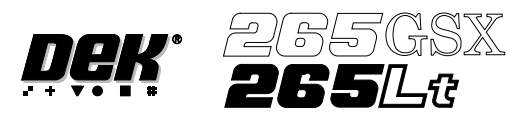

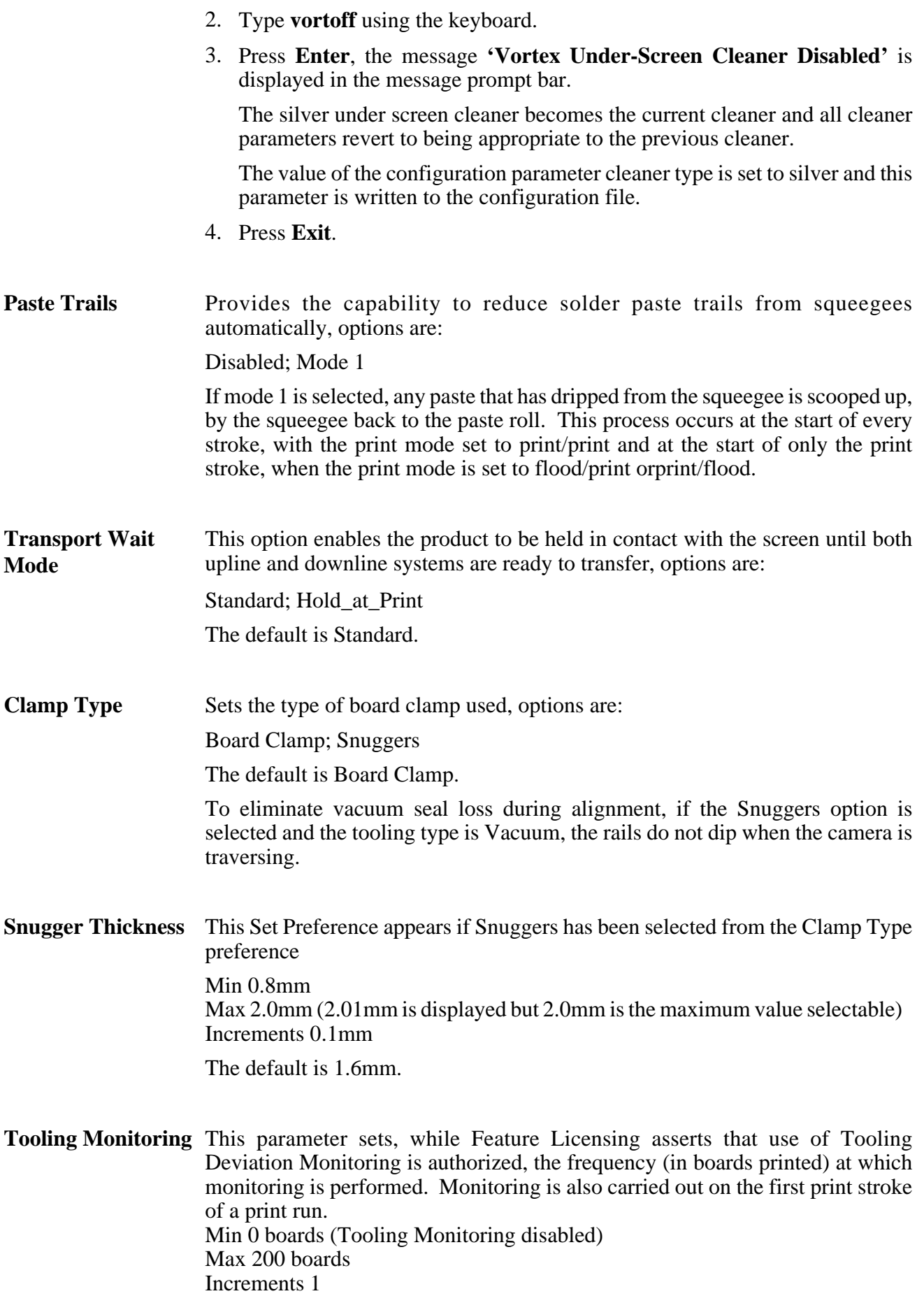

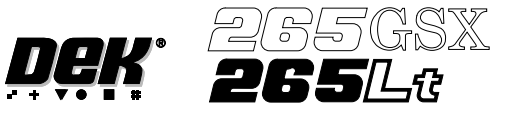

The default is 0 boards.

This feature only applies while squeegees are fitted.

When a particular print stroke is being monitored, as the squeegee traverses the image the pressure being applied is measured and recorded. Any variations in the load being applied, as a result of insufficient tooling support or underside components coming into contact with the tooling are noted. Upon completion of the print stroke, the deviation in the pressure applied over the print stroke is determined and expressed as the tooling deviation. The tooling deviation is calculated from the minimum and maximum values and expressed as a percentage. If the tooling deviation exceeds the permitted threshold, as set by the Tooling Deviation parameter in the product file, a cyclic log text file called deviate.dat is written and the following window is displayed:

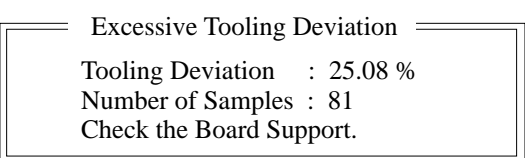

#### *NOTE*

*The number of samples is the amount of pressure variations recorded during the print stroke.*

The following menu bar is displayed:

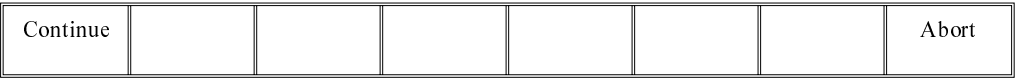

On selecting **Continue** printing proceeds until it is interrupted by some other cause.

On selecting **Abort** printing is discontinued and the following menu bar is displayed, to enable the board to be removed from the machine:

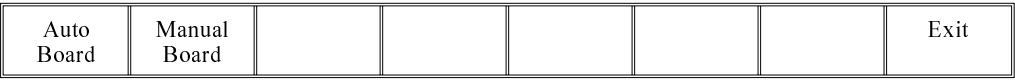

If the number of samples (pressure variations) during a print stroke is less than 2 or the minimum value is zero, the error message **'Failed to determine Tooling Deviation'** is displayed.

**Display Type** Sets the type of status page displayed on the monitor, options are: Type 1; Type 2 The default is Type 1.

**Fiducial Monitoring** The parameter enables and disables the intelligent fiducial monitoring feature, options are:

Smart; Normal

The default is Smart.

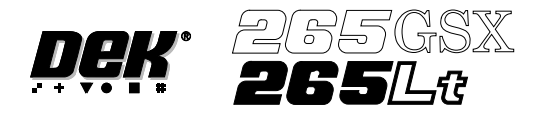

If Smart is selected, a Set Levels menu bar option is available.

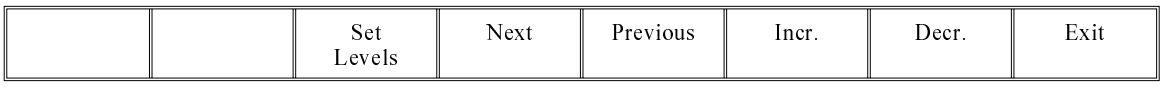

On pressing the **Set Levels** key, a window opens as follows:

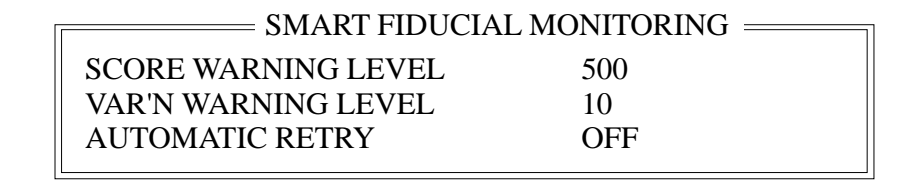

The **Next** and **Previous** keys move the cursor between the three parameters.

The **Incr.** and **Decr.** keys increase and decrease the value of the top two parameters and turn the Automatic Retry ON and OFF.

The **Exit** key closes the window and returns to the set preferences window.

The range of values for the three parameters are as follows:s:

Score Warning Level: Min 0 Max 500

Var'n Warning Level: Min 0 Max 500

Automatic Retry: Off; On

Score Warning Level During fiducial set up the score achieved after training each fiducial is analyzed. If the score fails to achieve the target score by more than Score Warning Level, an instruction box appears recommending the operator check video settings, fiducial parameters etc.

Var'n Warning Level While the machine is running, the score for every fiducial located is monitored. If for a given fiducial, the score from one fiducial to the next varies by more than the Score Variation Warning Level, but does not fall below the minimum accept score, a message window is displayed, warning that the score of the screen/board fiducial is fluctuating. Fiducial relearning is advised if the problem persists.

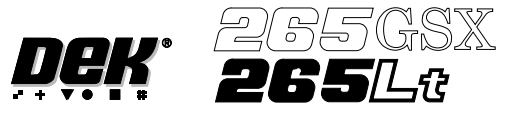

**Fiducial Search** The parameter enables an auto search to be selected if a screen fiducial or board fiducial are not found. The feature also enables a machine to run a product setup on another machine, options are:

Custom; Disabled

The default is Disabled.

Setup If Custom is selected, an Adjust option becomes available on the menu bar:

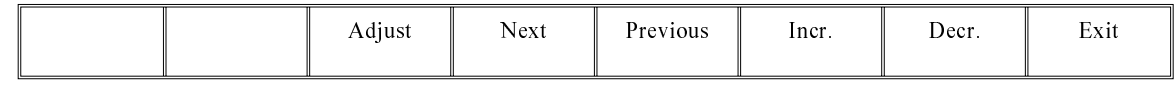

On selecting **Adjust** from the menu, a Fiducial Search Strategy Window opens:

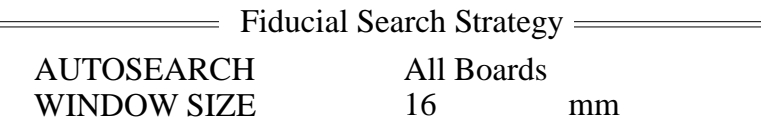

The menu bar changes to:

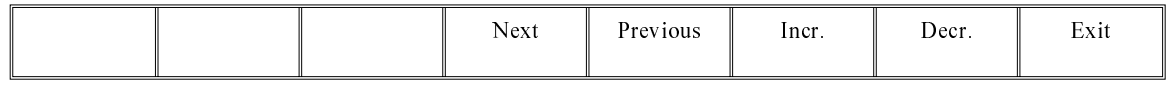

The **Next** and **Previous** keys move the cursor between the two parameters.

The **Incr.** and **Decr.** keys change the value of the highlighted parameter.

The **Exit** key returns to the set preferences menu.

Autosearch This parameter sets whether an automatic search can be selected following a Fiducial Not Found Error Message. The options are:

1st Board; All Boards

The option Auto Search (F2) is added to the menu bar as follows:

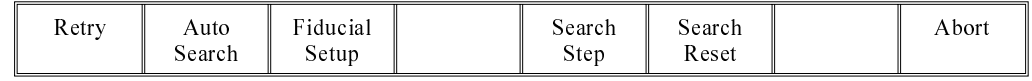

Depending on the setting, the option Auto Search (F2) is available for the 1st board or all boards of a batch, following a Fiducial Not Found Error Message.

If Auto Search is selected, the machine uses the following strategy to search for the fiducial. The sequence continues until the fiducial is found:

- 1. The camera starts in the nominal fiducial position, determined by the product file.
- 2. The camera attempts to locate the fiducial within its field of view.
- 3. The camera stays in position and repeatedly searches for the fiducial, each time using a different adjustment of the camera lighting. .

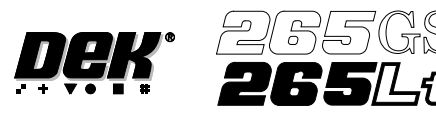

- 4. The camera moves to another position in the search window area.
- 5. If the whole search window area has not been covered, the sequence returns to Step 2.
- 6. If the the whole search window area has been covered with no fiducial being found, the camera moves to the nominal position and an error is generated.

*NOTE*

*If 2D board inspection is enabled on a machine this feature searches for screen fiducials only.*

- Window Size This parameter sets the size of the window area that is searched around the nominal fiducial location, options are 10mm or 16mm.
- Local Product File The offset values (differences between the product file and set up of the machine) are stored locally on the hard disk in an offsets file called local.lpf. For each product file, any offset values required are stored added to the offsets file . The addition to the offsets file is made when the first board is run and only if Custom is selected.

Because the product file is not updated other machines are able to share the product file.

- Loading a Product When a product is loaded, if Custom is selected and a corresponding entry in the offsets file (local.lpf) exists, the parameters are read from the offsets file and added to the corresponding parameters from the product file, the sum of the two values for each fiducial offset is used as the new parameter. The chase offsets are calculated for the first board and are saved to the local.lpf file.
- Actuator Limits If due to the new fiducial positions the actuators are required to go close to their limits a warning is generated. If the actuator would need to travel beyond its limit an error is generated and the red beacon is illuminated.
- **Remote Board Stop** Sets whether the remote board stop facility is to be used, options are:

Fitted; Not Fitted

The default is Not Fitted.

**Board Stop X Offset** This parameter allows for the input of an offset to compensate for variations in the focal lengths of the vision systems between machines.

> Min 20mm Max 40mm The default is 27mm. This parameter has no function while remote board stop is fitted.

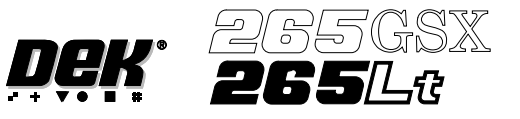

**SPC Port Config** This preference allows the user to set the configuration of the SPC port output rate and data format.

> Selecting the **Incr.** or **Decr.** buttons whilst this preference is highlighted opens a further parameter window.

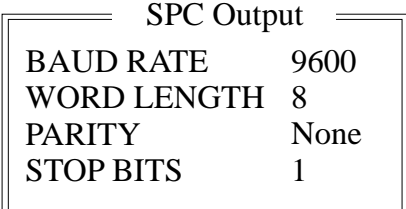

The menu bar changes to:

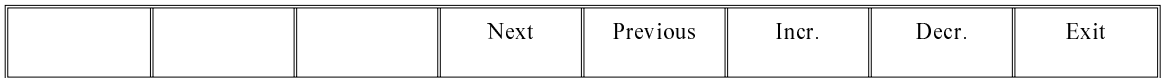

The **Next** and **Previous** keys move the cursor between the parameters.

The **Incr.** and **Decr.** keys change the value of the highlighted parameter.

The **Exit** key returns to the set preferences menu.

The four adjustable parameters have the following ranges:

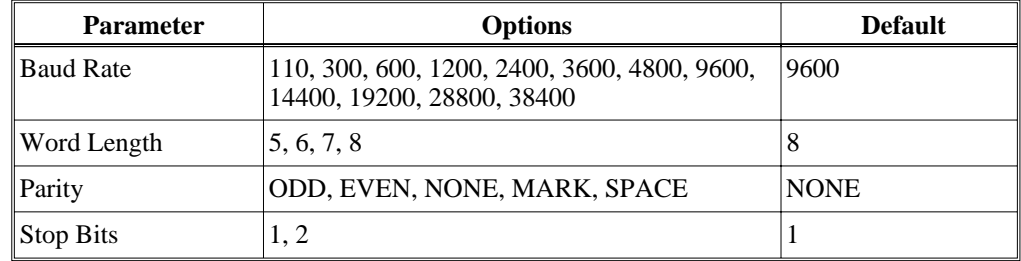

*NOTE The faster the baud rate the faster information transfer occurs.*

SPC data is output when any of the following occur:

- SPC output cycle (as per Output Rate)
- Alignment Inspection Cycle
- 2D Inspection Cycle

**Machine Location** This allows the operator to enter text to uniquely identify the machine. Output is via GEM, Host Comms and SPC.

# **Maint. Monitoring** This preference, when enabled, provides an indication to the operator when a preventive maintenance service is due. Options are: Enabled; Disabled

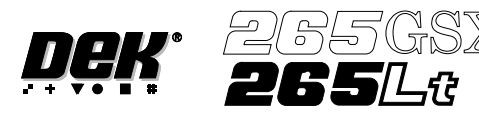

When enabled, if Run (F1) is pressed on the menu bar and a service is due, the amber light on the tricolour beacon is illuminated. The following window is displayed:

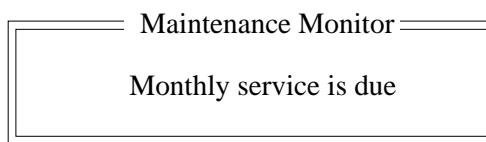

The message in the window varies dependent upon the type of service due. If a period of one month or 45,000 cycles has elapsed, the message is as shown above. If a period of six months or 260,000 cycles has elapsed, the message is **'Six Monthly service is due'**. If a period of one year or 520,000 cycles has elapsed, the message is **'Yearly service is due'**.

The menu bar changes to the following:

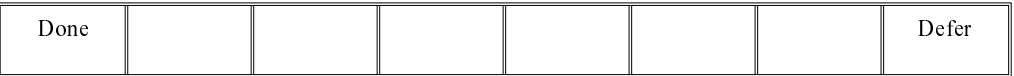

The **Done** key updates the maintenance monitor data file, named service.dat, as follows:

The service cycle counter is reset to zero.

The service number is incremented.

The last service date is reset to the current date.

The warning window is cleared, the amber beacon changes to green and the printing run commences.

The **Defer** key does not update the maintenance monitor data file.

The warning window is cleared, the amber beacon changes to green and the printing run commences. As the file has not been updated, the next time the Run key is pressed the maintenance monitor window is displayed again. This routine continues until the Done key is pressed.

If Maintenance Monitoring is disabled, left disabled for several service periods, either calender or cycle or both, and enabled again:

The next time Run is pressed, the maintenance monitor software determines how many service periods have been exceeded. From this information it determines if any higher order servicing has been missed during the disabled period. If a higher order service would have become due during the disabled period, that service message is displayed.

**Vacuum Hold Time** This parameter introduces a time delay between raising the table to flex print height and initiating Flatten Vac Delay.

> Min 0.0 sec Max 5.0 secs Increment 0.1 sec.

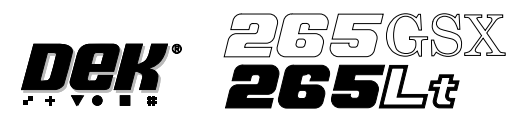

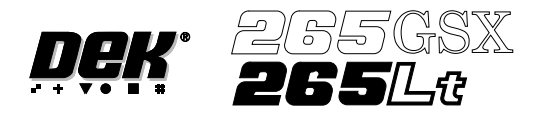

# **CHAPTER 3**

# **HOST COMMUNICATIONS**

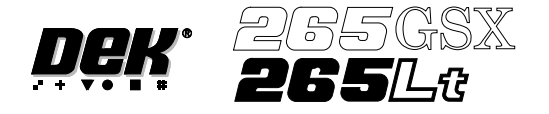

## **HOST COMMUNICATIONS**

#### **COMMS PROTOCOL OPTIONS**

*NOTE Host Comms and therefore Comms Protocol Options are available for the 265GSX only*

**SECS** Allows a host computer running SECS II compatible software to talk to the machine via a serial cable connected to the 265 Host Comms port. This configuration can also be used for GEM if RS232 is preferred to TCP/IP.

> If the Host is a PC, DEK's Off-line Editor software can be used to modify product files. The Event Log can be read with a text editor.

**GEM** This configuration implements the SMEMA standard for communications for Surface Mount Equipment. GEM (Generic Equipment Model) is a standard sub-set of the SECSII protocol. GEM is specifically designed for implementing equipment automation in a production enviroment.

> In this configuration, a host computer running SECS II/GEM compatible software talks to the machine via a Network cable. The protocol used is SECS II.

> If the Host is a PC, DEK's Off-line editor software can be used to modify product files. The Event Log can be read by a text editor. The flexibility of the GEM interface allows data collection to be customized to meet the users requirements.

**Net Files** This configuration allows users to redirect files away from the Machines local hard drive to a remote directory on a file server. The 265 is configured to access a 'product' directory for a product file and a 'data' directory for output data files.

> At the 265 Machine when a product file is loaded it is read from the 'product' directory on the network file server. When it is saved it is saved to the 'product' directory on the file server. Files cannot be read from the printer or sent to the printer across the network.

> Once the files are present on the server, they can be accessed from a networked PC without interfering with the 265 Machine.

> At a networked PC, DEK's Off-line Editor software can be used to modify product files. QC-Calc software can be used to access SPC data in the 'READINGS.DEK' file. The Event Log can be read with a text editor.

For details of Comms Protocol Selection see the next section.

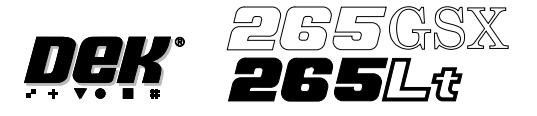

**Selecting Comms Protocol Options** The Comms Protocol Set Preference SECS, GEM, and NET\_FILE options each display additional menu parameters if they are selected in the Set Preferences window.

On selecting SECS or GEM the following menu bar is displayed:

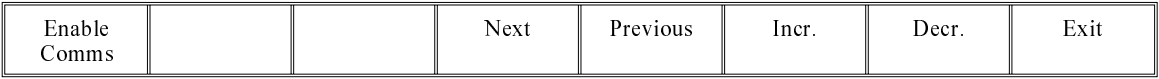

On selecting NET\_FILE the following menu bar is displayed:

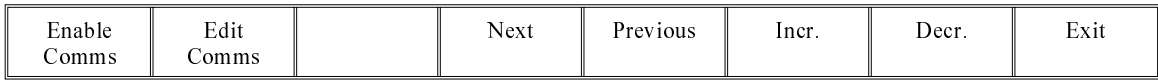

If the **Enable Comms** key is pressed a warning window is displayed, relevant to the chosen option.

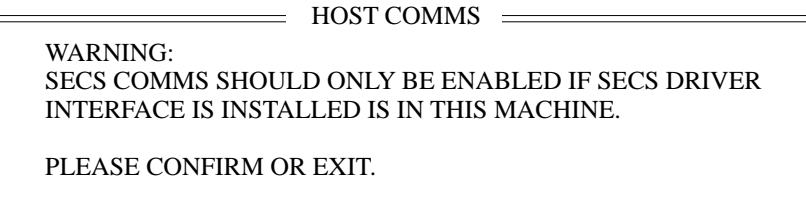

The window warns the user that the appropriate comms interface should be connected before proceeding and the user is given the option to **Confirm** or **Exit** their selection using the following menu bar:

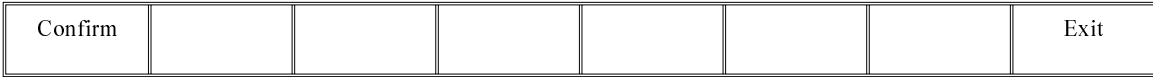

The NET\_FILE option may cause a further window to appear requesting the Network Password.

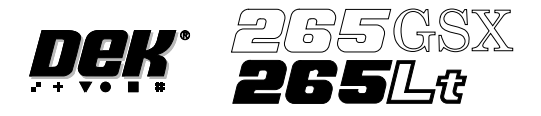

Editing NET\_FILE The NET\_FILE comms editing window allows the user to change IP addresses, **Comms Options** user ID, file paths etc.

> To enter the Edit Comms window from the set preferences window, select NET FILE from the Comms Protocol set preference and press the Edit Comms menu bar option.

The Edit Comms window appears as follows:

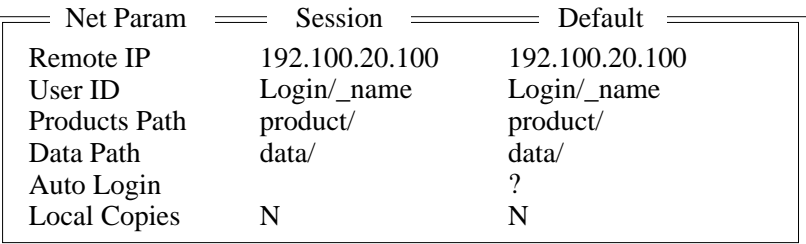

To edit the Edit Comms window the following menu bar appears:

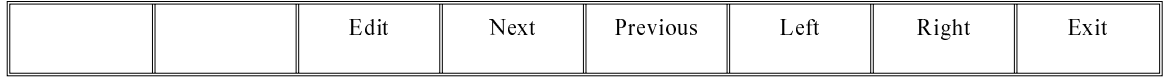

The **Next** and **Previous** keys are used to move the cursor up and down the current column.

The **Left** and **Right** keys move the cursor between the two parameter columns.

The **Edit** keys makes the parameter under the cursor editable. When editing a parameter the cursor keys and the delete keys can be used as well as the normal alphanumeric keys. While editing a parameter (the cursor is still flashing), pressing the Exit key finishes the current parameters editing.

The **Exit** key is used to leave the Edit Comms window.

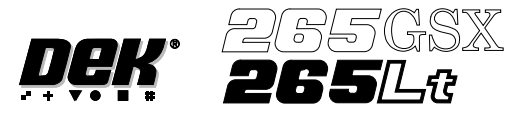

## **IP ADDRESS CONFIGURATION**

For a 265GSX Machine to function in a network enviroment, correct setting of its IP Address is necessary. The IP Address (Internet Protocol Address) provides a unique global address for both the machine and the network.

*Note*

*IP Addresses must be provided by the sites Line or Network Manager.*

**TCP/IP Driver (GEM and NET\_FILES)** The IP address of the printer must be set up in the TCP/IP driver. This can be done when the PC/TCP software is installed using INSTALL.EXE. The set-up can be re-configured later by running CONFIG.EXE in the PC/TCP directory. The PC/TCP manual supplied with the PC/TCP software covers this in detail.

**SDR Driver (GEM only)** The IP address of the printer must be set up in the SDR driver. To do this edit the SDR configuration file "c:\printer\conf170.cfg" (see next page) using a text editor. The DOS program EDIT is suitable and can be used by typing the following from the DOS prompt:

EDIT C:\printer\conf170.cfg

Set the PASSIVE ENTITY IPADDRESS to the printers "IP address".

If there is more than one printer communicating with the GEM Host, set the DEVICEID differently for each printer. The default value is 0x109 (265). Alternative DEVICEID values should be chosen within the range 0x0000 - 0x7FFF (0 - 32767).

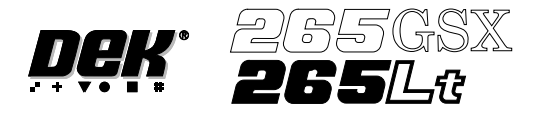

**Configuration File** /\* SDR-DOS-170 Sample Configuration File\*/

PORT 0:

PROTOCOL HSMS94 EQUIPMENT PASSIVE ENTITY PASSIVE ENTITY IPADDRESS 192.100.20.51 PASSIVE ENTITY TCPPORT 5265 T3 30 T5 5 T6 10 T7 5 T8 6 CONNECTION ESTABLISHMENT 5 CIRCUIT ASSURANCE 20 TGRACE 15 MEMORY STALL 5 WRITE STALL 7 START

DEVICE 0:

DEVICEID 0x109 PORT 0 START

- **Definitions of Fields** The majority of these fields never need to be changed. They are described here to give an understanding of how to configure the driver when changing IP addresses, Device ID's or some of the timer values.
- Port 0: Defines this port as SECS port 0.
- Protocol HSMS94 Selects the protocol that the SDR driver uses.
- Equipment Defines that the printer end of the link is the equipment end.
- Passive Entity Defines that the printer is the passive entity and that the host is expected to establish the TCP/IP connection. A GEM host is almost always the active entity.
- Passive Entity IP Sets the IP address of the printer.
- Passive Entity TCP Port 5265 Specifies a TCP Port number at which the passive entity waits for a connection on this HSMS link. Typically a number beginning at 5000.

Address

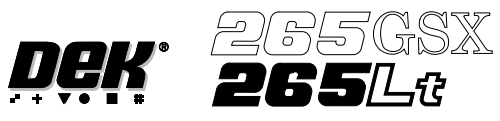

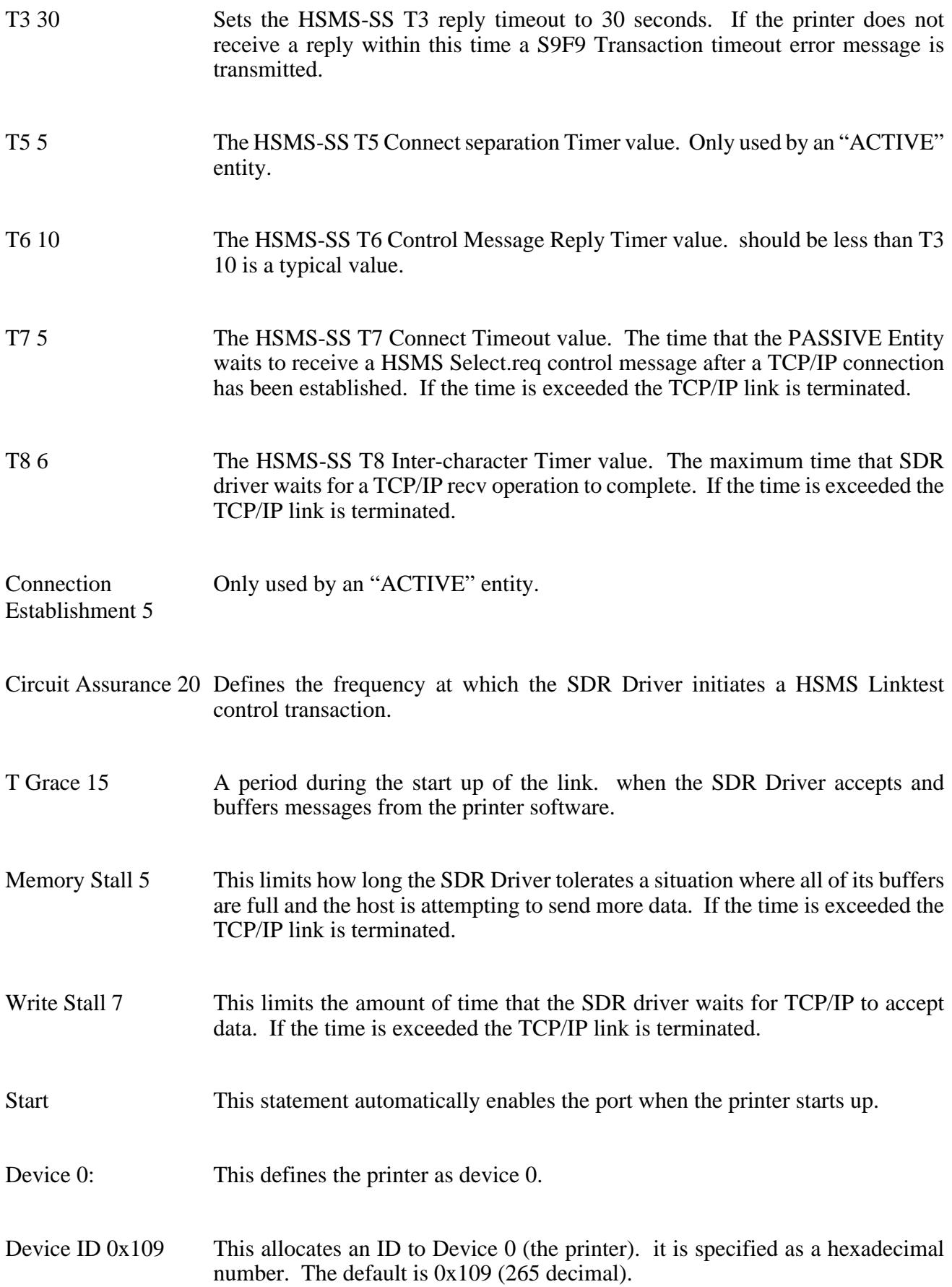

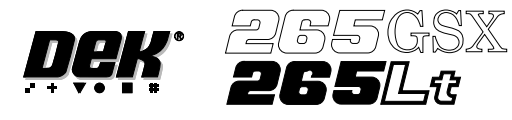

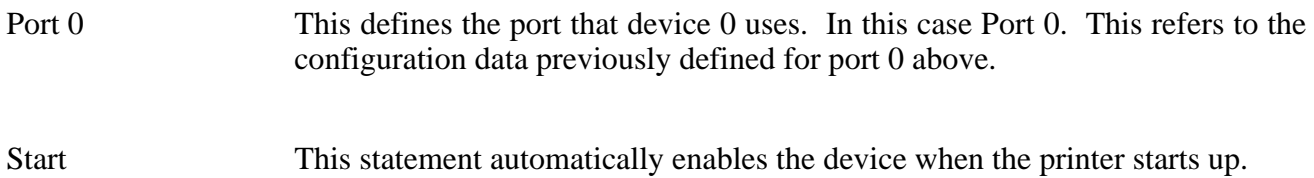

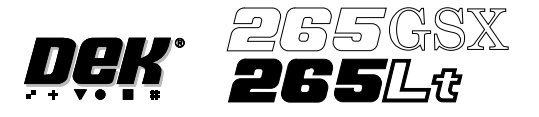

**HOST COMMS** The machine provides the user with access to certain Host Comms options without accessing the maintenance function. The user is able to send and receive messages to and from the host computer via the Terminal Services option, upload product data files to the host computer, download product data files from the host computer and alter the equipment control level.

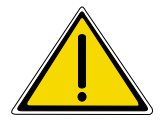

**WARNING HOST COMMUNICATIONS. BE AWARE THAT IF THE MACHINE SAFETY LOCKS ARE DEFEATED WHILST HOST COMMUNICATIONS ARE ACTIVE, A DANGER EXISTS WHEREBY MACHINE PARTS MAYMOVE UNEXPECTEDLY.**

## **Terminal Services**

Message From GEM Host When a message is sent to the machine from the Host, the following window is displayed:

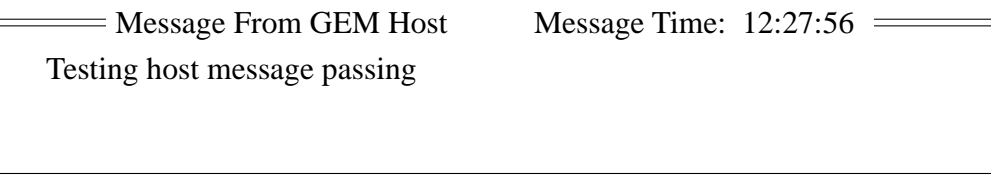

Select **Ack Message** to acknowledge the message and close the message window.

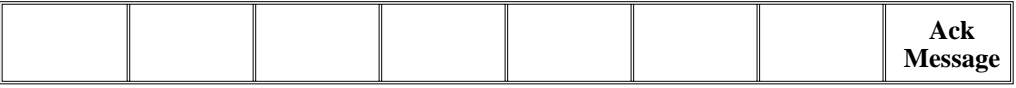

Accessing Terminal To send and view messages to and from the Host proceed as follows: **Services** 

1. Select **Host Comms**.

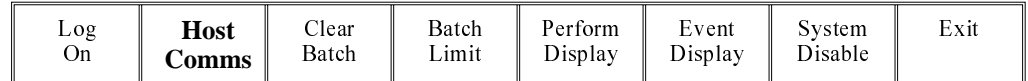

## 2. Select **Terminal Services**.

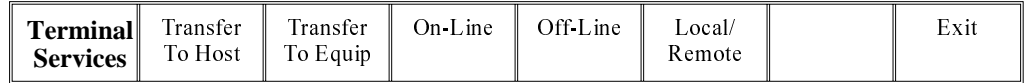

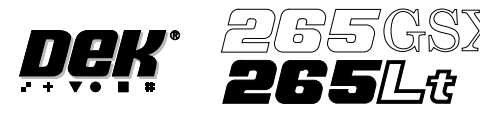

The terminal services message windows are displayed as follows:

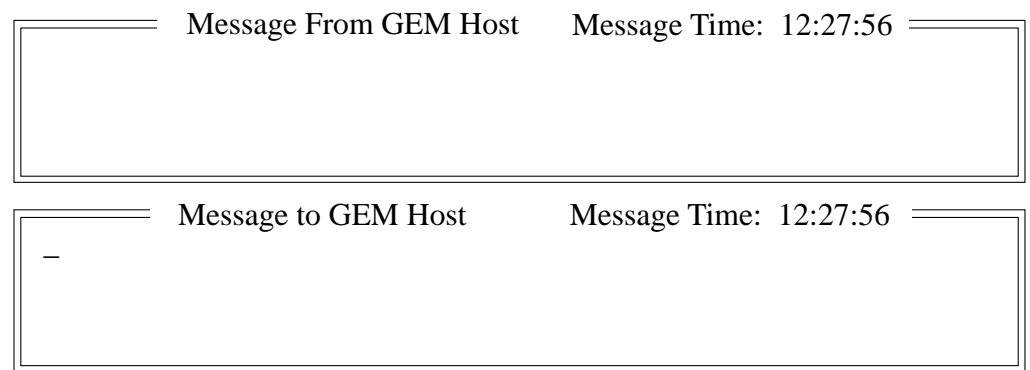

The most recent message from the Host is displayed in the upper window.

If a new message arrives while the window is open, the upper window displays the new message and the Ack Message key is visible. Select **Ack Message** to acknowledge to the Host that the message has been received.

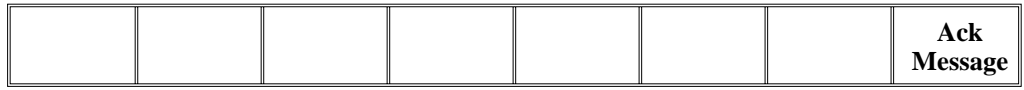

3. To send a message to the Host, type the message using the keyboard, the message appears in the lower window.

#### 4. Select **Send Message** to send the message in the lower window to the Host.

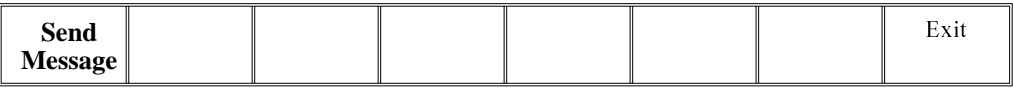

5. Select **Exit**.

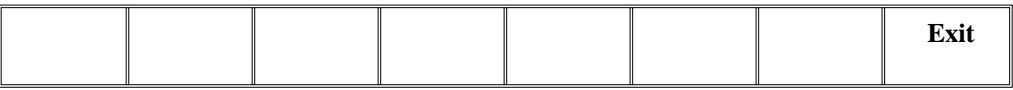

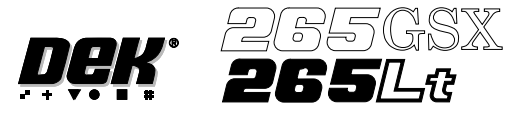

**Upload a Product Data File** To upload a product data file from the Host proceed as follows:

1. Select **Host Comms**.

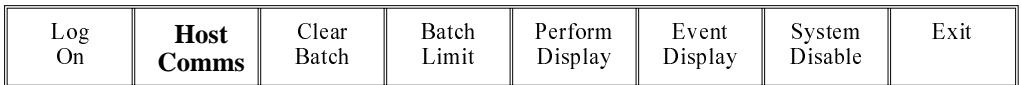

The Host Communications window is displayed as follows:

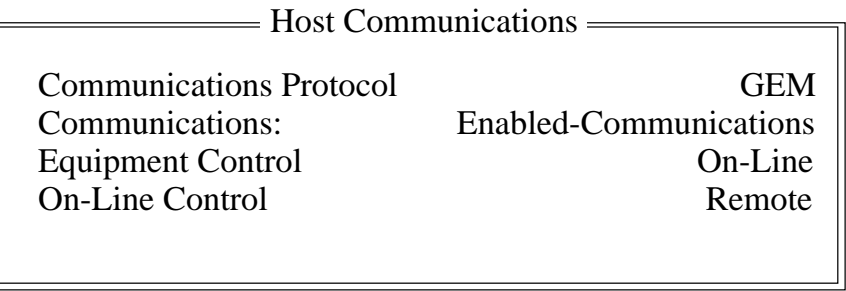

## 2. Select **Transfer To Host**.

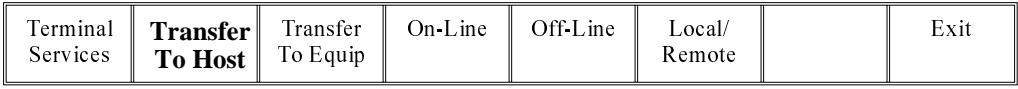

The Upload Data File window is displayed as follows:

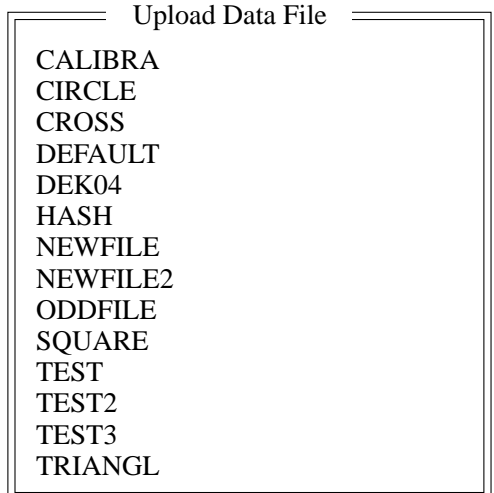

3. Using the **Left**, **Right**, **Up** and **Down** keys, highlight the required data file.

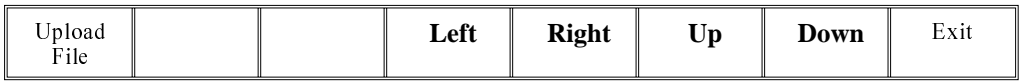

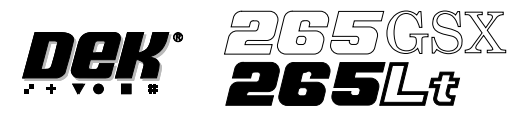

4. Select **Upload File**, the chosen product data file is transferred to the Host.

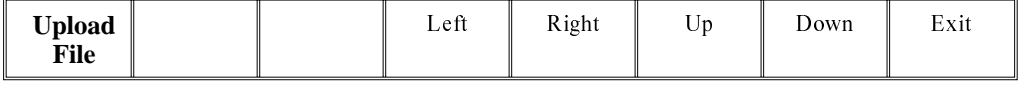

# 5. Select **Exit**.

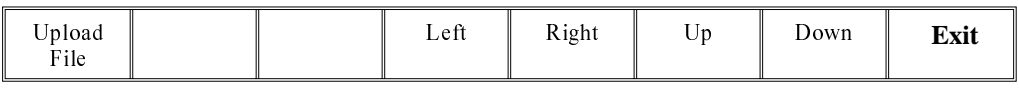

## 6. Select **Exit**.

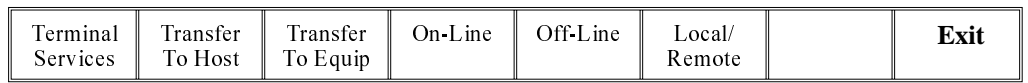

# **Download a Product Data File**

To download a product data file from the Host proceed as follows:

## 1. Select **Host Comms**.

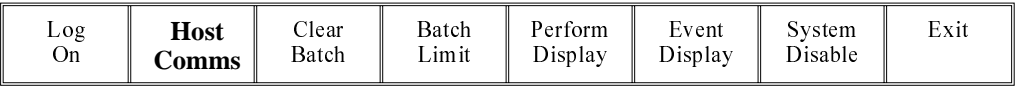

The Host Communications window is displayed as follows:

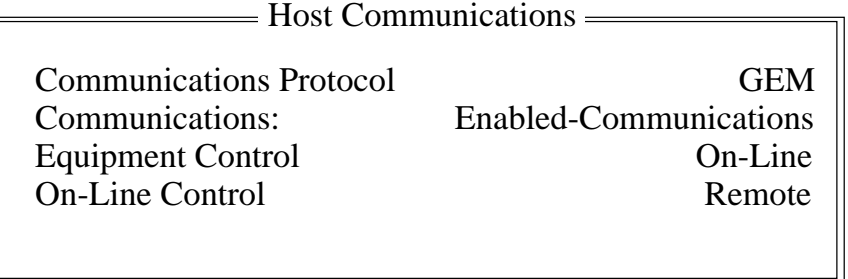

# 2. Select **Transfer To Equip**.

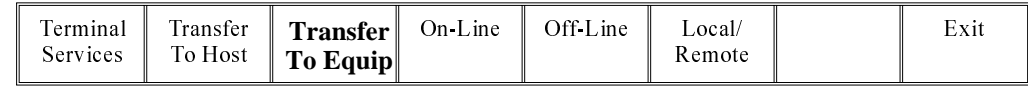

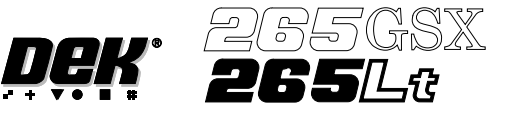

The Download Data window is displayed as follows:

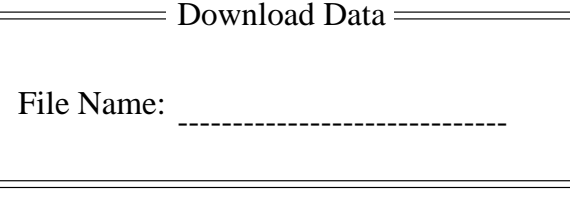

- 3. Enter the name of the required product data file to download from the Host, via the keyboard.
- 4. Select **Download**, the chosen product data file is transferred from the Host.

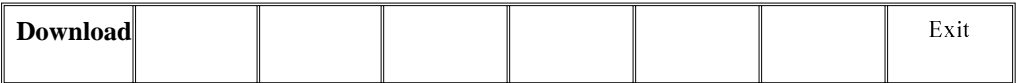

5. Select **Exit**.

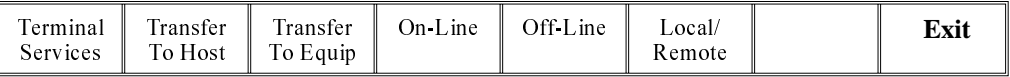

**Equipment Control** To change the equipment control level proceed as follows: **Level**

# 1. Select **Host Comms**.

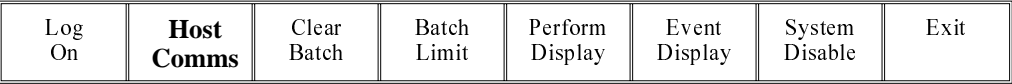

The Host Communications window is displayed as follows:

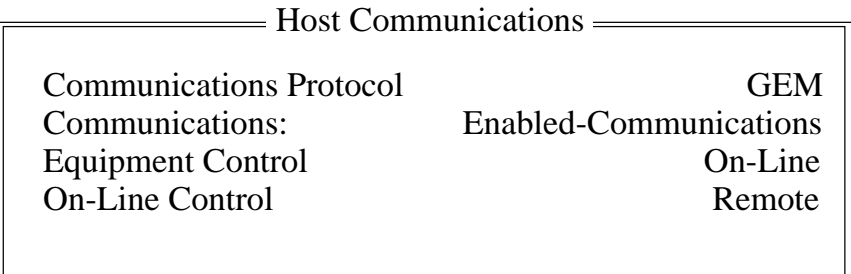
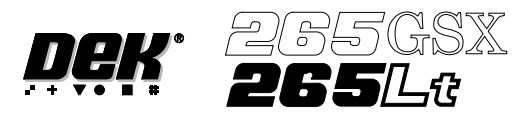

2. Select the required equipment control level from the three options: **On-Line**, **Off-Line** or **Local/Remote**.

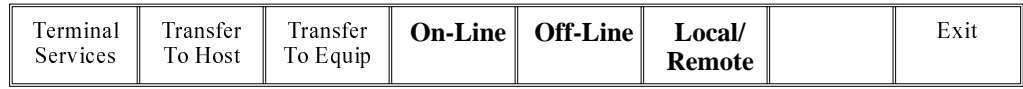

#### 3. Select **Exit**.

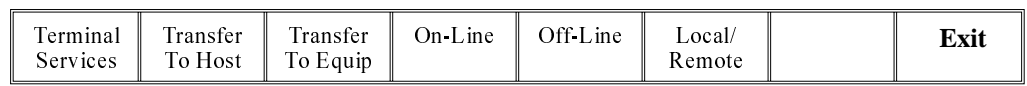

#### 4. Select **Exit**.

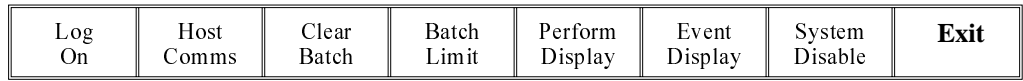

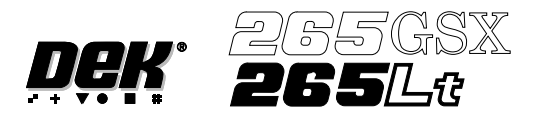

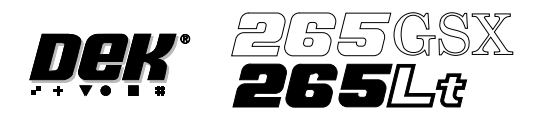

# **CHAPTER 4**

# **ERROR MESSAGES**

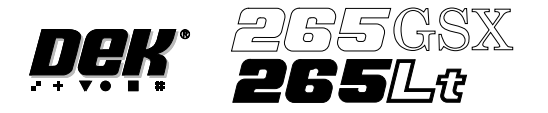

#### **ERROR MESSAGES**

**INTRODUCTION** If for any reason the machine does not complete a particular sequence in the time allowed for in software, then an error condition arises. The relevant error message is displayed on the main control screen.

> Machine Errors are detected by sensors specifically designed for checking correct machine status (System Power, Pneumatic Power, etc.) or by functions failing to achieve their correct operation. These latter errors are either detected by a limit sensor being operated or by setting a time limit for their completion. The time limits are set so they are 1.5 times the longest possible time taken for that particular operation, after which, if not completed, an error is reported on the main control screen.

> When an error occurs the relevant message is displayed on the main control screen. The displayed error message is accompanied by information regarding the possible causes and the corrective action to be taken.

The Tricolour beacon changes to red and records the error in the Event Log file.

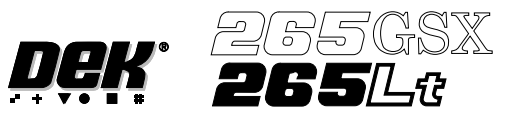

#### **ERROR RECOVERY**

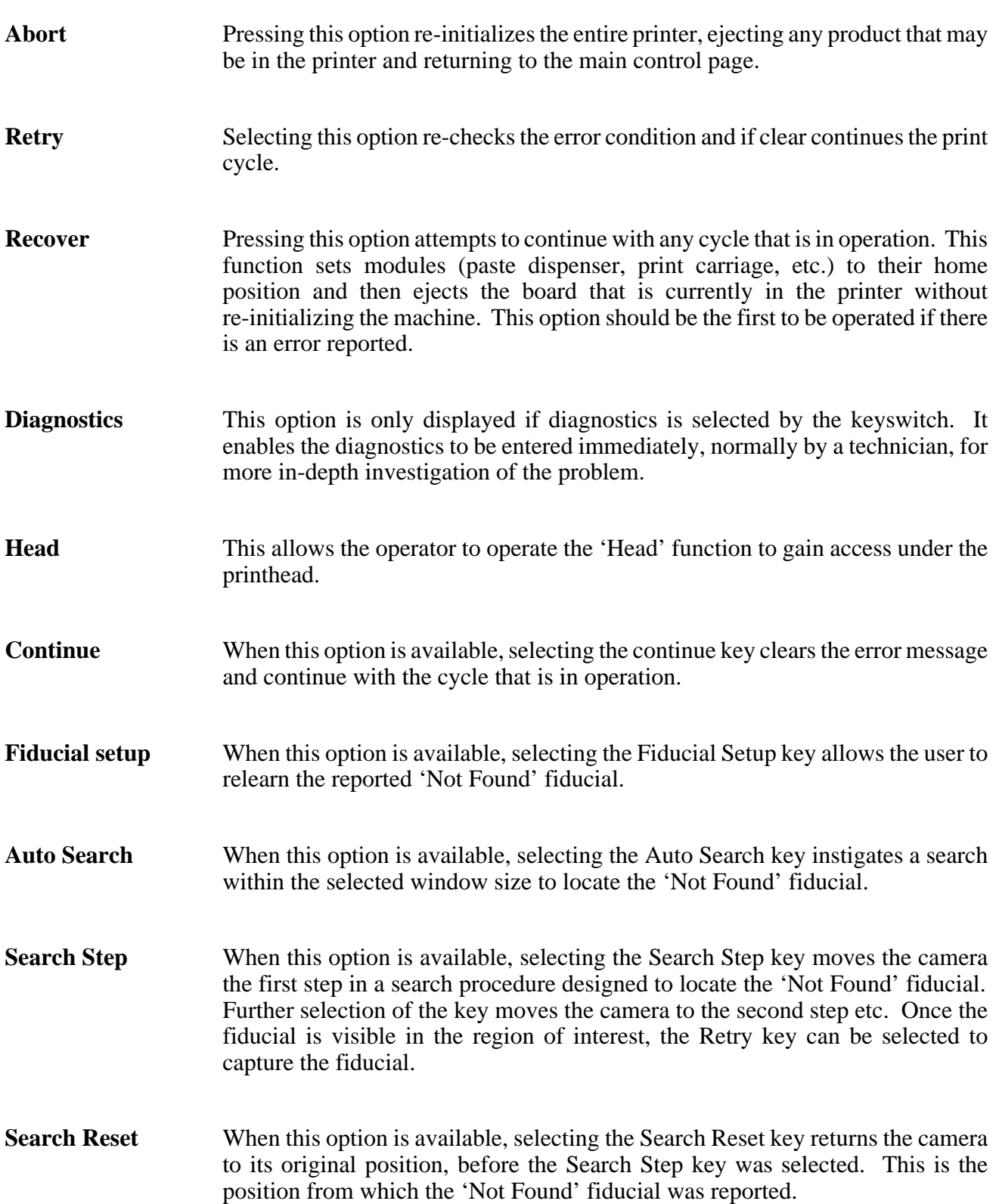

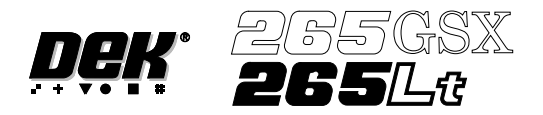

# **ERROR MESSAGE LISTING**

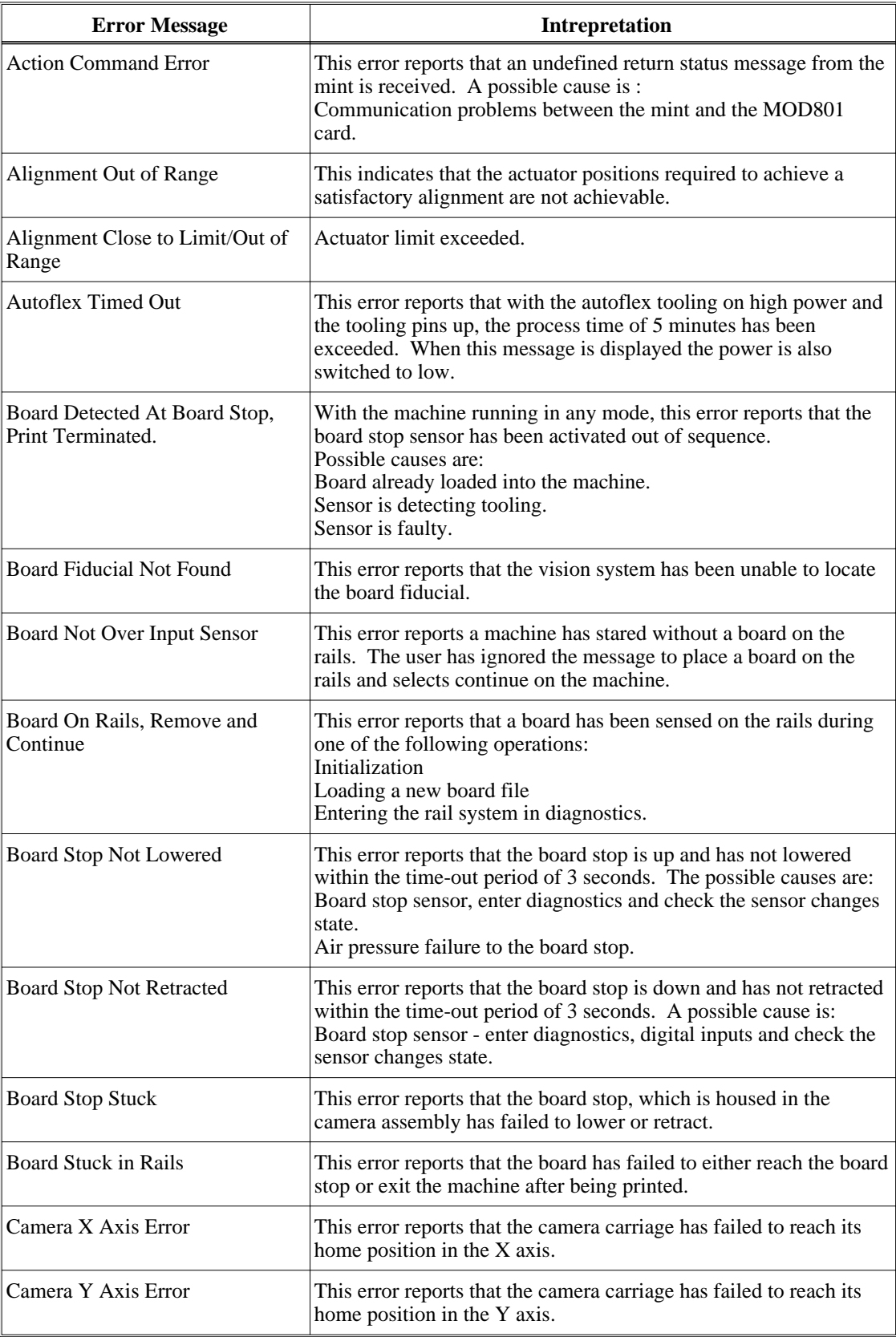

#### **ERROR MESSAGES ERROR MESSAGE LISTING**

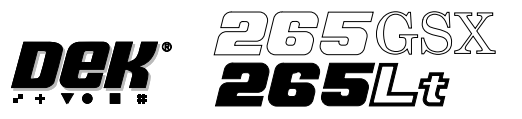

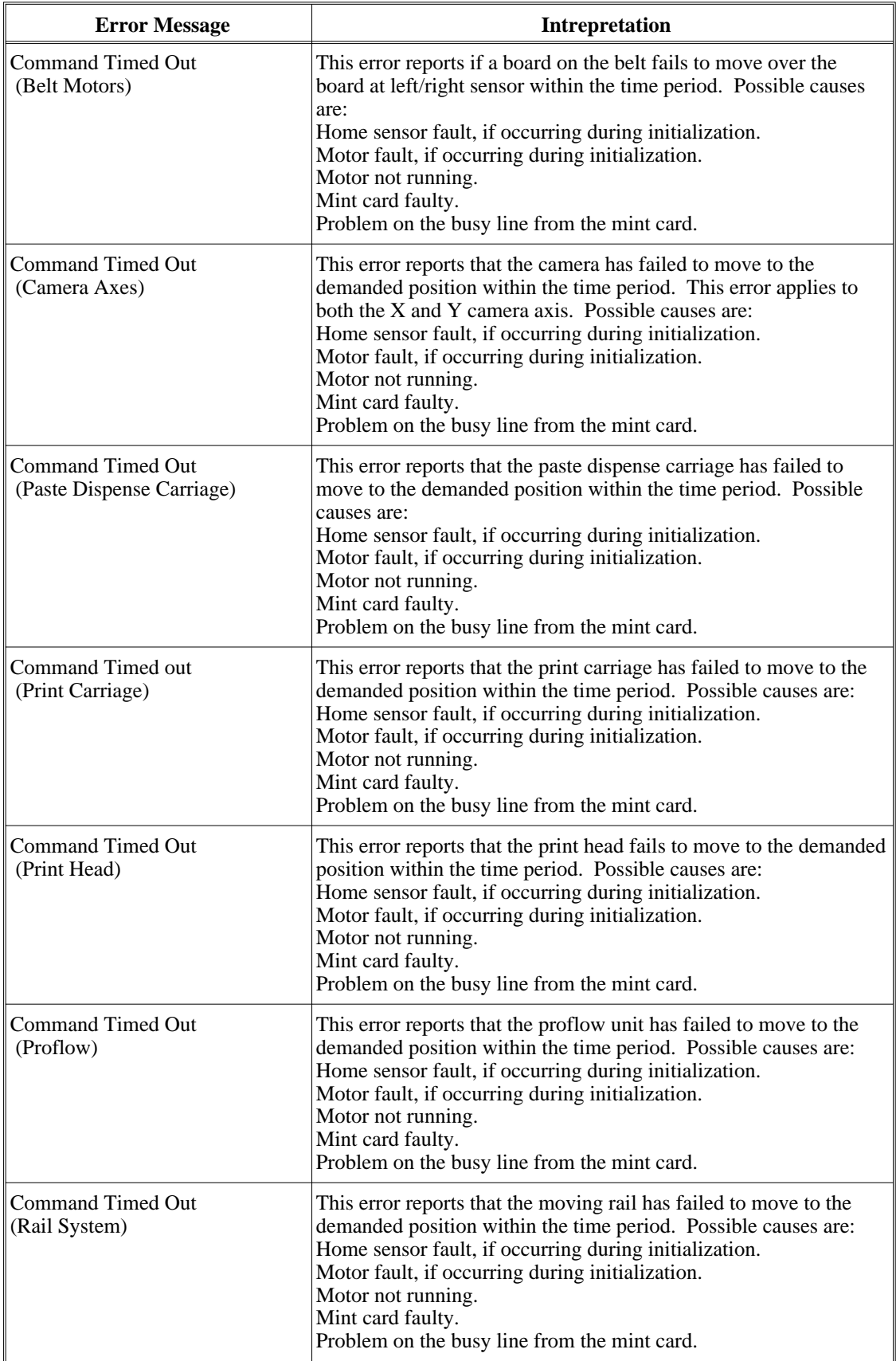

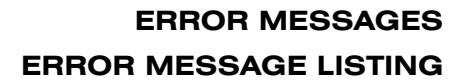

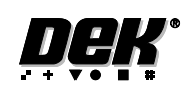

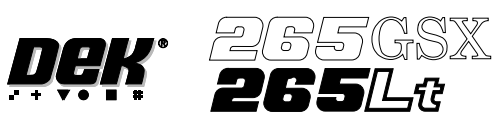

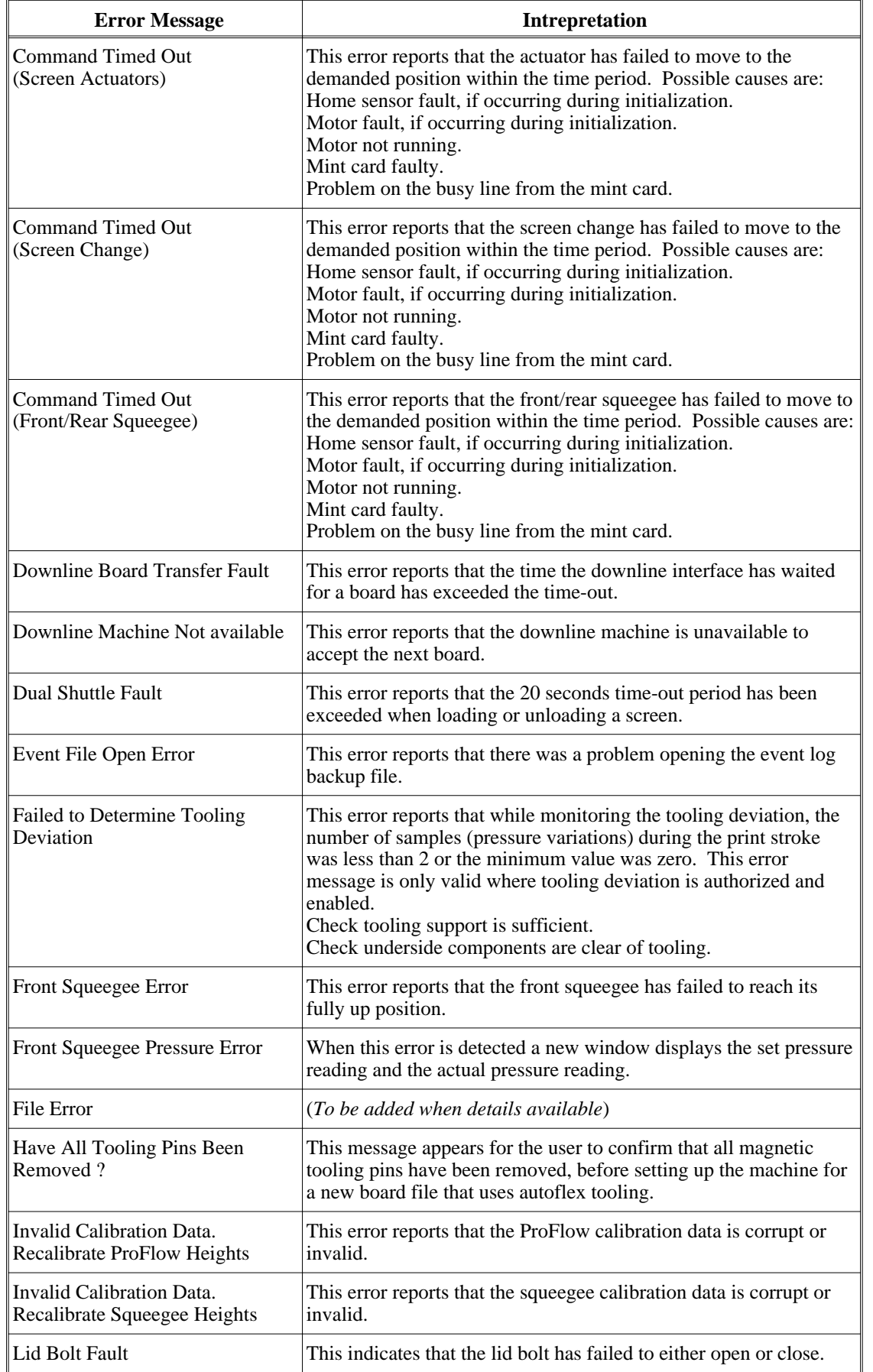

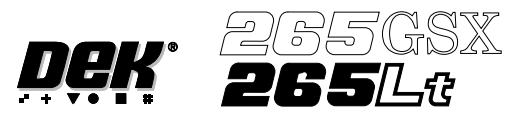

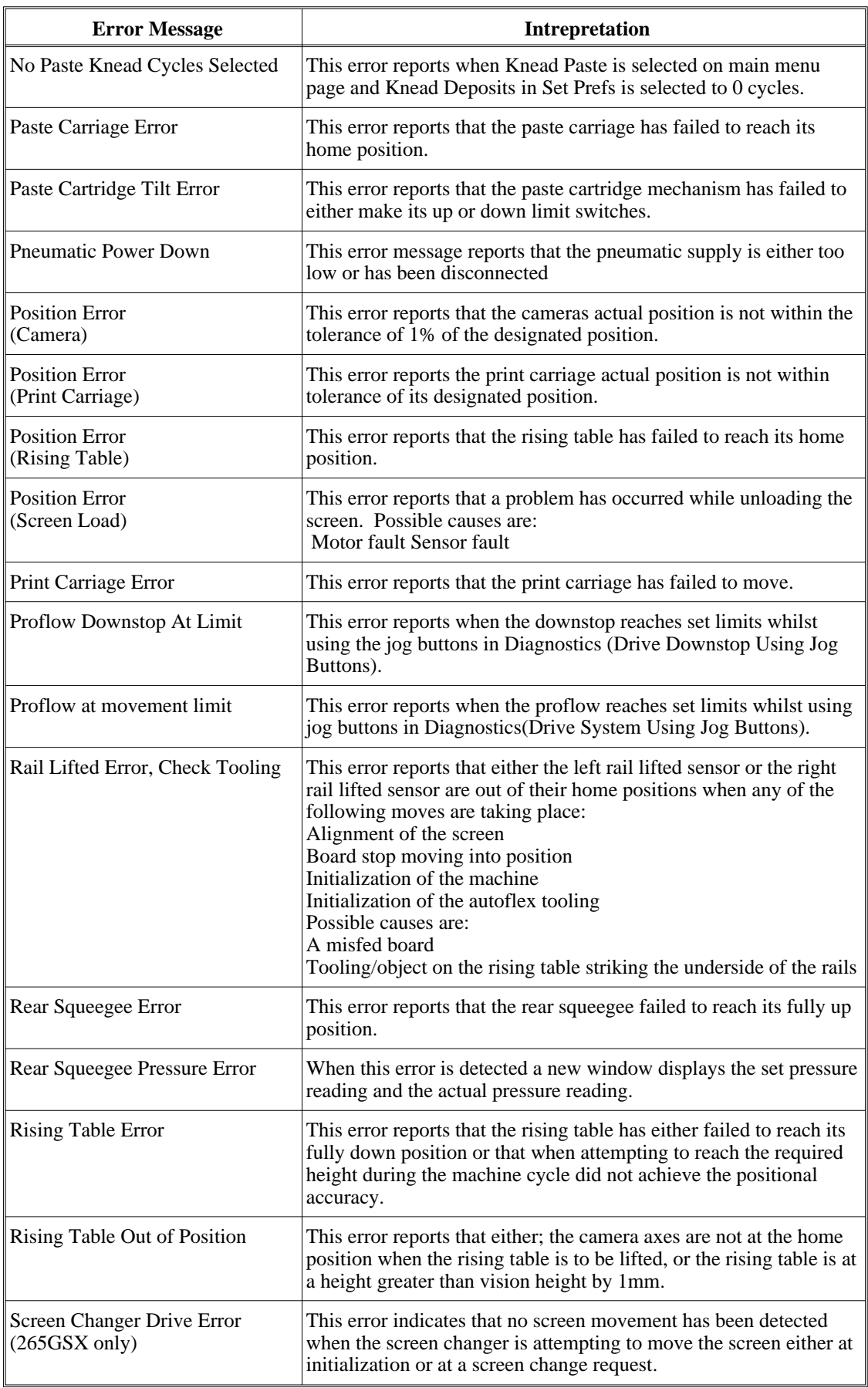

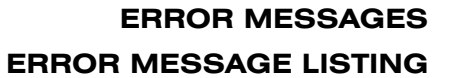

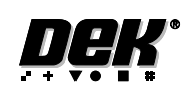

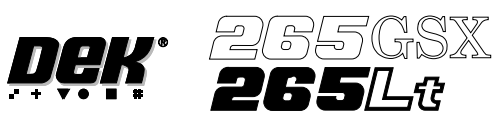

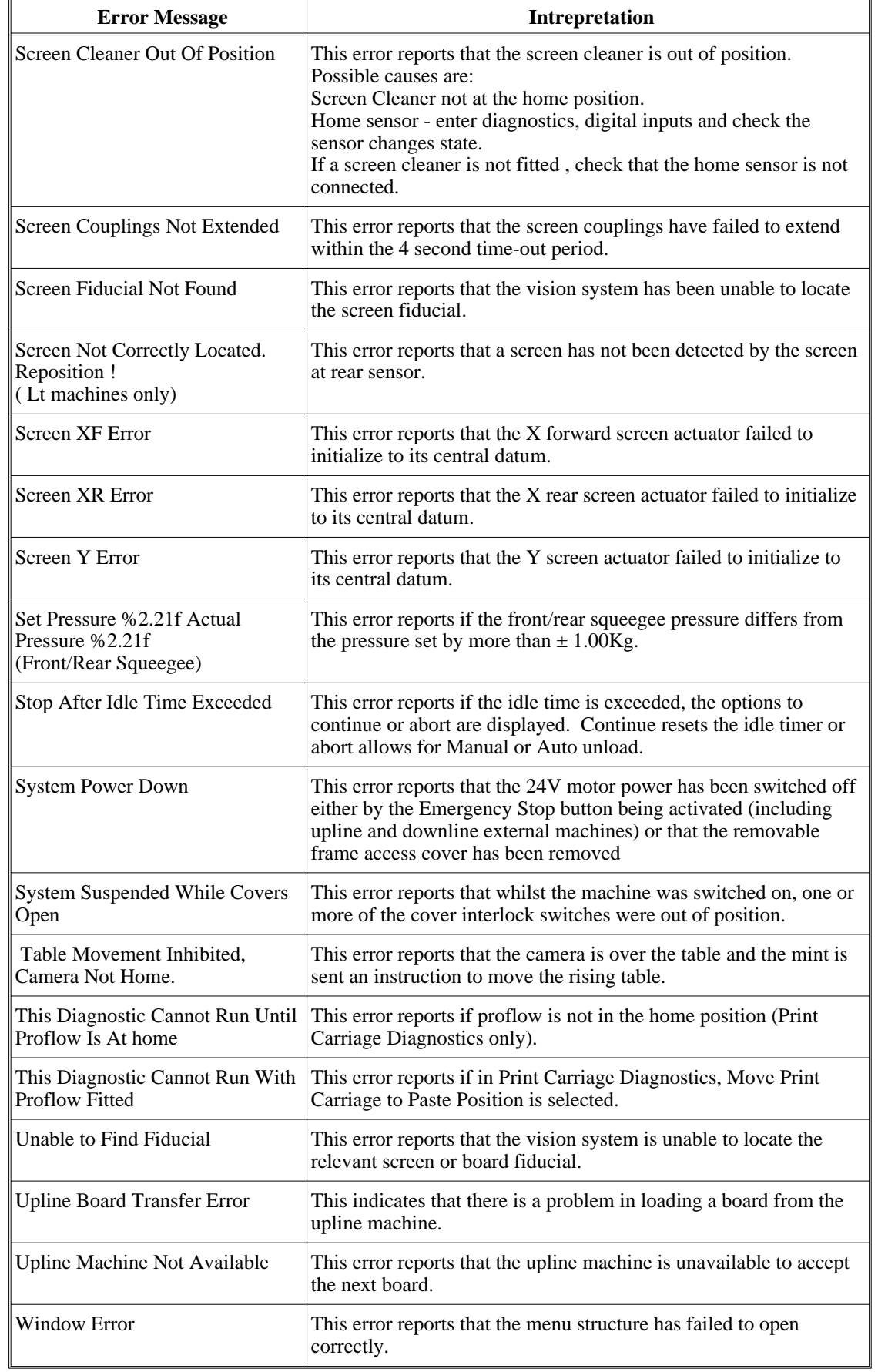

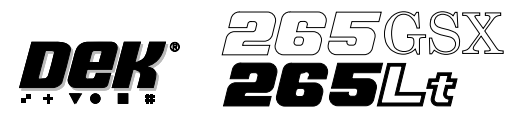

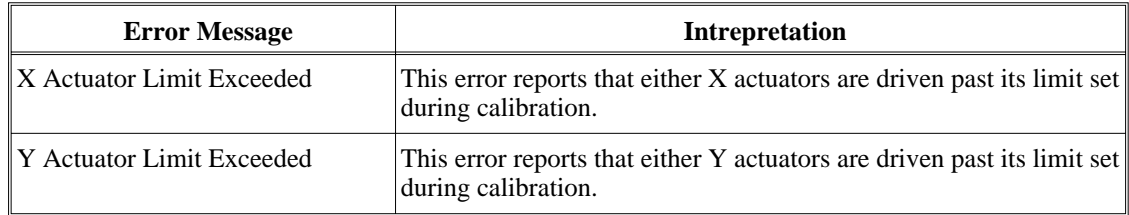

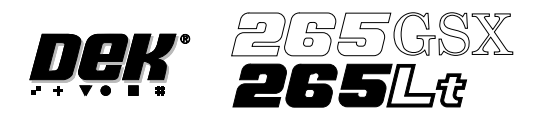

# **CHAPTER 5**

# **DIAGNOSTICS**

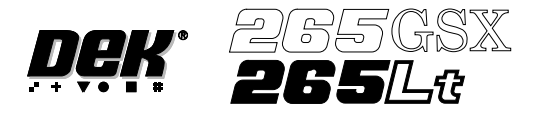

#### **DIAGNOSTICS**

**INTRODUCTION** The diagnostic function is an aid to the user to allow individual access and control to motors and modules. It allows the user to control the sequence of the machine so that a particular module can be exercised.

> To enter the diagnostic mode the key switch on the Main Control Unit must be inserted and turned clockwise. This enables the Maint option to appear on the Menu Bar:

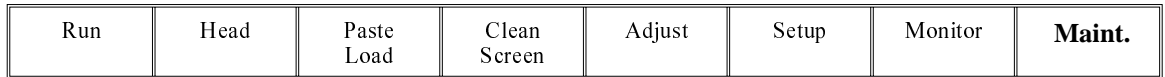

Press the **Maint** button and the Menu Bar changes displaying the Diagnostic option.

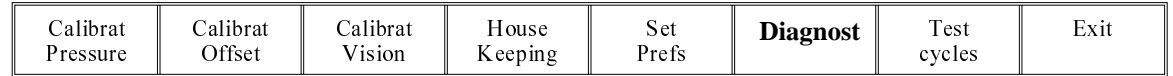

Press the **Diagnostic** button and the message '**System Power Down'** is displayed on the screen, presssing the **'System'** button, enters into the main diagnostic menu. If a password exists a window displays the message **'Diagnostic Password'**. If the password is incorrect control displays the message **'Invalid password entered'** and return to the previous menu. If the correct password is entered or no password exists a pop up window displays the following:

> $=$  Module Diagnostic Page  $=$ System Print Head Print Carriage ProFlow / Squeegee Camera Axes Rail System Paste Dispense System Screen Alignment Screen Change Screen Cleaner Rising Table Foreign Machine Interface Autoflex Tooling

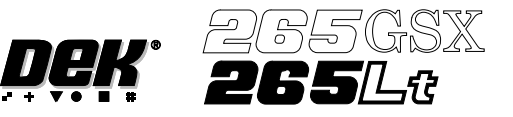

The menu bar changes displaying the following:

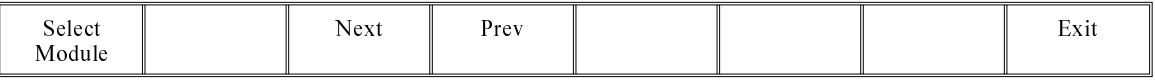

**Next /Prev** keys move the highlight bar up and down the list of diagnostic modules.

**Select Module** key opens a new window displaying the diagnostic functions available for the selected module.

**Exit** returns operation to the start of initialisation

*NOTE*

*Before any diagnostic function is used in any of the modules they must be homed first or they are not able to initiate a command.*

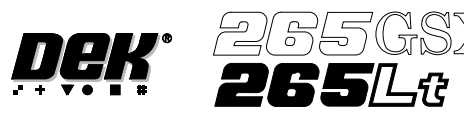

**SYSTEM** The system diagnostic module contains the following:

System Diagnostics Display all Digital Inputs Display all Analogue Inputs Toggle Red Beacon Toggle Amber Beacon Toggle Green Beacon Data Logging Change Edit Password Change Diagnostic Password Change DOS Password Change Adjust Password Change Fiducial Set Up Password Change Network Auto-login Password Terminate Control and Return to DOS ON <u>ON</u> ON OFF

**Digital Input Status**

Selecting this option, a new window is displayed showing the relevant groups.

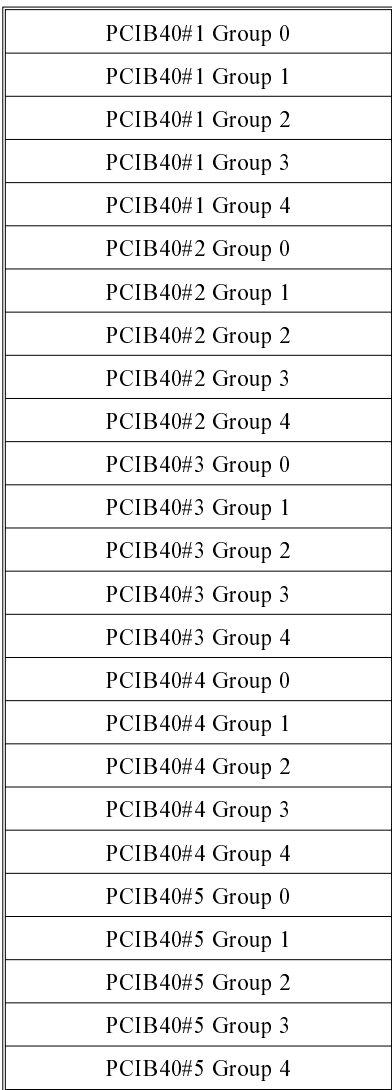

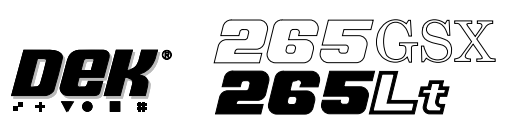

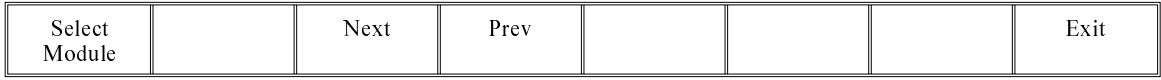

PCIB40s are the I/O cards that are housed in the PC. There are five PCIB40 cards and are numbered as such. Each card has up to five groups, G0 - G4 and monitors and controls various drive and control cards in the Y1 and Y2 enclosure.

PCIB40s are divided into Inputs and Outputs.

Selecting each option displays another window displaying the functions.

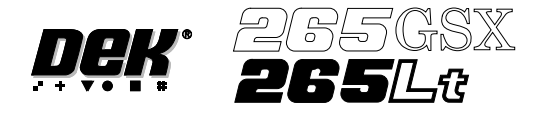

## Outputs - PCIB40#1 Group 0 (Card X1, Y2 Electronics Enclosure)

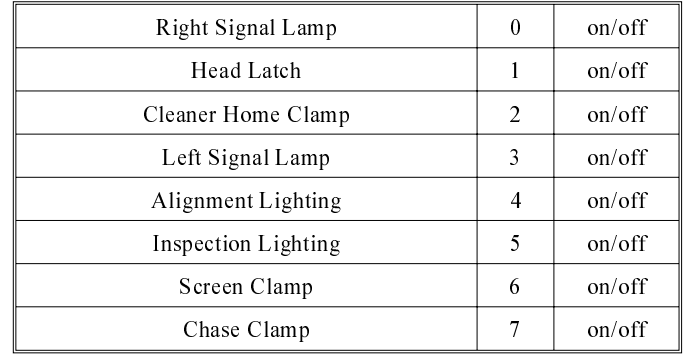

#### Outputs - PCIB40#1 Group 1 (Card X2, Y2 Electronic Enclosure)

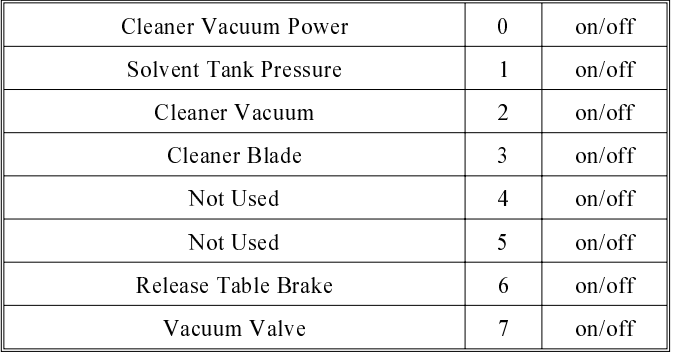

#### Outputs - PCIB40#1 Group 2 (Card X3, Y2 Electronic Enclosure)

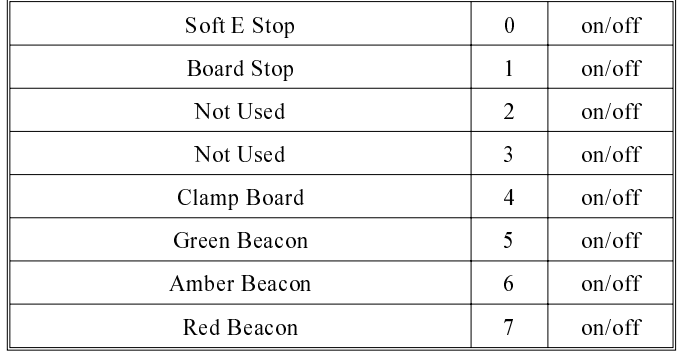

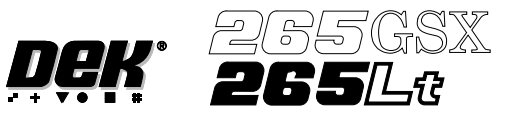

Outputs - PCIB40#1 Group 3 (Card X4, Y2 Electronic Enclosure)

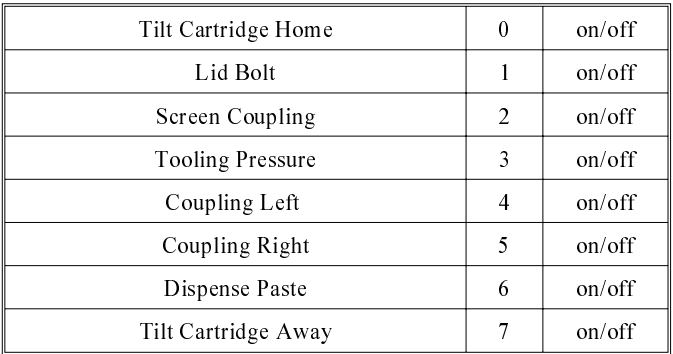

#### Outputs - PCIB40#1 Group 4

No digital points found for this group

Outputs - PCIB40#2 Group 0 (Card X5, Y2 Electronic Enclosure)

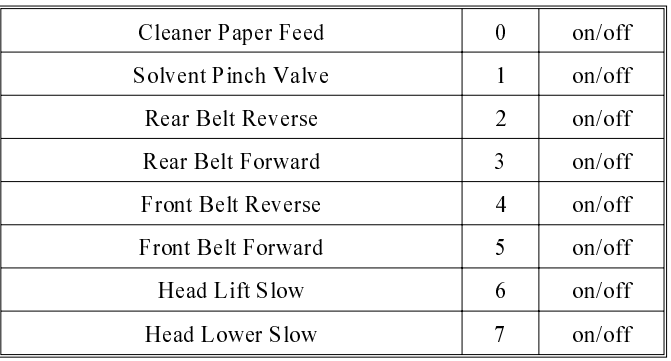

Outputs - PCIB40#2 Group 1 (Card X5, Y2 Electronic Enclosure)

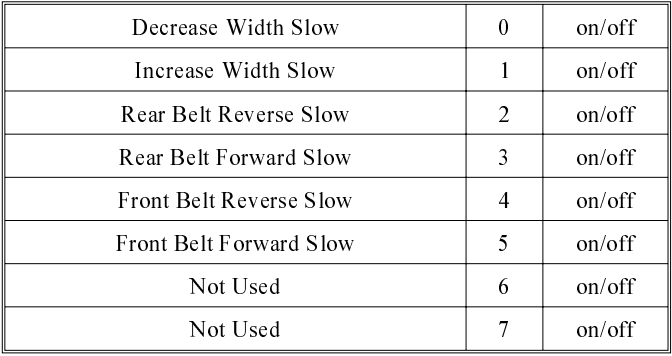

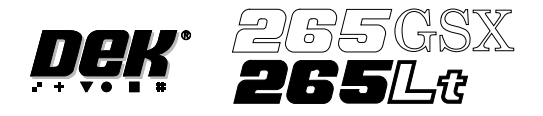

#### Outputs - PCIB40#2 Group 2 (Cards X1 - X4, Y1 Electronic Enclosure)

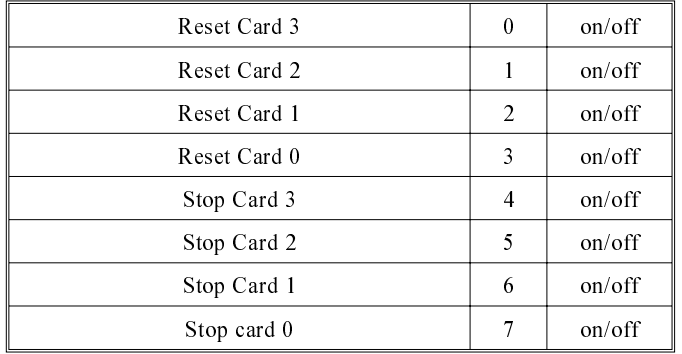

#### Outputs - PCIB40#2 Group 3

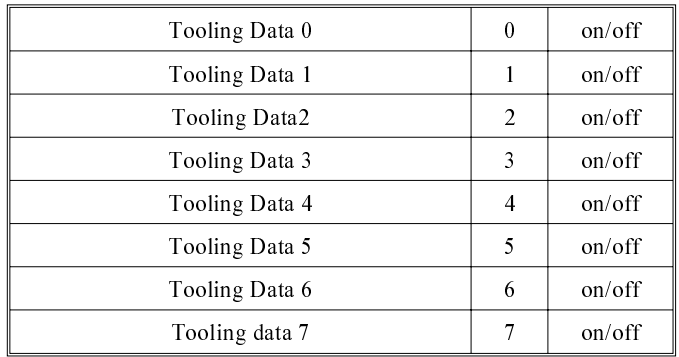

If FPA is fitted PCIB40#2 Group 3 is reconfigured from outputs to inputs as follows:

Inputs - PCIB40#2 Group 3

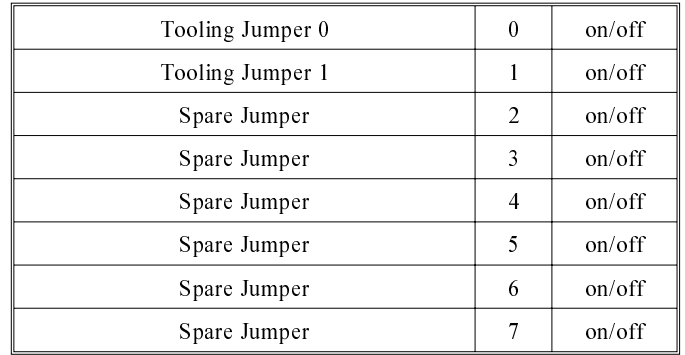

Tooling Jumper 0 and Tooling Jumper 1 form a two bit binary number as follows:

> 0 FPA not fitted 3 FPA fitted

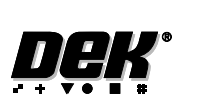

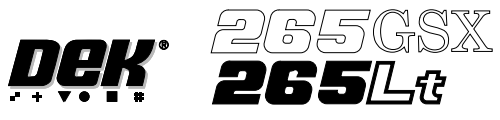

# Outputs - PCIB40#2 Group 4

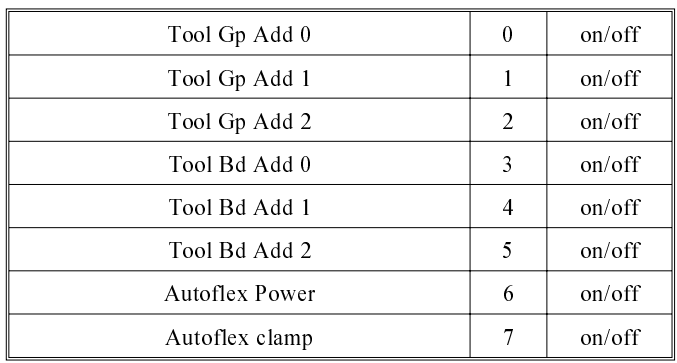

# Inputs - PCIB40#3 Group 0

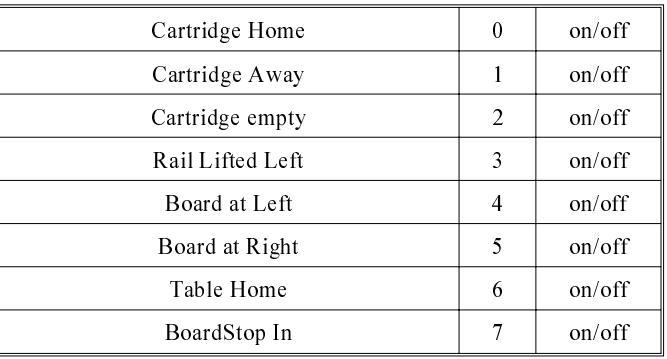

# Inputs - PCIB40#3 Group 1

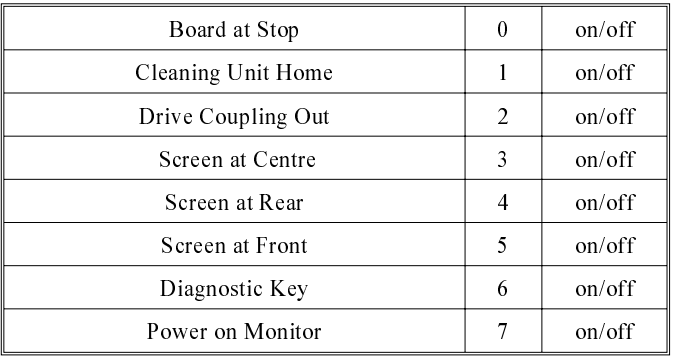

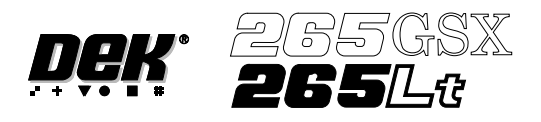

# Inputs - PCIB40#3 Group 2

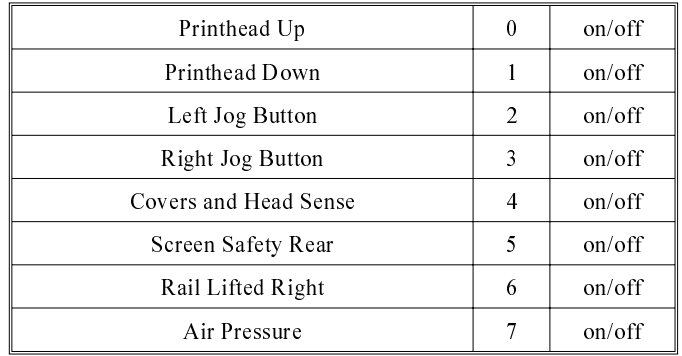

# Inputs - PCIB40#3 Group 3

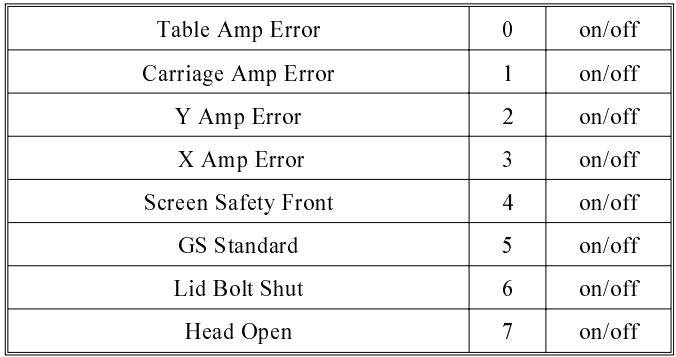

#### Inputs - PCIB40#3 Group 4

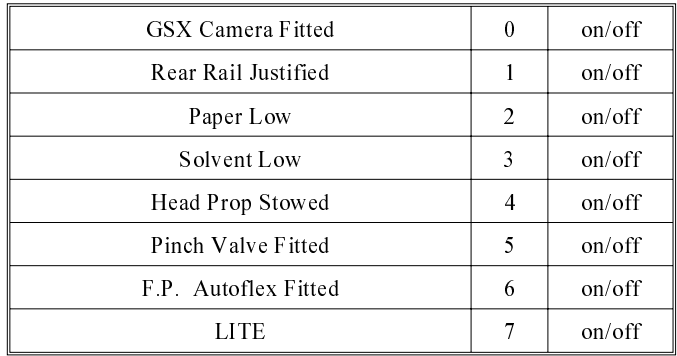

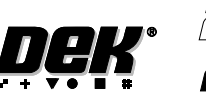

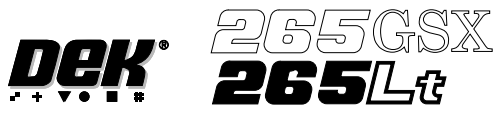

# Inputs - PCIB40#4 Group 0

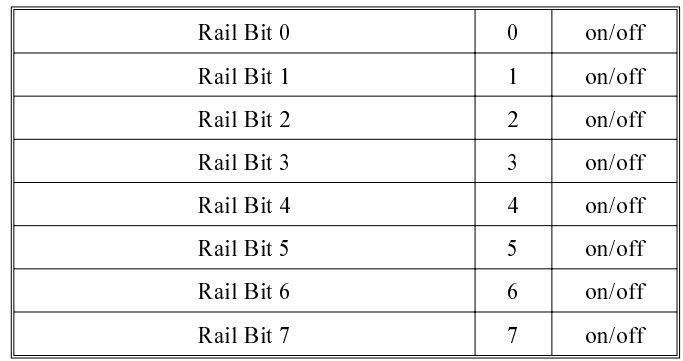

# Inputs - PCIB40#4 Group 1

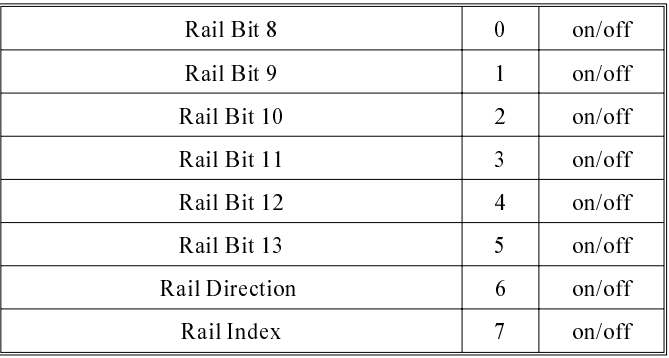

# Inputs - PCIB40#4 Group 2

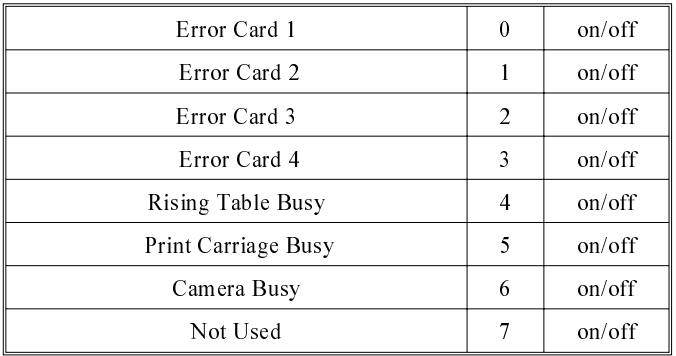

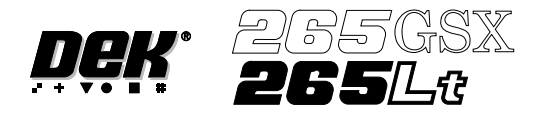

# Inputs - PCIB40#4 Group 3

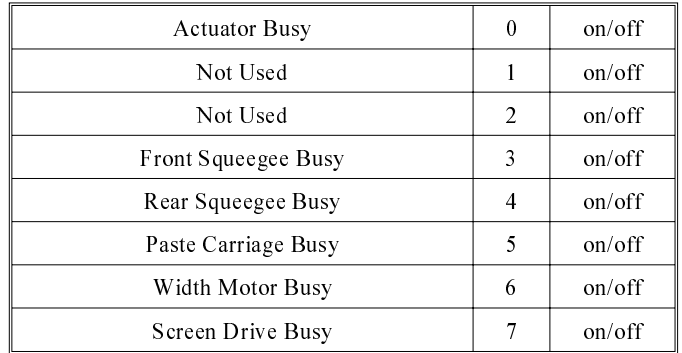

# Inputs - PCIB40#4 Group 4

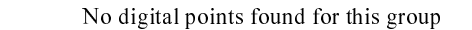

# Outputs - PCIB40#5 Group 0

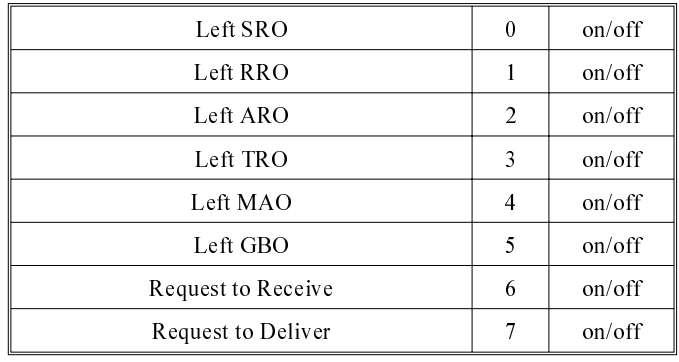

#### Outputs - PCIB40#5 Group 1

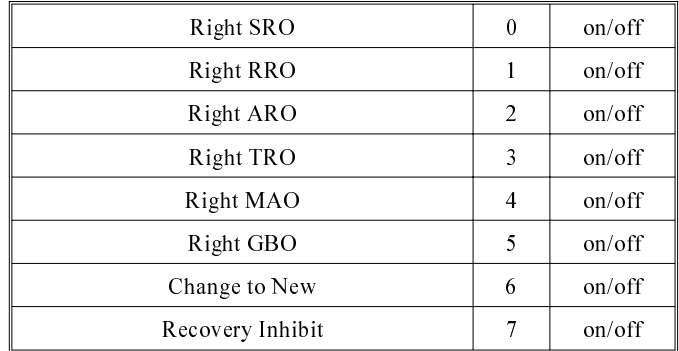

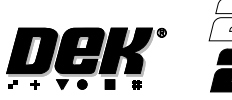

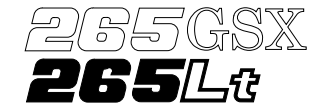

# Inputs - PCIB40#5 Group 2

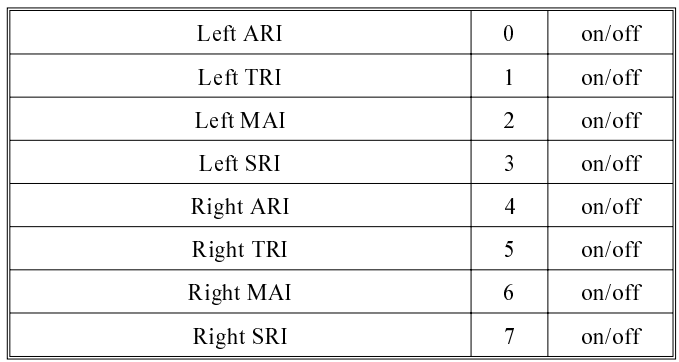

# Inputs - PCIB40#5 Group 3

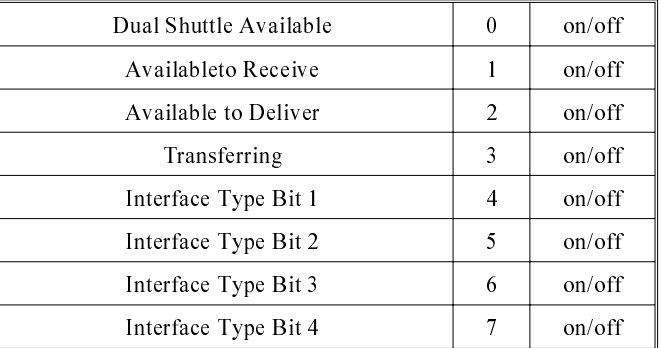

Inputs - PCIB40#5 Group 4

No digital points found for this group

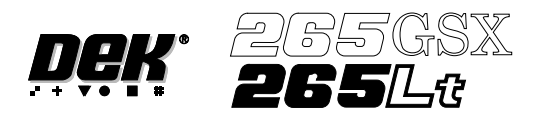

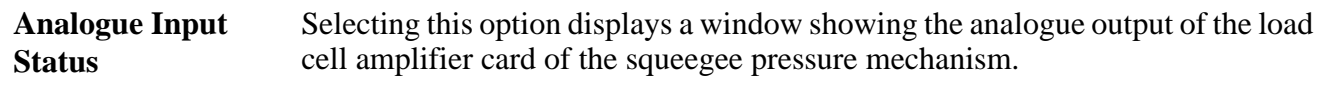

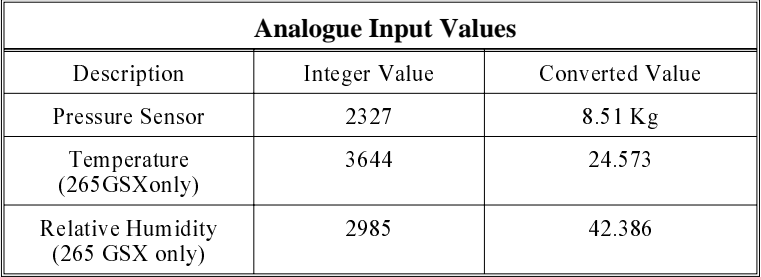

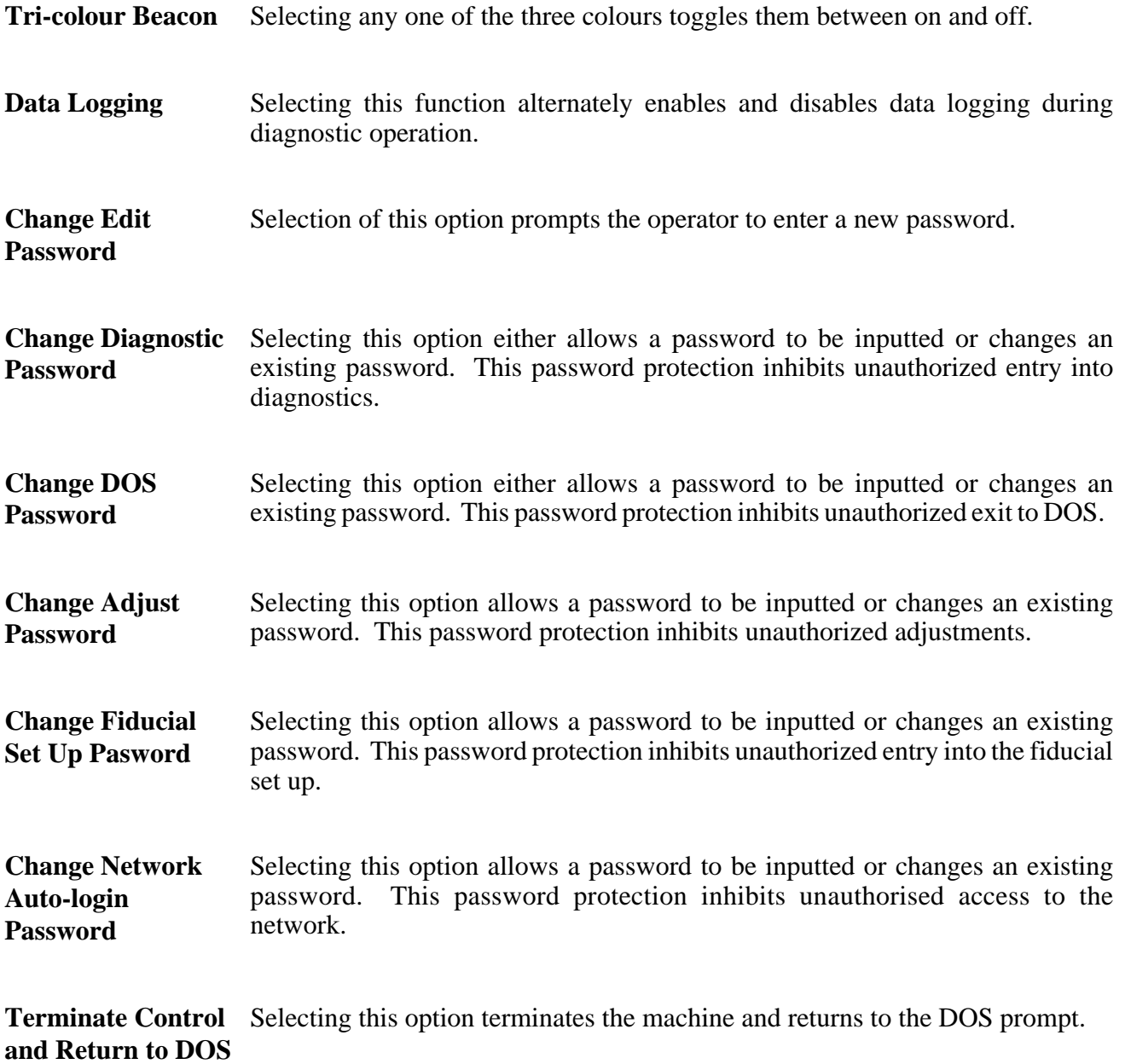

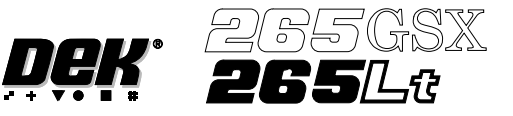

#### **PRINT HEAD** The Print Head Diagnostic module contains the following:

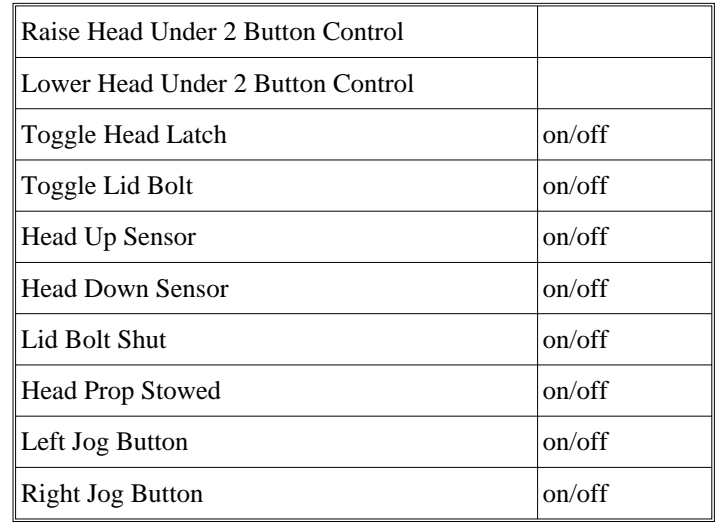

The menu bar changes to the following:

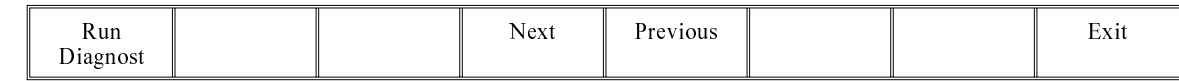

**Run Diagnost** activates the diagnostic function, as selected by the highlight bar.

**Next/Previous** keys move the highlight bar up and down the list of selectable diagnostic functions.

**Exit** returns operation to the module diagnostics page.

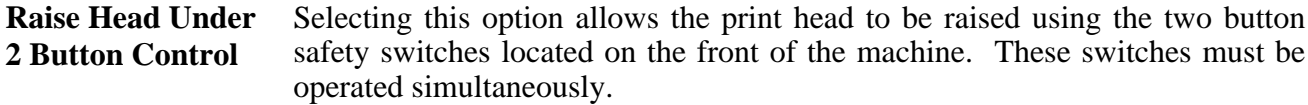

Lower Head Under Selecting this option allows the print head to be lowered using the two button **2 Button Control** safety switches located on the front of the machine. These switches must be operated simultaneously.

- **Toggle Head Latch** Selecting this option alternately switches the print head magnetic latches on and off.
- **Toggle Lid Bolt** Selecting this option alternately switches the printhead shot bolt on and off.
- **Head Up Sensor** This option displays the head up sensor status.

**Head Down Sensor** This option displays the head down sensor status.

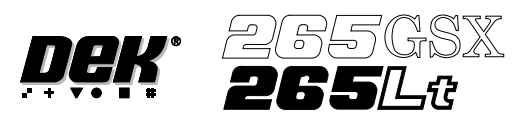

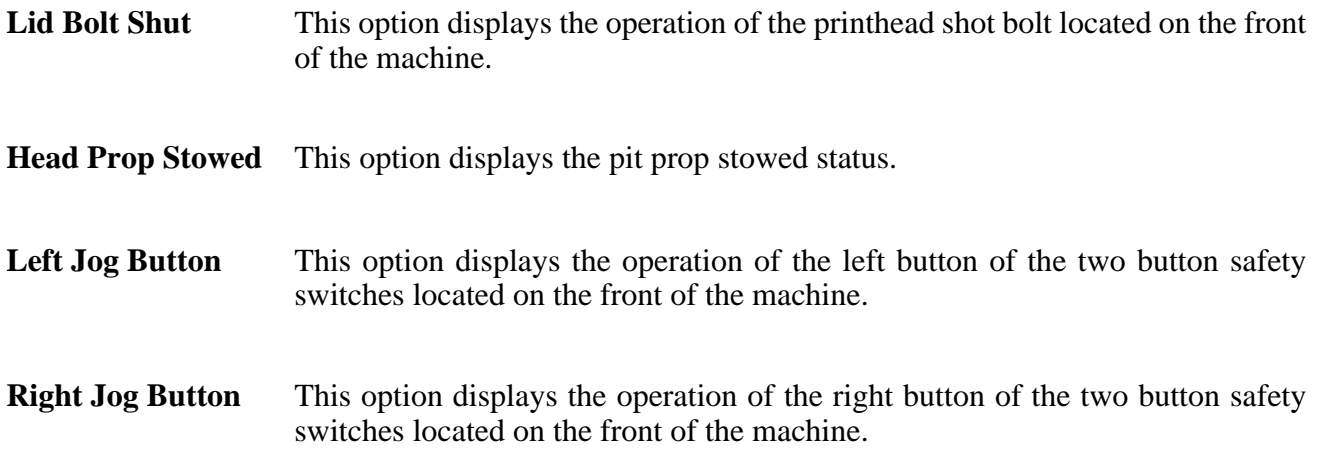

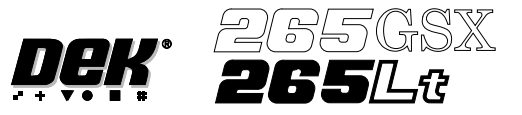

**PRINT CARRIAGE** The Print Carriage diagnostic module contains the following:

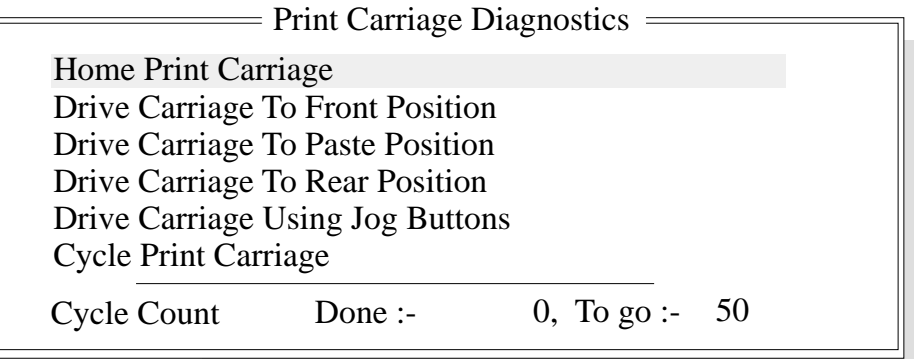

The menu bar changes to the following:

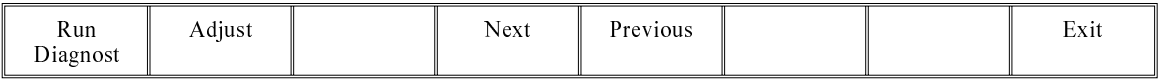

**Run Diagnost** activates the diagnostic function, as selected by the highlight bar.

**Next/Previous** keys move the highlight bar up and down the list of selectable diagnostic functions.

**Exit** returns operation to the module diagnostics page.

**Adjust** opens the following window:

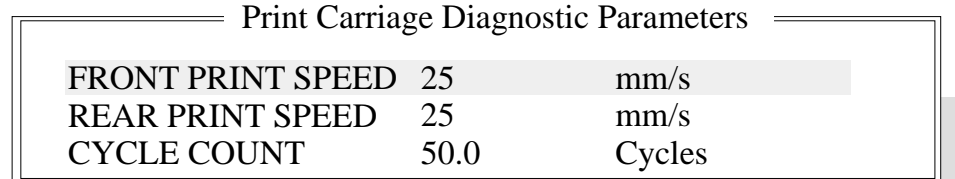

The menu bar changes to the following:

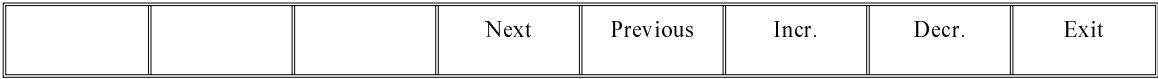

**Next** / **Previous** keys move the highlight bar up and down the list of diagnostic parameters.

**Incr.** / **Decr.** keys change the value of the selected diagnostic parameter.

**Exit** returns operation to the print carriage diagnostics page.

*NOTE*

*These parameters are used in diagnostics only and have no affect on the product board file.*

**Home Print Carriage** Selecting this option moves the print carriage back to its home sensor position and stop. "Homing Print Carriage" is displayed in the prompt box. It is always advisable to home the print carriage before attempting to position it anywhere.

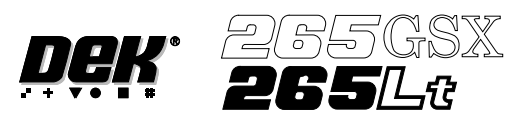

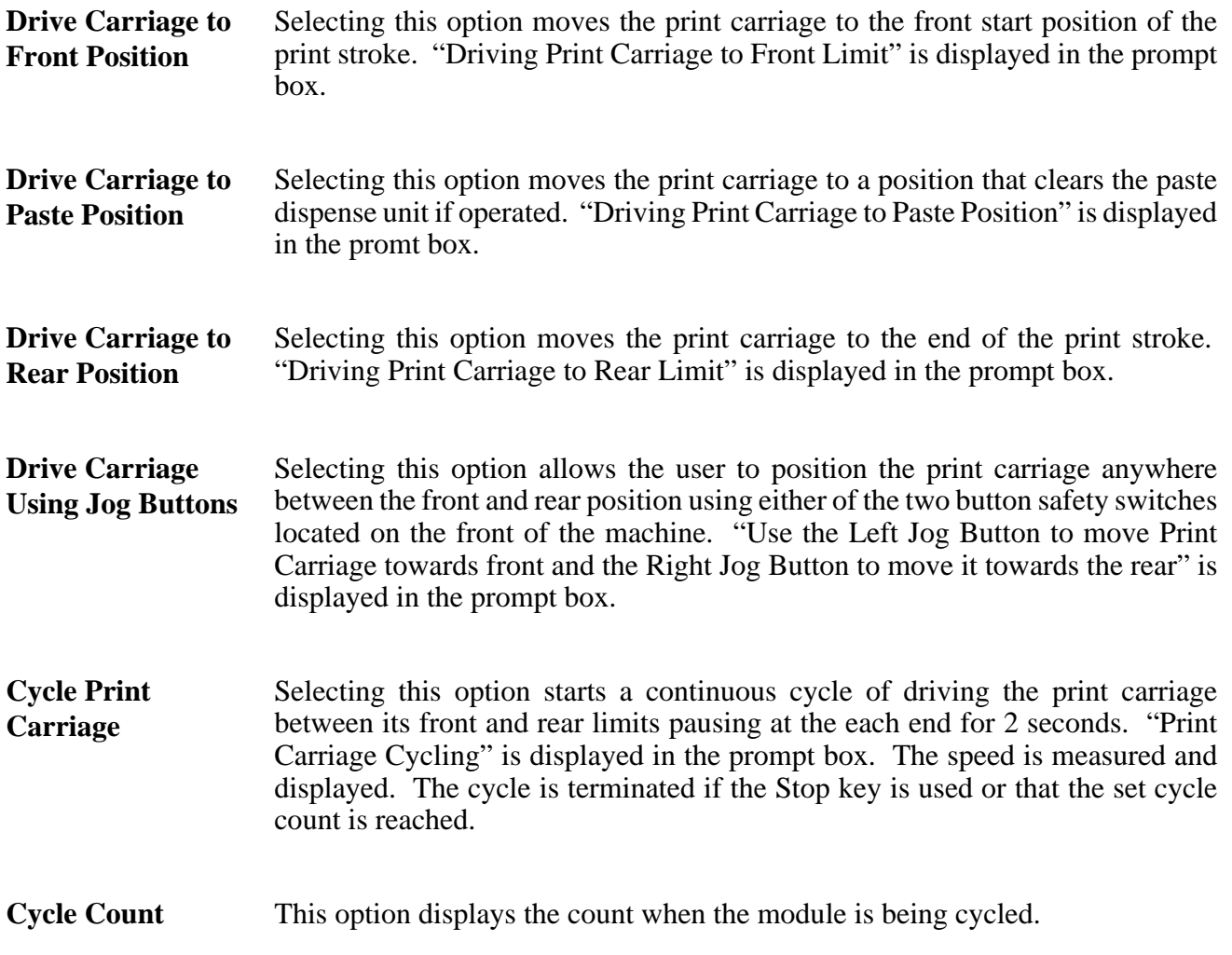

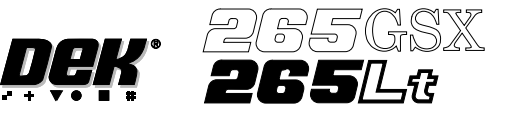

**PROFLOW** The ProFlow diagnostic module contains the following:

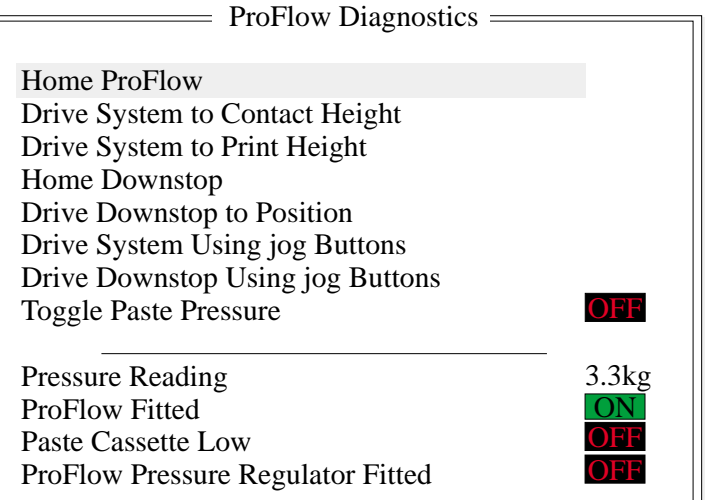

The menu bar changes to the following:

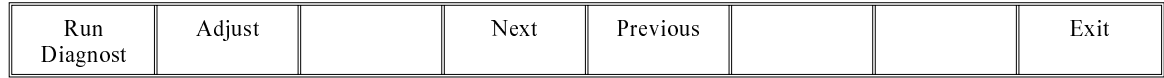

**Run Diagnost** activates the diagnostic function, as selected by the highlight bar.

**Next/Previous** keys move the highlight bar up and down the list of selectable diagnostic functions.

**Exit** returns operation to the module diagnostics page.

**Adjust** opens the following window:

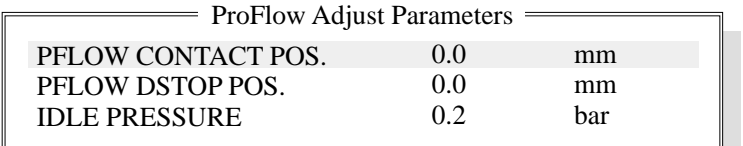

The menu bar changes to the following:

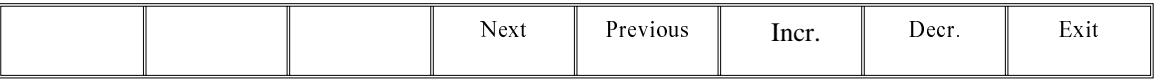

**Next/Previous** keys move the highlight bar up and down the list of diagnostic parameters.

**Incr./Decr.** keys change the value of the selected diagnostic parameter.

**Exit** returns operation to the ProFlow diagnostics page.

**Home ProFlow** Selecting this option drives the ProFlow unit up to the home position. If the downstop is in the way a warning is displayed.

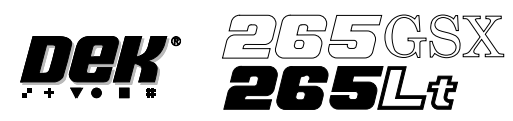

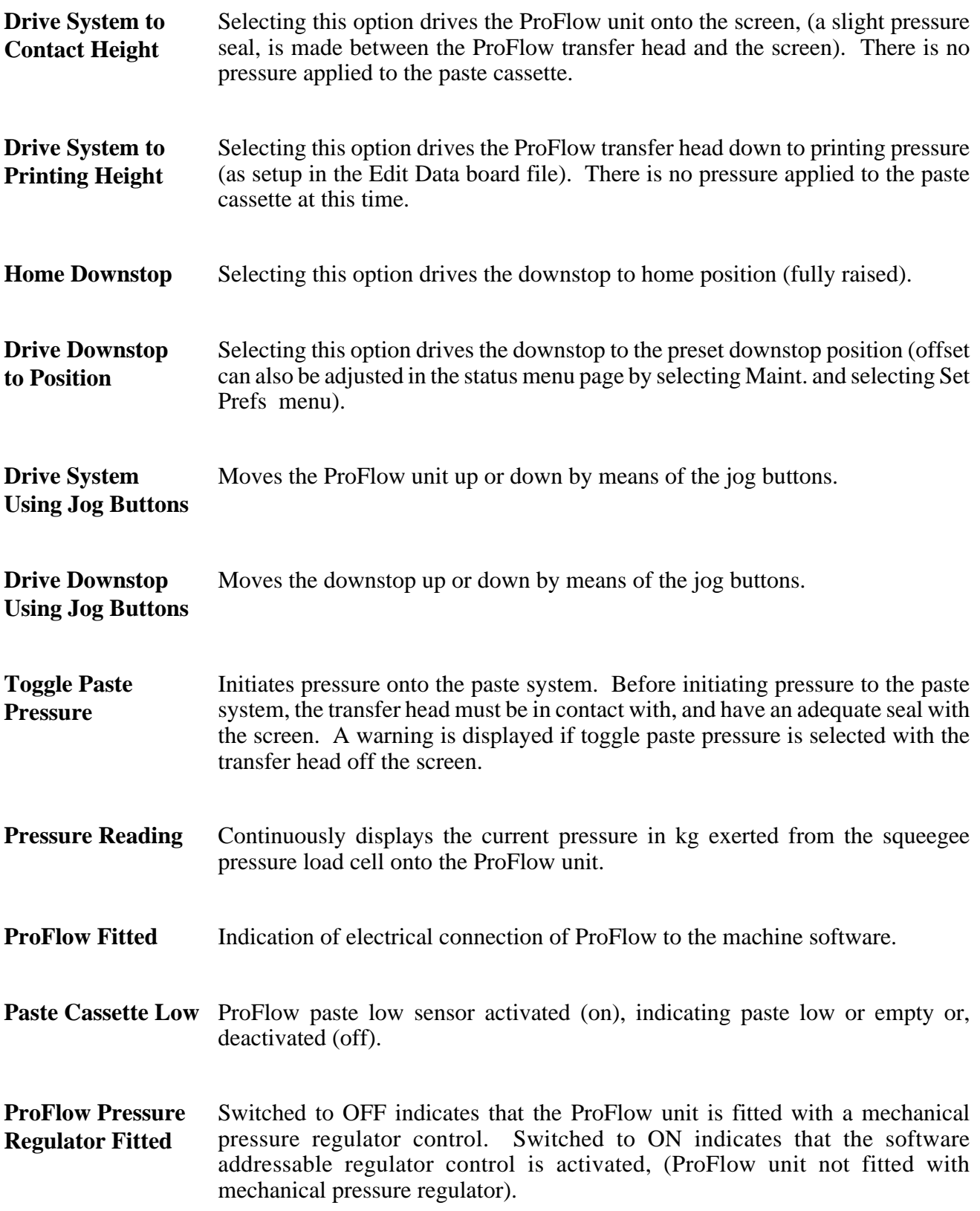

# **DIAGNOSTICS SQUEEGEE**

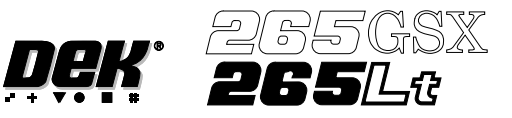

**SQUEEGEE** The Squeegee diagnostic module contains the following:

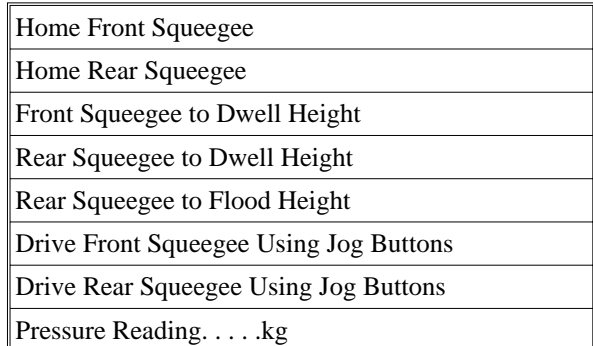

The menu bar changes to the following:

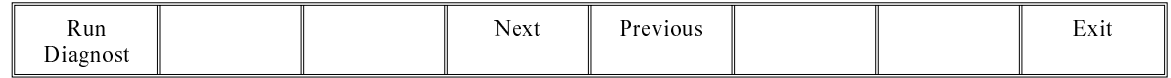

**Run Diagnost** activates the diagnostic function, as selected by the highlight bar. **Next/Previous** keys move the highlight bar up and down the list of selectable diagnostic functions.

**Exit** returns operation to the module diagnostics page.

- **Home Front Squeegee** Selecting this option drives the front squeegee upwards to its home position as detected by its home sensor.
- **Home Rear Squeegee** Selecting this option drives the rear squeegee upwards to its home position as detected by its home sensor.
- **Front Squeegee to Dwell Height** This option drives the front squeegee to a position 10mm clear of the top of the screen.
- **Rear Squeegee to Dwell Height** This option drives the rear squeegee to a position 10mm clear of the top of the screen.
- **Rear Squeegee to Flood Height** This option drives the rear squeegee to the height set by the flood reference height parameter.
- **Drive Front Squeegee Using Jog Buttons** Selecting this option enables the right jog button to drive the front squeegee up at slow speed and the left jog button drives it down, stopping immediately the button is released. "Use the two button controls to drive the Squeegee to front" is displayed in the prompt box.

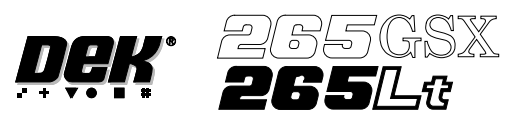

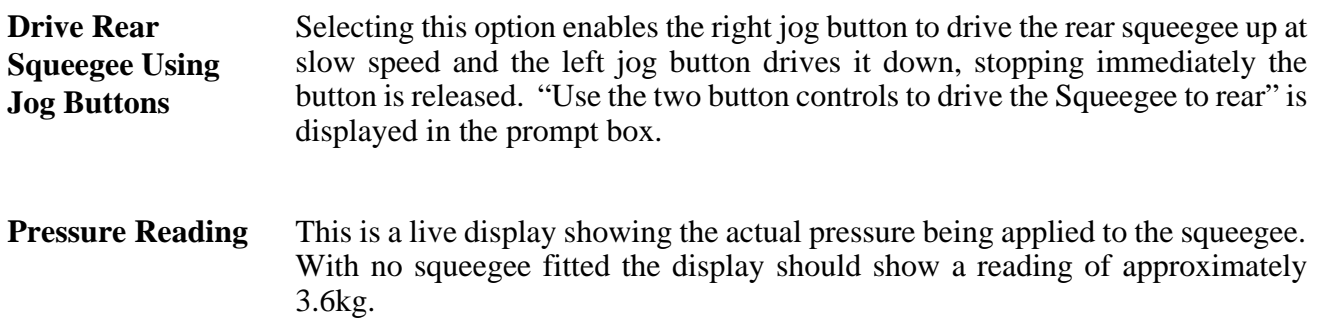

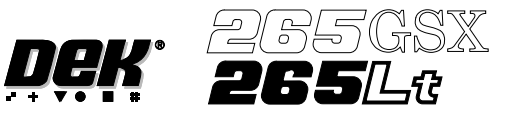

**CAMERA AXES** The Camera Axes diagnostic module contains the following:

Camera Diagnostics Home Camera X Axis Home Camera Y Axis Camera Axis To Fiducial 1 Position Camera Axis To Fiducial 2 Position Camera Axis To Fiducial 3 Position Drive to Board Stop Position Restore Default Reference Position Drive to Reference Position Set Reference Position Move Camera X Axis Using Jog Buttons Move Camera Y Axis Using Jog Buttons Initialise Vision System Fiducial Lighting Inspection Lighting <u>ON</u> ON .. more

The menu bar changes to the following:

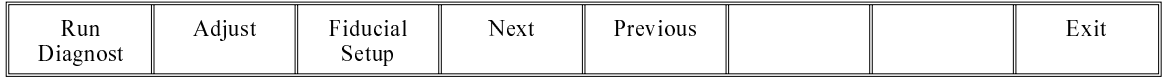

**Run Diagnost** activates the diagnostic function, as selected by the highlight bar.

**Next/Previous** keys move the highlight bar up and down the list of selectable diagnostic functions.

**Exit** returns operation to the module diagnostics page.

**Fiducial Setup** enables screen fiducials to be located.

**Adjust** opens the following window:

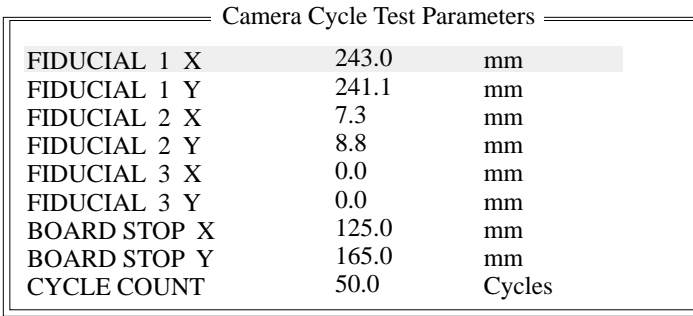

The menu bar changes to the following:

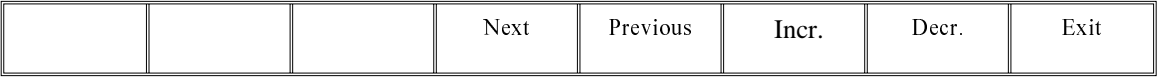

**Next/Previous** keys move the highlight bar up and down the list of diagnostic parameters.

**Incr./Decr.** keys change the value of the selected diagnostic parameter.

**Exit** returns operation to the camera axes diagnostics page.
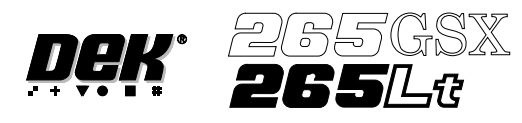

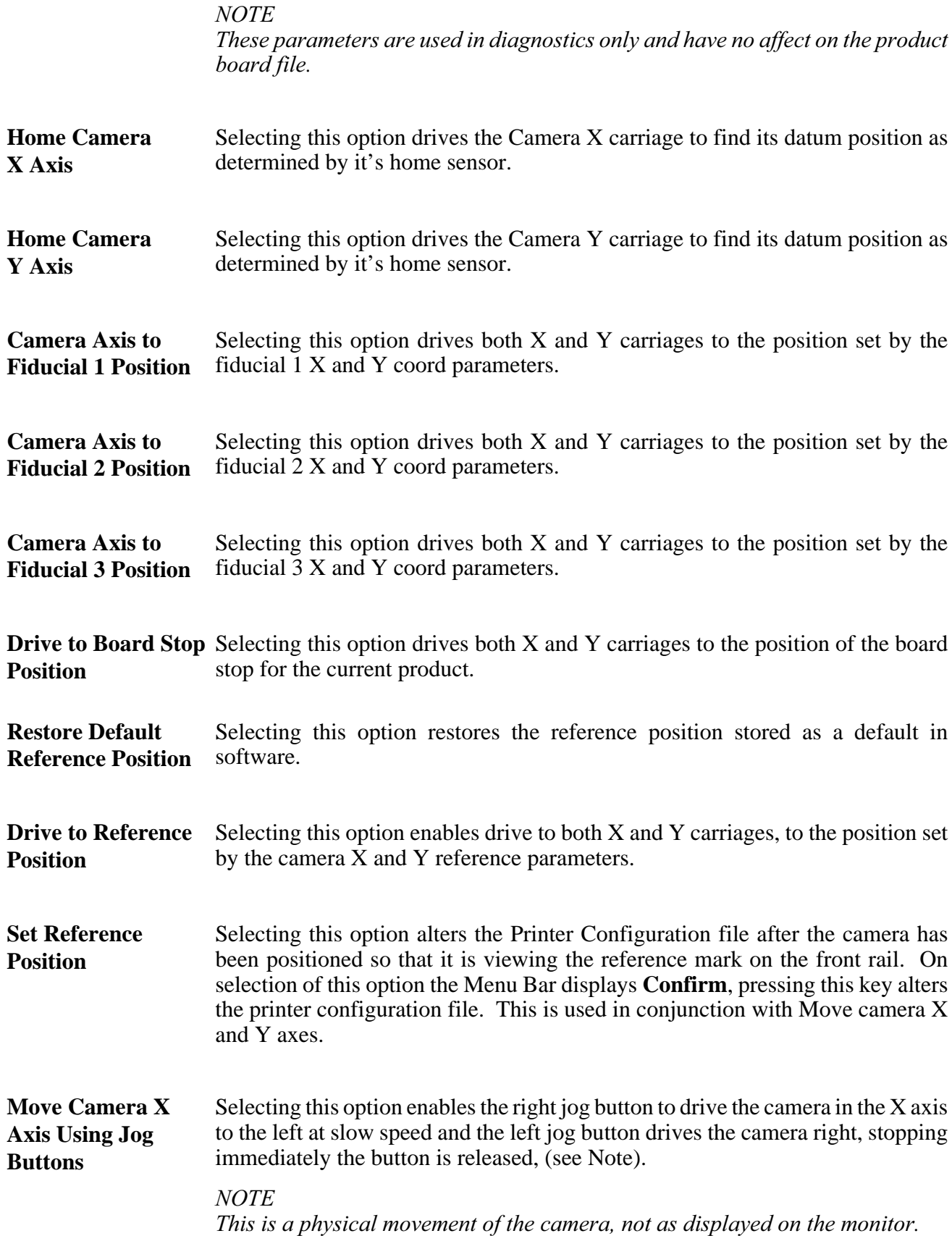

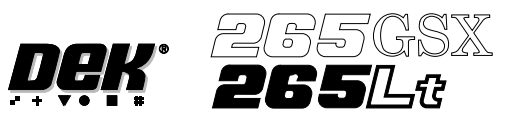

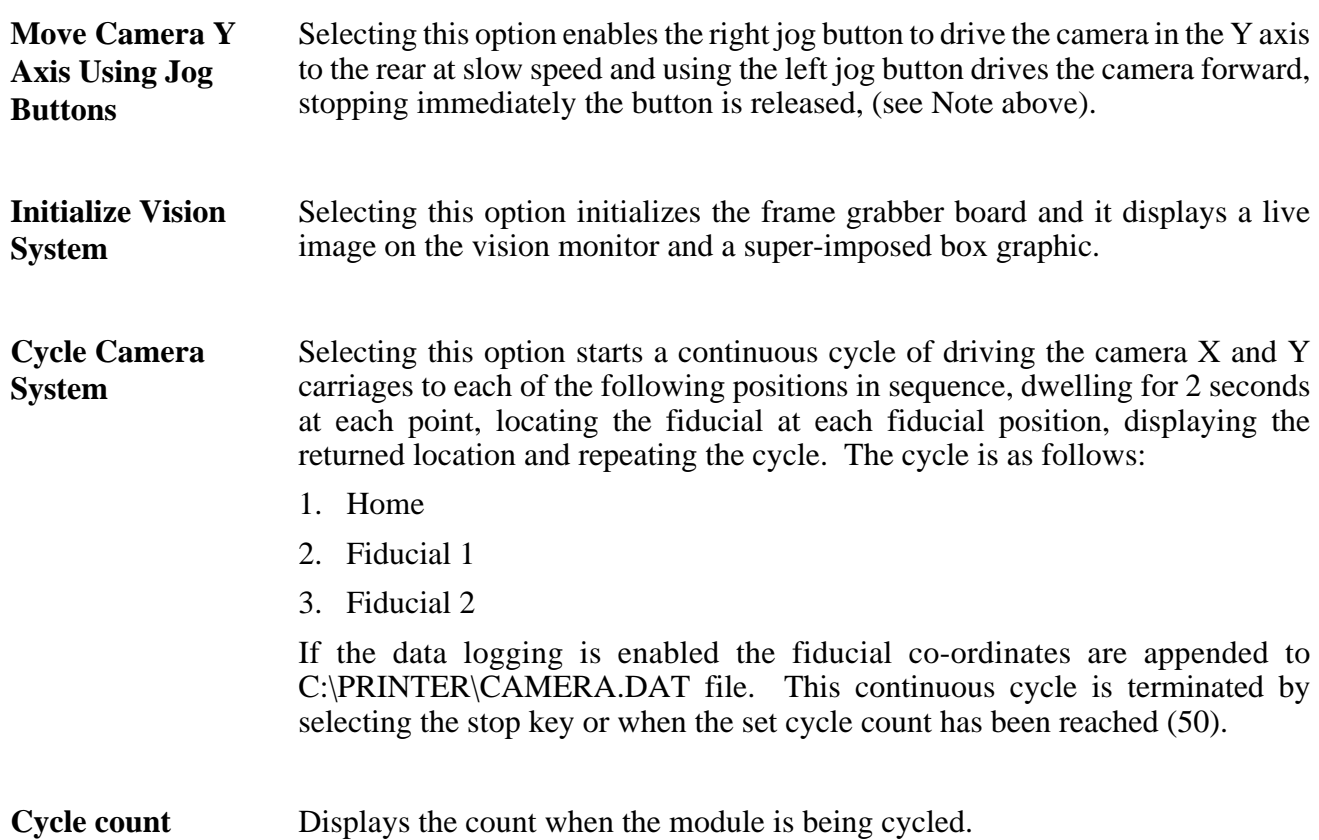

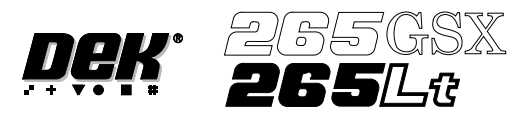

## **RAIL SYSTEM** The Rail System diagnostic module contains the following:

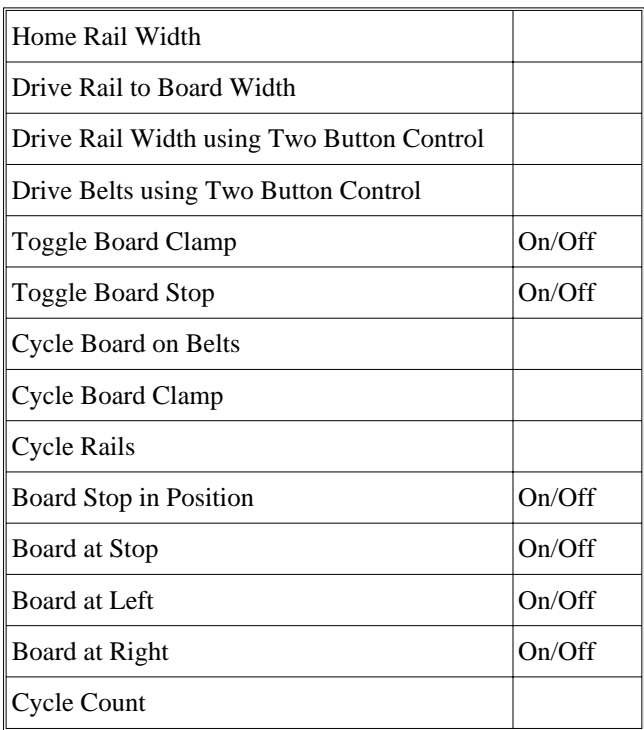

The menu bar changes to the following:

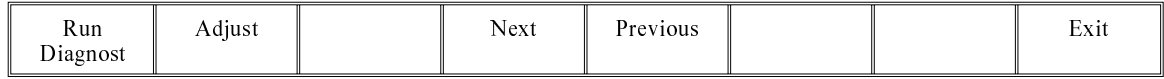

**Run Diagnost** activates the diagnostic function, as selected by the highlight bar.

**Next/Previous** keys move the highlight bar up and down the list of selectable diagnostic functions.

**Exit** returns operation to the module diagnostics page.

**Adjust** opens the following window:

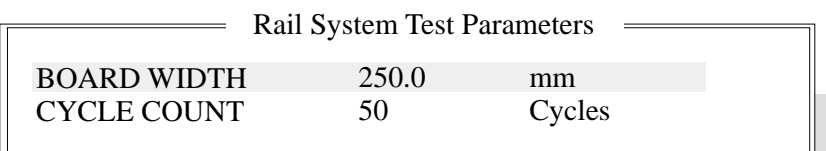

The menu bar changes to the following:

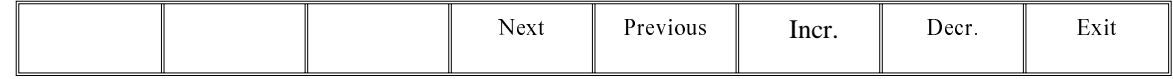

**Next/Previous** keys move the highlight bar up and down the list of diagnostic parameters.

**Incr./Decr.** keys change the value of the selected diagnostic parameter.

**Exit** returns operation to the rail system diagnostics page.

# **DIAGNOSTICS RAIL SYSTEM**

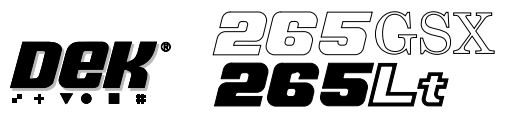

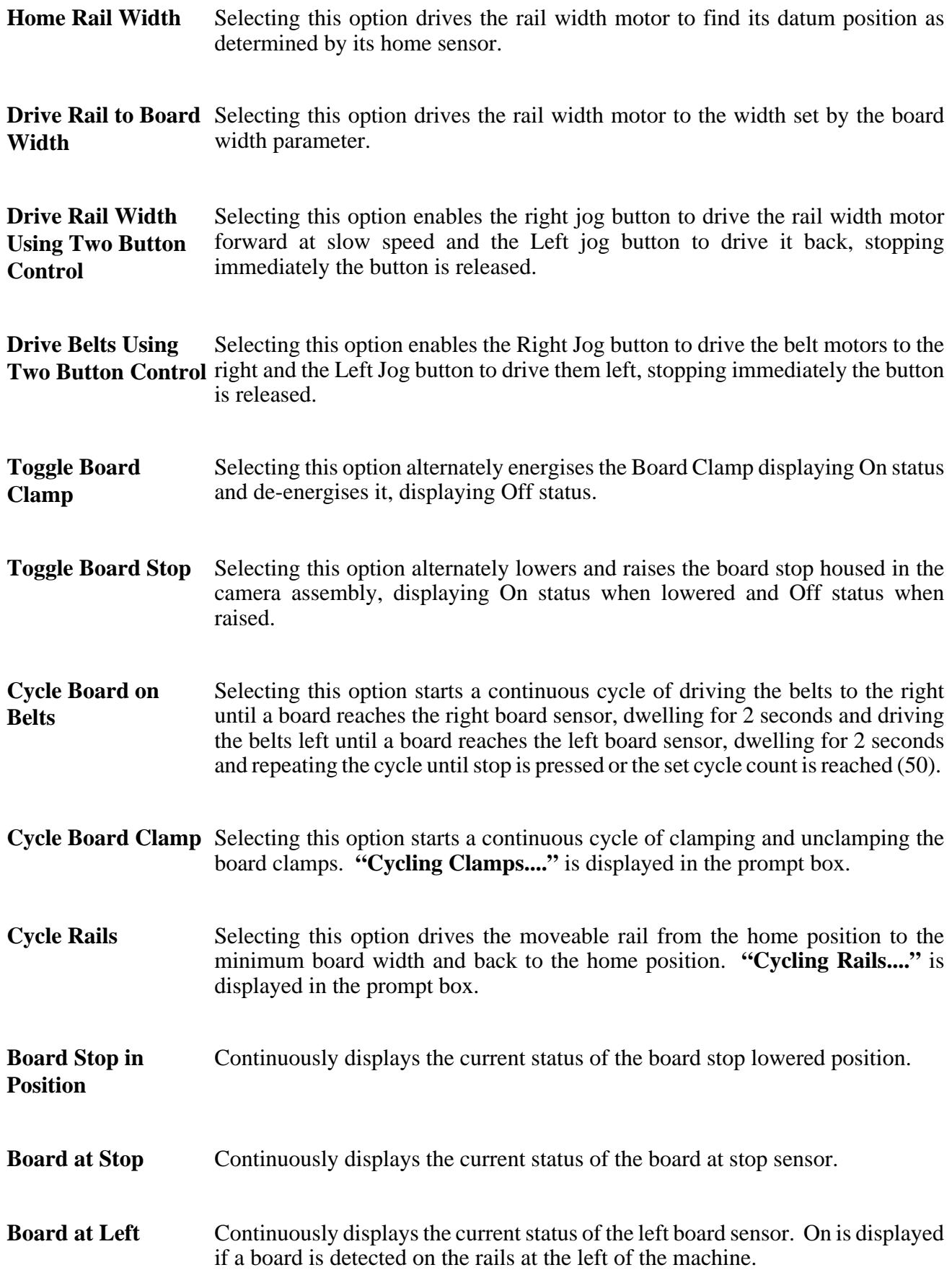

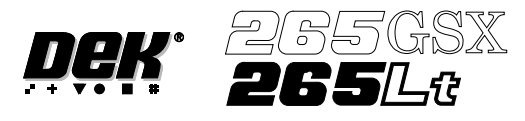

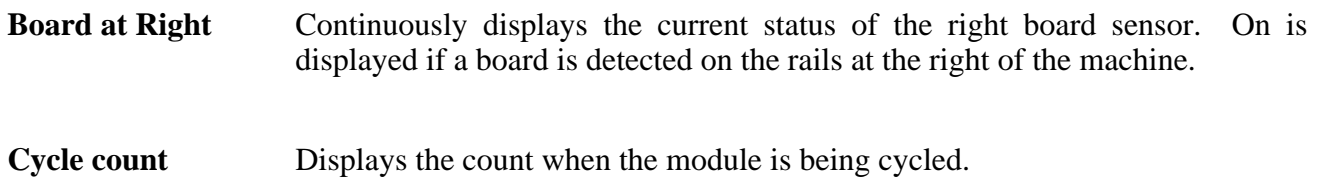

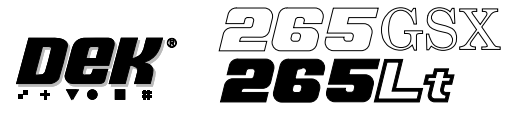

# **PASTE DISPENSE SYSTEM**

The Paste Dispense System diagnostic module contains the following:

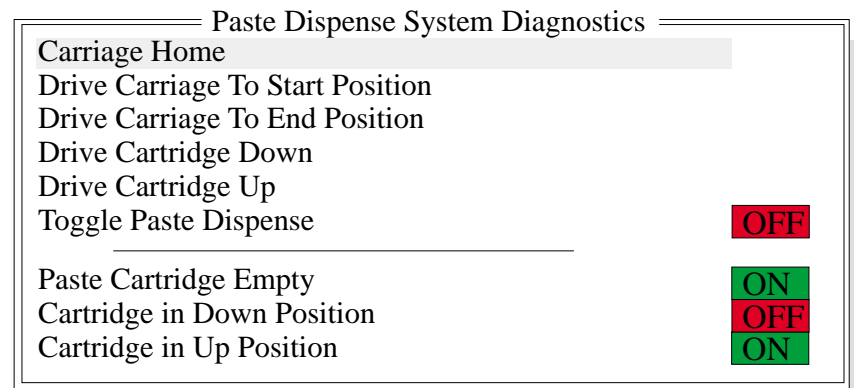

The menu bar changes to the following:

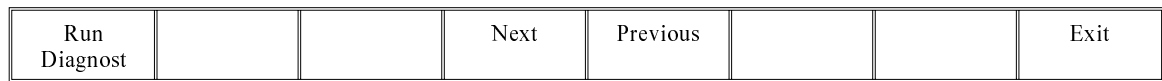

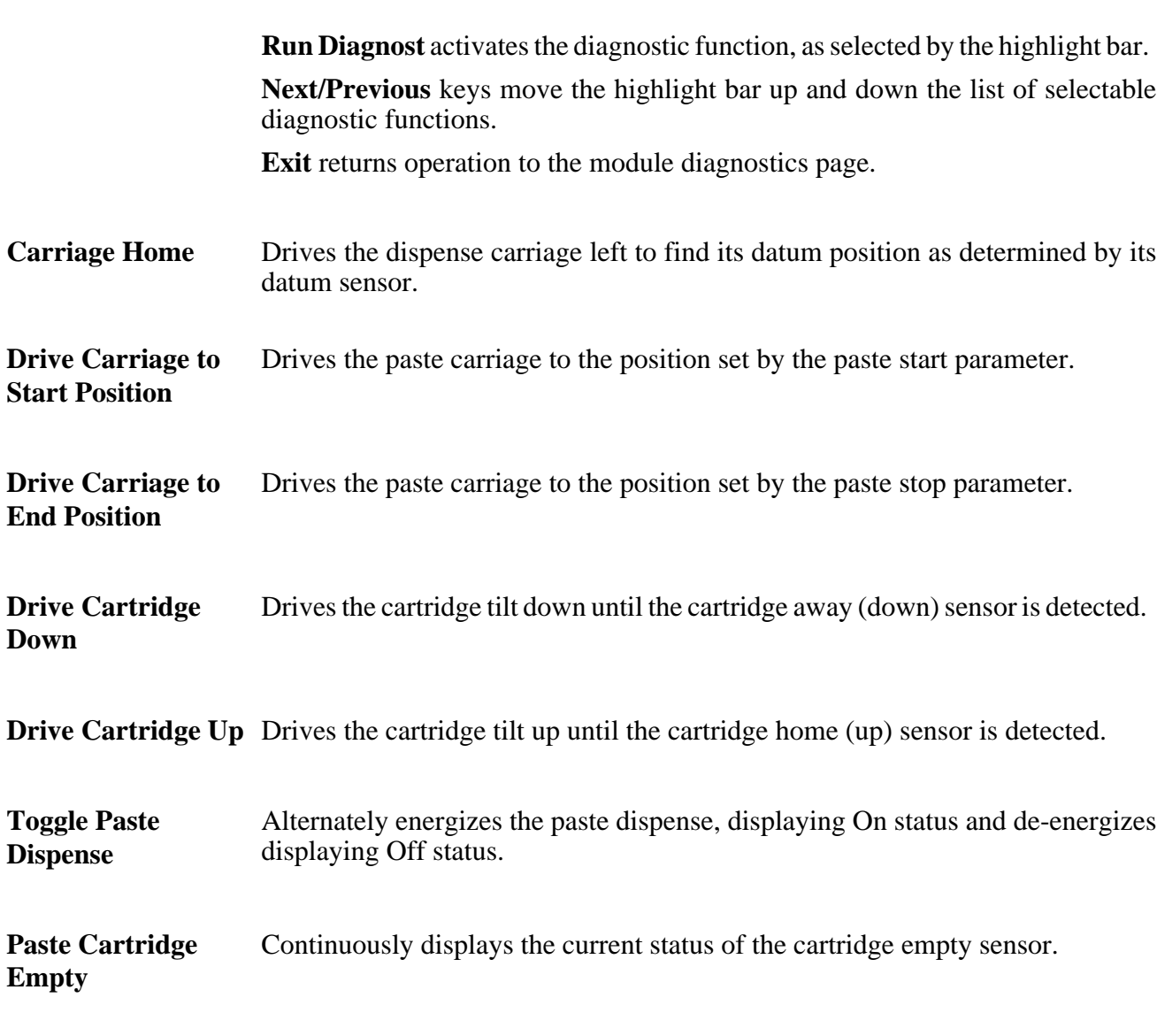

**End** 

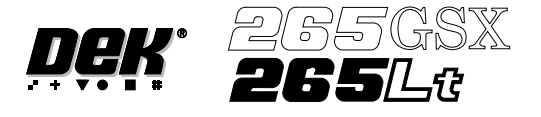

Cartridge in Down Continuously displays the current status of the cartridge away (down) sensor. **Position**

**Cartridge in Up Position** Continuously displays the current status of the cartridge home (up) sensor.

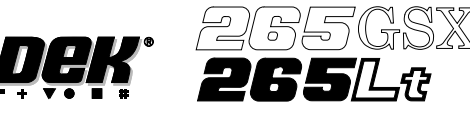

## **SCREEN ALIGNMENT**

The Screen Alignment module contains the following:

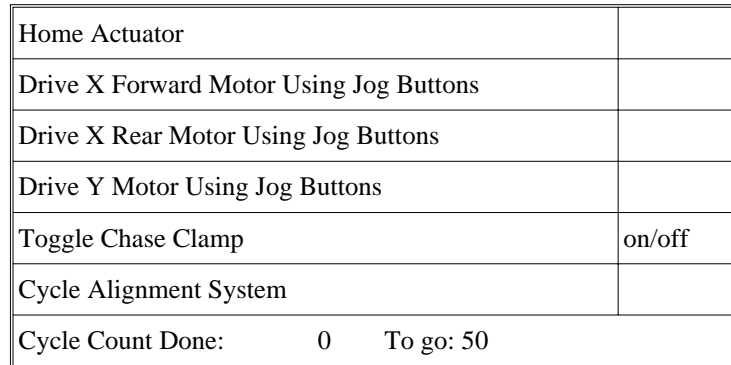

The menu bar changes to the following:

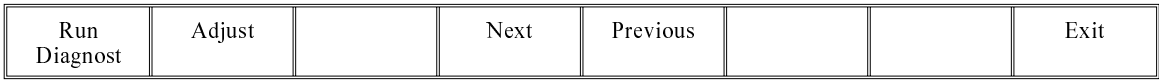

**Run Diagnost** activates the diagnostic function, as selected by the highlight bar.

**Next/Previous** keys move the highlight bar up and down the list of selectable diagnostic functions.

**Exit** returns operation to the module diagnostics page.

**Adjust** opens the following window:

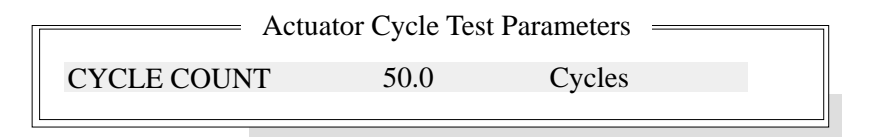

The menu bar changes to the following:

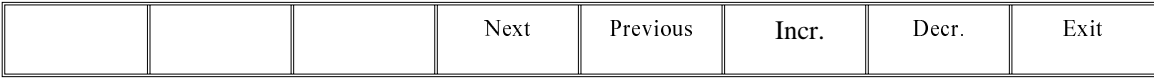

**Next/Previous** keys have no function in this application.

**Incr./Decr.** keys change the value of the cycle count.

**Exit** returns operation to the screen alignment diagnostics page.

**Home Actuator** Selecting this option drives the X forward, X Rear and Y Axis actuators simultaneously to find their datum positions as determined by their datum sensors.

**Drive X Forward Motor Using Jog Buttons** Selecting this option enables the right Jog button to drive the X forward actuator right at slow speed and the left Jog button to drive it left, stopping immediately the button is released.

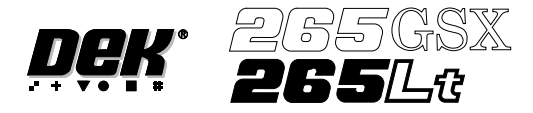

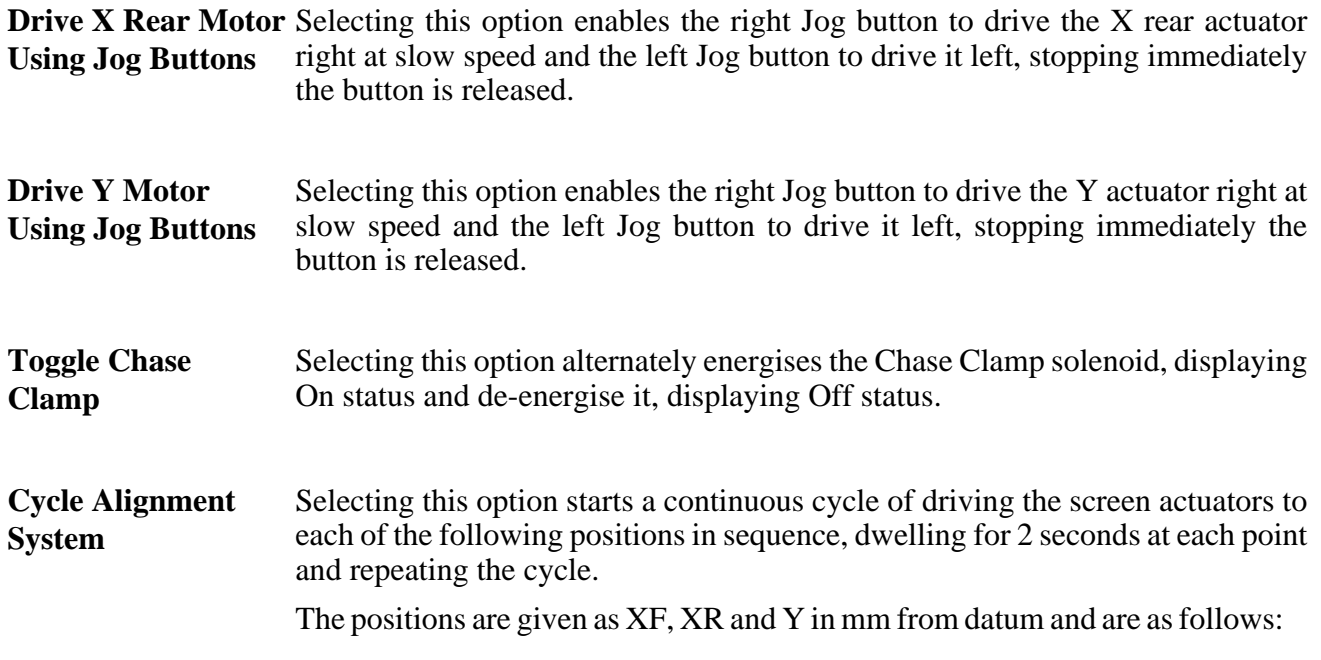

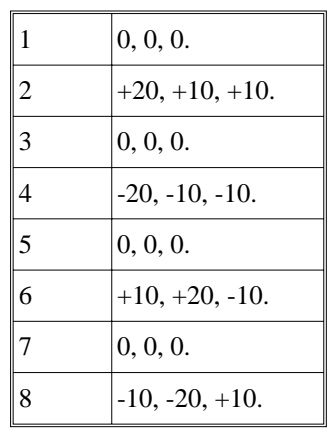

If data logging is enabled, every time the screen returns to 0,0,0, locate a screen fiducial and its co-ordinates appended to c:\PRINTER\SCREEN.DAT file. This continuous cycling is terminated by selecting the stop key or when the set cycle count has been reached (50).

**Cycle Count** This option displays the count when the module is being cycled.

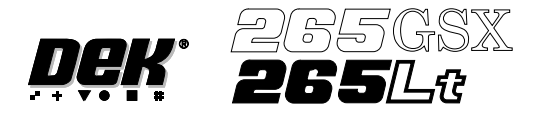

## **SCREEN CHANGE (265GSX)**

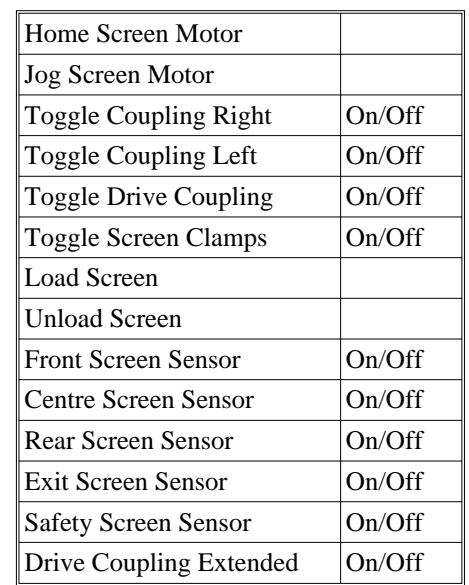

The 265GSX screen change diagnostics module contains the following.

The menu bar changes to the following:

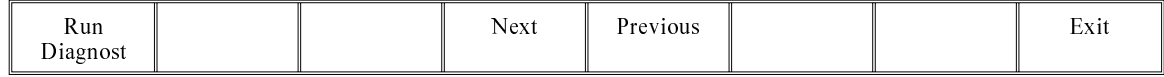

**Run Diagnost** activates the diagnostic function, as selected by the highlight bar.

**Next/Previous** keys move the highlight bar up and down the list of selectable diagnostic functions.

**Exit** returns operation to the module diagnostics page.

**Home Screen Motor** Selecting this option drives the Screen Motor to find it's datum position as determined by it's home sensor.

**Jog Screen Motor** Selecting this option enables the Right Jog button to drive the screen motor forward and the Left Jog button to drive it back, stopping immediately the button is released.

**Toggle Coupling Right** Selecting this option alternately energizes the drive coupling right solenoid, displaying On status and de-energize it, displaying Off status.

**Toggle Coupling Left** Selecting this option alternately energizes the drive coupling left solenoid, displaying On status and de-energize it, displaying Off status.

**Toggle Drive Coupling** Selecting this option alternately energizes the drive couplings, displaying Out status and de-energize them displaying In status.

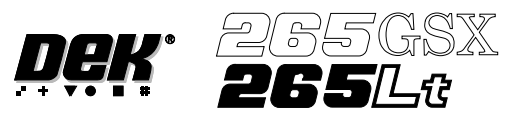

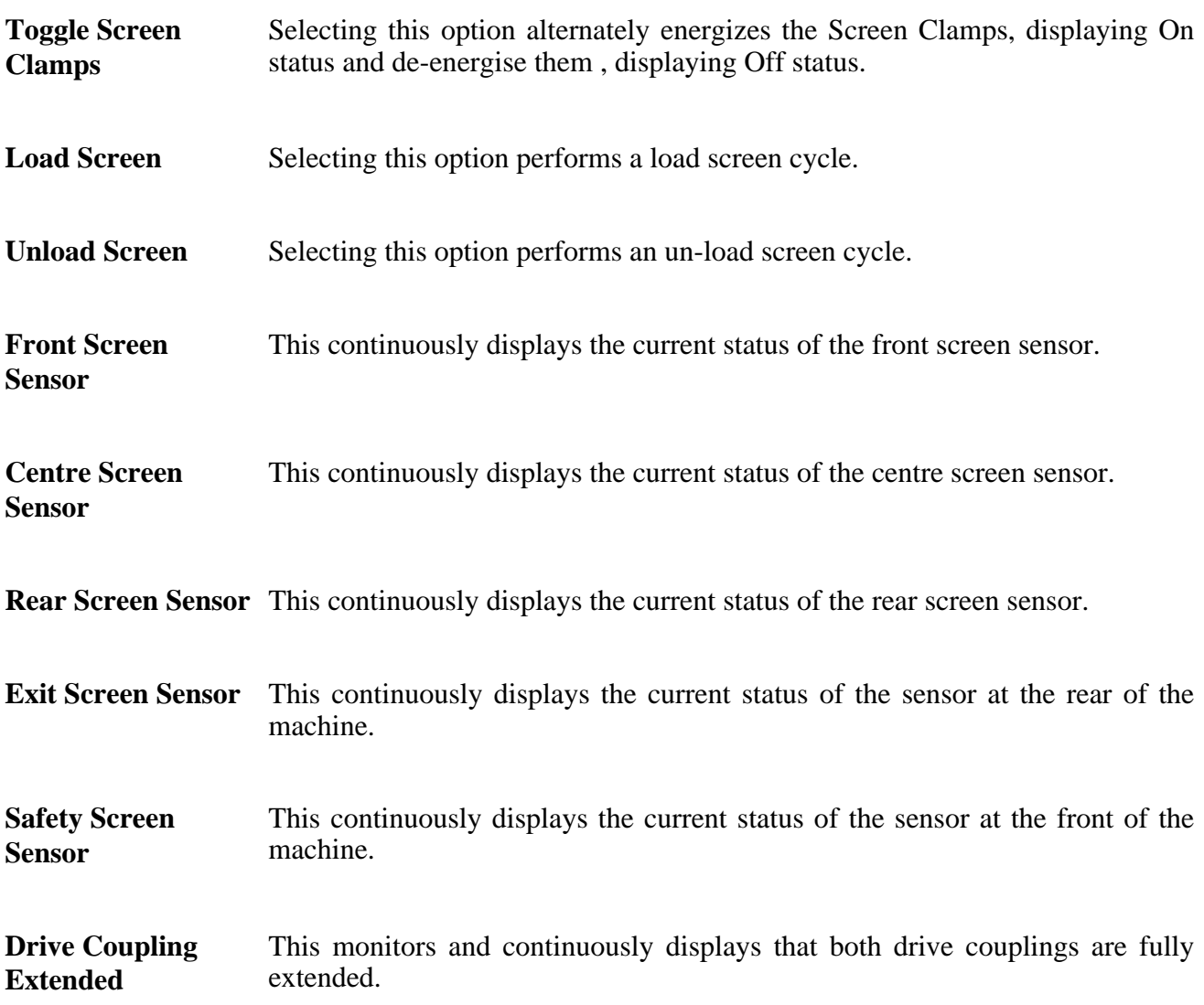

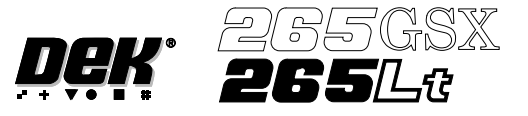

## **SCREEN CHANGE (265Lt)**

The 265Lt Screen Change diagnostic module contains the following:

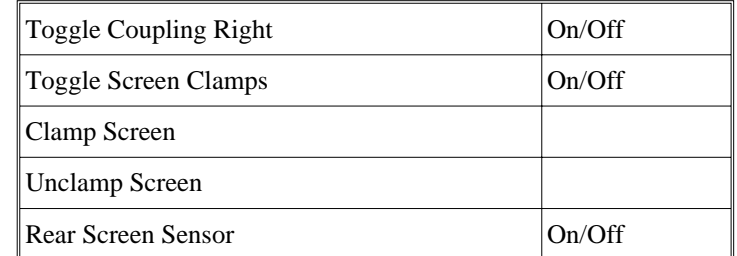

The menu bar changes to the following:

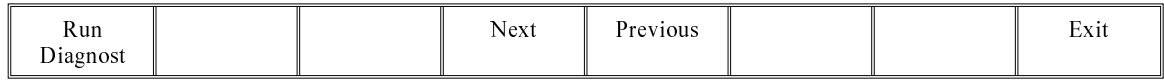

**Run Diagnost** activates the diagnostic function, as selected by the highlight bar.

**Next/Previous** keys move the highlight bar up and down the list of selectable diagnostic functions.

**Exit** returns operation to the module diagnostics page.

- **Toggle Coupling Right** Selecting this option alternately energizes the drive coupling right solenoid, displaying On status and de-energise it, displaying Off status. Toggle Coupling Right has no function when the graduated scale and screen location blocks are fitted as the right drive coupling is removed.
- **Toggle Screen Clamps** Selecting this option alternately energizes the Screen Clamps, displaying On status and de-energise them, displaying Off status.
- **Clamp Screen** Selecting this option operates the right hand clamp, delays for one second, operates the top clamps, delays for one second and releases the right hand screen clamp.
- **Unclamp Screen** Selecting this option ensures the right hand clamp is released and retracts the top clamps.

**Rear Screen Sensor** This continuously displays the current status of the rear screen sensor.

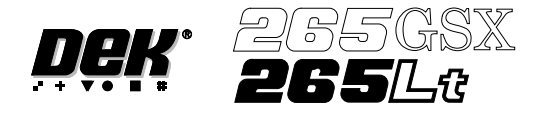

## **SCREEN CLEANER**

Selecting this diagnostics module opens the following window:

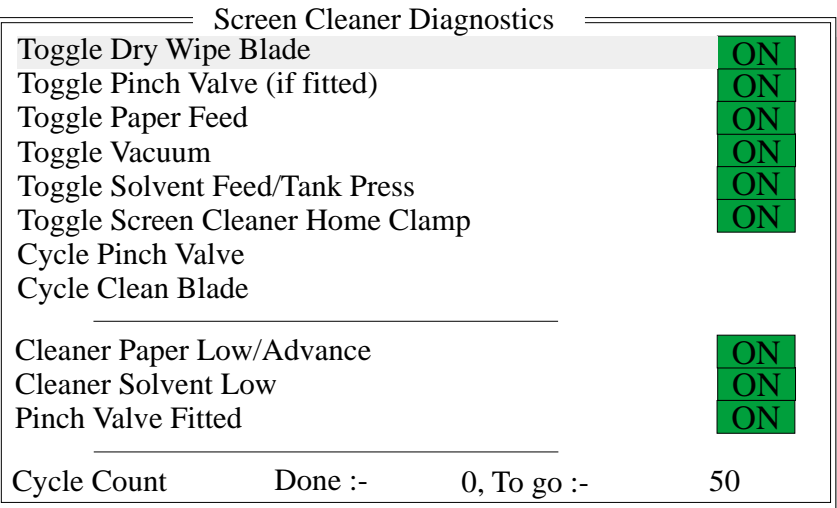

#### *NOTE*

*Toggle Paper Feed and Cleaner Paper Low/Advance are not present when the Vortex under screen cleaner is fitted.*

The menu bar changes to the following:

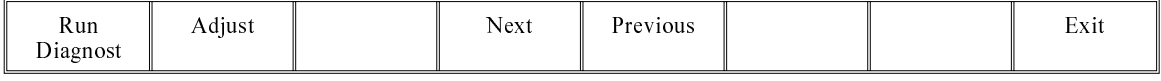

**Run Diagnost** activates the diagnostic function, as selected by the highlight bar.

**Next/Previous** keys move the highlight bar up and down the list of selectable diagnostic functions.

**Exit** returns operation to the module diagnostics page.

**Adjust** opens the following window:

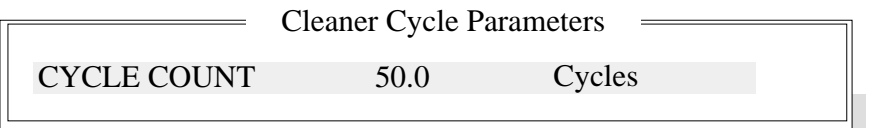

The menu bar changes to the following:

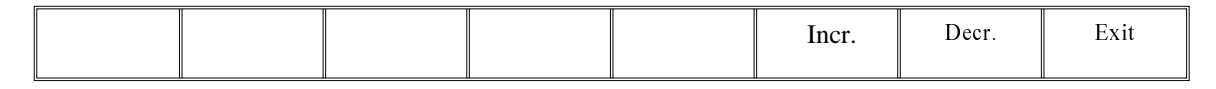

**Incr./Decr.** keys change the value of the cycle count.

**Exit** returns operation to the screen cleaner diagnostics page.

**Toggle Dry Wipe Blade** Selecting this diagnostic function lifts and lowers the cleaner body assembly, displaying On when the cleaner body assembly is lifted to the horizontal position and Off when the cleaner body assembly is lowered.

# **DIAGNOSTICS SCREEN CLEANER**

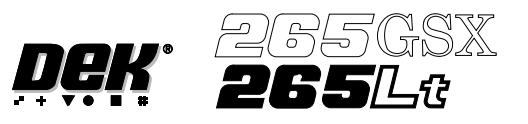

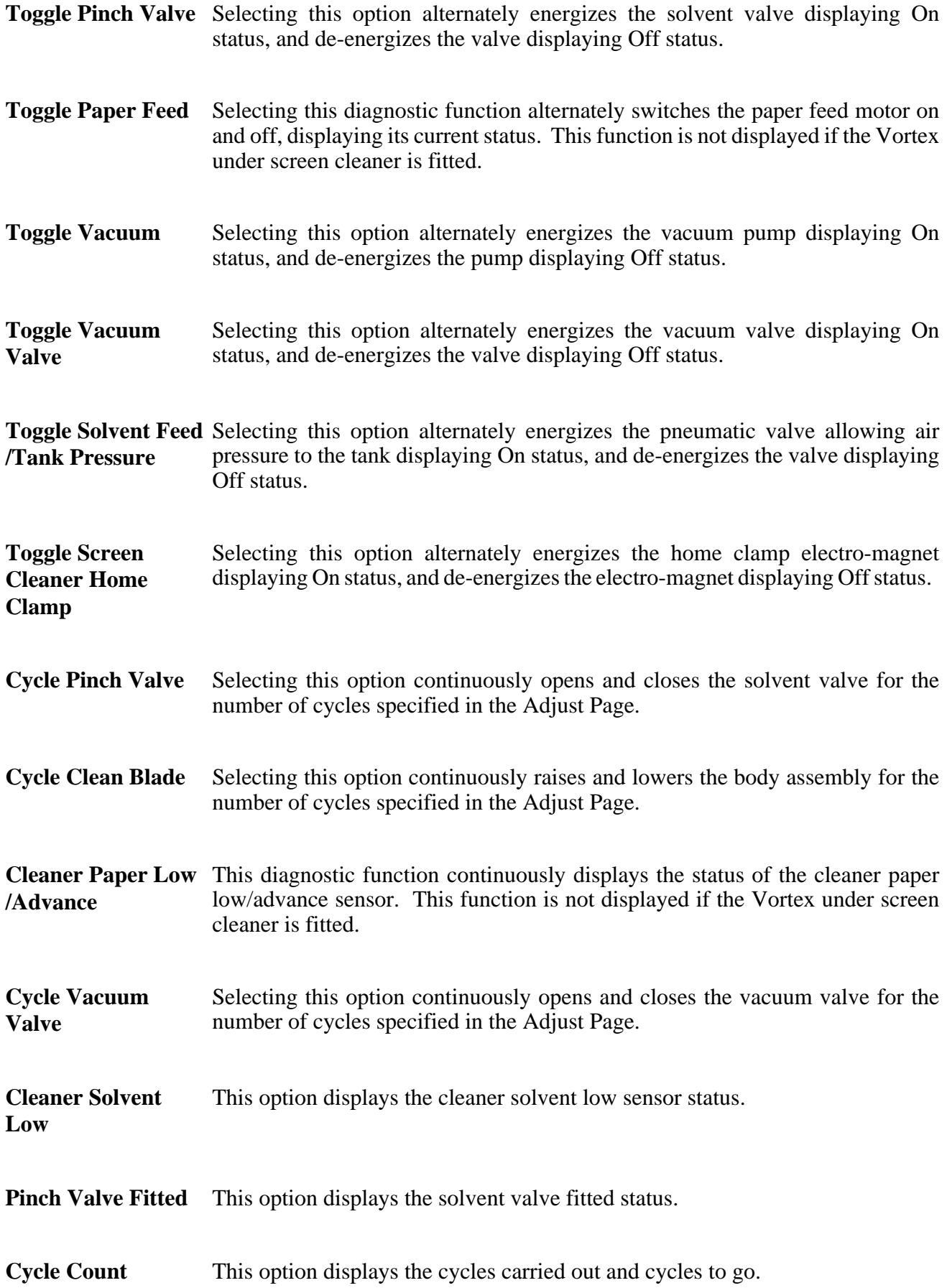

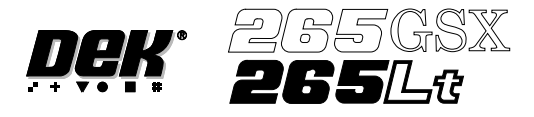

## **RISING TABLE** The Rising Table diagnostic module contains the following:

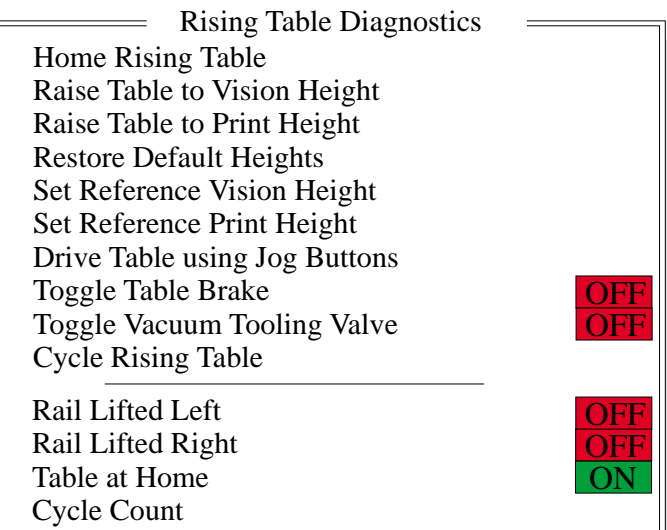

The menu bar changes to the following:

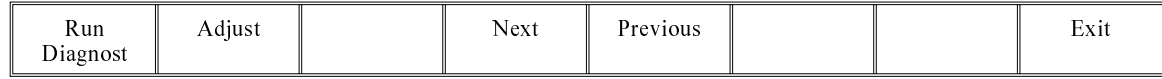

**Run Diagnost** activates the diagnostic function, as selected by the highlight bar.

**Next/Previous** keys move the highlight bar up and down the list of selectable diagnostic functions.

**Exit** returns operation to the module diagnostics page.

**Adjust** opens the following window:

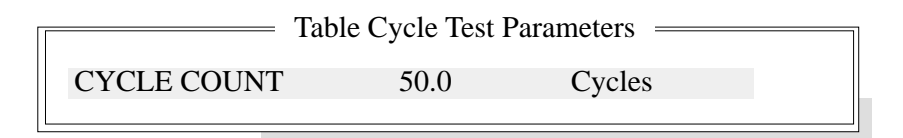

The menu bar changes to the following:

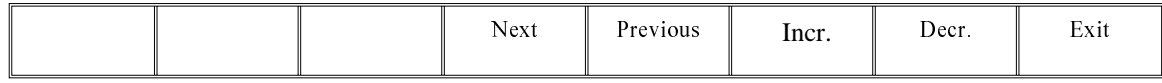

**Next/Previous** keys have no function in this application.

**Incr./Decr.** keys change the value of the cycle count.

**Exit** returns operation to the rising table diagnostics page.

**Home Rising Table** Selecting this option drives the rising table down until it reaches the datum position as indicated by its home sensor.

**Raise Table to Vision Height** Selecting this option drives the rising table to the height set by the vision height parameter.

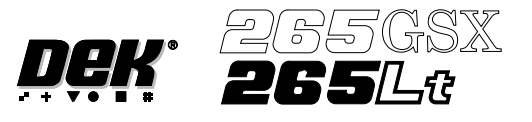

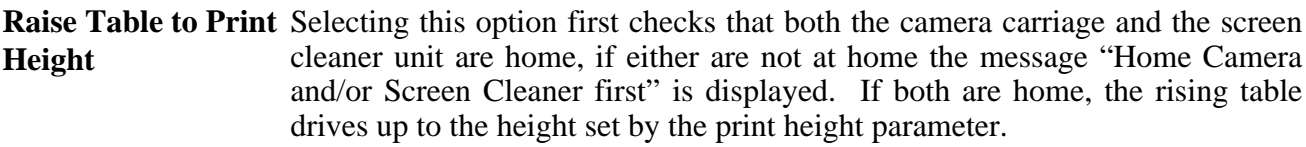

**Restore Default Heights** Selecting this option restores the vision height to the default of 50 mm and the print height to the default of 127 mm.

**Set Reference Vision Height** The function of this option is to set the rising table so that it views the board fiducials in focus. This is achieved by driving the table up or down while viewing the vision monitor until the fiducial is in focus. Pressing Calibrate Vision Height changes the menu Bar showing the option **Confirm**. Pressing Confirm sets the current height of the rising table, updating the printer configuration file.

Set Reference Print The function of this option is to set the print height so that no gap exists between **Height** the screen and board. This is achieved by driving the table up till the board clamp just touches the screen.

Selecting this option displays the following window and menu bar:

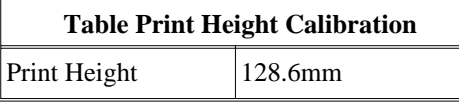

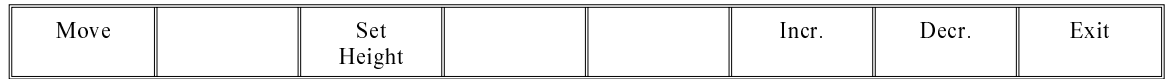

Selecting **Move** locks the lid bolt, moves the table to the height displayed, and unlocks the lid bolt.

Selecting **Exit** exits this menu without any changes.

Selecting the **Incr.** and **Decr.** buttons allows adjustment of the print height parameter:

Pressing **Set Height** changes the menu bar showing the option **Confirm**.

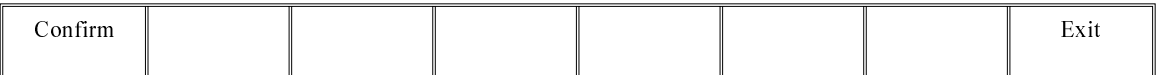

Pressing **Confirm** shows the following message, set the current height of the rising table and update the printer configuration file:

#### **'This will alter the printer configuration file - please confirm'**

Pressing **Exit** returns to the previous menu without changes to the configuration file.

**Drive Table using Jog Buttons** Selecting this option enables the right jog button to drive the rising table up at slow speed and the left jog button drives the table down, stopping immediately the button is released.

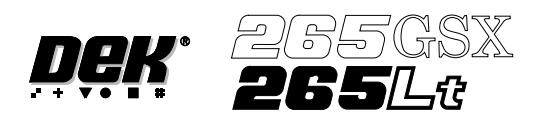

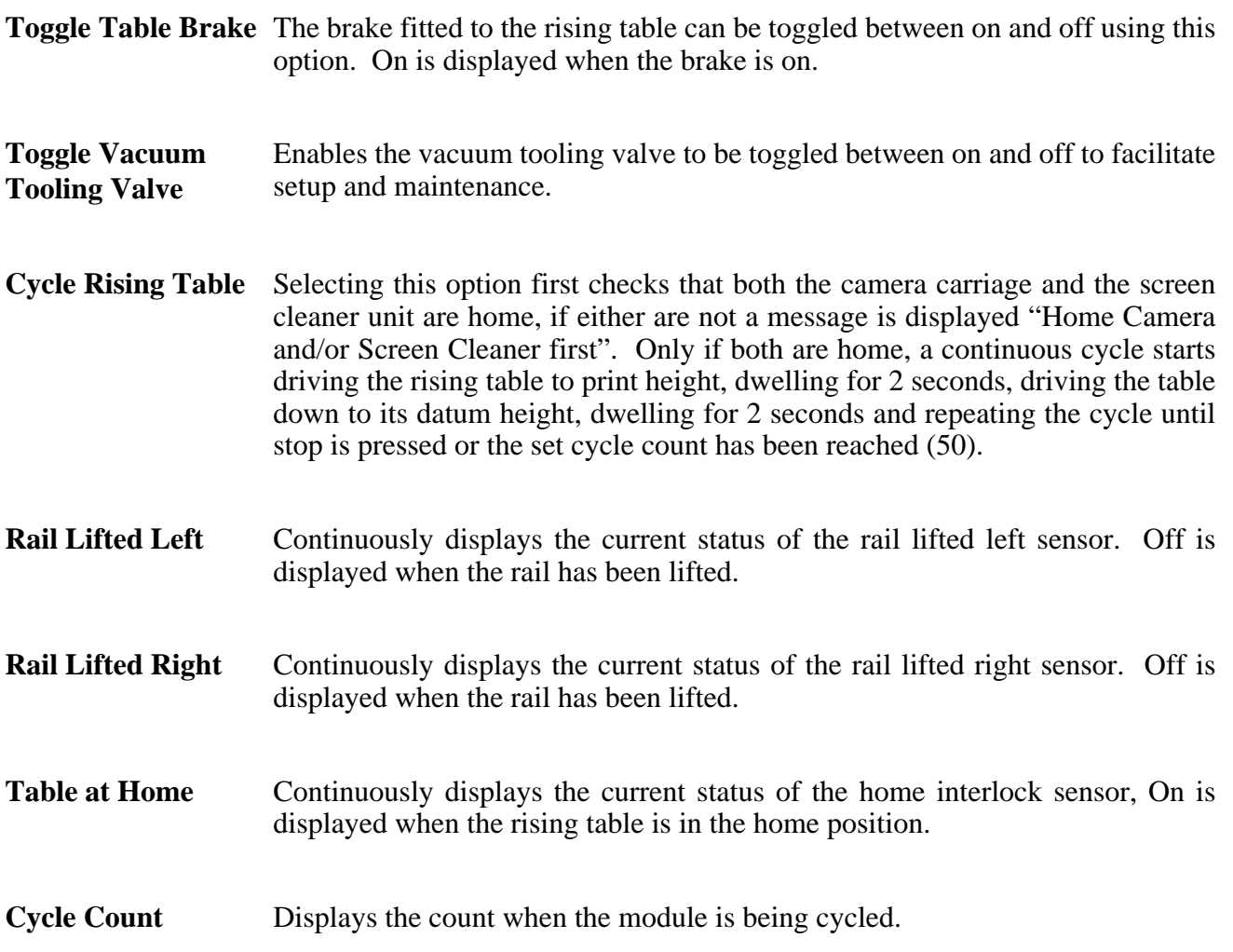

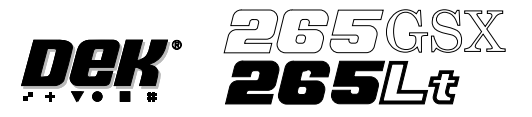

## **FOREIGN MACHINE INTERFACE**

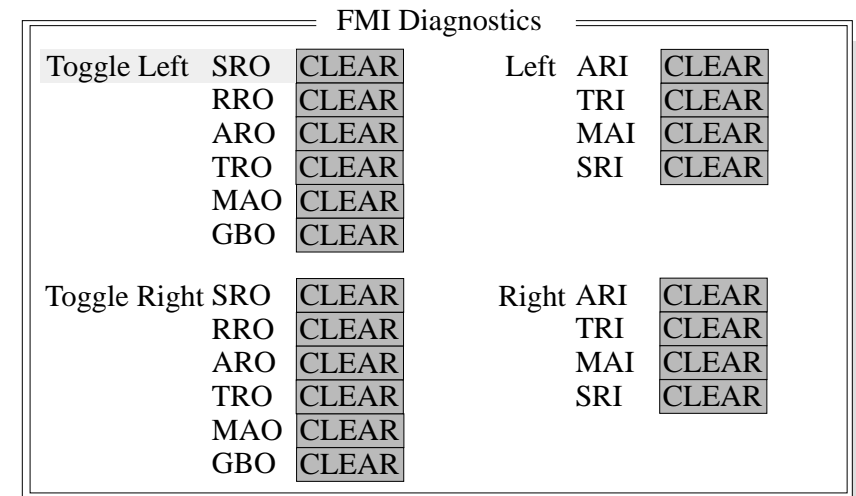

Selecting this diagnostics module opens the following window:

The menu bar changes to the following:

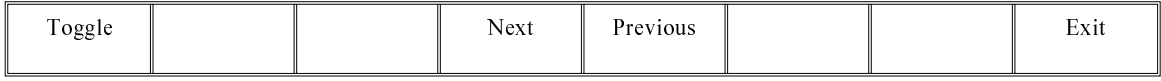

**Toggle** activates the diagnostic function, as selected by the highlight bar, switching between clear and set. Clear indicates that no signal is sent or received, set indicates that a signal is present.

**Next/Previous** keys move the highlight bar up and down the list of selectable diagnostic functions.

**Exit** returns operation to the module diagnostics page.

#### *NOTE*

*This diagnostic can only be run when the machine is connected to an upline and downline machine.*

- **Toggle Left SRO** Selecting this diagnostic function sends a Send Request Out (SRO) signal to the upline machine.
- **Toggle Left RRO** Selecting this diagnostic function sends a Receive Request Out (RRO) signal to the upline machine.
- **Toggle Left ARO** Selecting this diagnostic function sends an Acknowledge Request Out (ARO) signal to the upline machine.
- **Toggle Left TRO** Selecting this diagnostic function sends a Transfer Request Out (TRO) signal to the upline machine.
- **Toggle Left MAO** Selecting this diagnostic function sends a Machine Available Out (MAO) signal to the upline machine.

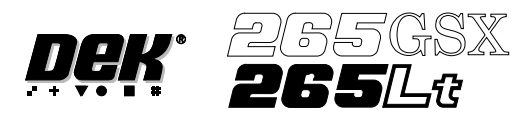

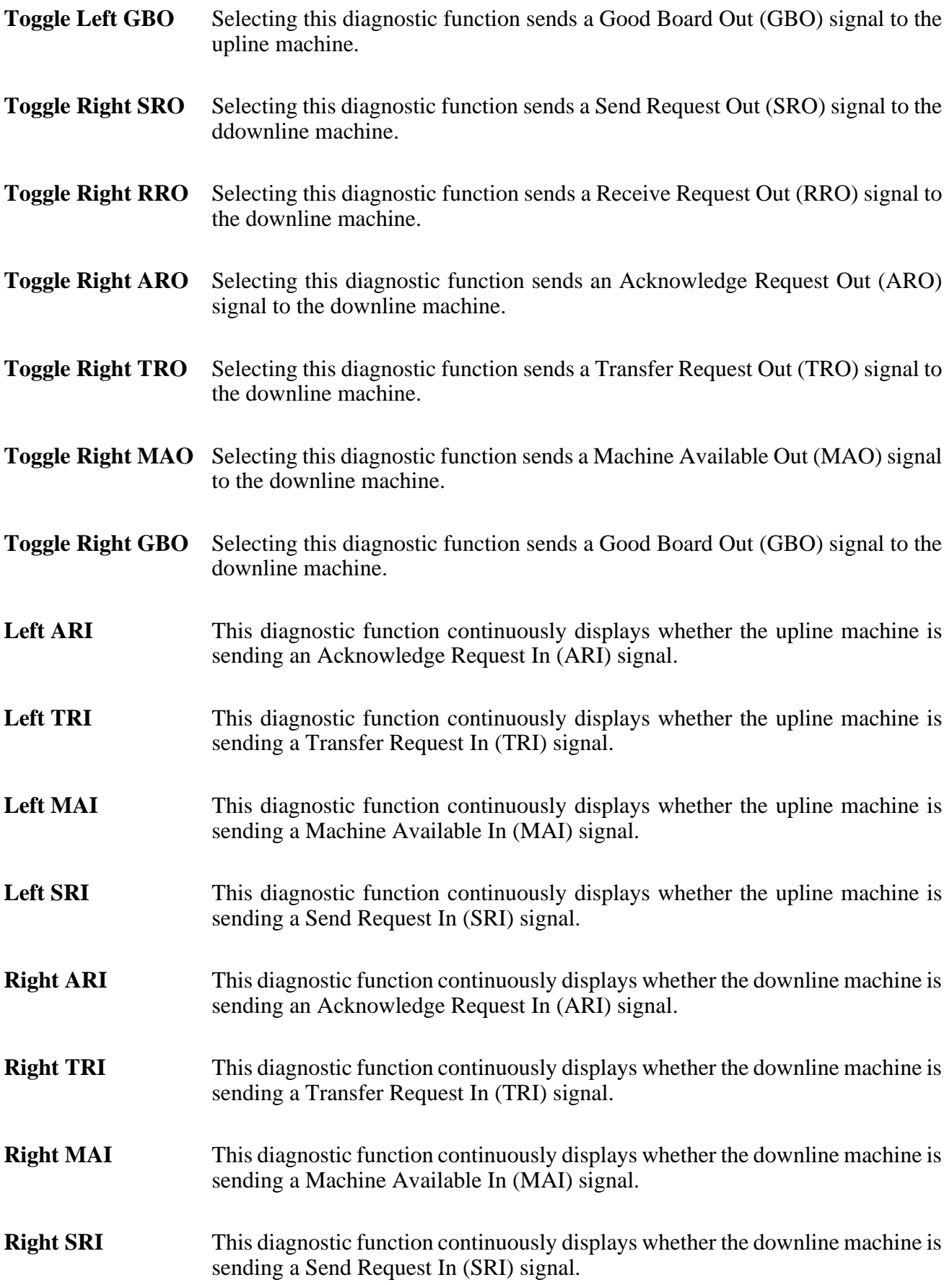

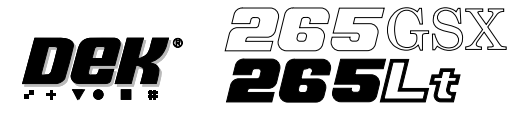

## **AUTOFLEX TOOLING (STANDARD)**

Selecting this diagnostics module opens the following window:

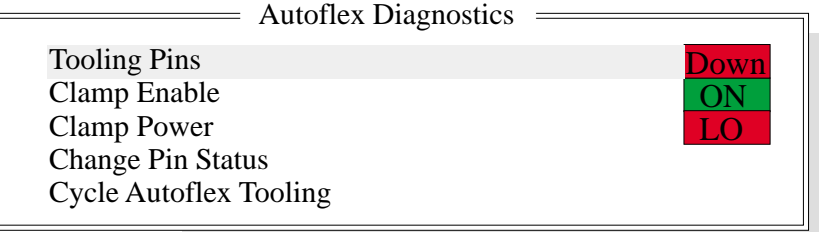

The menu bar changes displaying the following:

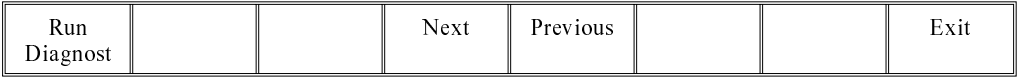

**Next / Previous** keys move the highlight bar up and down the list of selectable diagnostic functions.

**Run Diagnost** activates the diagnostic function, as selected by the highlight bar.

**Exit** returns operation to the module diagnostics page.

- **Tooling Pins** Selecting this diagnostic function alternately lifts and lowers all the pins, continuously displaying the current status.
- **Clamp Enable** Selecting this diagnostic function alternately switches the electro-magnet clamps on or off, continuously displaying the current status. Any pins that are up when the clamp is switched off automatically lower.
- **Clamp Power** Selecting this diagnostic function alternately switches the power through the electro-magnetic coils between high and low, continuously displaying the current status.

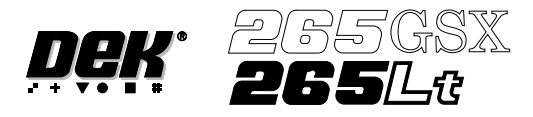

**Change Pin Status** Selecting this diagnostic function enables different pin patterns to be exercised. On selection the following window opens:

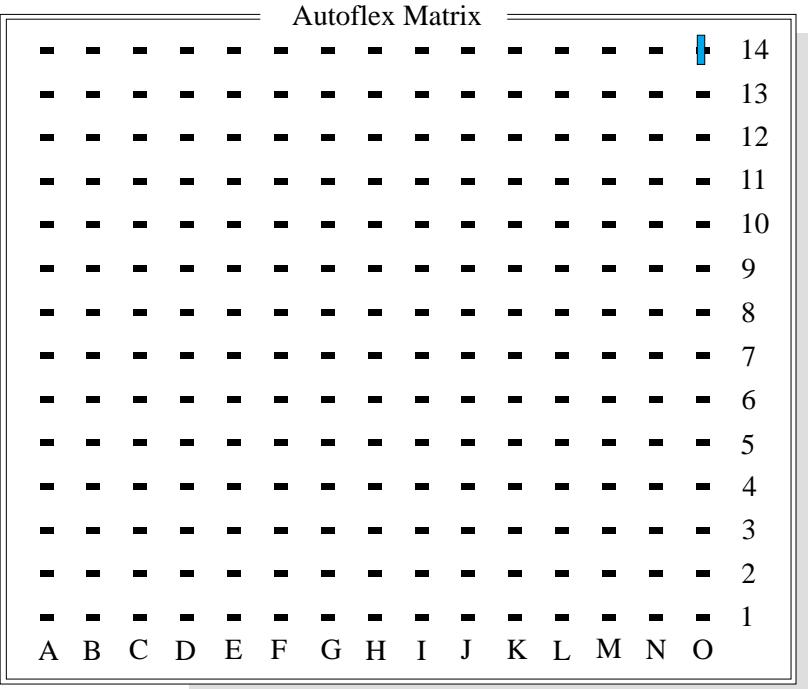

The menu bar changes to the following:

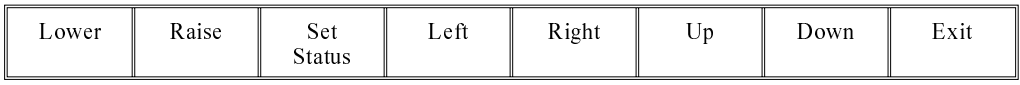

**Left**, **Right**, **Up** and **Down** keys move the cursor to enable individual pins to be selected.

**Lower** or **Raise** keys enable the selected pin to be raised or lowered.

**Set Status** key enables the autoflex to set the selected pin pattern. The message **Setting Up Autoflex Tooling** is displayed in the message window.

**Exit** returns operation to the autoflex diagnostics page.

**Cycle Autoflex Tooling** Selecting this diagnostic function cycles the autoflex pins in a set pattern. The pattern is as follows:

- 1. All the pins are raised.
- 2. The pins are lowered leaving a third raised, every third pin.
- 3. All the pins are raised.
- 4. The pins are lowered leaving a second third raised.
- 5. All the pins are raised.
- 6. The pins are lowered leaving the last third raised.
- 7. The process repeats until the **Stop** key is pressed.

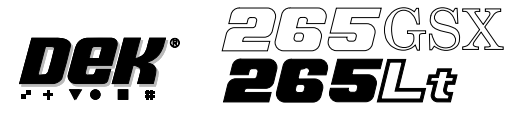

## **AUTOFLEX TOOLING (FINE PITCH)**

Selecting this diagnostics module opens the following window:

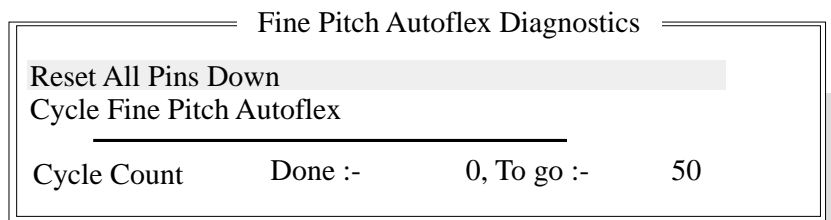

The menu bar changes displaying the following:

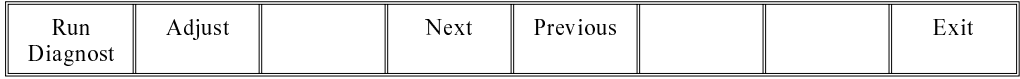

**Next / Previous** keys move the highlight bar up and down the list of selectable diagnostic functions.

**Run Diagnost** activates the diagnostic function, as selected by the highlight bar.

**Exit** returns operation to the module diagnostics page.

**Adjust** opens the following window:

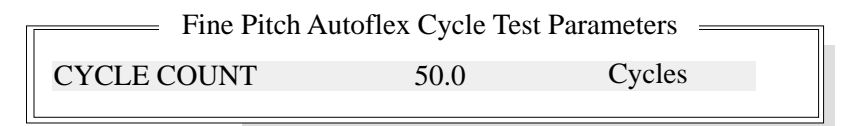

The menu bar changes displaying the following:

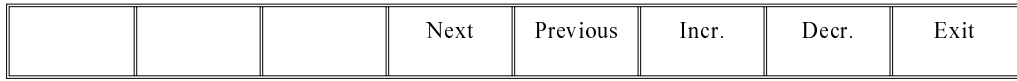

**Next / Previous** keys have no function in this application.

**Incr.** / **Decr.** keys change the value of the cycle count.

**Exit** returns operation to the fine pitch autoflex diagnostics page.

**Reset All Pins Down** This diagnostic function retracts all the pins and resets the ToolMove cards.

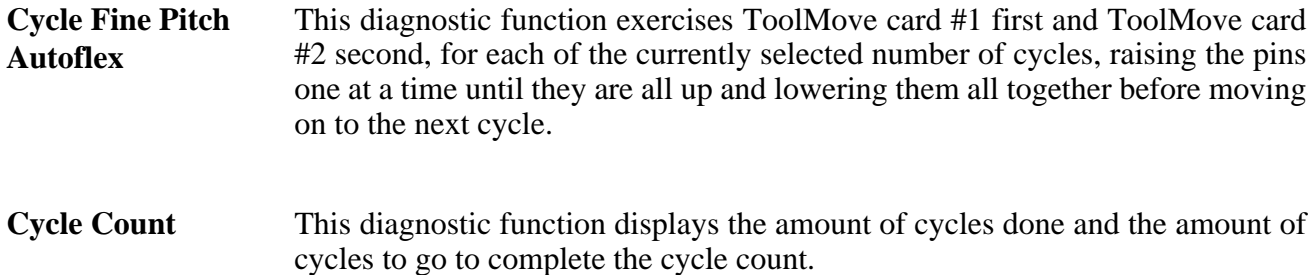

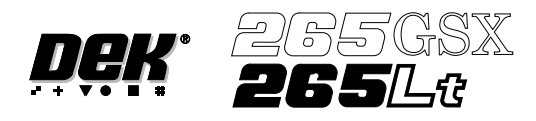

# **CHAPTER 6**

# **MONITOR**

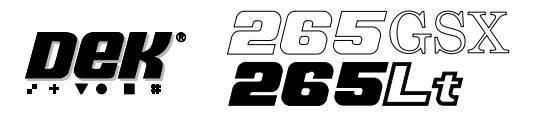

## **MONITOR**

**INTRODUCTION** The Monitor function allows for the setting of the following functions:

- Log On
- Host Comms
- Clear Batch
- Batch Limit
- Perform Display
- Event Display
- System Disable

To access the monitor functions proceed as follows:

### Select the **Monitor** button from the run menu.

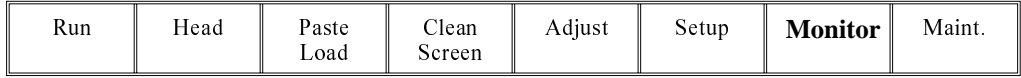

## The menu bar displays the following options:

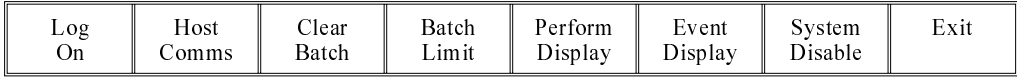

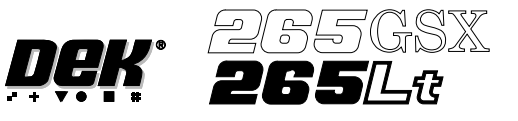

## **LOG ON/OFF**

Log On This function identifies the user of the machine. To log on to the machine proceed as follows:

1. Select **Log On**.

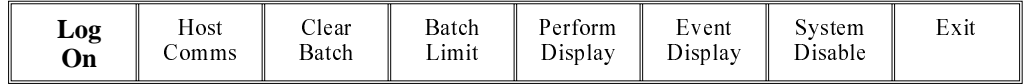

The Operator Log On window is displayed as follows:

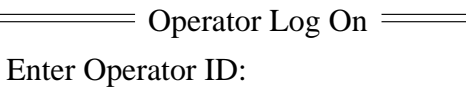

- 2. Using the keyboard enter the operator's name/ID and press **Enter**, the operator's name/ID appears on the status page.
- 3. Select **Exit**.

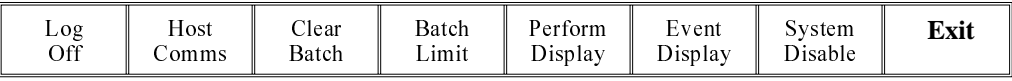

**Log Off** To log off from the machine proceed as follows:

1. Select **Log Off**.

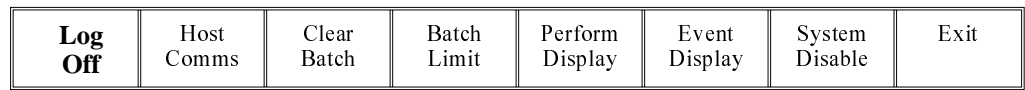

2. The operator's name/ID is removed from the status page and the menu bar changes to the following:

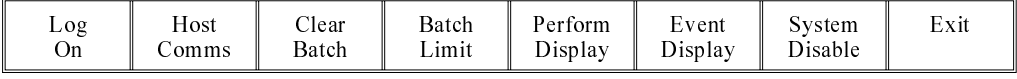

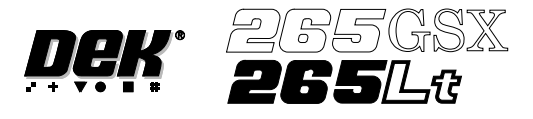

**HOST COMMS** For information on the Host Comms function see the Host Communications Chapter.

# **MONITOR CLEAR BATCH**

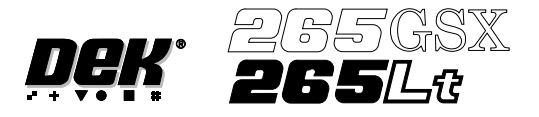

## **CLEAR BATCH** Allows the user to reset cycle time, batch count, board count and throughput information on the status page. To reset the batch proceed as follows:

### 1. Press **Monitor**.

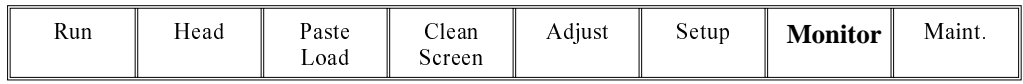

## 2. Press **Clear Batch**.

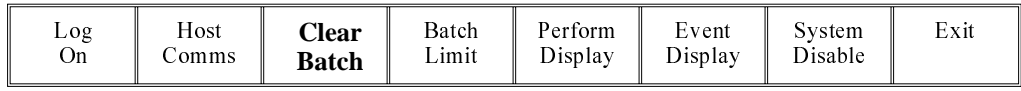

### 3. Press **Exit**.

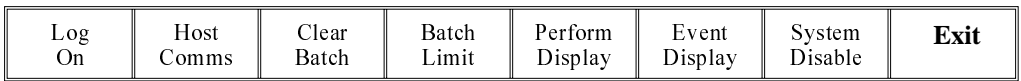

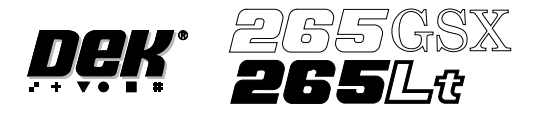

# **BATCH LIMIT** To set the batch limit proceed as follows:

1. Select **Batch Limit**.

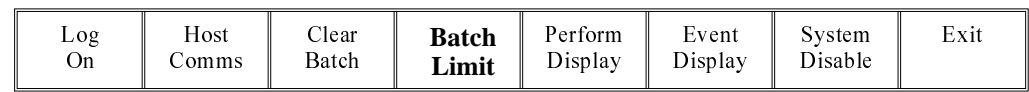

The Batch Count Limit window is displayed as follows:

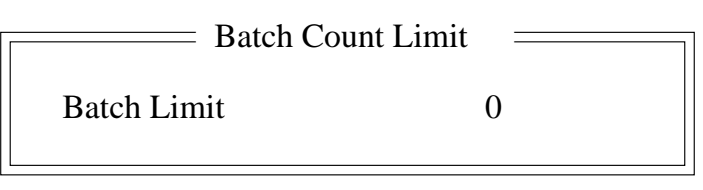

2. Using the **Incr.** and **Decr.** keys as required set the batch limit.

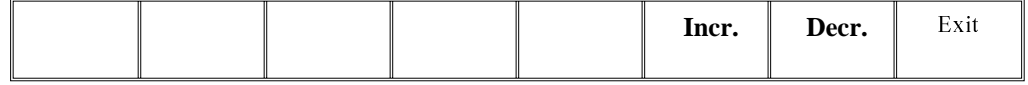

3. Select **Exit**.

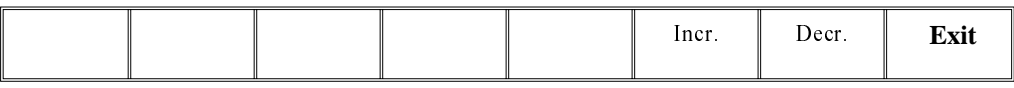

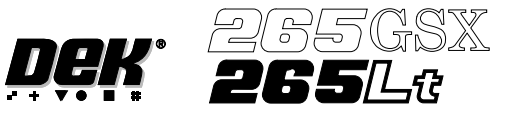

# **PERFORM DISPLAY**

Displays machine performance information in a tabular format. To view the performance information proceed as follows:

### 1. Select **Perform Display**.

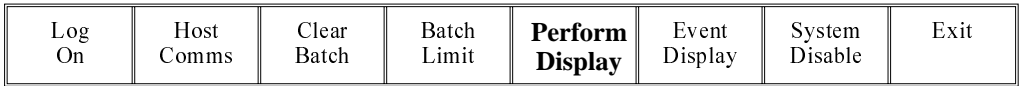

The Performance Information window is displayed as follows:

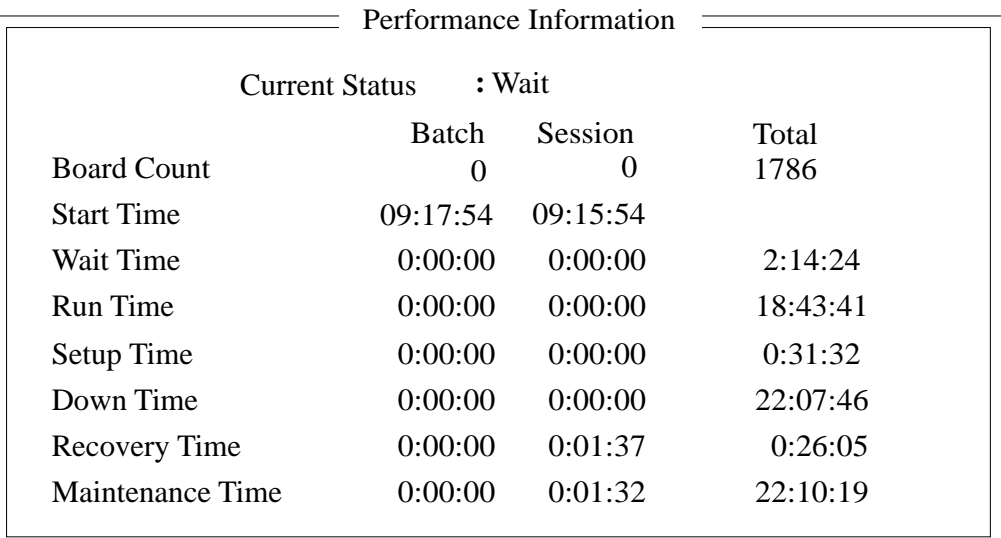

### 2. Select **Exit**.

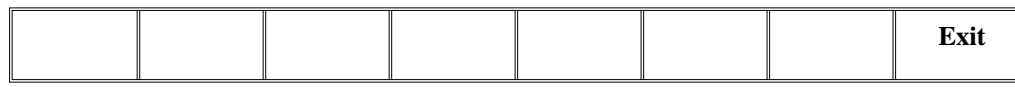

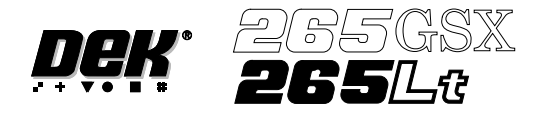

**EVENT DISPLAY** Displays the machine event record in a tabular format. To view the event record proceed as follows:

## 1. Select **Event Display**.

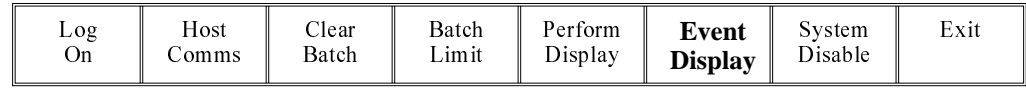

The Event Record window is displayed as follows:

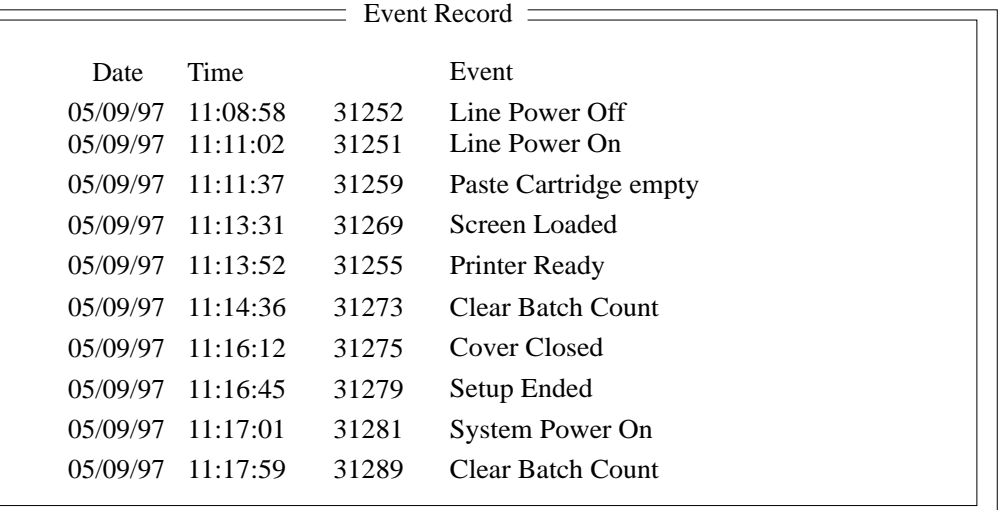

2. Select **Latest** to access latest machine events.

Select **Next** to access later machine events.

Select **Previous** to access earlier machine events.

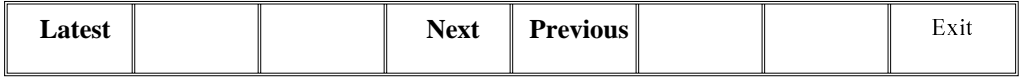

### 3. Select **Exit**.

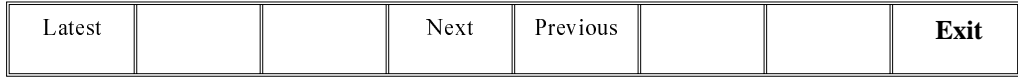

# **MONITOR SYSTEM DISABLE**

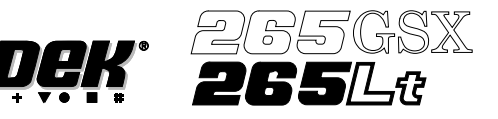

## **SYSTEM DISABLE**

To disable the system software proceed as follows:

## 1. Select **System Disable**.

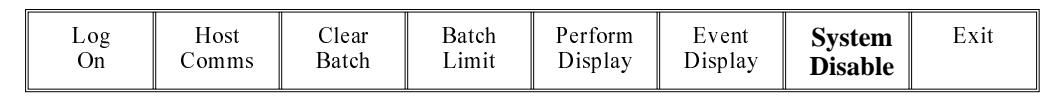

The System Error window is displayed as follows:

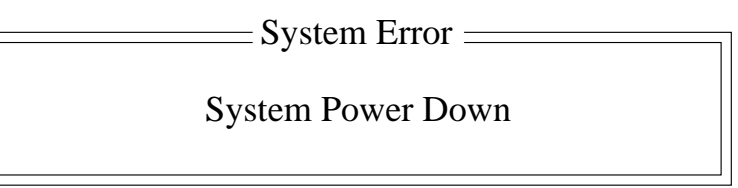

2. Press the **System** button to re-initiate the system.

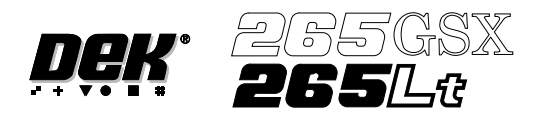

# **CHAPTER 7**

# **HOUSE KEEPING**

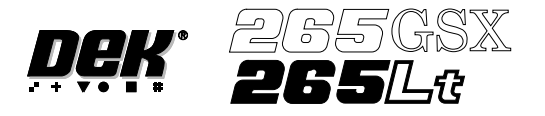

### **HOUSE KEEPING**

**INTRODUCTION** The Housekeeping system enables the user to manipulate data from the local drive, floppy drive and network drives whilst remaining within the software environment, thus alleviating the requirement to use DOS.

> Housekeeping allows the user to copy, print and delete files, and also to set the time and date on the machine.

To access the housekeeping options select the **Maint.** Button.

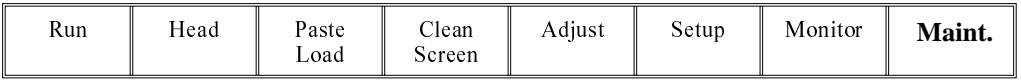

#### Select the **House Keeping** button.

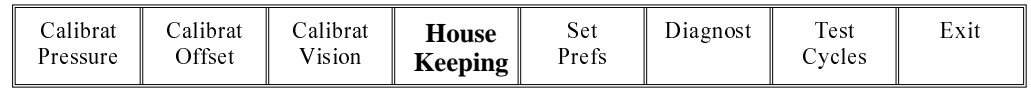

The menu bar displays the following options:

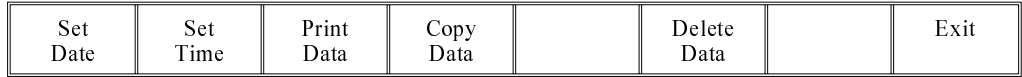

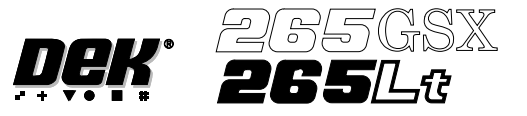

**SET DATE** The Set Date option allows the user to set the current date on the machine.

On selecting Set Date the following window is displayed:

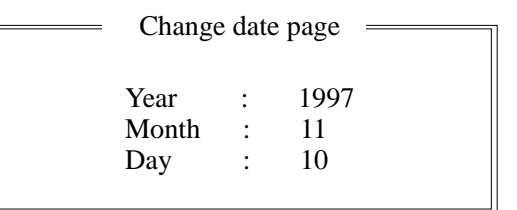

The menu bar changes to the following:

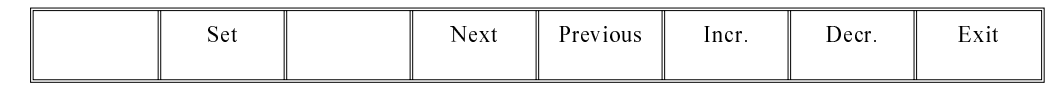

The **Next** and **Previous** keys move the cursor between the three parameters.

The **Incr. and Decr.** keys change the value of the highlighted parameter.

The **Set** key sets the newly entered figure, as shown in the title window on the status page.

The **Exit** key returns to the previous menu. Pressing **Exit** without pressing **Set** returns the machine to the previous date.
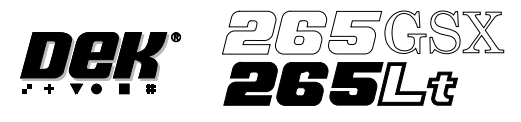

**SET TIME** The Set Time option allows the user to set the current time on the machine.

On selecting Set Time the following window is displayed:

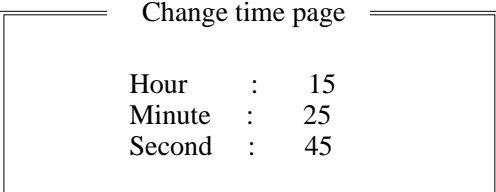

The menu bar changes to the following:

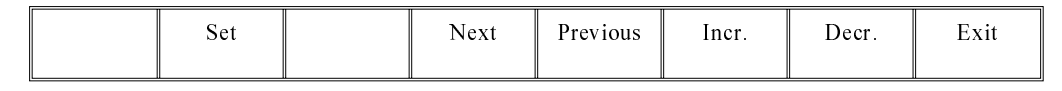

The **Next** and **Previous** keys move the cursor between the three parameters.

The **Incr. and Decr.** keys change the value of the highlighted parameter.

The **Set** key sets the newly entered figure, as shown in the title window on the status page.

The **Exit** key returns to the previous menu. Pressing **Exit** without pressing **Set** returns the machine to the previous time.

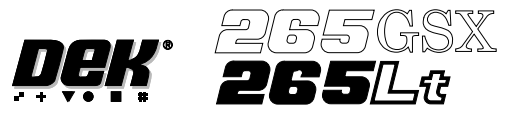

**PRINT DATA** The Print Data option allows the user to output the following data to the local printer or to a disk in the machines floppy drive:

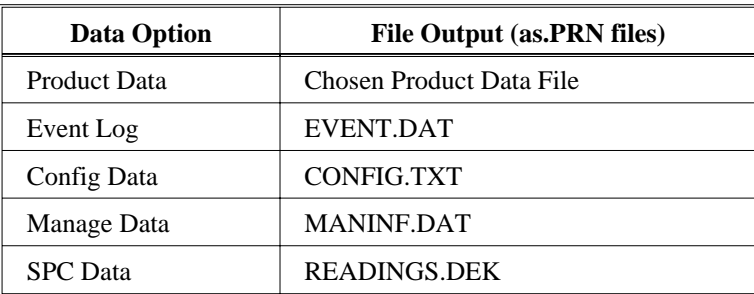

On selecting Print Data the following window is displayed:

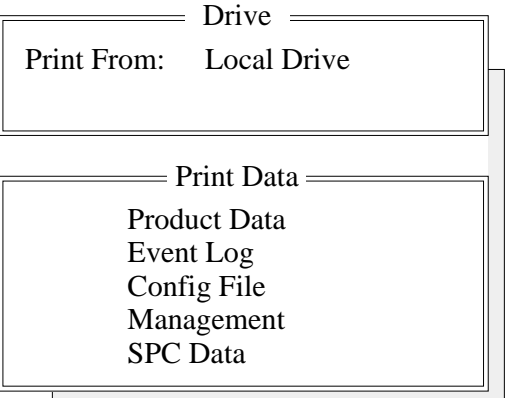

The menu bar changes to the following:

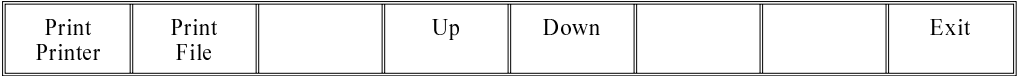

The **Print Printer** key prints the chosen file to the local printer, if Product Data is highlighted a further window and menu bar open to allow the user to select the required product data file (see next page).

The **Print File** key outputs the print file to the machines floppy drive, the file has a .PRN extension. If Product Data is highlighted a further window and menu bar open to allow the user to select the required product data file (see next page).

The **Up** and **Down** keys move the cursor between the data file types.

The **Exit** key returns to the previous menu bar.

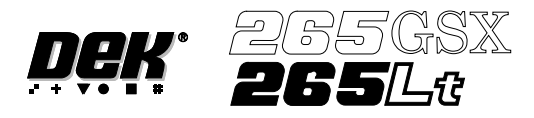

If the **Print Printer** or **Print File** keys are pressed when Product Data is highlighted the following window is displayed:

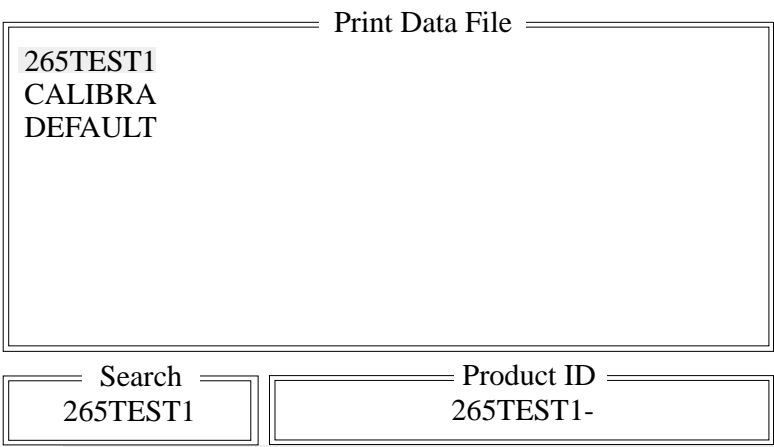

The menu bar changes to the following:

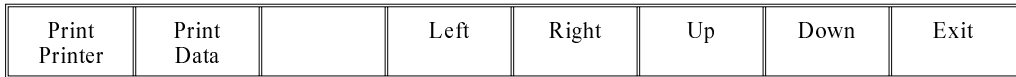

The **Left** and **Right** keys move between columns (if displayed).

The **Up** and **Down** keys move vertically through the files.

**Exit** returns to the housekeeping display without any other action.

**Print Printe**r outputs the Product File to the local printer.

**Print File** outputs the Product File to the machines floppy drive, the file has a .PRN extension.

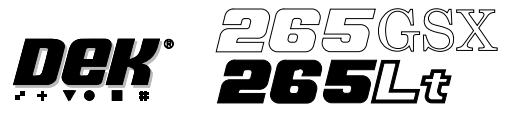

**COPY DATA** The Copy Data function allows the operator to copy data between the local hard drive, local drive and network drives.

On selecting Copy Data the following window is displayed:

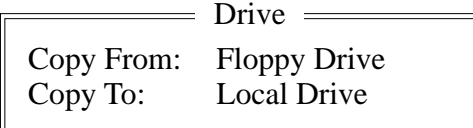

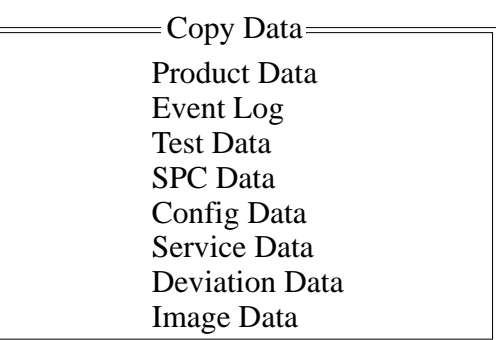

# *NOTE*

*Image Data is only available on machines with 2D Inspection. Deviation Data is only available on machines with Tooling Monitoring authorized.*

The menu bar changes to the following:

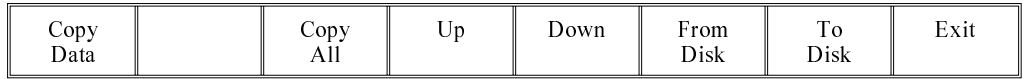

# *NOTE*

*Copy All is only available when Product Data is highlighted.*

The **Up** and **Down** keys move the cursor between the various data types.

The **From Disk** key allows selection of the disk to copy from, options are:

Local Drive; Floppy Drive; Network Drive.

The **To Disk** key allows selection of the disk to be copied to, options are:

Local Drive; Floppy Drive; Network Drive.

The **Exit** key returns to the previous menu.

The function of the **Copy Data** key depends upon the data type selected. If Event Log, Test Data, Config Data, Service Data, Deviation Data or SPC Data are selected the files are transferred directly from the source to the destination and no further options are given.

# *NOTE*

*Copying Config Data copies the following files:*

- CALIB.INI
- CONFIG.CFG

*These files are required if a Windows NT recovery procedure is required on the machine.*

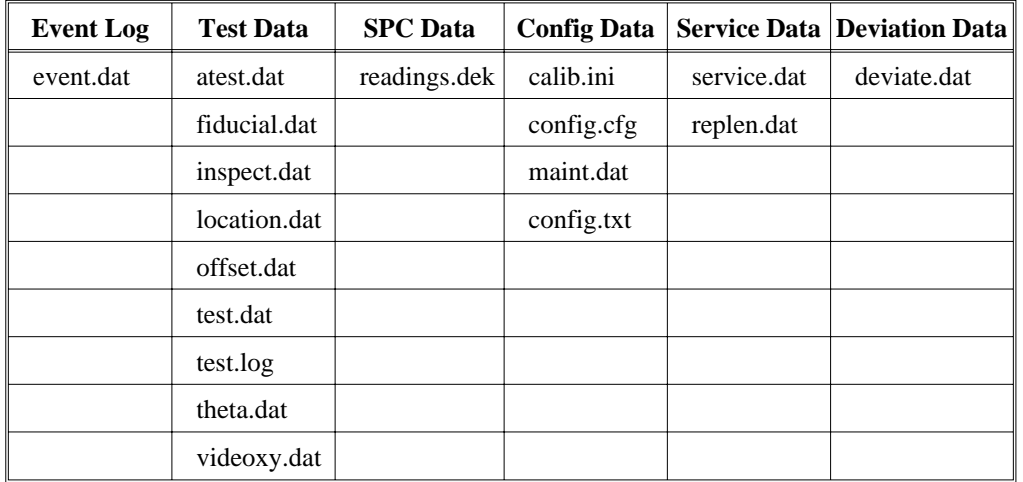

The file names under each item are as follows:

If the **Copy Data** key is pressed when Product Data is highlighted, the message **'Do you also want to create a copy of the inspection data?'** is displayed. The following window is displayed:

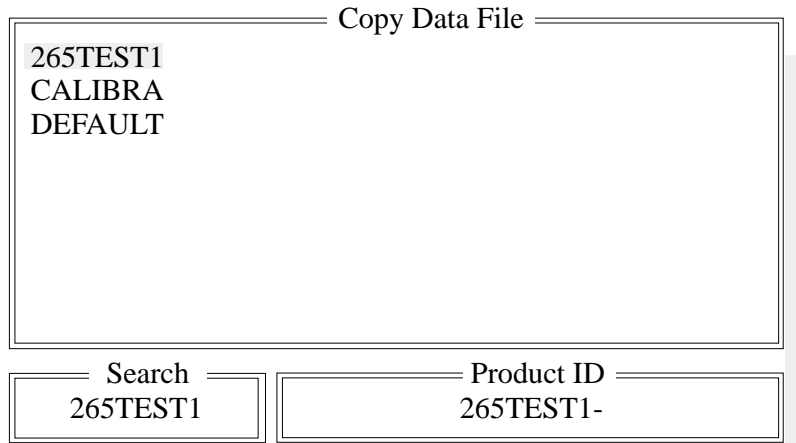

The menu bar changes to the following:

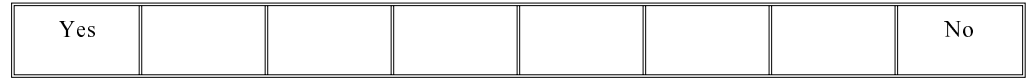

The **Yes** key copies the highlighted product data file between the drives as indicated, with all the inspection data that is associated with it. The message **'Copying All Files Please Wait'** is displayed.

The **No** key copies the highlighted product data file between the drives as indicated, without the inspection data that is associated with it. The message **'Copying All Files Please Wait'** is displayed.

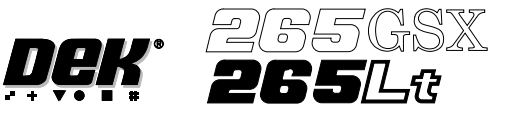

If the **Copy Data** key is pressed when Image Data is highlighted, the following window is displayed:

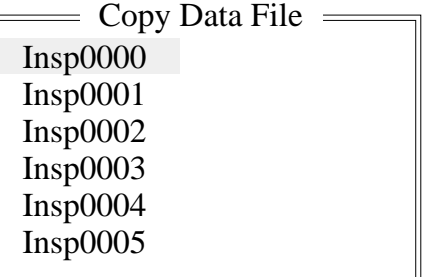

The menu bar changes to the following:

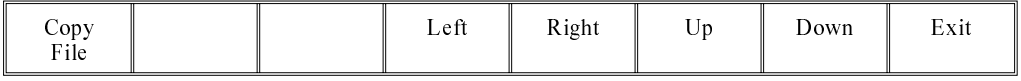

The **Copy File** key copies the selected product data file from the source to the destination.

The **Left** and **Right** keys move the cursor between product file columns (if displayed).

The **Up** and **Down** keys move the cursor between the various product data files.

The **Exit** key returns to the previous menu.

If the **Copy All** key is pressed when Product Data is highlighted, the message **'Do you also want to create a copy of the inspection data associated with each process program that is to be copied?'** is displayed. The menu bar changes to the following:

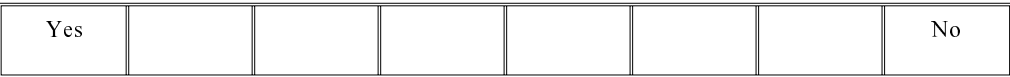

The **Yes** key copies all the product data files between the drives as indicated, with all the inspection data that is associated with them. The message **'Copying All Files Please Wait'** is displayed.

The **No** key copies all the product data files between the drives as indicated, without the inspection data that is associated with them. The message **'Copying All Files Please Wait'** is displayed.

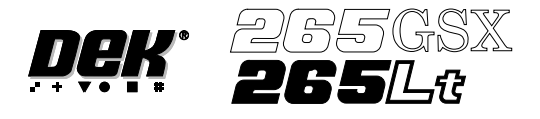

**DELETE DATA** The Delete Data function allows the operator to delete various data types.

On selecting the Delete Data key the following window is displayed:

 $\overline{a}$ 

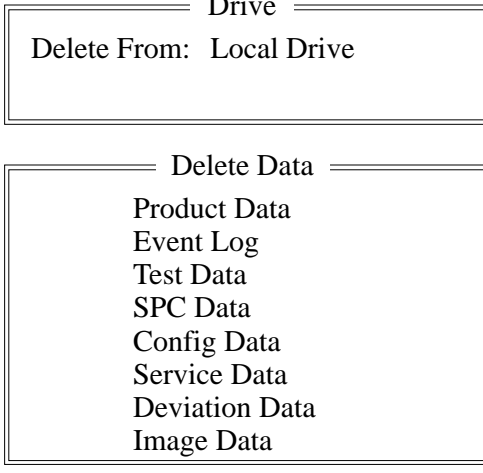

### *NOTE*

*Image Data is available with 2D Inspection only. Deviation Data is only available on machines with Tooling Monitoring authorized.*

The menu bar changes to the following:

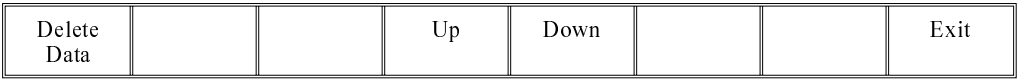

The **Up** and **Down** keys move the cursor through the data types.

The function of the Delete Data option depends on the type of data selected, the options are:

Product Data; Event Log; Test Data; SPC Data; Config Data; Service Data; Deviation Data; Image Data

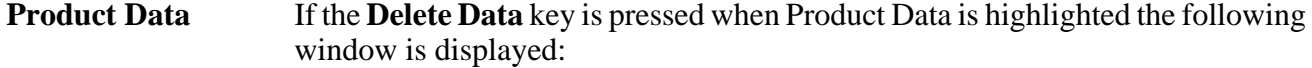

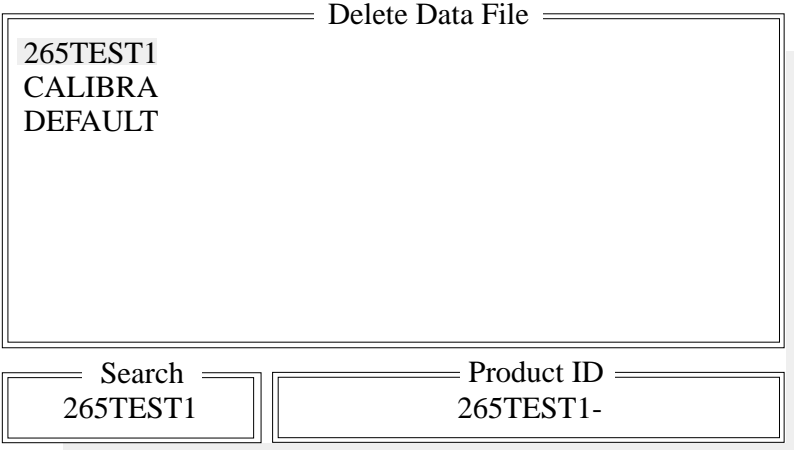

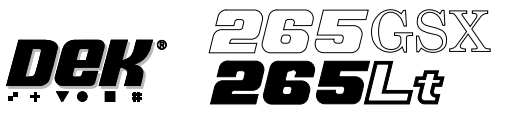

The menu bar changes to the following:

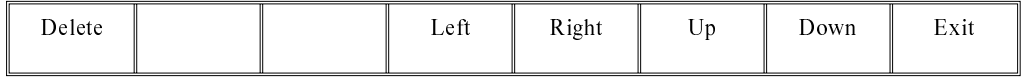

The **Left** and **Right** keys move the cursor between columns of Product Data Files.

The **Up** and **Down** keys move the cursor between the Product Data Files.

The **Exit** key returns to the previous menu.

On pressing the **Delete** key, the message **Confirm deletion of selected product data** is displayed in the message prompt box, asking the user to confirm the deletion request, the menu bar changes displaying the **Yes** and **No** options:

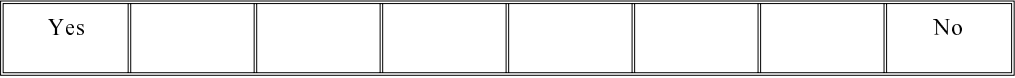

**Event Log** When the Event Log is highlighted, the menu bar changes to the following:

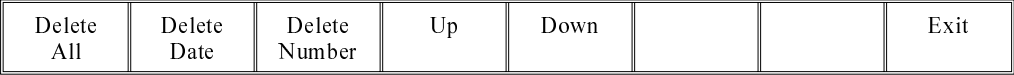

On pressing the **Delete All** key, the message **Confirm deletion of All Event Data** is displayed in the message prompt box, asking the user to confirm the deletion request, the menu bar changes displaying the **Yes** and **No** options.

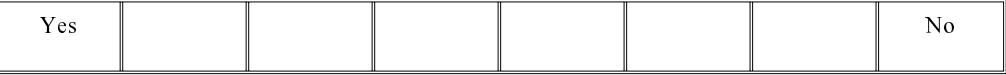

On pressing the **Delete Date** key the following window is displayed:

Delete event to date Delete all event records prior to : Fri Dec 18 1998

The menu bar changes to the following:

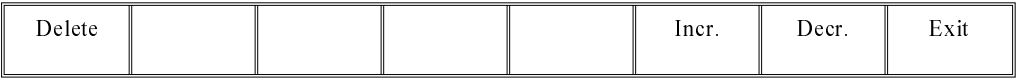

The **Incr.** and **Decr.** keys change the highlighted date.

The **Delete** key deletes all event files prior to the indicated date, the message **Deleting Events...** is displayed in the message prompt box.

The **Exit** key returns to the previous menu.

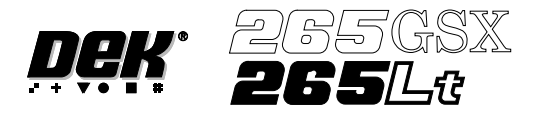

On pressing the **Delete Number** key the following window is displayed:

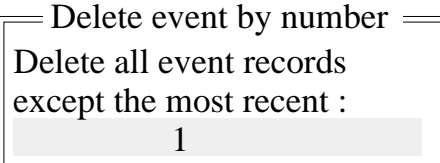

The menu bar changes to the following:

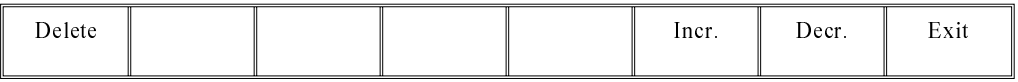

The **Incr.** and **Decr.** keys change the highlighted number.

The **Delete** key deletes all event files prior to the indicated number, the message **Deleting Events...** is displayed in the message prompt box.

The **Exit** key returns to the previous menu.

**Test Data** If the **Delete Data** key is pressed when Test Data is highlighted, the message **Confirm deletion of Test Data** is displayed in the message prompt box, asking the user to confirm the deletion request, the menu bar changes displaying the **Yes** and **No** options.

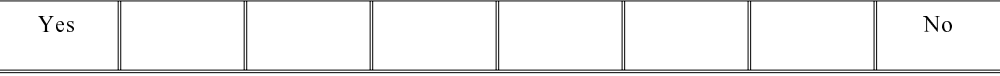

**SPC Data** If the **Delete Data** key is pressed when SPC Data is highlighted, the message **Confirm deletion of SPC Data** is displayed in the message prompt box, asking the user to confirm the deletion request, the menu bar changes displaying the **Yes** and **No** options.

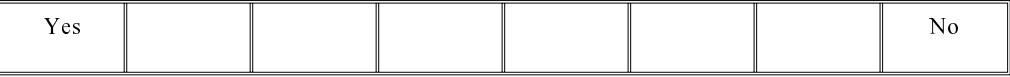

**Image Data** If the **Delete Data** key is pressed when Image Data is highlighted the following window is displayed:

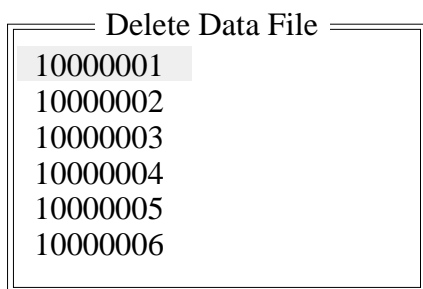

# **HOUSE KEEPING DELETE DATA**

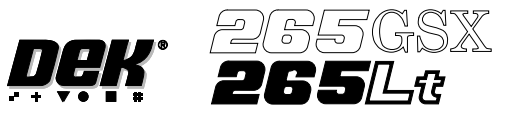

The menu bar changes to the following:

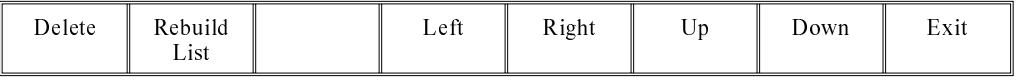

The **Rebuild List** key updates the list of image files. This is used mainly with host comms, where the host computer may have a more up to date list.

The **Left** and **Right** keys move the cursor between columns (if displayed).

The **Up** and **Down** keys move the cursor between the various image files.

The **Delete** key deletes the highlighted image file.

The **Exit** key returns to the previous menu.

**Deviation Data** If the **Delete Data** key is pressed when Deviation Data is highlighted, the message **Confirm deletion of Deviation Data** is displayed in the message prompt box, asking the user to confirm the deletion request, the menu bar changes displaying the **Yes** and **No** options.

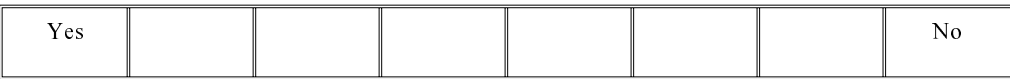

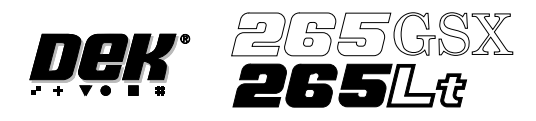

# **CHAPTER 8**

# **2Di INSPECTION**

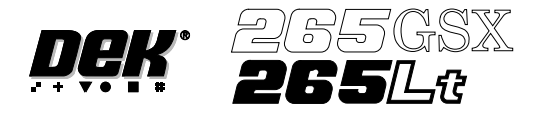

# **2Di INSPECTION**

# **MODULE OVERVIEW**

**Introduction** The vision system of the screen printing machine is used to both align the screen to each board before it is printed and, when enabled, inspect the screen and board. This module describes how this is achieved.

**Purpose** 2D inspection (2Di) ensures the quality of the print by monitoring the printing process, to determine when a screen clean or paste dispense is required and if licensed and selected, to warn for bridging, misalignment and reduced paste volume. 2Di optimizes the cycle time by eliminating unnecessary screen cleaning and paste dispensing operations. To achieve this the system inspects various areas of the board and/or screen (sites) to detect the following:

- Screen Blockage solder paste remaining inside screen apertures.
- Screen Smear solder paste on the screen.
- Board: Paste Present amount of the pad covered by solder paste, as a % of the aperture size.
- Board: Alignment accuracy of paste positioning compared to the learnt site image.
- Board: Bridging distance between adjacent deposits of paste.

Using the screen aperture, blockage and paste present information the system can calculate the following:

• Board: Paste Volume - volume of paste on the pad.

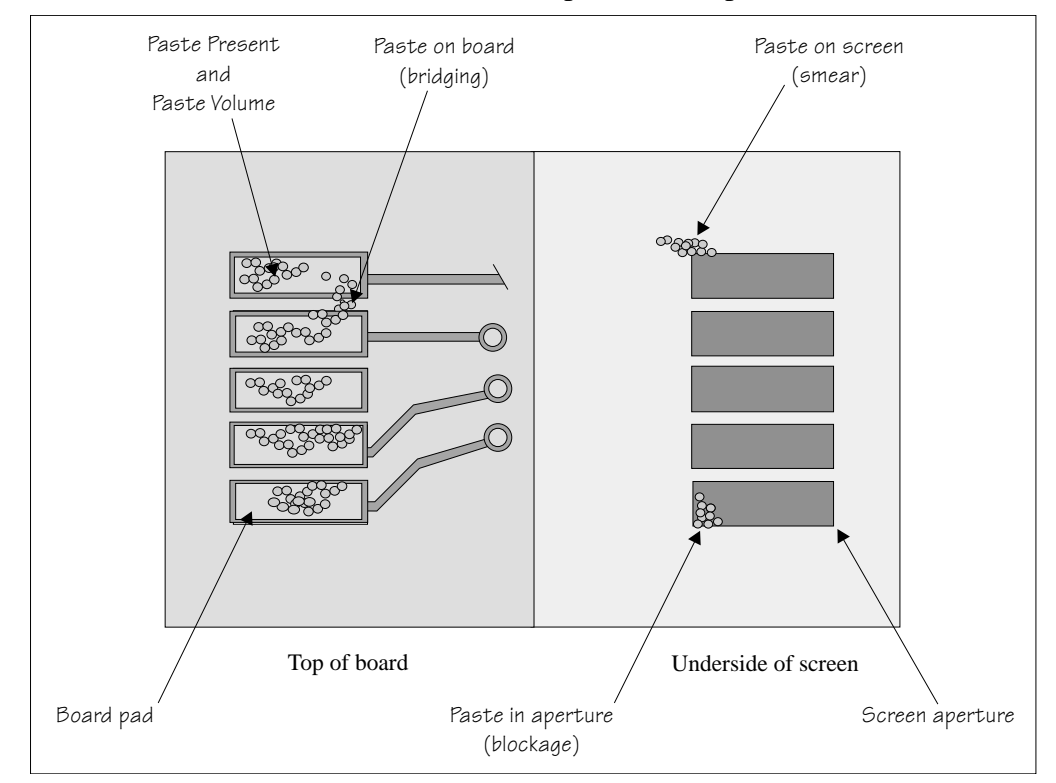

**Figure 8-1 Paste on Board and Screen**

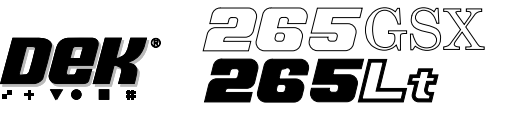

**Operation** A Board Inspection Type and a Screen Inspection Type sets the level of inspection for the board and screen. The following types of inspection are available:

- None
- Basic
- Advanced

Inspection of the board and screen is licensed as a separate feature for each, and specifies the maximum level of inspection that may be selected, as follows:

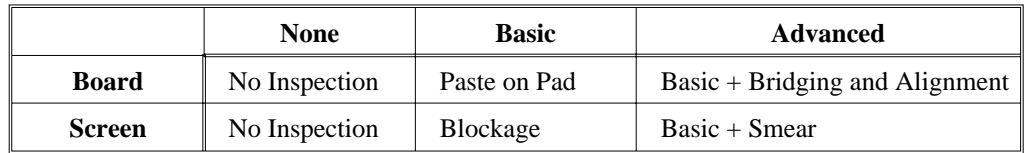

An item only appears in a window while it is appropriate to the current level of inspection. In particular Paste Volume is only calculated and displayed while the level of inspection is advanced for both the board and the screen.

Inspection is achieved by image comparison. Prior to printing, an inspection of the various sites is carried out on the board only, and the image is captured.

This captured image, called a Pre-image is always taken as a set, so that each set comprises a pre-image of the board at every inspection site. The set may be taken for just the first board in a batch and applied throughout the batch (Pre-image set to 1), or a fresh set may be taken as each board is received for printing (Pre-image set to Every).

Regardless of the setting of Pre-image, the set always comprises all the current inspection sites. No provision is made to enable individual sites to be selected or excluded.

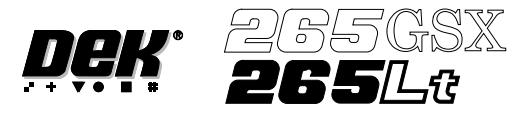

### **Screen Inspection** The various screen inspections are shown below.

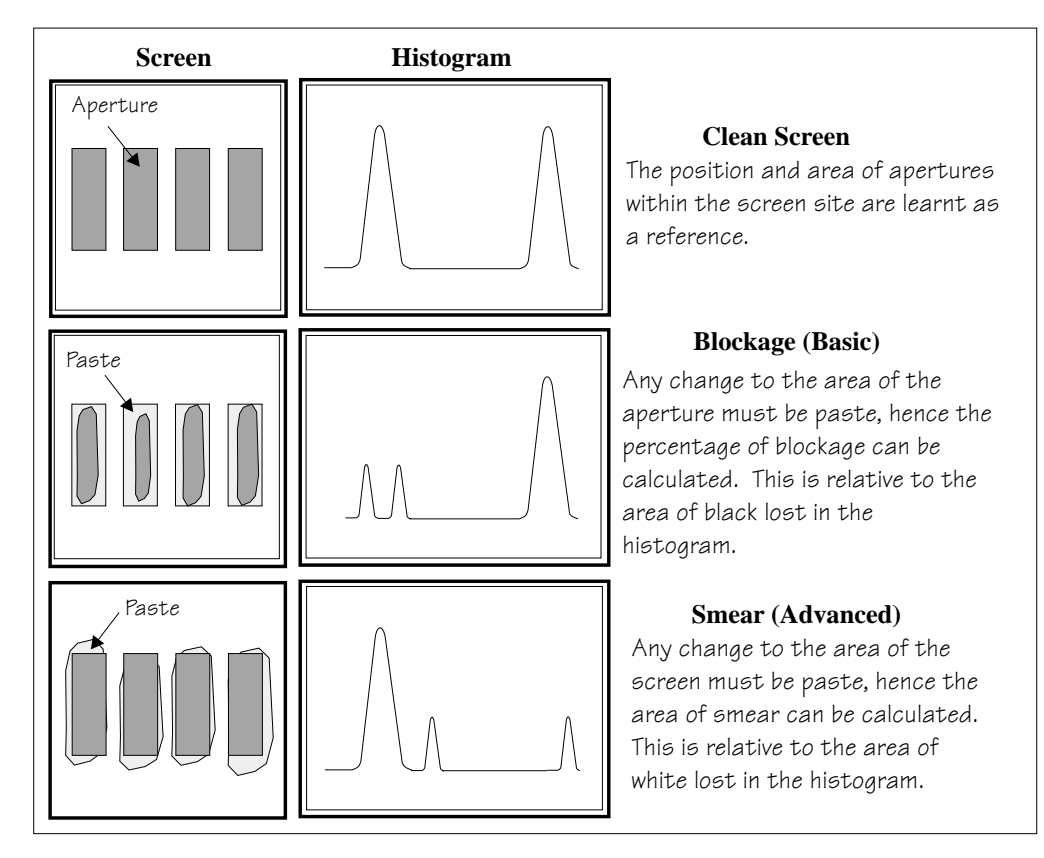

**Figure 8-2 Screen Inspection**

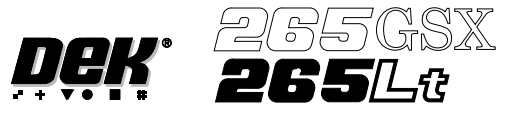

# **Board Inspection** The various board inspections are shown below.

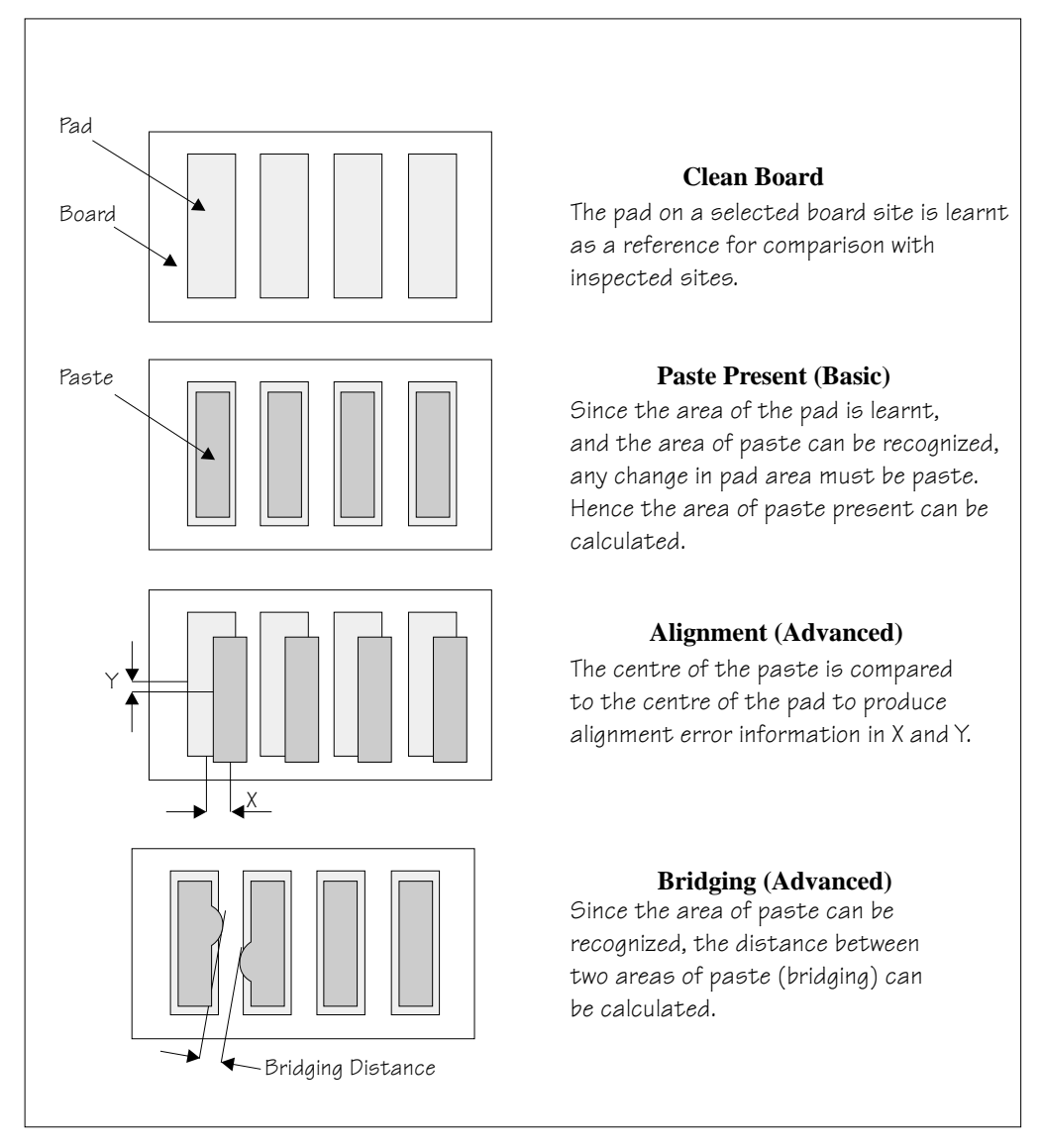

**Figure 8-3 Board Inspection**

# *NOTE*

*Uneven tinning of the board and/or misaligned soldermask can be seen as paste, which can cause false readings. This can be eliminated with the correct lighting setup.*

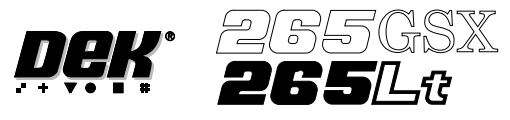

**Shapes** The inspection system uses shape recognition to inspect shapes other than rectangles. A number of features can be inspected in one inspection, ie a row or column of pads/apertures or a combination of features.

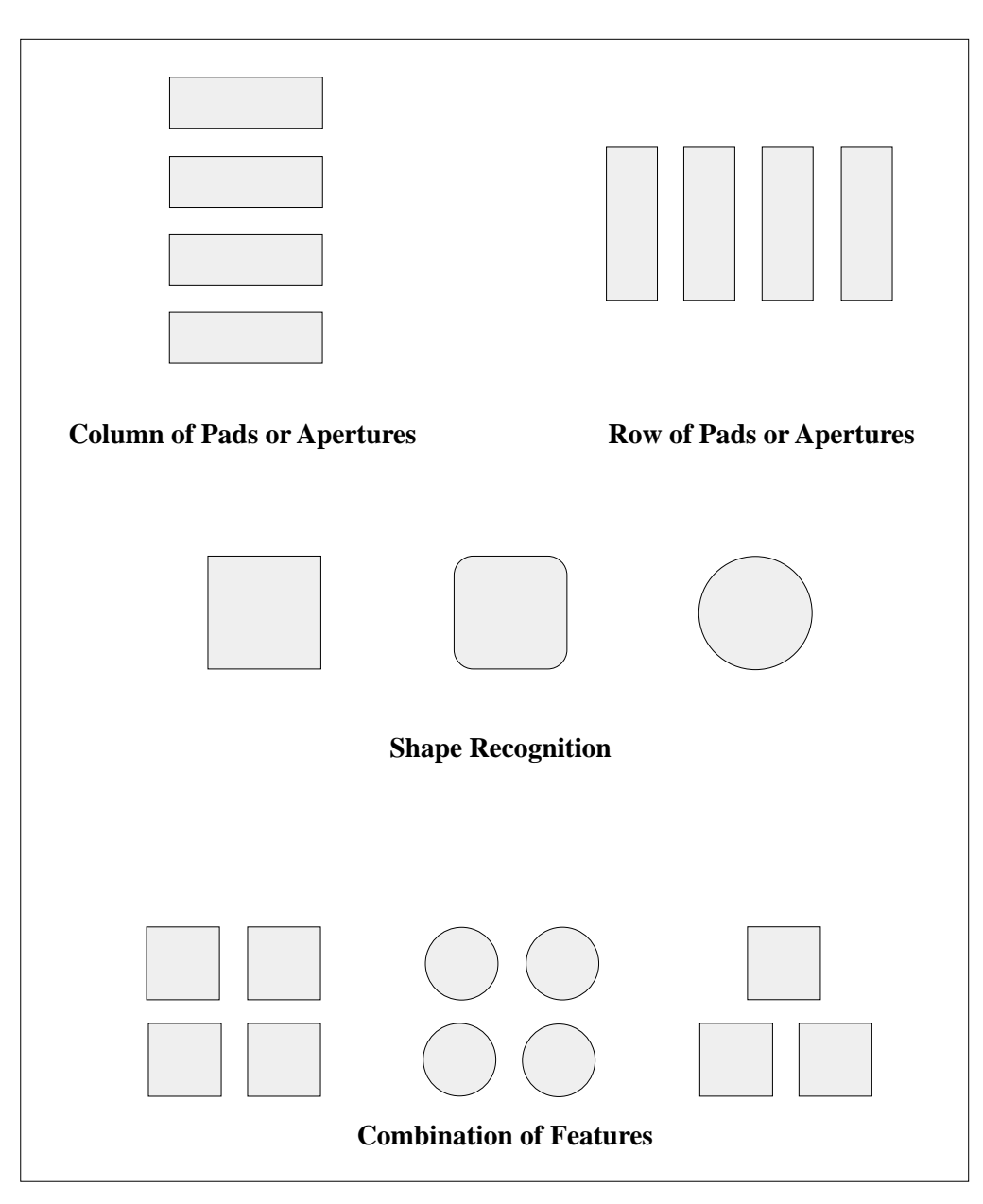

**Figure 8-4 Shape Types**

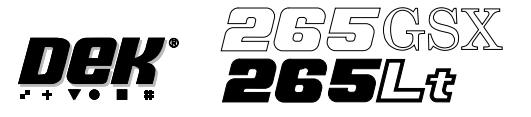

**Shape Recognition** To recognize shapes other than rectangles the inspection system counts the pixels within the box graphic. By identifying which pixels have similar grey scale levels, the system can distinguish between board and pad. An example of how this is achieved is given below.

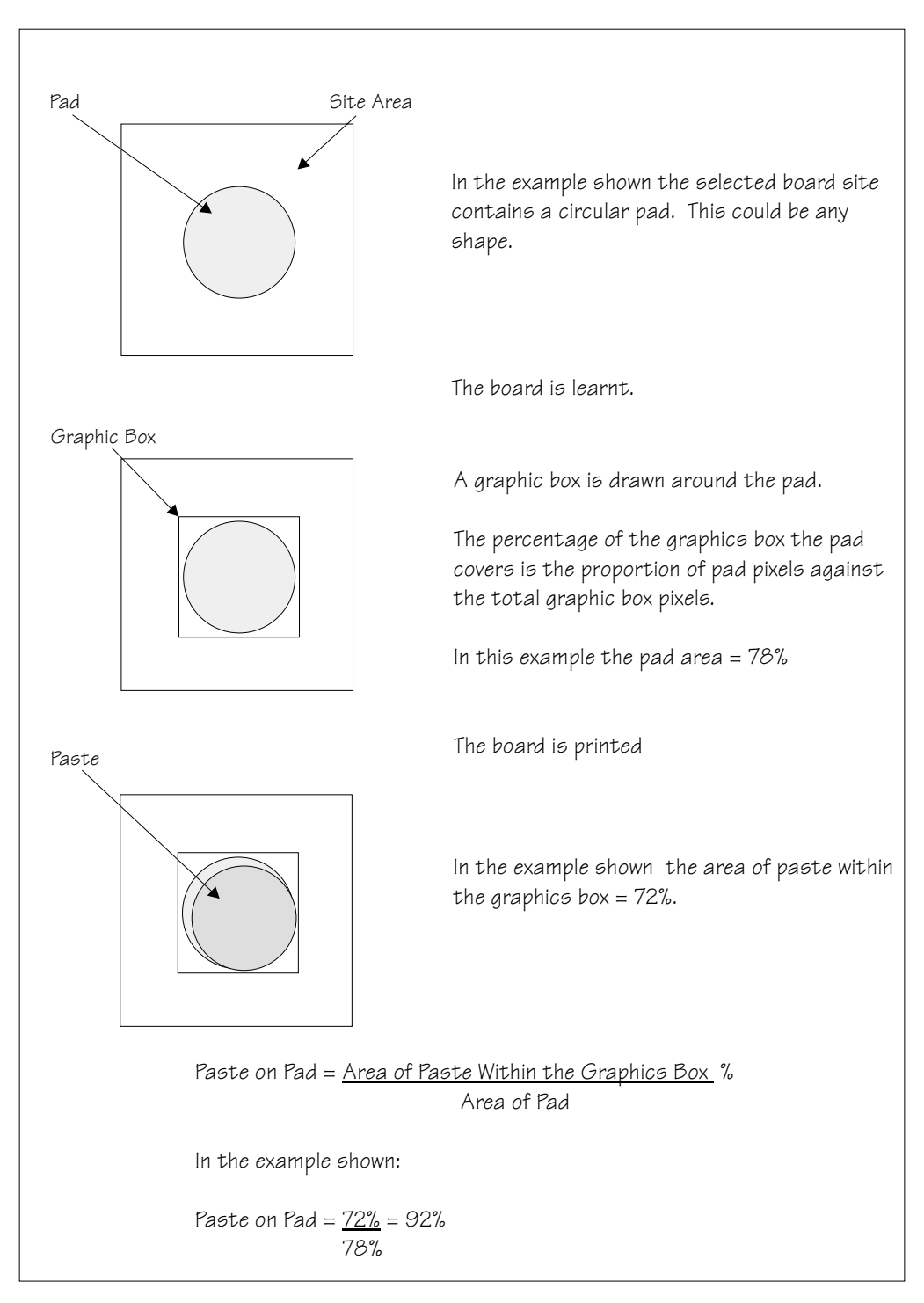

**Figure 8-5 Shape Recognition**

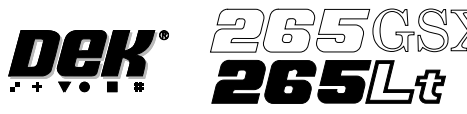

# **Paste Volume Prediction**

2Di uses blockage and paste on pad inspection results for a site to predict the volume of paste on a pad, this is only available while the level of inspection is set to advanced for both the board and screen. An example of how this is achieved is given below.

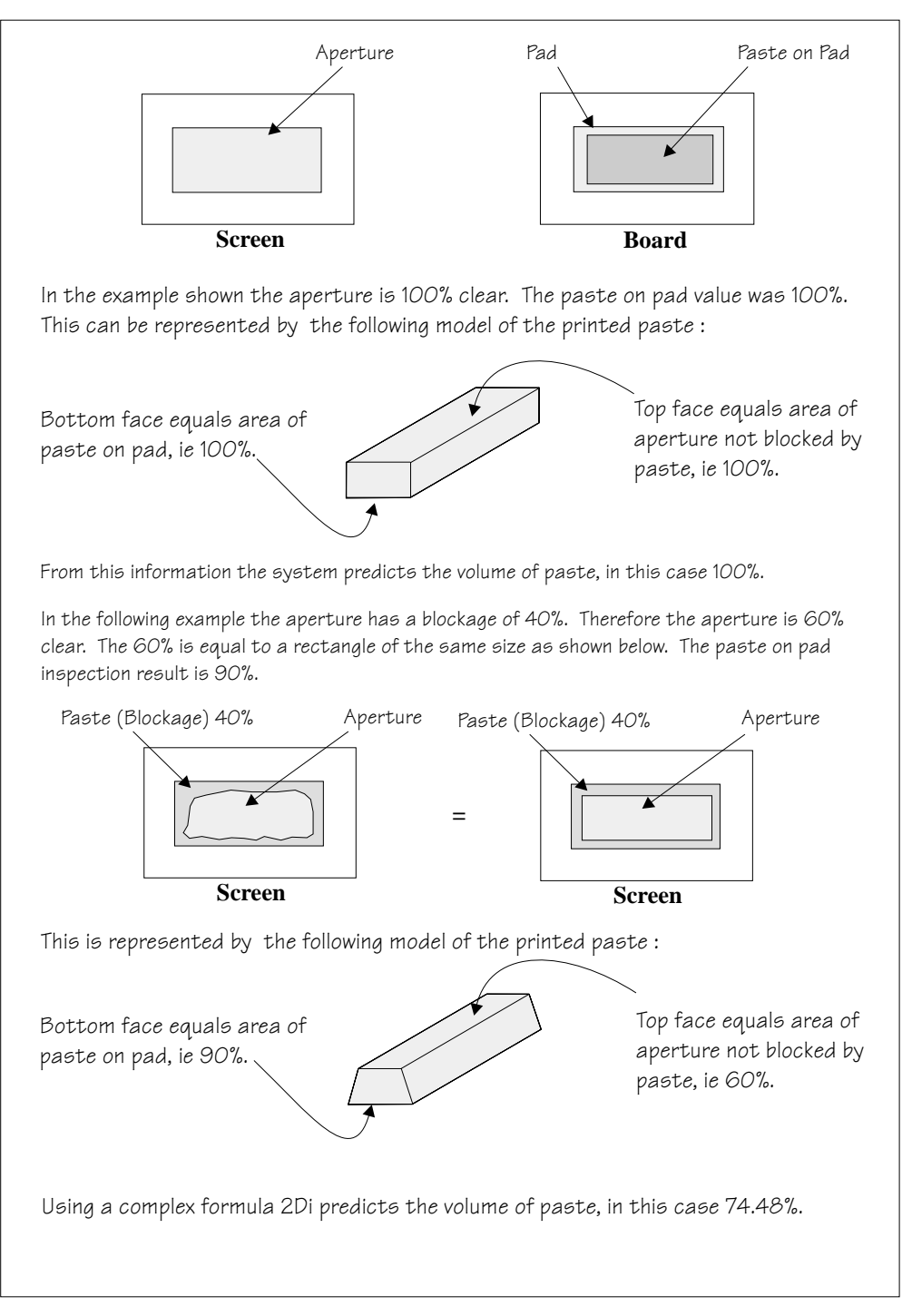

**Figure 8-6 Paste Volume Prediction**

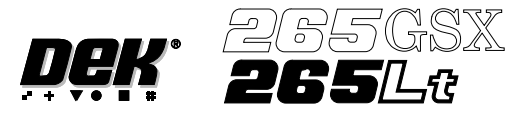

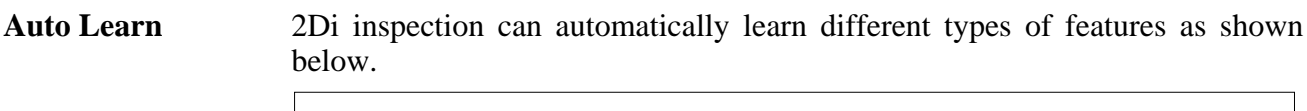

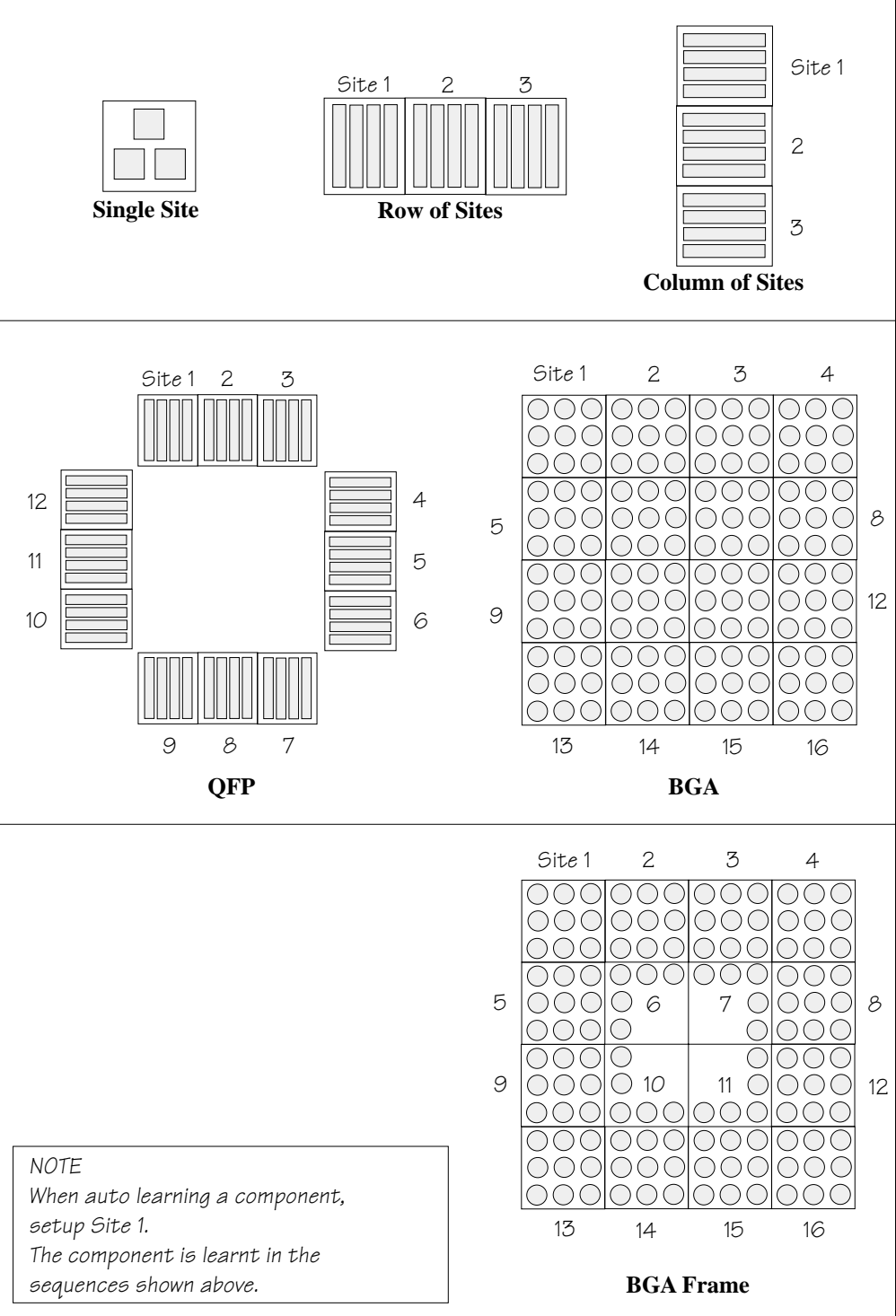

**Figure 8-7 Auto Learn Site Types**

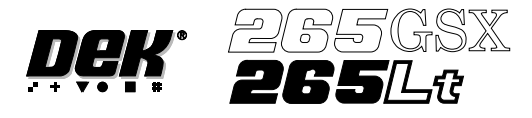

**Inspection Cycles** During setup, sites are given a priority of either Every Cycle (EC) or General (G). The amount of sites inspected during each cycle is set using the min sites/cycle parameter, this must be set to at least the amount of every cycle sites. As the name suggests, EC sites are inspected every cycle. General sites are inspected depending on the value of the min sites/cycle parameter and the number of EC sites as follows:

> Number of general sites inspected per cycle  $=$  Min sites/cycle parameter  $-$  EC sites.

The general sites are inspected in rotation as shown below.

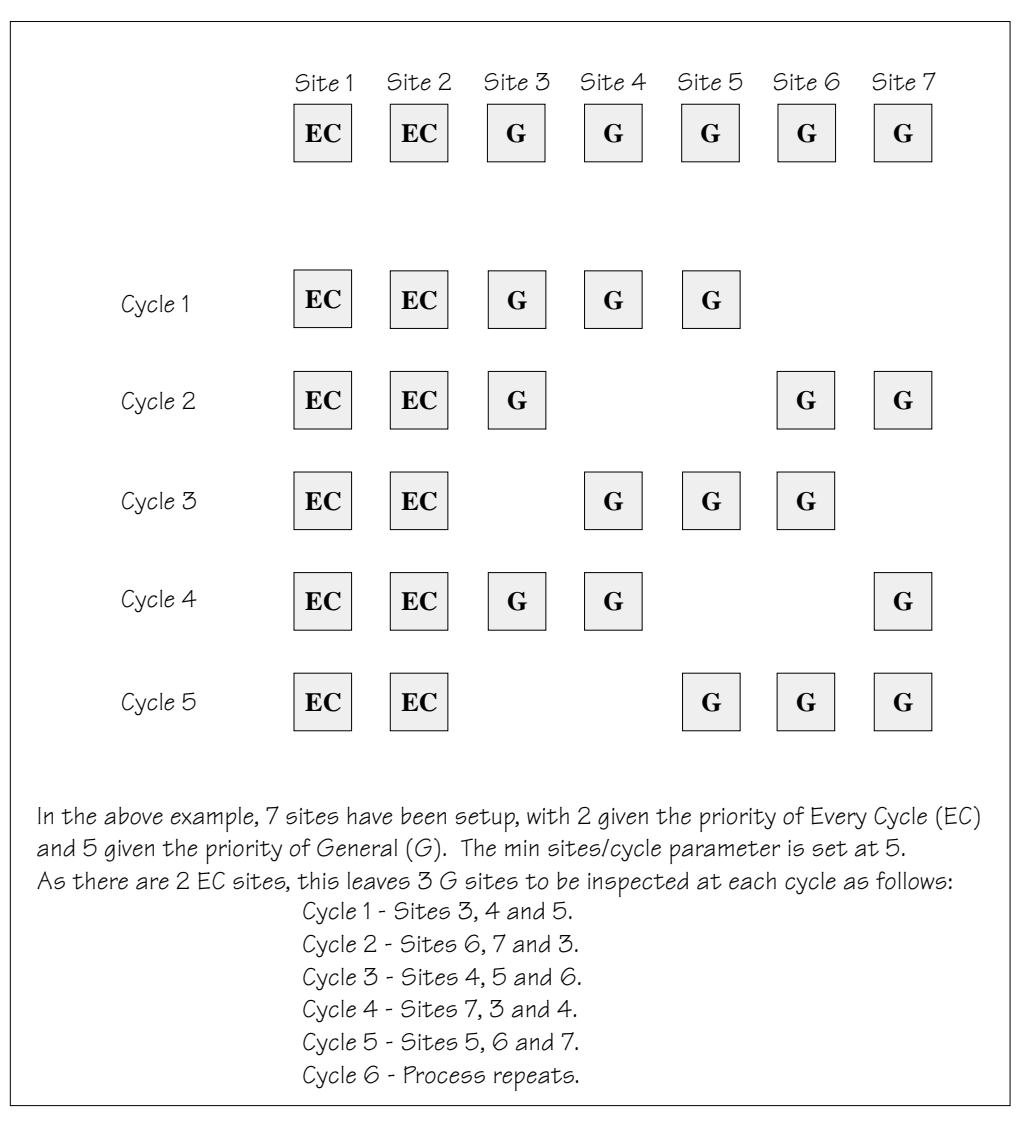

**Figure 8-8 Site Inspection Cycles**

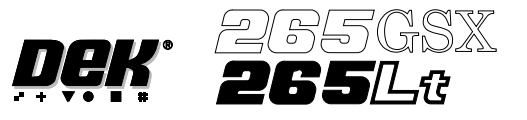

**Histogram** The Cognex card analyses the grey scale levels, of the pixels that make up the site image. From this information a histogram is produced, which can be used as a visual aid to setting up 2Di inspection.

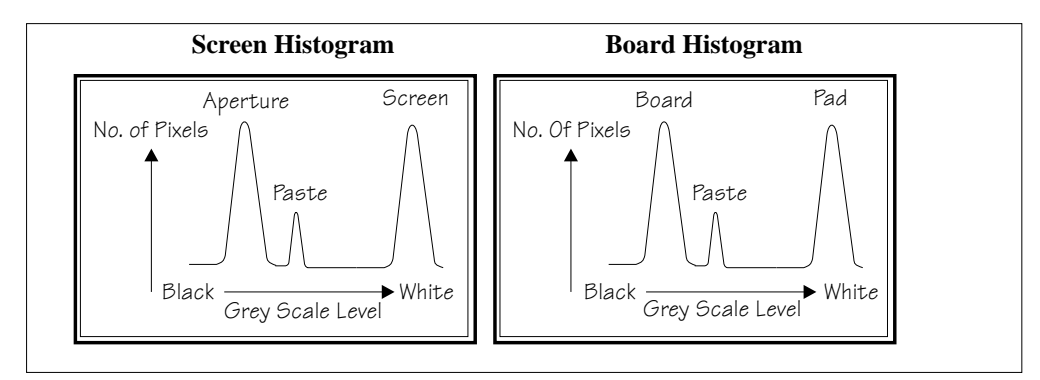

**Figure 8-9 Screen and Board Histograms**

**Lighting** The lighting levels for 2Di inspection are software controlled. For a more detailed description of the camera and optical unit refer to the Camera and Vision Systems Module Chapter.

> The GSX and Lt machines use either the silver or green cameras. The Horizon and Infinity machines use only the green camera.

> For the silver camera the lighting parameters and their functions are shown below.

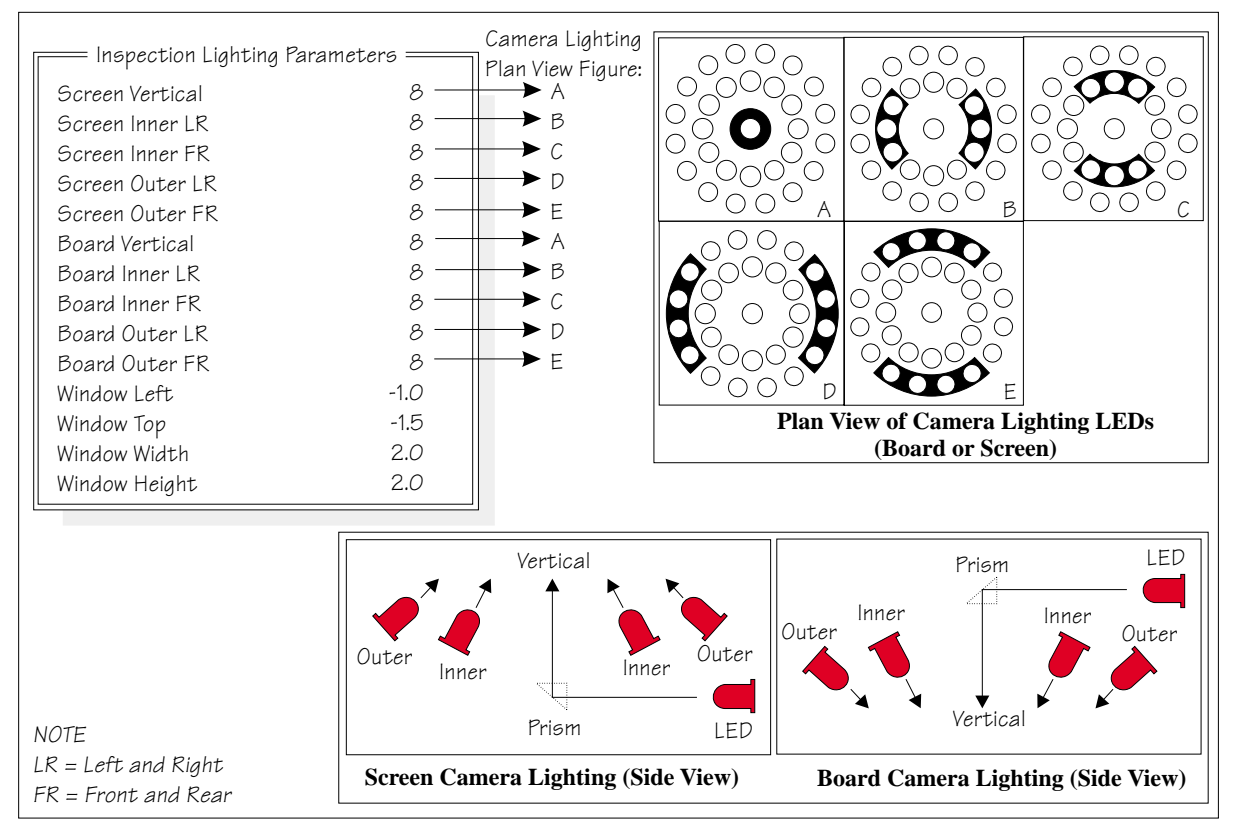

**Figure 8-10 Software Controlled Lighting - Silver Camera**

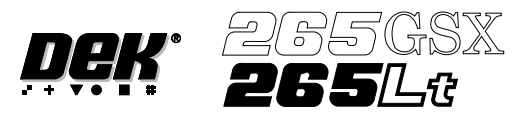

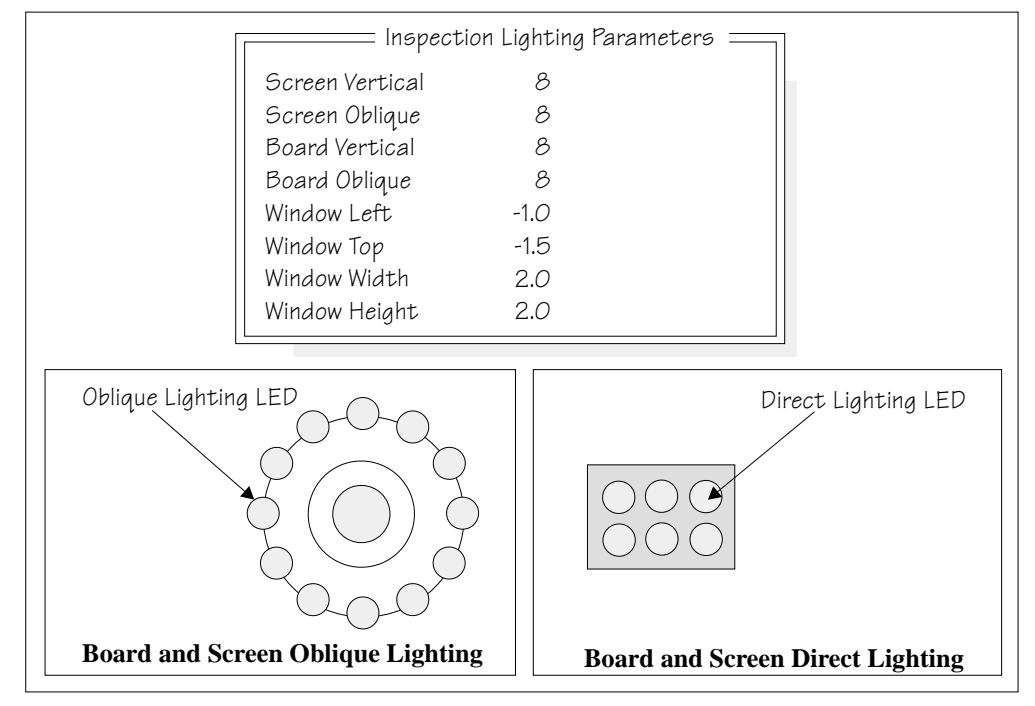

For the green camera the lighting parameters and their functions are shown below.

**Figure 8-11 Software Controlled Lighting - Green Camera**

**Inspection Setup** Correct inspection setup is the key to effective inspection. By following the steps of the setup sequence, shown in the summary below and the setup guide over the page, effective inspection may be achieved.

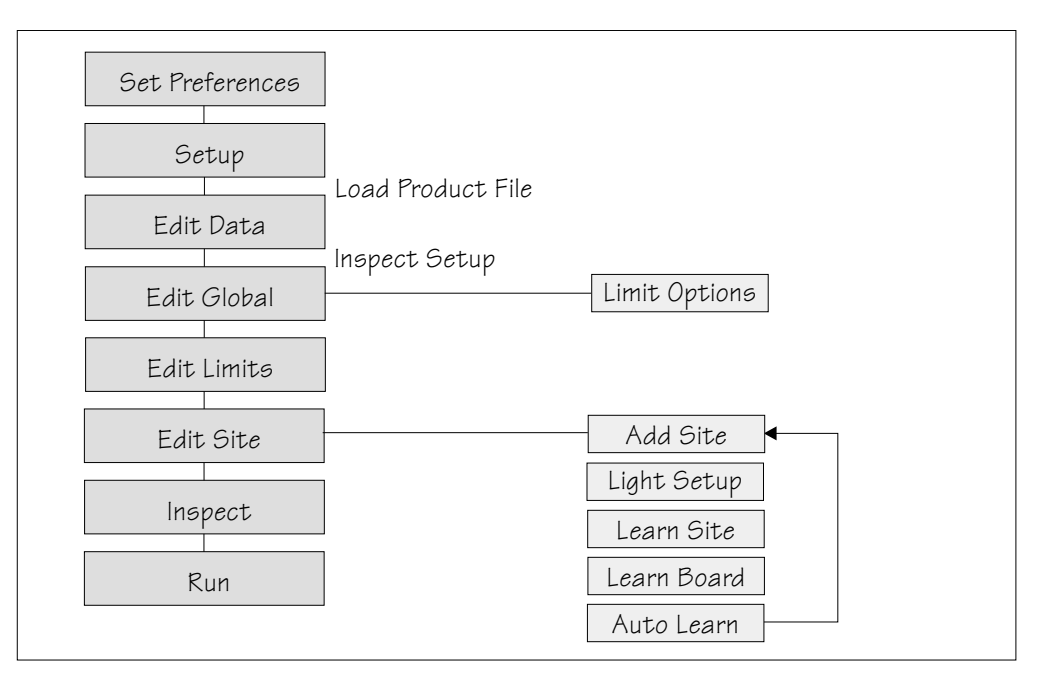

**Figure 8-12 Summary of Setup**

# **2Di INSPECTION MODULE OVERVIEW**

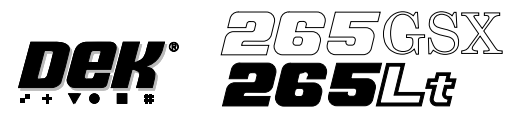

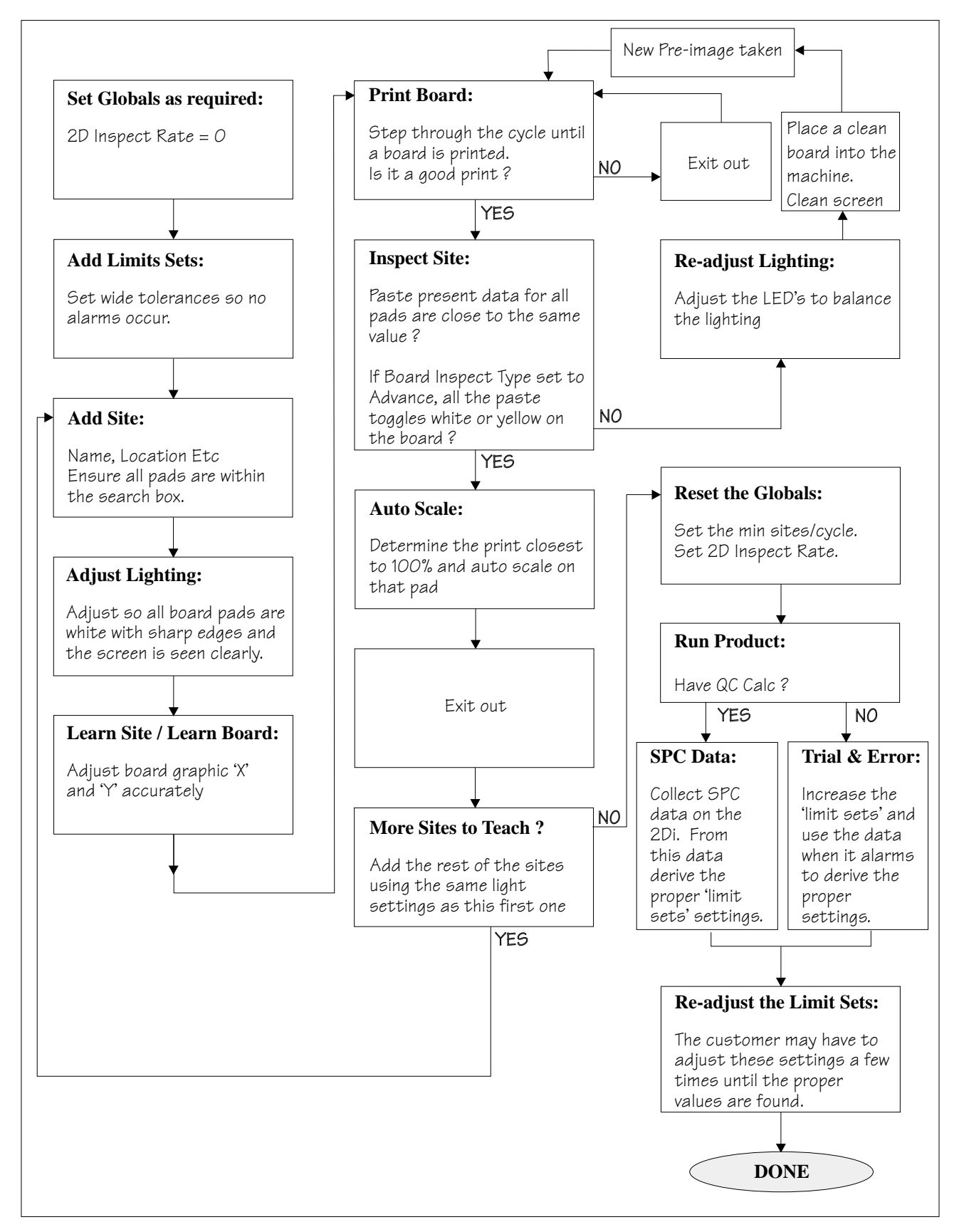

**Figure 8-13 2Di Inspection Setup Guide**

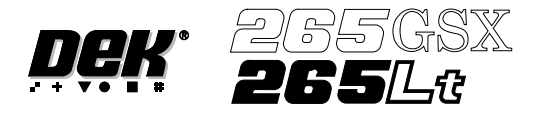

Adjustment During Most inspection parameters may be adjusted whilst a print cycle is in progress. **Print Cycle** The parameters that may be adjusted are:

- Global Limits
- Limit Sets
- Site Parameters

#### *NOTE*

*The site coordinate parameters are not available whilst a print cycle is in progress.*

To access the parameter adjustment menu during a print cycle select **Adjust Inspect**.

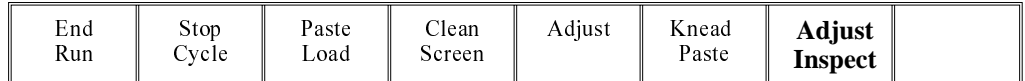

The following window is displayed:

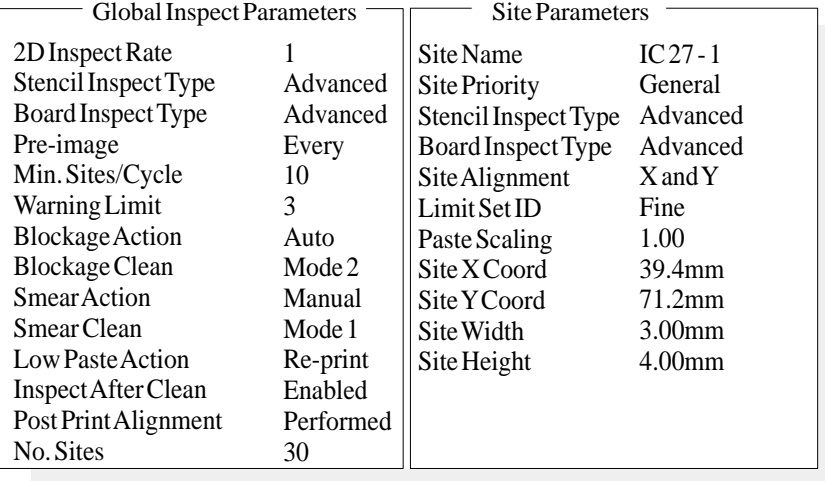

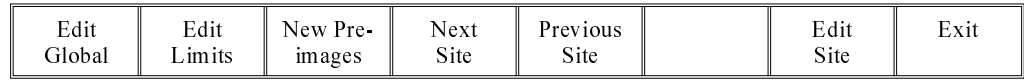

The New Pre-images button is only available if Pre-image is set to 1.

#### *NOTE*

*If an error occurs when adjusting inspection parameters during a print cycle, the adjustment page closes.*

Any changes made are saved.

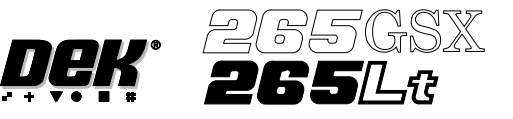

# **2Di SETUP**

**Preparation** For 2Di inspection functionality the machine requires 2D Inspection to be set to enabled.

**Set Preferences** 1. Select **Maint.**

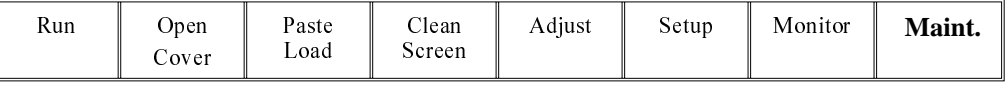

# 2. Select **Set Prefs**.

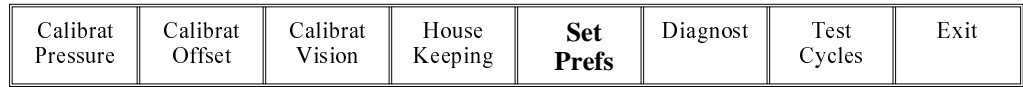

### 3. Set 2D inspection to enabled using the **Next** and **Incr.** keys.

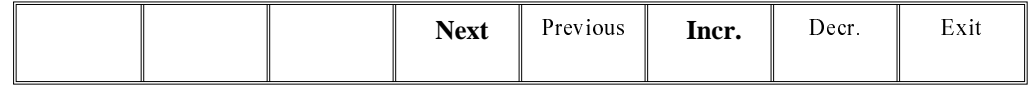

- 4. Ensure under screen cleaner function selected, ie **Vacuum** or **Standard**.
- 5. Select **Exit**. The message **'Printer configuration data file saved'** is displayed in the message prompt bar above the menu bar.

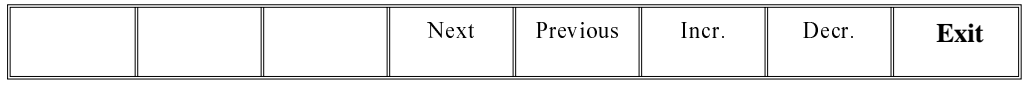

#### 6. Select **Exit.**

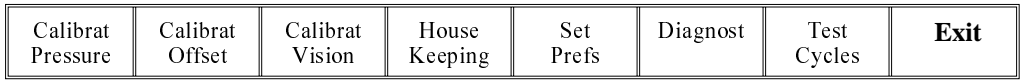

#### **Load Product File** 1. Select **Setup**.

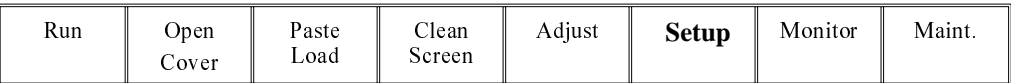

2. Select **Load Data**. The message **'Use keyboard to action product search'** is displayed in the message prompt bar above the menu bar.

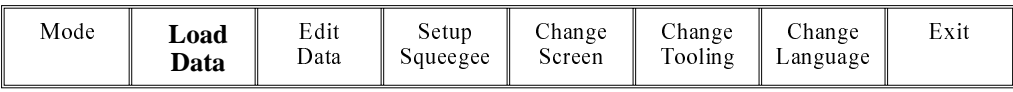

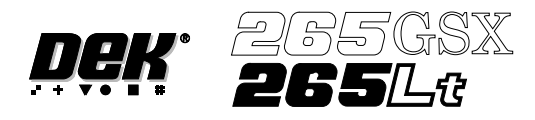

3. Use the **Left, Right, Up** and **Down** keys to highlight a product file. If the product to be setup is a new one, select an existing product file and modify it.

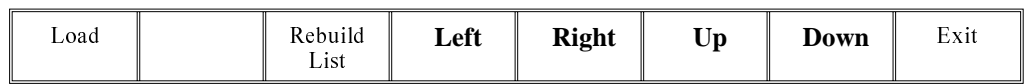

4. Select **Load**. The machine loads the product file and trains the fiducials**.**

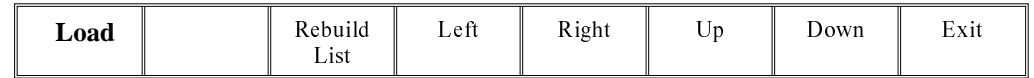

# **Edit Data** 1. If the loaded product file is the correct one, go to Step 8. If the file needs to be modified continue with Step 2.

2. Select **Edit Data**.

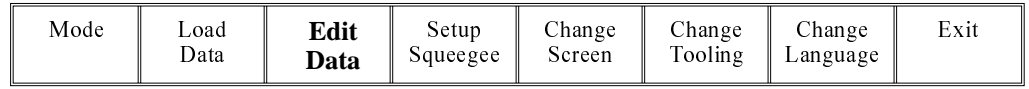

The following window is displayed:

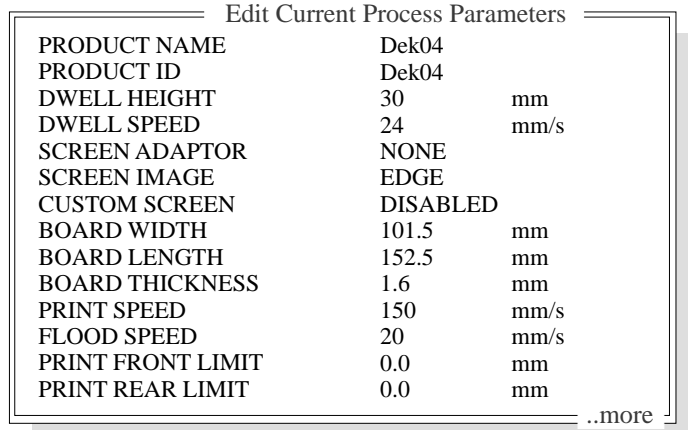

- 3. To change the product name; highlight product name using the **Next** and **Previous** keys. Select **Incr.** type in required product name and press **Enter** using the keyboard.
- 4. If the product name is changed the message **'Do you also want to create a copy of the inspection file ?'** is displayed. Select one of the following:

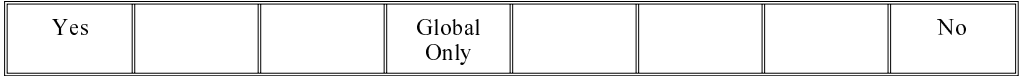

Yes - All data is copied, including the site coordinates.

Global Only - The global parameters and limits are copied.

No - No inspection file is copied. Use when setting up an inspection file for the first time.

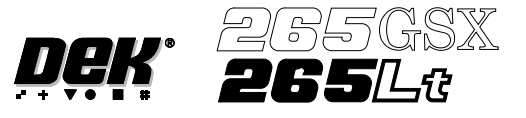

5. Using the **Next, Previous, Incr.** and **Decr.** keys, edit the current process parameters for the new product.

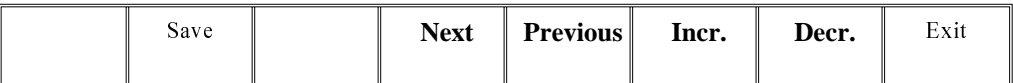

# 6. Press **Save**.

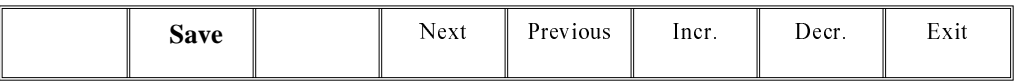

### 7. When the message **'Board Data File Saved'** is displayed, press **Exit**.

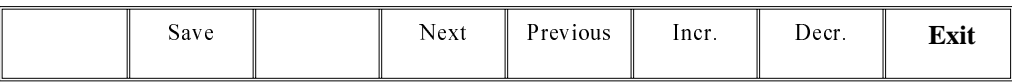

### 8. Select **Mode** until **Step** appears in mode option of the printer status display.

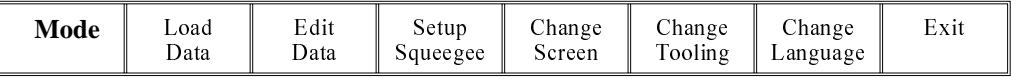

If the required screen is already in the printer go to Step 16.

If the screen needs to be changed continue with Step 9.

9. Select **Change Screen**.

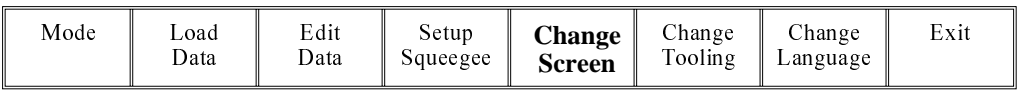

- 10. When the message **'Open Front Cover and Remove Screen'** is displayed lift the printhead cover.
- 11. Remove the screen from the printer.
- 12. Fit the new screen into the printer ensuring the correct orientation of the screen.
- 13. Lower the printhead cover.
- 14. Press the **System** button on the control console.
- 15. Select **Change Screen**.

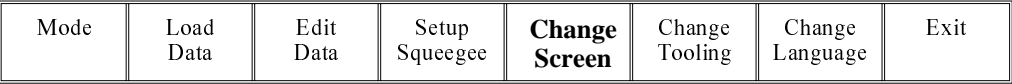

16. Select **Exit**.

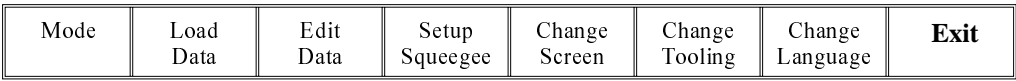

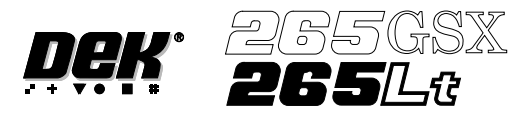

#### 17. Select **Run**.

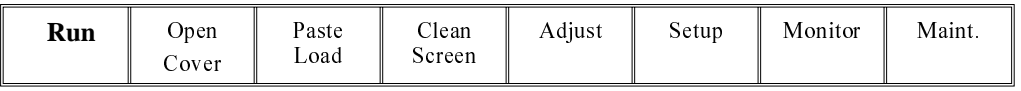

18. If the screen has not been changed the message **'Screen has not been changed for this product'** is displayed, select **Use Screen** to continue.

#### 19. Select **Auto Board**.

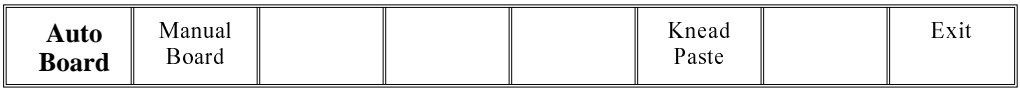

20. The message **'Load board'** is displayed. Load board, select **Confirm** when the board is loaded.

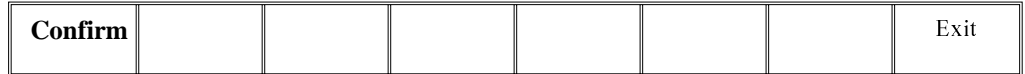

- 21. Setup the board and screen fiducials.
- 22. Select **Inspect Setup**. If this option is unavailable, check set prefs for 2D Inspection enabled.

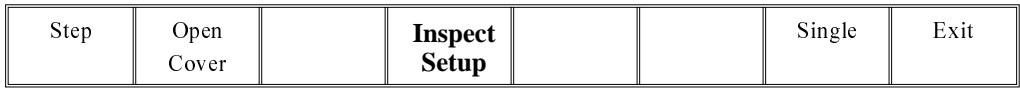

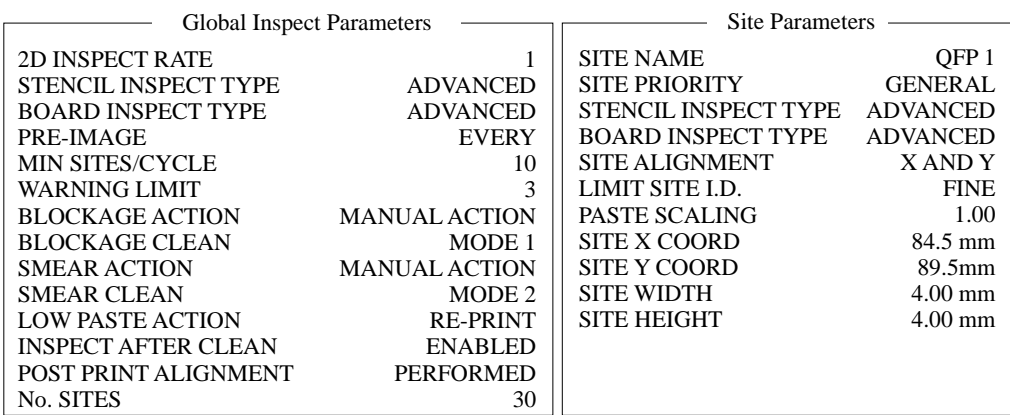

### *NOTE*

*The windows in this procedure show the parameters and options available with both screen and board inspect type set to advanced. If screen or board inspect type is set to basic or none, certain parameters and options are not displayed.*

# **CAUTION**

**FIDUCIAL POSITION. If during the print cycle, the position of board fiducials are changed, the position of previous inspection sites (if any) may be affected. Small changes are automatically compensated for, however large changes, ie more than 3mm, require sites to be repositioned.**

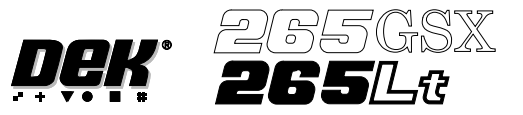

# **Edit Global** 1. Select **Edit Global**.

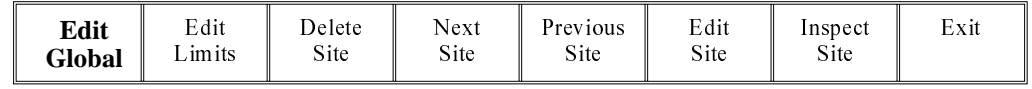

#### *NOTE*

*Delete site is only available if at least one site exists already. Next site and previous site are only available if at least two sites exist already.*

| <b>Edit Global Parameters</b> |
|-------------------------------|
|                               |
| Advanced                      |
| Advanced                      |
| Every                         |
| 10                            |
| 3                             |
| Manual                        |
| Mode 1                        |
| Manual                        |
| Mode 2                        |
| Manual                        |
| Enabled                       |
| Performed                     |
|                               |

2. Enter the parameter values below using the **Next, Previous, Incr.** and **Decr.** keys.

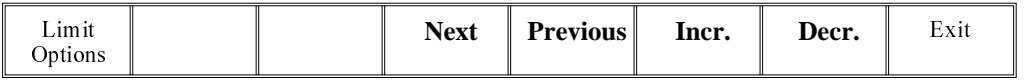

- Pre-image to **Every**
- Min Sites to **10**
- Warning Limit to **20,** this can be reduced later in 'adjust inspect'.
- Blockage Action to **Manual,** this can be changed later in 'adjust inspect'.
- Smear Action to **Manual,** this can be changed later in 'adjust inspect'.

A definition of all 2Di parameters and their values is given at the end of this chapter.

On completion of successful setup, parameters can be adjusted to suit the product.

# 3. Select **Limit Options**.

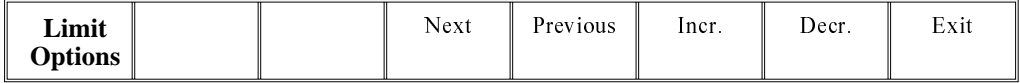

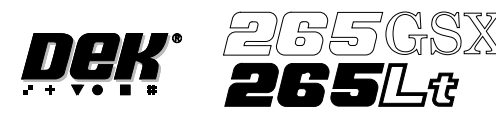

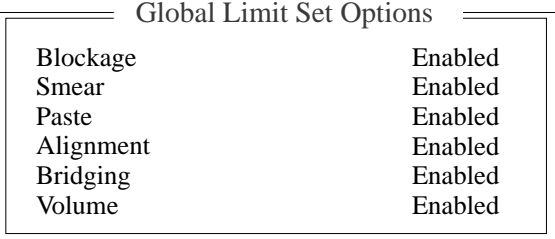

These are usually set to enabled. If for any reason a particular inspection is not required, set to disabled. If any global limit options are disabled the corresponding limit sets and parameters are greyed out. These are global limits, therefore they are active for the whole product. If a particular inspection is not required for a specific type of site, this can be achieved later in limit set options.

### 4. Enter global limit options using **Next, Previous, Incr.** and **Decr.** keys.

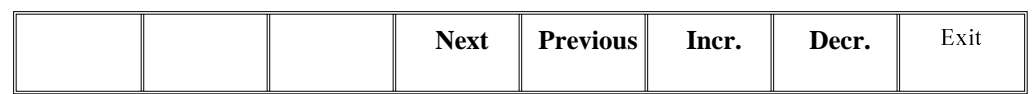

# 5. Select **Exit**.

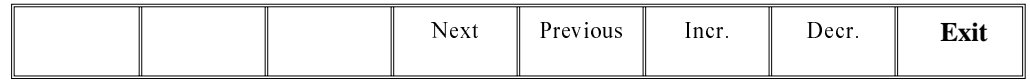

#### 6. Select **Exit**.

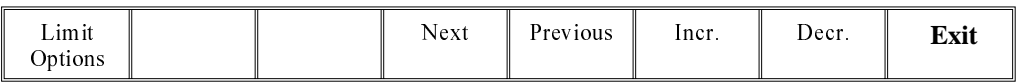

#### **Edit Limits** 1. Select **Edit Limits**.

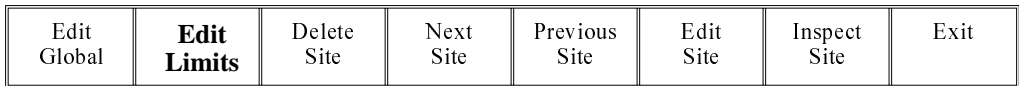

# The following window is displayed:

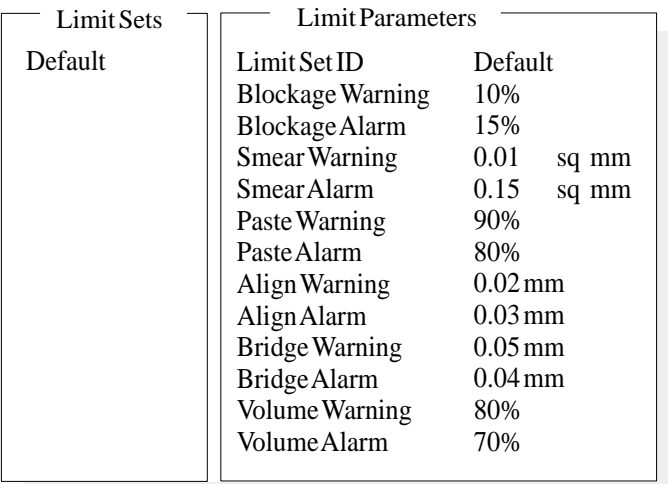

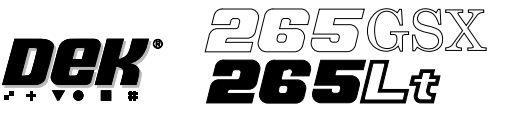

Limit sets list the different sets of limit parameters that are available, initially only default is available. Limit parameters list the current limits for the highlighted limit set.

2. At this point either:

a) Add limits to create a new limit set, continue with **Add Limits** below.

or

b) Edit limits to edit an existing limit set, go to **Edit Limits** over the page.

*NOTE*

*It is recommended that during setup, parameters are set at a level that no alarms occur (coarse). Once the inspection is correctly setup, the parameters can be tightened during production in 'adjust inspect'.*

### Add Limits 1. Select **Add Limits**.

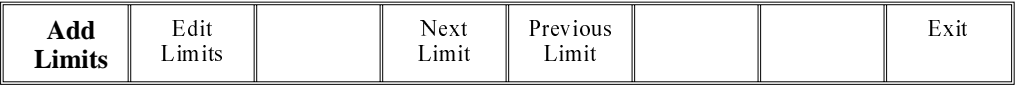

### *NOTE*

*Next limit and previous limit are only available if at least one limit, plus the default, exist already.*

2. Use the keyboard to enter the ID of the new limit set and press **Enter**.

#### *NOTE*

*Limit ID may be any name up to 20 characters in length including spaces.*

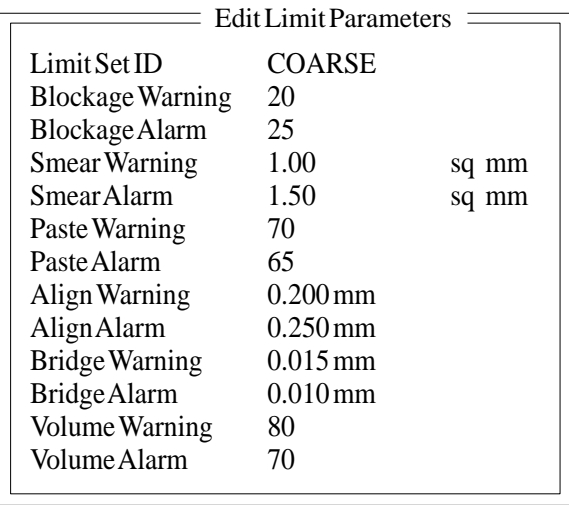

3. Enter parameters using the **Next, Previous, Incr.** and **Decr.** keys. A coarse set of values is shown above.

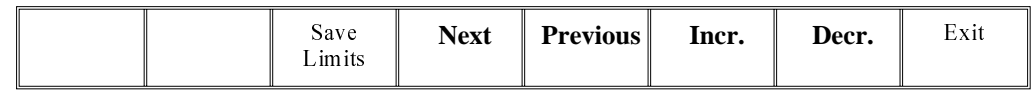

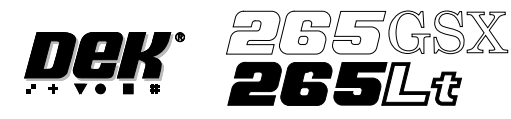

4. Select **Save Limits**. The message **'Saving Fiducial Data - Please Wait Board data file saved'** is displayed.

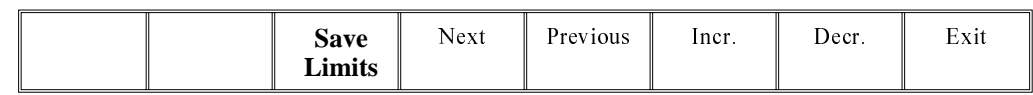

### 5. Select **Exit**.

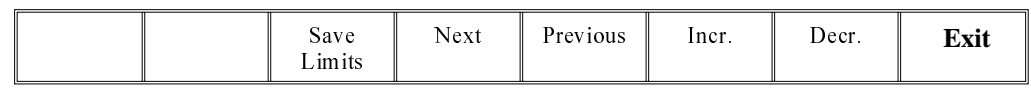

# 6. Select **Edit Limits**.

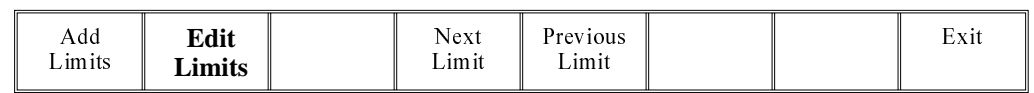

7. Go to Step 3 of Edit Limits (below).

# Edit Limits 1. Select **Edit Limits**.

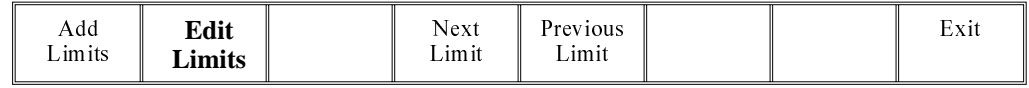

The following window is displayed:

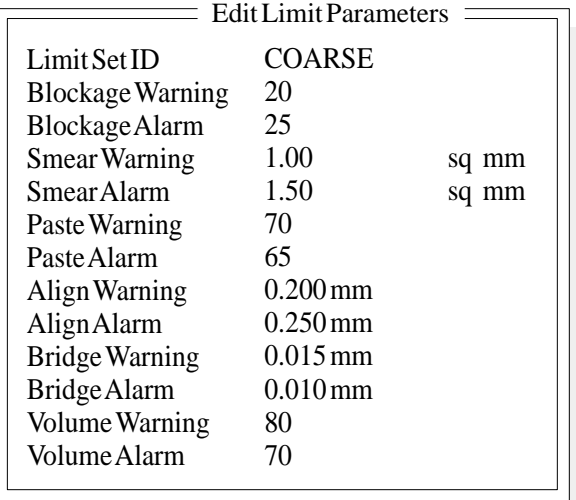

2. Enter parameters using the **Next, Previous, Incr.** and **Decr.** keys. A coarse set of values is shown above.

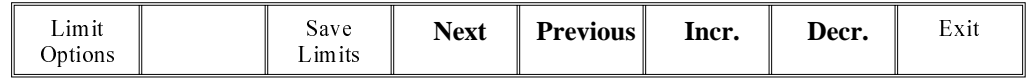

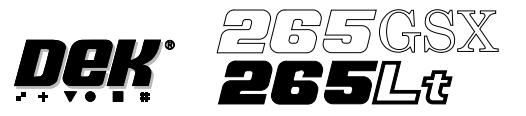

3. Select **Limit Options**.

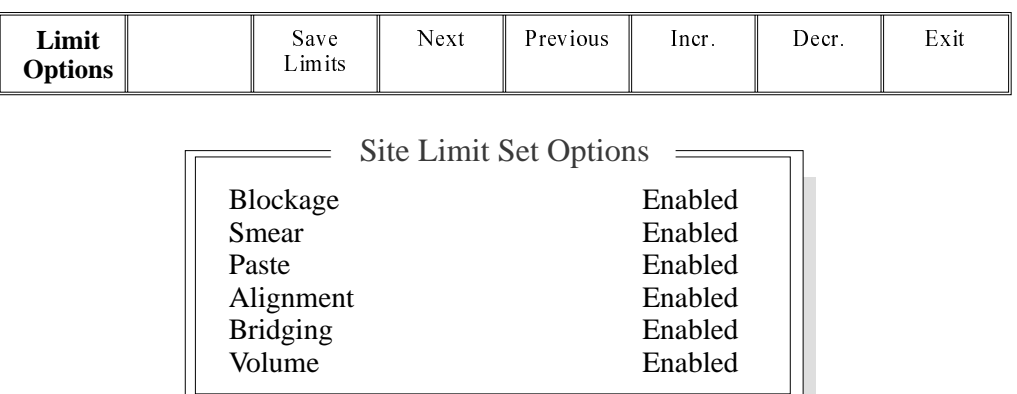

These are usually set to enabled. If for any reason a particular inspection is not required, set to disabled. If any global limit set options are disabled the corresponding parameters are greyed out. These are limit set options, therefore they are only active for this particular limit set. If a particular inspection is not required for the whole product, this can be achieved in global limit options, under edit globals, earlier in this chapter.

If either blockage or paste is set to disabled, volume is also disabled. Once volume is disabled by this method it is not automatically enabled should both blockage and paste be re-enabled. Volume must be selected and set to enabled.

4. Enter limit set options using **Next, Previous, Incr.** and **Decr.** keys.

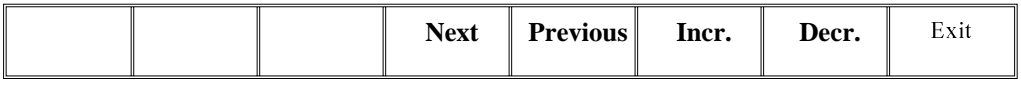

5. Select **Exit**.

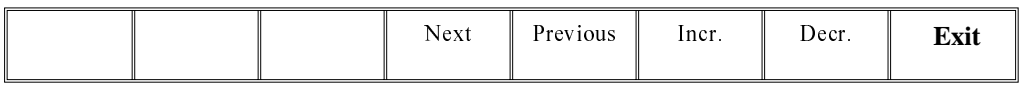

6. Select **Save Limits**.

The message **'Saving Fiducial Data - Please Wait Board data file saved'** is displayed.

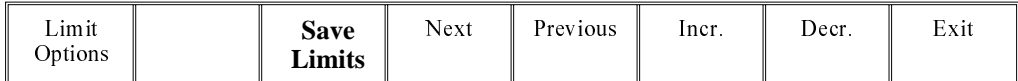

7. Select **Exit**.

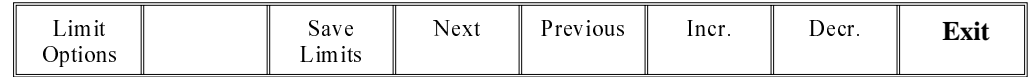

8. Select **Exit**.

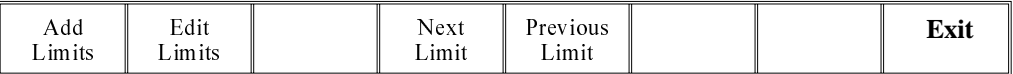

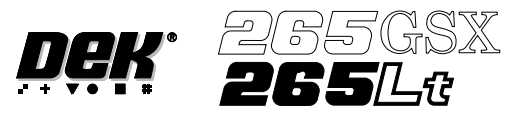

**Edit Site** 1. Select **Edit Site**. The edit site parameters window is displayed and the site name parameter is highlighted.

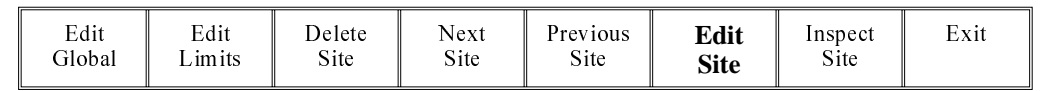

### *NOTE*

*Delete site is only available if at least one site exists already. Next site and previous site are only available if at least two sites exist already.*

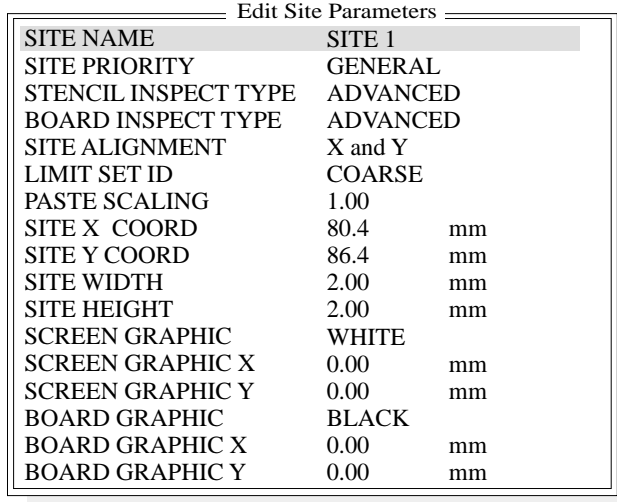

# *NOTE*

*Screen graphic and board graphic are only relevant to GSX/Lt machines.*

2. Select **Add Site**. The cursor flashes along side the site name parameter.

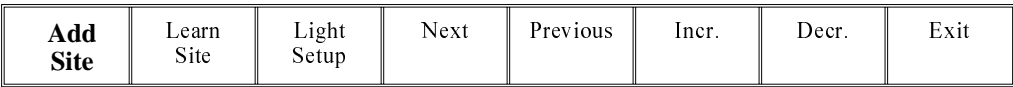

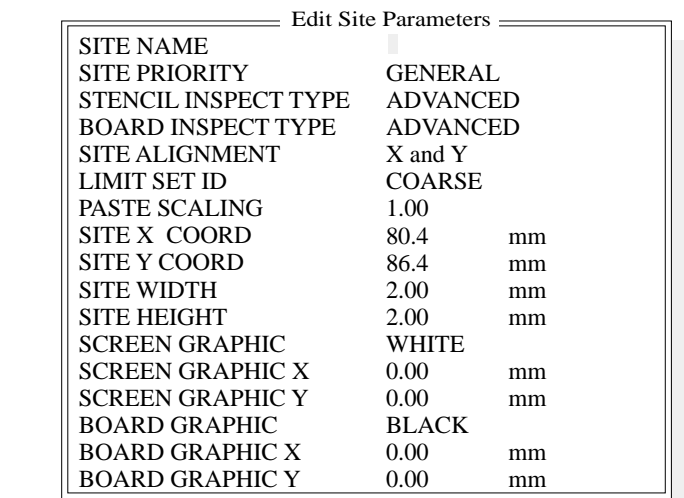

3. Use the keyboard to enter the site name and press **Enter**.

#### *NOTE*

*Site name may be any name up to 20 characters in length including spaces.*

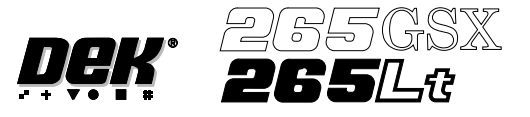

4. Enter parameters using the **Next, Previous, Incr.** and **Decr.** keys.

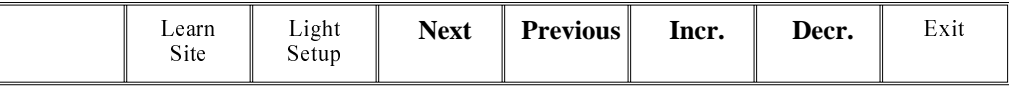

5. Highlight site limit ID using the **Next** and **Previous** keys.

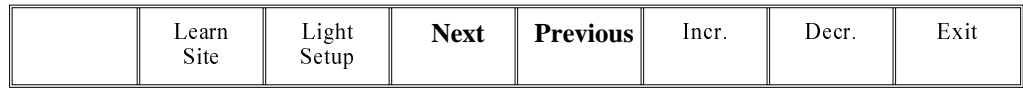

6. Select **Incr**.

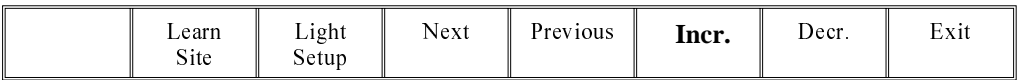

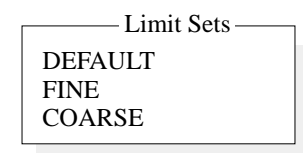

7. Using **Next Limit** or **Previous Limit** keys, highlight the coarse limit set created in either add limits or edit limits.

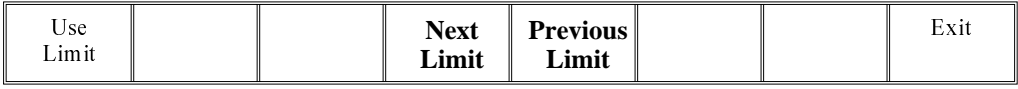

### 8. Select **Use Limit**.

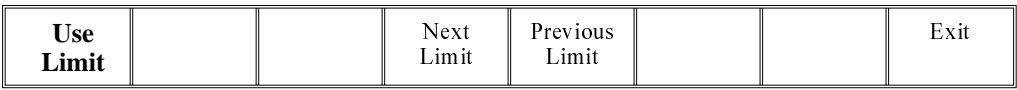

9. Measure the X and Y dimensions of the required site from the board or screen.

# *NOTE*

*For the initial setup of 2Di use a single site. After the setup is complete add auto learn features if required.*
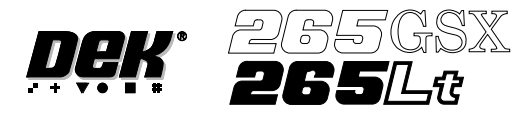

10. Set site X coord and site Y coord, using the **Next, Previous, Incr.** and **Decr.** keys, to display the site on the monitor. Adjust site width, site height, screen grahic (if applicable), site X coord, and site Y coord, using the **Next, Previous, Incr.** and **Decr.** keys, to position the site graphic over the screen, as shown.

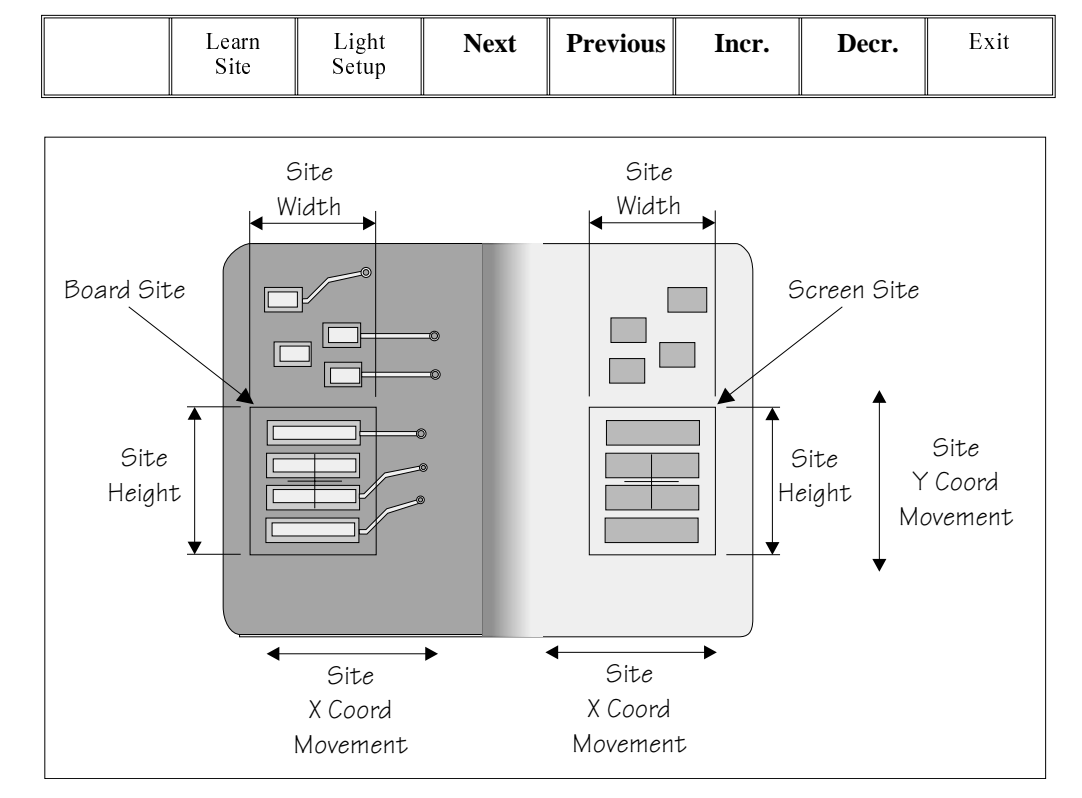

#### *NOTE*

*Adjust the site height and site width so that the board site is large enough to cover the pads.*

#### Lighting Setup 1. Select **Light Setup**.

| Learn<br><b>Site</b> | Light<br><b>Setup</b>             | <b>Next</b>                    | Previous | Incr. | Decr. | Exit |
|----------------------|-----------------------------------|--------------------------------|----------|-------|-------|------|
|                      |                                   | Inspection Lighting Parameters |          |       |       |      |
|                      | Screen Vertical<br>Screen Oblique | 8<br>$\delta$                  |          |       |       |      |
|                      | Board Vertical                    | $\delta$                       |          |       |       |      |
|                      | Board Oblique                     | 8                              |          |       |       |      |
| Window Left          |                                   | $-1.5$                         |          | mm    |       |      |
| Window Top           |                                   | $-1.5$                         |          | mm    |       |      |
| Window Width         |                                   | 3.0                            |          | mm    |       |      |
|                      | Window Height                     | 3.0                            |          | mm    |       |      |

**Figure 8-14 Lighting Parameters - Green Camera**

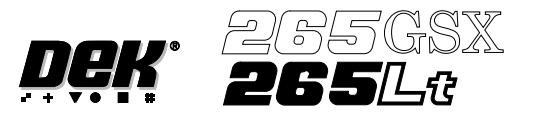

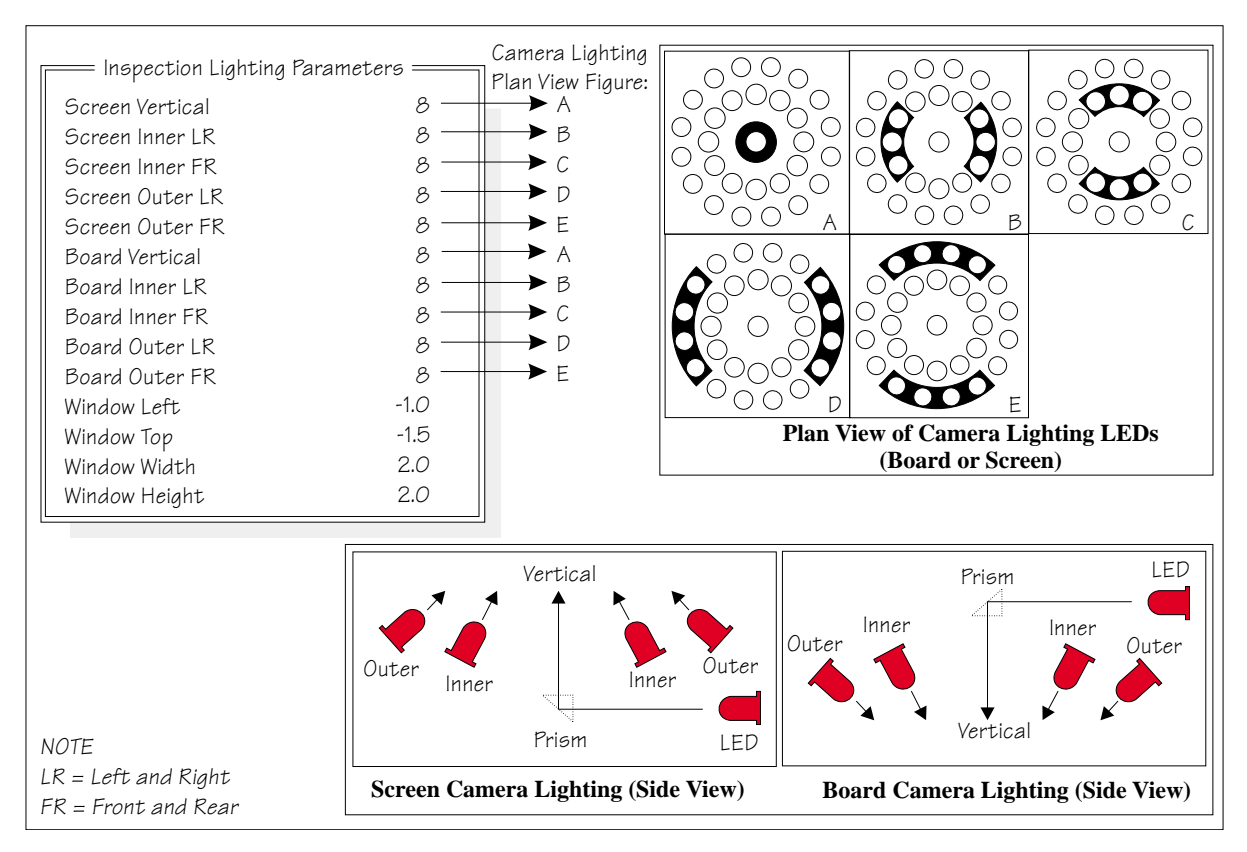

**Figure 8-15 Lighting Parameters - Silver Camera**

2. Using the **Next, Previous, Incr.** and **Decr.** keys, adjust the lighting parameters to a level whereby the screen and board pads are just whiting out, without blooming, default level 8 is usually adequate for the majority of setups.

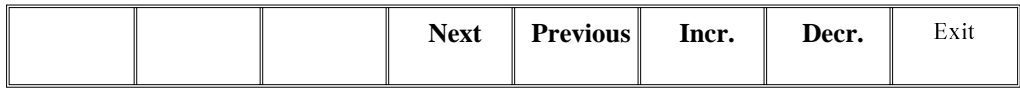

- 3. For machines with a green camera go to Step 6. For machines with a silver camera continue with Step 4.
- 4. Adjust the set light graphic using the window left, window top, window width and window height parameters to surround the feature providing 50% black and 50% white.

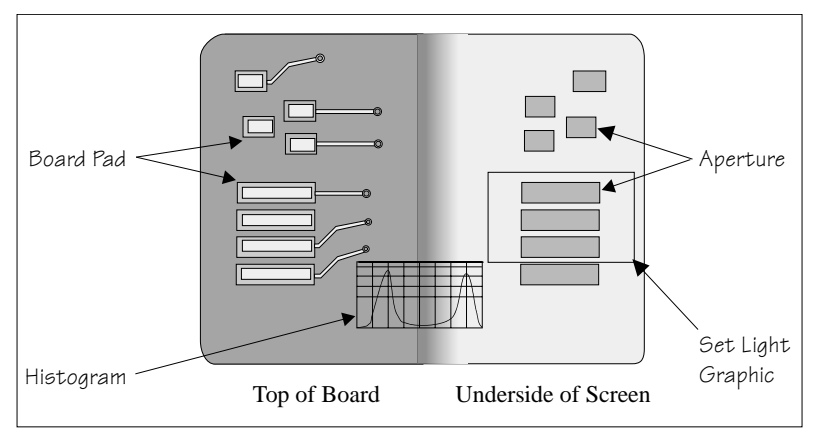

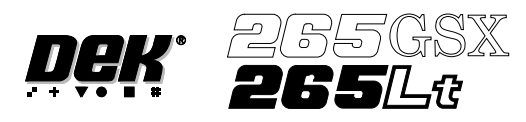

5. Ensure the lighting histogram has a good definition of grey scale levels, as shown below.

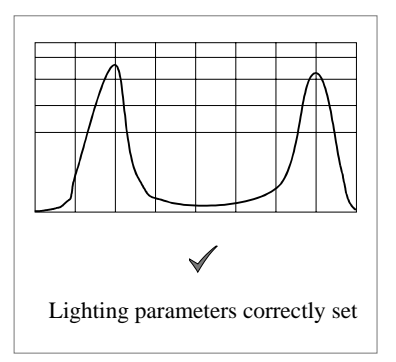

#### 6. Select **Exit**.

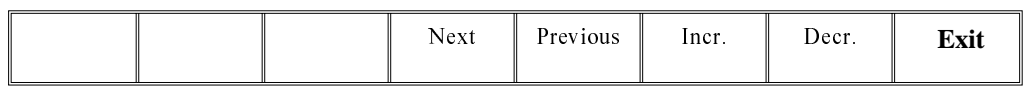

Learn Site 1. Select **Learn Site**.

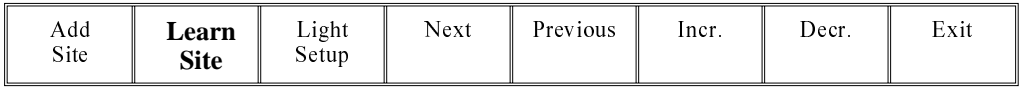

Dependent upon the 2D inspect type selected, the **'Screen Learnt'** message is displayed in the message prompt bar above the menu bar. The apertures within the site are enclosed by individual graphic boxes, as shown over the page. If **'....Screen Not Learnt'** is displayed, adjust the site parameters and re-learn the site.

2. Using the **Next, Previous, Incr.** and **Decr.** keys adjust the board graphic X and board graphic Y coordinates to achieve graphic alignment on the board.

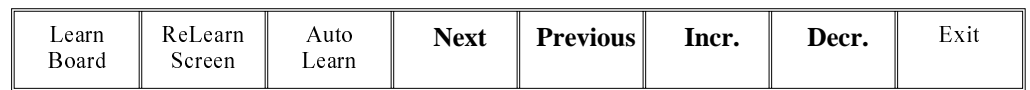

#### 3. Select **Learn Board**.

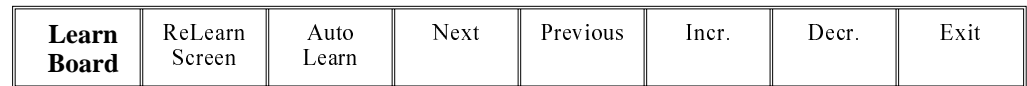

4. The message **'Board Learnt'** is displayed in the message prompt bar above the menu bar. If **'....Board Not Learnt'** is displayed, edit the site parameters and re-learn the site.

#### *NOTE*

*1. If the size of the graphic box for the site is altered, the screen has to be re-learnt and this step repeated.*

- *2. Exiting without learning, loses the edited information.*
- *3. The number of pads must equal the number of apertures for a successful site.*
- *4. Adjust the board graphic X and board graphic Y accurately, as this is used as a reference for alignment measurements.*

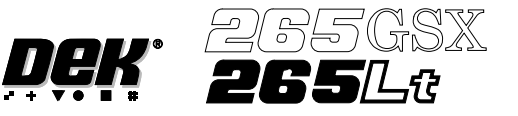

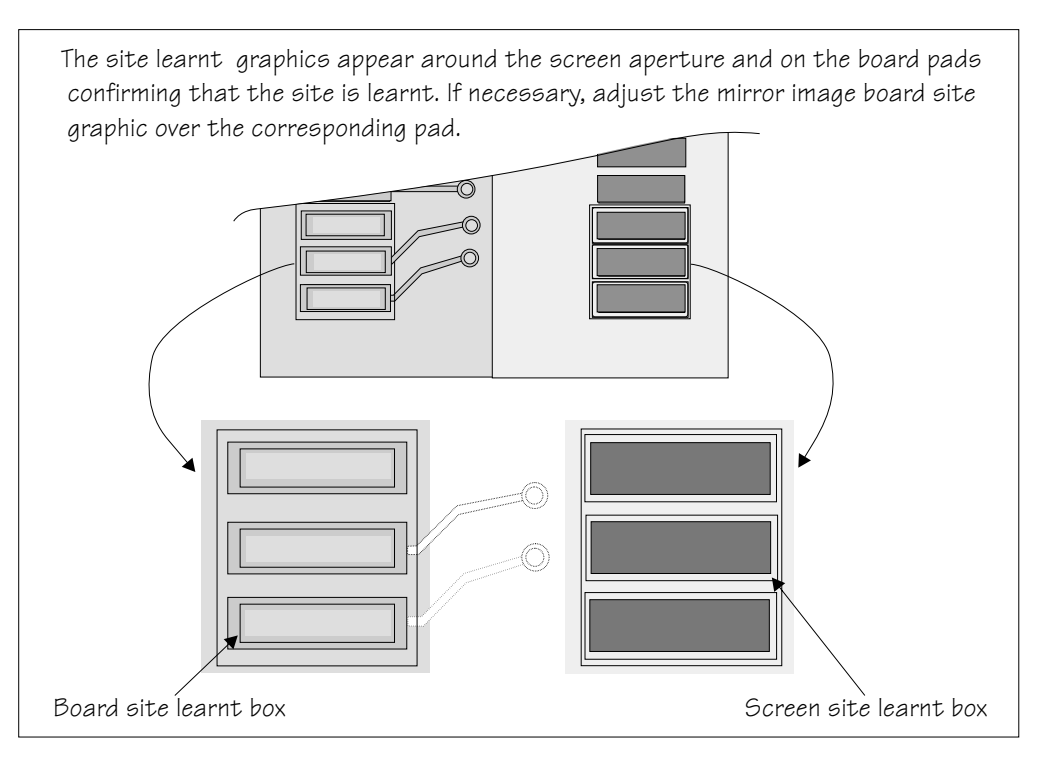

# 5. Select **Exit**.

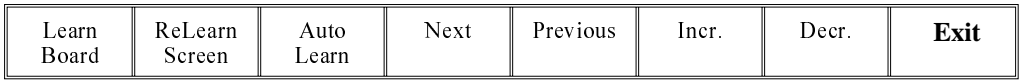

# 6. Select **Exit**.

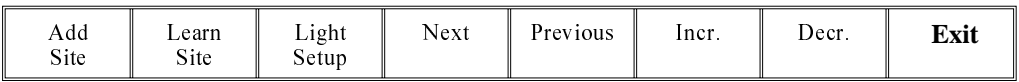

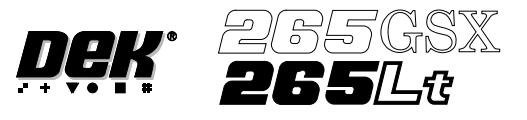

## **Inspect** 1. Select **Inspect Site**.

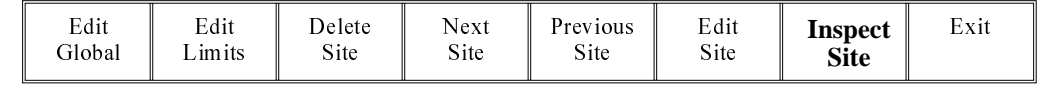

*NOTE*

*Delete site,next site and previous site may not be displayed if other sites do not exist.*

The following window is displayed:

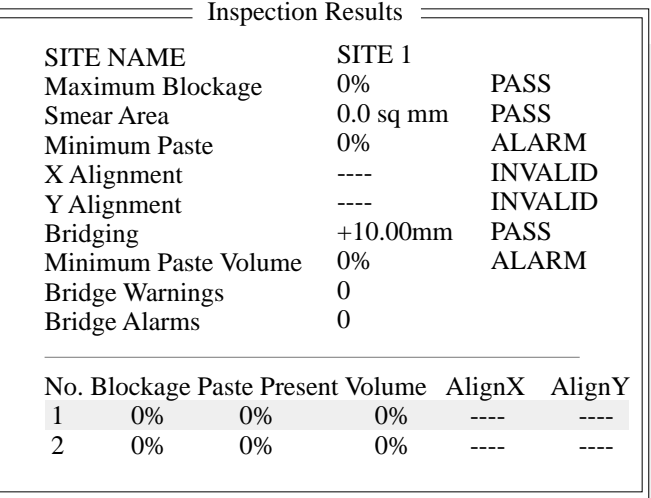

- 2. If the screen and board were clean, the maximum blockage, smear area and minimum paste should all be zero. If readings are incorrect, repeat from Lighting Setup and re-inspect.
- 3. Select **Exit**.

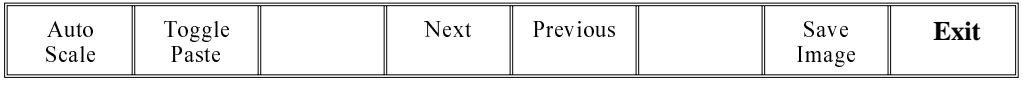

4. Select **Exit**.

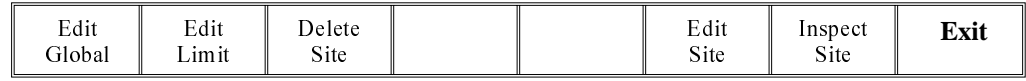

#### 5. Select **Step** until the board is printed.

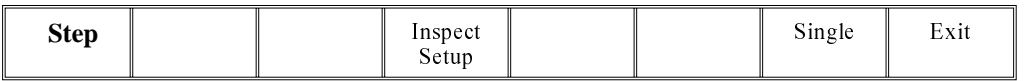

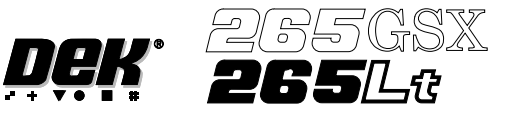

6. Select **Step** until inspect setup is displayed.

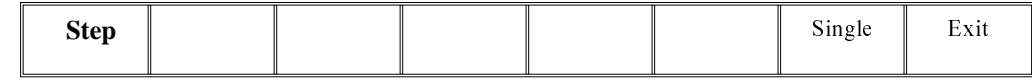

#### 7. Select **Inspect Setup**.

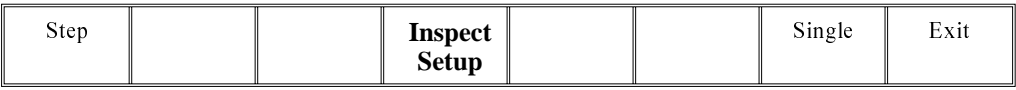

#### 8. Select **Inspect Site**.

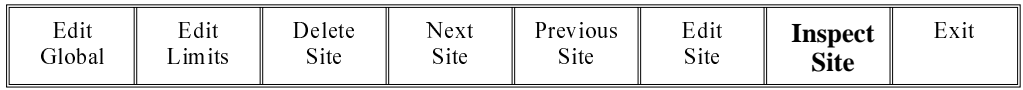

The following window is displayed:

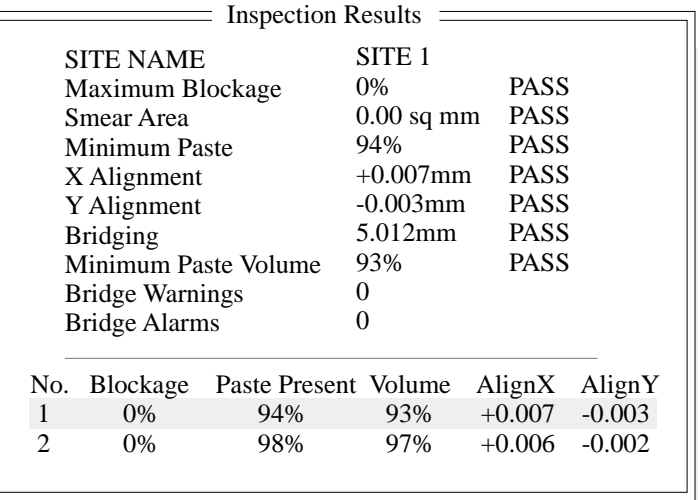

#### *NOTE*

*A reliable paste present reading is made only when the lighting is set correctly.*

9. If the board inspection type is set to advanced carry out Steps 9a and 9b. If the board inspection type is set to none or basic carry out Step 9c.

#### 9a. Select **Toggle Paste**.

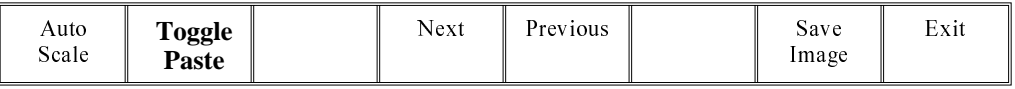

#### *NOTE*

*Selecting toggle paste either shows or hides the paste display overlay onto the monitor. The toggle paste facility on the board image is only functional with the board inspection type set to advanced. Toggling paste on the screen is only available on Horizon and Infinity machines and only with the screen inspect type set to basic or advanced.*

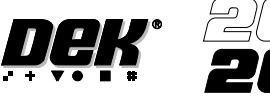

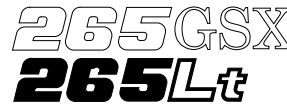

9b. Ensure that the paste display overlay coincides with the presence of paste. If this is correct go to Step 20. If this is incorrect, note the position of the non-existant paste and continue with Step 10.

*NOTE*

*If the paste display overlay coincides with the presence of paste, any poor inspection results are due to process problems and not 2Di setup.*

9c. Ensure that the inspection results are consistent with the amount of paste on the pad. If this is correct go to Step 20. If this is incorrect continue with Step 10.

#### 10. Select **Exit**.

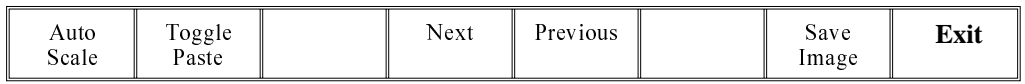

#### 11. Select **Edit Site**.

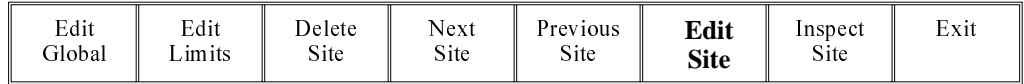

#### 12. Select **Light Setup**.

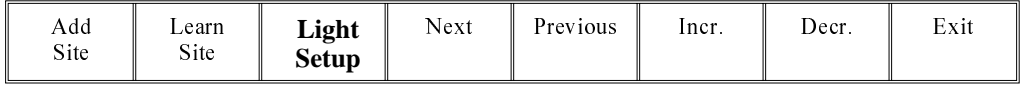

13. Adjust the lighting parameters to improve the lighting conditions in the suspect areas.

#### 14. Select **Exit**.

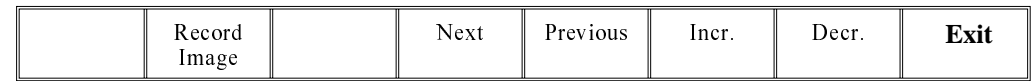

#### 15. Select **Exit**.

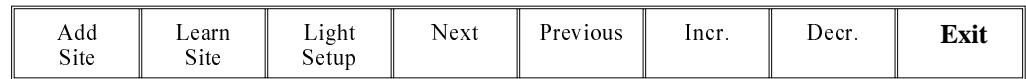

#### 16. Select **Exit**.

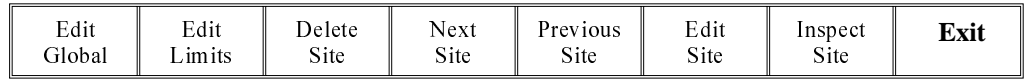

#### 17. Select **Step** to remove the board from the machine.

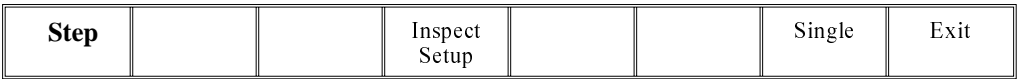

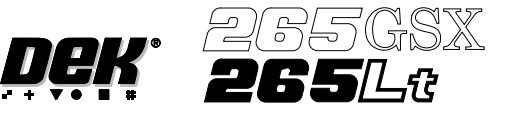

- 18. Load a clean board onto the rails and clean the screen.
- 19. Repeat Steps 5-9.
- 20. Select **Auto Scale**.

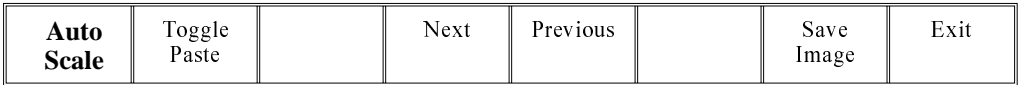

Selecting auto scale automatically adjusts the paste scaling value for the current site, to cause the value of paste present, on the pad currently selected in the inspection result list, to be reported as 100%. The inspection results window is updated accordingly. If the calculated value for paste scaling falls outside the range of allowable values, an error window is displayed and the paste scaling value is set to the limit nearest the calculated value. However, if the currently selected paste present value is zero, no adjustment of the paste scaling value takes place and an error window is displayed. A prompt is displayed giving the new scaling factor value each time it is changed. The auto scale button is only present if board inspection is being performed.

#### 21. Select **Exit**.

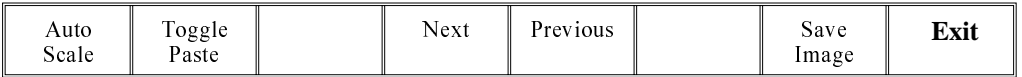

22. Select **Step** to remove the board from the machine.

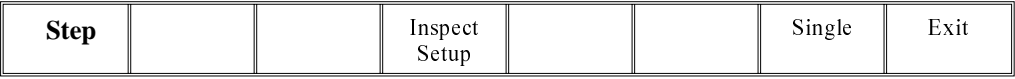

23. Clean the board and screen.

24. Run through the print cycle in step mode until inspect setup is displayed.

#### 25. Select **Inspect Setup**.

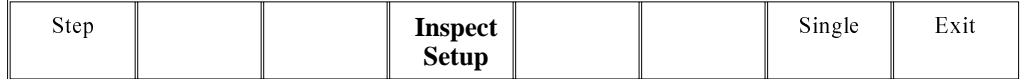

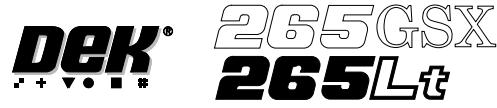

26. Carry out Section Edit Site and create all required sites, using the same lighting parameters as before (see Auto Learn).

*NOTE*

*For the silver camera only, if the new sites pads and/or apertures are at 90 degrees to the original pads and/or apertures, interchange the lighting parameters inner LR with inner FR and outer LR with outer FR, on the board and/or screen, as shown below.*

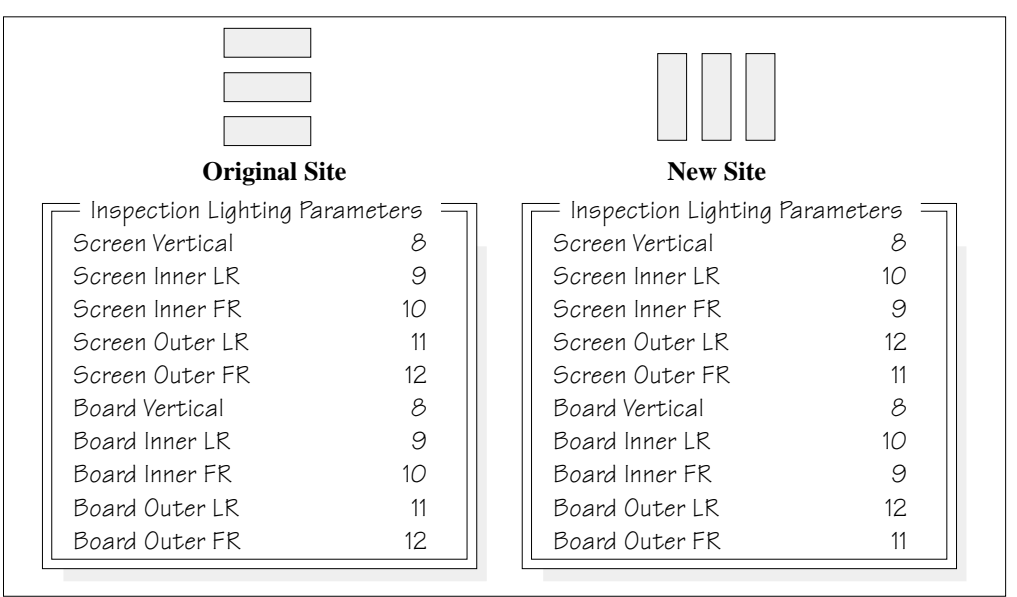

- 27. On completion carry out Section Inspect.
- 28. Set the required 2D inspect rate and the Min site/cycle parameters in edit global.
- 29. This completes the 2Di setup. Commence print run in auto mode.

#### *NOTE*

*During production use adjust inspect to fine tune the inspection process.*

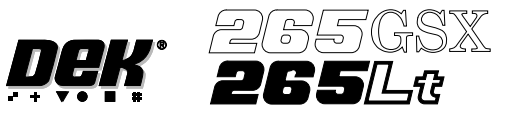

Auto Learn Prior to carrying out auto learn, the 2Di setup described in the preceding pages, must have been carried out.

- 1. From the Section Auto Learn, under Module Overview, at the front of this chapter, identify the position of Site 1 for the required feature.
- 2. Carry out Section Edit Site for Site 1 coordinates.
- 3. Carry out Sub Section Lighting Setup, using the same parameters as previous.
- 4. Carry out Sub Section Learn Site paras 1-4.
- 5. Select **Auto Learn**.

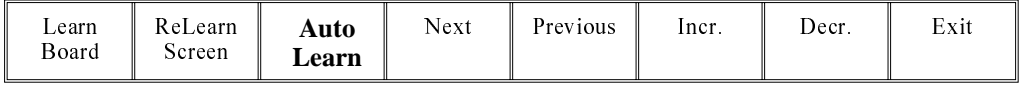

The message **'Select Component type to Auto Learn:'** is displayed. The following messages appear beneath this message in rotation:

**'Row - Start at left most end of horizontal'**

**'Col - Start at topmost end of vertical'**

**'QFP - (Quad Flat Pack) - Start at left most end of top horizontal line'**

**'BGA - (Ball Grid Array) - Start at top left corner of array'**

**'BGA Frame - Start at top left corner of array frame'**

6. Select required component to learn.

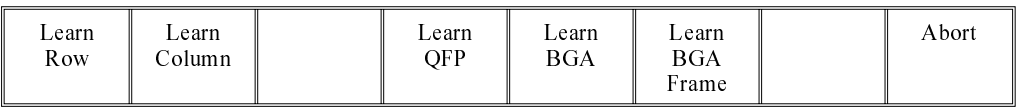

The message bar reports the progress of the auto learn as a set of sites of the appropriate type are created and learnt. The original site, and each site that is created, is given the same name as the original site, but with a  $\sim$  symbol followed by a three digit number in sequence. While creation and learning is in progress the following menu bar is displayed:

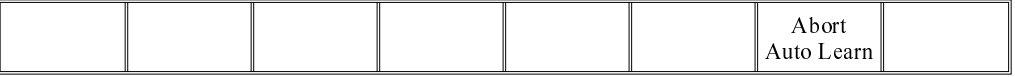

As each new site is created and learnt, the newly created name and data is displayed in the Edit Site Parameters window.

If Abort Auto Learn is selected the message **'Site creation and learning interrupted; do you want to . . .** is displayed. The following menu bar is displayed:

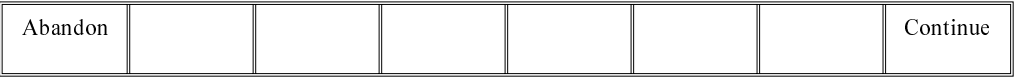

If Abandon is selected any sites that have been created are deleted. If Continue is selected the auto learn resumes, creating and learning sites.

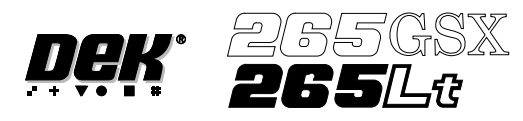

7. On completion of a successful auto learn of the selected component, the following menu bar is displayed:

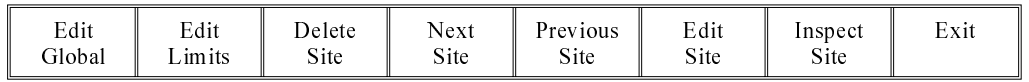

- 8. Repeat Steps 1 to 7 for further auto learn features.
- 9. While creating and learning the sites for a device, if a site is not positioned correctly for learning, the following menu bar is displayed:

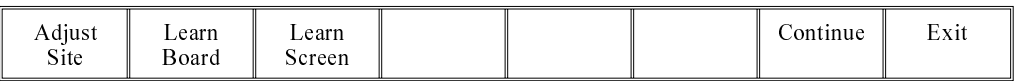

10. Select **Adjust Site**. The learn site parameters window is displayed.

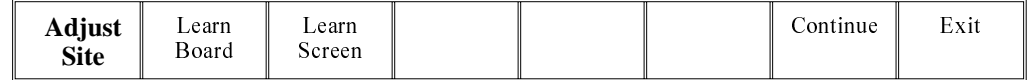

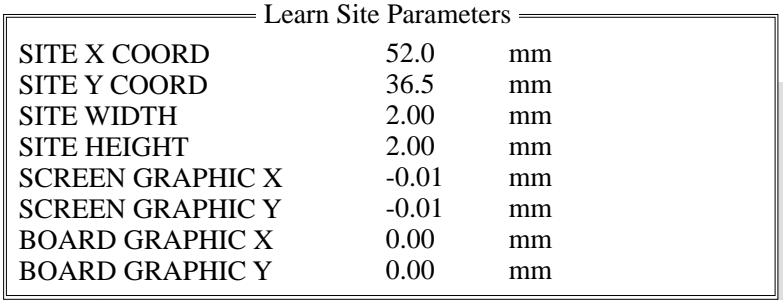

11. Adjust site parameters as required using **Next, Previous, Incr.** and **Decr.** keys.

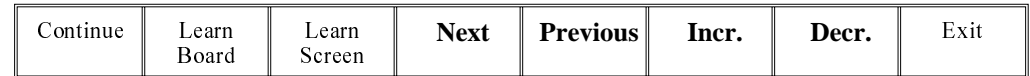

12. Select **Learn Screen**.

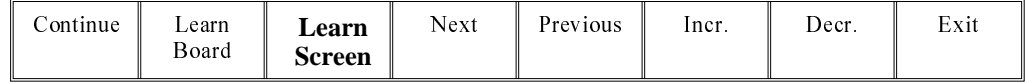

13. The message **'Screen Learnt'** is displayed. If the message **'....Screen Not Learnt'** is displayed, edit the site parameters and select **Learn Screen**.

#### 14. Select **Learn Board**.

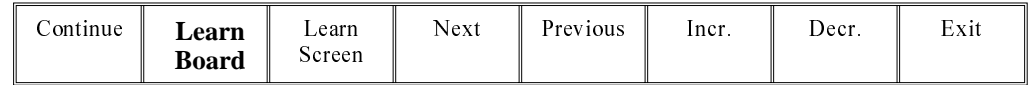

15. The message **'Board Learnt'** is displayed. If the message **'....Board Not Learnt'** is displayed, edit the site parameters and select **Learn Board**.

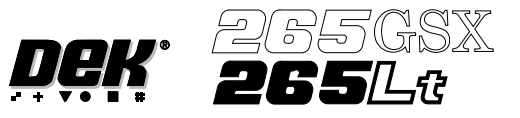

#### 16. Select **Continue**.

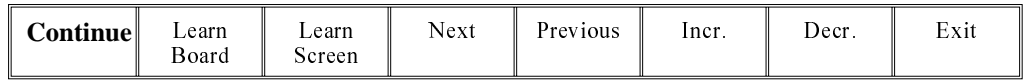

#### 17. Select **Continue**. The auto learn process continues.

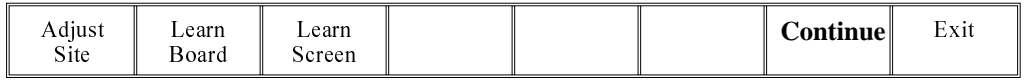

The message bar reports the progress of the auto learn as the system searches for a site, learns a site and moves to the next site.

18. On completion of a successful auto learn of the selected component, the following menu bar is displayed:

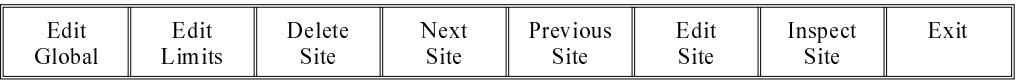

19. Carry out Section Inspect for all sites.

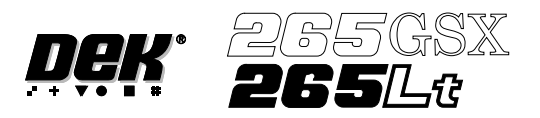

# **SETUP TIPS**

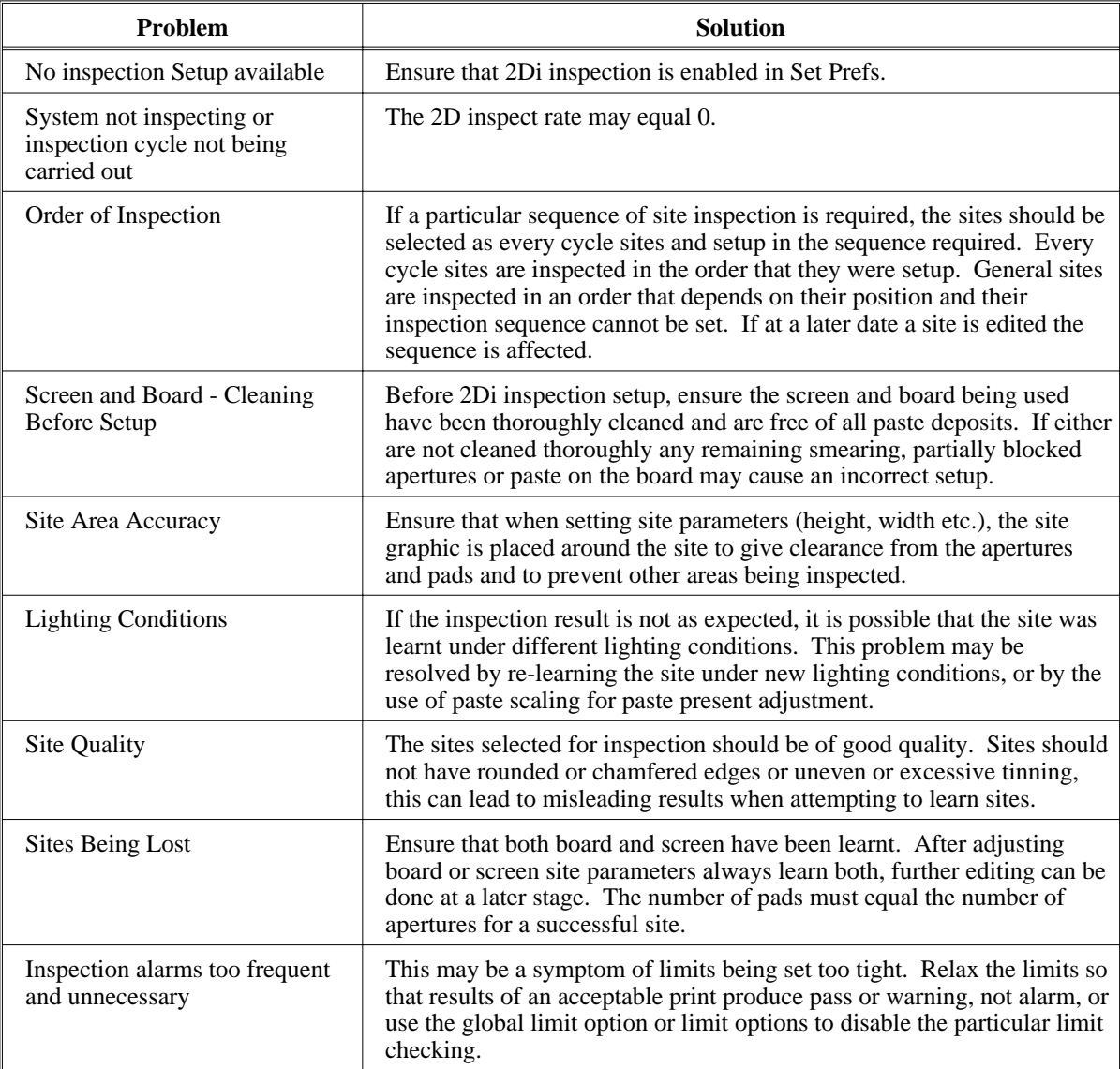

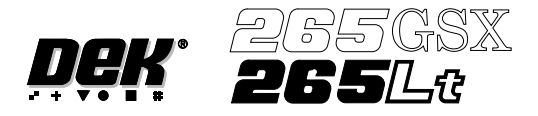

# **OPTIONS AFTER AN INSPECTION ALARM**

The machine stops at the first inspection alarm. When an inspection alarm occurs, several menu bar options become available.

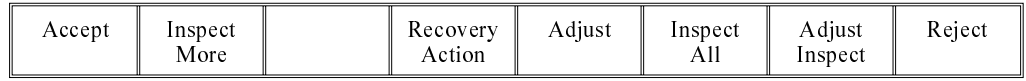

The options carry out the following functions:

**Accept** Selecting this option clears the alarm panel, changes the beacon back to green and feeds the board through the machine.

**Inspect More** Selecting this option clears the alarm panel, changes the beacon back to green and allows the inspection sequence to continue, until it either completes inspection or raises another alarm.

**Recovery Action** Selecting this option displays the following menu:

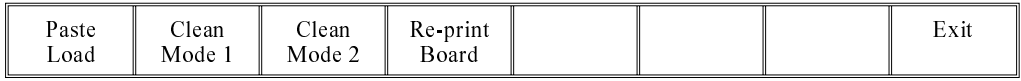

The user prompt text shows the following lines:

#### **'Clean Mode 1 : XXXX'**

#### **'Clean Mode 2 : YYYY'**

Where XXXX and YYYY are the descriptions of the clean mode settings, ie **'WVWD'** for wet, vac, wet, dry.

- Paste Load Selecting this option initiates a paste load cycle, if a paste dispenser is fitted or enables paste to be loaded manually.
- Clean Mode 1 and 2 Selecting either clean mode 1 or clean mode 2 initiates the screen clean cycle set up for that mode.
- Re-print Board Selecting this option clears the alarm panel and changes the beacon back to green. The board is re-printed and the inspection sequence is started again from the begining. All the existing alarm information is cleared.

*NOTE*

*The Re-print Board button is not available if the current board has already been re-printed.*

# **Adjust** Selecting this option allows the adjustment of process parameters.

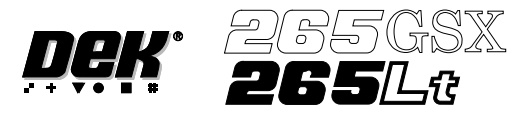

**Inspect All** Selecting this option clears the alarm panel and changes the beacon back to green. The inspection sequence is restarted from the beginning. All the existing alarm information is cleared.

**Adjust Inspect** Selecting this option displays the following menu:

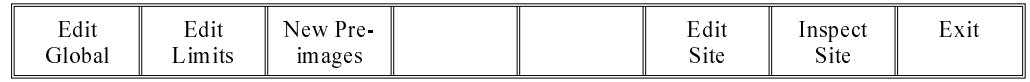

Edit Global Selecting this option opens the edit global parameters window, allowing parameters that are used throughout the inspection to be altered.

Edit Limits Selecting this option opens the limit sets window, allowing a set of limit parameters to be selected and altered.

New Pre-images Selecting this option initiates a pre-print inspection on the next print cycle to capture the new pre-images. The message **'New pre-images will be collected next print cycle'** is displayed.

*NOTE*

*The New Pre-image button is only available if pre-image is set to 1.*

Edit Site Selecting this option opens the site parameters window, allowing adjustment of the site specific parameters.

Inspect Site Selecting this option opens the inspection results window and displays the following menu:

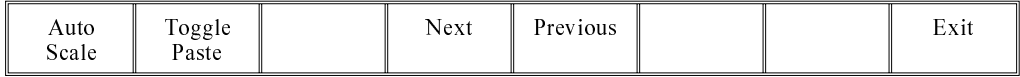

Selecting **Next** or **Previous** moves the highlight up and down the list of site pads.

Selecting **Toggle Paste** either shows or hides the paste display overlay onto the monitor. The toggle paste facility on the board image is only functional with the board inspection type set to advanced. Toggling paste on the screen is only available on Horizon and Infinity machines and only with the screen inspect type set to basic or advanced.

Selecting **Auto Scale** automatically adjusts the paste scaling value for the current site, to cause the value of paste present, on the pad currently selected in the inspection result list, to be reported as 100%. This is used where the site pad causing the alarm is actually a good print.

**Reject** Selecting this option clears the alarm panel and the board is fed to the output end of the rail system and held there.

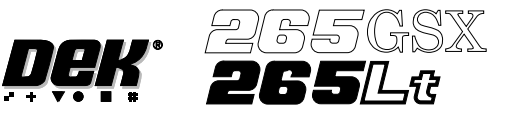

# **IMAGE RECORDING**

Selecting **Save Image** saves the inspection object data using the save object command. This option is only available if image recording in set preferences is set to VP or PC disk. If the image recording is set to VP disk, the file name is inspnnn.img, where nnn is the next sequence number to save. If the image recording is set to PC disk, the file name is inspn.img, where n is a number cycling from 1 to 5. The first image saved after initialization is insp1.img. Files are overwritten without warning.

*NOTE*

*VP disk saves to the Cognex HD if fitted. It is recommended to use PC disk only for image recording.*

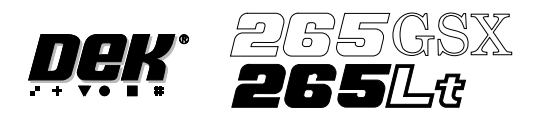

# **MENU PARAMETERS**

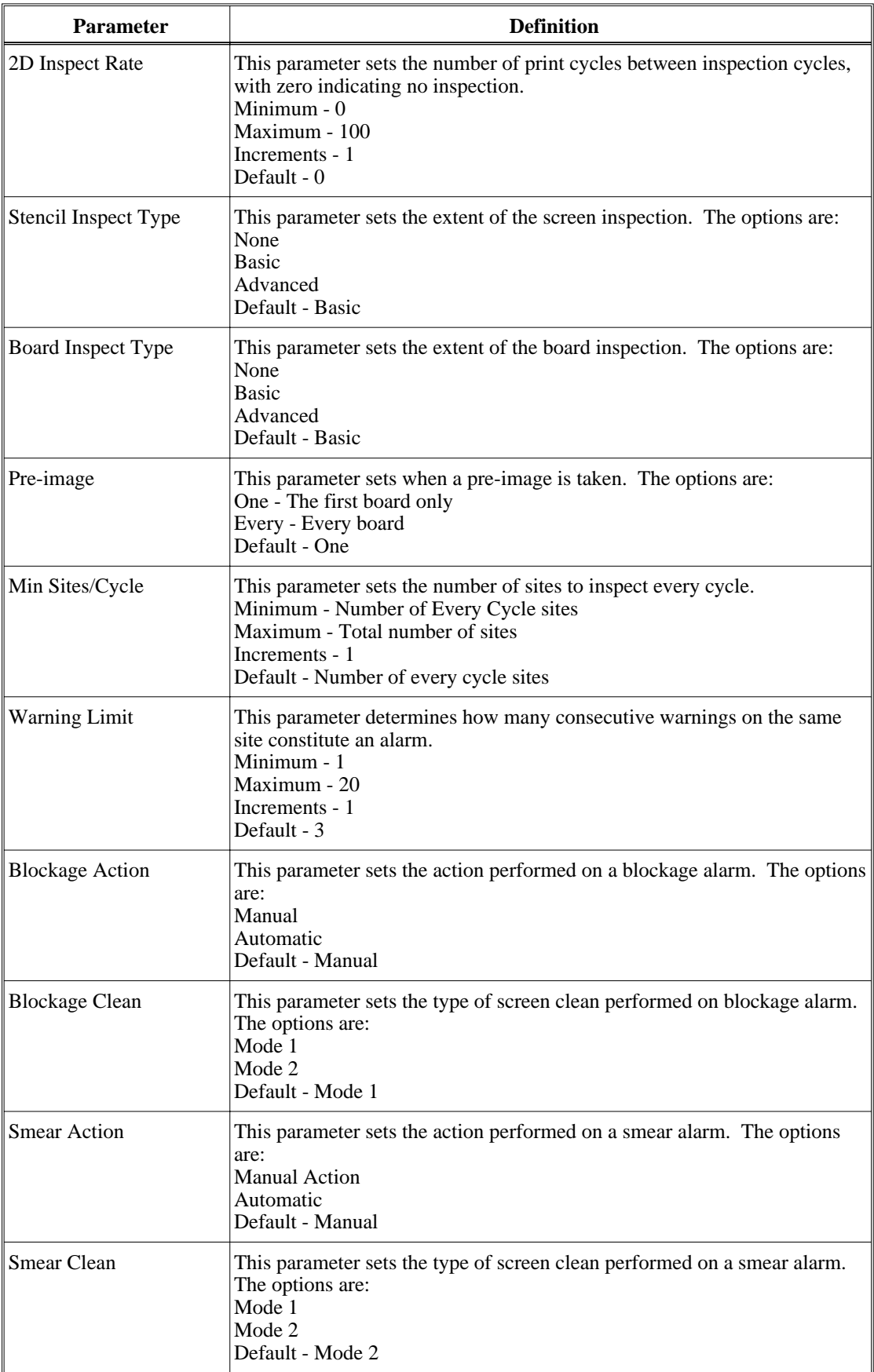

# **2Di INSPECTION MENU PARAMETERS**

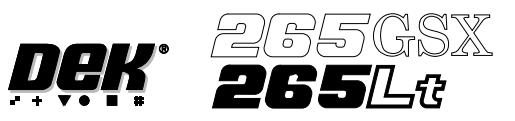

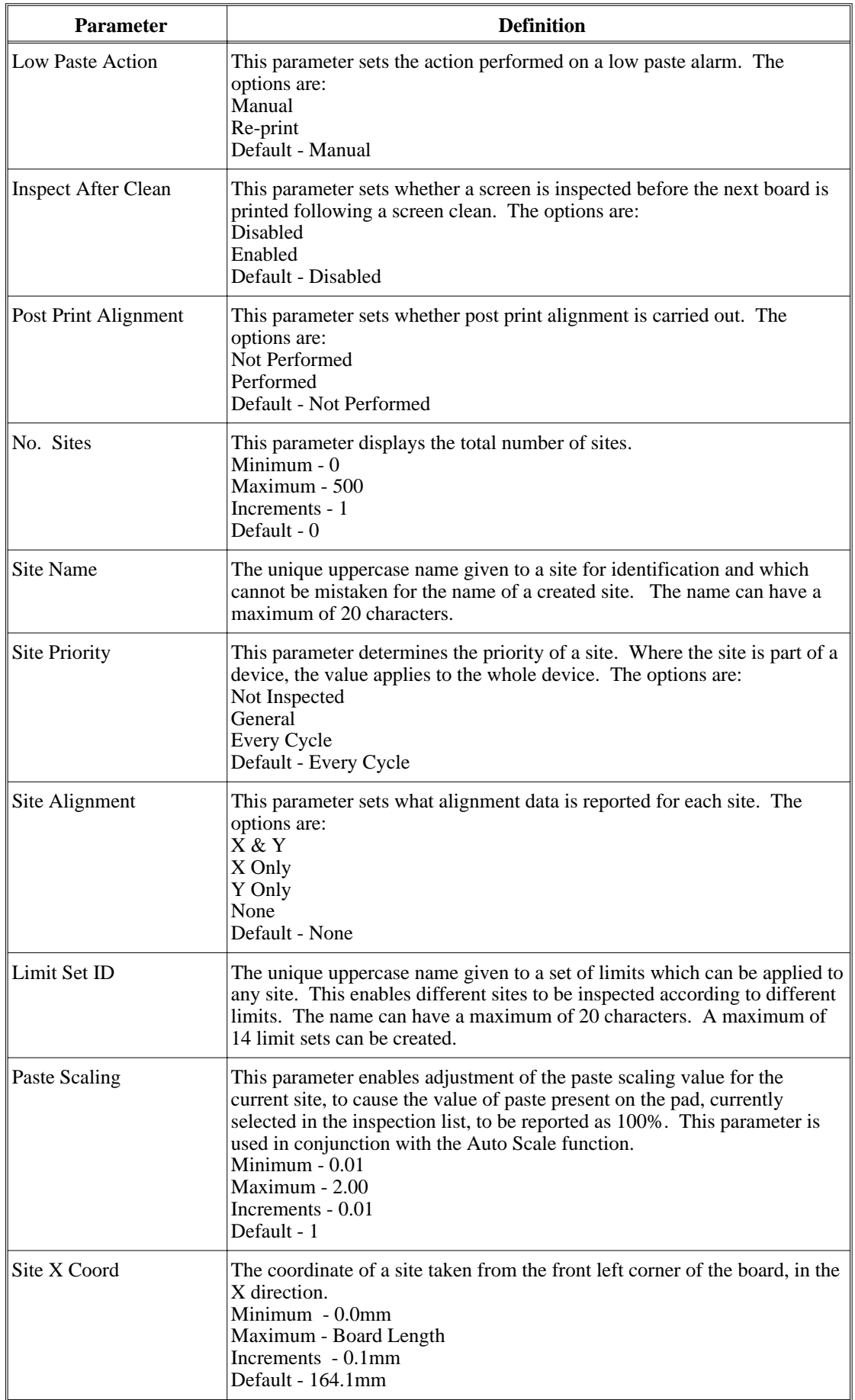

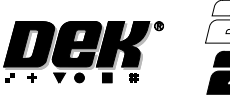

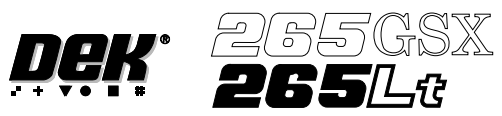

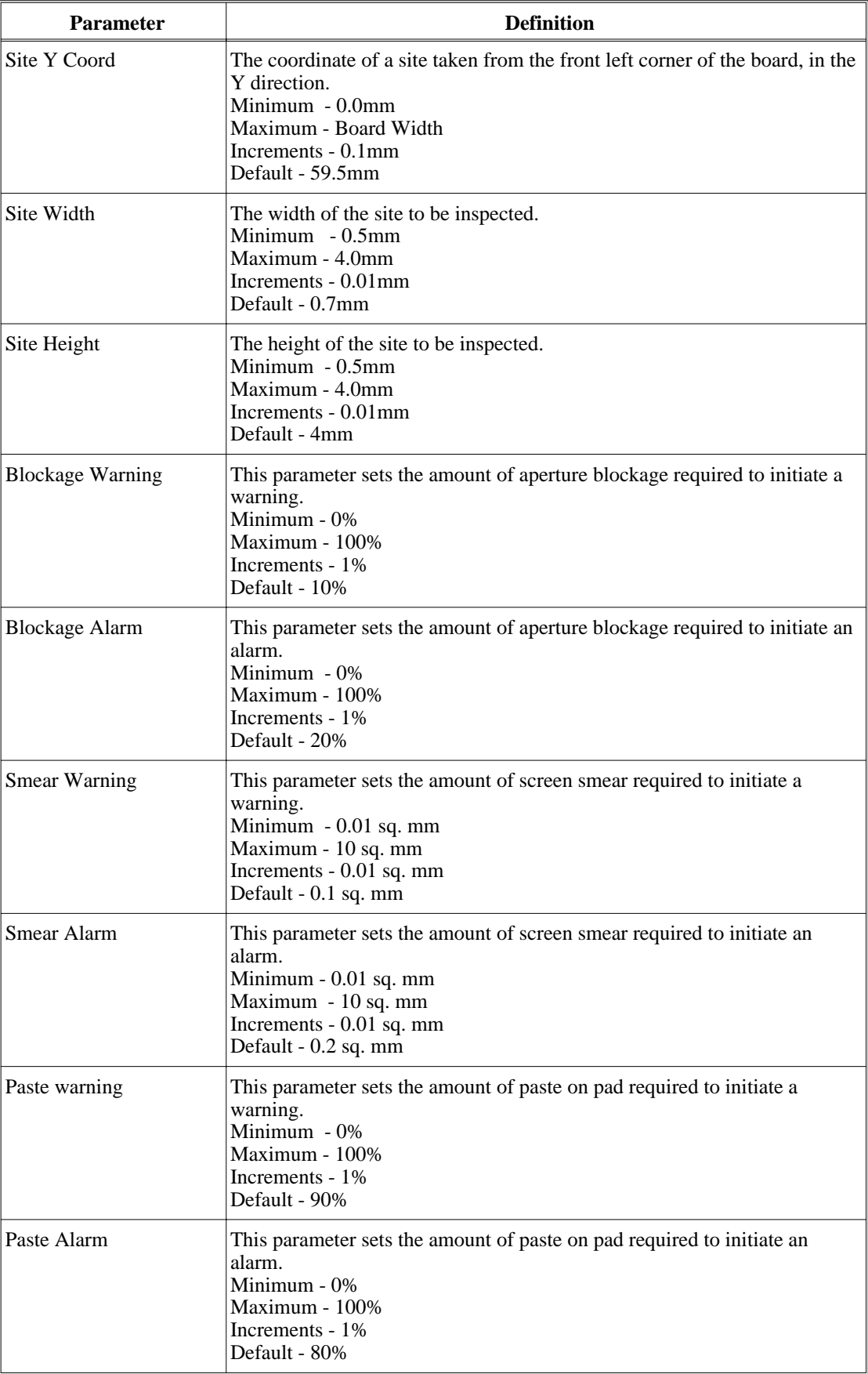

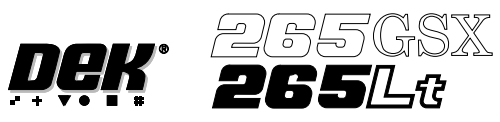

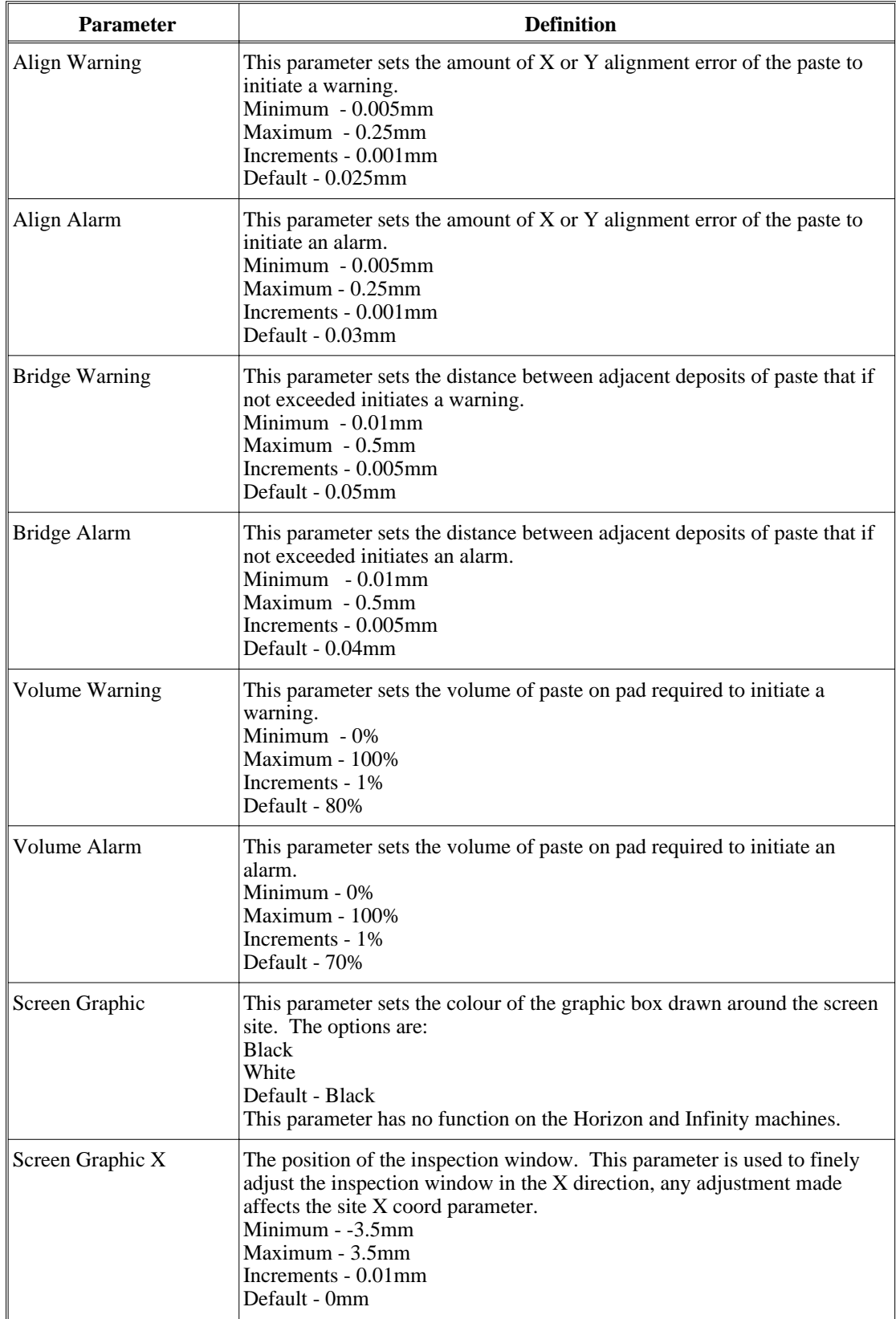

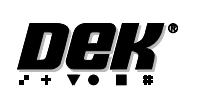

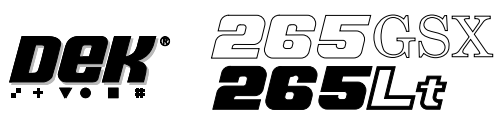

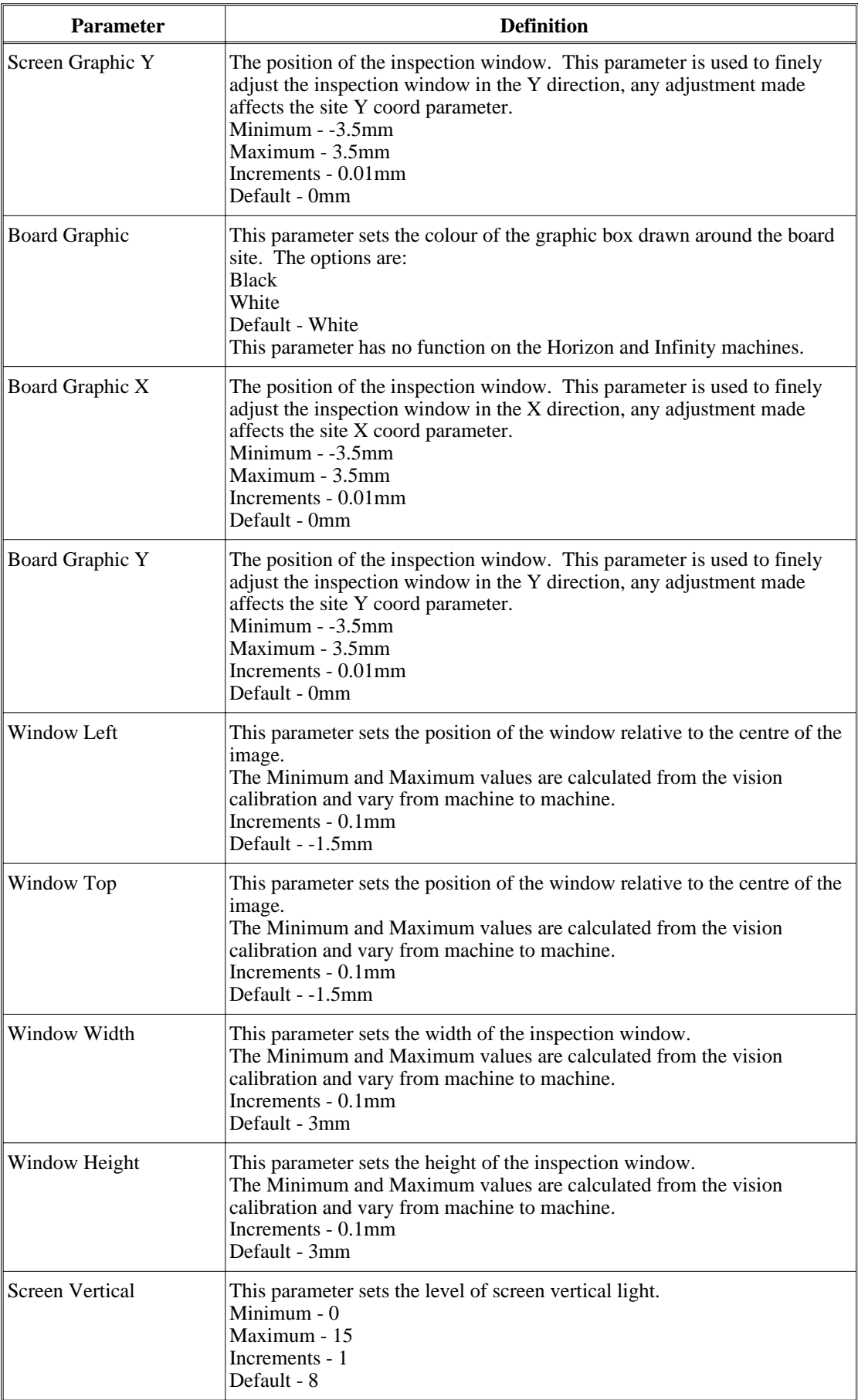

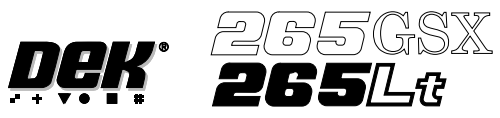

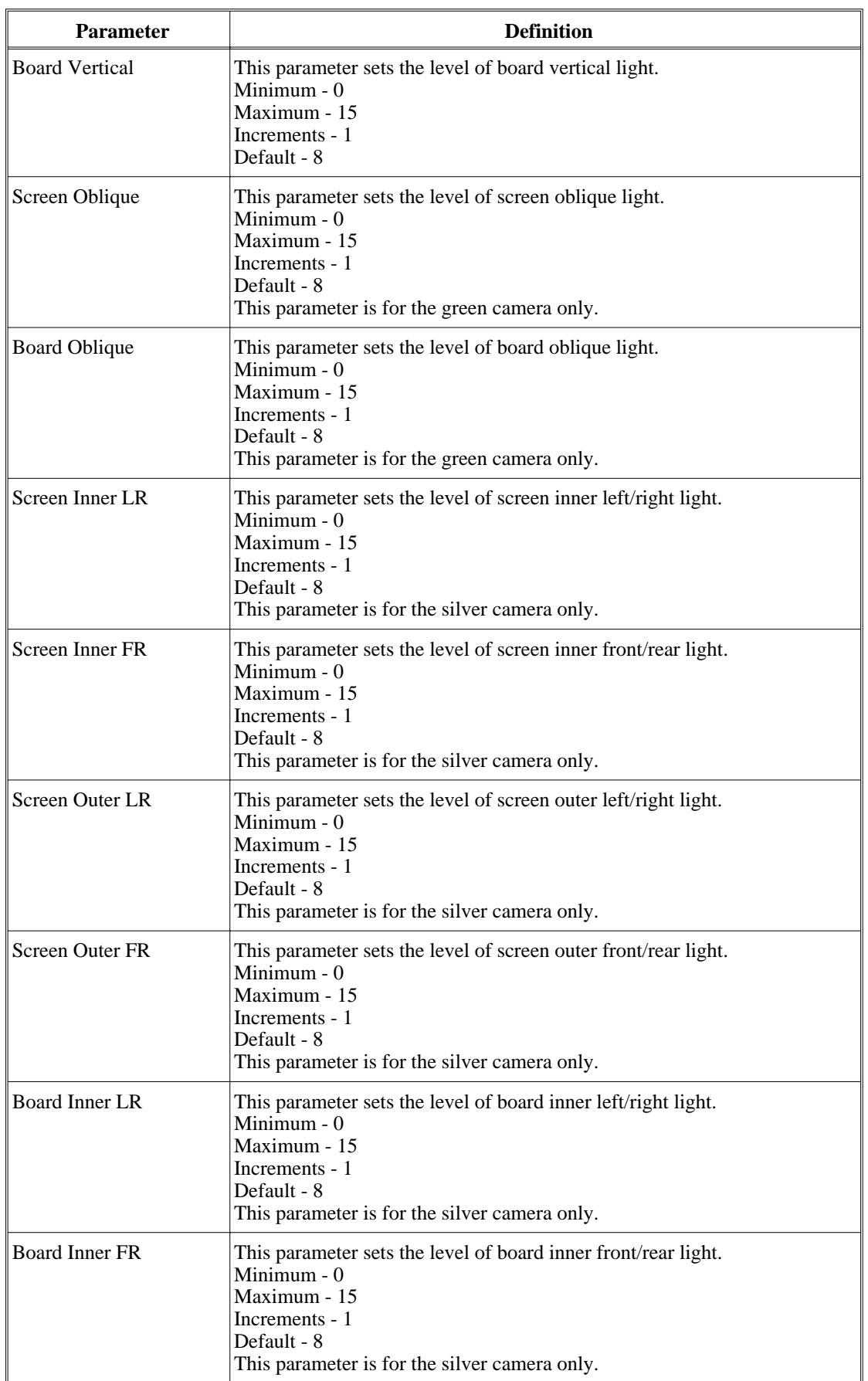

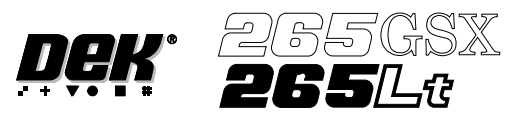

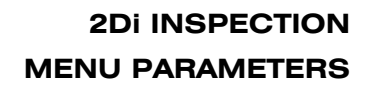

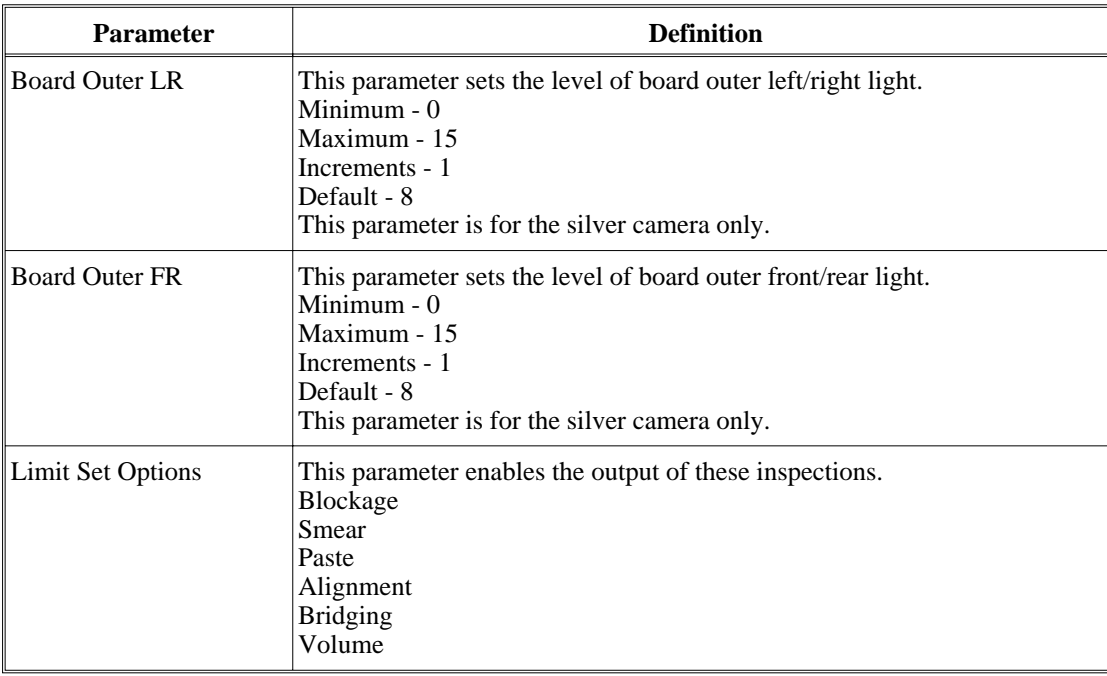

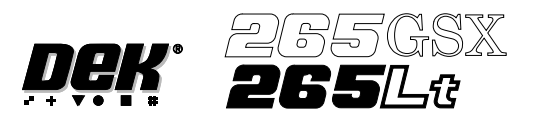

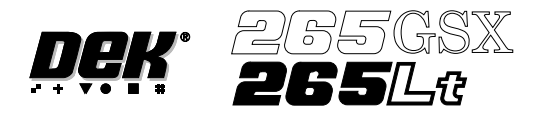

# **CHAPTER 9**

# **CONSUMABLE REPLENISHMENTS**

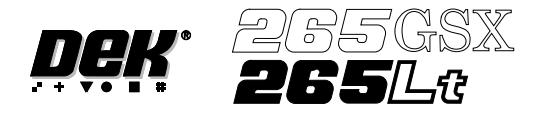

# **CONSUMABLE REPLENISHMENTS**

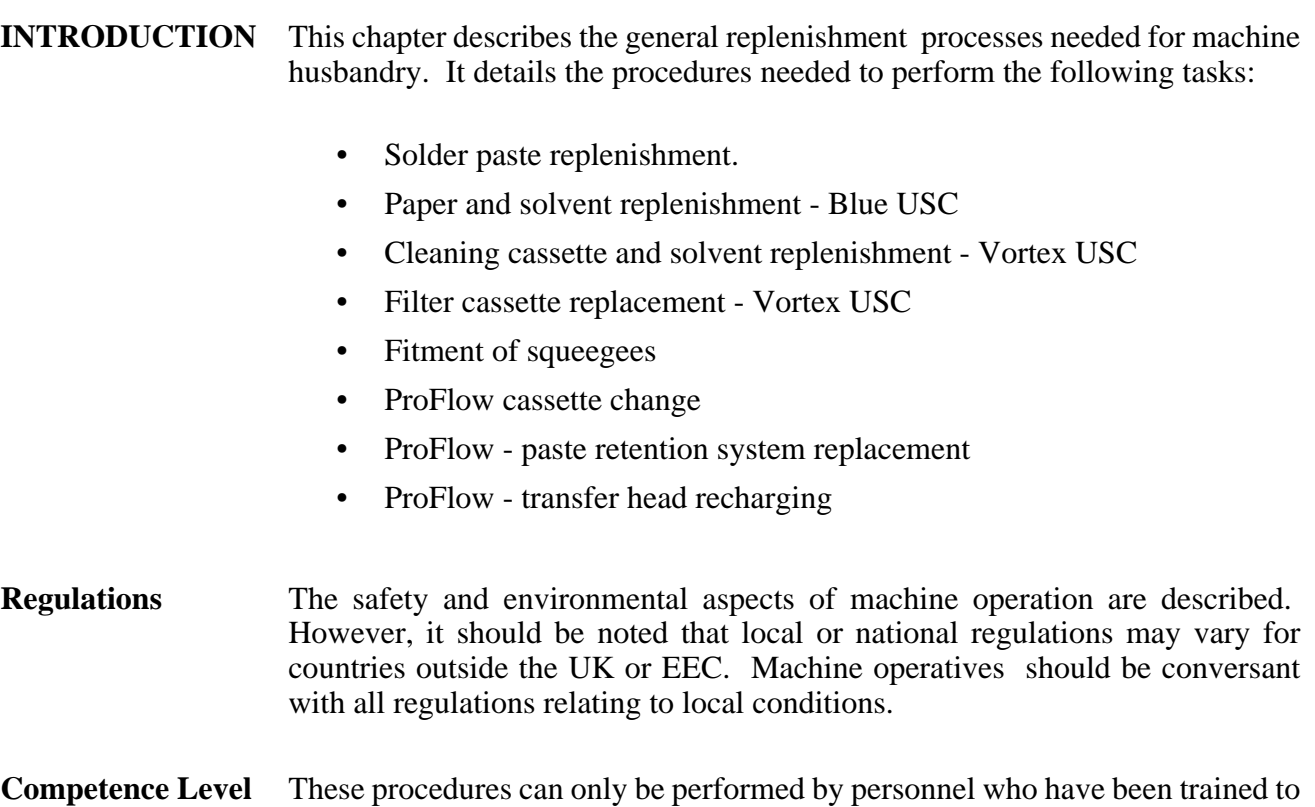

a minimum of DEK operator level.

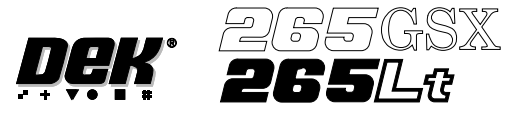

**PASTE LOADING** Two options are provided for loading paste onto the screen, **Manual Load** and **Auto Dispense**. Manual load allows the operator to load paste by hand onto the stencil. Auto dispense loads paste automatically onto the stencil in the correct area, from the paste cartridge located in the paste dispenser on the print carriage. Auto dispense can be programmed into a product file to take place automatically during a print run or either option can be selected, directly from the control console, to take place at the operators discretion.

> The print direction option allows the user to select the direction of the next print stroke after a screen change or removal of a screen for cleaning. The option is available prior to pressing **Run** in all machine modes, ie Auto/Single/Stop.

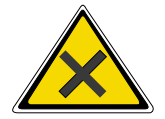

#### **WARNING**

**SOLDER PASTEAND SOLVENTS. WHEN USINGOR HANDLINGANY SOLDER PASTE OR SOLVENT FORMULATION THE MANUFACTURERS' RECOMMENDED SAFETY PRECAUTIONS MUST BE STRICTLYADHERED TO.**

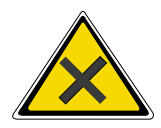

#### **WARNING**

**PROTECTIVE CLOTHING. APPROVED PROTECTIVE CLOTHING SHOULD BE WORN BY SOLDER PASTE AND SOLVENT HANDLERS AT ALL TIMES TO ELIMINATE FUME INHALATION, EYE CONTACT, SKIN CONTACTAND INGESTION.**

# **Manual Loading** To load paste prior to print run:

1. Press **Paste Load** (F3).

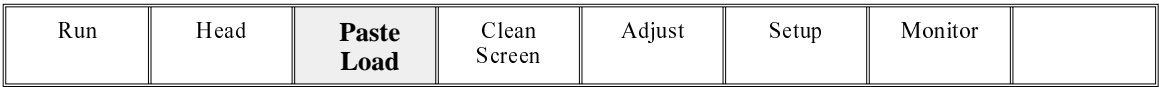

# 2. Press **Manual Load** (F2).

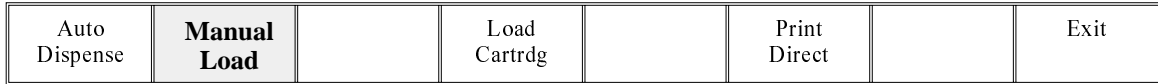

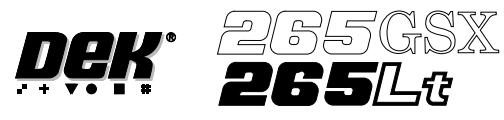

3. Open the printhead cover.

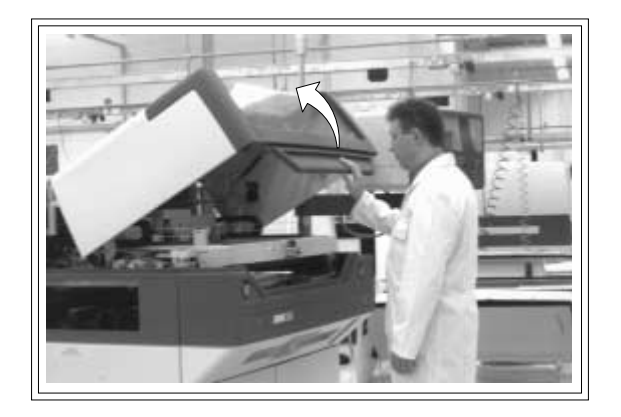

4. Load the solder paste onto the screen.

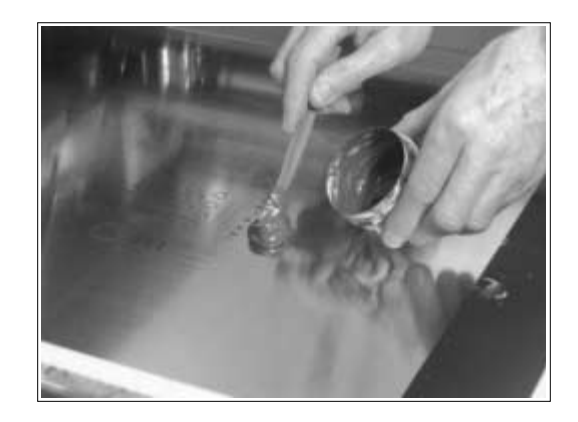

5. Close the prinhead cover.

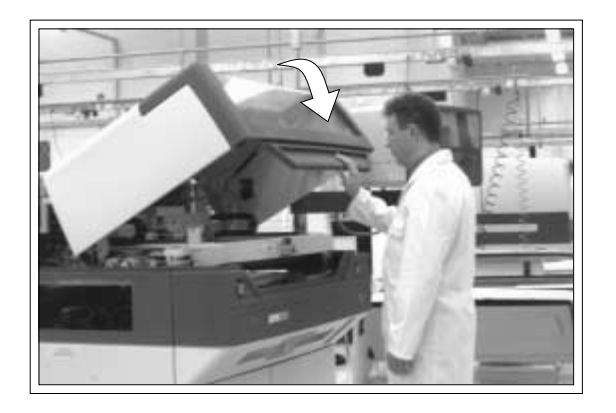

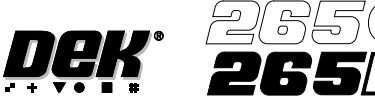

ISX

6. Press the **System** button.

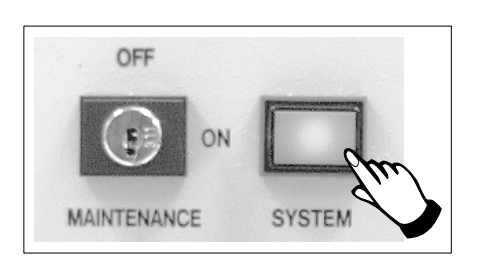

7. Press **Continue** (F1).

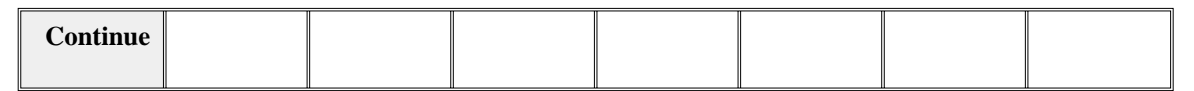

8. Press **Exit** (F8).

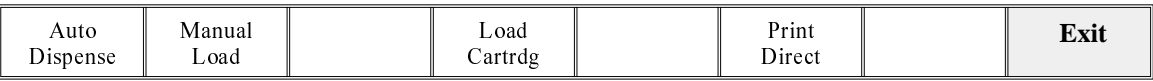

To Load Paste During A Print Run:

1. Press **Paste Load** (F3).

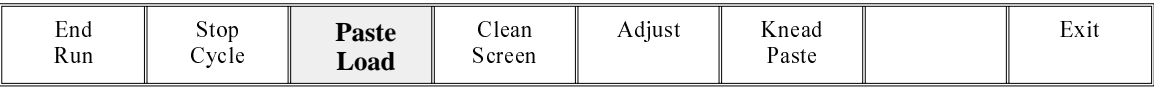

2. Press **Manual Load** (F2).

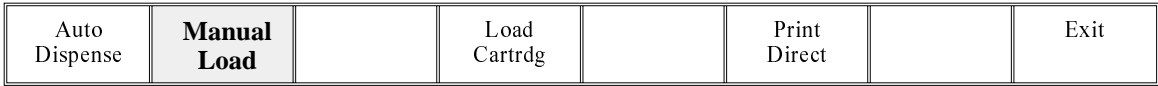

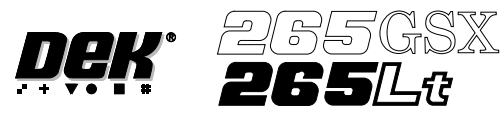

3. Open the printhead cover.

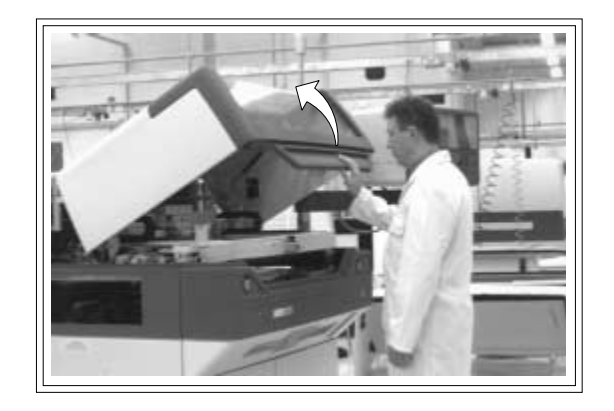

4. Load paste onto screen.

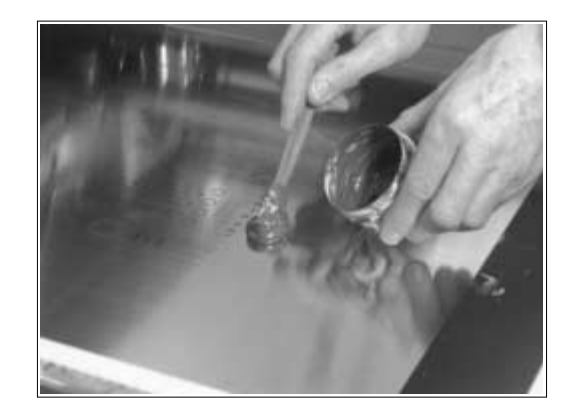

5. Close the printhead cover.

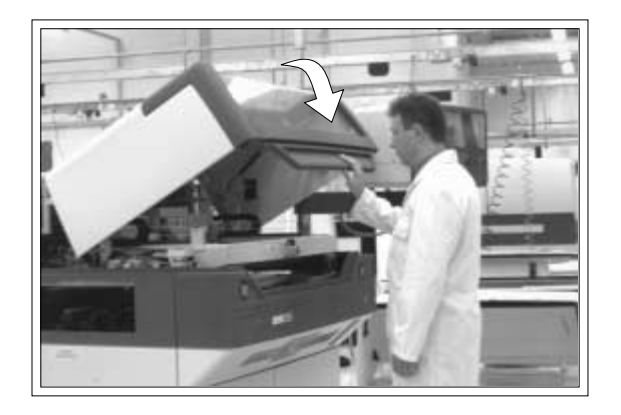

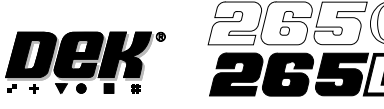

6. Press the **System** button.

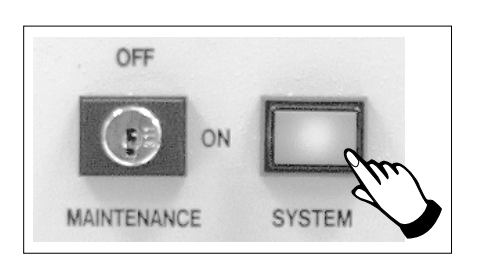

7. Press **Continue** (F1).

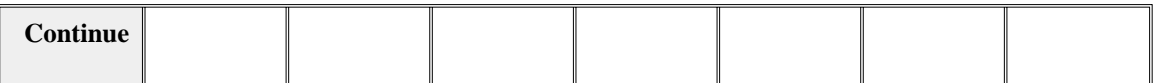

8. Press **Exit** (F8).

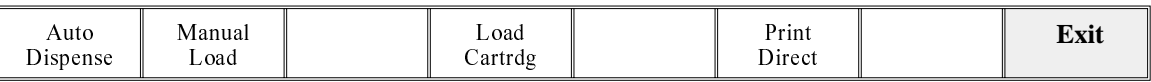

Paste Removal During continuous printing operations paste residue build up may occur with the same screen in use and with the squeegee option fitted. This build up can affect the print quality of the print process, ie paste in apertures, paste 'tramlining' on the screen and residue on the squeegees.

> Before loading paste the operator should ensure that any residue is cleaned off the screen and squeegees.

> To clean the screen effectively, it is recommended that the operator removes the screen from the machine during this operation.

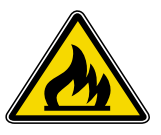

**WARNING**

**RECOMMENDED SOLVENTS. ANY SOLVENTS USED MUST COMPLY WITH LOCAL ENVIRONMENTAL GUIDELINES. DEK RECOMMEND USING SOLVENTS THAT ARE ENVIRONMENTALLY FRIENDLY, IE CFC FREE AND WATER BASED. SOLVENTS USED MUST HAVE FAST EVAPORATION RATES AND FLASHPOINT SPECIFICATIONS GREATER THAN 39 C. °**

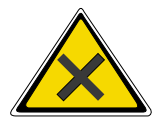

#### **WARNING**

**SOLDER PASTEAND SOLVENTS. WHEN USINGOR HANDLINGANY SOLDER PASTE OR SOLVENT FORMULATION THE MANUFACTURERS' RECOMMENDED SAFETY PRECAUTIONS MUST BE STRICTLYADHERED TO.**

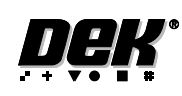

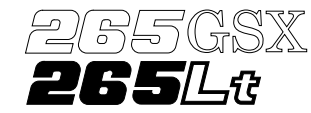

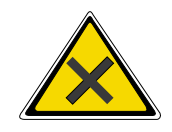

**WARNING**

# **PROTECTIVE CLOTHING. APPROVED PROTECTIVE CLOTHING SHOULD BE WORN BY SOLDER PASTE AND SOLVENT HANDLERS AT ALL TIMES TO ELIMINATE FUME INHALATION, EYE CONTACT, SKIN CONTACTAND INGESTION.**

Remove paste from the screen and squeegees with a spatula and place in a suitable container. Smear deposits are removed using a suitable cleaning cloth dampened with a suitable solvent.

#### *NOTE*

*Waste paste and contaminated cleaning cloths are to be disposed of in accordance with local authority regulations.*

**Auto Dispense** An alternative to manual loading of solder paste to the screen is given with the provision of an automatic paste dispenser. This is mounted to the rear of the print carriage.

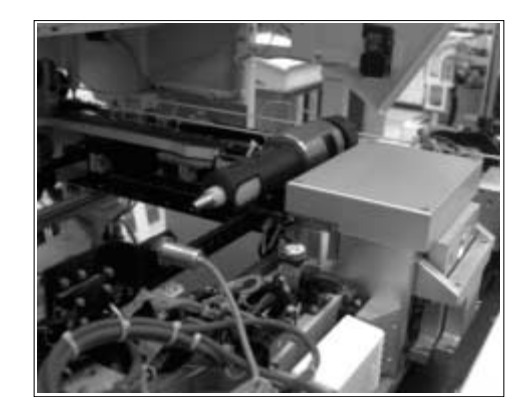

The paste dispenser uses either a 1 Kg or 500g cartridge. The 500g cartridge requires the fitting of a sleeve which is an option. This enables any loading of paste to be carried out without the need for the operator to handle the paste.

A slug inside the cartridge, travels down the cartridge as the paste is used. A proximity sensor fitted to the side of the dispenser detects the metal content of the paste. When the cartridge is empty the sensor initiates a **'Print Medium Low. Please Replenish'** warning window to the operator.

Programming into a Product File

The paste dispense parameters can be setup when editing a product file for a new product, although it may be more convenient to set these after the product has been run for a while and paste requirements have been determined.

The parameters to be edited that affect the operation of the paste dispenser are:

Paste Dispense Rate:

This determines the frequency of the cycling of the paste dispenser. The setting is gauged by running the product and noting the number of prints before paste replenishment is required. This can be set to any number between 0 to 100 in increments of 1.

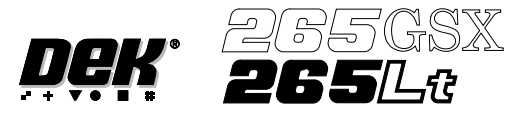

Paste Dispense Speed:

This determines the speed at which the paste dispenser travels across the screen and hence the amount of paste which is dispensed. This parameter needs to be set in conjunction with the Paste Dispense Rate. This can be set to any number between 10mm/s and 100mm/s in increments of 1mm/s.

To Enter the Paste Dispense Parameters From the Status Page

1. Press **Setup** (F6).

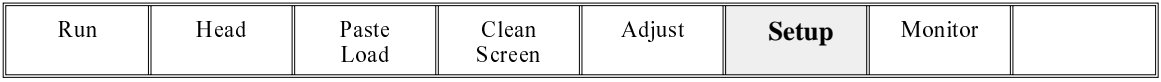

2. Press **Edit Data** (F3).

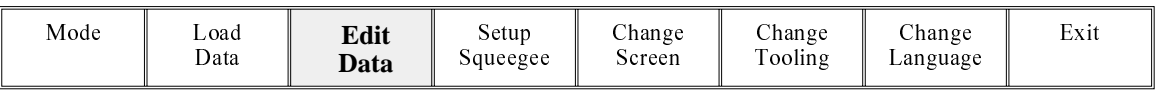

The following window is displayed:

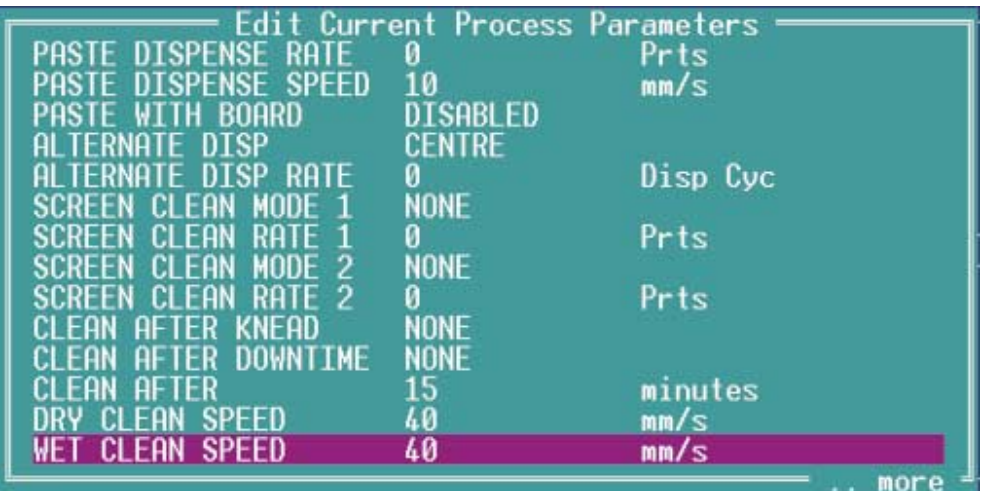

3. Using the **Next** and **Previous** keys (F4 - F5) select the paste dispense rate.

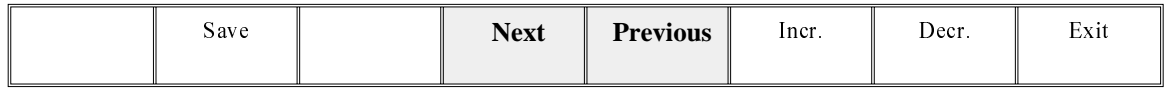

4. Using the **Incr.** and **Decr.** keys (F6 -F7) set the required rate.

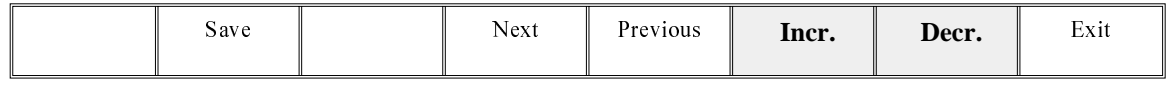

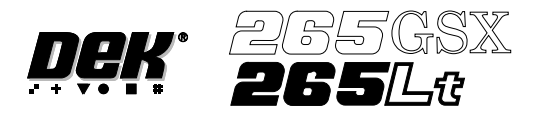

5. Using the **Next** key (F4) select the paste dispense speed.

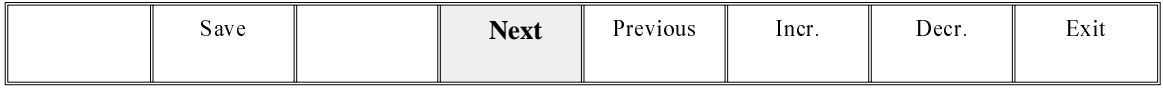

6. Using the **Incr.** and **Decr.** keys (F6 - F7) set the required speed.

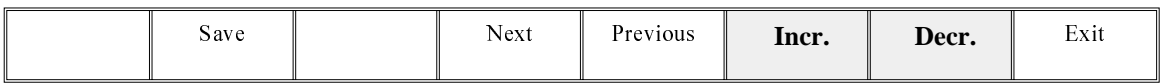

7. Press **Exit** (F8).

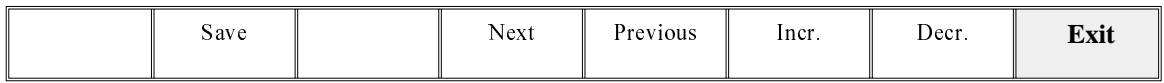

8. Press **Exit** (F8).

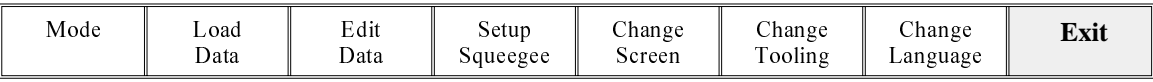

Dispensing Paste at Random Intervals

The operator can cycle the paste dispenser at random intervals and before a print run in addition to any preprogrammed cycles. To load paste prior to a print run:

1. Press **Paste Load** (F3).

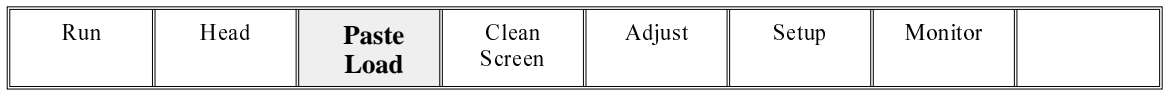

2. Press **Auto Dispense** (F1).

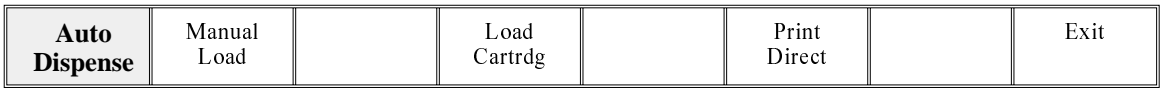

3. If the paste dispenser has sufficient paste the dispenser carries out an automatic dispense, go to Step 13. If the paste dispenser is low on paste a warning window is displayed. The warning window varies, depending on the setting of the consumable action option in set preferences. If the set preference is set to warn, continue with Step 4. If the set preference is set to pause or suspend go to Step 8.

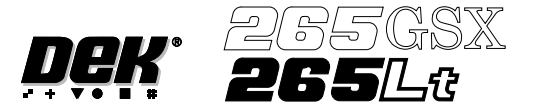

4. If the set preference is set to warn, the following window is displayed:

Print Medium Low. Please replenish.

Warning —

The tricoloured beacon shows amber/green.

5. Select **Confirm** (F1).

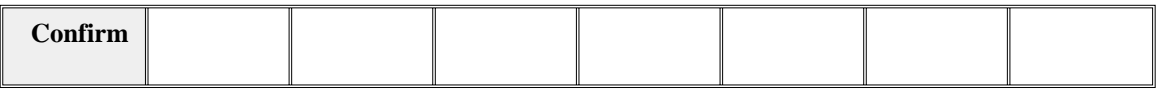

- 6. To replace the paste cartridge carry out the Fitting a New Paste Cartridge procedure, later in this section.
- 7. Repeat Steps 1, 2 and 13.
- 8. If the set preference is set to pause, the following window and menu bar is displayed:

Pause on Warning Print Medium Low. Please replenish.

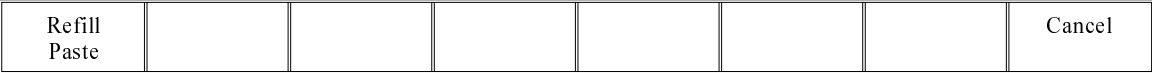

If the set preference is set to suspend, the following window and menu bar is displayed:

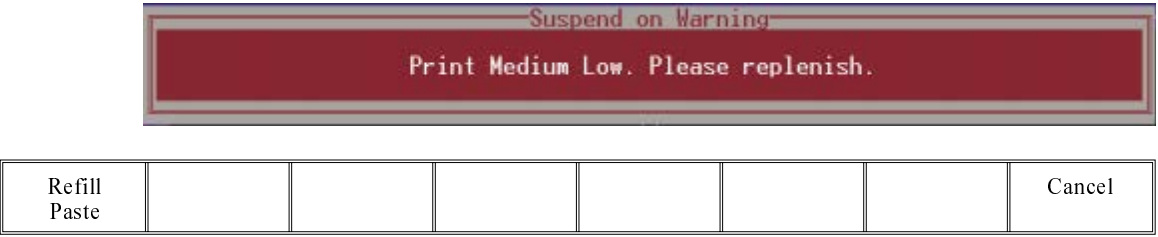

In both cases the tricoloured beacon shows red.
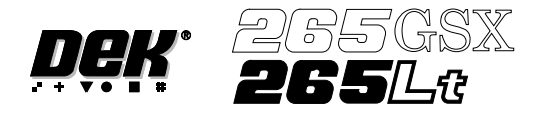

9. Select **Refill Paste** (F1).

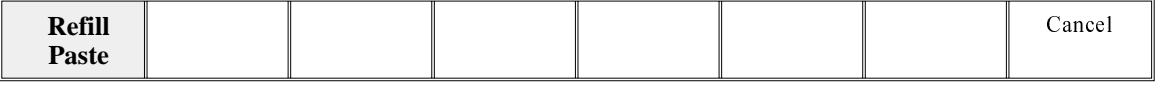

## *NOTE*

*If either the under screen cleaner paper or solvent are low or the Vortex cleaning cassette has expired and are reported first, the refill paste option is not displayed. In this case select Cancel until Refill Paste is displayed in the menu bar.*

The message **'Select Load Cart to load the cartridge or exit to abort.'** is displayed.

10. Select **Load Cart.** (F1).

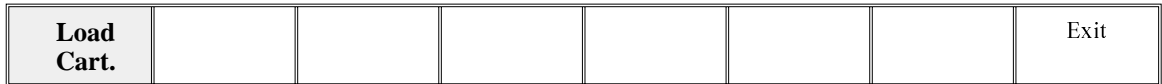

The print carriage drives to the front of the machine and the dispenser rises to the vertical position. A message is displayed on the screen **'Open Cover and Replace Paste Cartridge'**.

- 11. To replace the paste cartridge carry out Steps 3-10 of Fitting a New Paste Cartridge procedure, later in this section.
- 12. Repeat Steps 1, 2 and 13.

After the dispense routine has been completed:

13. Press **Exit** (F8).

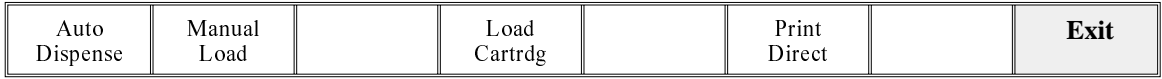

## To Load Paste During a Print Run

1. Press **Paste Load** (F3).

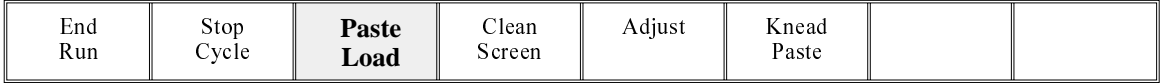

### 2. Press **Auto Dispense** (F1).

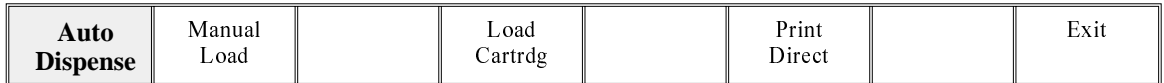

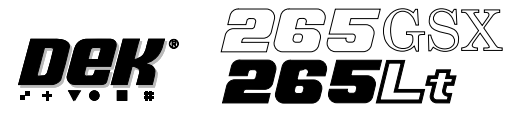

- 3. If the paste dispenser has sufficient paste the dispenser carries out an automatic dispense, go to Step 22. If the paste dispenser is low on paste a warning window is displayed. The warning window varies, depending on the setting of the consumable action option in set preferences. If the set preference is set to warn, continue with Step 4. If the set preference is set to pause go to Step 10. If the set preference is set to suspend go to Step 16.
- 4. If the set preference is set to warn, the following window is displayed:

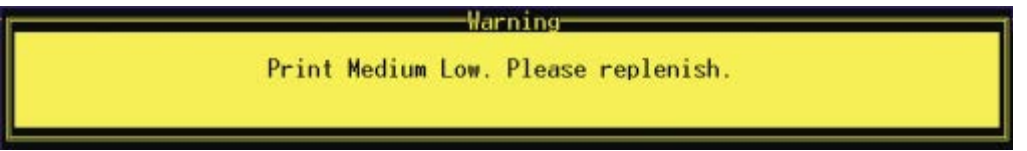

The tricoloured beacon shows amber/green.

5. Select **Confirm** (F1).

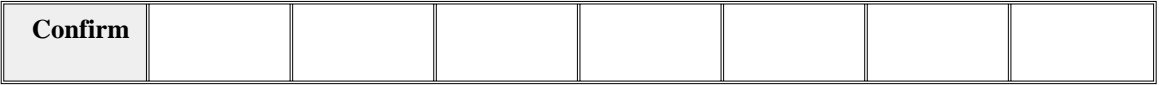

6. Select **End Run** (F1).

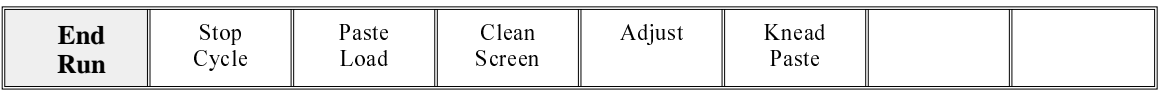

- 7. To replace the paste cartridge carry out Fitting a New Paste Cartridge procedure, later in this section.
- 8. Select **Run** (F1).

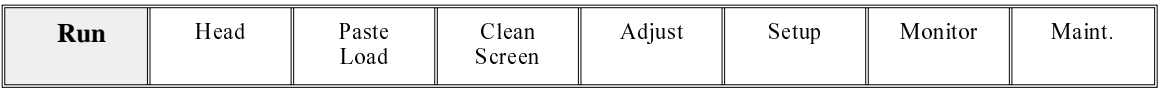

- 9. Repeat Steps 1, 2 and 22.
- 10. If the set preference is set to pause, the following window is displayed:

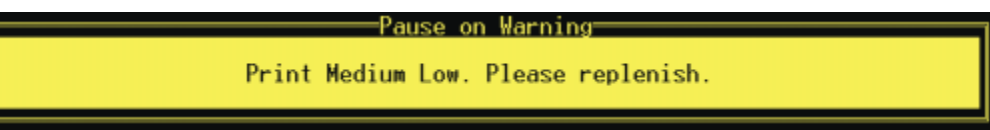

The tricoloured beacon shows red.

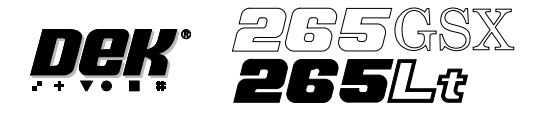

11. Select **Refill Paste** (F1).

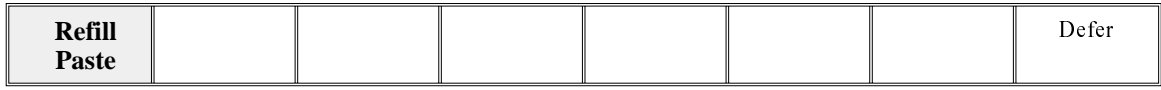

The message **'Select Load Cart to load the cartridge or exit to abort.'** is displayed.

*NOTE*

*Select Defer to continue printing without replacing the paste cartridge.*

12. Select **Load Cart.** (F1).

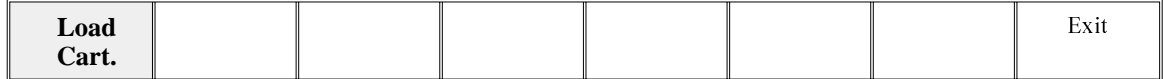

The message **'Open the cover and load the new paste cartridge then close Cover, press System Button and press Continue'** is displayed.

- 13. Carry out Steps 3-9 of Fitting a New Paste Cartridge procedure, later in this section.
- 14. Select **Continue** (F1).

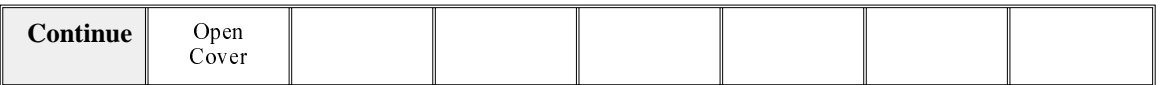

15. Go to Step 21.

16. If the set preference is set to suspend, the following window is displayed:

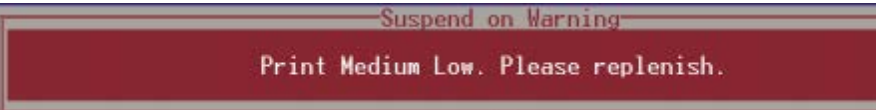

The tricoloured beacon shows red.

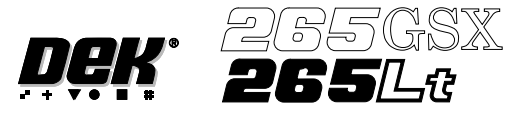

## 17. Select **Refill Paste** (F1).

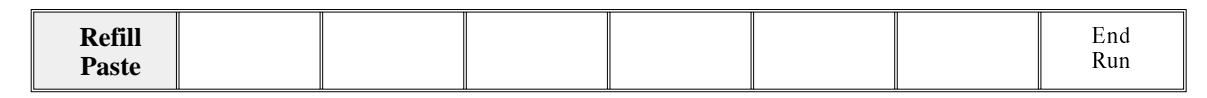

The message **'Select Load Cart to load the cartridge or exit to abort.'** is displayed.

*NOTE*

*Select End Run to terminate the print run without replacing the paste cartridge.*

18. Select **Load Cart.** (F1).

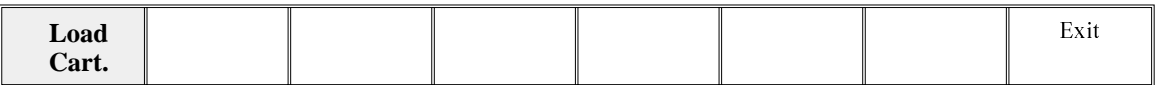

The message **'Open the cover and load the new paste cartridge then close Cover, press System Button and press Continue'** is displayed.

19. Carry out Steps 3-9 of Fitting a New Paste Cartridge procedure, later in this section.

## 20. Select **Continue** (F1).

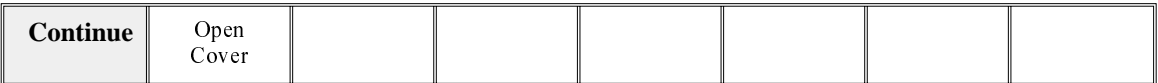

## 21. Select **Auto Dispense** (F1).

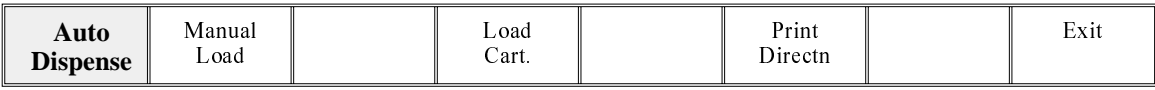

#### 22. After the dispense routine has been completed, press **Exit** (F8).

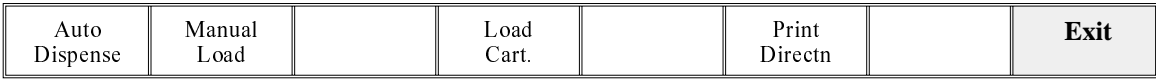

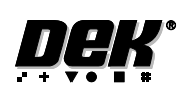

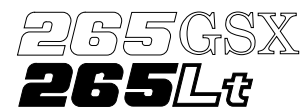

Fitting a New Paste Cartridge It is necessary at intervals to fit a new paste cartridge into the paste dispenser. If there is no cartridge in the dispenser or the cartridge is empty, the warning window **'Print Medium Low. Please Replenish.'** is displayed.

If the consumable action option in set preferences is set to suspend, the paste dispenser is checked to ensure availabilily of paste, before allowing a print run to start. If paste isn't available the warning window **'Print Medium Low. Please Replenish.'** is displayed.

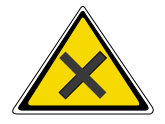

## **WARNING**

**SOLDER PASTEAND SOLVENTS. WHEN USINGOR HANDLINGANY SOLDER PASTE OR SOLVENT FORMULATION THE MANUFACTURERS' RECOMMENDED SAFETY PRECAUTIONS MUST BE STRICTLYADHERED TO.**

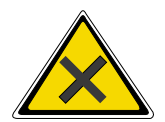

### **WARNING**

**PROTECTIVE CLOTHING. APPROVED PROTECTIVE CLOTHING SHOULD BE WORN BY SOLDER PASTE AND SOLVENT HANDLERS AT ALL TIMES TO ELIMINATE FUME INHALATION, EYE CONTACT, SKIN CONTACTAND INGESTION.**

To replace a paste cartridge carry out the following:

1. Press **Paste Load** (F3).

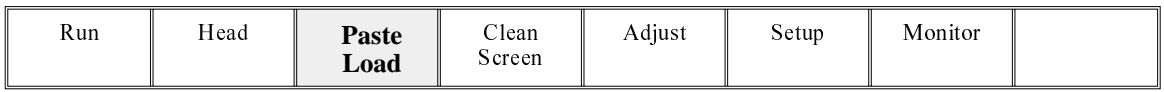

## 2. Press **Load Cartrdg** (F4).

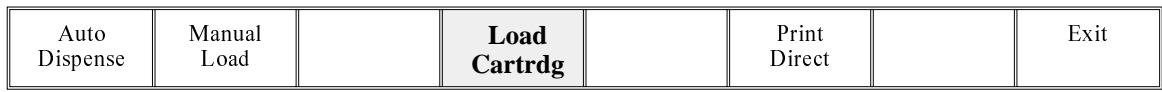

The print carriage drives to the front of the machine and the dispenser rises to the vertical position. A message is displayed on the screen **'Open Cover and Replace Cartridge'.**

3. Open the printhead cover.

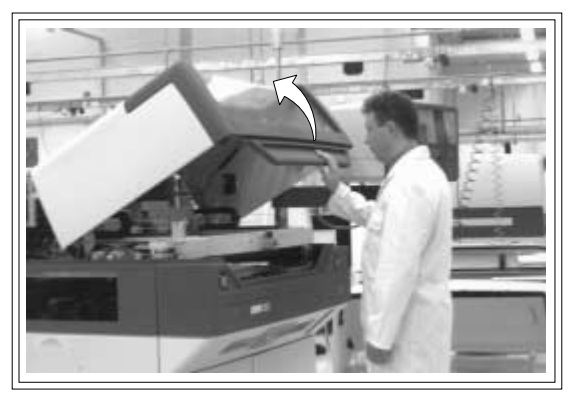

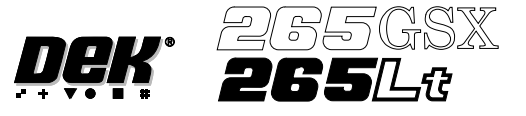

4. Remove the empty cartridge by unscrewing the cap at the rear of the paste dispense tube to allow it to be withdrawn.

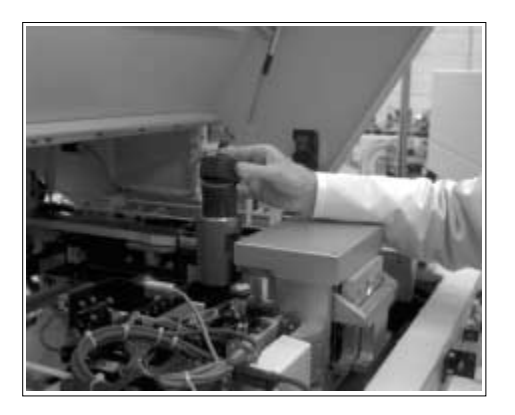

5. Unscrew the nozzle from the old cartridge and insert it into the new cartridge.

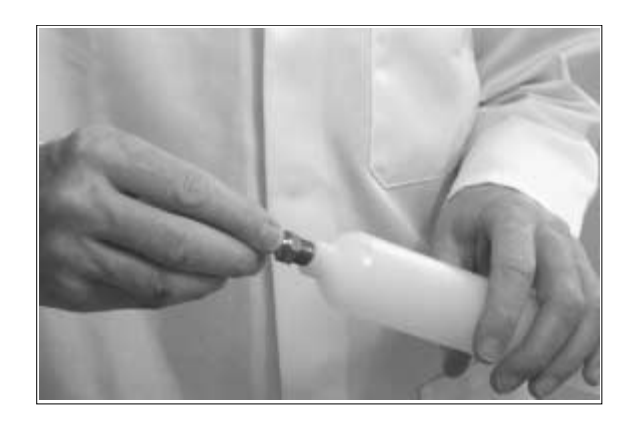

6. Fit the new cartridge into the dispenser.

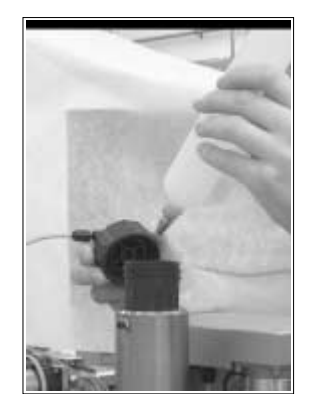

7. Screw the end cap onto the dispenser ensuring that it is only fingertight.

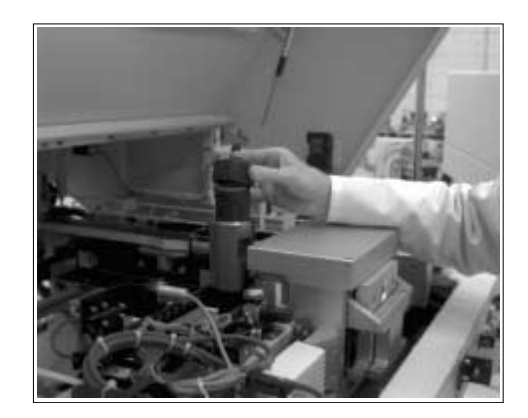

8. Close the printhead cover.

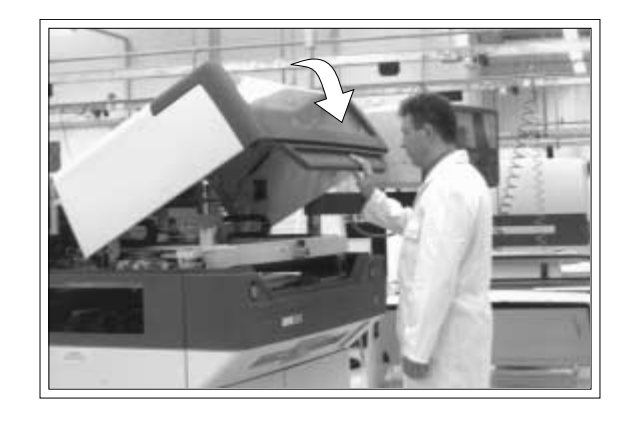

9. Press the **System** button.

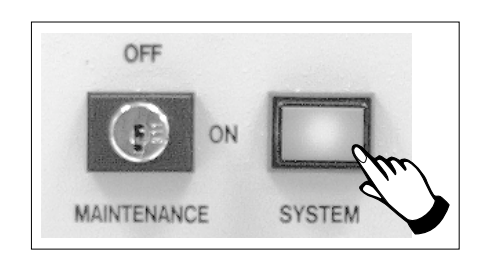

# 10. Press **Exit** (F8).

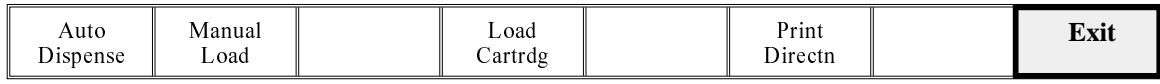

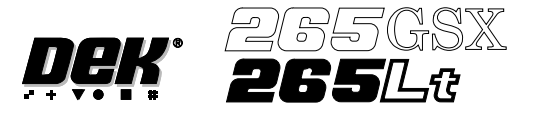

## **BLUE UNDERSCREEN CLEANER**

Provision is made on the printer for automatic underscreen cleaning. This is carried out using a lint free paper roll which can be dry or wetted with an appropriate solvent. A combination of wet and dry wipes can be programmed.

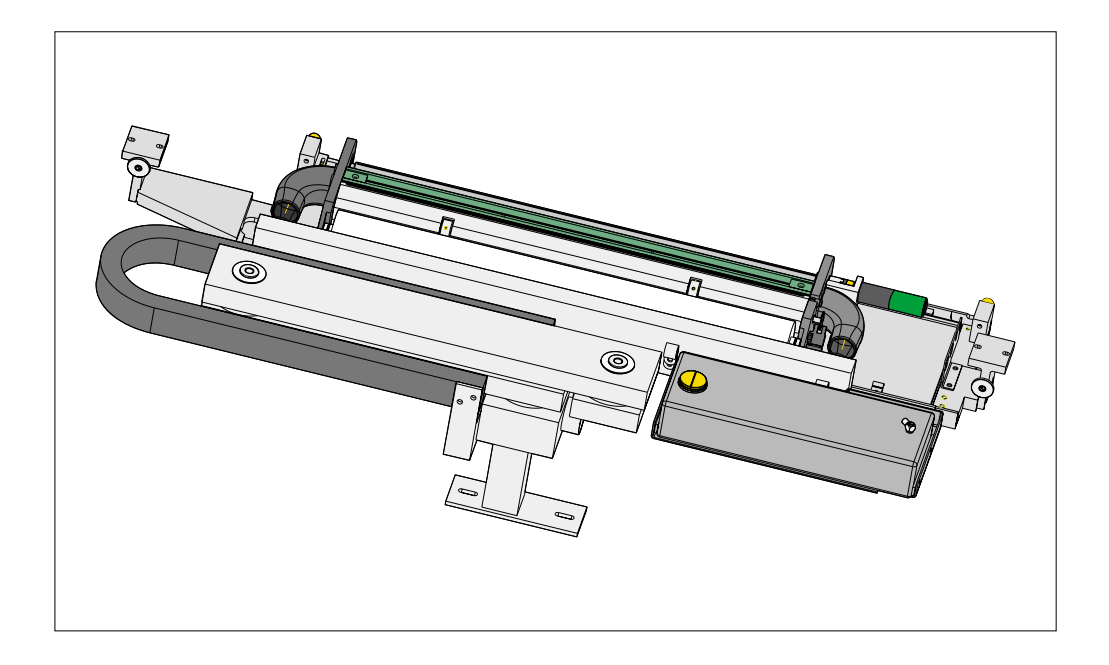

The cleaning options can be programmed into a particular product file so that they take place at preprogrammed intervals or they can be selected, directly from the control console, to take place at the operators discretion.

#### **Programming Screen Clean Operation into a Product File**

The screen clean parameters can be setup when editing a product file, while setting up a new product. It may be more convenient to set these after the product has been setup and printed and screen cleaning requirements have been decided upon.

The parameters to be edited that affect the operation of the underscreen cleaner are:

Clean Screen Rate

This parameter sets the number of print cycles between the cycling of the underscreen cleaner. This can be set at any number between 0 to 200 in increments of 1.

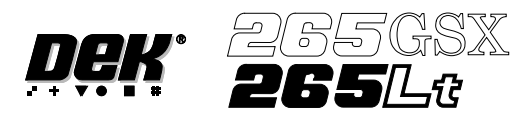

Clean Screen Modes

These parameters determine the modes of operation for the screen cleaner. Each mode can have a cleaning sequence with up to six sweeps, each of which can be set to VAC, DRY, WET or NONE.

Sweeps set with NONE option cause no action to be taken during the sequence. For example, the settings:

DRY, NONE, NONE, DRY, NONE, WET and

DRY, DRY, WET, NONE, NONE, NONE

Both carry out two consecutive operations, directly followed by one WET cleaning operation.

The default setting is NONE for all six steps.

Solvent Advice The following solvents MUST NOT be used in the underscreen cleaner. However, this list is not complete and does not mean that any solvent not mentioned is compatible, with DEK machines.

- Rosstech 106 FE
- Rosstech 162 ND
- Acetone

DEK are continuously evaluating alternative solvents. If you wish to use a particular type of solvent, but are unsure of its suitability for DEK machines, please contact the DEK Customer Support Group.

*NOTE*

*Rosstech 147FD is used within DEK manufacturing division and has been found to be compatible with DEK underscreen cleaner units. If you are unsure about a particular solvent please contact DEK Customer Support Group.*

1. Press **Setup** (F6).

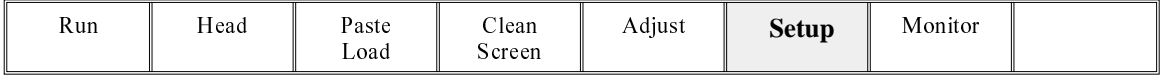

## 2. Press **Edit Data** (F3).

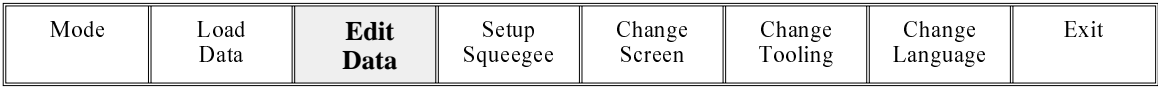

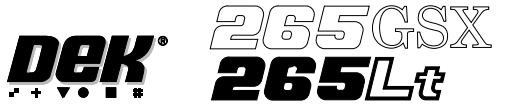

The following window is displayed:

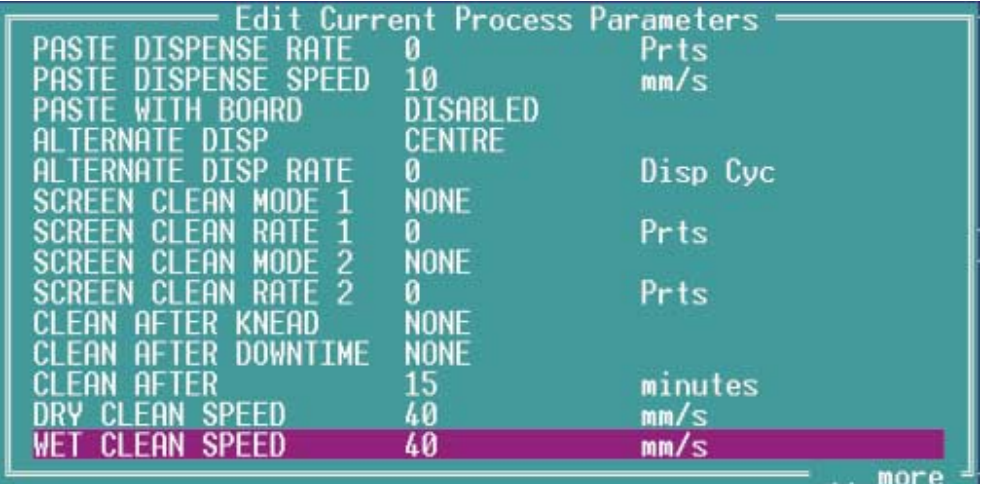

3. Use the **Next** and **Previous** keys (F4 - F5) to highlight the screen clean rate.

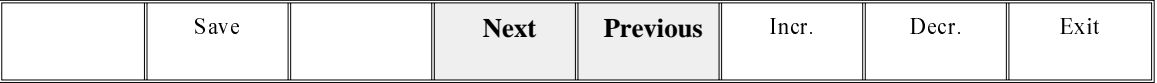

4. Use the **Incr**. and **Decr**. keys (F6 -F7) to set the screen clean rate. This can be set at any number between 0 and 200 in increments of 1.

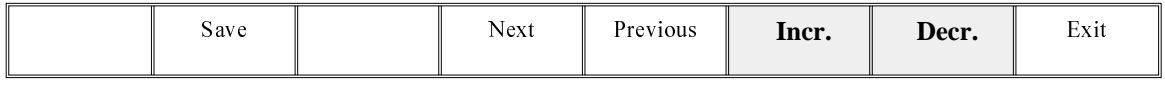

5. Use the **Previous** key (F5) to highlight the screen clean mode. This parameter determines the mode of operation of the screen cleaner.

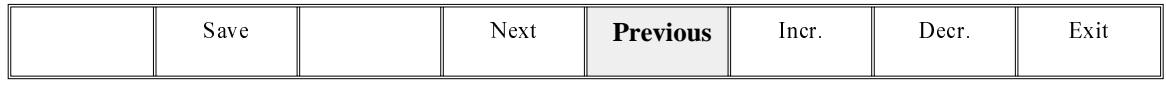

6. Press the **Incr.** or **Decr**. keys (F6 - F7) to enter the screen clean mode.

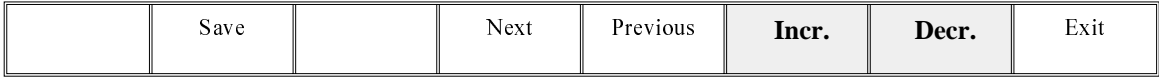

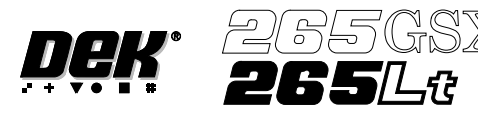

The Screen Clean Mode window is displayed:

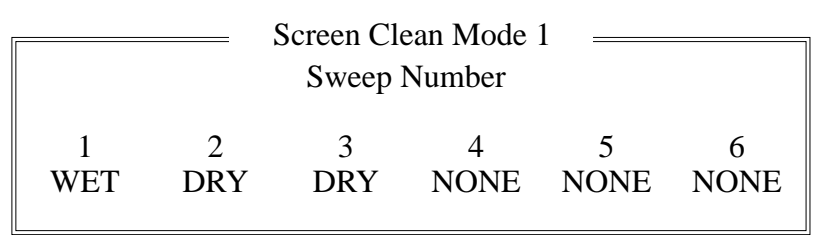

7. Use the **Left** and **Right** keys (F2 - F3) to highlight the next sweep number to be changed.

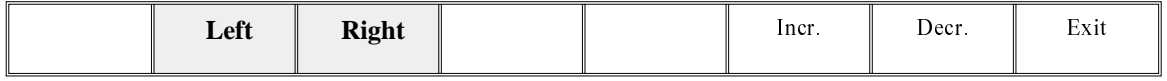

8. Use the **Incr.** and **Decr.** keys (F6 - F7) to select the operation required for the highlighted sweep. The four options are: VAC, DRY, WET and NONE.

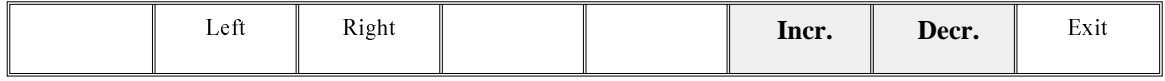

- 9. If the six stage sequence is setup as required, go to the next step, otherwise return to Step 7.
- 10. Press **Exit** (F8).

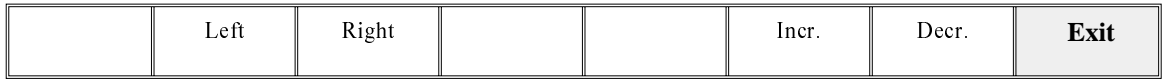

11. Press **Exit** (F8).

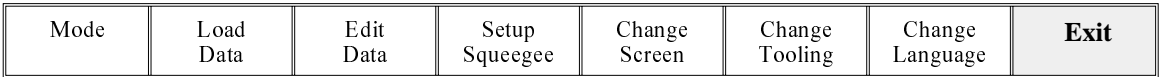

**Paper and Solvent Replenishment** Paper and solvent replenishment can take place with the cleaner unit in the printer. When paper or solvent needs replenishment a warning window is automatically displayed on the monitor. The warning window varies, depending on the setting of the consumable action option in set preferences. The message in the warning window depends on whether the solvent or paper or both require replenishment. The procedure varies, depending on whether the replenishment is prior to a print run or during a print run.

Replenishment Prior to a Print Run:

If the set preference is set to warn, continue with Step 1. If the set preference is set to pause or suspend go to Step 4.

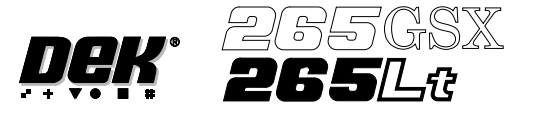

1. If the set preference is set to warn, the following window is displayed:

Cleaner Paper Low. Please replace.<br>Cleaner Solvent Low. Please refill.

 $\longrightarrow$ Harning $\longrightarrow$ 

The tricoloured beacon shows amber/green.

2. Select **Confirm** (F1).

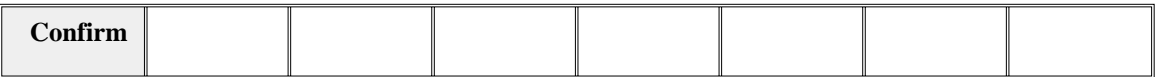

- 3. Go to Step 17.
- 4. If the set preference is set to pause, the following window and menu bar is displayed:

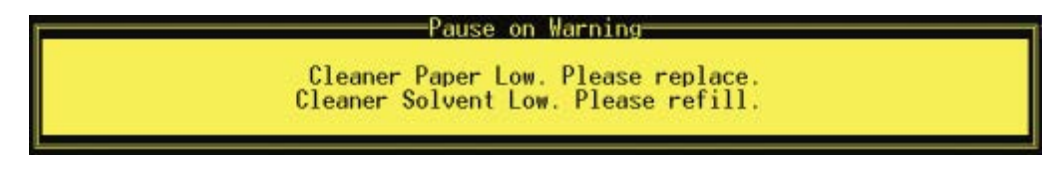

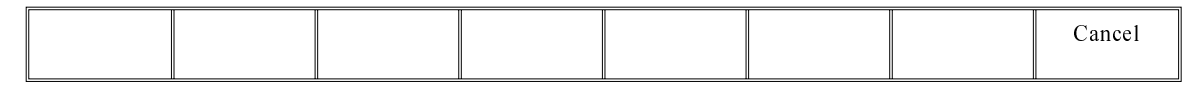

If the set preference is set to suspend, the following window and menu bar is displayed:

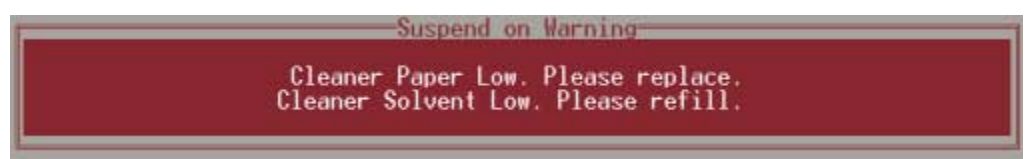

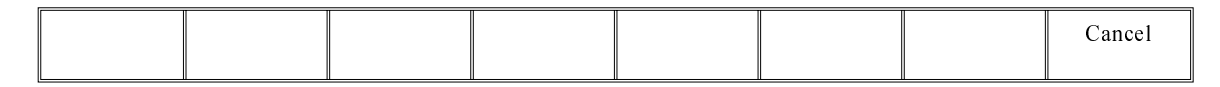

In both cases the tricoloured beacon shows red.

5. Select **Cancel** (F8).

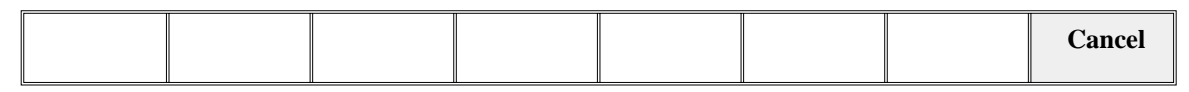

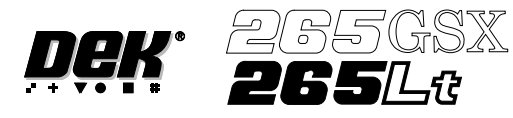

6. Go to Step 17.

Replenishment During a Print Run:

If the set preference is set to warn, continue with Step 7. If the set preference is set to pause go to Step 11. If the set preference is set to suspend go to Step 15.

7. If the set preference is set to warn, the following window is displayed:

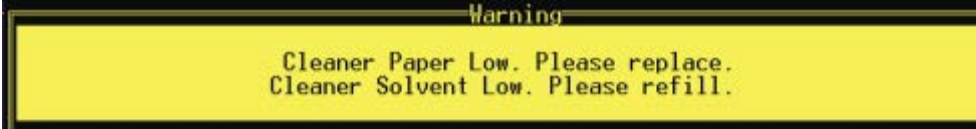

The tricoloured beacon shows amber/green.

## 8. Select **Confirm** (F1).

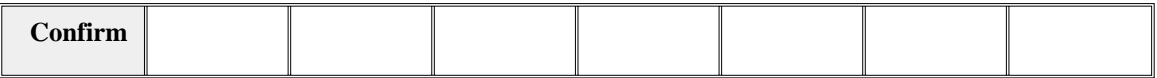

9. Select **End Run** (F1).

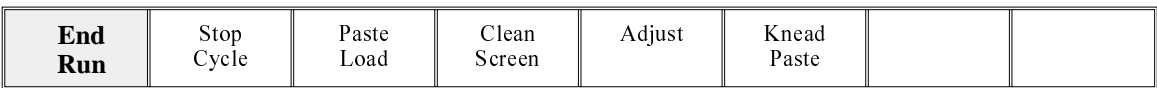

10. Go to Step 17.

11. If the set preference is set to pause, the following window is displayed:

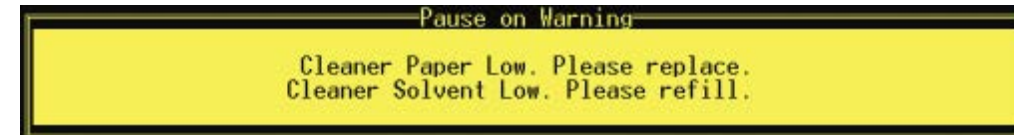

The tricoloured beacon shows red.

12. Select **Defer** (F8).

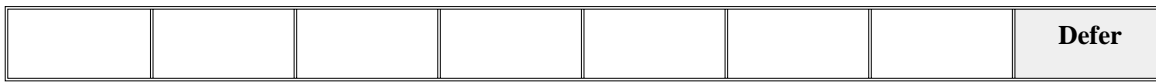

The print run continues.

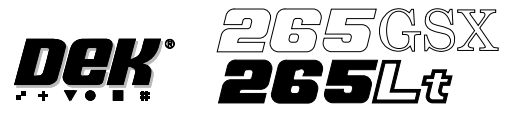

## 13. Select **End Run** (F1).

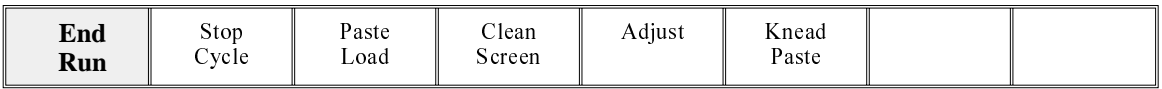

### 14. Go to Step 17.

15. If the set preference is set to suspend, the following window is displayed:

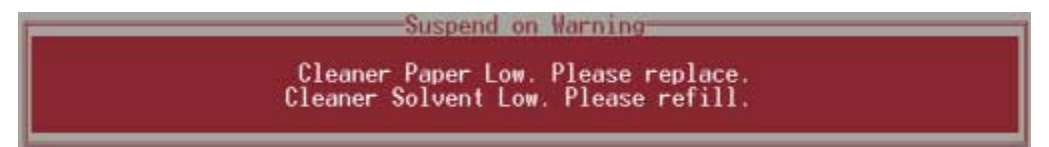

The tricoloured beacon shows red.

## 16. Select **End Run** (F8).

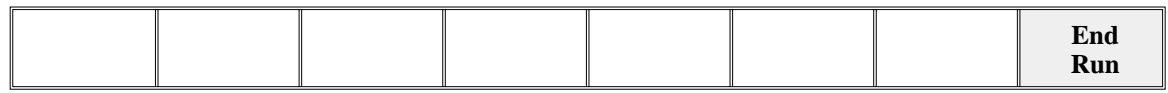

17. Press **Head** (F2).

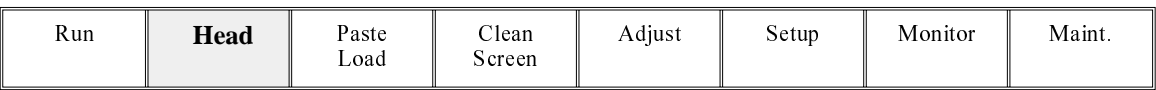

## The message '**Raise Head using 2-button Control**' is displayed.

18. Raise the printhead using two button control. Fit the printhead support.

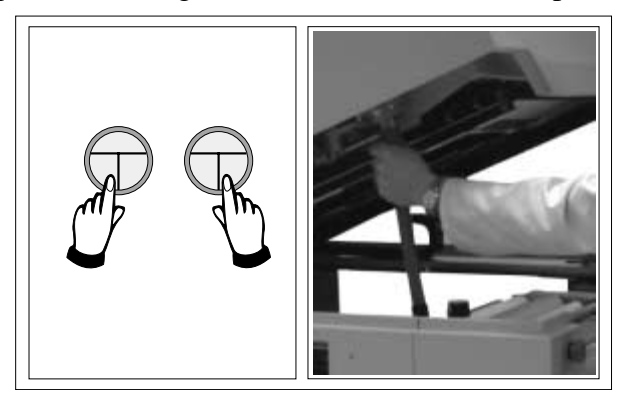

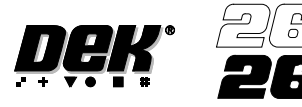

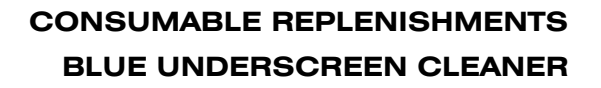

## Solvent Replenishment

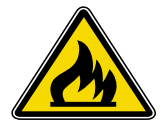

### **WARNING**

**RECOMMENDED SOLVENTS. ANY SOLVENTS USED MUST COMPLY WITH LOCAL ENVIRONMENTAL GUIDELINES. DEK RECOMMEND USING SOLVENTS THAT ARE ENVIRONMENTALLY FRIENDLY, IE CFC FREE AND WATER BASED. SOLVENTS USED MUST HAVE FAST EVAPORATION RATES AND FLASHPOINT SPECIFICATIONS GREATER THAN 39 C. °**

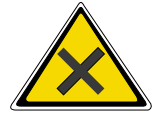

## **WARNING**

**SOLDER PASTEAND SOLVENTS. WHEN USINGOR HANDLINGANY SOLDER PASTE OR SOLVENT FORMULATION THE MANUFACTURERS' RECOMMENDED SAFETY PRECAUTIONS MUST BE STRICTLYADHERED TO.**

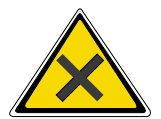

### **WARNING**

**PROTECTIVE CLOTHING. APPROVED PROTECTIVE CLOTHING SHOULD BE WORN BY SOLDER PASTE AND SOLVENT HANDLERS AT ALL TIMES TO ELIMINATE FUME INHALATION, EYE CONTACT, SKIN CONTACTAND INGESTION.**

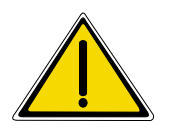

#### **WARNING**

**SOLVENT SOLUTION. DO NOT MIX SOLVENT SOLUTIONS. FLUSH THE SOLVENT TANK THOROUGHLY WHEN CHANGING TO A DIFFERENT SOLVENT SOLUTION.**

### **WARNING**

**SOLVENT SPRAY. THE UNDERSCREEN CLEANER SPRAYS A FINE JET OF SOLVENT SOLUTION ON TO THE CLEANER. APPROVED PROTECTIVE CLOTHINGSHOULD BE WORN.**

1. Remove the solvent tank cap (1) from the solvent tank (2).

*NOTE Numbers in brackets refer to figure below.*

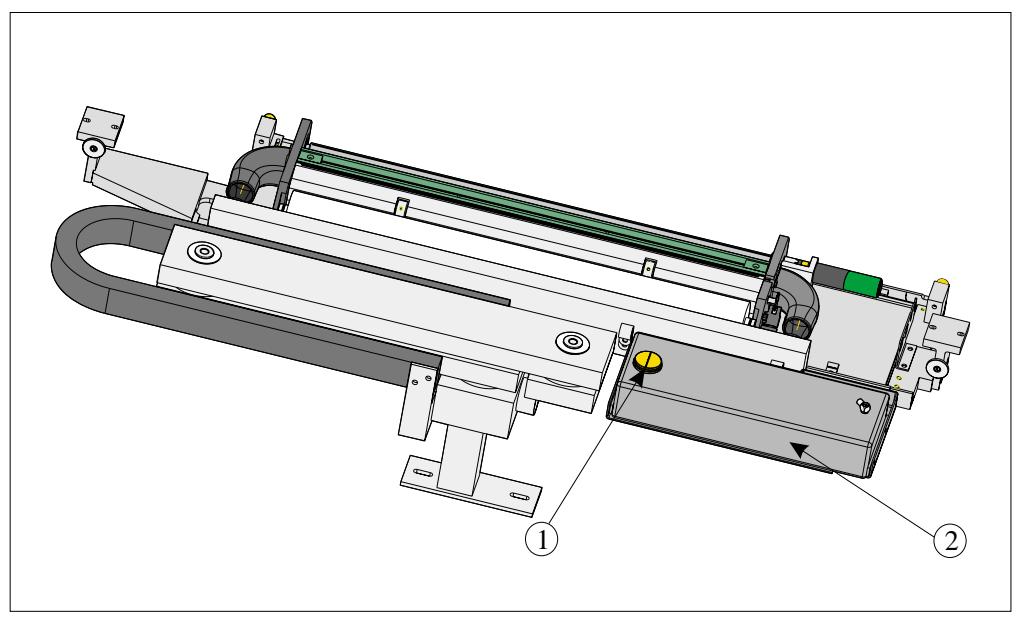

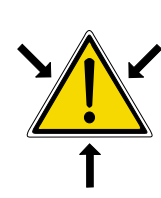

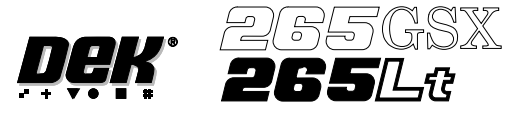

- 2. Using a suitable container refill the tank and replace the cap.
- 3. Select **Prime Solvent** (F6).

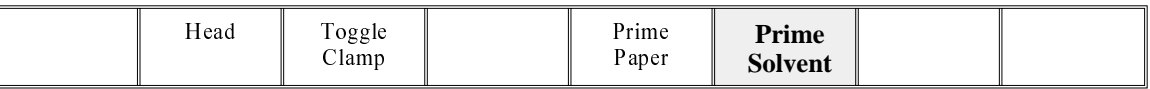

The message **'Press the two control buttons to prime solvent'** is displayed.

4. Prime the solvent using the two button control.

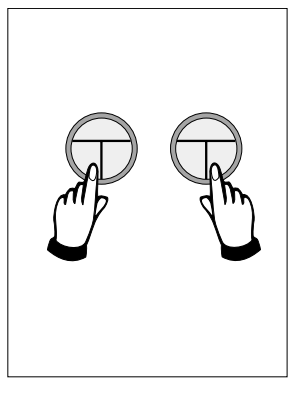

5. Remove the head support. Lower the printhead using two button control.

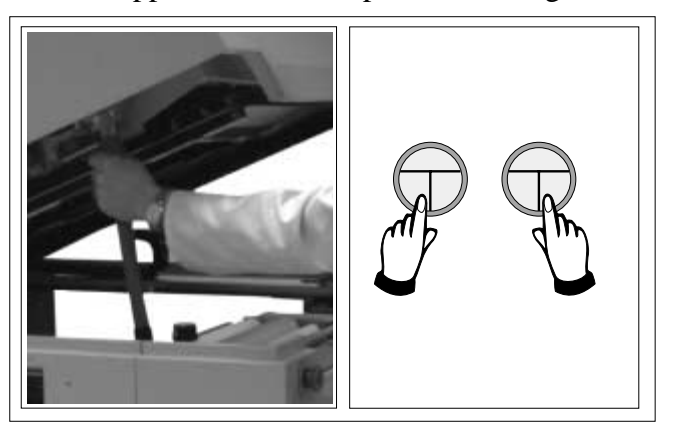

6. Press the **System** button.

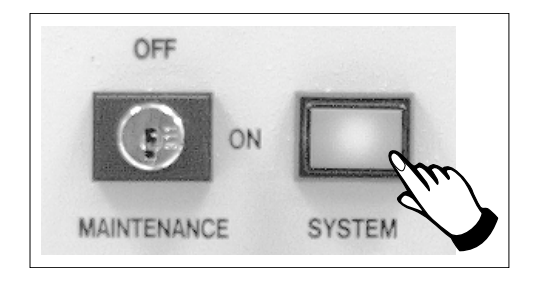

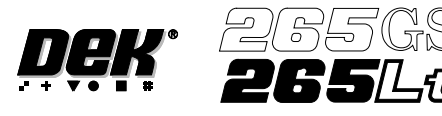

## Paper Replenishment

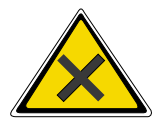

### **WARNING**

**PROTECTIVE CLOTHING. APPROVED PROTECTIVE CLOTHING SHOULD BE WORN BY SOLDER PASTE AND SOLVENT HANDLERS AT ALL TIMES TO ELIMINATE FUME INHALATION, EYE CONTACT, SKIN CONTACTAND INGESTION.**

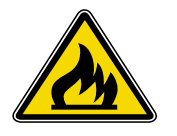

## **WARNING FLAMMABLE. THE USED PAPER ROLL CONTAINS RESIDUES OF UNDERSCREEN CLEANER FLUID AND SOLDER PASTE. OBSERVE MANUFACTURERS' RECOMMENDED DISPOSALINSTRUCTIONS.**

1. Lift the empty paper roll from the front of the cleaner.

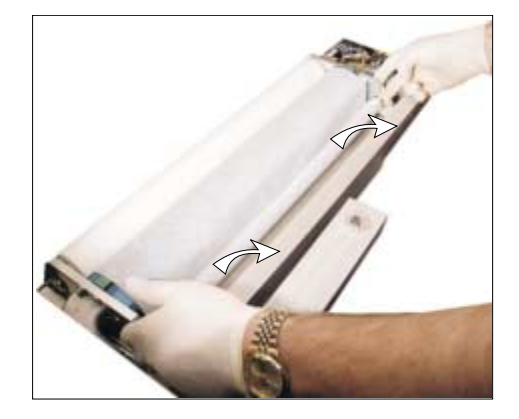

2. Remove the paper spindles from both ends of the empty paper roll.

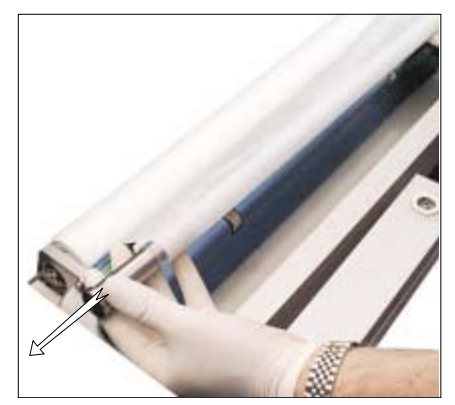

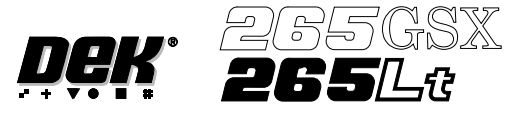

3. Remove the take up roll from the rear of the unit by easing the roll to the left against spring pressure, until the right hand end is clear of the motor drive spindle in the right hand end plate. Lift the take up roll clear of the unit.

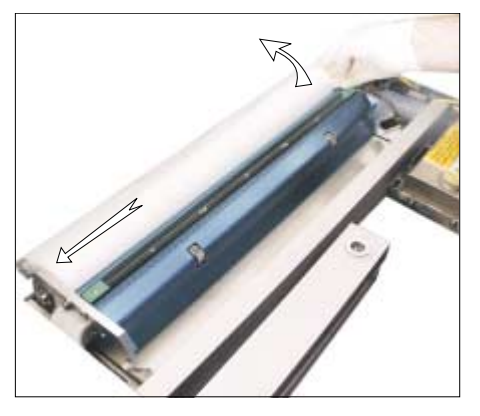

4. Rotate the left hand flange a quarter turn to the right to unlock the paper roll rod from the paper roll shaft.

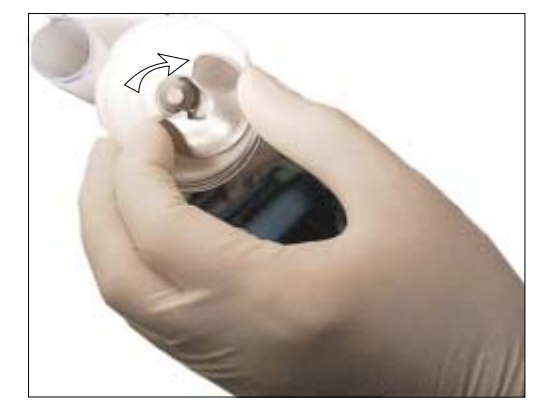

5. Rotate the paper roll end flange a quarter turn to the left and right, whilst gently pulling the rod clear of the paper roll.

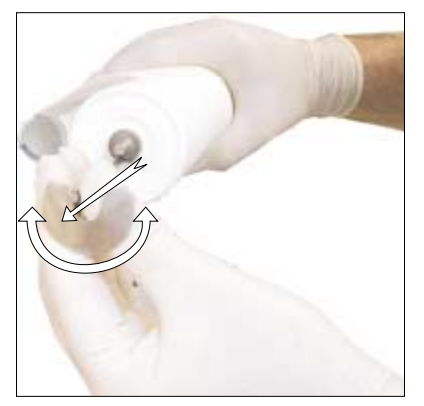

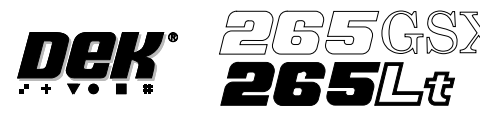

6. Slide the contaminated cleaner paper from the paper roll shaft. Dispose of the contaminated cleaner paper in accordance with manufacturers' recommended disposal instructions.

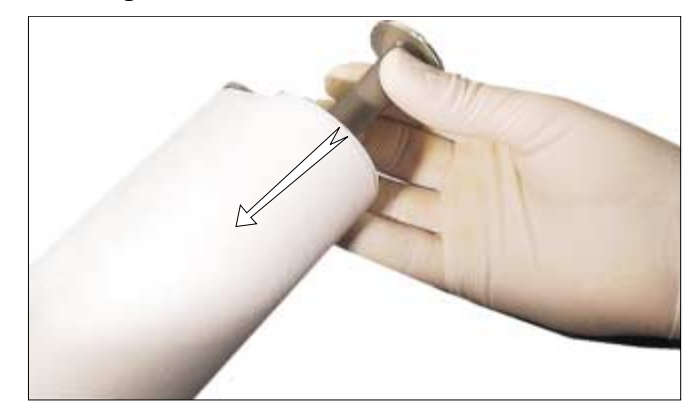

7. Fit the left hand shaft end into the cleaner left hand end plate.

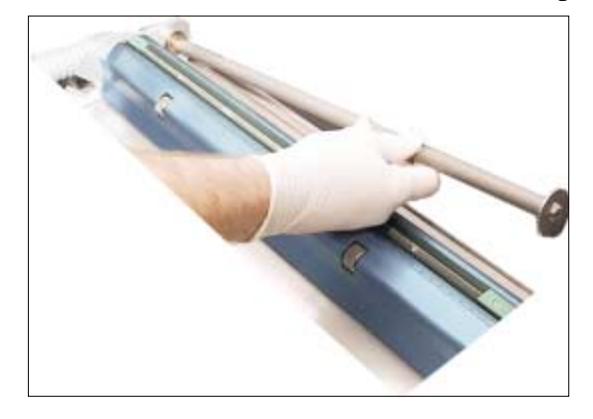

8. Locate the right hand end of the paper roll shaft into the motor drive spindle ensuring the shaft is correctly seated.

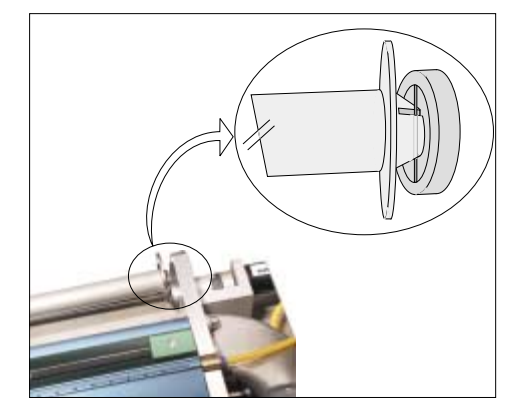

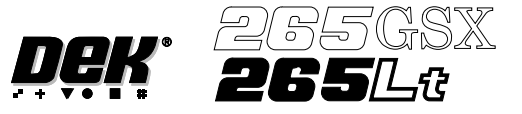

9. Rotate the paper roll shaft until the groove is at 45° to the horizontal, facing towards the top rear printhead cover of the machine.

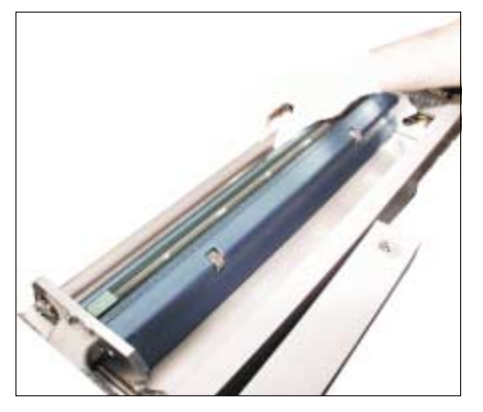

10. Refit the paper spindles to both ends of the new paper roll. Ensure both faces of the new paper roll are flush.

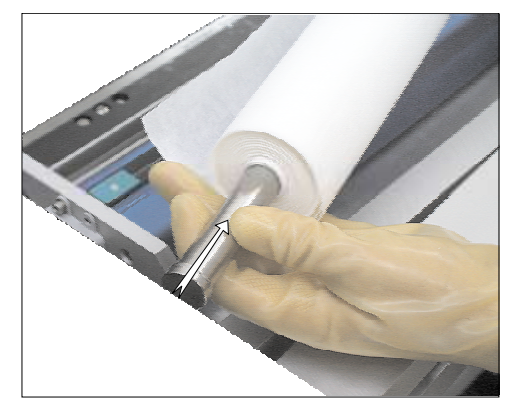

11. Install the new clean paper roll at the front of the unit, ensure the paper is routed from underneath the roll towards the rear of the unit.

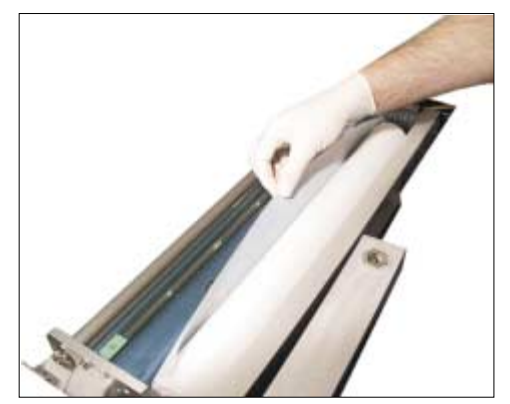

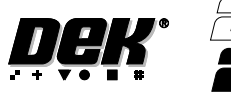

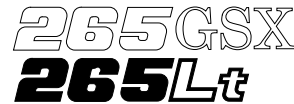

12. Feed the cleaner paper across the body assembly, ensuring the cleaner paper is aligned parallel to the unit end plate.

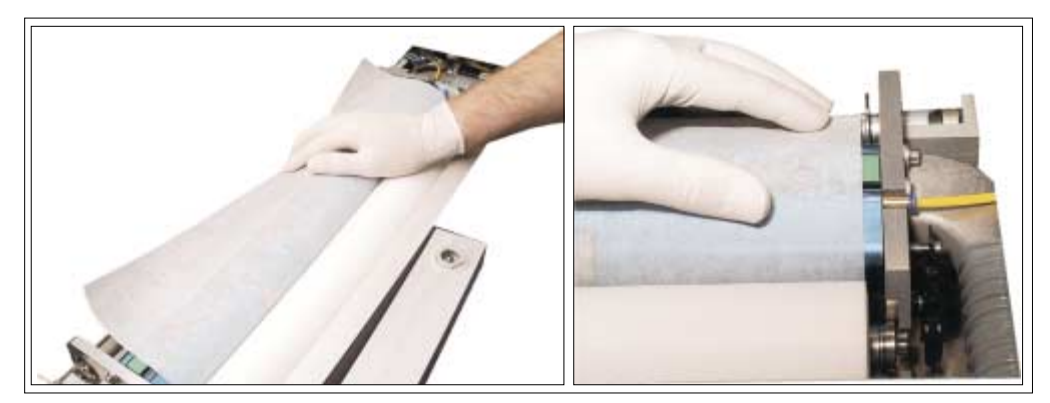

13. Insert the paper roll rod into the right hand flange of the shaft. Lay the rod along the shaft's groove trapping the cleaner paper between the shaft and rod.

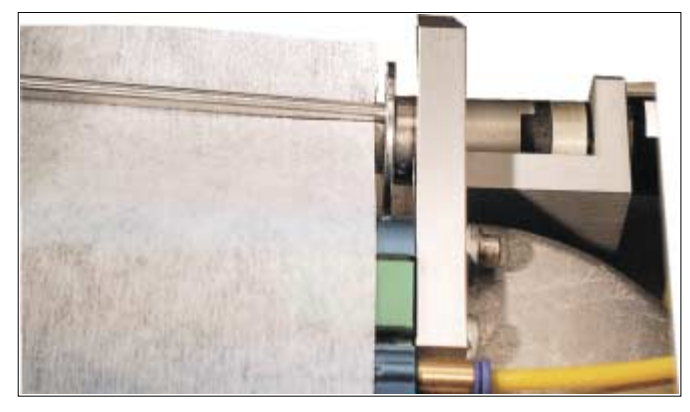

14. Rotate the end flange of the rod towards the rear of the machine to lock the rod onto the shaft.

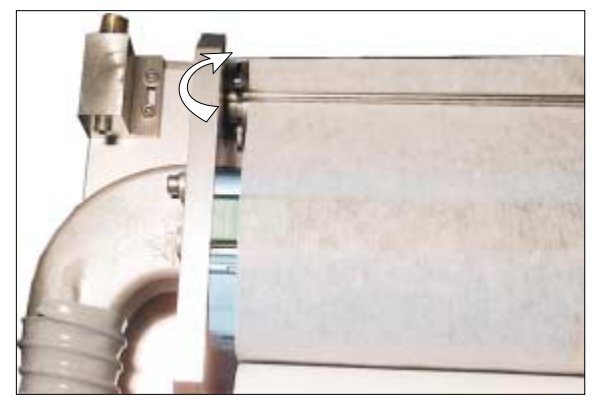

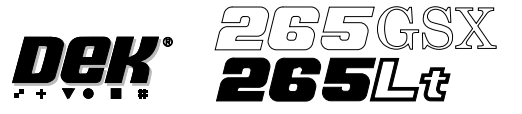

15. Rotate the take up roll one complete revolution against the motor clutch to tension the cleaner paper across the cleaner squeegee assembly.

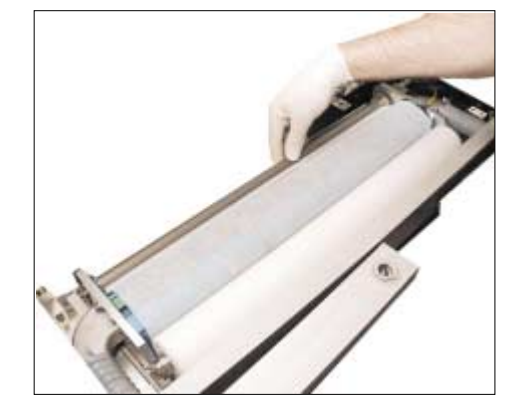

16. Ensure the cleaner paper has been routed correctly, from underneath the paper roll (1) rearwards across the squeegee assembly and threaded between paper rod and shaft (2).

# *NOTE*

*Figures in brackets refer to the diagram below.*

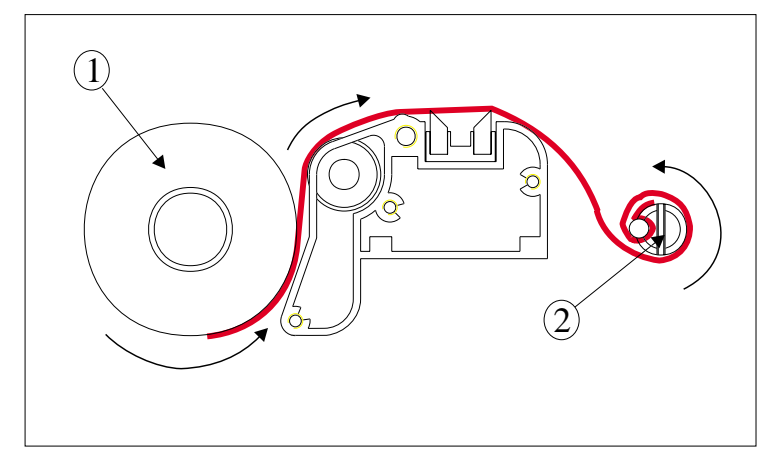

17. Press **Prime Paper (F5)** key.

The message **'Press the two control buttons to feed paper'** is displayed.

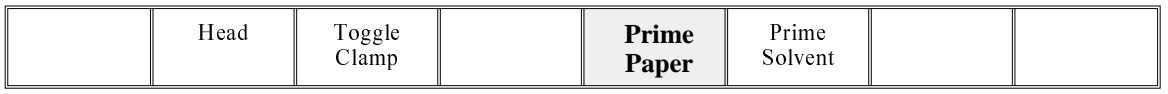

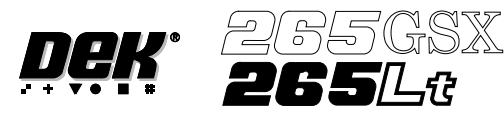

18. Using the two button control, prime the paper ensuring it feeds correctly.

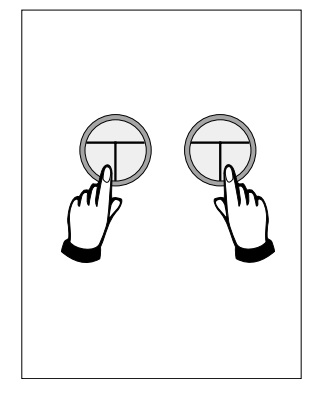

19. Remove the head support. Lower the printhead using two button control.

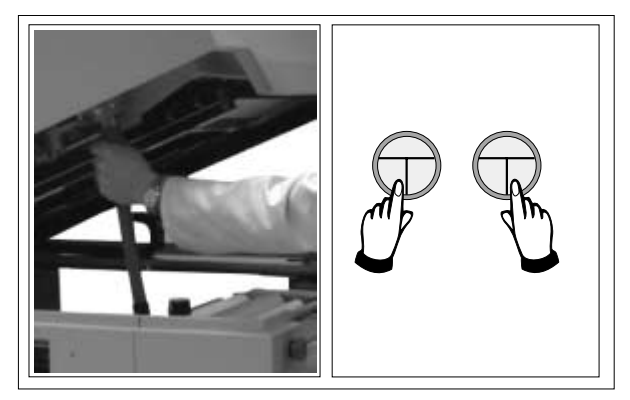

20. Press the **System** button.

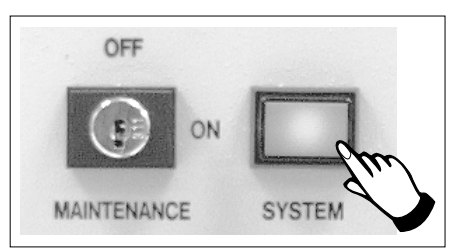

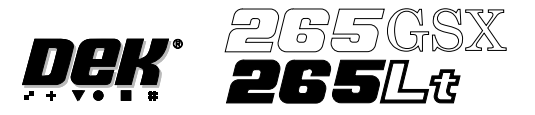

## **VORTEX UNDERSCREEN CLEANER**

Provision is made on the printer for automatic underscreen cleaning. This is carried out using a cleaning cassette which contains a wet and dry cell. The wet cell is impregnated with an appropriate solvent. A cleaning cycle consists of a single return stroke incorporating a wet and dry wipe with or without vacuum.

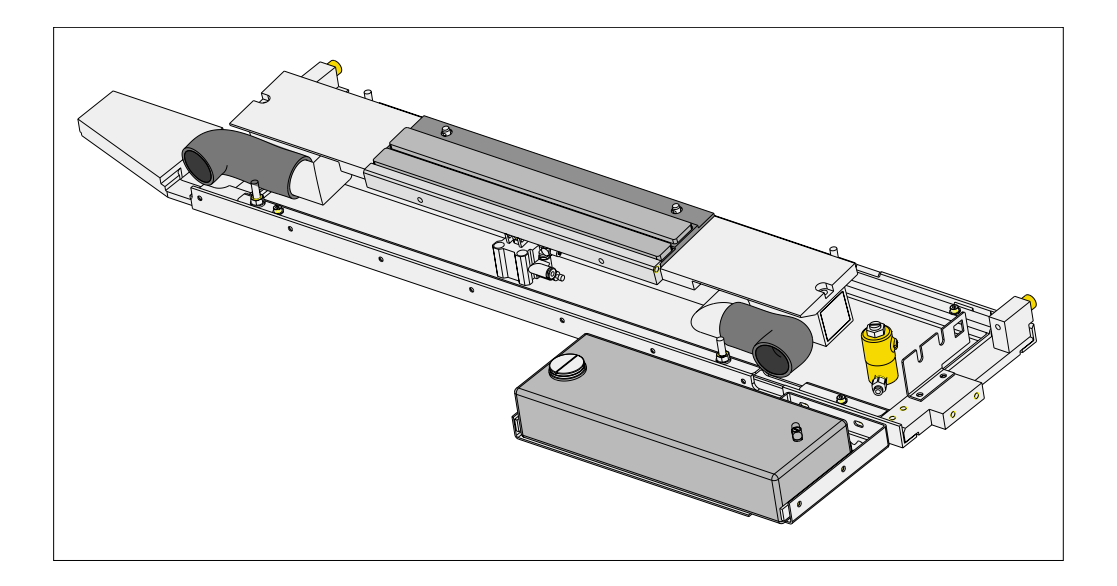

The cleaning options can be programmed into a particular product file so that they take place at preprogrammed intervals or they can be selected, directly from the MMI, to take place at the operators discretion.

## **Programming Screen Clean Operation into a Product File**

The screen clean parameters can be setup when editing a product file, while setting up a new product. It may be more convenient to set these after the product has been setup and printed and screen cleaning requirements have been decided upon.

The parameters to be edited that affect the operation of the underscreen cleaner are listed below with a definition of each as an aid to setup:

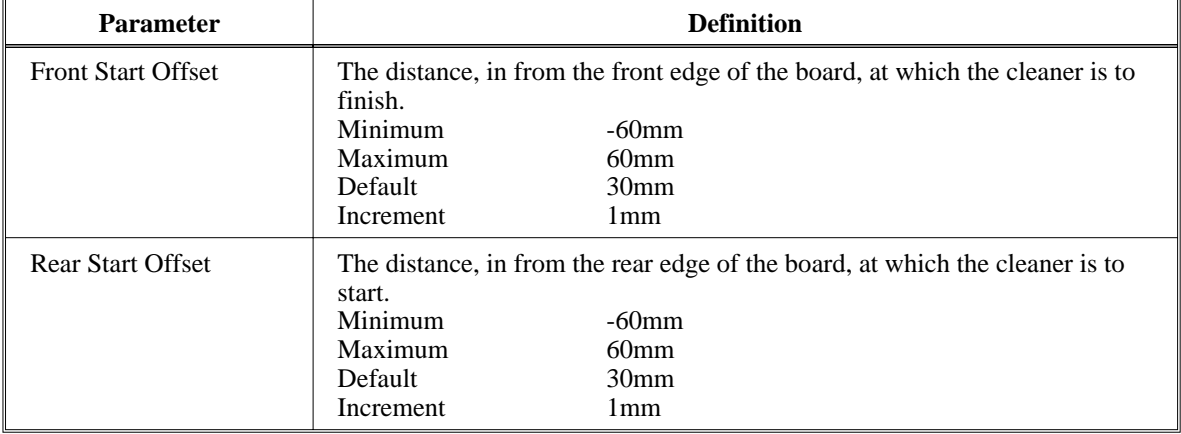

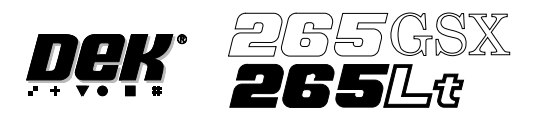

# **CONSUMABLE REPLENISHMENTS VORTEX UNDERSCREEN CLEANER**

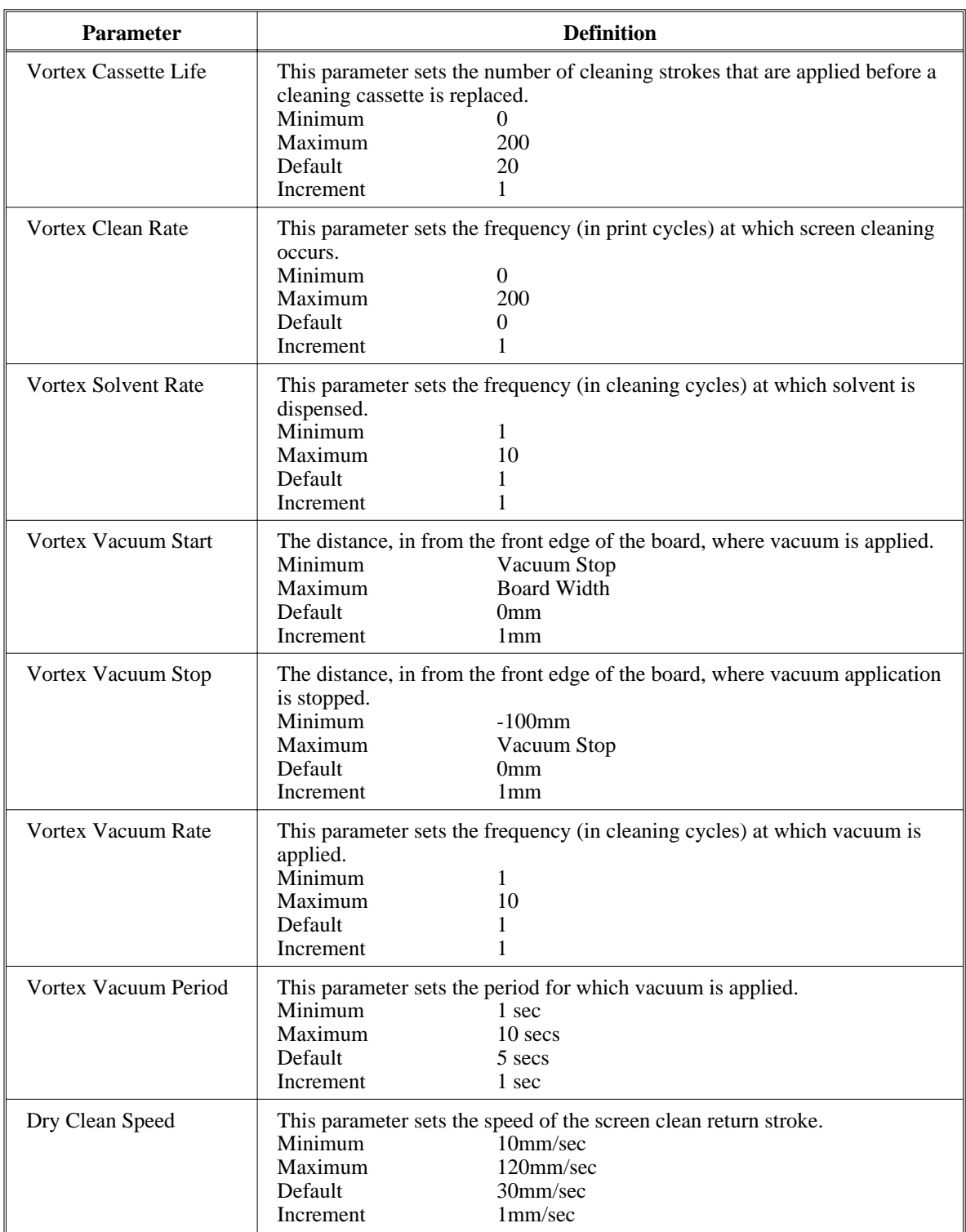

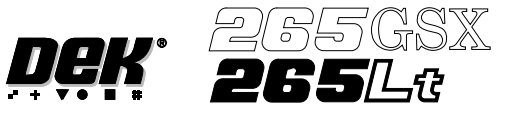

Solvent Advice The following solvents MUST NOT be used in the underscreen cleaner. However, this list is not complete and does not mean that any solvent not mentioned is compatible, with DEK machines.

- Rosstech 106 FE
- Rosstech 162 ND
- Acetone

DEK are continuously evaluating alternative solvents. If you wish to use a particular type of solvent, but are unsure of its suitability for DEK machines, please contact the DEK Customer Support Group.

1. Press **Setup** (F6).

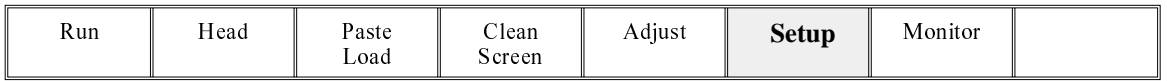

## 2. Press **Edit Data** (F3).

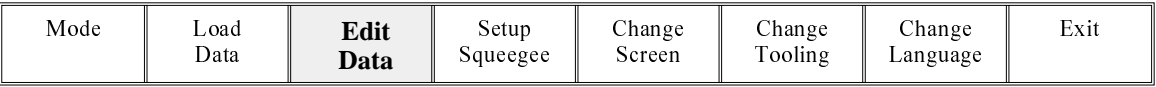

The following window is displayed:

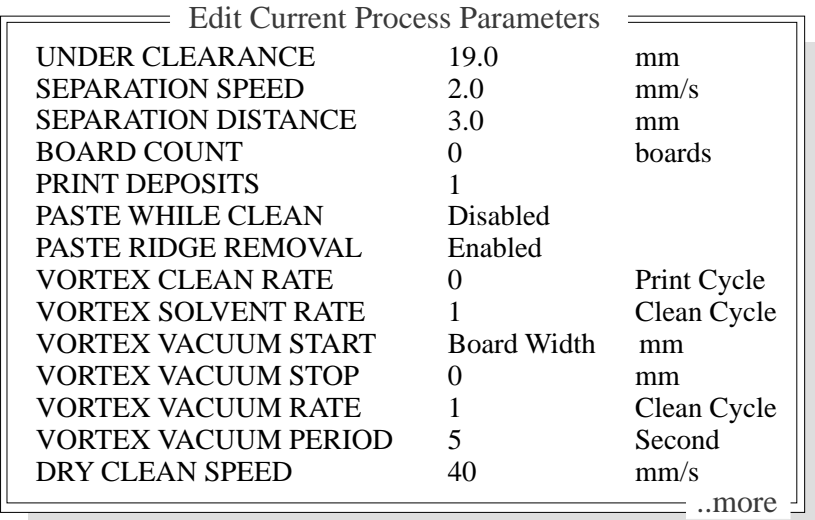

3. Use the **Next** and **Previous** keys (F4 - F5) to highlight the required parameter.

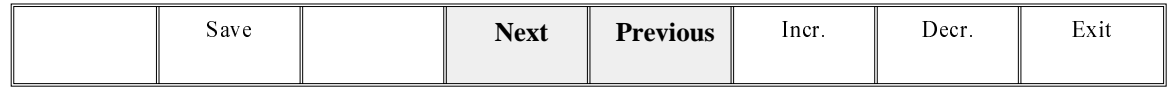

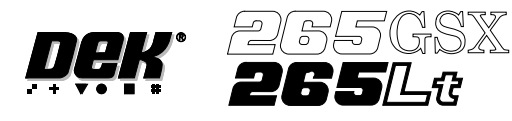

4. Use the **Incr**. and **Decr**. keys (F6 -F7) to set the required value of the selected parameter.

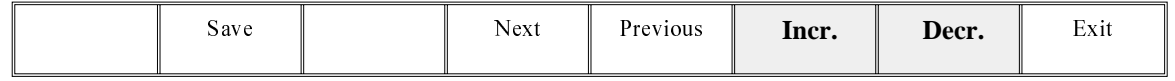

5. Repeat Steps 3 and 4 for all remaining parameters.

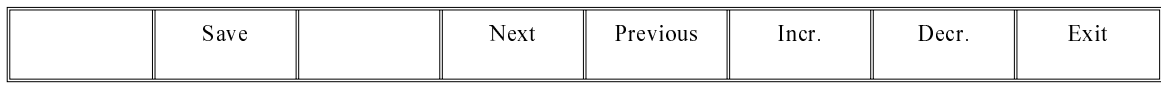

#### 6. Press **Save** (F2) on completion of parameter setup.

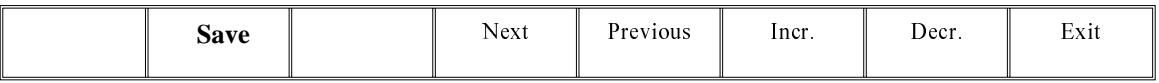

7. Press **Exit** (F8).

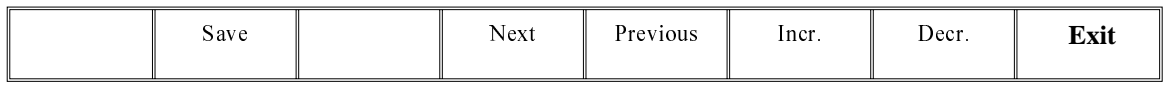

8. Press **Exit** (F8).

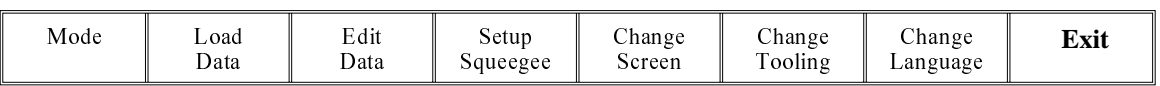

**Cleaning Cassette and Solvent Replenishment** The cleaning cassette and solvent replenishment can take place with the cleaner unit in the printer. When the cleaning cassette or solvent needs replenishment a warning window is automatically displayed on the monitor. The warning window varies, depending on the setting of the consumable action option in set preferences. The message in the warning window depends on whether the cleaning cassette or solvent or both require replenishment. The procedure varies, depending on whether the replenishment is prior to a print run or during a print run.

Replenishment Prior to a Print Run:

If the set preference is set to warn, continue with Step 1. If the set preference is set to pause or suspend go to Step 4.

1. If the set preference is set to warn, the following window is displayed:

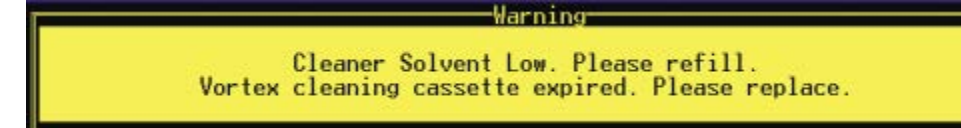

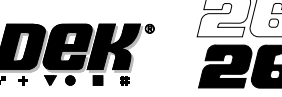

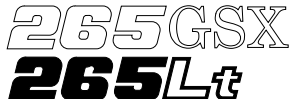

The tricoloured beacon shows amber/green.

2. Select **Confirm** (F1).

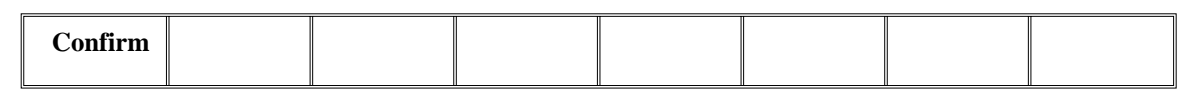

- 3. Go to Step 17.
- 4. If the set preference is set to pause, the following window and menu bar is displayed:

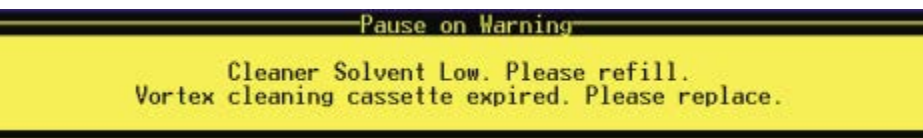

**Cancel**

If the set preference is set to suspend, the following window and menu bar is displayed:

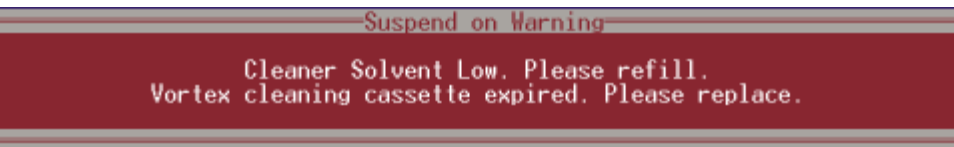

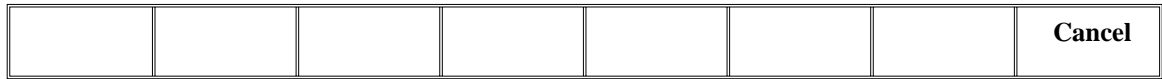

In both cases the tricoloured beacon shows red.

5. Select **Cancel** (F8).

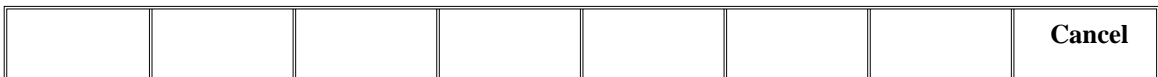

6. Go to Step 17.

Replenishment During a Print Run:

If the set preference is set to warn, continue with Step 7. If the set preference is set to pause go to Step 11. If the set preference is set to suspend go to Step 15.

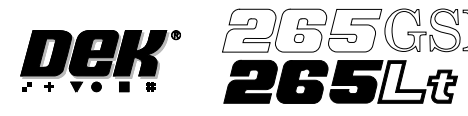

7. If the set preference is set to warn, the following window is displayed:

Warning Cleaner Solvent Low. Please refill.<br>Vortex cleaning cassette expired. Please replace.

The tricoloured beacon shows amber/green.

8. Select **Confirm** (F1).

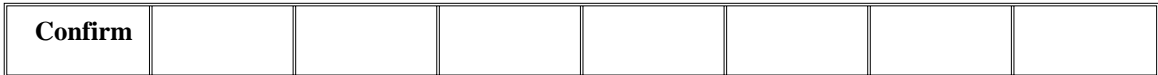

9. Select **End Run** (F1).

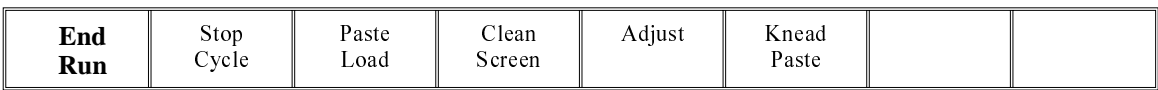

10. Go to Step 17.

11. If the set preference is set to pause, the following window is displayed:

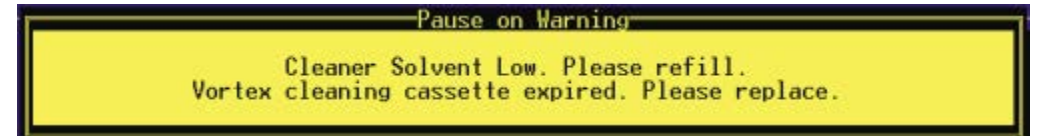

The tricoloured beacon shows red.

12. Select **Defer** (F8).

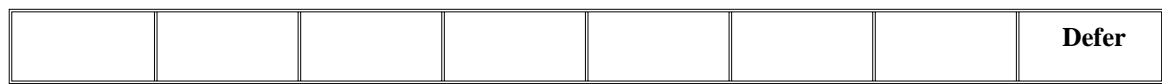

The print run continues.

13. Select **End Run** (F1).

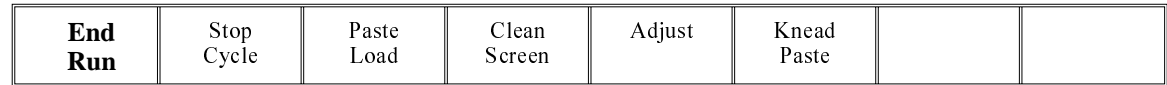

14. Go to Step 17.

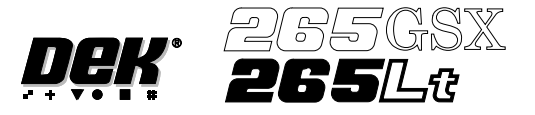

15. If the set preference is set to suspend, the following window is displayed:

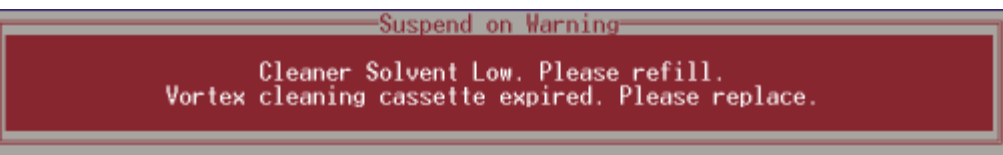

The tricoloured beacon shows red.

16. Select **End Run** (F8).

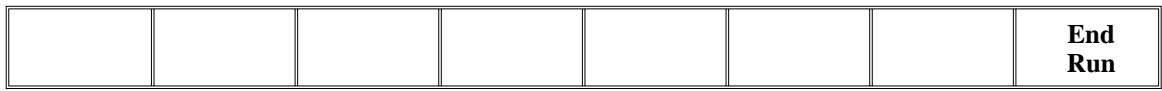

17. Press **Head** (F2).

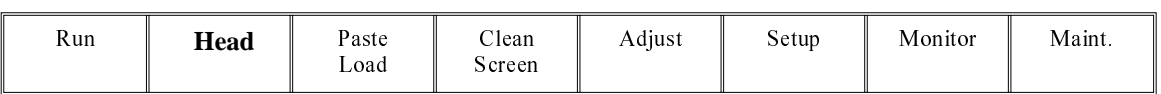

The message '**Raise Head using 2-button Control**' is displayed.

18. Raise the printhead using two button control. Fit the printhead support.

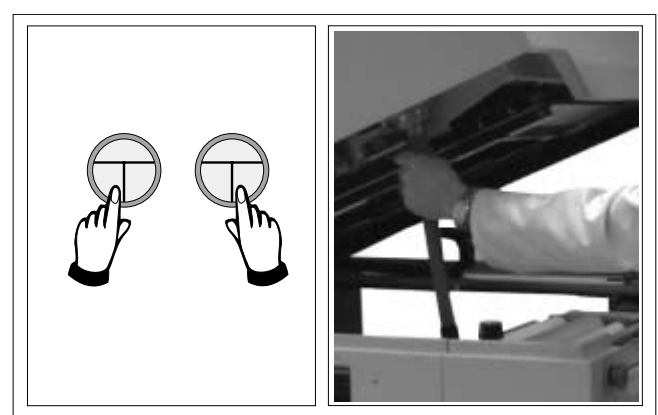

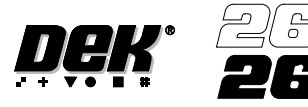

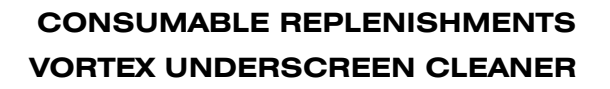

## Solvent Replenishment

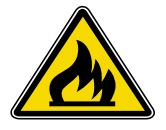

## **WARNING**

**RECOMMENDED SOLVENTS. ANY SOLVENTS USED MUST COMPLY WITH LOCAL ENVIRONMENTAL GUIDELINES. DEK RECOMMEND USING SOLVENTS THAT ARE ENVIRONMENTALLY FRIENDLY, IE CFC FREE AND WATER BASED. SOLVENTS USED MUST HAVE FAST EVAPORATION RATES AND FLASHPOINT SPECIFICATIONS GREATER THAN 39 C. °**

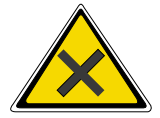

## **WARNING**

**SOLDER PASTEAND SOLVENTS. WHEN USINGOR HANDLINGANY SOLDER PASTE OR SOLVENT FORMULATION THE MANUFACTURERS' RECOMMENDED SAFETY PRECAUTIONS MUST BE STRICTLYADHERED TO.**

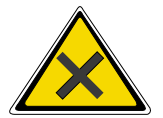

## **WARNING**

**PROTECTIVE CLOTHING. APPROVED PROTECTIVE CLOTHING SHOULD BE WORN BY SOLDER PASTE AND SOLVENT HANDLERS AT ALL TIMES TO ELIMINATE FUME INHALATION, EYE CONTACT, SKIN CONTACTAND INGESTION.**

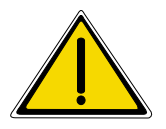

#### **WARNING**

**SOLVENT SOLUTION. DO NOT MIX SOLVENT SOLUTIONS. FLUSH THE SOLVENT TANK THOROUGHLY WHEN CHANGING TO A DIFFERENT SOLVENT SOLUTION.**

#### **WARNING**

**SOLVENT SPRAY. THE UNDERSCREEN CLEANER SPRAYS A FINE JET OF SOLVENT SOLUTION ON TO THE CLEANER. APPROVED PROTECTIVE CLOTHINGSHOULD BE WORN.**

1. Remove the solvent tank cap from the solvent tank.

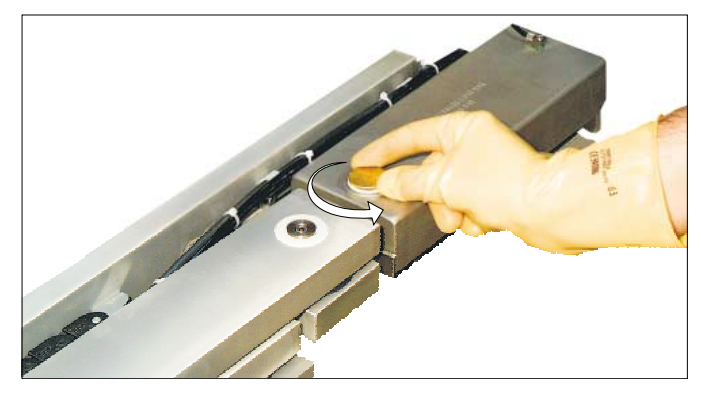

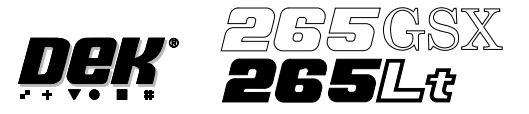

2. Using a suitable container refill the tank and replace the cap.

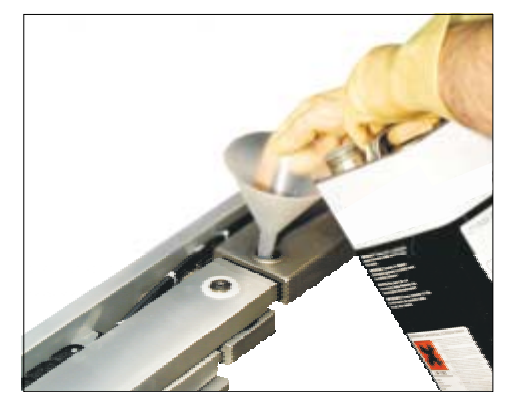

3. Press **Prime Solvent** (F6).

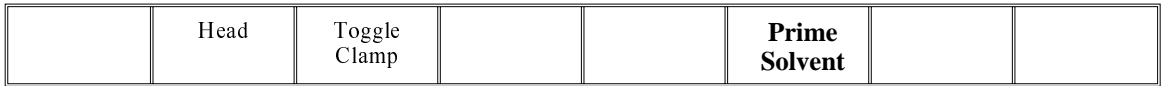

The message '**Press the two control buttons to prime solvent**' is displayed.

4. Prime the solvent using the two button control.

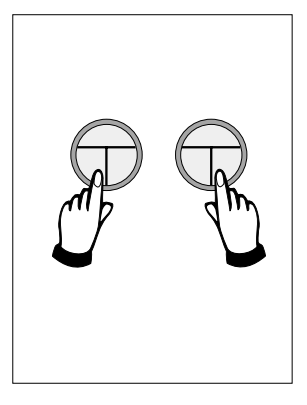

5. Remove the head prop. Lower the printhead using two button control.

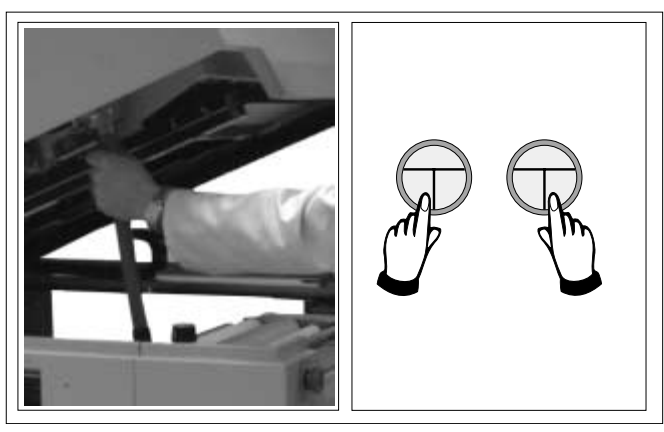

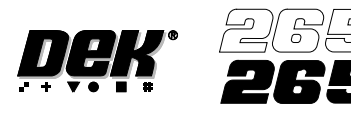

8. Press the **System** button.

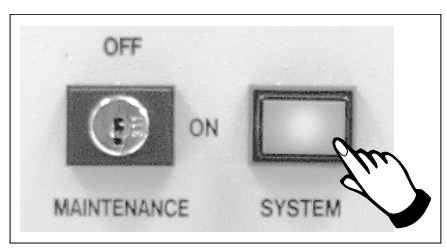

Cleaning Cassette Replenishment

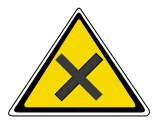

#### **WARNING**

**PROTECTIVE CLOTHING. APPROVED PROTECTIVE CLOTHING SHOULD BE WORN BY SOLDER PASTE AND SOLVENT HANDLERS AT ALL TIMES TO ELIMINATE FUME INHALATION, EYE CONTACT, SKIN CONTACTAND INGESTION.**

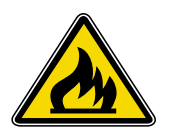

#### **WARNING**

**FLAMMABLE. THE USED VORTEX CLEANING CASSETTE AND VORTEX FILTER CASSETTE CONTAIN RESIDUES OF UNDERSCREEN CLEANER FLUID AND SOLDER PASTE. OBSERVE MANUFACTURERS' RECOMMENDED DISPOSALINSTRUCTIONS.**

#### *NOTE*

*The cleaning cassettes come in different sizes, ensure the correct size is replaced.*

1. Carefully lift the cleaning cassette (1) clear of the two pip pins (2) and slide out from beneath the solvent bar (3).

### *NOTE*

*Numbers in brackets refer to figure below.*

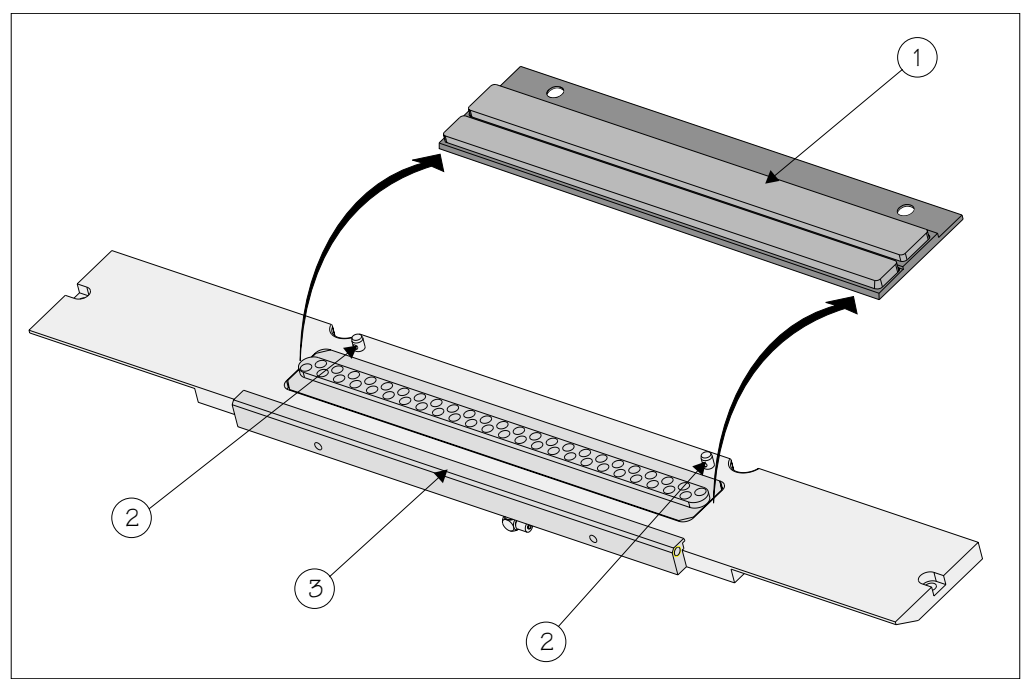

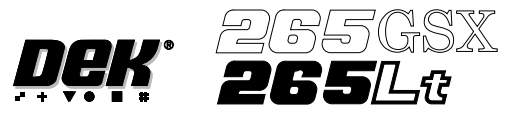

- 2. Dispose of the used cleaning cassette in accordance with local authority guidelines.
- 3. If the filter cassette is to be replaced continue with Step 4. If the filter cassette is not being replaced go to Step 7.

## *NOTE*

*The filter cassettes come in different sizes, ensure the correct size is replaced.*

4. Remove the vacuum grid (1) from the mounting tray (3). Remove the filter cassette (2) from the mounting tray (3).

#### *NOTE*

*Numbers in brackets refer to figure below.*

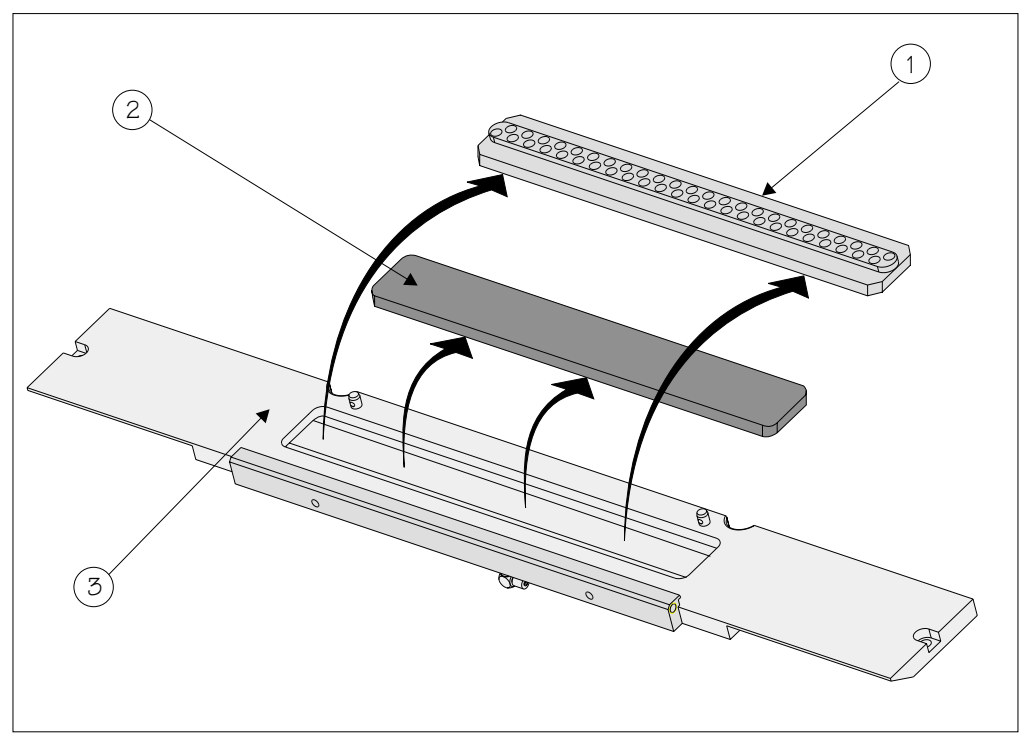

5. Dispose of the used filter cassette in accordance with local authority guidelines.

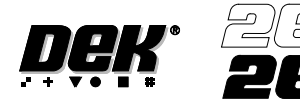

1 S X

6. Fit the new filter cassette (2) into the mounting tray (3). Fit the vacuum grid (1) into the mounting tray (3).

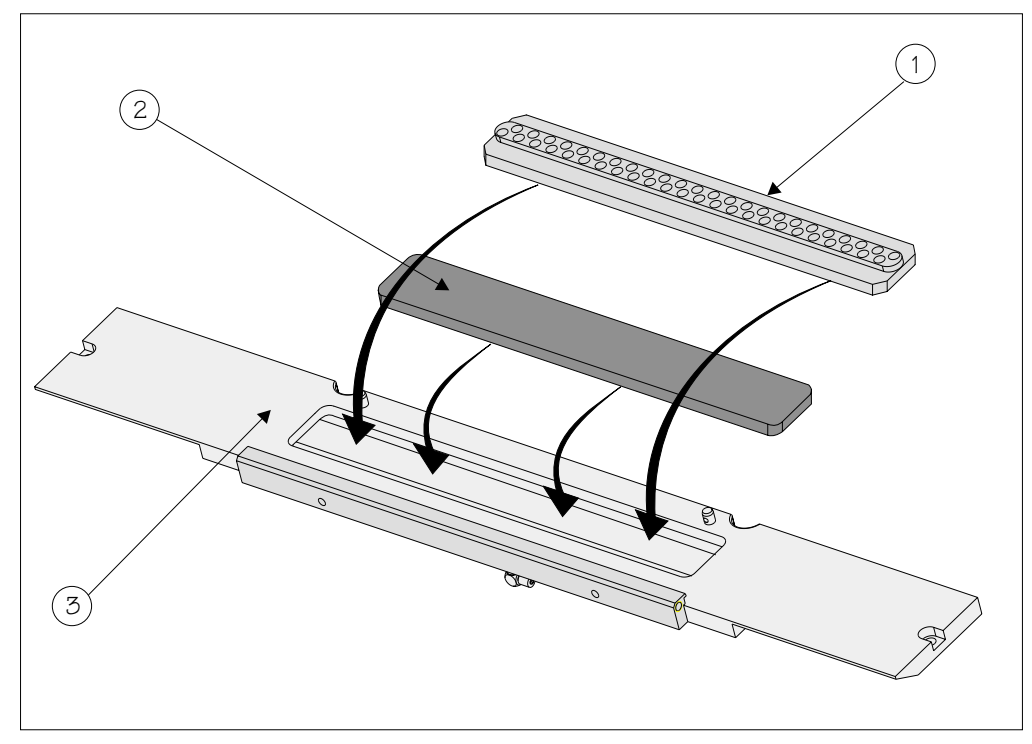

7. Fit the edge of the new cleaning cassette (1) beneath the solvent bar (3) and snap into place on the two pip pins (2).

# *NOTE*

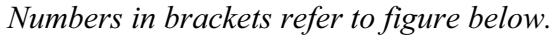

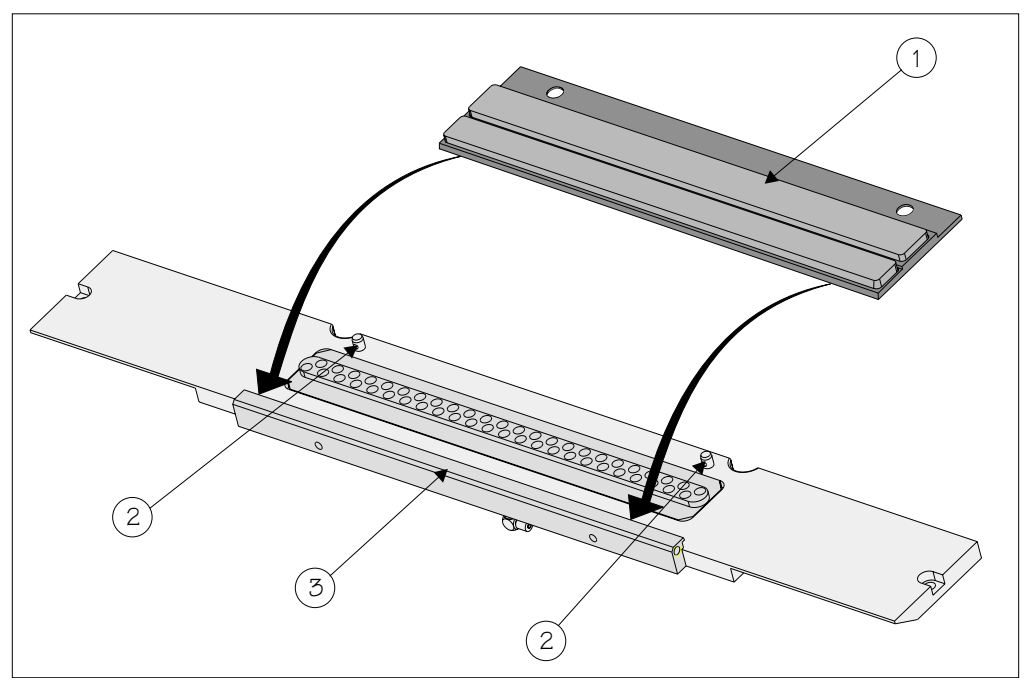

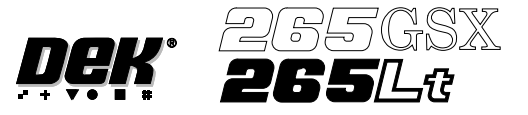

8. Press **Prime Solvent** (F6).

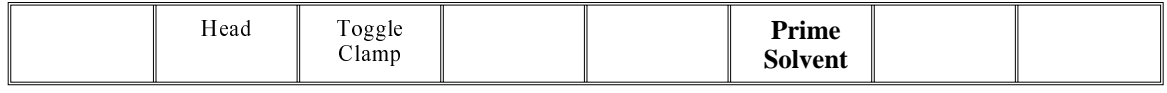

The message '**Press the two control buttons to prime solvent**' is displayed.

9. Prime the solvent using the two button control.

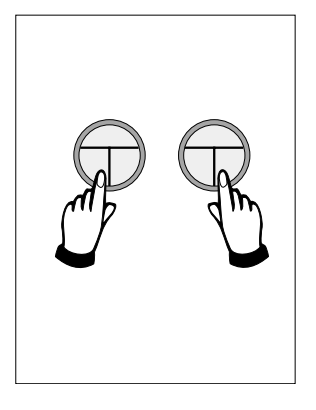

10. Remove the head prop. Lower the printhead using two button control.

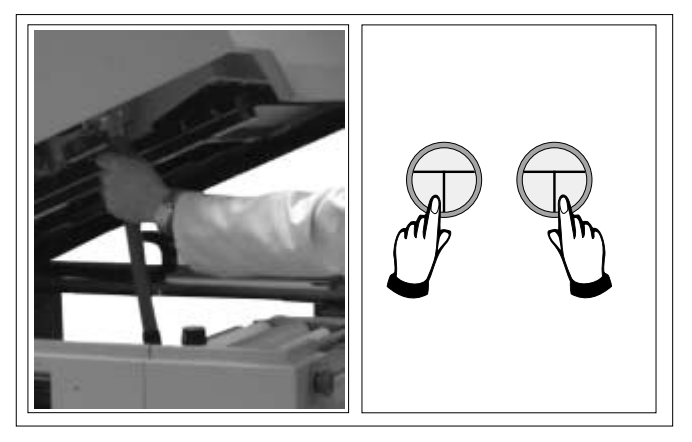

11. Press the **System** button.

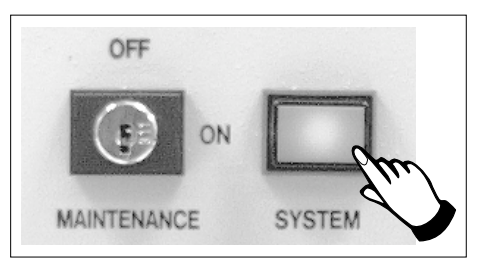
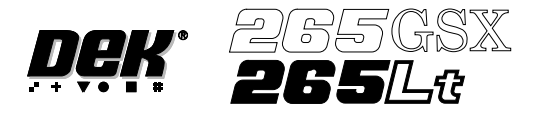

# **SQUEEGEES**

## **Fitting the Squeegees**

From the Status page:

# 1. Press **Setup** (F6).

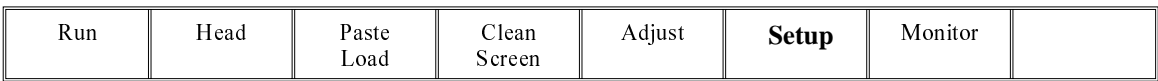

# 2. Press **Setup Squeegee** (F4).

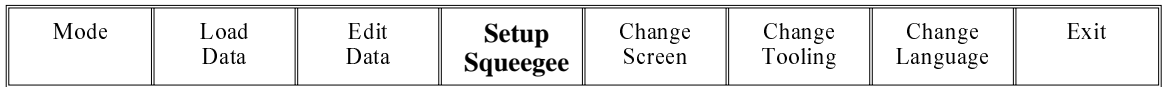

# 3. Press **Change Squeegee** (F1).

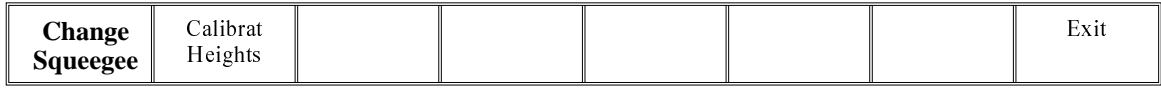

4. Open the printhead cover.

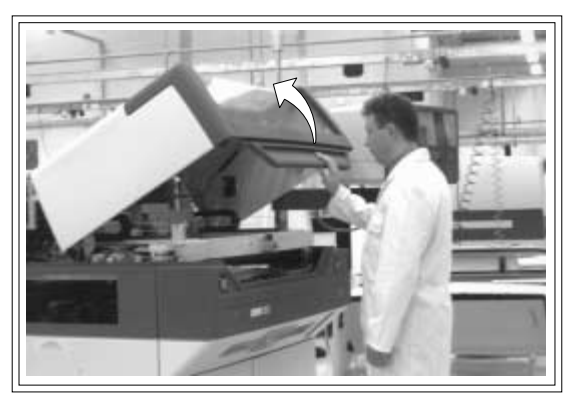

The front and rear squeegees must be fitted in the correct positions. Each squeegee has a key-way machined into it to ensure that it cannot be incorrectly fitted.

5. Fit the rear squeegee onto the rear squeegee mount tightening the thrumbscrews until they are fingertight.

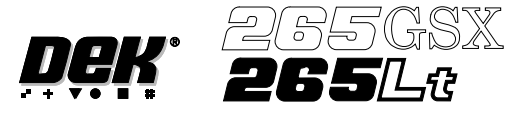

6. Fit the front squeegee onto the front squeegee mount again ensuring that the thrumbscrews are only finger tight.

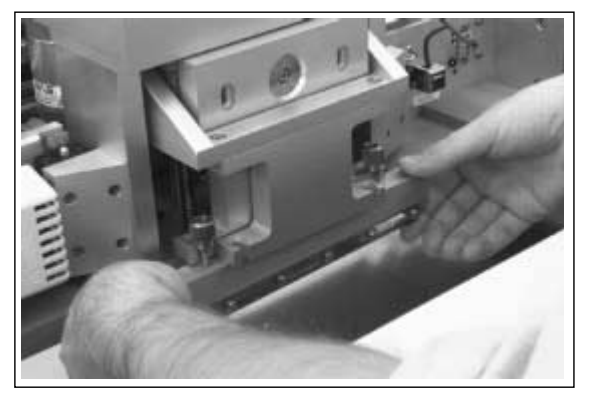

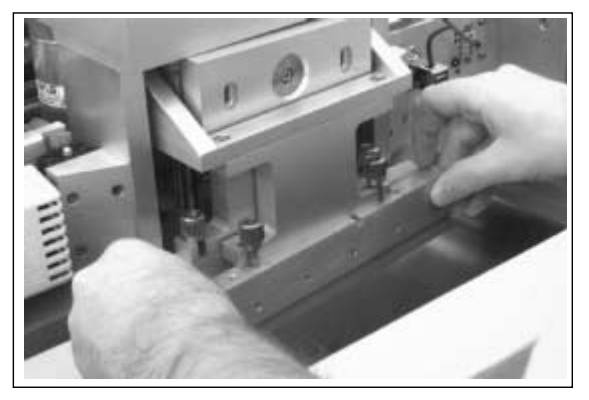

7. Close printhead cover.

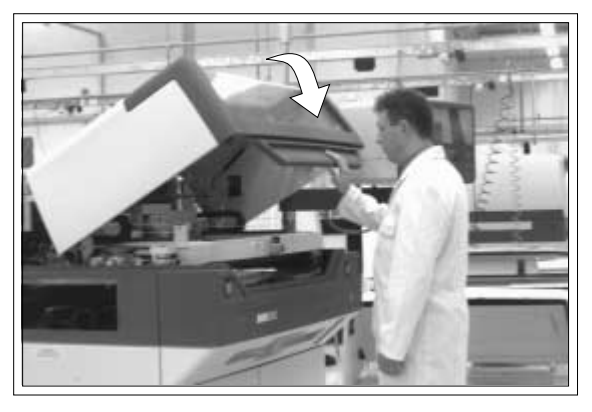

8. Press the **System** button.

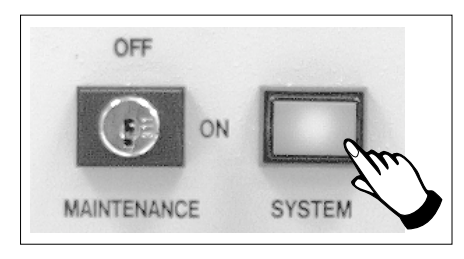

9. Press **Continue** (F1).

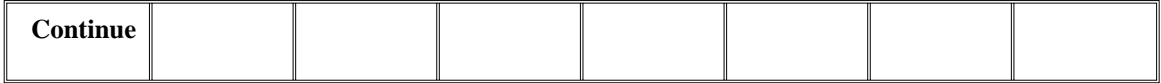

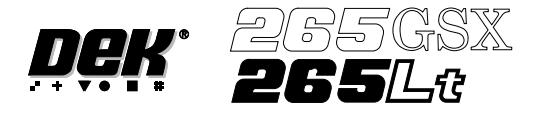

## 10. Press **Calibrat Heights** (F2).

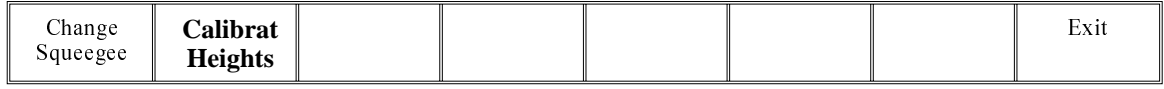

The message **'Ensure correct squeegees are fitted'** is displayed.

# 11. Press **Continue (F1)**.

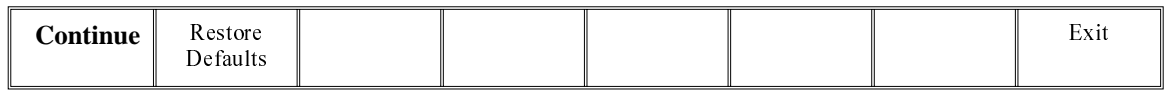

The message '**Calibrating pressure heights - Do NOT open covers!'** is displayed.

# 12. Press **Exit** (F8).

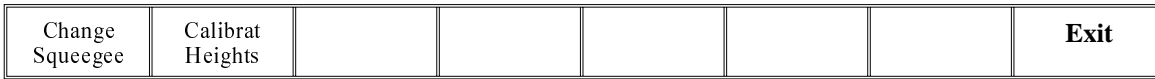

## 13. Press **Exit** (F8).

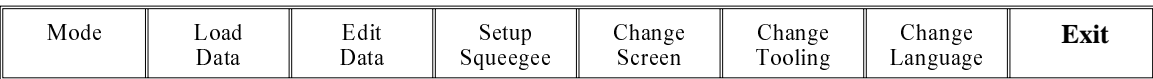

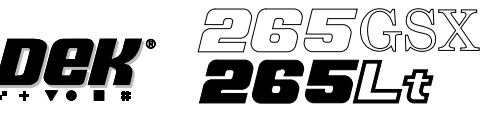

# **PROFLOW**

**ProFlow Cassette Change** It is necessary at intervals to fit a new ProFlow cassette into the ProFlow transfer head. If the cassette is empty at the end of a print stroke, the warning window **'Print Medium Low. Please Replenish.'** is displayed.

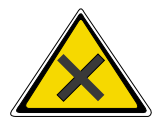

**WARNING SOLDER PASTEAND SOLVENTS. WHEN USINGOR HANDLINGANY SOLDER PASTE OR SOLVENT FORMULATION THE MANUFACTURERS' RECOMMENDED SAFETY PRECAUTIONS MUST BE STRICTLYADHERED TO.**

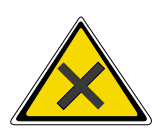

# **WARNING PROTECTIVE CLOTHING. APPROVED PROTECTIVE CLOTHING SHOULD BE WORN BY SOLDER PASTE AND SOLVENT HANDLERS AT ALL TIMES TO ELIMINATE FUME INHALATION, EYE CONTACT, SKIN CONTACTAND INGESTION.**

## *NOTE*

*When using a ProFlow transfer head for the first time or if the transfer head conditioning chamber has been cleaned, ie free from solder paste. The conditioning chamber must be primed first with the print medium. Two ProFlow cassettes are required, the first ProFlow cassette is used to prime the conditioning chamber. The second ProFlow cassette is fitted ready for machine operation.*

The ProFlow cassette can be fitted or changed prior to and during a print run.

Prior to a Print Run The ProFlow cassette can be fitted or changed prior to selecting **Run**.

- 1. If ProFlow is in the home position continue from Step 2. If ProFlow is in the contact position go to Step 19.
- 2. Select **Setup** (F6).

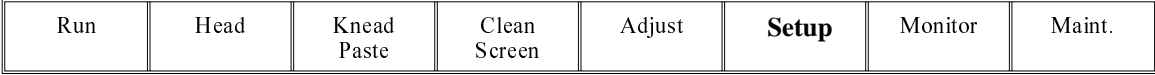

#### 3. Select **Setup ProFlow** (F4).

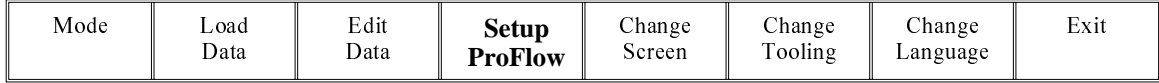

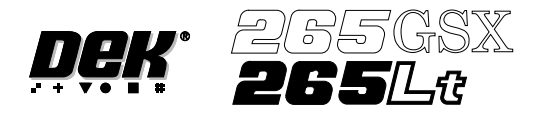

4. Select **Load Cassette** (F4).

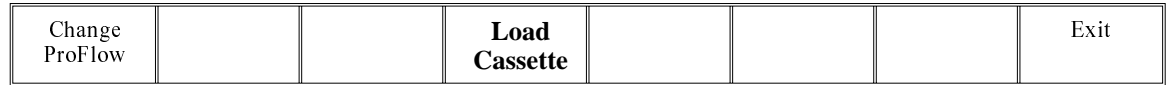

The message **'Has the ProFlow unit's base cover been removed?'** is displayed.

5. If the ProFlow unit's base cover is still fitted continue with Step 6. If the ProFlow unit's base cover has been removed go to Step 12.

## 6. Select **Remove Cover** (F8).

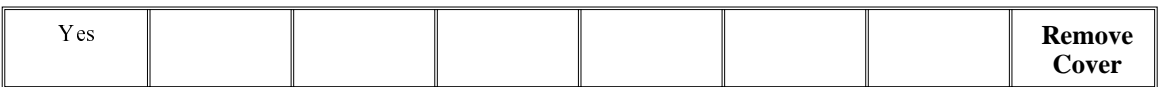

The message **'Open the printer cover and remove the ProFlow unit's base cover'** is displayed.

7. Open the printhead cover.

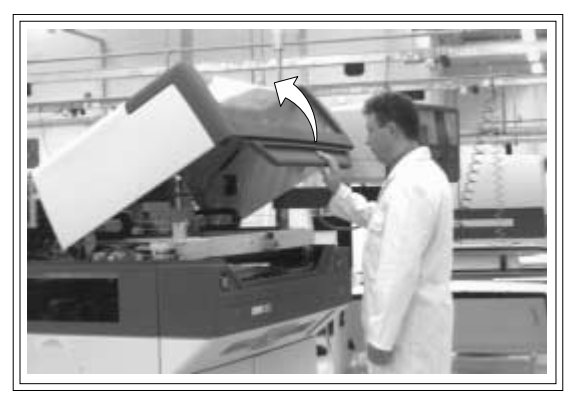

- 8. Remove the ProFlow unit's base cover.
- 9. Close the front printhead cover.

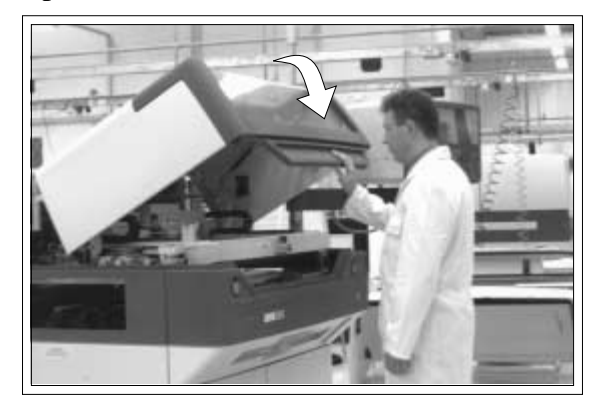

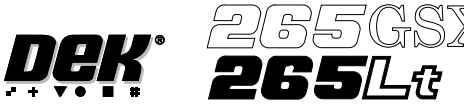

10. Press the **System** button.

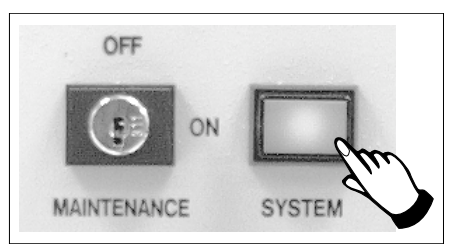

11. Select **Exit** (F8).

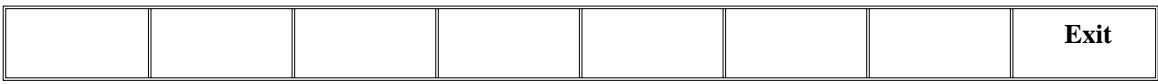

12. Select **Yes** (F1).

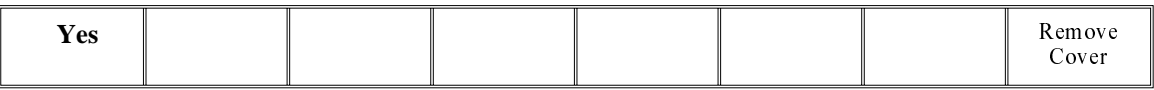

The message **'The ProFlow unit will be placed in the REAR envelope'** is displayed.

- 13. If the ProFlow unit is required to be placed in another envelope continue with Step 14. If the ProFlow unit is required to be placed in the machine preferred envelope go to Step 18.
- 14. Select **Select Another** (F8).

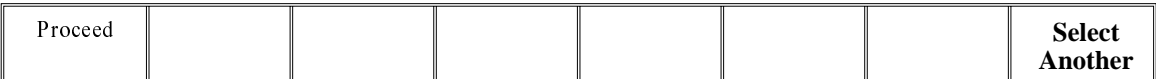

The following window is displayed:

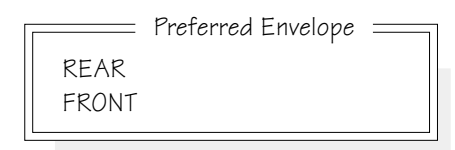

15. Use the **Next** or **Previous** keys (F4 or F5) to highlight **Front**.

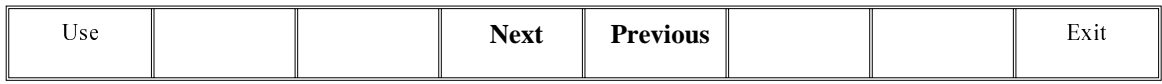

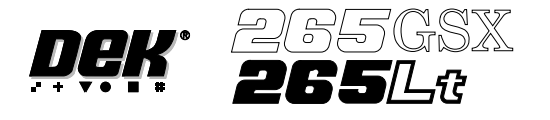

# 16. Select **Use** (F1).

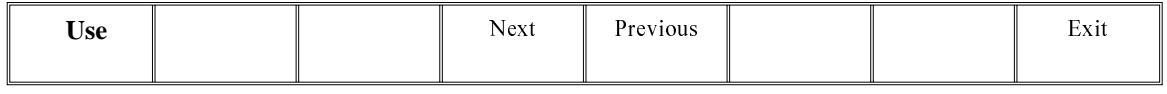

# 17. Select **Exit** (F8).

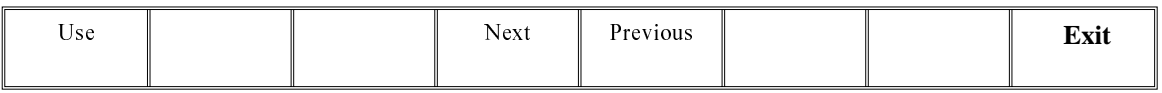

# 18. Select **Proceed** (F1).

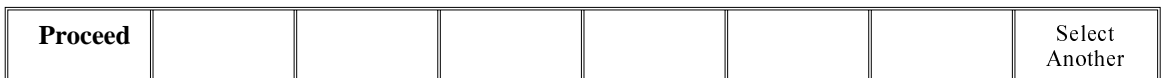

The ProFlow unit is placed in contact with the screen.

19. Open the front printhead cover.

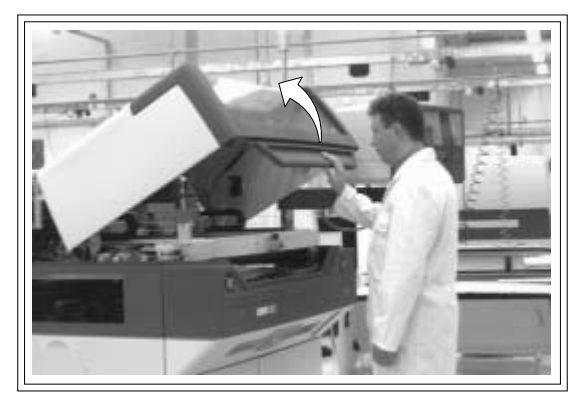

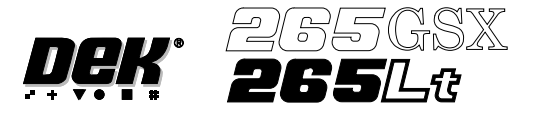

20. To gain access to the transfer head (1), release the latch on the front of the pressure mechanism (2) and raise the mechanism forward and upwards to engage the spring locking device.

*NOTE*

*Numbers in brackets refer to figure below.*

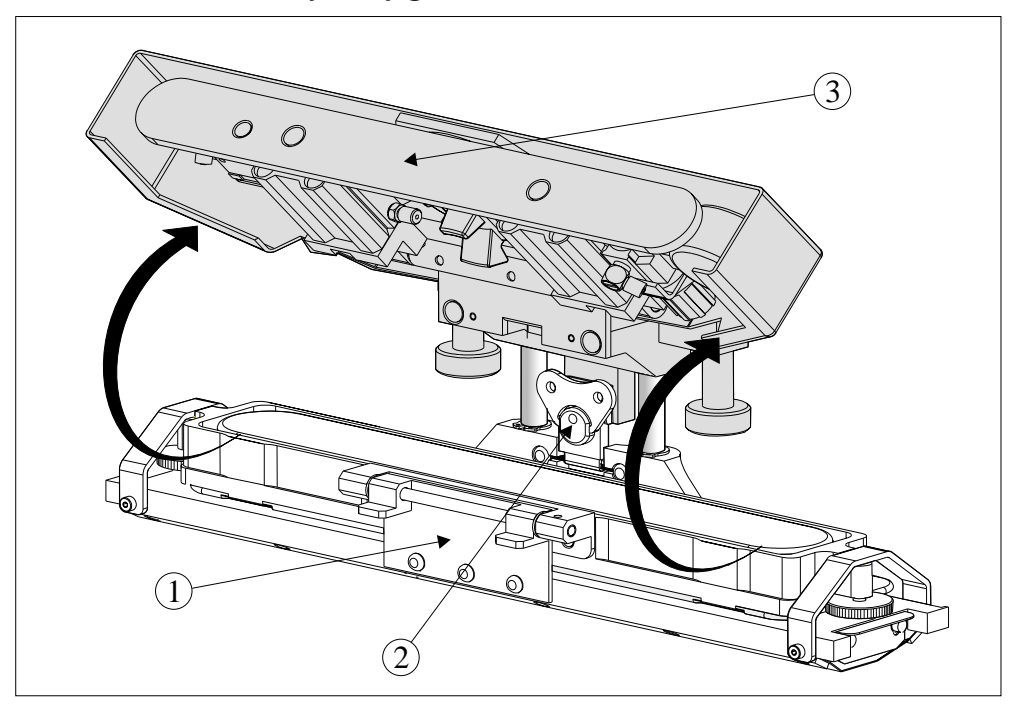

21. To release the carrier from the transfer head, unscrew the thumbscrews (1) at each end of the carrier to loosen the clamp brackets. Hinge the clamp brackets (2) outwards. Hinge the carrier and ProFlow cassette (3) towards the front of the machine exposing the top of the ProFlow cassette.

# *NOTE*

*Numbers in brackets refer to figure below.*

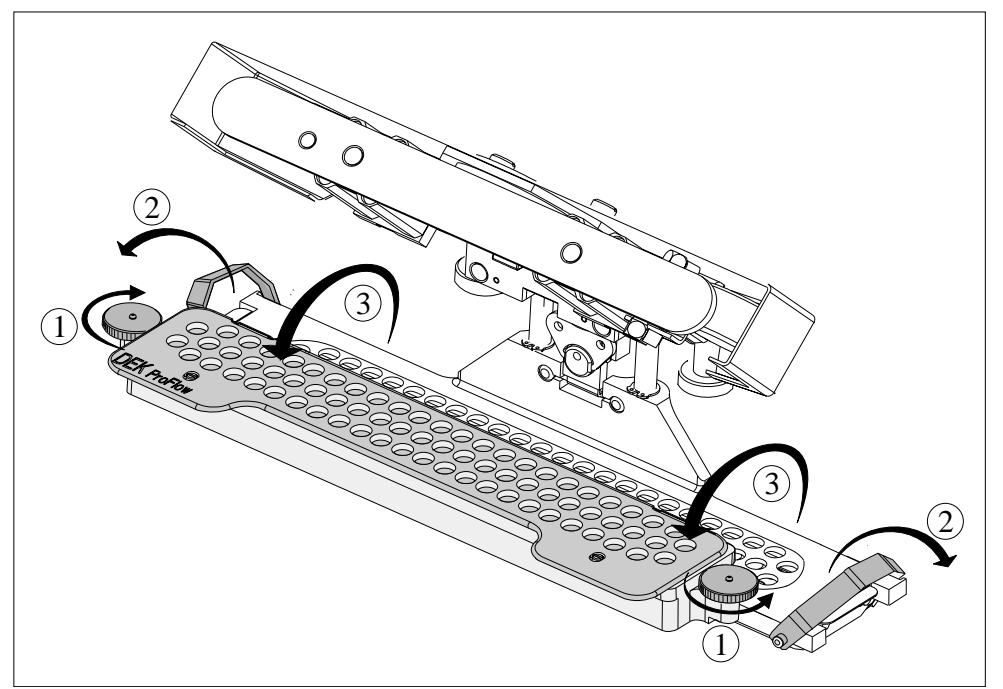

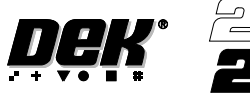

- - 22. Carefully remove the empty ProFlow cassette (1) from the carrier (2) by lifting the ProFlow cassette clear of the retaining pins (3) sited at each end of the carrier unit.

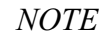

*Numbers in brackets refer to figure below*

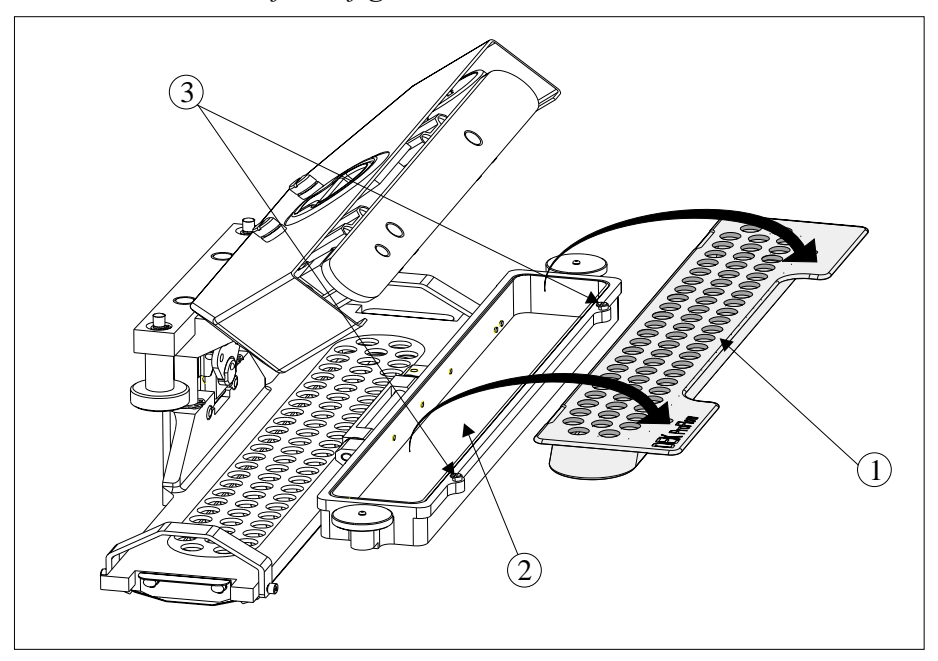

- 23. Dispose of the empty cassette in accordance with local authority guidelines.
- 24. Fit a new cassette (1) into the carrier recess (2) and secure into place with the retaining pins (3).

# *NOTE*

*Numbers in brackets refer to figure below.*

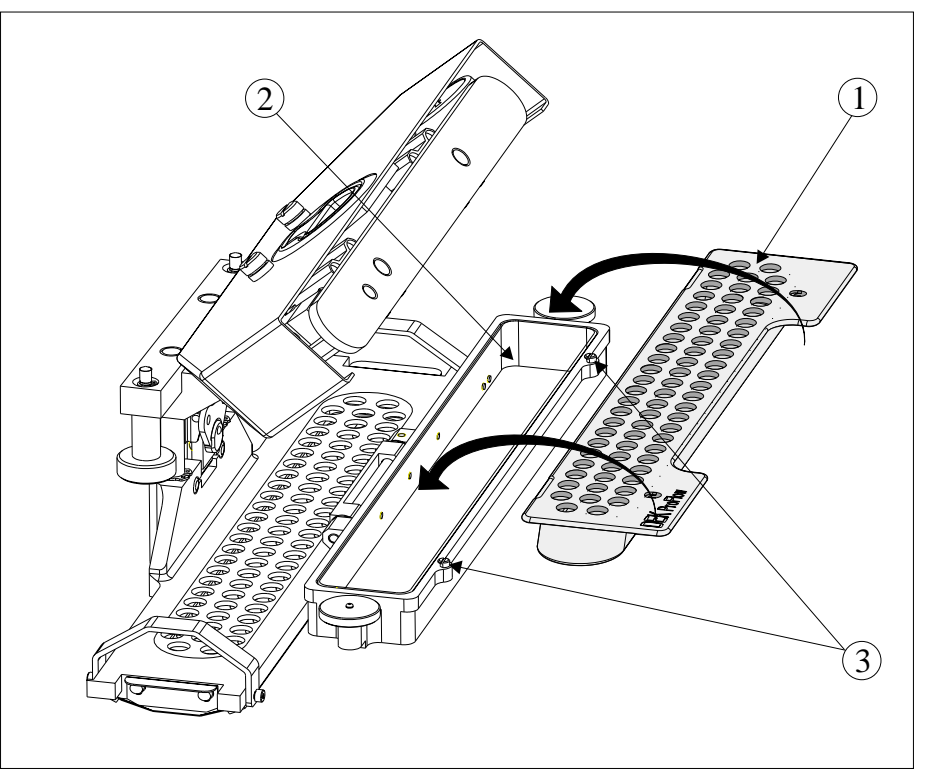

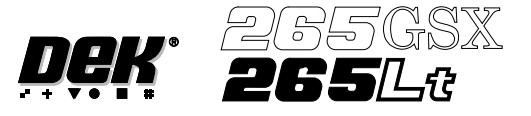

- 25. Remove the sealing foil from the top of the new ProFlow cassette.
- 26. Hinge the clamp brackets (1) inwards to position the cassette onto the transfer head, secure in place by tightening the thumbwheels (2).
- 27. Lower the pressure mechanism (3) in place until the latch engages.

#### *NOTE*

*Numbers in brackets refer to figure below.*

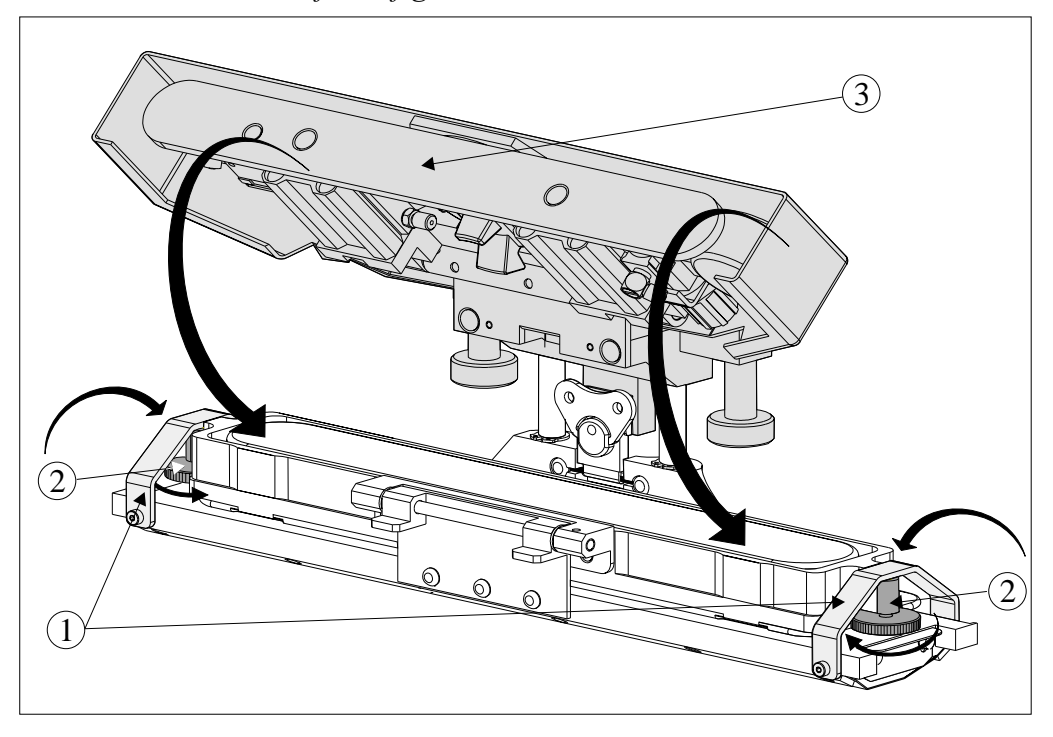

28. Close the printhead cover.

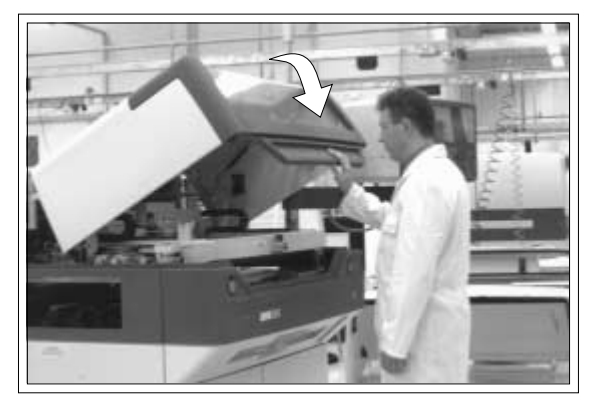

29. Press the **System** button.

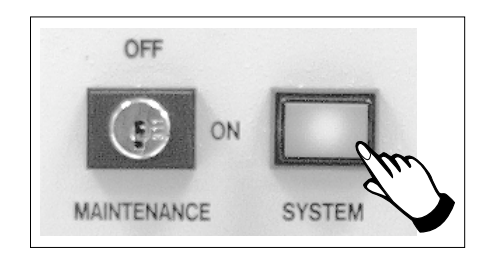

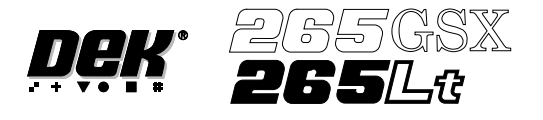

30. Select **Setup ProFlow** (F4).

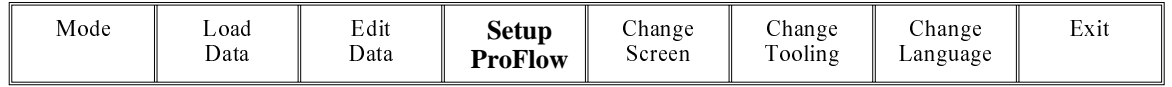

## 31. Select **Prime ProFlow** (F6).

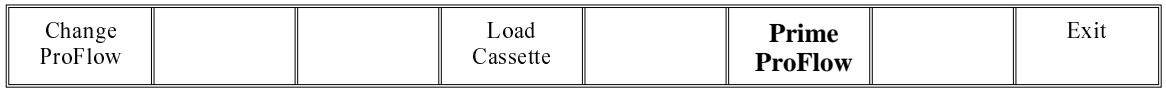

If it is possible to carry out the prime ProFlow function the message **'Performing knead off-image.'** is displayed. If it is not possible the function is deferred until it is, ie at the start of a print stroke with a board loaded.

32. Select **Exit** (F8).

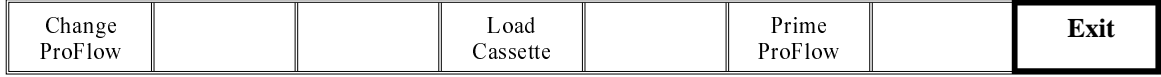

33. Select **Exit** (F8).

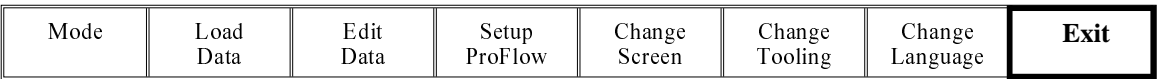

During a Print Run When the ProFlow cassette needs replenishment a warning window is automatically displayed on the monitor. The warning window varies, depending on the setting of the consumable action option in set preference.

> If the set preference is set to warn, continue with Step 1. If the set preference is set to pause go to Step 6. If the set preference is set to suspend go to Step 11.

1. If the set preference is set to warn, the following window is displayed:

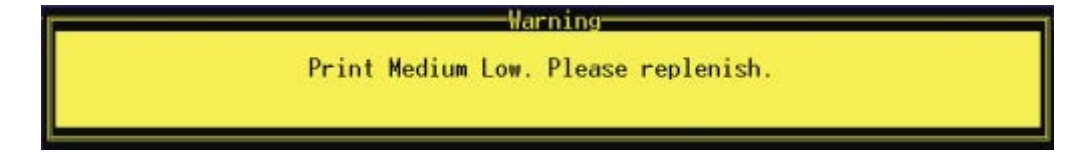

The tricoloured beacon shows amber/green.

2. Select **Confirm** (F1).

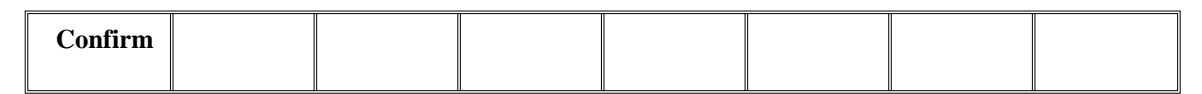

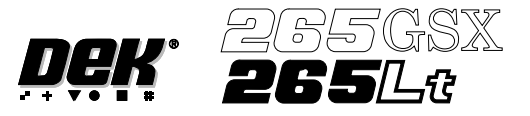

3. Select **End Run** (F1).

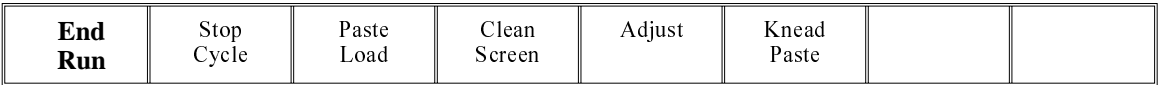

- 4. Carry out Steps 19-33 of Prior to a Print Run procedure, earlier in this section.
- 5. Select **Run** (F1). The print run resumes.

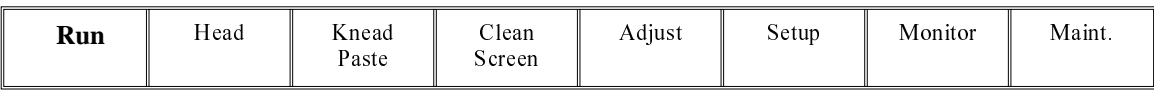

6. If the set preference is set to pause, the following window is displayed:

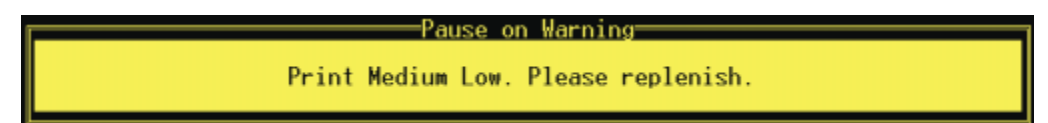

The tricoloured beacon shows red.

7. Select **Refill Paste** (F1).

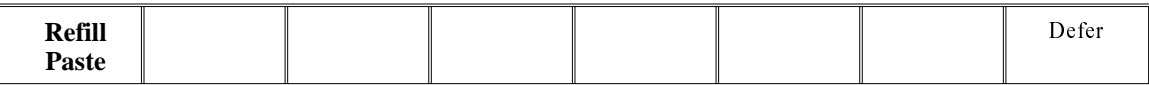

The message **'Open the cover and change the ProFlow cassette.'** is displayed.

8. Select **Open Cover** (F2).

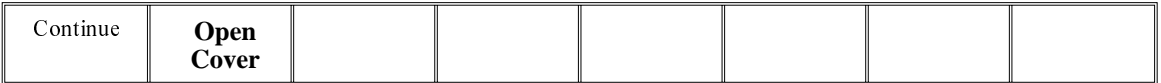

- 9. Carry out Steps 19-33 of Prior to a Print Run procedure, earlier in this section.
- 10. Select **Continue** (F1). The print run resumes.

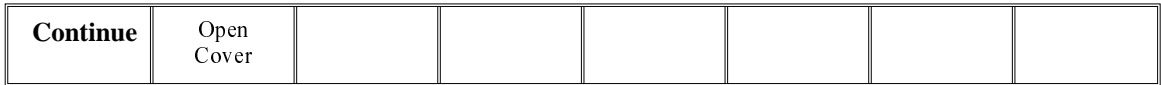

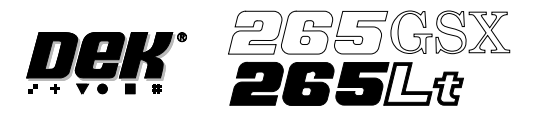

11. If the set preference is set to suspend, the following window is displayed:

Print Medium Low. Please replenish.

Suspend on Warning-

The tricoloured beacon shows red.

#### 12. Select **Refill Paste** (F1).

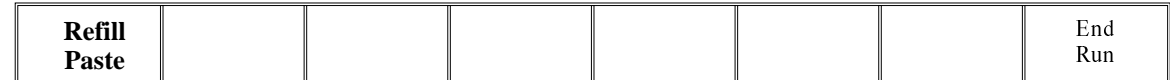

The message **'Open the cover and change the ProFlow cassette.'** is displayed.

#### 13. Select **Open Cover** (F2).

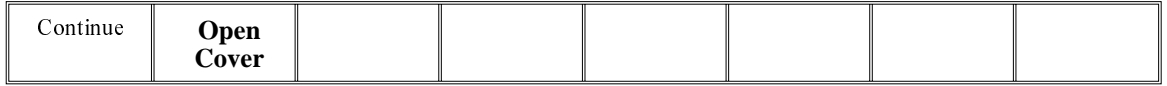

- 14. Carry out Steps 19-33 of Prior to a Print Run procedure, earlier in this section.
- 15. Select **Continue** (F1). The print run resumes.

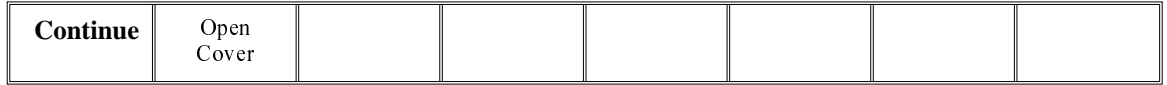

**Paste Retention System Replacement**

Due to wear over prolonged periods, it is necessary to replace the wiper foils and end retainers (skis). An obvious indication of blade deterioration is print medium left deposited on the screen after a print cycle.

Replace the wiper foils and end retainers (skis) as follows:

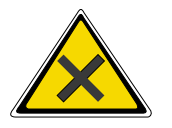

**WARNING**

**SOLDER PASTEAND SOLVENTS. WHEN USINGOR HANDLINGANY SOLDER PASTE OR SOLVENT FORMULATION THE MANUFACTURERS' RECOMMENDED SAFETY PRECAUTIONS MUST BE STRICTLYADHERED TO.**

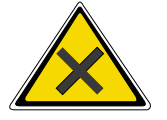

**WARNING**

**PROTECTIVE CLOTHING. APPROVED PROTECTIVE CLOTHING SHOULD BE WORN BY SOLDER PASTE AND SOLVENT HANDLERS AT ALL TIMES TO ELIMINATE FUME INHALATION, EYE CONTACT, SKIN CONTACTAND INGESTION.**

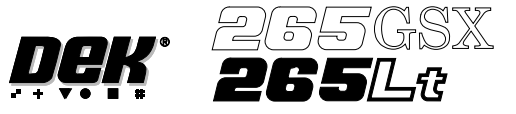

1. Press **Setup** (F6).

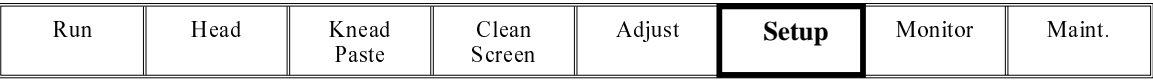

# 2. Press **Setup ProFlow** (F4).

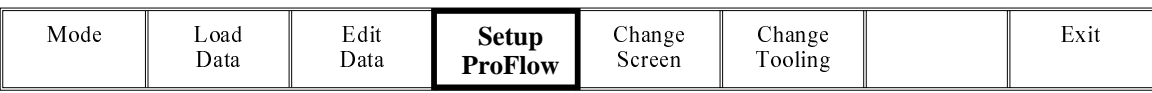

3. Press **Change ProFlow** (F1).

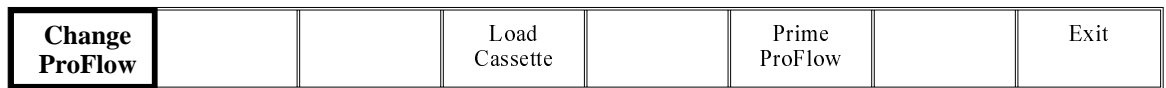

The message '**Replace ProFlow Cover Plate then Close Cover and Press Continue**' is displayed.

4. Open the front printhead cover.

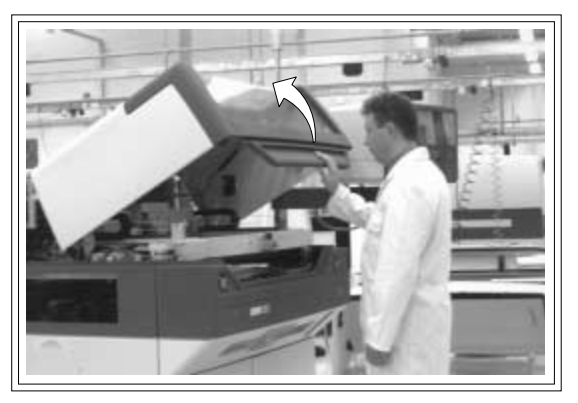

- 5. Fit the paste cover to the underside of the ProFlow transfer head unit.
- 6. Release the latch on the front of the pressure mechanism and raise the mechanism forwards and upwards to engage the spring locking device.
- 7. Turn the rotary action 'J' latch anticlockwise to release the transfer head unit from the pressure mechanism. Lift the rotary 'J' latch clear of the transfer head chassis dowel to enable the transfer head to be lowered from the two interface mounting rods.

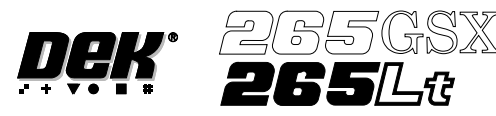

# **CONSUMABLE REPLENISHMENTS PROFLOW**

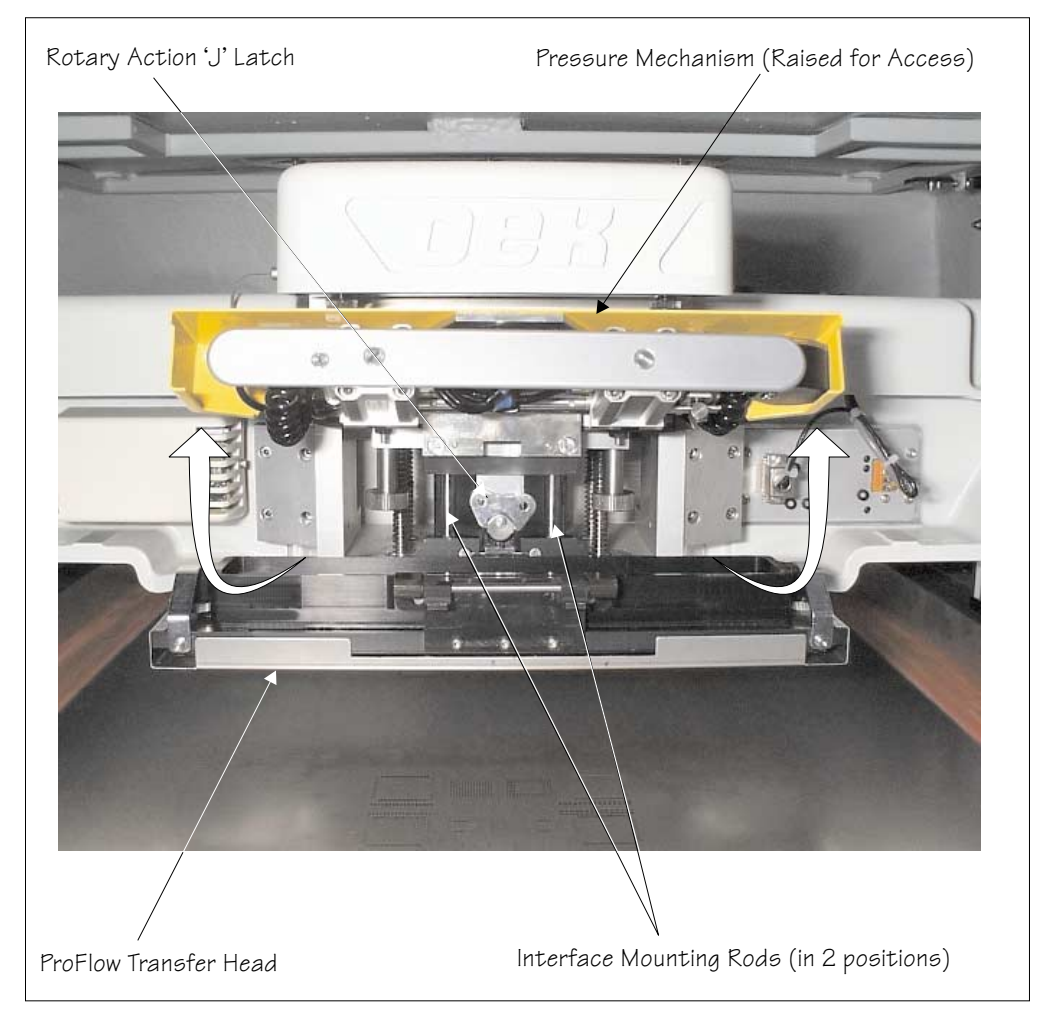

- 8. Invert the ProFlow transfer head and place onto the maintenance stand (provided with the equipment).
- 9. Remove the paste cover from the ProFlow transfer head unit.

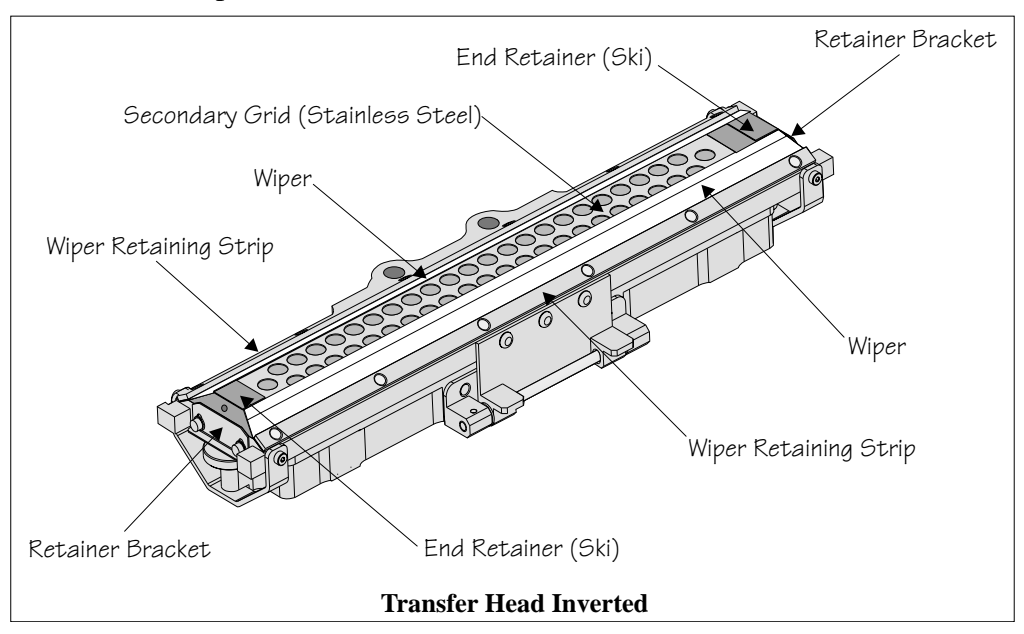

10. Carefully remove the wipers by loosening the six screws securing the wiper retaining strips.

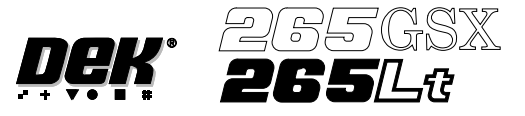

- 11. Remove both end retainers (skis).
- 12. Prior to fitting replacement items ensure the area around the wipers and skis is free from print medium deposits.
- 13. Fit replacement wipers into position ensuring both wipers are fully home against the wiper securing screws.

*NOTE*

*If fitting stepped etched wipers, ensure that the stepped edge of each wiper is facing outwards (wiper example in figure below refers).*

- 14. Fully tighten the wiper retaining strip screws.
- 15. Loosen both end retainer brackets (if fitted).

*NOTE*

*Retainer brackets are not fitted to the rechargeable transfer head.*

- 16. Slide each ski between the wipers until they are flush with the ends of the wipers, (ensure the air escape hole on each ski faces outwards of the unit, see figure below).
- 17. Position both end retainer brackets and tighten the securing screws (if applicable).

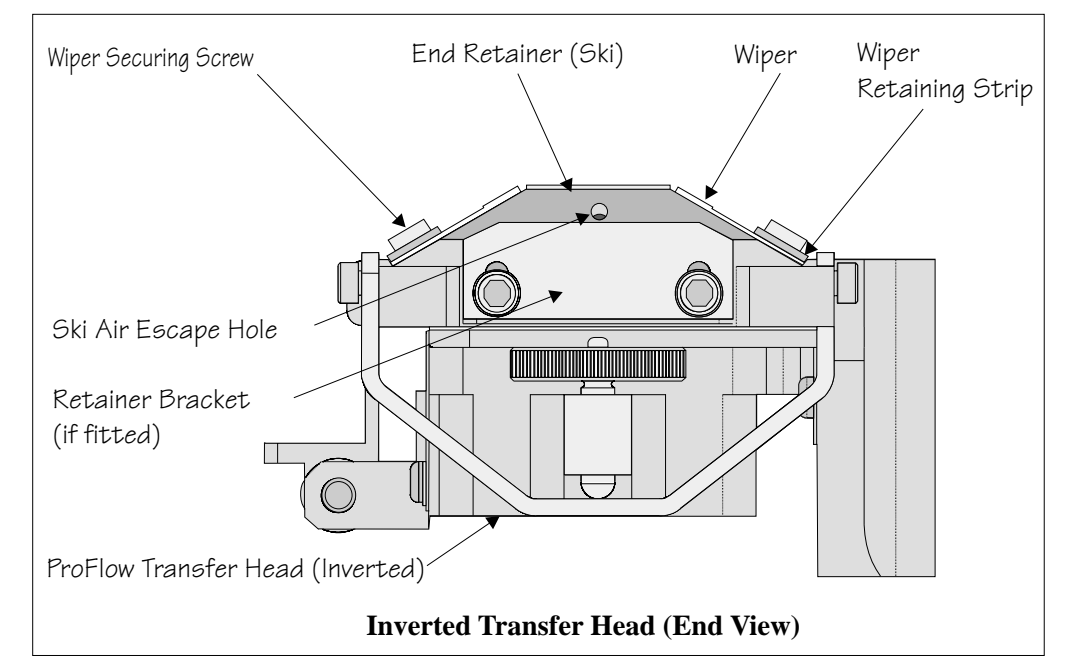

18. Fit the paste cover.

- 19. Slide the ProFlow transfer head unit onto the pressure mechanism mounting rods and secure in place by hooking the 'J' action rotary latch onto the transfer head chassis dowel pin and turn the latch clockwise.
- 20. Lower the pressure mechanism using the flush pull latch ensuring the mechanism latch is engaged and is secured into place.

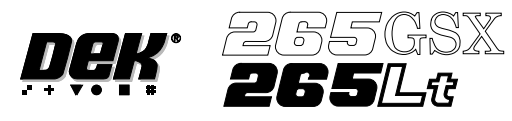

21. Close the front printhead cover.

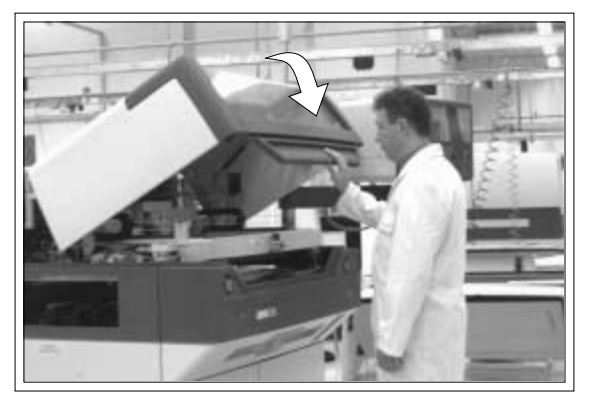

22. Press the **System** button.

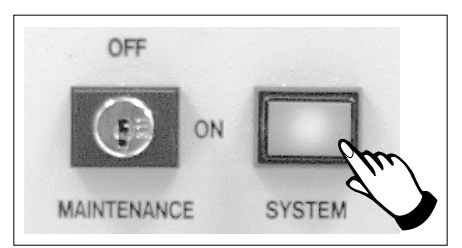

23. Press **Continue** (F1).

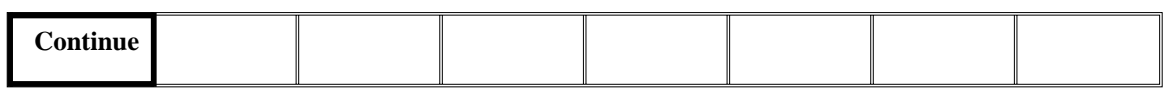

24. Press **Exit** (F8).

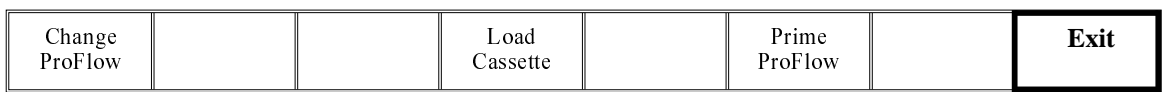

25. Press **Exit** (F8).

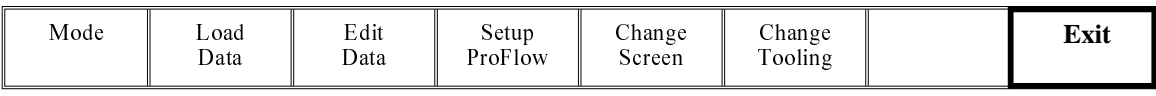

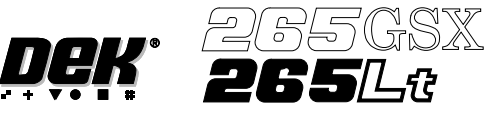

**Rechargeable Transfer Head**

It is necessary at intervals to replenish the rechargeable transfer head. If there is no print medium in the transfer head at the end of a print stroke, the warning window **'Print Medium Low. Please Replenish.'** is displayed.

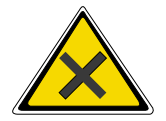

**WARNING SOLDER PASTEAND SOLVENTS. WHEN USINGOR HANDLINGANY SOLDER PASTE OR SOLVENT FORMULATION THE MANUFACTURERS' RECOMMENDED SAFETY PRECAUTIONS MUST BE STRICTLYADHERED TO.**

# **WARNING**

**PROTECTIVE CLOTHING. APPROVED PROTECTIVE CLOTHING SHOULD BE WORN BY SOLDER PASTE AND SOLVENT HANDLERS AT ALL TIMES TO ELIMINATE FUME INHALATION, EYE CONTACT, SKIN CONTACTAND INGESTION.**

Initial Filling If an empty/new rechargeable transfer head is to be used prior to printing. The transfer head unit is to be initially charged in accordance with the following:

- 1. Fit the clean/new transfer head to the maintenance stand, so that the unit is upside down.
- 2. Remove wipers, end retainers (skis) and the secondary ProFlow grid to gain access to the primary grid.
- 3. Ensure that the long nosed nozzle is fitted to the recharging gun (mastic or pneumatic gun).
- 4. Starting at one end of the centre row of holes in the primary grid, insert the gun nozzle through the grid into the area adjacent to the diaphragm.

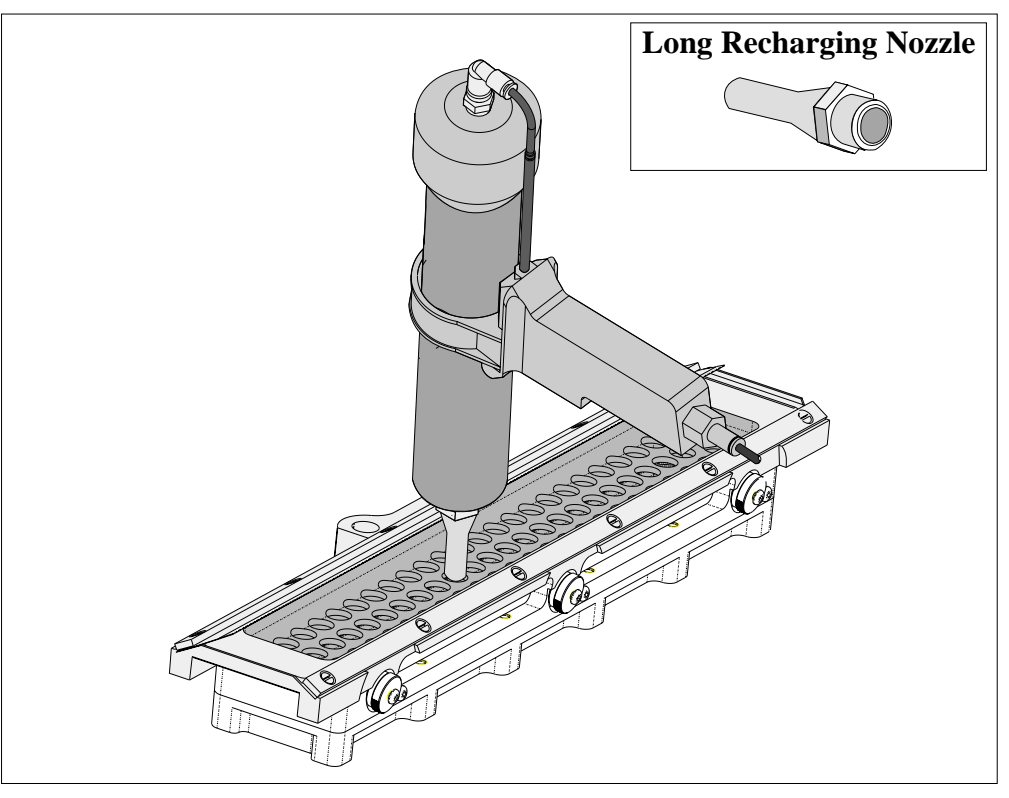

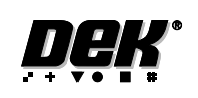

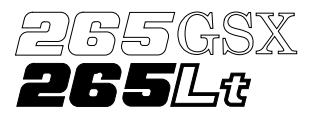

- 5. Fill the cavity until the paste starts to flow back up through the primary grid, extracting the nozzle slowly whilst continuing to fill. (This action fills the hole left by the nozzle.)
- 6. Move to the next available centre hole, in the primary grid, that has not been filled with paste. Repeat Steps 4 and 5.
- 7. Continue the above procedures until all the space below the primary grid is topped up with paste.

*NOTE*

# *Ensure that there is little or no air bubbles trapped within the paste fill.*

- 8. Re-fit the secondary ProFlow grid, wipers and end retainers (skis) to the unit.
- 9. Starting at one end of the centre row of holes in the secondary ProFlow grid, insert the gun nozzle through the grid into the conditioning chamber area.

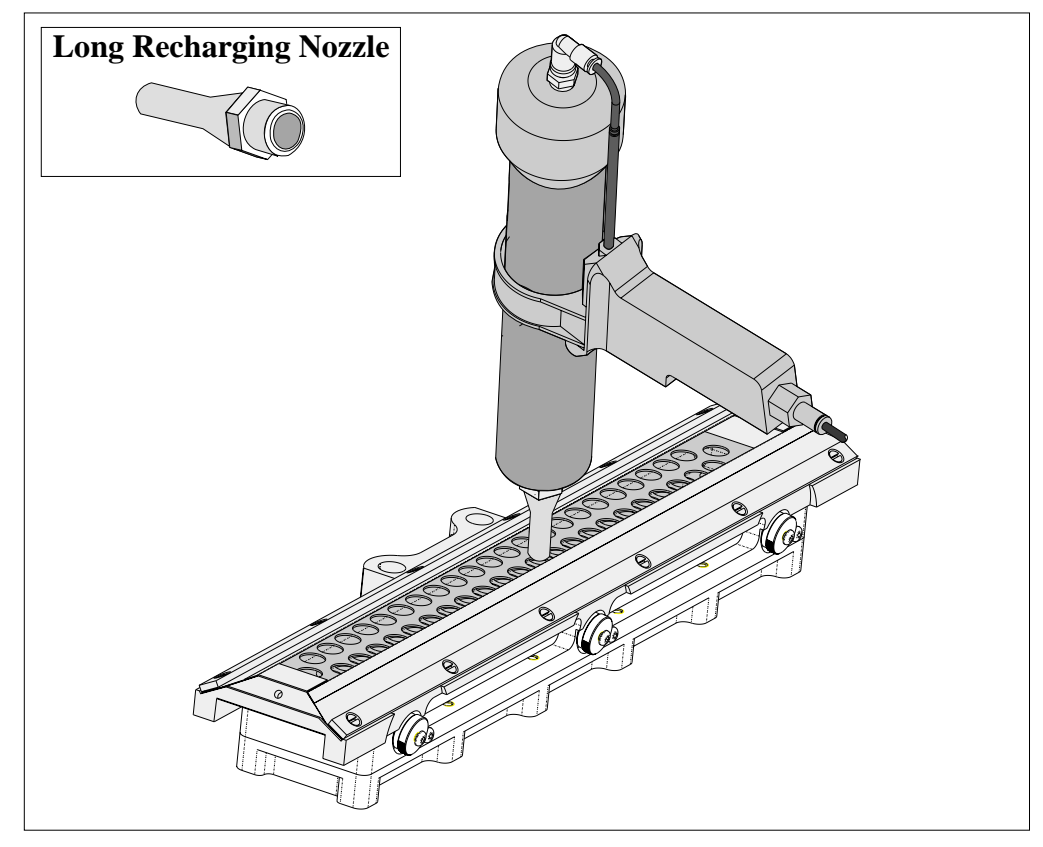

- 10. Fill the cavity until the paste starts to flow back up through the ProFlow grid, extracting the nozzle slowly whilst continuing to fill. (This action fills the hole left by the nozzle.)
- 11. Move to the next available centre hole, in the secondary grid, that has not been filled with paste. Repeat Steps 9 and 10.

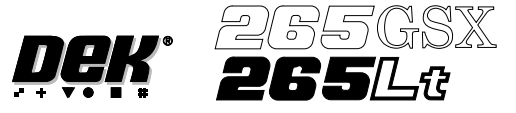

12. Fill the remaining space between the secondary grid and the working edges of the wiper blades ensuring that the paste is level, (procedure below refers).

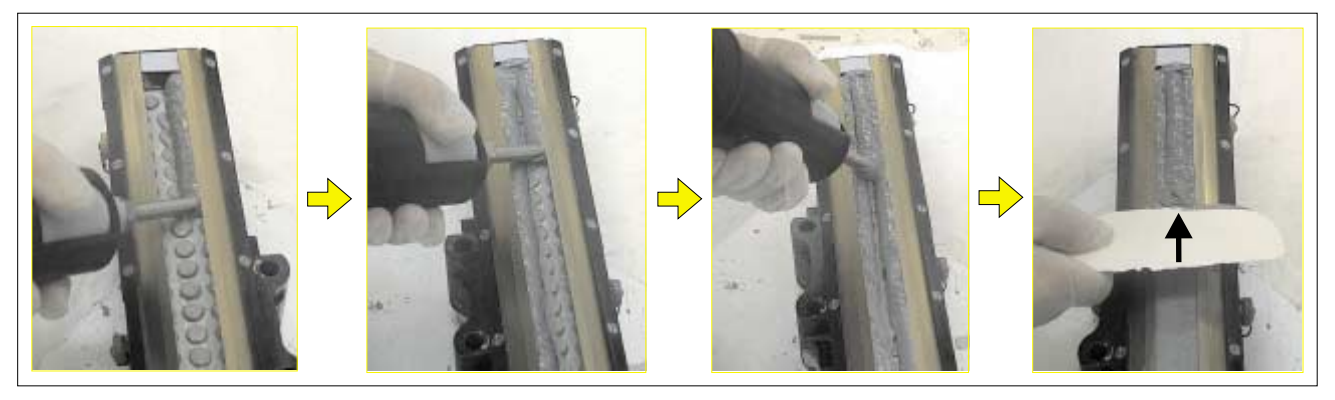

- 13. Fit paste cover to the unit.
- 14. Remove the transfer head from the maintenance stand and fit the unit to the ProFlow on the machine. (Refer to Technical Reference Manual, ProFlow Chapter, Setting Up Procedures for detailed information on unit removal/fitting.)

The transfer head can be replenished prior to and during a print run.

Prior to a Print Run The transfer head can be replenished prior to selecting **Run**.

- 1. If the ProFlow unit is in the home position continue with Step 2. If the ProFlow unit is in the contact position go to Step 20.
- 2. Select **Setup** (F6).

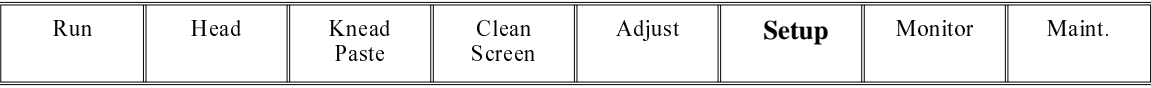

3. Select **Setup ProFlow** (F4).

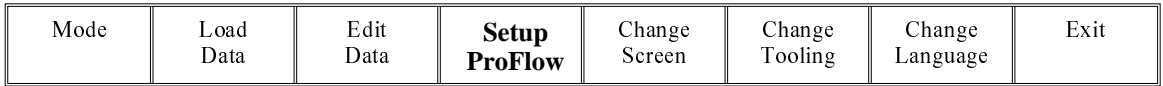

4. Select **Load Cassette** (F4).

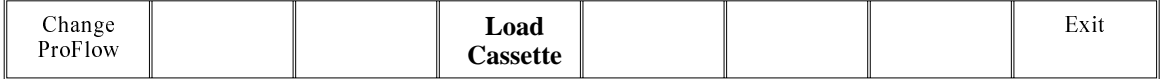

The message **'Has the ProFlow unit's base cover been removed?'** is displayed.

5. If the ProFlow unit's base cover is still fitted continue with Step 6. If the ProFlow unit's base cover has been removed go to Step 12.

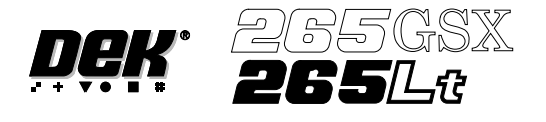

6. Select **Remove Cover** (F8).

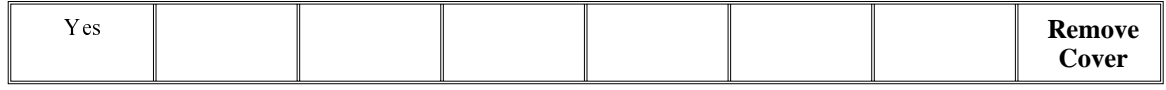

The message **'Open the printer cover and remove the ProFlow unit's base cover'** is displayed.

7. Open the printhead cover.

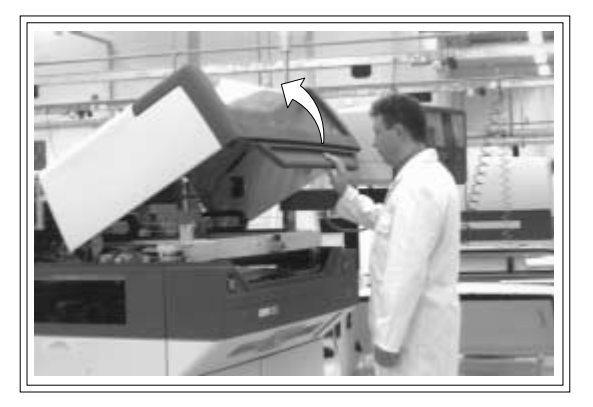

- 8. Remove the ProFlow unit's base cover.
- 9. Close the front printhead cover.

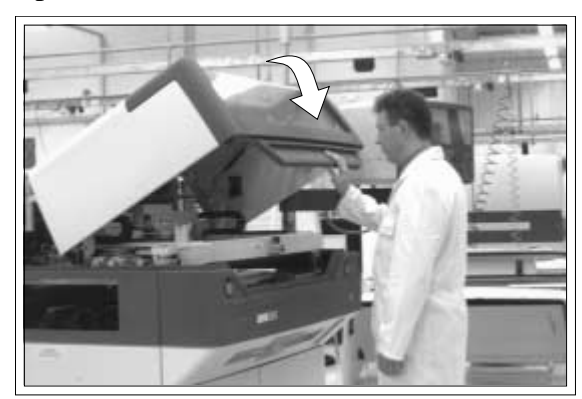

10. Press the **System** button.

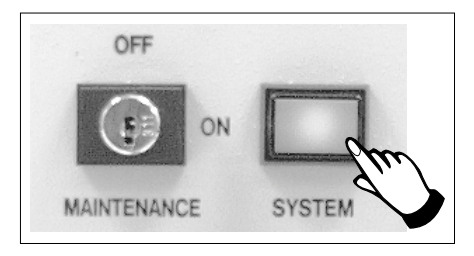

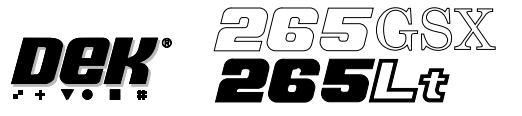

11. Select **Exit** (F8).

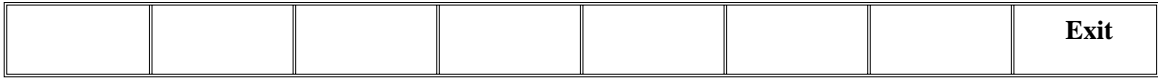

12. Select **Yes** (F1).

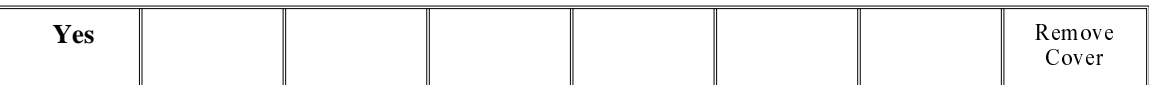

The message **'The ProFlow unit will be placed in the REAR envelope'** is displayed.

13. If the ProFlow unit is required to be placed in another envelope continue with Step 14. If the ProFlow unit is required to be placed in the machine preferred envelope go to Step 18.

*NOTE*

*The ProFlow unit needs to be in the rear envelope to replenish the ProFlow transfer head.*

14. Select **Select Another** (F8).

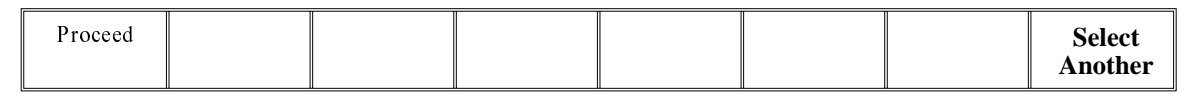

The following window is displayed:

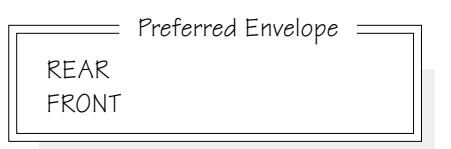

15. Use the **Next** or **Previous** keys (F4 or F5) to highlight **Front**.

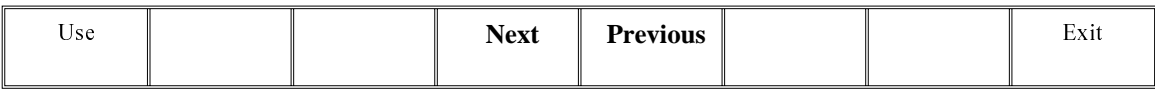

16. Select **Use** (F1).

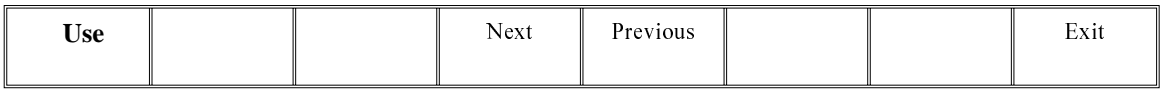

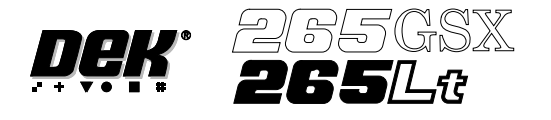

# 17. Select **Exit** (F8).

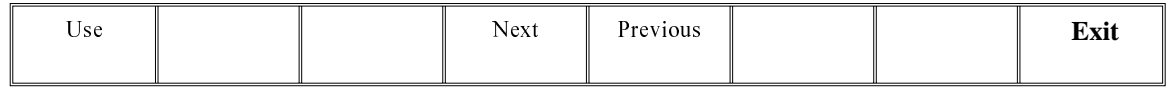

# 18. Select **Proceed** (F1).

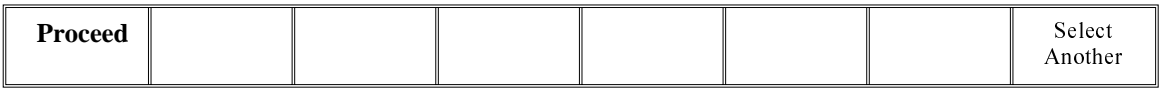

The ProFlow unit is placed in contact with the screen.

- 19. Go to Step 23.
- 20. If the ProFlow unit is in front of the image continue with Step 21. If the ProFlow unit is at the rear of the image go to Step 23.

### 21. Select **Run** (F1).

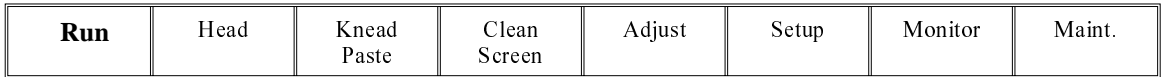

The machine carries out a print cycle, the ProFlow unit moves to the rear of the image.

22. When the ProFlow unit is at the rear of the image, select **End Run** (F1).

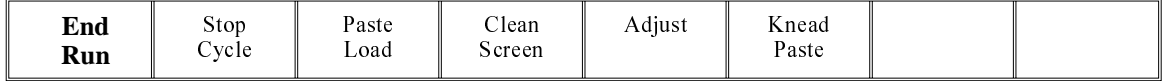

# 23. Open the front printhead cover.

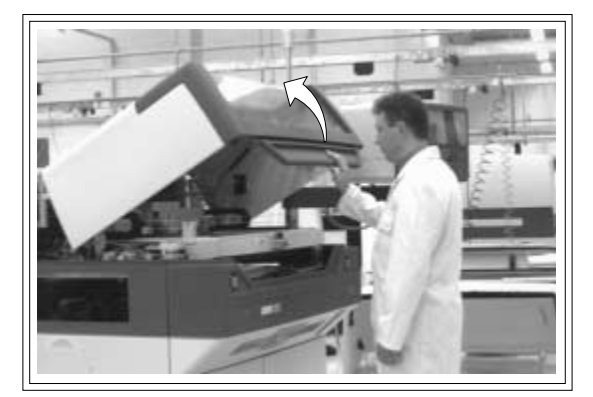

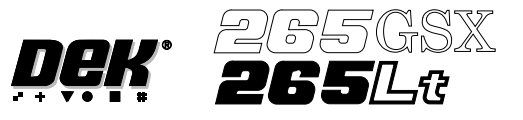

- Recharging 24. Ensure that the ProFlow pressure mechanism is in the raised position (to expose transfer head diaphragm).
	- 25. Remove the centre filling port bayonet cap.
	- 26. Using either a general purpose mastic gun or the optional pneumatic paste gun (with a standard paste cartridge loaded). Push the nozzle of the gun into the centre filling port of the ProFlow transfer head (see figure below).

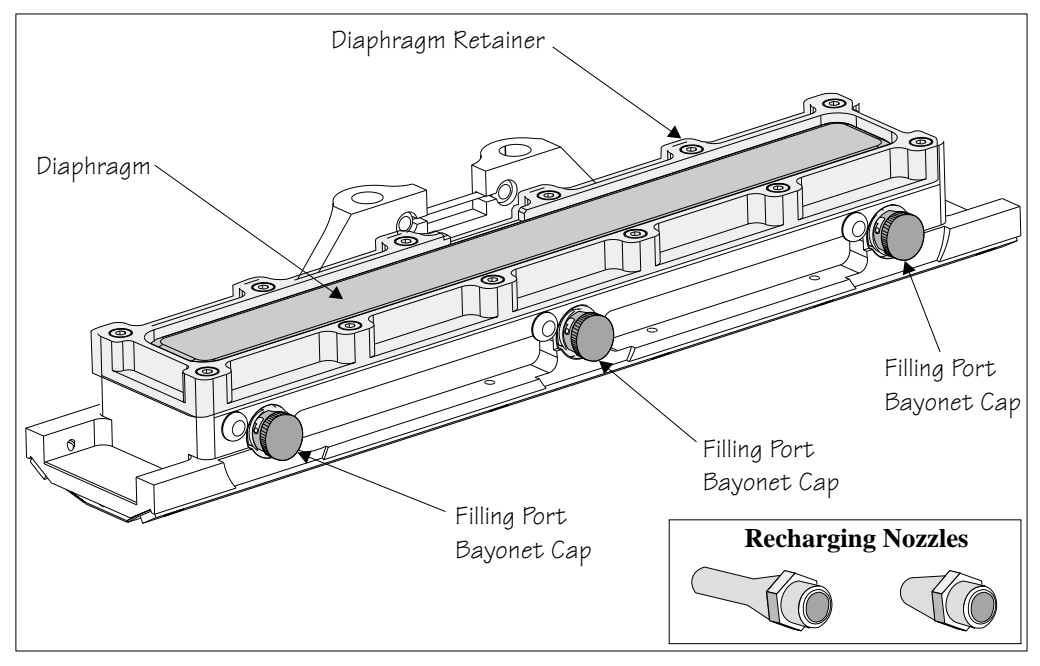

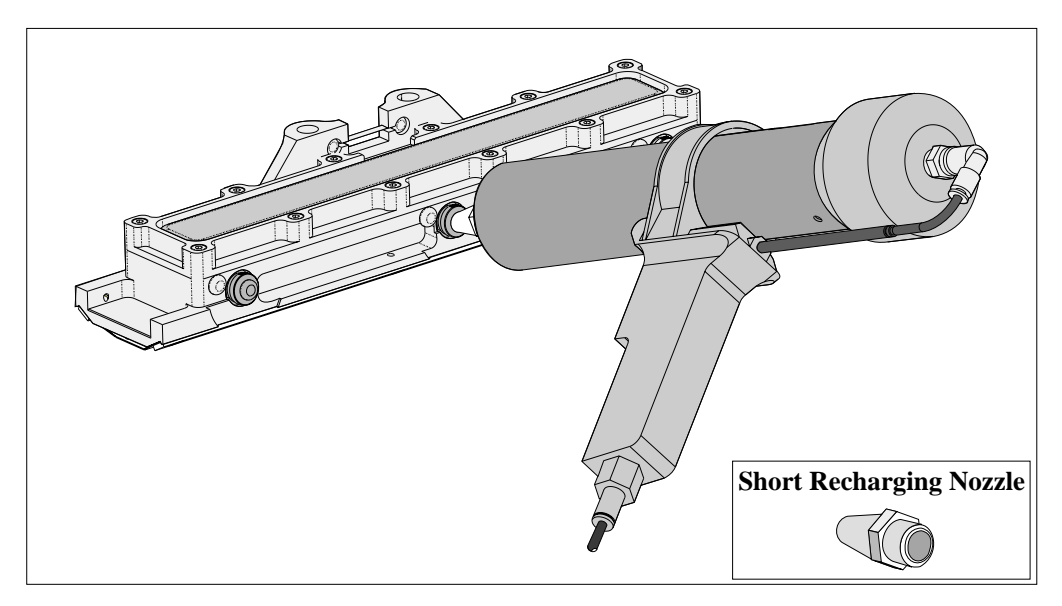

- 27. Fill the diaphragm until it starts to balloon, this can be spread sideways by massaging the diaphragm with the fingers.
- 28. Alternatively, fill using all three filling ports for even distribution.

*NOTE*

*Ensure that only one port is opened at a time.*

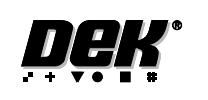

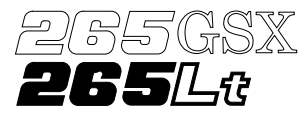

29. Do not overfill. If this occurs any excess will seep out between the wipers and the screen.

*NOTE*

*Clean any excess seepage before commencing print operations.*

- 30. Ensure that the threaded areas around the filling ports are thoroughly clean before commencing print operation.
- 31. Refit the port bayonet caps.
- 32. Close the front printhead cover.

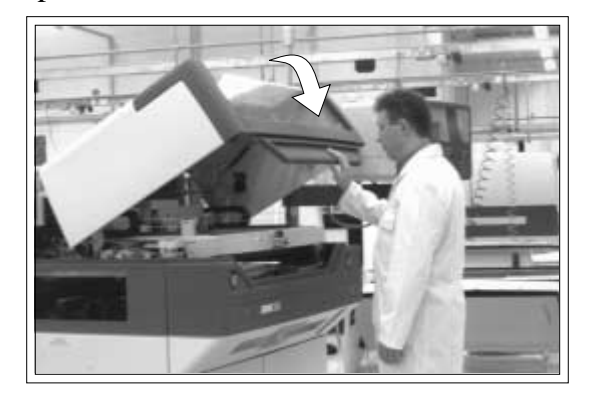

33. Press the **System** button.

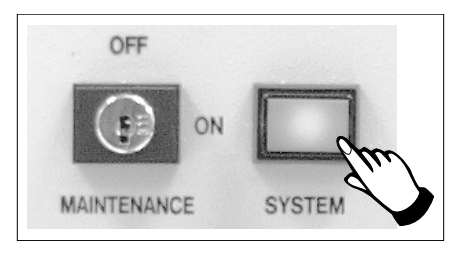

During a Print Run When the transfer head needs replenishing a warning window is automatically displayed on the monitor. The warning window varies, depending on the setting of the consumable action in set preference.

> If the set preference is set to warn, continue with Step 1. If the set preference is set to pause go to Step 6. If the set preference is set to suspend go to Step 13.

1. If the set preference is set to warn, the following window is displayed:

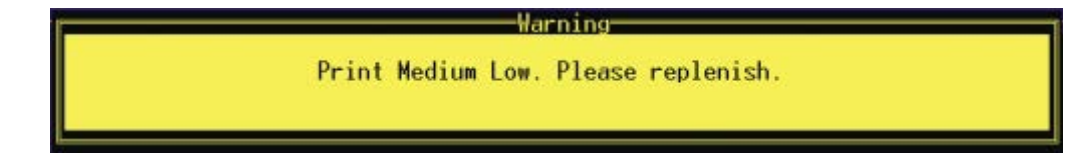

The tricoloured beacon shows amber/green.

2. Select **Confirm** (F1).

**Confirm**

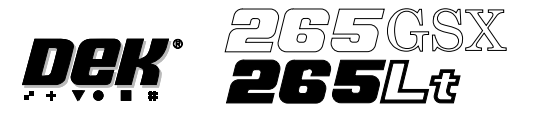

3. Select **End Run** (F1), when the ProFlow unit is at the rear of the image..

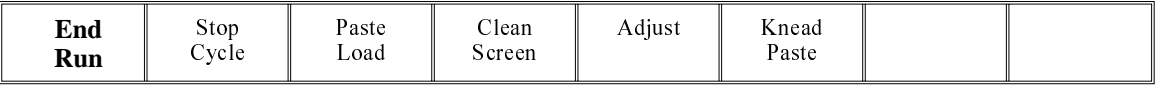

- 4. Carry out Steps 23-33 of Prior to a Print Run procedure, earlier in this section.
- 5. Select **Run** (F1). The print run resumes.

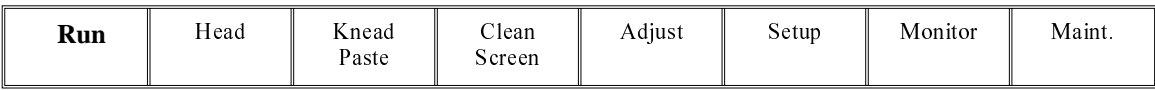

6. If the set preference is set to pause, the following window is displayed:

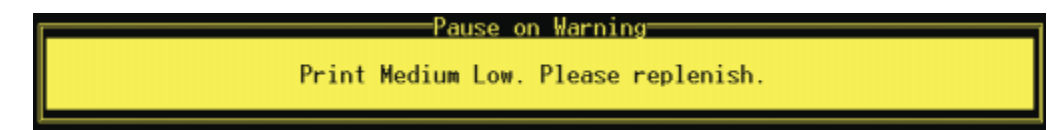

The tricoloured beacon shows red.

7. If the ProFlow unit is in front of the image continue with Step 8. If the ProFlow unit is at the rear of the image go to Step 9.

#### 8. Select **Defer** (F8).

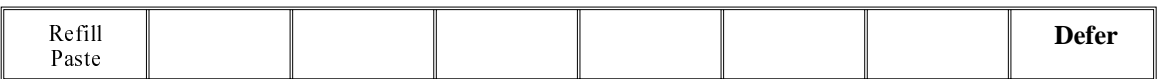

The machine carries out a print cycle, the ProFlow unit moves to the rear of the image and the pause on warning window is re-displayed.

# 9. Select **Refill Paste** (F1).

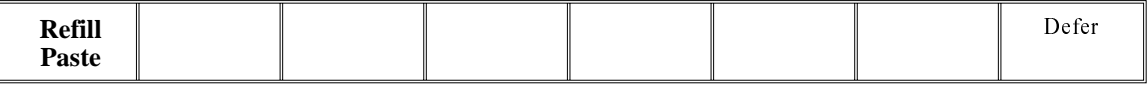

The message **'Open the cover and change the ProFlow cassette.'** is displayed.

10. Select **Open Cover** (F2).

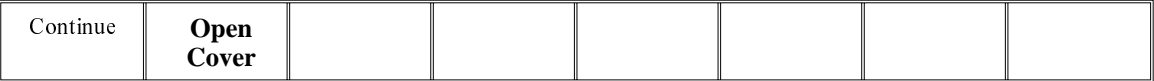

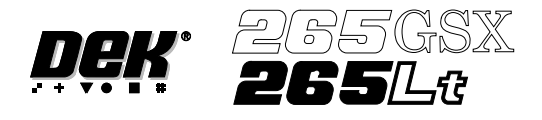

- 11. Carry out Steps 23-33 of Prior to a Print Run procedure, earlier in this section.
- 12. Select **Continue** (F1). The print run resumes.

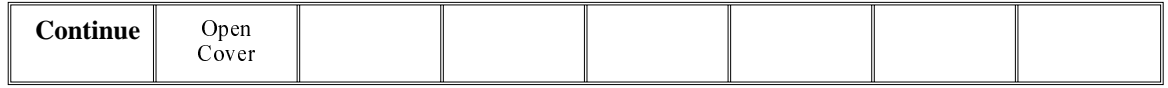

13. If the set preference is set to suspend, the following window is displayed:

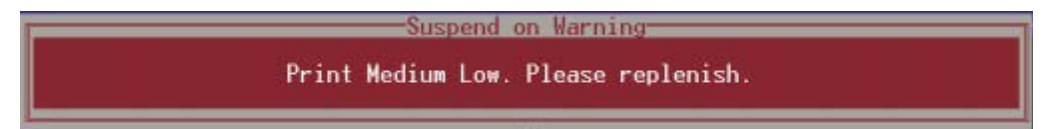

The tricoloured beacon shows red.

- 14. If the ProFlow unit is in front of the image continue with Step 15. If the ProFlow unit is at the rear of the image go to Step 17.
- 15. Select **End Run** (F8).

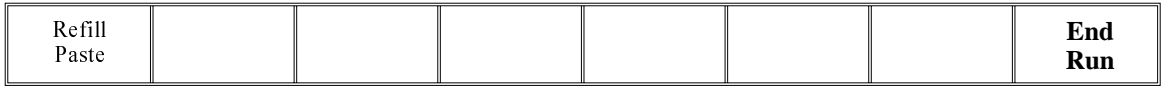

#### 16. Select **Run** (F1). The print run resumes.

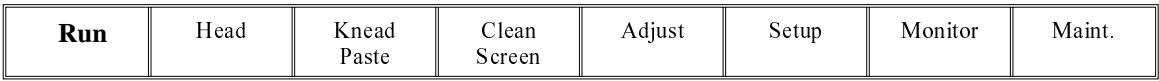

The machine carries out a print cycle, the ProFlow unit moves to the rear of the image and the suspend on warning window is re-displayed.

## 17. Select **Refill Paste** (F1).

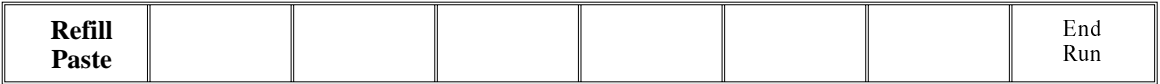

The message **'Open the cover and change the ProFlow cassette.'** is displayed.

18. Select **Open Cover** (F2).

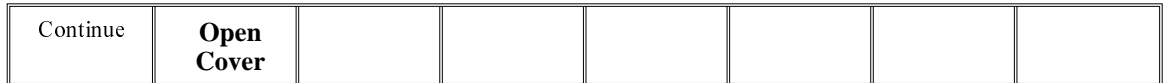

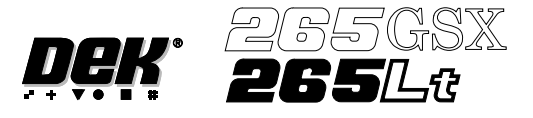

- 19. Carry out Steps 23-33 of Prior to a Print Run procedure, earlier in this section.
- 20. Select **Continue** (F1). The print run resumes.

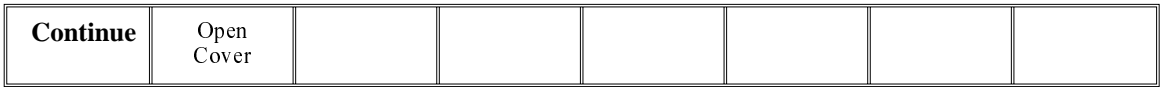